Revised: August 2, 2013

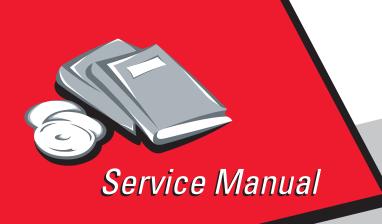

Lexmark<sup>™</sup> X746de, X748de, X748dte

7526-576, 776

- Table of contents
  - Start diagnostics
    - Safety and notices
      - Trademarks
        - Index

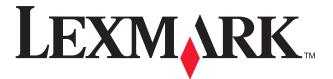

Lexmark and Lexmark with diamond design are trademarks of Lexmark International, Inc., registered in the United States and/or other countries.

Edition: August 2, 2013

The following paragraph does not apply to any country where such provisions are inconsistent with local law: LEXMARK INTERNATIONAL, INC. PROVIDES THIS PUBLICATION "AS IS" WITHOUT WARRANTY OF ANY KIND, EITHER EXPRESS OR IMPLIED, INCLUDING, BUT NOT LIMITED TO, THE IMPLIED WARRANTIES OF MERCHANTABILITY OR FITNESS FOR A PARTICULAR PURPOSE. Some states do not allow disclaimer of express or implied warranties in certain transactions; therefore, this statement may not apply to you.

This publication could include technical inaccuracies or typographical errors. Changes are periodically made to the information herein; these changes will be incorporated in later editions. Improvements or changes in the products or the programs described may be made at any time.

Comments may be addressed to Lexmark International, Inc., Department D22X/022-1, 740 West New Circle Road, Lexington, Kentucky 40550, U.S.A or e-mail at ServiceInfoAndTraining@Lexmark.com. Lexmark may use or distribute any of the information you supply in any way it believes appropriate without incurring any obligation to you.

References in this publication to products, programs, or services do not imply that the manufacturer intends to make these available in all countries in which it operates. Any reference to a product, program, or service is not intended to state or imply that only that product, program, or service may be used. Any functionally equivalent product, program, or service that does not infringe any existing intellectual property right may be used instead. Evaluation and verification of operation in conjunction with other products, programs, or services, except those expressly designated by the manufacturer, are the user's responsibility.

Lexmark, Lexmark with diamond design, and MarkNet are trademarks of Lexmark International, Inc., registered in the United States and/or other countries.

PrintCryption is a trademark of Lexmark International, Inc.

PCL® is a registered trademark of the Hewlett-Packard Company.

All other trademarks are the property of their respective owners.

# © 2012 Lexmark International, Inc. All rights reserved.

#### **GOVERNMENT END USERS**

The Software Program and any related documentation are "Commercial Items," as that term is defined in 48 C.F.R. 2.101, "Computer Software" and "Commercial Computer Software Documentation," as such terms are used in 48 C.F.R. 12.212 or 48 C.F.R. 227.7202, as applicable. Consistent with 48 C.F.R. 12.212 or 48 C.F.R. 227.7202-1 through 227.7207-4, as applicable, the Commercial Computer Software and Commercial Software Documentation are licensed to the U.S. Government end users (a) only as Commercial Items and (b) with only those rights as are granted to all other end users pursuant to the terms and conditions herein.

## **Table of contents**

|      | Laser notice                                                     | <b>x</b> |
|------|------------------------------------------------------------------|----------|
|      | Aviso sobre o laser                                              |          |
|      | Lithium battery warning                                          |          |
|      | Safety information                                               |          |
| efac | ce                                                               | XX       |
|      |                                                                  |          |
|      | Change history Conventions                                       |          |
|      | Navigation buttons                                               |          |
| anai | ral information                                                  |          |
| enei |                                                                  |          |
|      | Models                                                           |          |
|      | Options and features                                             |          |
|      | Media options                                                    | 1-2      |
|      | Memory options                                                   |          |
|      | Printer and scanner specifications                               |          |
|      | Dimensions                                                       |          |
|      | Clearances                                                       | 1-3      |
|      | Multiple function printer specifications                         | 1-4      |
|      | Memory                                                           | 1-4      |
|      | Resolution                                                       | 1-5      |
|      | Data streams                                                     | 1-5      |
|      | Environment specifications                                       |          |
|      | Electrical and power specifications                              |          |
|      | Acoustic specifications                                          |          |
|      | Media specifications                                             |          |
|      | Input and output capacities                                      |          |
|      | Input and output sizes and types                                 |          |
|      | Paper guidelines                                                 |          |
|      | Tools required for service                                       |          |
|      | Acronyms                                                         |          |
|      | •                                                                |          |
| ıgn  | ostic information                                                |          |
|      | Start                                                            |          |
|      | Operator panel and menus                                         |          |
|      | Operator panel                                                   |          |
|      | Buttons, icons, and light description                            |          |
|      | Understanding the home screen                                    | 2-4      |
|      | Features                                                         |          |
|      | Using the touch-screen buttons                                   | 2-6      |
|      | Administrative Menu                                              | 2-7      |
|      | Power-on self test (POST) sequence                               | 2-8      |
|      | Symptom tables                                                   | 2-8      |
|      | Multiple function printer (MFP) symptom table                    | 2-8      |
|      | Print quality symptom table                                      |          |
|      | User status and attendance messages                              |          |
|      | Error codes and messages                                         |          |
|      | Service checks                                                   |          |
|      | 31.xx—Cartridge errors service check                             |          |
|      | 110.xx—Mirror motor service check                                |          |
|      | 111.xx, 112.xx, 113.xx, and 114.xx—Printhead error service check |          |
|      | 120.xx—Fuser error service check                                 |          |
|      |                                                                  |          |
|      | 140.xx, 920.02—Autocomp (tray 1) motor error service check       | 2-51     |

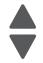

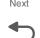

| 143.xx—Motor (EP drive assembly top cartridge) error service check                     |      |
|----------------------------------------------------------------------------------------|------|
| 144.xx—Motor (EP drive assembly middle cartridge) error service check                  | 2-54 |
| 145.xx—Motor (EP drive assembly bottom cartridge) error service check                  | 2-56 |
| 146.xx, 148.xx—Motor (MPF/duplex) error service check                                  |      |
| 147.xx, 906.05-906.08, 920.01—Motor (aligner) error service check                      | 2-59 |
| 155.xx—Cam motor error service check                                                   | 2-60 |
| 156.xx—COD (Color On Demand) motor error service check                                 | 2-62 |
| 160.xx, 161.xx—Motor Error (option tray 2) service check                               | 2-62 |
| 162.xx, 163.xx—Motor (option tray 3) error service check                               | 2-64 |
| 164.xx, 165.xx—Motor Error (option tray 4) service check                               |      |
| 166.xx, 167.xx—Motor Error (option tray 5) service check                               |      |
| 168.xx—Motor (HCIT elevator) error service check                                       | 2-67 |
| 200.11, 250.03—Paper Jam error service check                                           |      |
| 201.06, 201.08, 201.31—Paper Jam error service check                                   | 2-69 |
| 203.09—Paper Jam error service check                                                   | 2-72 |
| 230.03, 230.05—Paper Jam error service check                                           |      |
| 242.02—Paper Jam error service check                                                   |      |
| 242.03, 242.11—Paper Jam service check                                                 | 2-77 |
| 242.05—Paper Jam service check                                                         | 2-78 |
| 242.10—Paper Jam service check                                                         | 2-79 |
| 242.17—Paper Jam service check                                                         | 2-80 |
| 242.21, 243.21, 244.21. 245.21, 242.30, 243.30, 244.30, 245.30—Paper Jam service check | 2-81 |
| 242.26—Paper Jam service check                                                         | 2-82 |
| 242.27—Paper Jam service check                                                         | 2-82 |
| 242.29—Paper Jam service check                                                         | 2-83 |
| 242.32, 243.32, 244.32, 245.32—Paper Jam service check                                 | 2-83 |
| 243.02—Paper Jam service check                                                         | 2-84 |
| 243.03, 243.11—Paper Jam service check                                                 | 2-85 |
| 243.05—Paper Jam service check                                                         |      |
| 243.10—Paper Jam service check                                                         | 2-87 |
| 243.17—Paper Jam service check                                                         | 2-88 |
| 243.26—Paper Jam service check                                                         | 2-89 |
| 243.27—Paper Jam service check                                                         | 2-89 |
| 243.29—Paper Jam service check                                                         | 2-89 |
| 244.02—Paper Jam service check                                                         | 2-89 |
| 244.03, 244.11—Paper Jam service check                                                 |      |
| 244.05—Paper Jam service check                                                         | 2-91 |
| 244.10—Paper Jam service check                                                         | 2-92 |
| 244.17—Paper Jam service check                                                         | 2-93 |
| 244.26—Paper Jam service check                                                         | 2-94 |
| 244.27—Paper Jam service check                                                         | 2-94 |
| 244.29—Paper Jam service check                                                         |      |
| 245.02—Paper Jam service check                                                         |      |
| 245.03, 245.11—Paper Jam service check                                                 |      |
| 245.05—Paper Jam service check                                                         |      |
| 245.10—Paper Jam service check                                                         |      |
| 245.17—Paper Jam service check                                                         |      |
| 245.29—Paper Jam service check                                                         |      |
| 283.03—Scanner ADF pickup/feed jam service check                                       |      |
| 290.11—Scanner ADF cover open jam service check                                        |      |
| 292.01 Scanner locked error service check                                              |      |
| 291.06—Flatbed cover open jam service check                                            |      |
| 842.xx—Scanner Failure—Communication failure service check                             |      |
| 843.00—Scanner Failure—Carriage failed to move service check                           |      |
| 843.01, 843.02—Scanner Failure service check                                           |      |
| 844.xx—Scanner Error—scan module output level error service check                      |      |
| 845.xx—Scanner Failure service check                                                   |      |
| 846.xx—Front calibration strip error service check                                     |      |
| Steps before starting the 9yy service checks                                           |      |
|                                                                                        | 50   |

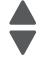

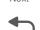

|            | 900.00-900.99 (except for 900.05)—System software error service check              |         |
|------------|------------------------------------------------------------------------------------|---------|
|            | 900.05—Transfer module error service check                                         |         |
|            | 902.59—Engine software error, NVRAM MGR problem                                    |         |
|            | 920.03, 920.25—Transfer Module Missing error service check                         |         |
|            | 920.04—POST—fuser motor not connected error service check                          |         |
|            | 920.05—POST—printhead motor not connected error service check                      |         |
|            | 920.06—Input sensor service check                                                  |         |
|            | 920.07—POST—Narrow media sensor error service check                                |         |
|            | 920.08—Exit sensor service check                                                   |         |
|            | 920.09—POST—Four toner sensor not connected error service check                    |         |
|            | 920.10—POST—Three toner sensors not connected error service check                  |         |
|            | 920.11—POST—Two toner sensors not connected error service check                    |         |
|            | 920.12—POST—One toner sensor not connected error service check                     |         |
|            | 920.13—POST error service check                                                    |         |
|            | 920.14—POST—Cartridge motor 2 not connected error service check                    |         |
|            | 920.15, 920.20—POST—Bad transfer module NVRAM data error service check             |         |
|            | 920.16—POST—Bad printhead NVRAM data error service check                           |         |
|            | 920.17—POST error service check                                                    |         |
|            | 920.18—POST—Cartridge motor 3 not connected error service check                    |         |
|            | 920.19—POST—Transfer module stepper motor not connected error service check        |         |
|            | 920.21—POST—24 V power supply failure error service check                          |         |
|            | 920.23—POST error service check                                                    |         |
|            | 920.26—POST service check                                                          |         |
|            | 920.27, 920.28, 920.29—POST (power on self test) option tray error service check   |         |
|            | 920.32—MPF paper present sensor not connected service check                        |         |
|            | 925.01, 925.03, 925.05—Fan error service check                                     |         |
|            | 925.02, 925.04, 925.06—Blower error service check                                  |         |
|            | 945.xx, 947.xx—Transfer roll error service check                                   |         |
|            | 950.00–950.29—EPROM mismatch failure                                               |         |
|            | 956.xx—System board failure service check                                          |         |
|            | 5 V interlock switch service check                                                 |         |
|            | 24 V interlock switch removal                                                      |         |
|            | ADF exit sensor service check                                                      |         |
|            | ADF input sensor service check                                                     |         |
|            | ADF jam sensor service check                                                       |         |
|            | 282.01, 284.01, 290.26—ADF cover open service check  ADF skew sensor service check |         |
|            |                                                                                    |         |
|            | ADF scanning sensor service check                                                  |         |
|            | Bubble sensor service check                                                        |         |
|            | Dead printer service check                                                         |         |
|            |                                                                                    |         |
|            | Operator panel service check                                                       |         |
|            | Print quality service check                                                        |         |
|            | Tray 1 missing service check                                                       |         |
|            | Tray I missing service check                                                       | . 2-101 |
| Diagnostic | aids                                                                               | 3-1     |
|            |                                                                                    |         |
|            | essing test and diagnostic procedure menus                                         |         |
| Diag       | nostics menu                                                                       |         |
|            | Diagnostics menu structure                                                         |         |
|            | Available tests                                                                    |         |
|            | Registration                                                                       |         |
|            | Alignment Menu                                                                     |         |
|            | Motor tests                                                                        |         |
|            | Print Tests                                                                        |         |
|            | Hardware Tests                                                                     |         |
|            | Duplex Tests                                                                       |         |
|            | Sensor Tests                                                                       |         |
|            | Printhead Tests                                                                    | 3-19    |
|            |                                                                                    |         |

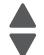

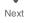

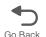

|     | Device Tests                                   | .3-19  |
|-----|------------------------------------------------|--------|
|     | Printer Setup                                  |        |
|     | EP Setup                                       |        |
|     | Reports                                        |        |
|     | Event Log                                      |        |
|     | Scanner Tests                                  |        |
|     |                                                |        |
|     | Scanner Calibration Reset                      |        |
|     | Adf Magnification                              |        |
|     | EXIT DIAGNOSTICS                               |        |
| Con | figuration menu (CONFIG MENU)                  |        |
|     | Available tests                                |        |
|     | Reset Separator Roll and Pick Assembly Counter | .3-30  |
|     | Reset Fuser Count                              |        |
|     | USB Scan to Local                              |        |
|     | Black Only Mode                                |        |
|     | Color Lock Out                                 |        |
|     | Prt Quality Pages                              |        |
|     |                                                |        |
|     | Reports                                        |        |
|     | Color Trapping                                 |        |
|     | Tray Insert Msg                                |        |
|     | Size Sensing                                   |        |
|     | Panel Menus                                    |        |
|     | PPDS Emulation                                 |        |
|     | Download Emuls                                 | .3-33  |
|     | Factory Defaults                               | .3-33  |
|     | Energy Conserve                                |        |
|     | Fax Low Power Support                          |        |
|     | NumPad Job Assist                              |        |
|     | Min Copy Memory                                |        |
|     | Format Fax Storage                             |        |
|     | Fax Storage Location                           |        |
|     | ADF Edge Erase                                 |        |
|     |                                                |        |
|     | FB Edge Erase                                  |        |
|     | Scanner Manual Registration                    |        |
|     | Disable Scanner                                |        |
|     | Automatic Color Adjust                         |        |
|     | Auto Align Adj                                 |        |
|     | Enforce Color Order                            |        |
|     | Color Alignment                                | .3-39  |
|     | Color Adj State                                | . 3-39 |
|     | Motor Calibration                              | .3-40  |
|     | Paper Prompts                                  | .3-40  |
|     | Envelope Prompts                               |        |
|     | Action for Prompts                             |        |
|     | Jobs on Disk                                   |        |
|     | Disk Encryption                                |        |
|     | Wipe Disk                                      |        |
|     | Wipe All Settings                              |        |
|     | Duplex Gloss                                   |        |
|     |                                                |        |
|     | Font Sharpening                                |        |
|     | Require Standby                                |        |
|     | UI Automation                                  |        |
|     | LES Applications                               |        |
|     | Key Repeat Initial Delay                       |        |
|     | Key Repeat Rate                                | .3-44  |
|     | Clear Custom Status                            | .3-45  |
|     | Pel Blurring                                   | .3-45  |
|     | USB Speed                                      |        |
|     | Automatically Display Error Screens            |        |

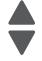

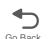

|        | Exit Config Menu                                |       |
|--------|-------------------------------------------------|-------|
|        | Service Engineer (SE) Menu                      |       |
|        | Front cover locked in place                     |       |
|        | Printhead verification                          |       |
|        | Paper Jams                                      |       |
|        | Error jam locations                             |       |
|        | Clearing jams                                   |       |
|        | Understanding jam messages                      |       |
|        | Theory of operation                             |       |
|        | Paper path                                      |       |
|        | Electrophotographic (EP) process                |       |
|        |                                                 |       |
| Repair | information                                     | 4-1   |
|        | Safety information                              | . 4-1 |
|        | Data Security Notice                            |       |
|        | Handling ESD-sensitive parts                    |       |
|        | Handing the photoconductor unit                 |       |
|        | Transportation/storage                          |       |
|        | Handling                                        |       |
|        | Parts not to be touched                         |       |
|        | Screw and retainer identification table         |       |
|        | Adjustments                                     |       |
|        | Printhead alignment                             |       |
|        | Printer removal procedures                      |       |
|        | Precautions to take before maintenance work     |       |
|        | Multifunction printer removals                  |       |
|        | Front access cover assembly removal             |       |
|        | Left cover removal                              |       |
|        | Left door cover removal                         |       |
|        | Operator panel assembly removal                 |       |
|        | Operator panel bezel removal                    |       |
|        | Operator panel buttons removal                  |       |
|        | Operator panel speaker removal                  |       |
|        | Output bin extension cover removal              |       |
|        | Rear cover removal                              |       |
|        | Rear frame cover removal                        |       |
|        | Right cover removal                             |       |
|        | Top access cover assembly removal               |       |
|        | Top cover assembly removal                      | 4-44  |
|        | 5 V interlock switch cable removal              | 4-48  |
|        | 24 V interlock switch removal                   |       |
|        | Bin full sensor assembly removal                |       |
|        | Cartridge cooling fan removal                   |       |
|        | Cartridge guide wheel removal                   |       |
|        | Cartridge motor 1/fuser cable removal           |       |
|        | Cartridge motor 2/3 cable removal               |       |
|        | Color on demand assembly removal                |       |
|        | Contact springs kit removal                     |       |
|        | Cooling fan removal                             |       |
|        | Cooling fan filter removal                      |       |
|        | CPU fan removal                                 |       |
|        | Duplex reference edge guide assembly removal    |       |
|        | Electrophotographic (EP) drive assembly removal |       |
|        | Fax modem removal                               |       |
|        | Front door assembly removal                     |       |
|        | Front door assembly front cable (left) removal  |       |
|        | Front door assembly front cable (right) removal |       |
|        | Fuser assembly removal                          |       |

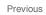

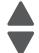

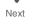

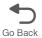

|      | Fuser AC cable removal                                    |        |
|------|-----------------------------------------------------------|--------|
|      | Fuser DC cable removal                                    |        |
|      | Hard drive assembly removal                               |        |
|      | High-voltage power supply (HVPS) removal                  |        |
|      | High-voltage power supply (HVPS) cable removal            |        |
|      | Left belicrank assembly removal                           |        |
|      | Low-voltage power supply (LVPS) removal                   |        |
|      | Motor driver cable removal                                |        |
|      | Multipurpose feeder (MPF)/duplex gear and housing removal |        |
|      | Multipurpose feeder (MPF)/duplex motor assembly removal   |        |
|      | Multipurpose feeder (MPF)/duplex motor cable removal      |        |
|      | Multipurpose feeder (MPF) paper present sensor            |        |
|      | Option cable removal                                      |        |
|      | Paper pick mechanism assembly removal                     |        |
|      | Photoconductor unit removal                               |        |
|      | Pick tires removal and replacement                        |        |
|      | Printer pad removal                                       |        |
|      | Printhead removal, installation, and adjustment           |        |
|      | Right bellcrank assembly removal                          | .4-164 |
|      | System board removal                                      | .4-165 |
|      | System board support shield removal                       | .4-171 |
|      | Toner level sensor removal                                | .4-174 |
|      | Top access cover links removal                            | .4-176 |
|      | Top access cover sensor removal                           | .4-177 |
|      | Top access cover springs removal                          | .4-179 |
|      | Top cover camshaft assembly removal                       | .4-183 |
|      | Transfer module removal                                   |        |
|      | Transport cable removal                                   |        |
|      | Transport motor cable removal                             |        |
|      | UICC card removal                                         |        |
|      | UICC cable removal                                        |        |
|      | USB connector cable removal (front panel)                 |        |
|      | Waste toner assembly removal                              |        |
|      | Waste toner HV contact assembly removal                   |        |
|      |                                                           |        |
|      | Wireless network antenna removal                          |        |
|      | Wireless network card removal                             |        |
| Scar | nner flatbed and automatic document feeder (ADF)          |        |
|      | ADF front cover removal  ADF front side cover removal     |        |
|      |                                                           |        |
|      | ADF mater side cover removal                              |        |
|      | ADF motor side cover removal                              |        |
|      | Flatbed cave LED card and cover removal                   |        |
|      | Flatbed with glass cover removal                          |        |
|      | Input tray removal                                        |        |
|      | Scanner front cover removal                               |        |
|      | Scanner left cover removal                                |        |
|      | Scanner rear cover removal                                |        |
|      | Scanner right cover removal                               |        |
|      | ADF removal (entire)                                      |        |
|      | ADF case assembly removal                                 |        |
|      | ADF skew sensor card removal                              |        |
|      | ADF closed cover flag removal                             |        |
|      | ADF exit sensor (with cable) removal                      |        |
|      | ADF hinge (left and right) removal                        |        |
|      | ADF motor gear train removal                              |        |
|      | ADF paper stop removal                                    |        |
|      | · · · · · · · · · · · · · · · ·                           |        |

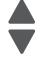

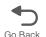

| ick pad removal                                                                                                    | :50                                                                                                    |
|----------------------------------------------------------------------------------------------------|----------------------------------------------------------------------------------------------------|
| ick pad spring removal                                                                                                    |                                                                                                    |
| ick roller assembly removal 4-2                                                                                                    | :51                                                                                                    |
| ressure plate cover removal 4-2                                                                                                    | 53                                                                                                    |
| eparator pad removal                                                                                                    | 55                                                                                                    |
| ge transport belt with clip removal4-2                                                                                                    |                                                                                                    |
| rush removal                                                                                                    | 57                                                                                                    |
| d air filter removal                                                                                                    |                                                                                                    |
|                                                                                                    |                                                                                                    |
| - The state of the state of the |                                                                                                    |
| d scanner removal4-2                                                                                                    |                                                                                                    |
|                                                                                                    |                                                                                                    |
|                                                                                                    |                                                                                                    |
|                                                                                                    |                                                                                                    |
|                                                                                                    |                                                                                                    |
|                                                                                                    |                                                                                                    |
|                                                                                                    |                                                                                                    |
|                                                                                                    |                                                                                                    |
|                                                                                                    |                                                                                                    |
|                                                                                                    |                                                                                                    |
|                                                                                                    |                                                                                                    |
|                                                                                                    |                                                                                                    |
|                                                                                                    |                                                                                                    |
|                                                                                                    |                                                                                                    |
|                                                                                                    |                                                                                                    |
|                                                                                                    |                                                                                                    |
|                                                                                                    |                                                                                                    |
|                                                                                                    |                                                                                                    |
| ate assembly removal                                                                                                    | .88                                                                                                    |
|                                                                                                    |                                                                                                    |
| ions5                                                                                                    | -1                                                                                                    |
| ions                                                                                                    |                                                                                                    |
| -printer base5                                                                                                    | <b>5-</b> 1                                                                                                    |
| -printer base                                                                                                    | 5-1<br>5-2                                                                                                    |
| -printer base5                                                                                                    | 5-1<br>5-2                                                                                                    |
| -printer base 5<br>5 5<br>m board 5                                                                                                    | 5-1<br>5-2<br>5-2                                                                                                    |
| -printer base 55 55 55 55 56 56 56 56 56 56 56 56 56                                                                                                    | 5-1<br>5-2<br>5-2                                                                                                    |
| -printer base 556 557 557 557 557 557 557 557 557 557                                                                                                    | 5-1<br>5-2<br>5-2<br>5-1<br>6-1                                                                                                    |
| -printer base 55 55 55 55 56 56 56 56 56 56 56 56 56                                                                                                    | 5-1<br>5-2<br>5-2<br>1-1<br>6-1                                                                                                    |
| -printer base 5 5 7 8 8 8 9 8 9 8 9 8 9 8 9 8 9 9 9 9 9 9                                                                                                    | 5-1<br>5-2<br>5-2<br>1-1<br>6-1<br>6-2                                                                                                    |
| -printer base                                                                                                    | 5-1<br>5-2<br>5-2<br>6-1<br>6-1<br>6-2<br>6-2                                                                                                    |
| -printer base                                                                                                    | 5-1<br>5-2<br>5-2<br>6-1<br>6-1<br>6-2<br>6-3                                                                                                    |
| -printer base                                                                                                    | 5-1<br>5-2<br>5-2<br>5-2<br>6-1<br>6-2<br>6-3<br>6-3                                                                                                    |
| -printer base                                                                                                    | 5-1<br>5-2<br>5-2<br>5-2<br>6-1<br>6-2<br>6-3<br>6-3                                                                                                    |
| -printer base 5 5 5 5 5 5 5 5 5 5 5 5 5 5 5 5 5 5 5                                                                                                    | 5-1<br>5-2<br>5-2<br>6-1<br>6-2<br>6-3<br>6-3<br>6-4<br>6-5                                                                                                    |
| -printer base                                                                                                    | 5-1<br>5-2<br>5-2<br>5-2<br>6-1<br>6-2<br>6-3<br>6-4<br>-1                                                                                                    |
| -printer base                                                                                                    | 5-1<br>5-2<br>5-2<br>5-2<br>6-1<br>6-2<br>6-3<br>6-5<br>6-5<br>7-1                                                                                                    |
| -printer base                                                                                                    | 5-1<br>5-2<br>5-2<br>5-2<br>6-1<br>6-2<br>6-3<br>6-5<br>6-5<br>7-1                                                                                                    |
| -printer base                                                                                                    | 5-1<br>5-2<br>5-2<br>5-2<br>1-1<br>6-1<br>6-2<br>6-3<br>6-5<br>7-1<br>7-1                                                                                                    |
| -printer base                                                                                                    | 5-1<br>5-2<br>5-2<br>6-1<br>6-1<br>6-2<br>6-3<br>6-3<br>7-1<br>7-2<br>7-2                                                                                                    |
| -printer base 5 5 5 5 5 5 5 5 5 5 5 5 5 5 5 5 5 5 5                                                                                                    | 5-1<br>5-2<br>5-2<br>5-2<br>6-1<br>6-2<br>6-2<br>6-2<br>6-3<br>6-3<br>7-4<br>7-4<br>7-4                                                                                                    |
| -printer base 5 in board 5 tenance 6 ection guide 6 specifications 6 en g the scanner glass 7 ing the printhead lenses 6 ADF supplies 7 this parts catalog 7 this parts catalog 7 trip Front 7 this Right 7 the Rear 7 the Rear 7 the Left 7                                                                                                    | 5-1<br>5-2<br>5-2<br>5-2<br>6-2<br>6-2<br>6-3<br>6-3<br>6-3<br>7-1<br>7-2<br>7-2<br>7-2<br>7-8                                                                                                    |
| -printer base 5 in board 5 tenance 6 ection guide 6 specifications 6 in g the scanner glass 7 in g the printhead lenses 7 this parts catalog 7 it Covers—printer 7 it Right 7 it Rear 7 it Left 7 it Top 7                                                                                                    | 5-1<br>5-2<br>5-2<br>5-2<br>6-1<br>6-2<br>6-3<br>6-3<br>6-3<br>7-2<br>7-2<br>7-2<br>7-2<br>7-1<br>7-1                                                                                                    |
| -printer base 5                                                                                                    | 5-1<br>5-2<br>5-2<br>5-2<br>6-1<br>6-2<br>6-2<br>6-2<br>6-3<br>6-4<br>7-2<br>7-2<br>7-2<br>7-1<br>1<br>1                                                                                                    |
| -printer base 55                                                                                                    | 5-1<br>5-2<br>5-2<br>5-2<br>6-1<br>6-1<br>6-2<br>6-2<br>6-3<br>6-3<br>7-4<br>7-2<br>7-2<br>7-4<br>7-1<br>1<br>1<br>1<br>1                                                                                                    |
| -printer base 55                                                                                                    | 5-1<br>5-2<br>5-2<br>5-2<br>6-1<br>6-1<br>6-2<br>6-3<br>6-3<br>6-3<br>6-3<br>7-1<br>7-2<br>7-4<br>7-4<br>7-1<br>1-1<br>1-1                                                                                                    |
| -printer base 5 5 5 m board 5 5 m board 5 5 m board 5 5 m board 5 5 m board 5 5 m board 5 5 m board 5 5 m board 5 5 m board 6 ection guide 6 specifications 6 e 6 e 6 mg the scanner glass 6 mg the ADF parts 6 mg the printhead lenses 6 mg the printhead lenses 6 mg the printhead lenses 7 mg the printhead lenses 7 mg this parts catalog 7 mg trong 7 mg trong 7 mg tr | 5-1<br>5-2<br>5-2<br>5-2<br>6-1<br>6-2<br>6-2<br>6-3<br>6-3<br>6-3<br>7-1<br>7-2<br>7-4<br>7-1<br>7-1<br>1<br>1-1<br>1<br>1-1<br>1<br>1-1<br>1<br>1-1                                                                                                    |
| -printer base 55                                                                                                    | 5-15-2<br>5-2<br>5-2<br>5-2<br>6-16-2<br>6-2<br>6-2<br>6-3<br>6-3<br>7-17-2<br>7-8<br>7-12<br>112<br>112<br>112<br>112<br>113<br>113<br>114<br>115<br>116<br>116<br>117<br>117<br>117<br>117<br>117<br>117<br>117<br>117                                                                                                    |
|                                                                                                    | ick pad spring removal       4-2         ick roller assembly removal       4-2         ressure plate cover removal       4-2         eparator pad removal       4-2         ge transport belt with clip removal       4-2         rush removal       4-2         d air filter removal       4-2         d CCD carrier module removal       4-2         d cooling fan removal       4-2 |

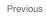

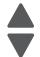

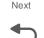

|         |             | Optional high-capacity input option (HCIT) |    |
|---------|-------------|--------------------------------------------|----|
| ndex.   |             |                                            | -1 |
| Part nu | ımber index |                                            | -9 |

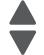

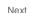

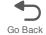

## **Notices and safety information**

The following laser notice labels may be affixed to this printer.

#### Previous

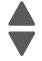

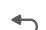

#### Laser notice

This product is certified in the U.S. to conform to the requirements of DHHS 21 CFR Subchapter J for Class I (1) laser products, and elsewhere is certified as a Class I laser product conforming to the requirements of IEC 60825-1.

Class I laser products are not considered to be hazardous. The printer contains internally a Class IIIb (3b) AlGaAs laser producing visible radiation in the wavelength of 770-800 nanometers enclosed in a nonserviceable printhead assembly. The laser system and printer are designed so there is never any human access to laser radiation exceeding Class I levels during normal operation, user maintenance, or prescribed service condition.

### Laser-Hinweis

Dieses Produkt ist in den USA zertifiziert und entspricht den Anforderungen der Vorschriften DHHS 21 CFR Unterkapitel J für Laserprodukte der Klasse I (1), andernorts ist er als Laserprodukt der Klasse I zertifiziert, das den Anforderungen von IEC 60825-1 entspricht.

Laserprodukte der Klasse I werden nicht als gefährlich betrachtet. Der Drucker enthält im Inneren einen Laser der Klasse IIIb (3b) AlGaAs, der sichtbare Strahlung im Wellenlängenbereich von 770 bis 800 Nanometern abgibt. Dieser befindet sich in einer Druckkopfeinheit, die nicht gewartet werden kann. Das Lasersystem und der Drucker sind so konstruiert, dass unter normalen Betriebsbedingungen bei der Wartung durch den Benutzer oder bei den vorgeschriebenen Wartungsbedingungen Menschen keiner Laserstrahlung ausgesetzt sind, die die Werte für Klasse I überschreitet.

### Avis relatif à l'utilisation de laser

Ce produit est certifié conforme aux exigences de la réglementation des Etats-Unis relative aux produits laser (DHHS 21 CFR Sous-chapitre J pour Classe I (1)). Pour les autres pays, il est certifié conforme aux exigences des normes CEI 60825-1 relatives aux produits laser de classe I.

Les produits laser de Classe I ne sont pas considérés comme dangereux. L'imprimante contient un laser de Classe IIIb (3b) AlGaAs qui produit des radiations visibles opérant sur une longueur d'onde de l'ordre de 770 à 800 nanomètres au sein d'un boîtier non démontable de la tête d'impression. Le système laser et l'imprimante ont été concus de manière à ce que personne ne soit jamais exposé à des radiations laser dépassant le niveau de classe I dans le cadre d'un fonctionnement normal, de l'entretien par l'utilisateur ou de la maintenance.

## Avvertenze sui prodotti laser

Questo prodotto è certificato negli Stati Uniti come prodotto conforme ai requisiti DHHS 21 CFR Sottocapitolo J per i prodotti laser di Classe I (1), mentre in altri paesi è certificato come prodotto laser di Classe I conforme ai requisiti IEC 60825-1.

I prodotti laser di Classe I non sono considerati pericolosi. La stampante contiene un laser Classe IIIb (3b) AlGaInP che emette una radiazione visibile a una lunghezza d'onda di 770-800 nanometri all'interno dell'unità testina di stampa non sottoponibile a manutenzione. Il sistema laser e la stampante sono stati progettati in modo da impedire l'esposizione a radiazioni laser superiori al livello previsto dalla Classe I durante le normali operazioni di stampa, manutenzione o assistenza.

#### Previous

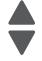

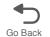

## Avisos sobre el láser

Este producto se ha certificado en EE.UU. cumpliendo con los requisitos de DHHS 21 CFR subcapítulo J para los productos láser de Clase I (1) y en otros países está certificada como un producto láser de Clase I de acuerdo con los requisitos de IEC 60825-1.

Los productos láser de Clase I no se consideran peligrosos. Este producto contiene un láser interno de Clase IIIb (3b) AlGaAs que produce una radiación visible en una longitud de onda de 770-800 nanómetros cerrado en un conjunto de cabezal de impresión que no se puede reparar. El sistema láser y la impresora se han diseñado para que el ser humano no acceda nunca a las radiaciones láser por encima del nivel de Clase I durante el funcionamiento normal, mantenimiento del usuario o condición de servicio prescrita.

## Declaração sobre Laser

Este produto foi certificado nos EUA por estar em conformidade com os requisitos do DHHS 21 CFR, subcapítulo J, para produtos a laser de Classe I (1) e, nos demais países, foi certificado como um produto a laser de Classe I em conformidade com os requisitos da IEC 60825-1.

Os produtos a laser de Classe I não são considerados prejudiciais. A impressora contém, internamente, um laser de Classe IIIb (3b) AlGaAs que produz radiação visível no comprimento de onda de 770-800 nanômetros incluso em um conjunto do cabeçote de impressão cuja manutenção não é facilitada. O sistema do laser e a impressora foram projetados para que jamais haja acesso humano à radiação do laser acima dos níveis da Classe I durante a operação normal ou a manutenção pelo usuário ou sob as condições de manutenção prescritas.

## Aviso sobre o laser

Nos E.U.A., este produto está classificado como estando em conformidade com os requisitos DHHS 21 CFR, Subcapítulo J, para produtos laser de Classe I (1) e, nas restantes regiões, está classificado como um produto de Classe I, estando em conformidade com os requisitos IEC 60825-1.

Os produtos laser de Classe I não são considerados perigosos. A impressora possui, no seu interior, um laser de Classe IIIb (3b) AlGaAs que produz radiação num comprimento de onda de 770-800 nanómetros. Este encontra-se fechado no conjunto da cabeça de impressão, que não é passível de manutenção. O sistema de laser e a impressora estão concebidos de forma a que nunca haja acesso humano à radiação laser que excede os níveis correspondentes à Classe I durante o funcionamento normal, manutenção ou em condições de assistência recomendada.

## Laserinformatie

Dit product is in de Verenigde Staten gecertificeerd als een product dat voldoet aan de vereisten van DHHS 21 CFR paragraaf J voor laserproducten van klasse I (1). Elders is het product gecertificeerd als een laserproduct van klasse I dat voldoet aan de vereisten van IEC 60825-1.

Previous

Laserproducten van klasse I worden geacht geen gevaar op te leveren. De printer bevat intern een laser van klasse IIIb (3b) AlGaAs die zichtbare straling produceert in een golflengtebereik van 770-800 nanometer in een niet-bruikbare printkopeenheid. Het lasersysteem en de printer zijn zodanig ontworpen dat gebruikers nooit blootstaan aan laserstraling die hoger is dan het toegestane niveau voor klasse I-apparaten, tijdens normaal gebruik, onderhoudswerkzaamheden door de gebruiker of voorgeschreven servicewerkzaamheden.

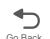

#### Lasermeddelelse

Dette produkt er certificeret i USA i henhold til kravene i DHHS 21 CFRi underafsnit J for klasse I (1)laserprodukter og er andre steder certificeret som et klasse I laserprodukt i henhold til kravene i IEC 60825-1.

Klasse I-laserprodukter er ikke anset som farlige. Printeren indeholder internt en klasse IIIb (3b) AlGaAs-laser, der producerer synlig stråling med en bølgelængde på 770-800 nanometer, indkapslet i en ikke-servicerbar printhovedsamling. Lasersystemet og printeren er udviklet på en sådan måde, at der ikke er en direkte laserstråling, der overskrider Klasse I-niveauet under normal brug, brugers vedligeholdelse eller de foreskrevne servicebetingelser.

#### Laserilmoitus

Tämä tuote on sertifioitu Yhdysvalloissa DHHS 21 CFR Subchapter J -standardin mukaiseksi luokan I (1) lasertuotteeksi ja muualla IEC 60825-1 -standardin mukaiseksi luokan I lasertuotteeksi.

Luokan I lasertuotteita ei pidetä haitallisina. Laitteen tulostuspääkokoonpanossa (ei huollettavissa) on sisäänrakennettu luokan IIIb (3b) AlGaAs -laser, joka tuottaa silminnähtävää säteilyä 770-800 nanometrin aallonpituudella. Laserjärjestelmä ja tulostin ovat rakenteeltaan sellaisia, että käyttäjä ei joudu alttiiksi luokkaa 1 suuremmalle säteilylle normaalin käytön, ylläpidon tai huollon aikana.

## **Huomautus laserlaitteesta**

Tämä tuote on sertifioitu Yhdysvalloissa DHHS 21 CFR Subchapter J -standardin mukaiseksi luokan I (1) lasertuotteeksi ja muualla IEC 60825-1 -standardin mukaiseksi luokan I lasertuotteeksi.

Luokan I lasertuotteita ei pidetä haitallisina. Laitteen tulostuspääkokoonpanossa (ei huollettavissa) on sisäänrakennettu luokan IIIb (3b) AlGaAs -laser, joka tuottaa silminnähtävää säteilyä 770-800 nanometrin aallonpituudella. Laserjärjestelmä ja tulostin ovat rakenteeltaan sellaisia, että käyttäjä ei joudu alttiiksi luokkaa 1 suuremmalle säteilylle normaalin käytön, ylläpidon tai huollon aikana.

## Laser-notis

Denna produkt är certifierad i USA i enlighet med kraven i DHHS 21 CFR underkapitel J för klass I (1)laserprodukter, och på andra platser certifierad som en klass I-laserprodukt i enlighet med kraven i IEC 60825-1.

Klass I-laserprodukter betraktas inte som skadliga. Skrivaren innehåller en klass IIIb (3b) AlGaAs-laser som producerar synlig strålning inom våglängden 770-800 nm, innesluten i en icke-servicebar skrivhuvudenhet. Lasersystemet och skrivaren är utformade så att människor aldrig utsätts för laserstrålning som överskrider klass I-nivåerna under normala förhållanden vid användning, underhåll eller service.

#### Previous

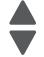

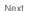

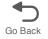

## Laser-melding

Dette produktet er sertifisert i USA for samsvar med kravene i DHHS 21 CFR, underkapittel J for laserprodukter av klasse I (1) og er andre steder sertifisert som et laserprodukt av klasse I som samsvarer med kravene i IEC 60825-1.

Laserprodukter av klasse I anses ikke som helseskadelige. Skriveren inneholder en intern AlGaAs-laser av klasse IIIb (3b) som produserer synlig stråling i bølgelender på 770-800 nanometer i en ikke-reparerbar skrivehodeenhet. Lasersystemet og skriveren er utformet slik at mennesker ikke utsettes for laserstråling utover nivåene i klasse I under normal drift, vedlikehold eller foreskrevet service.

### Avís sobre el Làser

Este producto está certificado en Estados Unidos para el cumplimiento de los requisitos estipulados en DHHS 21 CFR Subcapítulo J para productos láser de Clase I (1), y cuenta con certificación para otros países como producto láser de Clase I de conformidad con los requisitos de IEC 60825-1.

Los productos láser de Clase I no se consideran peligrosos. La impresora contiene en su interior radiación láser visible AlGaAs Clase IIIb (3b) en la longitud de onda de 770 - 800 nanómetros dentro de un mecanismo de cabezal de impresión que no requiere servicio técnico. La impresora y el sistema láser están diseñados de forma tal que no exista nunca acceso humano a radiación láser que supere los niveles de Clase I durante el funcionamiento normal, las tareas de mantenimiento por parte del usuario o las condiciones de servicio técnico estipuladas.

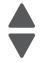

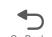

#### レーザー通知

本製品は、米国においてクラス I (1)レーザー製品に対する DHHS 21 CFR Subchapter J の要件に準拠し、その他の国では IEC 60825-1 の要件に準拠するクラス I レーザー製品として認可されています。

クラス・レーザー製品は、危険性がないとみなされています。プリンタ内部には、波長が 770~800 ナノメートルの可視放射を発するクラス IIIb (3b) AlGaAs レーザー装置が搭載されており、整備不可のプリンタヘッドアセンブリに収容されています。 レーザーシステムとプリンタは、通常の操作、ユーザによるメンテナンス、または所定のサー

レベルを超えるレーザー放射に絶対にさらされないように設計されています。

#### 激光调知

ビス条件の下で、ユーザがクラス」

本打印机在美国认证合乎 DHHS 21 CFR Subchapter J 对分类 I(1)激光产品的标准,而在其他地区则被认证是合乎 IEC 60825-1 的分类 I 激光产品。 一般认为分类I激光产品不具有危险性。本打印机内部含有分类 IIIb (3b) AlGaAs 的激光,封装在不可维修的打印头配件中,会产生波长范围在 770-800nm 之间的可见放射线。本激光系统及打印机的设计,在一般操作、使用者维护或规定内的维修情况 下,不会使人体接触分类以上等级的辐射。

#### 激光通知

本產品係經過美國核可,符合 DHHS 21 CFR 二級規章之 J級 I (1) 規定及 IEC 60825-1 規定的 I 級雷射產品。根據 | 級雷射產品的規定,這類產品不會對人體造成傷害。本印表機內部所採用之 IIIb (3b) 級 AlGaAs 雷射所產生的可見放射線含括在其作用波長為 770-800 奈米 (nanometer) 的不可修復列印頭組件中。使用者只要以正確的方法操作及維護保養,並依照先前所述之維修方 式進行修護,此印表機與其雷射系統絕不會產生 | 級以上的放射線,而對人體造成傷害。

#### 레이저 통지

본 제품은 미국에서 레이저 제품용 DHHS 21 CFR Subchapter J의 요구 사항을 준수하며 이외 지역에서 IEC 60825-1의 요구 사항을 준수하는 클래스 I(1) 레이저 제품으로 승인되었습니다. 클래스 I 레이저 제품은 위험한 제품으로 간주되지 않습니다. 프린터에는 770-800 나노미터의 파장 영역에서 가시 방사를 방출하며 서비스 불가능한 프린터 헤드 부품에 밀봉된 레이저인 클래스 IIIb(3b) AlGaAs 레이저가 내부에 포함되어 있습니다. 레이저 시스템과 프린터는 정상적인 작동, 사용자 유지 관리 또는 사전 설명된 서비스 조건에는 사람에게 클래스 I 수준 이상의 레이저 방사가 노출되지 않도록 설계되었습니다.

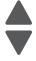

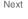

## Lithium battery warning

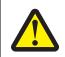

#### CAUTION

This product contains a lithium battery. THERE IS A RISK OF EXPLOSION IF THE BATTERY IS REPLACED BY AN INCORRECT TYPE. Discard used batteries according to the battery manufacturer's instructions and local regulations.

Previous

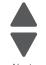

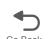

## **Safety information**

- The safety of this product is based on testing and approvals of the original design and specific components. The manufacturer is not responsible for safety in the event of use of unauthorized replacement parts.
- The maintenance information for this product has been prepared for use by a professional service person and is not intended to be used by others.
- There may be an increased risk of electric shock and personal injury during disassembly and servicing of this product. Professional service personnel should understand this and take necessary precautions.

CAUTION: When you see this symbol, there is a danger from hazardous voltage in the area of the product where you are working. Unplug the product before you begin, or use caution if the product must receive power in order to perform the task.

## Consignes de sécurité

- La sécurité de ce produit repose sur des tests et des agréations portant sur sa conception d'origine et sur des composants particuliers. Le fabricant n'assume aucune responsabilité concernant la sécurité en cas d'utilisation de pièces de rechange non agréées.
- Les consignes d'entretien et de réparation de ce produit s'adressent uniquement à un personnel de maintenance qualifié.
- Le démontage et l'entretien de ce produit pouvant présenter certains risques électriques, le personnel d'entretien qualifié devra prendre toutes les précautions nécessaires.

ATTENTION: Ce symbole indique la présence d'une tension dangereuse dans la partie du produit sur laquelle vous travaillez. Débranchez le produit avant de commencer ou faites preuve de vigilance si l'exécution de la tâche exige que le produit reste sous tension.

## Norme di sicurezza

- La sicurezza del prodotto si basa sui test e sull'approvazione del progetto originale e dei componenti specifici. Il produttore non è responsabile per la sicurezza in caso di sostituzione non autorizzata delle parti.
- Le informazioni riguardanti la manutenzione di questo prodotto sono indirizzate soltanto al personale di assistenza autorizzato.
- Durante lo smontaggio e la manutenzione di questo prodotto, il rischio di subire scosse elettriche e danni alla persona è più elevato. Il personale di assistenza autorizzato deve, quindi, adottare le precauzioni necessarie.

ATTENZIONE: Questo simbolo indica la presenza di tensione pericolosa nell'area del prodotto. Scollegare il prodotto prima di iniziare o usare cautela se il prodotto deve essere alimentato per eseguire l'intervento.

## Sicherheitshinweise

- Die Sicherheit dieses Produkts basiert auf Tests und Zulassungen des ursprünglichen Modells und bestimmter Bauteile. Bei Verwendung nicht genehmigter Ersatzteile wird vom Hersteller keine Verantwortung oder Haftung für die Sicherheit übernommen.
- Die Wartungsinformationen für dieses Produkt sind ausschließlich für die Verwendung durch einen Wartungsfachmann bestimmt.
- Während des Auseinandernehmens und der Wartung des Geräts besteht ein zusätzliches Risiko eines elektrischen Schlags und körperlicher Verletzung. Das zuständige Fachpersonal sollte entsprechende Vorsichtsmaßnahmen treffen.

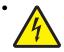

ACHTUNG: Dieses Symbol weist auf eine gefährliche elektrische Spannung hin, die in diesem Bereich des Produkts auftreten kann. Ziehen Sie vor den Arbeiten am Gerät den Netzstecker des Geräts, bzw. arbeiten Sie mit großer Vorsicht, wenn das Produkt für die Ausführung der Arbeiten an den Strom angeschlossen sein muß.

## Pautas de Seguridad

- La seguridad de este producto se basa en pruebas y aprobaciones del diseño original y componentes específicos. El fabricante no es responsable de la seguridad en caso de uso de piezas de repuesto no autorizadas.
- La información sobre el mantenimiento de este producto está dirigida exclusivamente al personal cualificado de mantenimiento.
- Existe mayor riesgo de descarga eléctrica y de daños personales durante el desmontaje y la reparación de la máguina. El personal cualificado debe ser consciente de este peligro y tomar las precauciones necesarias.

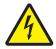

PRECAUCIÓN: este símbolo indica que el voltaje de la parte del equipo con la que está trabajando es peligroso. Antes de empezar, desenchufe el equipo o tenga cuidado si, para trabajar con él, debe conectarlo.

## Informações de Segurança

- A segurança deste produto baseia-se em testes e aprovações do modelo original e de componentes específicos. O fabricante não é responsável pela segunrança, no caso de uso de peças de substituição não autorizadas.
- As informações de segurança relativas a este produto destinam-se a profissionais destes serviços e não devem ser utilizadas por outras pessoas.
- Risco de choques eléctricos e ferimentos graves durante a desmontagem e manutenção deste produto. Os profissionais destes serviços devem estar avisados deste facto e tomar os cuidados necessários.

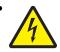

CUIDADO: Quando vir este símbolo, existe a possível presenca de uma potencial tensão perigosa na zona do produto em que está a trabalhar. Antes de começar, desligue o produto da tomada eléctrica ou seja cuidadoso caso o produto tenha de estar ligado à corrente eléctrica para realizar a tarefa necessária.

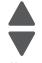

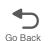

## Informació de Seguretat

La seguretat d'aquest producte es basa en l'avaluació i aprovació del disseny original i els components específics.

El fabricant no es fa responsable de les güestions de seguretat si s'utilitzen peces de recanvi no autoritzades.

- La informació pel manteniment d'aquest producte està orientada exclusivament a professionals i no està destinada a ningú que no ho sigui.
- El risc de xoc elèctric i de danys personals pot augmentar durant el procés de desmuntatge i de servei d'aquest producte. El personal professional ha d'estar-ne assabentat i prendre les mesures convenients.

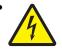

PRECAUCIÓ: aquest símbol indica que el voltatge de la part de l'equip amb la qual esteu treballant és perillós. Abans de començar, desendolleu l'equip o extremeu les precaucions si, per treballar amb l'equip, l'heu de connectar.

### 안전 사항

- 본 제품은 원래 설계 및 특정 구성품에 대한 테스트 결과로 안정 성이 입증된 것입니다. 따라서 무허가 교체부품을 사용하는 경 우에는 제조업체에서 안전에 대한 책임을 지지 않습니다.
- 본 제품에 관한 유지 보수 설명서는 전문 서비스 기술자 용으로 작성 된 것 이 므 로, 비 전 문 가 는 사 용할 수 없 습니다.
- 본 제품을 해체하거나 정비할 경우, 전기적인 충격을 받거나 상 처 를 입 을 위험이 커집니다. 전 문 서비스 기술자는 이 사실을 숙지하고, 필요한 예방조치를 취하도록 하십시오.

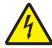

주의: 이 표시는 해당영역에서 고압전류가 흐른다는 위험 표시 입니다. 시작전에 플러그를 뽑으시거나, 주의를 기울여 주시기 바랍니다.

## 安全信息

- 本产品的安全性以原来设计和特定产品的测试结果和认证为基 础。万一使用未经许可的替换部件,制造商不对安全性负责。
- 本产品的维护信息仅供专业服务人员使用,并不打算让其他人使 用。
- 本产品在拆卸、维修时, 遭受电击或人员受伤的危险性会增高, 专业服务人员对这点必须有所了解,并采取必要的预防措施。

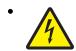

切记: 当您看到此符号时,说明在您工作的产品区域 有危险电压的存在。请在开始操作前拔掉产品的电源 线,或者在产品必须使用电源来执行任务时,小心从 事。

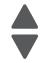

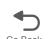

## **Preface**

This manual contains maintenance procedures for service personnel. It is divided into the following chapters:

- 1. General information contains a general description of the MFP and the maintenance approach used to repair it. Special tools and test equipment, as well as general environmental and safety instructions, are discussed.
- 2. Diagnostic information contains an error indicator table, symptom tables, and service checks used to isolate failing field replaceable units (FRUs).
- 3. Diagnostic aids contains tests and checks used to locate or repeat symptoms of MFP problems.
- 4. Repair information provides instructions for making MFP adjustments and removing and installing FRUs.
- 5. Connector locations uses illustrations to identify the connector locations and test points on the MFP.
- 6. Preventive maintenance contains the lubrication specifications and recommendations to prevent problems.
- 7. Parts catalog contains illustrations and part numbers for individual FRUs.

Appendix A contains service tips and information.

Appendix B contains representative print samples.

## **Change history**

| Revision date                                                                                                    | Updates                                                                                                    |  |  |
|----------------------------------------------------------------------------------------------------|----------------------------------------------------------------------------------------------------|--|--|
| 2013/08/02                                                                                                    | Added the topic "Steps before starting the 9yy service checks" on page 2-108.                                                                                                    |  |  |
| 2013/07/22                                                                                                    | Updated groupings to items 1 and 3 in the illustration in Assembly 3 of the parts catalog.                                                                                                    |  |  |
| 2013/06/25                                                                                                    | Added CPU fan removals and parts catalog entry.                                                                                                    |  |  |
| <ul> <li>Added 282.01, 284.01, and 920.26 error codes in the "282.01, 284.01, 290.26—ADF cover open service check" on page 2-143.</li> <li>Added 906.05-906.08 error codes in the "147.xx, 906.05-906.08, 920.01—Motor (aligner) error service check" on page 2-59.</li> </ul> |                                                                                                    |  |  |
| 2012/10/30                                                                                                    | <ul> <li>Updated "950.00-950.29—EPROM mismatch failure" on page 2-137.</li> <li>Changed the following error codes: <ul> <li>293 to 280.06</li> <li>290 to 282.01</li> <li>291 to 283.01</li> <li>292 to 283.05</li> </ul> </li> <li>Added the following error codes: <ul> <li>284.01</li> <li>285.01</li> <li>285.05</li> </ul> </li> </ul> |  |  |
| 2012/6/8                                                                                                    | 2012/6/8 Added "Print quality—white gapping" on page 2-160.                                                                                                    |  |  |
| 2012/5/30                                                                                                    | <ul> <li>Changed PN 40X8307 to 40X6401 in the Parts Catalog chapter.</li> <li>Added "Cartridge guide wheel removal" on page 4-55.</li> </ul>                                                                                                    |  |  |

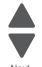

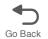

## **Conventions**

Note: A note provides additional information.

Warning: A warning identifies something that might damage the product hardware or software.

There are several types of caution statements:

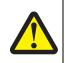

#### **CAUTION**

A caution identifies something that might cause a servicer harm.

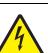

#### **CAUTION**

This type of caution indicates there is a danger from hazardous voltage in the area of the product where you are working. Unplug the product before you begin, or use caution if the product must receive power in order to perform the task.

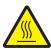

#### **CAUTION**

This type of caution indicates a hot surface.

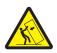

#### **CAUTION**

This type of caution indicates a tipping hazard.

## **Navigation buttons**

This manual contains navigation buttons in the right margin of each page, making it easier and quicker to navigate.

| Button   | Description                                           |  |
|----------|-------------------------------------------------------|--|
| Previous | Click to move the document view backward by one page. |  |
| Next     | Click to move the document view forward by one page.  |  |
| Go Back  | Click to return to the last page viewed.              |  |

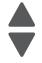

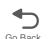

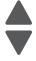

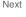

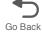

# 1. General information

## Models

| Model name      | Machine type/<br>model | Description                                                       |
|-----------------|------------------------|-------------------------------------------------------------------|
| Lexmark X746de  | 7526-576               | Multifunction with e-task and duplex                              |
| Lexmark X748de  | 7526-776               | Multifunction with e-task, duplex, and hard drive                 |
| Lexmark X748dte | 7526-776               | Multifunction with e-task, duplex, hard drive, and 550 sheet tray |

#### Previous

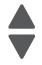

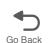

# **Options and features**

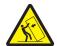

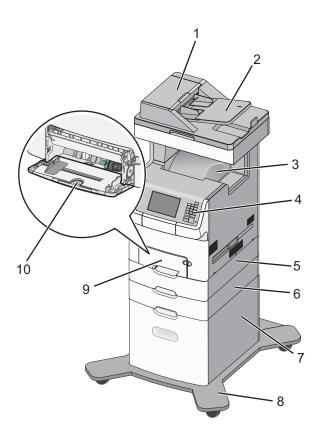

| Number | ber Description                 |  |
|--------|---------------------------------|--|
| 1      | Automatic Document Feeder (ADF) |  |
| 2      | ADF input tray                  |  |
| 3      | Standard output bin             |  |
| 4      | Printer control panel           |  |

| Number | Description                                     |
|--------|-------------------------------------------------|
| 5      | Optional 550-sheet drawer (standard on X748dte) |
| 6      | Optional 550-sheet drawer                       |
| 7      | Optional 2,000-sheet high capacity feeder       |
| 8      | Caster base                                     |
| 9      | Standard 550-sheet drawer                       |
| 10     | Multipurpose feeder                             |

Previous

## Media options

The Lexmark X748 MFP supports 550-sheet drawers, special media drawers, and the 2000-sheet high-capacity input tray. The Lexmark X748 MFP supports up to four input options.

The options can include any combination of 550 sheet drawers and 550 sheet Specialty Media Drawers, with a maximum of one 2000 sheet drawer (always at the lowest position.) A caster base is required with some configurations. Including the base machine capacity of 650 sheets, the MFP supports up to 4,300 sheets.

The media options include:

- 550-Sheet Drawer—This optional input source installs beneath the printer, and it holds approximately 550 sheets of (20 lb.) paper.
- High Capacity Input Tray—This optional input source installs beneath the printer, and it holds approximately 2000 sheets of (20 lb.) paper.
- Specialty Media Drawer—This optional input source installs beneath the printer, and it holds approximately 550 sheets of (20 lb.) paper, or 85 standard envelopes.

## Memory options

- Additional memory card—The memory options are 200 pin DDR2, SODIMM, and they are available at 256MB, 512MB, and 1GB sizes.
- Flash memory card—Flash Memory cards are available in 256MB.
- Hard disk—If larger storage is required, an optional hard disk is available.

## Printer and scanner specifications

#### **Dimensions**

The following table contains the dimensions and weight for each of the respective printer models. This does not include packaging.

|                                        | Height    | Width     | Depth     | Weight     |
|----------------------------------------|-----------|-----------|-----------|------------|
| Basic printer (cartridges only)        | 787 mm    | 546 mm    | 622 mm    | 44kg       |
|                                        | (31 in)   | (21.5 in) | (24.5 in) | (96.8 lbs) |
| Printer with 550-sheet optional drawer | 909 mm    | 546 mm    | 622 mm    | 48.3 kg    |
|                                        | (35.8 in) | (21.5 in) | (24.5 in) | (107 lbs)  |
| Paper input options                    |           |           |           |            |
| 550-sheet drawer                       | 122 mm*   | 435 mm    | 545 mm    | 4.4 kg     |
|                                        | (4.8 in)  | (17.1 in) | (21.4 in) | (9.7 lbs)  |

|                                            | Height    | Width     | Depth     | Weight     |
|--------------------------------------------|-----------|-----------|-----------|------------|
| 550-sheet Specialty Media                  | 122 mm*   | 435 mm    | 545 mm    | 4.4 kg     |
| Drawer                                     | (4.8 in)  | (17.1 in) | (21.4in)  | (9.7 lbs)  |
| High-capacity input tray (2000-sheet) only | 385 mm    | 435 mm    | 545 mm    | 26.1 kg    |
|                                            | (15.2 in) | (17.1 in) | (21.4 in) | (57.5 lbs) |
| Furniture options                          |           |           |           |            |
| Spacer                                     | 122 mm    | 435 mm    | 545 mm    | 3.5 kg     |
|                                            | (4.8 in)  | (17.1 in) | (21.4 in) | (7.6 lbs)  |
| Caster base only                           | 107 mm    | 778 mm    | 812 mm    | 43.1 kg    |
|                                            | (4.2 in)  | (30.6 in) | (32.0 in) | (95 lbs)   |

 $<sup>^{\</sup>star}$  Options are 6.6 in. high if you take into account the anti-tip post, which extend into another option or the multipurpose feeder.

## Clearances

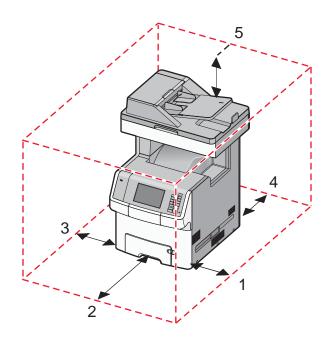

| Number | Description | Clearance        |
|--------|-------------|------------------|
| 1      | Right side  | 100 mm (3.9 in)  |
| 2      | Front       | 483 mm (19 in)   |
| 3      | Left side   | 100 mm (3.9.)    |
| 4      | Rear        | 100 mm (3.9 in)  |
| 5      | Above       | 394 mm (15.5 in) |

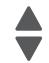

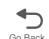

## Multiple function printer specifications

| Flatbed scanner                               |                                                                                 |
|-----------------------------------------------|---------------------------------------------------------------------------------|
| Scanner type                                  | Color/monochrome flatbed scanner with ADF (automatic document feeder)           |
| Scan technology                               | Charge coupled device (CCD)                                                     |
| Light source                                  | LED lamp                                                                        |
| Number of light sources                       | One CCD module with one LED lamp                                                |
| Flatbed dimensions                            | Maximum: 8.5 x 14 in (216 x 356 mm)                                             |
| Maximum optical resolution                    | 600 x 600 dpi (Monochrome and color)                                            |
| Scan Area                                     | Maximum: 8.5 x 14 in (216 mm x 356 mm)                                          |
|                                               | Minimum: None                                                                   |
| ADF scanner                                   |                                                                                 |
| ADF scanner type                              | Duplex ADF (DADF)                                                               |
| Optical resolution ADF (monochrome and color) | Maximum 600 x 600 dpi                                                           |
| ADF input and output capacity                 | 50 sheets (20 lb or 75 g/m <sup>2</sup> bond)                                   |
| ADF dimensions                                | Maximum: 8.5 x 25 in (216 x 635 mm)                                             |
|                                               | Minimum: 3.0 x 5.5 in SEF (76.2 x 139.7 mm)                                     |
| Scanner media depth                           | Maximum: 0.15 mm                                                                |
| (thickness)                                   | Minimum: 0.05 mm                                                                |
| Scanner media weight                          | Maximum: 32 lb. (120 g/m <sup>2</sup> )                                         |
|                                               | Minimum: 14 lb. (52g/m <sup>2</sup> )                                           |
| Scan area                                     | Maximum: 8.5 in. x 14 in. (216 mm x 355 mm)                                     |
|                                               | Minimum: 4.1 in. x 5.8 in. (105 mm x 148 mm)                                    |
| Printer                                       |                                                                                 |
| Print technology                              | Belt fuser                                                                      |
| Paper feed orientation                        | Short Edge Fed (SEF)                                                            |
| Fax                                           |                                                                                 |
| Modem                                         | Built-in Group 3-compatible, full function fax, 33,600bps, Max V.34 Half Duplex |

## Memory

| Memory                                                                                                    | All models |  |
|----------------------------------------------------------------------------------------------------|------------|--|
| Standard memory—The standard RAM is soldered onto the system board.                                                                                                    |            |  |
| Memory size                                                                                                    | 512MB      |  |
| Optional memory—Optional DIMM (Dual Inline Memory Module) is a card that can be plugged into an available memory slot on the system board. Flash memory is a card that can also be plugged into an available slot. One firmware card (DLE) and one flash memory card are supported. |            |  |
| Maximum number of memory (DIMM) slots                                                                                                    | 1          |  |
| Maximum number of flash memory slots                                                                                                    | 1          |  |

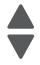

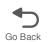

| Memory                      | All models           |
|-----------------------------|----------------------|
| DIMM memory sizes available | 256MB, 512MB, 1024MB |
| Flash (Nand Flash)          | 256MB                |
| Maximum possible memory     | 1536MB               |

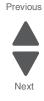

## Resolution

The following resolutions are available:

- 4800CQ (default resolution)
- 1200 x 1200 dpi (at reduced printer speed)

#### Data streams

- PostScript 3 emulation
- PCL 6 Emulation (includes PCL 5e and PCL XL interpreters)
- PDF 1.6 with backward compatibility
- PPDS (activated from configuration menu)
- PictBridge
- HTML
- XPS
- Direct Image (TIFF, TIF, JPEG, JPG, GIF, PNG, BMP, PCX, and DCX)

## **Environment specifications**

| Environment                                                  | Specifications                                                 |  |
|--------------------------------------------------------------|----------------------------------------------------------------|--|
| Specified Operating Environment                              |                                                                |  |
| Temperature                                                  | 16 to 32°C (60 to 90°F)                                        |  |
| Humidity                                                     | 8 to 80% relative humidity                                     |  |
| Altitude                                                     | 0 to 3048M (10,000 feet)                                       |  |
| Storage and Shipping Environment (MFP and Packaged Supplies) |                                                                |  |
| Temperature                                                  | -40 to 40°C (-40 to 104°F)                                     |  |
| Humidity                                                     | 8 to 80% relative humidity                                     |  |
| Altitude                                                     | 0.25 atmospheric pressure (equivalent to 10,300M; 34,000 feet) |  |

## Electrical and power specifications

The following table specifies nominal average power requirements for the basic printer configurations. All power levels are shown in Watts (W). Maximum current is given in Amperes (A).

|                                 | Lexmark X746de | Lexmark X748de/dte |
|---------------------------------|----------------|--------------------|
| Printing states                 | 1              |                    |
| Off                             | 0 W            | 0 W                |
| Sleep mode                      | 11 W           | 11 W               |
| Hibernate                       | 0.5            | 0.5                |
| Ready mode                      | 55 W           | 55 W               |
| Copying                         | 600 W          | 600 W              |
| Simplex printing                | 560 W          | 560 W              |
| Duplex printing                 | 435 W          | 435 W              |
| Scan (ADF)                      | 85 W           | 85 W               |
| Typical Electricity Consumption | (TEC)          |                    |
| Default settings                | 4.5 kwh/week   | 4.5 kwh/wk         |
| Eco Mode settings               | 3.1 kwh/week   | 3.1 kwh/wk         |
| Maximum current while printing  | ·              |                    |
| 100 Volts                       | 9 A            | 9 A                |
| 120 Volts                       | 8 A            | 8 A                |
| 230 Volts                       | 4 A            | 4 A                |

#### Low-voltage models

- 110 to 127 V at 50 to 60 Hertz (Hz) nominal
- 90 to 135 V, extreme

#### High-voltage models

- 220 to 240 V at 50 to 60 Hz (not available in all countries)
- 198 to 254 V, extreme

#### Notes:

- Using a power converter or inverter with the Lexmark X740 Series MFPs is not recommended.
- The X746/X748 models are ENERGY STAR qualified.
- All models ship with Sleep Mode = On.
- The default time out to Sleep Mode is 30 minutes for all models.

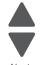

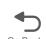

## Acoustic specifications

Previous

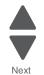

All acoustic measurements are made in accordance with ISO 7779:1999—Accoustics: Measurement of airborne noise emitted by information technology and telecommunications and reported in conformance with ISO 9296:

1988-04-15—Accoustics Declared noise emission values of computer and business equipment.

| Operating mode         | Quiet                            | Quiet Mode Off              |                                  | Quiet Mode On               |  |
|------------------------|----------------------------------|-----------------------------|----------------------------------|-----------------------------|--|
| Measurement            | Sound<br>pressure<br>level (dBA) | Sound power<br>level (Bels) | Sound<br>pressure<br>level (dBA) | Sound power<br>level (Bels) |  |
| X746de                 |                                  | -1                          | 1                                | <b>-</b>                    |  |
| Simplex mono printing  | 59                               | 7.1                         | 49                               | 6.5                         |  |
| Simplex color printing | 59                               | 7.1                         | 50                               | 6.5                         |  |
| Duplex mono printing   | 58                               | 7.2                         | 50                               | 6.5                         |  |
| Duplex color printing  | 57                               | 7.2                         | 50                               | 6.5                         |  |
| ADF mono copying       | 59                               | 7.4                         | N/A                              | N/A                         |  |
| ADF color copying      | 58                               | 7.2                         | N/A                              | N/A                         |  |
| ADF mono scanning      | 54                               | 7.2                         | N/A                              | N/A                         |  |
| ADF color scanning     | 54                               | 7.2                         | N/A                              | N/A                         |  |
| Standby mode           | 34                               | 5.0                         | 34                               | 5                           |  |
| X748de/dte             |                                  |                             | •                                | -                           |  |
| Simplex mono printing  | 56                               | 7.3                         | 49                               | 6.4                         |  |
| Simplex color printing | 57                               | 7.13                        | 49                               | 6.4                         |  |
| Duplex mono printing   | 56                               | 7.2                         | 50                               | 6.4                         |  |
| Duplex color printing  | 57                               | 7.1                         | 50                               | 6.4                         |  |
| ADF mono copying       | 57                               | 7.5                         | N/A                              | N/A                         |  |
| ADF color copying      | 58                               | 7.2                         | N/A                              | N/A                         |  |
| ADF mono scanning      | 54                               | 7.4                         | N/A                              | N/A                         |  |
| ADF color scanning     | 54                               | 7.4                         | N/A                              | N/A                         |  |
| Standby mode           | 34                               | 4.9                         | 34                               | 4.9                         |  |

Lexmark has implemented features in the X748 Series MFPs that allow our customers to easily select various operating modes in order to reach their sustainability goals related to environmental and noise pollution. These new features are Eco Mode and Quiet Mode.

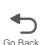

Eco Mode optimizes printer settings to minimize the environmental impact while Quiet Mode significantly reduces acoustics. For more information, refer to the *Users Guide*.

| Quiet Mode |                                                                                                    |
|------------|----------------------------------------------------------------------------------------------------|
| Off        | The parameters that are changed are returned to their factory default state. This mode will support performance claims for the product.                                                                                                    |
| On         | MFP will be configured to run in a reduced noise mode. Primarily, the user is trading performance for quieter operation. The following parameters are affected:                                                                                                    |
|            | <ul> <li>Process speed is reduced</li> <li>Key press sounds and alarms, for example, are disabled or minimized</li> <li>Engine motors are not ramped up prior to the job being ready to actually print</li> <li>Fans run in reduced speed or are turned off</li> </ul> |

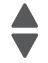

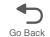

## **Media specifications**

Paper designed for use with xerographic copiers should provide satisfactory print quality and feed reliability. Other types of media may be suitable. It is recommended that users test any particular brand for suitability to their applications. Refer to the printer User's Guide for additional media specifications.

#### **Paper**

Follow the media guidelines below for successful printing:

- Rough, highly textured, limp, or pre-curled papers will result in lower print quality and more frequent paper feed failures.
- Colored papers must be able to withstand 190° C (374° F) fusing temperature.
- Preprinted forms and letterheads must be able to withstand 190° C (374° F) fusing temperature and should be selected using guidelines found in the printer User's Guide. The chemical process used in preprinting may render some papers unsuitable for use.
- Unsuitable papers include:
  - Multi-part forms and documents
  - Chemically treated papers; coated
  - Synthetic and thermal papers
  - A5 paper less than 80 g/m<sup>2</sup> (21 lb)
  - Recycled paper less than 75 g/m<sup>2</sup> (20 lb)
  - Preprinted papers requiring a high degree of registration.
  - Recycled paper less than 80 g/m<sup>2</sup> (21 lb) may cause unacceptable results.

#### **Envelopes**

- All envelopes should be new, unused, and without package damage.
- Envelopes with excessive curl or twist exceeding 6 mm, those stuck together, those with bent corners or nicked edges, or those that interlock should not be used.
- Minimum weight: 60 g/m<sup>2</sup> (16 lb.)
- The following envelopes should not be used:
  - Envelopes with windows, holes, perforations, cutouts, or deep embossing
  - Envelopes with metal clasps, string ties, or metal folding bars
  - Envelopes with exposed flap adhesive when the flap is in the closed position.
  - For best results, printing on new 90 g/m<sup>2</sup> (24 lb.) sulfite or 25% cotton bond envelopes is recommended.
  - Under high humidity conditions (over 60%), envelopes may seal during printing.

#### **Transparencies**

- Use letter or A4-size transparencies for color laser printers only.
- Do not use inkjet transparencies.

#### Labels

Labels should be selected using guidelines found in the User's Guide or the Card Stock and Label Guide, and tested for acceptability.

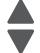

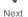

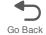

#### Using recycled paper and other office papers

Recycled office paper produced specifically for use in laser (electrophotographic) printers may be used in your printer. However, no blanket statement can be made that all recycled paper will feed well.

Generally, the following property guidelines apply to recycled paper.

- Low moisture content (4-5%)
- Suitable smoothness (100-200 Sheffield units, or 140-350 Bendtsen units, European)

Note: Some much smoother papers (such as premium 24 lb laser papers, 50-90 Sheffield units) and much rougher papers (such as premium cotton papers, 200-300 Sheffield units) have been engineered to work very well in laser printers, despite surface texture. Before using these types of paper, consult your paper supplier.

- Suitable sheet-to-sheet coefficient of friction (0.4-0.6)
- Sufficient bending resistance in the direction of feed

Recycled paper, paper of lower weight (<60 g/m<sup>2</sup> [16 lb bond]) and/or lower caliper (<3.8 mils [0.1 mm]), and paper that is cut grain-short for portrait (or short-edge) fed printers may have lower bending resistance than is required for reliable paper feeding. Before using these types of paper for laser (electrophotographic) printing, consult your paper supplier. Remember that these are general guidelines only and that paper meeting these guidelines may still cause paper feeding problems in any laser printer (for example, if the paper curls excessively under normal printing conditions).

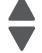

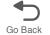

## Input and output capacities

The following table describes the media options that each model supports, and the estimated capacities in stand and maximum configurations. Capacity may vary and is subject to media specifications and printer operating environment. The capacities are based on plain paper at 75g/m<sup>2</sup>.

| Next |
|------|

| <b>5</b> |  |
|----------|--|
| Go Back  |  |

| Function                                                                     | All models |  |  |  |  |  |
|------------------------------------------------------------------------------|------------|--|--|--|--|--|
| Standard input sources                                                       |            |  |  |  |  |  |
| Primary tray capacity (sheets)                                               | 550        |  |  |  |  |  |
| Multipurpose feeder capacity (sheets)                                        | 100        |  |  |  |  |  |
| Number of standard sources (primary tray and multipurpose feeder)            | 2          |  |  |  |  |  |
| Total standard capacity (sheets)                                             | 650        |  |  |  |  |  |
| Optional input sources                                                       |            |  |  |  |  |  |
| 550-Sheet Drawer (sheets)                                                    | 550        |  |  |  |  |  |
| High-capacity input tray (HCIT) (sheets)                                     | 2,000      |  |  |  |  |  |
| Specialty Media Drawer (sheets)*                                             | 550        |  |  |  |  |  |
| Maximum number of high-capacity input tray (must be installed on the bottom) | 1          |  |  |  |  |  |
| Maximum number of standard and optional input sources*                       | 6          |  |  |  |  |  |
| Maximum capacity for standard and options input sources (sheets)*            | 4,300*     |  |  |  |  |  |
| Standard output bin capacity (sheets)                                        | 300        |  |  |  |  |  |
| Maximum output bin capacity (sheets)                                         | 300        |  |  |  |  |  |
| Duplex capability                                                            | Standard   |  |  |  |  |  |

Optional input drawers include the 550-Sheet Drawer, 550-Sheet Specialty Media Drawer, and High-capacity input tray (HCIT). The maximum number of input options is dependent upon whether the MFP is used on a desktop/tabletop or floor-standing with a caster base, and if the configuration meets UL Safety specifications. Please refer to www.lexmark.com/multifunctionprinters for more information.

## Input and output sizes and types

| Media Sizes                   | Primary 550-sheet tray | Multipurpose feeder | Optional 550-sheet tray | Optional Speciality<br>Media | Optional 2000-sheet<br>feeder (HCIT) | Duplex |  |
|-------------------------------|------------------------|---------------------|-------------------------|------------------------------|--------------------------------------|--------|--|
| Paper sizes                   |                        |                     |                         |                              |                                      |        |  |
| <b>A4</b> 210 x 297 mm        | 1                      | 1                   | 1                       | 1                            | 1                                    | ✓      |  |
| <b>A5</b> 148 x 210 mm        | 1                      | 1                   | 1                       | 1                            |                                      | ✓      |  |
| <b>A6</b> 105 x 148 mm        |                        | 1                   |                         | 1                            |                                      |        |  |
| <b>JIS B5</b> 182 x 257 mm    | 1                      | 1                   | 1                       | 1                            |                                      | 1      |  |
| Officio (Mexico) 216 x 340 mm | 1                      | 1                   | 1                       | 1                            |                                      | ✓      |  |
| <b>Letter</b> 8.5 x 11 in.    | 1                      | 1                   | 1                       | 1                            | 1                                    | ✓      |  |
| <b>Legal</b> 8.5 x 14 in.     | 1                      | 1                   | 1                       | 1                            | 1                                    | ✓      |  |
| Statement 5.5 x 8.5 in.       |                        | 1                   |                         | 1                            |                                      | 1      |  |
| Executive 7.25 x 10.5 in.     | 1                      | 1                   | 1                       | 1                            |                                      | ✓      |  |
| <b>Folio</b> 8.5 x 13 in.     | 1                      | 1                   | 1                       | 1                            |                                      | ✓      |  |
| Universal <sup>a</sup>        | 1                      | 1                   | 1                       | 1                            |                                      | /      |  |

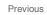

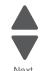

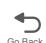

| Media Sizes (continued)                                               | Primary 550-sheet tray | Multipurpose feeder | Optional 550-sheet tray | Optional Speciality<br>Media | Optional 2000-sheet<br>feeder (HCIT) | Duplex |  |
|-----------------------------------------------------------------------|------------------------|---------------------|-------------------------|------------------------------|--------------------------------------|--------|--|
| Envelopes                                                             |                        |                     |                         |                              |                                      |        |  |
| C6 Envelope 114 x 162 mm <sup>a</sup>                                 |                        | 1                   |                         | 1                            |                                      |        |  |
| B6 Envelope 125 x 176 mm <sup>a</sup>                                 |                        | 1                   |                         | 1                            |                                      |        |  |
| C65 Envelope 114 x 229 mm <sup>a</sup>                                |                        | 1                   |                         | 1                            |                                      |        |  |
| <b>C5 Envelope</b> 162 x 229 mm                                       |                        | 1                   |                         | 1                            |                                      |        |  |
| <b>B5 Envelope</b> 176 x 250 mm                                       |                        | 1                   |                         | 1                            |                                      |        |  |
| DL Envelope 110 x 220 mm                                              |                        | 1                   |                         | 1                            |                                      |        |  |
| <b>6 3/4 Envelope</b> 3.4 x 6.5 in <sup>a</sup>                       |                        | 1                   |                         | 1                            |                                      |        |  |
| <b>7 3/4 Envelope</b> 3.4 x 7.5 in                                    |                        | 1                   |                         | 1                            |                                      |        |  |
| <b>9 Envelope</b> 3.9 x 8.9 in                                        |                        | 1                   |                         | 1                            |                                      |        |  |
| <b>10 Envelope</b> 4.13 x 9.5 in                                      |                        | 1                   |                         | 1                            |                                      |        |  |
| <b>11 Envelope</b> 4.5 x 10.4 in <sup>a</sup>                         |                        | 1                   |                         | 1                            |                                      |        |  |
| <b>12 Envelope</b> 4.8 x 11 in <sup>a</sup>                           |                        | 1                   |                         | 1                            |                                      |        |  |
| <sup>a</sup> These sizes are accessible using Other Envelope setting. |                        |                     |                         |                              |                                      |        |  |

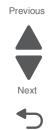

| Media weight, primary tray and option tray |                      |                  |                                                                                      |  |  |  |
|--------------------------------------------|----------------------|------------------|--------------------------------------------------------------------------------------|--|--|--|
| Size                                       | Туре                 |                  | Weight                                                                               |  |  |  |
| Letter, Legal, A4                          | Xerographic and bond | Long grain       | 60 g/m <sup>2</sup> –162.7 g/m <sup>2</sup> (16 lb–43 lb)                            |  |  |  |
|                                            |                      | Short grain      | 162.7 g/m <sup>2</sup> –198.9 g/m <sup>2</sup> (43 lb–53.2 lb)                       |  |  |  |
|                                            | Recycled             | Long grain       | 75 g/m <sup>2</sup> –177 g/m <sup>2</sup> (20 lb–47 lb)                              |  |  |  |
|                                            |                      | Short grain      | 105 g/m <sup>2</sup> –218 g/m <sup>2</sup> (28 lb–58 lb)                             |  |  |  |
|                                            | Cardstock (maximum)  | Index long/short | 162.7 g/m <sup>2</sup> –198.9 g/m <sup>2</sup> (90 lb–110 lb)                        |  |  |  |
|                                            |                      | Cover long/short | 162.7g/m <sup>2</sup> –198.9 g/m <sup>2</sup> (60.1 lb–73.6 lb)                      |  |  |  |
|                                            |                      | Tag long/short   | 162.7g/m <sup>2</sup> –198.9 g/m <sup>2</sup> (100 lb–122.2 lb)                      |  |  |  |
|                                            | Transparencies       |                  | 161 g/m <sup>2</sup> – 179 g/m <sup>2</sup><br>Thickness: 0.12–0.14 mm (4.8–5.4 mil) |  |  |  |
|                                            | Labels               | Paper            | 180 g/m <sup>2</sup> –300 g/m <sup>2</sup> (48 lb–80 lb)                             |  |  |  |
|                                            |                      | Vinyl            | 180 g/m <sup>2</sup> –300 g/m <sup>2</sup> (48 lb–80 lb)                             |  |  |  |
| A5, JIS B5, Executive                      | Xerographic and bond | Long grain       | 75 g/m <sup>2</sup> –177 g/m <sup>2</sup> (20 lb to 47 lb)                           |  |  |  |
|                                            |                      | Short grain      | 90 g/m <sup>2</sup> –218 g/m <sup>2</sup> (24 lb–58 lb)                              |  |  |  |
| Universal                                  | Xerographic and bond | Long grain       | 75 g/m <sup>2</sup> –177 g/m <sup>2</sup> (20 lb–47 lb)                              |  |  |  |
|                                            |                      | Short grain      | 90 g/m <sup>2</sup> –218 g/m <sup>2</sup> (24 lb–58 lb)                              |  |  |  |

## Paper guidelines

### Paper characteristics

The following paper characteristics affect print quality and reliability. Consider these characteristics when evaluating new paper stock.

Weight—The printer can automatically feed paper weights from 60 to 162l7 g/m² (16 to 43 lb bond) grain long. Paper lighter than 60 g/m<sup>2</sup> (16 lb) might not be stiff enough to feed properly, causing jams. For best performance, use 75 g/m<sup>2</sup> (20 lb bond) grain long paper. For paper smaller than 182 x 257 mm (7.2 x 10.1 in), we recommend 90 g/m<sup>2</sup> (24 lb) or heavier paper.

**Note:** Duplex is supported only for 63 g/m<sup>2</sup>–170 g/m<sup>2</sup> (17 lb–45 lb bond) paper.

Curl — Curl is the tendency for paper to curl at its edges. Excessive curl can cause paper feeding problems. Curl can occur after the paper passes through the printer, where it is exposed to high temperatures. Storing paper unwrapped in hot, humid, cold, or dry conditions, even in the trays, can contribute to paper curling prior to printing and can cause feeding problems.

Smoothness—Paper smoothness directly affects print quality. If paper is too rough, toner cannot fuse to it properly. If paper is too smooth, it can cause paper feeding or print quality issues. Always use paper between 100 and 300 Sheffield points; however, smoothness between 150 and 200 Sheffield points produces the best print quality.

Moisture content—The amount of moisture in paper affects both print quality and the ability of the printer to feed the paper correctly. Leave paper in its original wrapper until it is time to use it. This limits the exposure of paper to moisture changes that can degrade its performance.

Condition paper before printing by storing it in its original wrapper in the same environment as the printer for 24 to 48 hours before printing. Extend the time several days if the storage or transportation environment is very different from the printer environment. Thick paper may also require a longer conditioning period.

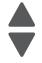

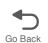

Grain direction—Grain refers to the alignment of the paper fibers in a sheet of paper. Grain is either grain long, running the length of the paper, or grain short, running the width of the paper. For 60 to 135 g/m<sup>2</sup> (16 to 36 lb bond) paper, grain long paper is recommended. For papers heavier than 135 g/m<sup>2</sup>, grain short is recommended.

Previous

Fiber content—Most high-quality xerographic paper is made from 100% chemically treated pulped wood. This content provides the paper with a high degree of stability resulting in fewer paper feeding problems and better print quality. Paper containing fibers such as cotton can negatively affect paper handling.

### Unacceptable paper

The following paper types are not recommended for use with the printer:

- Chemically treated papers used to make copies without carbon paper, also known as carbonless papers, carbonless copy paper (CCP), or no carbon required (NCR) paper
- Preprinted papers with chemicals that may contaminate the printer
- Preprinted papers that can be affected by the temperature in the printer fuser
- Preprinted papers that require a registration (the precise print location on the page) greater than ±2.3 mm (±0.9 in), such as optical character recognition (OCR) forms

Note: In some cases, registration can be adjusted with a software application to successfully print on these forms.

- Coated papers (erasable bond), synthetic papers, thermal papers
- Rough-edged, rough or heavily textured surface papers, or curled papers
- Recycled papers that fail EN12281:2002 (European)
- Paper weighing less than 60 g/m<sup>2</sup> (16 lb)
- Multiple-part forms or documents

### Selecting paper

Using appropriate paper prevents jams and helps ensure trouble-free printing.

To help avoid iams and poor print quality:

- Always use new, undamaged paper.
- Before loading paper, know the recommended print side of the paper. This information is usually indicated on the paper package.
- Do not use paper that has been cut or trimmed by hand.
- Do not mix paper sizes, types, or weights in the same source; mixing results in jams.
- Do not use coated papers unless they are specifically designed for electrophotographic printing.

### Selecting preprinted forms and letterhead

Use these guidelines when selecting preprinted forms and letterhead:

- Use grain long for 60 to 90 g/m<sup>2</sup> (16 to 20 lb) weight paper.
- Use only forms and letterhead printed using an offset lithographic or engraved printing process.
- Avoid papers with rough or heavily textured surfaces.

Use papers printed with heat-resistant inks designed for use in xerographic copiers. The ink must be able to withstand temperatures up to 190°C (374°F) without melting or releasing hazardous emissions. Use inks that are not affected by the resin in toner. Inks that are oxidation-set or oil-based generally meet these requirements; latex inks might not. When in doubt, contact the paper supplier.

Preprinted papers such as letterhead must be able to withstand temperatures up to 190°C (374°F) without melting or releasing hazardous emissions.

### Storing paper

Use these paper storage guidelines to help avoid jams and uneven print quality:

- For best results, store paper where the temperature is 21°C (70°F) and the relative humidity is 40%. Most label manufacturers recommend printing in a temperature range of 18 to 24°C (65 to 75°F) with relative humidity between 40 and 60%.
- Store paper in cartons when possible, on a pallet or shelf, rather than on the floor.
- Store individual packages on a flat surface.
- Do not store anything on top of individual paper packages.

### Previous

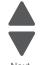

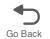

# Tools required for service

Flat-blade screwdrivers, various sizes

#1 Phillips screwdriver, magnetic

#2 Phillips screwdriver, magnetic

#2 Phillips screwdriver, magnetic short-blade

7/32 inch (5.5 mm) open-end wrench

4.0 mm Allen wrench (HCIT removal)

7.0 mm nut driver

Needlenose pliers

Diagonal side cutters

Spring hook

Feeler gauges

Analog or digital multimeter

Parallel wrap plug 1319128

Twinax/serial debug cable 1381963

Coax/serial debug cable 1381964

Flash light (optional)

# **Acronyms**

ADF Automatic Document Feeder

**BLDC Brushless DC Motor BOR** Black Only Retract **BUR** Back Up Roll

С Cyan

CCD Charge-Coupled Device COD Color On Demand CSU **Customer Setup** 

DIMM **Dual Inline Memory Module** DRAM Dynamic Random Access Memory

**EDO Enhanced Data Out** 

EΡ Electrophotographic Process

**EPROM** Erasable Programmable Read-Only Memory

**ESD** Electrostatic Discharge

FΒ Flat Bed

**FRU** Field Replaceable Unit

GB Gigabyte

**HCIT** High-Capacity Input Tray

**HCOF** High-Capacity Output Finisher **HVPS** High-Voltage Power Supply **ISP** Internal Solutions Port ITU Image Transfer Unit

Κ Black

LASER Light Amplification by Stimulated Emission of Radiation

LCD Liquid Crystal Display LED **Light-Emitting Diode** LEF Long-Edge Fed

Low-Voltage Power Supply **LVPS** 

Magenta Μ

MPF Multipurpose Feeder MROM Masked Read Only Memory

MS Microswitch

**NVRAM** Nonvolatile Random Access Memory **OEM** Original Equipment Manufacturer

OPT Optical Sensor PC Photoconductor pel Picture element POR Power-On Reset **POST** Power-On Self Test **PSD** Position Sensing Device **PWM** Pulse Width Modulation RIP Raster Imaging Processor **ROM** Read Only Memory SEF Short-Edge Fed

**SDRAM** Synchronous Dual Random Access Memory

SIMM Single Inline Memory Module **SRAM** Static Random Access Memory

**UPR Used Parts Return** V ac Volts alternating current V dc Volts direct current VTB Vacuum Transport Belt

Υ Yellow

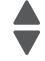

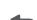

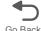

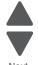

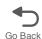

# 2. Diagnostic information

Previous

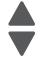

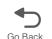

### Start

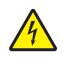

#### CAUTION

Remove the power cord from the electrical outlet before you connect or disconnect any cable or electronic card or assembly for personal safety and to prevent damage to the printer.

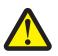

### **CAUTION—POTENTIAL INJURY:**

The printer weight is greater than 97 lbs (44kg), and requires three or more trained personnel to lift safety.

Use the service error code, user status message, user error message, symptom table, service checks, and diagnostic aids in this chapter to determine the corrective action necessary to repair a malfunctioning printer. They will lead you to solutions or service checks, including the use of various tests.

### Symptom tables

If your printer completes the "Power-on self test (POST) sequence" on page 2-8 without an error, and you have a symptom, go to "Symptom tables" on page 2-8. Locate your symptom, and take the appropriate action.

### Service errors (1xx.xx/9xx.xx)

If a service error code appears while you are working on the printer, go to "Error codes and messages" on page 2-20, and take the indicated action for that error.

Service error codes are indicated by a three-digit error code followed by a period and additional numbers in the format XXX.YY. In most cases, five digits are shown.

### Paper jam messages (2xx.xx)

User attendance messages that indicate a paper jam these have been included with the service error codes since repeated instances may indicate an underlying service issue. Go to "2xx paper jam messages" on page 2-22.

### User status and attendance messages

- User status messages provide the user with information on the current status of the printer.
- User attendance messages are indicated by a two-digit code that provides the user with information that explains a problem with a print cartridge, option, port, and so on. If a user error message displays, see "User status and attendance messages" on page 2-9 or "2xx paper jam messages" on page 2-22.

#### Additional information

- "Operator panel and menus" on page 2-2
- "Power-on self test (POST) sequence" on page 2-8

# **Operator panel and menus**

# Operator panel

The operator panel consists of these items:

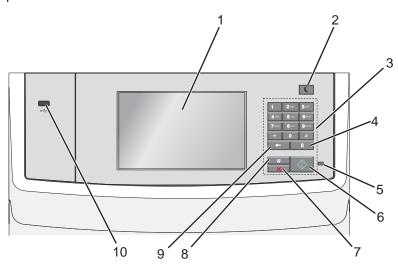

# Buttons, icons, and light description

| Use the |              | То                                                                                                    |
|---------|--------------|----------------------------------------------------------------------------------------------------|
| 1       | Display      | View printing, e-mailing, copying, and faxing options as well as status and error messages.                                                                                                    |
| 2       | Sleep button | Enable Sleep Mode or Hibernate Mode.                                                                                                    |
|         |              | The following are the statuses of the indicator light and the Sleep button:                                                                                                    |
|         |              | <ul> <li>Entering or waking from Sleep Mode—The indicator light is illuminated solid green, Sleep button is illuminated.</li> <li>Operating in Sleep Mode—The indicator light is illuminated solid green, Sleep button is illuminated solid amber.</li> <li>Entering or waking from Hibernate Mode—The indicator light is illuminated solid green, Sleep button is illuminated blinking amber.</li> <li>Operating in Hibernate Mode—The indicator light is un-illuminated, Sleep button is blinking amber for 1/10 of a second, then go completely un-illuminated for 1.9 seconds in pulsing pattern.</li> <li>The following actions wake the printer from Sleep Mode:</li> </ul> |
|         |              | <ul> <li>Touching the screen or any hard button presses.</li> <li>Opening an input tray, cover, or door.</li> <li>Sending a print job from the computer.</li> <li>Performing a Power On Reset (POR) with the main power switch.</li> <li>Loading paper into the scanner ADF.</li> <li>Raising the scanner flatbed cover.</li> </ul>                                                                                                    |
| 3       | Keypad       | Enter numbers, letters, or symbols.                                                                                                    |
| 4       | Dial Pause   | <ul> <li>Cause a two- or three-second dial pause in a fax number. In the Fax To field, a dial pause is represented by a comma (,).</li> <li>Redial a fax number.</li> <li>Note: This button acts as a redial when it is pressed from the Home screen.</li> </ul>                                                                                                    |

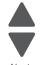

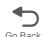

| Use the |                 | То                                                                                                    |                                                                |  |
|---------|-----------------|----------------------------------------------------------------------------------------------------|----------------------------------------------------------------|--|
| 5       | Indicator light | The two-toned light emitting diode called the indicator light on the operator panel gives information about the status of the printer using the colors red and green.                                                                                                    |                                                                |  |
|         |                 | Indicator light status                                                                                                    | Indicates                                                      |  |
|         |                 | Off                                                                                                    | The printer power is off.                                      |  |
|         |                 | Blinking green                                                                                                    | The printer is warming up, processing data, or printing a job. |  |
|         |                 | Solid green                                                                                                    | The printer is on, but idle.                                   |  |
|         |                 | Solid red                                                                                                    | Operator intervention is needed.                               |  |
| 6       | Start button    | <ul> <li>Initiate the current job indicated on the display.</li> <li>Start a copy job with the default settings.</li> <li>Note: The button has no effect if pressed while a job is scanning.</li> </ul>                                                                                                    |                                                                |  |
| 7       | Stop button     | Stops all printer activity.                                                                                                    |                                                                |  |
|         |                 | Note: A list of options is offered once Stopped appears on the display.                                                                                                    |                                                                |  |
| 8       | Home button     | Return to the home screen.                                                                                                    |                                                                |  |
|         |                 | <b>Note:</b> Pressing the Home button from the Home screen resets all workflow defaults.                                                                                                    |                                                                |  |
| 9       | Back button     | <ul> <li>Delete the right-most digit of the value in the Copy Count. The default value of 1 appears if the entire number is deleted by pressing the button numerous times.</li> <li>Delete the right-most digit of a number entered manually in the Fax Destination List.</li> <li>Delete the character to the left of the cursor in the E-mail Destination List. If the character is in a shortcut, then the shortcut is deleted.</li> </ul> |                                                                |  |
| 10      | USB port        | Connect a flash drive                                                                                                    | into the printer USB port.                                     |  |
|         |                 | Note: Only the front I                                                                                                    | JSB port supports flash drives.                                |  |

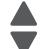

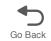

# Understanding the home screen

When the printer is turned on, the display shows a basic screen, referred to as the home screen. Touch the home screen buttons and icons to initiate an action such as copying, faxing, or scanning; to open the menu screen; or to respond to messages.

Note: Your home screen, icons, and buttons may vary depending on your home screen customization settings, administrative setup, and active embedded solutions.

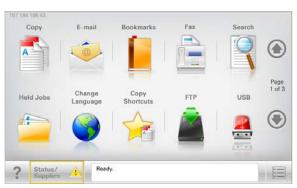

| Touch              | То                                                                                                    |
|--------------------|----------------------------------------------------------------------------------------------------|
| Сору               | Access the Copy menus and make copies.                                                                                                    |
| Fax                | Access the Fax menus and send fax.                                                                                                    |
| E-mail             | Access the E-mail menus and send e-mails.                                                                                                    |
| FTP                | Access the File Transfer Protocol (FTP) menus and scan documents directly to an FTP server.                                                                                                    |
| Scan to Network    | Capture a digital image of a hard-copy document and route it to a shared network folder.                                                                                                    |
| WS Scan            | Scan documents at the network printer, and then send the scanned image to your computer.                                                                                                    |
| Menus              | Access the printer menus.                                                                                                    |
|                    | Note: These menus are available only when the printer is in the Ready state.                                                                                                    |
| Status message bar | <ul> <li>Show the current printer status such as Ready or Busy.</li> <li>Show printer conditions such as Toner Low or Cartridge Low.</li> <li>Show intervention messages so the printer can continue processing.</li> </ul> |
| Status/Supplies    | <ul> <li>Display a warning or error message whenever the printer requires intervention to continue processing.</li> <li>Access the messages screen for more information on the message, and how to clear it.</li> </ul>     |

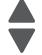

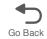

Other buttons that may appear on the home screen:

| Touch            | То                                                                                                    |
|------------------|----------------------------------------------------------------------------------------------------|
| Held Jobs        | Display all current held jobs.                                                                                                    |
| Search held jobs | Search on any of the following items:                                                                                                    |
|                  | <ul> <li>User name for held or confidential print jobs</li> <li>Job names for held jobs, excluding confidential print jobs</li> <li>Profile names</li> <li>Bookmark container or print job names</li> <li>USB container or print job names for supported file types</li> </ul> |
| USB or USB       | View, select, print, scan, or e-mail photos and documents from a flash drive.                                                                                                    |
| Thumbdrive       | <b>Note:</b> This button appears only when you return to the home screen while a memory card or flash drive is connected to the printer.                                                                                                    |
| Bookmarks        | Create, organize, and save a set of bookmarks (URL) into a tree view of folders and file links.                                                                                                    |
|                  | <b>Note:</b> The tree view supports only bookmarks created from this function, and not from any other application.                                                                                                    |
| Cancel Jobs      | Open the Cancel Jobs screen. The Cancel Jobs screen shows three headings: Print, Fax, and Network.                                                                                                    |
|                  | The following options are available under the Print, Fax, and Network headings:                                                                                                    |
|                  | <ul> <li>Print job</li> <li>Copy job</li> <li>Fax profile</li> <li>FTP</li> <li>E-mail send</li> <li>Each heading has a list of jobs shown in a column under it which can show only three jobs per screen. If more than three jobs exist in a column, then an arrow</li> </ul> |
|                  | appears enabling you to scroll through the jobs.                                                                                                    |
| Change Language  | Launch the Change Language pop-up window that lets you change the primary language of the printer.                                                                                                    |

## **Features**

| Feature                                                                       | Description                                                                                                    |
|-------------------------------------------------------------------------------|----------------------------------------------------------------------------------------------------|
| Menu trail line  Example: Menus > Settings > Copy Settings > Number of Copies | A menu trail line is located at the top of each menu screen. This feature shows the path taken to arrive at the current menu.                                                                                                    |
| Commission of Copies                                                          | Touch any of the underlined words to return to that menu.                                                                                                    |
|                                                                               | Number of Copies is not underlined since this is the current screen. If you touch an underlined word on the Number of Copies screen before the Number of Copies is set and saved, then the selection is not saved, and it does not become the default setting.   |
| Attendance message alert                                                      | If an attendance message affects a function, then this icon appears and the red indicator light blinks.                                                                                                    |
| Warning                                                                       | If an error condition occurs, then this icon appears.                                                                                                    |
| Printer IP address                                                            | The IP address of your network printer is located at the top left                                                                                                    |
| Example: 123.123.123                                                          | corner of the home screen and appears as four sets of numbers separated by periods. You can use the IP address when accessing the Embedded Web Server so you can view and remotely configure printer settings even when you are not physically near the printer. |

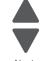

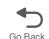

## Using the touch-screen buttons

Note: Your home screen, icons, and buttons may vary depending on your home screen customization settings, administrative setup, and active embedded solutions.

### Sample touch screen

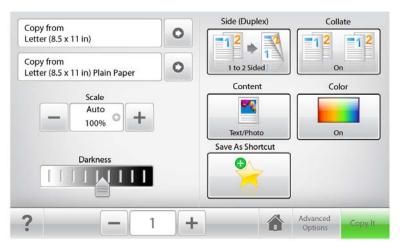

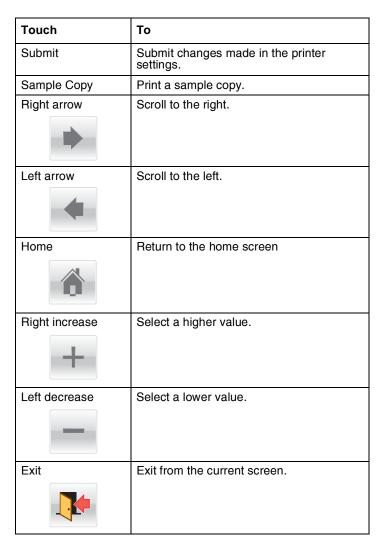

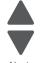

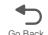

| Tips ? | Open a context-sensitive Help dialog on the touch screen.               |
|--------|-------------------------------------------------------------------------|
| Accept | Save a setting.                                                         |
|        | -                                                                       |
| Cancel | Cancel an action or a selection.                                        |
| ×      | Exit a screen and return to the previous screen without saving changes. |
| Reset  | Reset values on the screen.                                             |
|        |                                                                         |

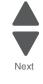

# Administrative Menu

Note: Touch Menus on the display to access these menus. To access the service menus, see "Accessing test and diagnostic procedure menus" on page 3-1.

| Supplies Menu                    | Paper Menu       | Reports             | Settings          |
|----------------------------------|------------------|---------------------|-------------------|
| Replace Supply                   | Default Source   | Menu Settings Page  | General Settings  |
| Cyan Cartridge                   | Paper Size/Type  | Device Statistics   | Copy Settings     |
| Magenta Cartridge                | Configure MP     | Network Setup Page  | Fax Settings      |
| Yellow Cartridge                 | Substitute Size  | Shortcut List       | E-mail Settings   |
| Black Cartridge                  | Paper Texture    | Fax Job Log         | FTP Settings      |
| Separator Roll and Pick Assembly | Paper Weight     | Fax Call Log        | Flash Drive Menu  |
| Waste Toner Bottle               | Paper Loading    | Copy Shortcuts      | Print Settings    |
| Fuser                            | Custom Types     | E-mail Shortcuts    |                   |
| Transfer Module                  | Custom Names     | Fax Shortcuts       |                   |
|                                  | Custom Sizes     | FTP Shortcuts       |                   |
|                                  | Universal Setup  | Profiles List       |                   |
|                                  |                  | NetWare Setup Page  |                   |
|                                  |                  | Print Fonts         |                   |
|                                  |                  | Print Demo          |                   |
|                                  |                  | Asset Report        |                   |
| Security                         | Network/Ports    | Help                | Manage Shortcuts  |
| Edit Security Setups             | Active NIC       | Print All Guides    | Profile Shortcuts |
| Miscellaneous Security Settings  | Standard Network | Copy Guide          |                   |
| Confidential Print               | Standard USB     | E-mail Guide        |                   |
| Security Audit Log               | SMTP Setup       | Fax Guide           |                   |
| Set Date and Time                |                  | FTP Guide           |                   |
|                                  |                  | Print Defects Guide |                   |
|                                  |                  | Information Guide   |                   |
|                                  |                  | Supplies Guide      |                   |

# Power-on self test (POST) sequence

When you turn the printer on, it performs a Power-On Self Test. Check for correct POST functioning of the base printer by observing the following:

- 1. The operator panel turns on and displays the Lexmark logo.
- 2. A progress bar displays.
- 3. The LED turns on.
- 4. The main fan turns on.
- **5.** The machine performs the following tests:
  - a. Sensor check
  - **b.** Motor check—initializes the following motors:
    - i. Cam motor
    - ii. EP drive motor
    - iii. Fuser motor
    - iv. Cartridge motor
  - c. Supplies check

Note: The LED blinks red and an error message displays on the operator panel screen if the machine detects errors during these test phases.

- **6.** The LED light indicator blinks.
- 7. The loading screen displays.

# Symptom tables

## Multiple function printer (MFP) symptom table

| Symptom                                                                                             | Action                                                                                                    |
|----------------------------------------------------------------------------------------------------|----------------------------------------------------------------------------------------------------|
| Close Front Door does not appear when door is open                                                  | Go to "920.26—POST service check" on page 2-132.                                                                                                |
| Dead printer                                                                                        | Go to "Dead printer service check" on page 2-149.                                                                                               |
| Front door locks and will not open.                                                                 | Go to "Front cover locked in place" on page 3-49.                                                                                               |
| Operator panel—one or more buttons do not work.                                                     | Go to "One or more operator panel buttons fail" on page 2-151.                                                                                  |
| Operator panel—does not respond to touch                                                            | Check display connection. See the installation note on page 4-198                                                                               |
| Operator panel—display is blank. Printer sounds five beeps.                                         | Go to "Operator panel display blank, five beeps, and LED is off" on page 2-151.                                                                 |
| Operator panel—display is blank.                                                                    | Go to "Operator panel display blank, five beeps, and LED is off" on page 2-151.                                                                 |
| Operator panel—black display, stripes display, and distorted display                                | Go to "Black display, stripes display, and distorted display" on page 2-152.                                                                    |
| Tray 1 missing                                                                                      | Go to "Tray 1 missing service check" on page 2-161.                                                                                             |
| Paper pick assembly—arm hangs down, and tray cannot be opened                                       | Order PN 40X6319, and replace the broken plastic spring hook.                                                                                   |
| Scanner lid does not close completely, will not stay open, or makes noise when opening and closing. | Go to "ADF hinge (left and right) removal" on page 4-244.                                                                                       |
| Top access cover does not open.                                                                     | The top access cover spring or springs may be broken. Go to "If the cover will not open" on page 4-179. Replace the top access cover spring(s). |

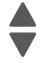

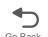

# Print quality symptom table

| 1 | 7 |
|---|---|

Previous

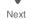

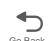

| Symptom                                      | Action                                                                                                    |
|----------------------------------------------|----------------------------------------------------------------------------------------------------|
| Background                                   | Go to "Print quality—background" on page 2-155.                                                                                                    |
| Blank page                                   | Go to "Print quality—blank page" on page 2-156.                                                                                                    |
| Blurred or fuzzy print                       | Go to "Print quality—blurred or fuzzy print" on page 2-157.                                                                                          |
| Half-color page                              | Go to "Print quality—half-color page" on page 2-157.                                                                                                 |
| Horizontal banding                           | Go to "Print quality—horizontal banding" on page 2-157.                                                                                              |
| Horizontal line                              | Go to "Print quality—horizontal line" on page 2-157.                                                                                                 |
| Insufficient fusing                          | Go to "Print quality—insufficient fusing" on page 2-158.                                                                                             |
| Missing image at edge                        | Go to "Print quality—missing image at edge" on page 2-158.                                                                                           |
| Mottle (2–5mm speckles)                      | Go to "Print quality—mottle (2–5mm speckles)" on page 2-158.                                                                                         |
| Narrow vertical line                         | Go to "Print quality—narrow vertical line" on page 2-158.                                                                                            |
| Random marks                                 | Go to "Print quality—random marks" on page 2-158.                                                                                                    |
| Residual image                               | Go to "Print quality—residual image" on page 2-158.                                                                                                  |
| Solid color page                             | Go to "Print quality—solid color page" on page 2-159.                                                                                                |
| Vertical banding                             | Go to "Print quality—vertical banding" on page 2-160.                                                                                                |
| Small font text looks fuzzy around the edges | Check the flatbed air filter. If noticeable dirt or particles are on the filter, replace the filter. See "Flatbed air filter removal" on page 4-258. |

# User status and attendance messages

| Error code                                          | Action                                                                                                    |
|-----------------------------------------------------|----------------------------------------------------------------------------------------------------|
| Close Front Door                                    | If you continuously get this error, then either 24 V interlock switch or 5 V interlock switch is bad. Go to "5 V interlock switch service check" on page 2-139 and "24 V interlock switch removal" on page 2-140.                                                                                                    |
| Close top access cover<br>and front door<br>Show me | Close the covers top access cover and front door securely.  If you do not get a Close Top Access Cover when it is open, then go to "920.26—POST service check" on page 2-132.                                                                                                    |
| Disk Corrupted,<br>Reformat?                        | The printer has attempted a disk recovery and cannot repair the disk. The disk must be formatted to use.  Warning: All files stored on the disk will be lost.                                                                                                    |
| Held Jobs May Not Be<br>Restored                    | The printer has attempted to restore Held jobs, but not all were restored.                                                                                                    |
| Insert Tray <x></x>                                 | Insert tray to clear the message.                                                                                                    |
| Load <source/> <custom name="" type=""></custom>    | Load paper in the indicated source and of the indicated type. Additional messages may include:  Paper loaded—Touch Continue. Show Me—the printer will present instructions. Cancel Job—the printer job can be cancelled. Wait for supplies—If job parking is enabled, and the job meets all the requirements for allowing the job to be parted, the printer adds this message. |

| Error code                                    | Action                                                                                                    |
|-----------------------------------------------|----------------------------------------------------------------------------------------------------|
| Load <source/>                                | Load paper in the indicated source, touch Continue.                                                                                                    |
| <custom string=""></custom>                   | Additional messages may include:                                                                                                    |
|                                               | Show Me—the printer will present instructions.                                                                                                    |
|                                               | <ul> <li>Cancel Job—the printer job can be cancelled.</li> <li>Wait for supplies—If job parking is enabled, and the job meets all the requirements for</li> </ul>                                       |
|                                               | allowing the job to be parted, the printer adds this message.                                                                                                    |
| Load <source/> <size></size>                  | Load paper in the indicated source and of the indicated size, touch <b>Continue</b> .                                                                                                    |
|                                               | Additional messages may include:                                                                                                    |
|                                               | <ul> <li>Show Me—the printer will present instructions.</li> <li>Cancel Job—the printer job can be cancelled.</li> </ul>                                                                                |
|                                               | Wait for supplies—If job parking is enabled, and the job meets all the requirements for                                                                                                    |
|                                               | allowing the job to be parted, the printer adds this message.                                                                                                    |
| Load Manual <custom name="" type=""></custom> | If paper loaded is in the manual feeder, the job continues. If paper is not in the feeder, touching <b>Select</b> indicates to the printer it should search for a source with the proper custom type.   |
|                                               | Additional messages may include:                                                                                                    |
|                                               | Show Me—the printer will present instructions.                                                                                                    |
|                                               | Cancel Job—the printer job can be cancelled.                                                                                                    |
| Load Manual<br><custom string=""></custom>    | If paper loaded is in the manual feeder, the job continues. If paper is not in the feeder, touching <b>Select</b> indicates to the printer it should search for a source with the proper custom string. |
|                                               | Additional messages may include:                                                                                                    |
|                                               | <ul> <li>Show Me—the printer will present instructions.</li> <li>Cancel Job—the printer job can be cancelled.</li> </ul>                                                                                |
| Load Manual <size></size>                     | If paper loaded is in the manual feeder, the job continues. If paper is not in the feeder, touching <b>Select</b> indicates to the printer it should search for a source with the proper size.          |
|                                               | Additional messages may include:                                                                                                    |
|                                               | <ul> <li>Show Me—the printer will present instructions.</li> <li>Cancel Job—the printer job can be cancelled.</li> </ul>                                                                                |
| Load Manual <type> <size></size></type>       | If paper loaded is in the manual feeder, the job continues. If paper is not in the feeder, touching <b>Select</b> indicates to the printer it should search for a source with the proper type and size. |
|                                               | Additional messages may include:                                                                                                    |
|                                               | <ul> <li>Show Me—the printer will present instructions.</li> <li>Cancel Job—the printer job can be cancelled.</li> </ul>                                                                                |
| Paper Changes Needed                          |                                                                                                    |
| PC Unit Exposure<br>Warning                   | This warning occurs when the front door is left open too long. Close the front door to prevent damage to the PC unit. Select Tel I me more for further information.                                     |
| Remove All Color<br>Supplies                  | If Color Lockout mode is enabled, this message appears (unless the printer is in Diagnostics Menu or Configuration Menu).                                                                               |
| Remove Paper<br>Standard Bin                  | The standard output bin is full. Remove the media to continue.                                                                                                    |
| Remove Packaging<br>Material                  | If packaging material is detected by the printer, Check all areas, Check < area name>, or Check < number of> areas may appear. Touch <b>Select</b> to continue.                                         |

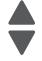

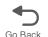

| Error code                            | Action                                                                                                    |  |  |
|---------------------------------------|----------------------------------------------------------------------------------------------------|--|--|
| Restore Held Jobs<br>Go/Stop?         | If the printer detects Print and Hold (or parked) jobs stored on the hard disk during Power-On Self Test (POST). Choices are:                                                                                                    |  |  |
|                                       | <ul> <li>Restore—Print jobs are restored, and Restoring Held Jobs x/y, where x is the number of the job restored and y is the total number of jobs to restore. You can quit restoring, and the remainder of the jobs will remain on the disk, but cannot be accessed until they are restored at the next POR.</li> <li>Do not restore—Held jobs will remain on the disk, but cannot be accessed until they are</li> </ul> |  |  |
|                                       | restored at the next POR. Held j obs may not be restored appears.  • Tell me more—additional information is available                                                                                                    |  |  |
| Securely Clearing Disk<br>Space       | Disk wiping process is recovering disk space. The message clears when all memory blocks are cleared.                                                                                                    |  |  |
| Tray Length Guide<br>Missing          | Replace the tray length guide.                                                                                                    |  |  |
| Unsupported USB device, Please Remove | Remove the unrecognized device to continue.                                                                                                    |  |  |
| Unsupported USB hub,<br>Please Remove | Remove the unrecognized device to continue.                                                                                                    |  |  |
| Unsupported Mode                      | Unplug camera and change it to a mode where the camera can access PictBridge. Plug the camera back in to continue.                                                                                                    |  |  |
| Unsupported Disk                      | Remove the unsupported disk to continue.                                                                                                    |  |  |
| 3x through 8x attendance              | ce messages                                                                                                    |  |  |
| 31 Defective or Missing               | Reseat the specified toner cartridge.                                                                                                    |  |  |
| <color> Cartridge</color>             | <ul> <li>Inspect the smart chip card contacts (A) for damage, contamination or positioning error. If<br/>damaged, contact your next level of service.</li> </ul>                                                                                                    |  |  |
|                                       |                                                                                                    |  |  |
|                                       | Inspect the toner cartridge contacts for damage/contamination. Replace the toner cartridge if defective.                                                                                                    |  |  |
|                                       | Replace the indicated cartridge.                                                                                                    |  |  |
|                                       | If the problem still exists, see "31.xx—Cartridge errors service check" on page 2-46.                                                                                                    |  |  |
| 32 Unsupported<br>Cartridge           | Check to see if the toner cartridge is a supported cartridge.      Note: Once the cartridge shipped with the printer is exhausted, it must be replaced by a supply cartridge (refer to the <i>User's Guide</i> for part numbers.)  If the specified toner cartridge is a supported cartridge, reseat the cartridge.                                                                                                    |  |  |
|                                       | Inspect the toner cartridge contacts for damage or contamination. Replace the toner cartridge if defective.                                                                                                    |  |  |
|                                       | <ul> <li>Inspect JSBTN1 cable connection. Properly connect the cable if not connected properly.<br/>Replace the cable if damaged.</li> </ul>                                                                                                    |  |  |
|                                       | <ul> <li>If the problem still exists, replace the system board. See "System board removal" on<br/>page 4-165.</li> </ul>                                                                                                    |  |  |

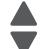

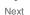

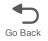

| Error code                                                         | Action                                                                                                    |  |
|--------------------------------------------------------------------|----------------------------------------------------------------------------------------------------|--|
| 34 Short Paper                                                     | <ul> <li>Touch Continue to clear the message and continue printing. Note: The printer does not automatically reprint the page that prompted the message. </li> <li>Check the tray length and width guides to ensure the media is properly fitted.</li> <li>Make sure the print job is requesting the correct size of media.</li> <li>Adjust the Paper Size setting for the media size being used.</li> <li>If the MP Feeder Size is set to Universal, make sure the media is large enough for the formatted data.</li> <li>Cancel the current job. Replace the paper pick mechanism. See "Paper pick mechanism assembly removal" on page 4-138.</li> <li>If the problem still exists, replace the system board. See "System board removal" on page 4-165.</li> </ul> |  |
| 35 Insufficient memory<br>to support Resource<br>Save feature      | <ul> <li>Touch Continue to disable Resource Save and continue printing.</li> <li>To enable Resource Save after receiving this message: <ul> <li>Make sure the link buffers are set to Auto, then exit the menus to activate the link buffer changes.</li> <li>When Ready is displayed, enable Resource Save.</li> </ul> </li> <li>Install additional memory.</li> <li>If this does not fix the problem, replace the system board. See "System board removal" on page 4-165.</li> </ul>                                                                                                    |  |
| 37 Insufficient memory to collate job                              | <ul> <li>Touch Continue to print the portion of the job already stored and begin collating the rest of the job.</li> <li>Cancel the current job.</li> <li>If this does not fix the problem, replace the system board. See "System board removal" on page 4-165.</li> </ul>                                                                                                    |  |
| 37 Insufficient memory<br>for Flash Memory<br>Defragment operation | <ul> <li>Touch Continue to stop the defragment operation and continue printing.</li> <li>Delete fonts, macros, and other data in printer memory.</li> <li>Install additional printer memory.</li> <li>If this does not fix the problem, replace the system. See "System board removal" on page 4-165.</li> </ul>                                                                                                    |  |
| 37 Insufficient memory,<br>Some Held Jobs Were<br>Not Restored     | <ul> <li>The printer deleted some held jobs in order to process current jobs.</li> <li>Touch Continue to clear the message.</li> <li>If this does not fix the problem, replace the system board. See "System board removal" on page 4-165.</li> </ul>                                                                                                    |  |
| 37 Insufficient memory,<br>Some Held Jobs Will<br>Not Be Restored  | <ul> <li>The printer was unable to restore some or all of the confidential or held jobs on the hard disk.</li> <li>Touch Continue to clear the message.</li> <li>If this message occurs again, replace the hard drive.</li> <li>If this does not fix the problem, replace the system board. See "System board removal" on page 4-165.</li> </ul>                                                                                                    |  |
| 37 Insufficient Defrag<br>Memory<br>New                            | There is insufficient memory to perform the Flash Memory Defragment operation. The user can:  • Delete font, macros, and other data in memory.  • Install additional printer memory.                                                                                                    |  |
| 38 Memory Full                                                     | The following options are available:  • Touch <b>Continue</b> to clear the message and continue printing. The job may not print correctly.  • Cancel the current job.  • Install additional printer memory.  • If this does not fix the problem, replace the system board. See "System board removal" on page 4-165.                                                                                                    |  |

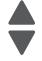

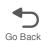

| Error code                                          | Action                                                                                                    |  |
|-----------------------------------------------------|----------------------------------------------------------------------------------------------------|--|
| 39 Complex Page                                     | The page is too complex to print. Options are:  Touch Continue to continue. The job may not print correctly.  Cancel the job.  Additional memory may fix the problem.                                                                                                    |  |
| 50 PPDS Font Error                                  | <ul> <li>Touch Continue to clear the message and continue printing. The job may not print correctly.</li> <li>Cancel the current job.</li> <li>If this does not fix the problem, replace the system board. See "System board removal" on page 4-165.</li> </ul>                                                                                                    |  |
| 51 Defective Flash                                  | <ul> <li>Touch Continue to clear the message and continue printing.</li> <li>Install different flash memory before downloading any resources to flash.</li> <li>If this does not fix the problem, replace the system board. See "System board removal" on page 4-165.</li> </ul>                                                                                                    |  |
| 52 Flash Full                                       | <ul> <li>Touch Continue to clear the message and continue printing.</li> <li>Note: Downloaded fonts and macros not previously stored in flash memory are deleted.</li> <li>Delete fonts, macros, and other data stored in flash memory.</li> <li>Install a larger capacity flash memory card.</li> <li>If this does not fix the problem, replace the system board. See "System board removal on page 4-165.</li> </ul>                       |  |
| 53 Unformatted Flash                                | <ul> <li>Touch Continue to clear the message and continue printing.</li> <li>Format the flash memory before storing any resources on it. If the error message remains, replace the flash memory.</li> <li>If this does not fix the problem, replace the system board. See "System board remova on page 4-165.</li> </ul>                                                                                                    |  |
| 54 Serial option < <i>x</i> > error                 | <ul> <li>Make sure the serial link is set up correctly and the appropriate cable is in use.</li> <li>Make sure the serial interface parameters (protocol, baud, parity, and data bits) are set correctly on the printer and host computer.</li> <li>Touch Continue to clear the message and continue printing. The job may not print correctly.</li> <li>POR the printer. If this does not fix the problem, replace the PCI card.</li> </ul> |  |
| 54 Std Network<br>Software Error                    | <ul> <li>Touch Continue to clear the message and continue printing. The job may not print correctly.</li> <li>Program new firmware for the network interface.</li> <li>POR the printer. If this does not fix the problem, replace the PCI card.</li> </ul>                                                                                                    |  |
| 55 Unsupported Option in Slot < x>                  | <ol> <li>Turn the printer off.</li> <li>Unplug the power cord from the wall outlet.</li> <li>Remove the unsupported option.</li> <li>Connect the power cord to a properly grounded outlet.</li> <li>Turn the printer on.</li> <li>If this does not fix the problem, replace the system board. See "System board removal" on page 4-165.</li> </ol>                                                                                           |  |
| 56 Standard Parallel<br>Port Disabled<br>Not in IRs | <ul> <li>Touch Continue to clear the message. The printer discards any data received through the parallel port.</li> <li>Make sure the Parallel Buffer menu item is not set to Disabled.</li> <li>If this does not fix the problem, replace the PCI card.</li> </ul>                                                                                                    |  |

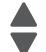

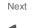

| Error code Action                                              |                                                                                                    |  |  |
|----------------------------------------------------------------|----------------------------------------------------------------------------------------------------|--|--|
| 56 Parallel Port <x><br/>Disabled</x>                          | <ul> <li>Touch Continue to clear the message. The printer discards any data received through the parallel port.</li> <li>Make sure the Parallel Buffer menu item is not set to Disabled.</li> <li>If this does not fix the problem, replace the PCI card.</li> </ul>                                                                                                    |  |  |
| 56 Serial Port < <i>x</i> ><br>Disabled                        | <ul> <li>Touch Continue to clear the message. The printer discards any data received through the serial port.</li> <li>Make sure the Serial Buffer menu item is not set to Disabled.</li> <li>If this does not fix the problem, replace the PCI card.</li> </ul>                                                                                                    |  |  |
| 56 Standard USB Port<br>Disabled                               | <ul> <li>Touch Continue to clear the message. The printer discards any data received through the USB port.</li> <li>Make sure the USB Buffer menu item is not set to Disabled.</li> <li>If this does not fix the problem, replace the system board. See "System board removal" on page 4-165.</li> </ul>                                                                                                    |  |  |
| 57 Configuration<br>Change<br>Held Jobs May Not<br>Be Restored | Configuration changes may be:  • Code version changes  • Paper handling options removed  • The disk was installed from a different model or speed of printer.                                                                                                    |  |  |
| 58 Too Many Flash<br>Options                                   | Too many flash options are installed. To continue:  1. Turn off and unplug the printer.  2. Remove the excess flash memory.  3. Plug in the printer, and turn it on.  If this does not fix the problem, replace the system board. See "System board removal" on page 4-165.                                                                                                    |  |  |
| 58 Too Many Trays<br>Attached                                  | <ol> <li>Turn off and unplug the printer.</li> <li>Remove options until the supported number of options for that model. Models C734 supports three options and models C736 supports four options.</li> <li>Plug in the printer, and turn it on.</li> <li>If this does not fix the problem, replace the system board. See "System board removal" on page 4-165.</li> </ol>                                                                                       |  |  |
| 59 Incompatible Tray<br><x></x>                                | There is an incompatible tray. To remove the option:  1. Turn off and unplug the printer.  2. Remove all option trays.  3. Install one option, plug in the printer and turn it on.  4. Continue adding one option at a time and checking whether the error occurs.  5. Install all options except the one identified as a problem.  - If no problem occurs, replace the option.  - If the same error occurs, replace the system board.  6. Plug in and power on |  |  |
| 61 Defective Disk                                              | <ul> <li>Touch Continue to clear the message and continue printing.</li> <li>Install a different hard disk before performing any operations that require a hard disk.</li> <li>If this does not fix the problem, replace the system board. See "System board removal" on page 4-165.</li> </ul>                                                                                                    |  |  |
| 62 Disk full                                                   | <ul> <li>Touch Continue to clear the message and continue processing. Note: Any information not previously stored on the hard disk is deleted.</li> <li>Delete fonts, macros, and other data stored on the hard disk.</li> <li>Install a larger hard disk.</li> <li>If this does not fix the problem, replace the system board. See "System board removal" on page 4-165.</li> </ul>                                                                            |  |  |

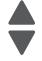

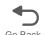

| Error code                                 | Action                                                                                                    |  |
|--------------------------------------------|----------------------------------------------------------------------------------------------------|--|
| 63 Unformatted disk                        | <ul> <li>Touch Continue to clear the message and continue printing.</li> <li>Format the disk.</li> <li>If the error message remains, replace the hard disk.</li> <li>If this does not fix the problem, replace the system board. See "System board removal" on page 4-165.</li> </ul>                                                                                                    |  |
| 64 Unsupported disk format                 | <ul> <li>Touch Continue to clear the message and continue printing.</li> <li>Format the disk.</li> <li>If the error message remains, replace the hard disk.</li> <li>If this does not fix the problem, replace the system board. See "System board removal" on page 4-165.</li> </ul>                                                                                                    |  |
| 80.11 and 80.14<br>Fuser Near Life Warning | <ul> <li>Touch Continue to clear the message and continue printing.</li> <li>Show Me, Vi ew Suppl i es, and Tel I Me More displays additional information.</li> <li>Order a replacement fuser. When print quality is reduced, install the new fuser using the instruction sheet that comes with the replacement fuser.</li> <li>Note: Be sure to reset the fuser count. See "Reset Fuser Count" on page 3-30.</li> <li>If this does not fix the problem, replace the system board. See "System board removal" on page 4-165.</li> </ul> |  |
| 80.21 and 80.24<br>Fuser Life Warning      | <ul> <li>Touch Continue to clear the message and continue printing.</li> <li>Show Me, Vi ew Suppl i es, and Tel I Me More displays additional information.</li> <li>Order a replacement fuser. When print quality is reduced, install the new fuser using the instruction sheet that comes with the replacement fuser.</li> <li>Note: Be sure to reset the fuser count. See "Reset Fuser Count" on page 3-30.</li> <li>If this does not fix the problem, replace the system board. See "System board removal" on page 4-165.</li> </ul> |  |
| 80.31 and 80.34<br>Replace Fuser           | <ul> <li>Show Me, Vi ew Suppl i es, and Tel I Me More displays additional information.</li> <li>Replace the fuser.</li> <li>Note: Be sure to reset the fuser count. See "Reset Fuser Count" on page 3-30.</li> <li>If this does not fix the problem, replace the system board. See "System board removal" on page 4-165.</li> </ul>                                                                                                    |  |
| 80 Fuser Missing                           | <ul> <li>Reinstall the fuser. See "Fuser assembly removal" on page 4-112.</li> <li>Reseat connectors behind fuser. They may get dislodged and not make good contact when the fuser is installed.</li> <li>Check the cable connectors for damage at the system board and at the LVPS.</li> </ul>                                                                                                    |  |

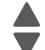

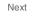

| If the proframe connecting for any oboard. So replace the Check for (connection (connection))      If continuately replace the connection of the continuate of the connection of the connection of the connec      | e fuser. Replace the fuser if the problem persists.  Ablem continues, turn the printer off and remove the rear frame cover. See "Rear cover removal" on page 4-37. Check the cable in connector JFUSER1 for proper on to the system board, the cable for pinch points, and the cable or the connector other damage. If the connector is damaged on system board, replace the system ee "System board removal" on page 4-165. If the fuser cable is damaged, he cable.  For the following continuity between the DC autoconnect and AC autoconnect ed to JFUSER1 on the system board)  AC autoconnect  Pin 1  Pin 3  Pin 5  Pin 4 |  |  |
|----------------------------------------------------------------------------------------------------|----------------------------------------------------------------------------------------------------|--|--|
| ## Property of Continuation of Continuation of | over removal" on page 4-37. Check the cable in connector JFUSER1 for proper on to the system board, the cable for pinch points, and the cable or the connector ther damage. If the connector is damaged on system board, replace the system ee "System board removal" on page 4-165. If the fuser cable is damaged, he cable.  or the following continuity between the DC autoconnect and AC autoconnect ed to JFUSER1 on the system board)  AC autoconnect  Pin 1  Pin 3  Pin 5  Pin 4                                                                                                    |  |  |
| Property (connects)      Property (connects)      Property (connec      | ed to JFUSEŘ1 on the system board)  AC auto- connect Pin 1 Pin 3 Pin 5 Pin 4                                                                                                    |  |  |
| 82.11 Waste Toner Nearly Full  82.21 Replace Waste Toner  cable, re  Touch C  If printing  If the pro Clear the  Replace waste to                                                                                                    | connect         connect           Pin 1         Pin 3           Pin 5         Pin 4                                                                                                    |  |  |
| 82.11 Waste Toner Nearly Full  82.21 Replace Waste Toner  cable, re  Touch C  If printing  If the pro Clear the  Replace waste to                                                                                                    | Pin 5 Pin 4                                                                                                    |  |  |
| 82.11 Waste Toner Nearly Full  82.21 Replace Waste Toner  cable, re  Touch C  If printing  If the pro Clear the  Replace waste to                                                                                                    |                                                                                                    |  |  |
| 82.11 Waste Toner Nearly Full  82.21 Replace Waste Toner  cable, re  Touch C  If printing  If the pro Clear the  Replace waste to                                                                                                    | Pin 6                                                                                                    |  |  |
| 82.11 Waste Toner Nearly Full  82.21 Replace Waste Toner  cable, re  Touch C  If printing  If the pro Clear the  Replace waste to                                                                                                    | Pin 7                                                                                                    |  |  |
| 82.11 Waste Toner Nearly Full  82.21 Replace Waste Toner  cable, re  Touch C  If printing  If the pro Clear the  Replace waste to                                                                                                    | Pin 8                                                                                                    |  |  |
| 82.11 Waste Toner Nearly Full  82.21 Replace Waste Toner  cable, re  Touch C  If printing  If the pro Clear the  Replace waste to                                                                                                    | Pin 9 1 4                                                                                                    |  |  |
| 82.11 Waste Toner Nearly Full  82.21 Replace Waste Toner  cable, re  Touch C  If printing  If the pro Clear the  Replace waste to                                                                                                    |                                                                                                    |  |  |
| Nearly Full  If printing  If the pro Clear the  82.21 Replace Waste Toner  Replace waste to                                                                                                    | • If continuity is not present, replace the fuser cable. If the problem persists after replacing cable, replace the system board. See "System board removal" on page 4-165.                                                                                                    |  |  |
| If the pro Clear the      82.21 Replace Waste Toner      Replace waste to                                                                                                    | ontinue to clear the message and continue printing.                                                                                                    |  |  |
| 82.21 Replace Waste Toner • Replace waste to                                                                                                    | g continues, order a replacement waste toner box immediately.                                                                                                    |  |  |
| Toner waste to                                                                                                    | blem persists, open the front access door and check the aligner shaft for binding. e binding if possible. If not possible, contact your next level of service.                                                                                                    |  |  |
| Fnsure tl                                                                                                    | Replace the waste toner box using the instruction sheet that comes with the replacement waste toner box.                                                                                                    |  |  |
|                                                                                                    | hat there is no interference between the waste toner box and the printer.                                                                                                    |  |  |
| • If the pro<br>Clear the                                                                                                    | blem persists, open the front access door and check the aligner shaft for binding. e binding if possible.                                                                                                    |  |  |
| • If the pro page 4-1                                                                                                    | blem persists, replace the system board. See "System board removal" on 165.                                                                                                    |  |  |
| If the pro                                                                                                    | If the problem persists, contact your next level of service.                                                                                                    |  |  |
| Missing                                                                                                    | e waste toner box.                                                                                                    |  |  |
| inspect t                                                                                                    | he top cover camshaft assembly for proper operation. When the top access closed, the printer should mechanically interlock.                                                                                                    |  |  |
| wiring or <b>feeder (I</b>                                                                                                    | the cable on the system board for defects and proper connection. If the cable the cable connection is defective, replace the aligner motor. See "Multipurpose MPF)/duplex motor assembly removal" on page 4-129. If the cable is d on the system board, replace the system board. See "System board removal" 4-165.                                                                                                    |  |  |
|                                                                                                    | Check the aligner shaft and the mechanical system for binds.                                                                                                    |  |  |
| Replace     removal                                                                                                    | ,                                                                                                    |  |  |
| • If the pro page 4-1                                                                                                    | the aligner motor. See "Multipurpose feeder (MPF)/duplex motor assembly " on page 4-129.                                                                                                    |  |  |
| 82.41 Aligner moto                                                                                                    | the aligner motor. See "Multipurpose feeder (MPF)/duplex motor assembly " on page 4-129.  bblem persists, replace the system board. See "System board removal" on                                                                                                    |  |  |

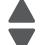

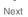

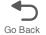

| Error code                       | Action                                                                                                    |  |  |
|----------------------------------|----------------------------------------------------------------------------------------------------|--|--|
| 83.xx Transfer Module            | Touch Continue to clear the message and continue printing.                                                                                                    |  |  |
| Life Warning                     | <ul> <li>Order a replacement transfer module. When print quality is reduced, install the new<br/>transfer module using the instruction sheet that comes with the replacement transfer<br/>module.</li> </ul>                |  |  |
|                                  | <ul> <li>If the problem persists, replace the system board. See "System board removal" on<br/>page 4-165.</li> </ul>                                                                                                    |  |  |
| 83 Replace Transfer<br>Module    | Replace the transfer module using the instruction sheet that comes with the replacement transfer module. See "Transfer module removal" on page 4-188.                                                                       |  |  |
|                                  | <ul> <li>If the problem persists, replace the system board. See "System board removal" on<br/>page 4-165.</li> </ul>                                                                                                    |  |  |
| 83.41 Transfer Module<br>Missing | If you continuously get this error, then check the transfer module. Go to "920.03, 920.25—<br>Transfer Module Missing error service check" on page 2-113.                                                                   |  |  |
| 84 < color> PC Unit Life         | Touch Ignore to clear the message and continue printing.                                                                                                    |  |  |
| Warning                          | Order the specified photoconductor unit. When print quality is reduced, install the new specified photoconductor unit using the instruction sheet that comes with the replacement specified photoconductor unit.            |  |  |
|                                  | <ul> <li>If the problem persists, replace the system board. See "System board removal" on<br/>page 4-165.</li> </ul>                                                                                                    |  |  |
|                                  | Note: Make sure to reset the photoconductor unit counter(s).                                                                                                    |  |  |
| 84 Replace < color> PC<br>Unit   | <ul> <li>Replace the specified photoconductor unit using the instruction sheet that comes with the<br/>replacement specified photoconductor unit. Navigate to Menu &gt; Supplies menu &gt;<br/>Replace supplies.</li> </ul> |  |  |
|                                  | <ul> <li>If the problem persists, replace the system board. See "System board removal" on<br/>page 4-165.</li> </ul>                                                                                                    |  |  |
|                                  | Note: Make sure to reset the photoconductor unit counter(s).                                                                                                    |  |  |

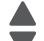

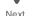

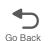

| Error code                     | Action                                                                                                    |  |
|--------------------------------|----------------------------------------------------------------------------------------------------|--|
| 84 < color> PC Unit<br>Missing | <ul> <li>Scroll down the operator panel to see if the printer is showing that all four of the PC units are missing. If so, check the HVPS cable between the system board and the HVPS. Ensure that the cable is not plugged in backwards on the HVPS. Disconnect and reconnect the cable to make sure there is good contact.</li> </ul>                                       |  |
|                                | <ul> <li>Insert or reinstall the specified photoconductor unit and see if problem clears. See<br/>"Photoconductor unit removal" on page 4-145.</li> </ul>                                                                                                    |  |
|                                | <ul> <li>Swap the photoconductor unit between two locations and see if the problem moves with<br/>photoconductor unit. If problem follows the photoconductor unit, replace the<br/>photoconductor unit. See "Photoconductor unit removal" on page 4-145.</li> </ul>                                                                                                    |  |
|                                | • Remove the top access cover assembly (see "Top access cover assembly removal" on page 4-40), and confirm that the camshaft follower (A) on the left side is not out of the groove (B). If the camshaft follower is out of the groove, raise the arm, use a screwdriver to ease the camshaft follower back into the groove. You need to press down to snap it into position. |  |
|                                | B A                                                                                                    |  |
|                                | <ul> <li>Check the high voltage contacts path, especially the "finger" on the specified<br/>photoconductor unit (printer is shown with components removed for clarity).</li> </ul>                                                                                                    |  |
|                                | High voltage power supply                                                                                                    |  |
|                                | High voltage contact path                                                                                                    |  |
|                                | <ul> <li>Finger **         <ul> <li>If the contacts are good, replace the HVPS. See "High-voltage power supply (HVPS)</li> </ul> </li> </ul>                                                                                                    |  |
|                                | removal" on page 4-118.  • If the problem persists, replace the system board. See "System board removal" on                                                                                                    |  |
|                                | page 4-165.  Note: Make sure to reset the photoconductor unit counter(s).                                                                                                    |  |
|                                |                                                                                                    |  |

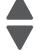

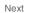

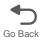

| Error code                                       | Action                                                                                                    |  |  |
|--------------------------------------------------|----------------------------------------------------------------------------------------------------|--|--|
| 84 <color> PC Unit Near<br/>Life Warning</color> | <ul> <li>Order the specified photoconductor unit. When print quality is reduced, install the new specified photoconductor unit using the instruction sheet that comes with the replacement specified photoconductor unit.</li> <li>If the problem persists, replace the system board. See "System board removal" on page 4-165.</li> </ul> |  |  |
|                                                  | Note: Make sure to reset the photoconductor unit counter(s).                                                                                                    |  |  |
| 88 < <i>color</i> > Cartridge<br>Low             | <ul> <li>Show Me, Vi ew Suppl i es, and Tel I Me More displays additional information.</li> <li>Replace the specified toner cartridge.</li> <li>Touch Continue to clear the message and continue printing.</li> <li>If the problem persists, replace the system board. See "System board removal" on page 4-165.</li> </ul>                |  |  |
| 88 <color> Cartridge<br/>Nearly Low</color>      | <ul> <li>Show Me, Vi ew Suppl i es, and Tel I Me More displays additional information.</li> <li>Replace the specified toner cartridge.</li> <li>Touch Continue to clear the message and continue printing.</li> <li>If the problem persists, replace the system board. See "System board removal" on page 4-165.</li> </ul>                |  |  |
| 88 Replace < color> Cartridge                    | <ul> <li>Show Me, Vi ew Suppl i es, and Tel I Me More displays additional information.</li> <li>Replace the specified toner cartridge.</li> <li>Touch Continue to clear the message and continue printing.</li> <li>If the problem persists, replace the system board. See "System board removal" on page 4-165.</li> </ul>                |  |  |

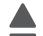

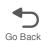

# **Error codes and messages**

| Error code                            | Description                                                    | Action                                                                                                    |  |
|---------------------------------------|----------------------------------------------------------------|----------------------------------------------------------------------------------------------------|--|
| 1xx service error code                | 1xx service error codes                                        |                                                                                                    |  |
| 110.01–110.07 Mirror<br>Motor         | A mirror motor error has occurred.                             | POR the printer. If the error message persists, go to "110.xx—Mirror motor service check" on page 2-47.                                                                         |  |
| 111.01–111.02<br>Printhead Error      | An error has occurred in the cyan channel of the printhead.    | <ul> <li>POR the printer.</li> <li>If the error message persists, go to "111.xx, 112.xx, 113.xx, and 114.xx—Printhead error service check" on page 2-47.</li> </ul>             |  |
| 112.01–112.02<br>Printhead Error      | An error has occurred in the magenta channel of the printhead. | <ul> <li>POR the printer.</li> <li>If the error message persists, go to "111.xx, 112.xx, 113.xx, and 114.xx—Printhead error service check" on page 2-47.</li> </ul>             |  |
| 113.01–113.02<br>Printhead Error      | An error has occurred in the yellow channel of the printhead.  | <ul> <li>POR the printer.</li> <li>If the error message persists, go to "111.xx, 112.xx, 113.xx, and 114.xx—Printhead error service check" on page 2-47.</li> </ul>             |  |
| 114.01–114.02<br>Printhead Error      | An error has occurred in the black channel of the printhead.   | <ul> <li>POR the printer.</li> <li>If the error message persists, go to "111.xx, 112.xx, 113.xx, and 114.xx—Printhead error service check" on page 2-47.</li> </ul>             |  |
| 120.00–120.21<br>Fuser Error          | An error has occurred in the fuser.                            | Remove and reseat the fuser. See "Fuser assembly removal" on page 4-112. POR the printer. If the error message persists, go to "120.xx—Fuser error service check" on page 2-48. |  |
| 140.01–140.10<br>Autocomp Motor Error | Tray 1 motor has failed.                                       | POR the printer. If the error message persists, go to "140.xx, 920.02—Autocomp (tray 1) motor error service check" on page 2-51.                                                |  |
| 142.09–142.27<br>Motor Error          | Fuser motor has failed.                                        | <ul> <li>POR the printer.</li> <li>If the error message persists, go to "142.xx, 906.01–906.04—Motor (fuser) error service check" on page 2-51.</li> </ul>                      |  |
| 143.09–143.27<br>Motor Error          | EP Drive assembly cartridge 1 (top) motor has failed.          | <ul> <li>POR the printer.</li> <li>If the error message persists, go to "143.xx—Motor (EP drive assembly top cartridge) error service check" on page 2-53.</li> </ul>           |  |
| 144.09–144.27<br>Motor Error          | EP Drive assembly cartridge 2 (middle) motor has failed.       | <ul> <li>POR the printer.</li> <li>If the error message persists, go to "144.xx—Motor (EP drive assembly middle cartridge) error service check" on page 2-54.</li> </ul>        |  |
| 145.09–145.27<br>Motor Error          | EP drive assembly cartridge 3 (bottom) motor has failed.       | <ul> <li>POR the printer.</li> <li>If the error message persists, go to "145.xx—Motor (EP drive assembly bottom cartridge) error service check" on page 2-56.</li> </ul>        |  |

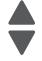

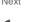

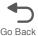

| Error code                    | Description                               | Action                                                                                                    |
|-------------------------------|-------------------------------------------|----------------------------------------------------------------------------------------------------|
| 146.01–146.08<br>Motor Error  | Duplex motor has failed.                  | <ul> <li>POR the printer.</li> <li>If the error message persists, go to "146.xx, 148.xx—Motor (MPF/duplex) error service check" on page 2-57.</li> </ul>             |
| 147.09–147.25<br>Motor Error  | Aligner motor has failed.                 | <ul> <li>POR the printer.</li> <li>If the error message persists, go to "147.xx, 906.05-906.08, 920.01—Motor (aligner) error service check" on page 2-59.</li> </ul> |
| 148.01–148.08<br>Motor Error  | The multipurpose feeder motor has failed. | <ul> <li>POR the printer.</li> <li>If the error message persists, go to "146.xx, 148.xx—Motor (MPF/duplex) error service check" on page 2-57.</li> </ul>             |
| 155.01, 155.03<br>Motor Error | Cam motor failed.                         | <ul> <li>POR the printer.</li> <li>If the error message persists, go to "155.xx—Cam motor error service check" on page 2-60.</li> </ul>                              |
| 156.01, 156.03<br>Motor Error | COD (Color On Demand) motor failed.       | <ul> <li>POR the printer.</li> <li>If the error message persists, go to "156.xx—COD (Color On Demand) motor error service check" on page 2-62.</li> </ul>            |
| 160.01–160.06<br>Motor Error  | Tray 2 pick motor failed.                 | <ul> <li>POR the printer.</li> <li>If the message persists, go to "160.xx, 161.xx—Motor Error (option tray 2) service check" on page 2-62.</li> </ul>                |
| 161.01–161.06<br>Motor Error  | Tray 2 feed motor failed.                 | <ul> <li>POR the printer</li> <li>If the message persists, go to "160.xx, 161.xx—Motor Error (option tray 2) service check" on page 2-62.</li> </ul>                 |
| 162.01–162.06<br>Motor Error  | Tray 3 pick motor failed.                 | <ul> <li>POR the printer.</li> <li>If the message persists, go to "162.xx, 163.xx—Motor (option tray 3) error service check" on page 2-64.</li> </ul>                |
| 163.01–163.06<br>Motor Error  | Tray 3 feed motor failed.                 | <ul> <li>POR the printer.</li> <li>If the message persists, go to "162.xx, 163.xx—Motor (option tray 3) error service check" on page 2-64.</li> </ul>                |
| 164.01–164.06<br>Motor Error  | Tray 4 pick motor failed.                 | <ul> <li>POR the printer.</li> <li>If the message persists, go to "164.xx, 165.xx—Motor Error (option tray 4) service check" on page 2-65.</li> </ul>                |
| 165.01–165.06<br>Motor Error  | Tray 4 feed motor failed.                 | <ul> <li>POR the printer.</li> <li>If the message persists, go to "164.xx, 165.xx—Motor Error (option tray 4) service check" on page 2-65.</li> </ul>                |
| 166.01–166.06<br>Motor Error  | Tray 5 pick motor failed.                 | <ul> <li>POR the printer.</li> <li>If the message persists, go to "166.xx, 167.xx—<br/>Motor Error (option tray 5) service check" on<br/>page 2-66.</li> </ul>       |
| 167.01–167.06<br>Motor Error  | Tray 5 feed motor failed.                 | <ul> <li>POR the printer.</li> <li>If the message persists, go to "166.xx, 167.xx—Motor Error (option tray 5) service check" on page 2-66.</li> </ul>                |

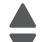

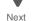

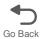

| Error code               | Description                                                                                                    | Action                                                                                                    |
|--------------------------|----------------------------------------------------------------------------------------------------|----------------------------------------------------------------------------------------------------|
| 168.xx<br>Motor Error    | HCIT elevator motor error.                                                                                                    | <ul> <li>POR the printer.</li> <li>If the message persists, go to "168.xx—Motor (HCIT elevator) error service check" on page 2-67.</li> </ul>                                                                                                    |
| 199.xx<br>Software Error | Unrecoverable RIP software error.                                                                                                    | <ul> <li>POR the printer.</li> <li>If the error message persists with new code, replace the system board. See "System board removal" on page 4-165.</li> </ul>                                                                                                    |
| 2xx paper jam mes        | sages                                                                                                    |                                                                                                    |
| 200.02                   | Input sensor is made when printer tries to print from an idle state.  Possible causes:  Paper jam leaving page over sensor  Defective input sensor  Faulty system board                                                                     | <ul> <li>Clear away anything in the paper path that might cause the paper to jam.</li> <li>If clearing a paper jam does not fix the problem, go to "920.06—Input sensor service check" on page 2-116.</li> </ul>                                                                                                    |
| 200.04                   | Input sensor made late in the input sensor.  Possible causes:  Paper jam leaving page over sensor  Defective input sensor Faulty system board                                                                                               | <ul> <li>Clear away anything in the paper path that might cause the paper to jam.</li> <li>If clearing a paper jam does not fix the problem, go to "920.06—Input sensor service check" on page 2-116.</li> </ul>                                                                                                    |
| 200.11                   | Input sensor does not break.  Possible causes:  Incorrect media setting  Incorrect paper loading  Incorrect media restraint setting  Transport belt module failure  Lower guide failure  Paper pick mechanism failure  Input sensor failure | <ul> <li>Clear away anything in the paper path that might cause the paper to jam.</li> <li>Ensure proper media is set for the type of paper used.</li> <li>Fan media, and stack flat in the tray.</li> <li>Properly set media restraints in the paper tray.</li> <li>Check the pick tires and replace if worn.</li> <li>If the message persists, go to "200.11, 250.03—Paper Jam error service check" on page 2-68.</li> </ul> |
| 200.17                   | Input sensor is made when printer powers up or covers are closed.  Possible causes:  Paper jam leaving page over sensor  Defective input sensor Faulty system board                                                                         | <ul> <li>Clear away anything in the paper path that might cause the paper to jam.</li> <li>If clearing a paper jam does not fix the problem, go to "920.06—Input sensor service check" on page 2-116.</li> </ul>                                                                                                    |
| 200.21                   | Aligner motor stalled.  Possible causes:  • Faulty cable/connector  • 24 V interlock switch not working correctly  • Faulty aligner motor  • Faulty system board  • Waste toner not seated                                                  | <ul> <li>Check that the waste toner is latched correctly in the printer.</li> <li>Check for anything in the paper path that might cause the paper to jam.</li> <li>If clearing a paper jam does not fix the problem, go to "147.xx, 906.05-906.08, 920.01—Motor (aligner) error service check" on page 2-59.</li> </ul>                                                                                                    |

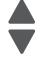

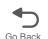

| Error code | Description                                                                                                    | Action                                                                                                    |
|------------|----------------------------------------------------------------------------------------------------|----------------------------------------------------------------------------------------------------|
| 200.22     | Pick (tray 1) motor stalled.  Possible causes:  • Faulty cable/connector  • Faulty pick motor  • Faulty system board                                                                                                    | <ul> <li>Check for anything in the paper path that might cause the paper to jam.</li> <li>If clearing a paper jam does not fix the problem, go to "140.xx, 920.02—Autocomp (tray 1) motor error service check" on page 2-51.</li> </ul>                                                                                                    |
| 200.25     | Input sensor is made when tray 1 is installed.  Possible causes:  Improper placement of paper in tray 1  Damaged input sensor flag or input sensor  Faulty system board                                                                                                    | <ul> <li>Fan media, and stack flat in the tray or multipurpose feeder.</li> <li>Properly set media restraints in the paper tray.</li> <li>If clearing a paper jam does not fix the problem, go to "920.06—Input sensor service check" on page 2-116.</li> </ul>                                                                                                    |
| 200.30     | Paper hit input sensor too soon.  Possible causes:  Incorrect paper loading  Damaged input sensor flag or input sensor  Faulty system board                                                                                                    | <ul> <li>Fan the media, and then stack flat in the tray.</li> <li>Check for anything in the paper path that might cause the paper to jam.</li> <li>The input sensor may not be functioning properly. Go to "920.06—Input sensor service check" on page 2-116.</li> </ul>                                                                                                    |
| 201.02     | Bubble sensor active when printing started.  Possible causes:  Paper jam leaving page over sensor  Damaged bubble sensor  Damaged fuser autoconnect  Faulty fuser DC cable connection  Faulty fuser  Faulty system board                                                       | <ul> <li>Clear away anything in the paper path that might cause the paper to jam.</li> <li>Ensure proper media is set for the type of paper used.</li> <li>Fan media, and stack flat in the tray.</li> <li>Properly set media restraints in the paper tray.</li> <li>If clearing a paper jam does not fix the problem, go to "Bubble sensor service check." on page</li> </ul> |
| 201.06     | Paper is jammed between the input sensor and the exit sensor.  Possible causes:  Damaged paper exit sensor or paper exit sensor flag Transport belt module failure Aligner failure Damaged fuser autoconnect Faulty fuser DC cable connection Faulty fuser Faulty system board | <ul> <li>Check for anything in the paper path that might cause the paper to jam.</li> <li>If the problem persists, go to "201.06, 201.08, 201.31—Paper Jam error service check" on page 2-69.</li> </ul>                                                                                                    |
| 201.07     | Exit sensor is made early.  Possible causes:  Damaged paper exit sensor or paper exit sensor flag Damaged fuser autoconnect Faulty fuser DC cable connection Faulty fuser Faulty system board Faulty input sensor flag                                                         | <ul> <li>Check for anything in the paper path that might cause the paper to jam.</li> <li>The fuser exit sensor may not be functioning properly. Go to "920.08—Exit sensor service check" on page 2-117.</li> <li>Check the input sensor flag.</li> </ul>                                                                                                    |

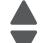

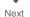

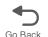

| Error code | Description                                                                                                    | Action                                                                                                    |
|------------|----------------------------------------------------------------------------------------------------|----------------------------------------------------------------------------------------------------|
| 201.08     | Exit sensor is never made.  Possible causes:  Improper loading Paper wrapped in fuser Damaged paper exit sensor or paper exit sensor flag Damaged fuser autoconnect Faulty fuser DC cable connection Faulty fuser Faulty system board Faulty transfer belt module                                 | Check for anything in the paper path that might cause the paper to jam. The fuser exit sensor may not be functioning properly. Go to "920.08—Exit sensor service check" on page 2-117. Check the transfer belt module.                                                                                                    |
| 201.10     | Input sensor flag broke early.  Possible causes:  Incorrect media set  Defective input sensor  Faulty system board                                                                                                    | <ul> <li>Check for anything in the paper path that might cause the paper to jam.</li> <li>Ensure the proper media is set for the type of paper used.</li> <li>If the problem persists, go to "920.06—Input sensor service check" on page 2-116.</li> </ul>                                                                                                    |
| 201.17     | Power up or cover closed with bubble sensor active.  Possible causes:  Paper jam leaving page over sensor  Damaged bubble sensor  Damaged fuser autoconnect  Faulty fuser DC cable connection  Faulty fuser  Faulty system board                                                                  | <ul> <li>Ensure the proper media is set for the type of paper used.</li> <li>Fan the media, and stack flat in the tray or multipurpose feeder.</li> <li>Properly set media restraints in the paper tray.</li> <li>Clear away anything in the paper path that might cause the paper to jam.</li> <li>If clearing a paper jam does not fix the problem, go to "Bubble sensor service check" on page 2-146.</li> </ul> |
| 201.21     | Cartridge motor 1 (top) or cartridge motor 2 (middle) has stalled.  Possible causes:  • Faulty cable/connector  • Faulty cartridge motor  • Faulty system board                                                                                                    | <ul> <li>Check for anything in the paper path that might cause the paper to jam.</li> <li>If clearing a paper jam does not fix the problem, go to "143.xx—Motor (EP drive assembly top cartridge) error service check" on page 2-53 and then go to "144.xx—Motor (EP drive assembly middle cartridge) error service check" on page 2-54 if necessary.</li> </ul>                                                    |
| 201.24     | A 201.08 jam occurred and was not cleared.  Possible cause—Failure to open and close the top access door.                                                                                                    | This error is generated as a protection for possible paper wrap in the fuser.  • Open the top access door, and check for a paper jam. Close the top access door.  • If the problem persists, go to "920.08—Exit sensor service check" on page 2-117.                                                                                                    |
| 201.31     | Paper is jammed between the input sensor and the exit sensor during warm-up.  Possible causes:  Damaged paper exit sensor or paper exit sensor flag Transport belt module failure Lower guide failure Damaged fuser autoconnect Faulty fuser DC cable connection Faulty fuser Faulty system board | Check for anything in the paper path that might cause the paper to jam.  If the problem persists, go to "201.06, 201.08, 201.31—Paper Jam error service check" on page 2-69.                                                                                                    |

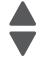

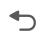

| Error code | Description                                                                                                    | Action                                                                                                    |
|------------|----------------------------------------------------------------------------------------------------|----------------------------------------------------------------------------------------------------|
| 201.32     | Paper is jammed between the input sensor and the exit sensor during input options warm-up.  Possible causes:  Damaged paper exit sensor or paper exit sensor flag Transport belt module failure Lower guide failure Damaged fuser autoconnect Faulty fuser DC cable connection Faulty fuser Input option damage Faulty system board | <ul> <li>Check for anything in the paper path that might cause the paper to jam.</li> <li>Open input tray and clear paper jams.</li> </ul>                                                                                                    |
| 202.02     | Exit sensor is made when printer tries to print from an idle state.  Possible causes:  Damaged paper exit sensor or paper exit sensor flag Damaged fuser autoconnect Faulty fuser DC cable connection Faulty fuser Faulty system board                                                                                              | <ul> <li>Check for anything in the paper path that might cause the paper to jam.</li> <li>The fuser exit sensor may not be functioning properly. Go to "920.08—Exit sensor service check" on page 2-117.</li> </ul>                             |
| 202.12     | Exit sensor broke early.  Possible causes:  Damaged paper exit sensor or paper exit sensor flag Faulty fuser Faulty system board                                                                                                    | The fuser exit sensor may not be functioning properly. Go to "920.08—Exit sensor service check" on page 2-117.                                                                                                    |
| 202.13     | Exit sensor never broke.  Possible causes:  Damaged paper exit sensor or paper exit sensor flag  Faulty fuser Faulty system board Faulty output bin flag                                                                                                    | <ul> <li>Check exit sensor flag on fuser for proper operation. Ensure that paper is not hanging on the flag.</li> <li>The fuser exit sensor may not be functioning properly. Go to "920.08—Exit sensor service check" on page 2-117.</li> </ul> |
| 202.17     | Exit sensor is made when the printer powers up or covers are closed.  Possible causes:  Damaged paper exit sensor or paper exit sensor flag Damaged fuser autoconnect Faulty fuser DC cable connection Faulty fuser Faulty system board                                                                                             | Check for anything in the paper path that might cause the paper to jam. The fuser exit sensor may not be functioning properly. Go to "920.08—Exit sensor service check" on page 2-117.                                                          |
| 202.21     | Fuser motor stalled.  Possible causes:  • Faulty cable/connector  • Faulty fuser motor  • Faulty system board                                                                                                    | <ul> <li>Check for anything in the paper path that might cause the paper to jam.</li> <li>If clearing a paper jam does not fix the problem, go to "142.xx, 906.01–906.04—Motor (fuser) error service check" on page 2-51.</li> </ul>            |

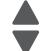

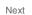

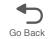

| Error code | Description                                                                                                    | Action                                                                                                    |
|------------|----------------------------------------------------------------------------------------------------|----------------------------------------------------------------------------------------------------|
| 202.31     | Paper jam at exit sensor during warm-up.  Possible causes:  Damaged paper exit sensor or paper exit sensor flag Damaged fuser autoconnect Faulty fuser DC cable connection Faulty fuser Faulty system board                                                     | <ul> <li>Check for anything in the paper path that might cause the paper to jam.</li> <li>The fuser exit sensor may not be functioning properly. Go to "920.08—Exit sensor service check" on page 2-117.</li> </ul>                                                                                                    |
| 203.09     | During duplex printing retract, the exit sensor is never made.  Possible causes:  Damaged paper exit sensor or paper exit sensor flag Transport belt module failure Damaged fuser autoconnect Faulty fuser DC cable connection Faulty fuser Faulty system board | <ul> <li>Check for anything in the paper path that might cause the paper to jam.</li> <li>The fuser exit sensor may not be functioning properly. Go to "203.09—Paper Jam error service check" on page 2-72.</li> </ul>                                                                                                    |
| 203.14     | During duplex printing retract, the exit sensor broke early.  Possible causes:  Incorrect paper settings  Damaged paper exit sensor or paper exit sensor flag  Faulty fuser  Faulty system board                                                                | <ul> <li>Ensure proper media is set for the type of paper used.</li> <li>The fuser exit sensor may not be functioning properly. Go to "920.08—Exit sensor service check" on page 2-117.</li> </ul>                                                                                                    |
| 203.15     | During duplex printing, the exit sensor never broke.  Possible causes:  Damaged paper exit sensor or paper exit sensor flag  Obstructed duplex Faulty fuser Faulty system board Duplex motor failure Faulty bin full sensor                                     | <ul> <li>Check the duplex paper path for damage that would obstruct the print. If damage is found, replace the front door assembly. See "Front door assembly removal" on page 4-100.</li> <li>The fuser exit sensor may not be functioning properly. Go to "920.08—Exit sensor service check" on page 2-117.</li> <li>The duplex motor may not be functioning properly. Go to "146.xx, 148.xx—Motor (MPF/duplex) error service check" on page 2-57.</li> <li>Check the bin full sensor and bin full sensor flag.</li> </ul>                      |
| 203.20     | During duplex, the page entered the duplex path before the previous page cleared the path.  Possible causes:  Defective input sensor Faulty system board Wrong media size selected Defective exit sensor                                                        | <ul> <li>Check for anything in the duplex paper path that might cause the paper to jam. This includes the paper guides in tray 1.</li> <li>If clearing the paper jam does not fix the problem and the paper is fan-folded, replace the front access assembly. See "Front door assembly removal" on page 4-100.</li> <li>If clearing a paper jam does not fix the problem, go to "920.06—Input sensor service check" on page 2-116.</li> <li>Make sure the selected media and media definitions match.</li> <li>Check the exit sensor.</li> </ul> |

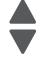

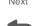

| Error code | Description                                                                                                    | Action                                                                                                    |
|------------|----------------------------------------------------------------------------------------------------|----------------------------------------------------------------------------------------------------|
| 230.03     | During duplex printing, the input sensor never broke.  Possible causes:  Obstructed duplex path Duplex drive failure Defective input sensor Faulty system board                                                            | <ul> <li>Check for anything in the duplex paper path that might cause the paper to jam. This includes the paper guides in tray 1.</li> <li>If the problem persists, go to "230.03, 230.05—Paper Jam error service check" on page 2-74.</li> </ul>                                                                                                    |
| 230.05     | During duplex printing, the input sensor is not made.  Possible causes:  Obstructed duplex path Defective input sensor Faulty system board Faulty duplex drive                                                             | <ul> <li>Check for anything in the duplex paper path that might cause the paper to jam. This includes the paper guides in tray 1.</li> <li>If the problem persists, go to "230.03, 230.05—Paper Jam error service check" on page 2-74.</li> </ul>                                                                                                    |
| 230.21     | Duplex motor stalled.  Possible causes:  Obstructed duplex path Defective duplex motor Faulty system board                                                                                                    | <ul> <li>Check for anything in the duplex paper path that might cause the paper to jam. This includes the paper guides in tray 1.</li> <li>If clearing a paper jam does not fix the problem, go to "146.xx, 148.xx—Motor (MPF/duplex) error service check" on page 2-57.</li> </ul>                                                                                                    |
| 241.03     | While feeding from tray 1, the input sensor does not break.  Possible causes:  Incorrect media setting Incorrect paper loading Incorrect media restraint setting Paper pick mechanism failure Transport belt motor failure | <ul> <li>Clear away y anything in the paper path that might cause the paper to jam.</li> <li>Ensure proper media is set for the type of paper used.</li> <li>Fan media, and stack it flat in the tray or multipurpose feeder.</li> <li>Properly set media restraints in paper tray.</li> <li>Check the pick tires and replace if worn.</li> <li>If the problem persists, go to "200.11, 250.03—Paper Jam error service check" on page 2-68.</li> </ul> |
| 241.05     | While feeding from tray 1, the input sensor is never made.  Possible causes:  Incorrect paper loading Incorrect media restraint setting Pick art rolls (tires) failure Paper pick mechanism failure System board failure   | <ul> <li>Remove all media present in the paper path.</li> <li>Fan media, and stack it flat in the tray or multipurpose feeder.</li> <li>Properly set media restraints in paper tray.</li> <li>Check the pick tires and replace if worn.</li> <li>If the problem persists, go to "140.xx, 920.02—Autocomp (tray 1) motor error service check" on page 2-51.</li> </ul>                                                                                  |
| 241.21     | Tray 1 motor stalled.  Possible causes:  Incorrect paper loading Paper pick mechanism failure System board failure                                                                                                    | <ul> <li>Remove all media present in the paper path.</li> <li>Ensure proper media is set for the type of paper used.</li> <li>Fan media, and stack it flat in the tray or multipurpose feeder.</li> <li>If the previous actions do not fix the problem, go to "140.xx, 920.02—Autocomp (tray 1) motor error service check" on page 2-51.</li> </ul>                                                                                                    |
| 242.02     | Tray 2 pass thru sensor made at POR.  Possible causes:  Paper jam leaving paper over sensor  Defective pass thru sensor                                                                                                    | <ul> <li>Check for anything in the paper path that might cause the paper to jam.</li> <li>If the error persists, go to "242.02—Paper Jamerror service check" on page 2-76.</li> </ul>                                                                                                    |

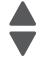

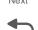

| Error code | Description                                                                                                    | Action                                                                                                    |
|------------|----------------------------------------------------------------------------------------------------|----------------------------------------------------------------------------------------------------|
| 242.03     | Pick timeout from tray 2 exceeded without a tray 2 sensor break.  Possible causes:  Incorrect media setting Incorrect paper loading Incorrect media restraint setting Tray 2 assembly failure Aligner failure Transport belt module failure                                                                     | <ul> <li>Remove all media present in the paper path.</li> <li>Ensure proper media is set for the type of paper used in tray 2.</li> <li>Fan media, and stack flat in tray 2.</li> <li>Properly set media restraints in tray 2.</li> <li>If the paper jam message persists, go to "242.03, 242.11—Paper Jam service check" on page 2-77</li> </ul>                   |
| 242.05     | Tray 2 picked, but page failed to reach the option sensor in time.  Possible causes:  Incorrect media setting Incorrect paper loading Incorrect media restraint setting Faulty paper pick mechanism                                                                                                    | <ul> <li>Ensure proper media is set for the type of paper used in tray 2.</li> <li>Fan media, and stack flat in tray 2.</li> <li>Properly set the media restraints in tray 2.</li> <li>Check the pick tires in tray 2 and replace if worn.</li> <li>If the previous actions do not fix the problem, go to "242.05—Paper Jam service check" on page 2-78.</li> </ul> |
| 242.10     | Tray 2 page exits pass thru made early.  Possible causes:  • Defective pass thru sensor  • Faulty cable in the connector OPT1 on system board.                                                                                                    | <ul> <li>Ensure the proper media is set for the type of paper used in tray 2.</li> <li>Check for anything in the paper path that might cause the paper to jam.</li> <li>The exits pass thru sensor may not be functioning properly. Go to "242.10—Paper Jam service check" on page 2-79.</li> </ul>                                                                 |
| 242.11     | Tray 2 sensor never broke.  Possible causes:  Incorrect tray 2 media setting Incorrect Tray 2 paper loading Incorrect media restraint setting Paper tray failure Aligner failure Transport belt module failure Loading card stock from the special media tray above the fill line High humidity (replace paper) | <ul> <li>Ensure the proper media is set for the type of paper used in tray 2.</li> <li>Fan media, and then stack flat in tray 2.</li> <li>Properly set the media restraints in tray 2.</li> <li>If the problem persists, go to "242.03, 242.11—Paper Jam service check" on page 2-77.</li> </ul>                                                                    |
| 242.17     | Tray 2 detected a jam from idle.  Possible causes:  Paper jam leaving page over sensor  Defective input sensor Faulty system board                                                                                                    | <ul> <li>Clear away anything in the paper path that might cause the paper to jam.</li> <li>If clearing a paper jam does not fix the problem, go to "242.17—Paper Jam service check" on page 2-80.</li> </ul>                                                                                                    |
| 242.21     | Tray 2 motor stalled.  Possible causes:  Incorrect paper loading Paper pick mechanism failure Printer option cable connector damaged Input option damage. System board failure                                                                                                    | 1. Remove all media present in the paper path. 2. Ensure proper media is set for the type of paper used. 3. Fan media, and stack it flat in the tray or multipurpose feeder.  If the previous actions do not fix the problem, go to "242.21, 243.21, 244.21. 245.21, 242.30, 243.30, 244.30, 245.30—Paper Jam service check" on page 2-81.                          |

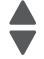

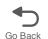

| Error code | Description                                                                                                    | Action                                                                                                    |
|------------|----------------------------------------------------------------------------------------------------|----------------------------------------------------------------------------------------------------|
| 242.26     | While feeding from tray 2, the pass thru sensor is not made.  Possible causes:  Incorrect paper loading for lower tray Incorrect media restraint setting for lower tray Paper tray 2 assembly failure Lower tray 3 assembly failure                            | <ul> <li>Clear away anything in the paper path that might cause the paper to jam.</li> <li>Ensure the proper media is set for the type of paper used in the lower tray.</li> <li>Fan the media, and then stack flat in the lower tray.</li> <li>Properly set the media restraints in the lower tray.</li> <li>Check the pick tires in the lower tray, and then replace if worn.</li> <li>If clearing a paper jam does not fix the problem, go to "242.26—Paper Jam service check" on page 2-82.</li> </ul> |
| 242.27     | While feeding from a lower tray, the pass thru sensor did not break.  Possible causes:  Paper tray 2 assembly failure (feed thru roller)  Aligner failure Transport belt motor failure                                                                         | <ul> <li>Clear away anything in the paper path that might cause the paper to jam.</li> <li>Reseat option tray 2.</li> <li>If the problem persists, go to "242.27—Paper Jam service check" on page 2-82.</li> </ul>                                                                                                    |
| 242.29     | Tray 2 is not ready or missing while printing.  Possible cause is paper tray 2 assembly failure:                                                                                                    | <ul> <li>Make sure that tray 2 is correctly inserted.</li> <li>If the problem persists, go to "242.29—Paper Jam service check" on page 2-83.</li> </ul>                                                                                                    |
| 242.30     | Tray 2 page reached pass-through sensor early.  Possible cause:  Incorrect paper loading Paper pick mechanism failure Pick arm roll damaged Defective pass-through sensor Input option damaged                                                                 | <ol> <li>Remove all media present in the paper path.</li> <li>Ensure proper media is set for the type of paper used.</li> <li>Fan media, and stack it flat in the tray or multipurpose feeder.</li> <li>If the previous actions do not fix the problem, go to "242.32, 243.32, 244.32, 245.32—Paper Jam service check" on page 2-83.</li> </ol>                                                                                                    |
| 242.32     | Paper is jammed on tray 2 pass-through sensor during input options warm-up.  Possible damage:  Obstruction on the pass-through sensor  Damage on the pass-through sensor and flag  Input option damage  Damaged option autoconnect cable  Damaged system board | Go to "242.32, 243.32, 244.32, 245.32—Paper Jam service check" on page 2-83.                                                                                                    |
| 243.02     | Tray 3 pass thru sensor made at POR.  Possible causes:  Paper jam leaving page over the sensor  Defective pass thru sensor                                                                                                    | <ul> <li>Check for anything in the paper path that might cause the paper to jam.</li> <li>If clearing a paper jam does not fix the problem, go to "243.02—Paper Jam service check" on page 2-84.</li> </ul>                                                                                                    |

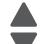

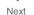

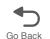

| Error code | Description                                                                                                    | Action                                                                                                    |
|------------|----------------------------------------------------------------------------------------------------|----------------------------------------------------------------------------------------------------|
| 243.03     | Pick timeout from tray 3 exceeded without a tray 3 sensor break.  Possible causes:  Tray 3 incorrect media setting Tray 3 incorrect paper loading Tray 3 incorrect media restraint setting Tray 3 assembly failure                                                                                              | <ul> <li>Remove all media present in the paper path.</li> <li>Ensure proper media is set for the type of paper used in tray 3.</li> <li>Fan media, and stack flat in tray 3.</li> <li>Properly set media restraints in tray 3.</li> <li>If the previous actions do not fix the problem, go to "243.03, 243.11—Paper Jam service check" on page 2-85.</li> </ul>     |
| 243.05     | Tray 3 picked, but page failed to reach the option sensor in time.  Possible causes:  Tray 3 incorrect media setting Tray 3 incorrect paper loading Tray 3 incorrect media restraint setting Tray 3 paper pick mechanism failure Loading card stock from the special media tray above the till line             | <ul> <li>Ensure proper media is set for the type of paper used in tray 3.</li> <li>Fan media, and stack flat in tray 3.</li> <li>Properly set the media restraints in tray 3.</li> <li>Check the pick tires in tray 3 and replace if worn.</li> <li>If the previous actions do not fix the problem, go to "243.05—Paper Jam service check" on page 2-86.</li> </ul> |
| 243.10     | Tray 3 page exits pass thru sensor broken early.  Possible causes:  Defective pass thru sensor Faulty cable in connector OPT1                                                                                                    | <ul> <li>Make sure the proper media is set for the type of paper used in tray 3.</li> <li>Check for anything in the paper path that might cause the paper to jam.</li> <li>The exit pass thru sensor may not be functioning properly. Go to "243.10—Paper Jam service check" on page 2-87.</li> </ul>                                                               |
| 243.11     | Tray 3 sensor never broke.  Possible causes:  Incorrect tray 3 media setting Incorrect tray 3 paper loading Incorrect media restraint setting Paper tray failure Aligner failure Transport belt module failure Loading card stock from the special media tray above the fill line High humidity (replace paper) | <ul> <li>Ensure the proper media is set for the type of paper used in tray 3.</li> <li>Fan media, and then stack flat in tray 3.</li> <li>Properly set the media restraints in tray 3.</li> <li>Check the pick tires in tray 3 and replace if worn.</li> <li>If the problem persists, Go to "243.03, 243.11—Paper Jam service check" on page 2-85.</li> </ul>       |
| 243.17     | Tray 3 detected a jam from idle.  Possible causes:  Paper jam leaving page over sensor  Defective input sensor Faulty system card                                                                                                    | <ul> <li>Clear away anything in the paper path that might cause the media to jam.</li> <li>If the problem persists, go to "243.17—Paper Jam service check" on page 2-88.</li> </ul>                                                                                                    |
| 243.21     | Tray 3 motor stalled.  Possible causes:  Incorrect paper loading  Paper pick mechanism failure  Printer option cable connector damaged  Input option damage.  System board failure                                                                                                    | 1. Remove all media present in the paper path. 2. Ensure proper media is set for the type of paper used. 3. Fan media, and stack it flat in the tray or multipurpose feeder.  If the previous actions do not fix the problem, go to "242.21, 243.21, 244.21. 245.21, 242.30, 243.30, 244.30, 245.30—Paper Jam service check" on page 2-81.                          |

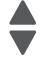

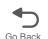

| Error code | Description                                                                                                    | Action                                                                                                    |
|------------|----------------------------------------------------------------------------------------------------|----------------------------------------------------------------------------------------------------|
| 243.26     | While feeding from a lower tray, tray 3 pass thru sensor is not made.  Possible causes:  Incorrect paper loading for lower tray  Incorrect media restraint setting for lower tray  Paper tray 3 assembly failure  Lower tray 4 assembly failure                 | <ul> <li>Clear away anything in the paper path that might cause the media to jam.</li> <li>Make sure proper media is set for the type of paper used in lower feeding tray.</li> <li>Fan media, and stack flat in the lower feeding tray.</li> <li>Properly set media restraints in the lower feeding tray.</li> <li>Check the pick tires in lower tray and replace if worn.</li> <li>If the problem persists, go to "243.26—Paper Jam service check" on page 2-89.</li> </ul> |
| 243.27     | While feeding from a lower tray, tray 3 pass thru sensor did not break.  Possible cause is a paper tray 3 assembly failure                                                                                                    | <ul> <li>Clear away anything in the paper path that might cause the paper to jam.</li> <li>Reseat option tray 3</li> <li>If the problem persists, go to "243.27—Paper Jam service check" on page 2-89.</li> </ul>                                                                                                    |
| 243.29     | Tray 3 is not ready while printing.  Possible cause is paper tray 3 assembly failure.                                                                                                    | <ul> <li>Make sure that tray 3 is correctly inserted.</li> <li>If the problem persists, go to "243.29—Paper Jam service check" on page 2-89.</li> </ul>                                                                                                    |
| 244.02     | Tray 4 pass thru sensor made at POR.  Possible causes:  Paper jam leaving page over the sensor  defective pass thru sensor                                                                                                    | <ul> <li>Check for anything in the paper path that might cause the paper to jam.</li> <li>If the problem persists, go to "244.02—Paper Jam service check" on page 2-89.</li> </ul>                                                                                                    |
| 243.30     | Tray 3 page reached pass-through sensor early.  Possible cause:  Incorrect paper loading Paper pick mechanism failure Pick arm roll damaged Defective pass-through sensor Input option damaged                                                                  | <ol> <li>Remove all media present in the paper path.</li> <li>Ensure proper media is set for the type of paper used.</li> <li>Fan media, and stack it flat in the tray or multipurpose feeder.</li> <li>If the previous actions do not fix the problem, go to "242.21, 243.21, 244.21. 245.21, 242.30, 243.30, 244.30, 245.30—Paper Jam service check" on page 2-81.</li> </ol>                                                                                               |
| 243.32     | Paper is jammed on tray 3 pass-through sensor during input options warm-up.  Possible damage:  Obstruction on the pass-through sensor  Damage on the pass-through sensor and flag  Input option damaged  Damaged option autoconnect cable  Damaged system board | Go to "242.32, 243.32, 244.32, 245.32—Paper Jam service check" on page 2-83.                                                                                                    |

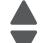

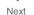

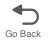

| Error code | Description                                                                                                    | Action                                                                                                    |
|------------|----------------------------------------------------------------------------------------------------|----------------------------------------------------------------------------------------------------|
| 244.03     | Pick timeout from tray 4 was exceeded without a tray 4 sensor break.  Possible causes:  Tray 4 incorrect media setting Tray 4 incorrect paper loading Tray 4 incorrect media restraint setting Tray 4 assembly failure Aligner failure Transport belt module failure                                             | <ul> <li>Remove all media present in the paper path.</li> <li>Maker sure proper media is set for the type of paper used in tray 4.</li> <li>Fan the media, and stack flat in tray 4.</li> <li>Properly set media restraints in tray 4.</li> <li>If the problem persists, go to "244.03, 244.11—Paper Jam service check" on page 2-90.</li> </ul> |
| 244.05     | Tray 4 picked, but page failed to reach the option sensor in time.  Possible causes:  Tray 4 incorrect media setting Tray 4 incorrect paper loading Tray 4 incorrect media restraint setting Tray 4 paper pick mechanism assembly failure Loading card stock from the special media tray above the fill line.    | <ul> <li>Ensure proper media is set for the type of paper used in tray 4.</li> <li>Fan media, and stack flat in tray 4.</li> <li>Properly set the media restraints in tray 4.</li> <li>Check the pick tires in tray 4 and replace if worn.</li> <li>If the problem persists, go to "244.05—Paper Jam service check" on page 2-91.</li> </ul>     |
| 244.10     | Tray 4 page exit pass thru made early.  Possible causes:  Defective pass thru sensor Faulty cable in connector OPT1                                                                                                    | <ul> <li>Make sure proper media is set for the type of paper used in tray 4.</li> <li>Check for anything in the paper path that might cause the paper to jam.</li> <li>The exit pass thru sensor may not be functioning properly. Go to "244.10—Paper Jam service check" on page 2-92.</li> </ul>                                                |
| 244.11     | Tray 4 sensor never broke.  Possible causes:  Incorrect tray 4 media setting Incorrect tray 4 paper loading Incorrect media restraint setting Paper tray failure Aligner failure Transport belt module failure Loading card stock from the special media tray above the fill line. High humidity (replace paper) | <ul> <li>Ensure the proper media is set for the type of paper used in tray 4.</li> <li>Fan media, and then stack flat in tray 4.</li> <li>Properly set the media restraints in tray 4.</li> <li>If the problem persists, go to "244.03, 244.11—Paper Jam service check" on page 2-90.</li> </ul>                                                 |
| 244.17     | Tray 4 detected a jam from idle.  Possible causes:  Paper jam leaving page over the sensor defective input sensor Faulty system board                                                                                                    | <ul> <li>Clear away anything in the paper path that might cause the paper to jam.</li> <li>If clearing a paper jam does not fix the problem, go to "244.17—Paper Jam service check" on page 2-93.</li> </ul>                                                                                                    |

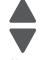

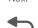

| Error code | Description                                                                                                    | Action                                                                                                    |
|------------|----------------------------------------------------------------------------------------------------|----------------------------------------------------------------------------------------------------|
| 244.21     | Tray 4 motor stalled.  Possible causes:  Incorrect paper loading Paper pick mechanism failure Printer option cable connector damaged Input option damaged System board failure                                                                                            | 1. Remove all media present in the paper path. 2. Ensure proper media is set for the type of paper used. 3. Fan media, and stack it flat in the tray or multipurpose feeder.  If the previous actions do not fix the problem, go to "242.21, 243.21, 244.21. 245.21, 242.30, 243.30, 244.30, 245.30—Paper Jam service check" on page 2-81.                                                                                                    |
| 244.26     | While feeding from a lower tray, tray 4 pass thru sensor is not made.  Possible causes:  Incorrect paper loading for the lower tray  Incorrect media restraint setting for the lower tray  Paper tray 4 assembly failure  Paper tray 5 assembly failure                   | <ul> <li>Clear away anything in the paper path that might cause the paper to jam.</li> <li>Make sure the proper media is set for the type of paper used in the lower tray.</li> <li>Fan the media, and stack flat in the lower tray.</li> <li>Properly set the media restraints in the lower tray.</li> <li>Check the pick tires in the lower feeding tray and replace if worn.</li> <li>If the problem persists, go to "244.26—Paper Jam service check" on page 2-94.</li> </ul> |
| 244.27     | While feeding from a lower tray, tray 4 pass thru sensor did not break.  Possible cause is paper tray 4 assembly failure.                                                                                                    | <ul> <li>Clear away anything in the paper path that might cause the paper to jam.</li> <li>Reseat option tray 4.</li> <li>If the problem persists, go to "244.27—Paper Jam service check" on page 2-94.</li> </ul>                                                                                                    |
| 244.29     | Tray 4 is not ready, or missing while printing.  Possible cause is paper tray 4 assembly failure.                                                                                                    | <ul> <li>Make sure that tray 4 is correctly inserted.</li> <li>If the problem persists, go to "244.29—Paper Jam service check" on page 2-94.</li> </ul>                                                                                                    |
| 244.30     | Tray 4 page reached pass-through sensor early.  Possible cause:  Incorrect paper loading Paper pick mechanism failure Pick arm roll damaged Defective pass-through sensor Input option damaged                                                                            | 1. Remove all media present in the paper path. 2. Ensure proper media is set for the type of paper used. 3. Fan media, and stack it flat in the tray or multipurpose feeder.  If the previous actions do not fix the problem, go to "242.21, 243.21, 244.21. 245.21, 242.30, 243.30, 244.30, 245.30—Paper Jam service check" on page 2-81.                                                                                                    |
| 244.32     | Paper is jammed on tray 4 pass-through sensor during input options warm-up.  Possible damage:  • Obstruction on the pass-through sensor  • Damage on the pass-through sensor and flag  • Input option damaged  • Damaged option autoconnect cable  • Damaged system board | Go to "242.32, 243.32, 244.32, 245.32—Paper<br>Jam service check" on page 2-83.                                                                                                    |

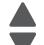

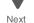

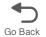

| Error code | Description                                                                                                    | Action                                                                                                    |
|------------|----------------------------------------------------------------------------------------------------|----------------------------------------------------------------------------------------------------|
| 245.02     | Tray 5 pass thru sensor made at POR.  Possible causes:  Paper jam leaving a page over the sensor  Defective pass thru sensor                                                                                                    | <ul> <li>Check for anything in the paper path that might cause the media to jam.</li> <li>If the problem persists, go to "245.02—Paper Jam service check" on page 2-95.</li> </ul>                                                                                                    |
| 245.03     | Pick timeout from tray 5 exceeded without a tray sensor break.  Possible causes:  Tray 5 incorrect media setting Tray 5 incorrect paper loaded Tray 5 incorrect media restraint setting Tray 5 assembly failure Aligner failure Transport belt module failure                                                   | <ul> <li>Remove all media present in the paper path.</li> <li>Make sure proper media is set for the type of paper used in tray 5.</li> <li>Fan the media, and stack flat in tray 5.</li> <li>Properly set the media restraints in tray 5.</li> <li>If the problem persists, go to "245.03, 245.11—Paper Jam service check" on page 2-96.</li> </ul>           |
| 245.05     | Possible causes:  Incorrect media setting Incorrect paper loading Incorrect media restraint setting Tray 5 paper pick mechanism Loading card stock from the special media tray above the fill line                                                                                                    | <ul> <li>Ensure proper media is set for the type of paper used in tray 5.</li> <li>Fan media, and stack flat in tray 5.</li> <li>Properly set the media restraints in tray 5.</li> <li>Check the pick tires in tray 5 and replace if worn.</li> <li>If the problem persists, go to "245.05—Paper Jam service check" on page 2-96.</li> </ul>                  |
| 245.10     | Tray 5 page exits pass thru sensor broken early.  Possible causes:  Defective pass thru sensor Faulty cable in connector JOPT1 on the system board                                                                                                    | <ul> <li>Make sure the proper media is set for the type of paper used in tray 5.</li> <li>Check for anything in the paper path that might cause the paper to Jam.</li> <li>The exits pass thru sensor may not be functioning properly. Go to "245.10—Paper Jam service check" on page 2-97.</li> </ul>                                                        |
| 245.11     | Tray 5 sensor never broke.  Possible causes:  Incorrect tray 5 media setting Incorrect tray 5 paper loading Incorrect media restraint setting Paper tray failure Aligner failure Transport belt module failure Loading card stock from the special media tray above the fill line High humidity (replace paper) | <ul> <li>Ensure the proper media is set for the type of paper used in tray 5.</li> <li>Fan media, and then stack flat in tray 5.</li> <li>Properly set the media restraints in tray 5.</li> <li>Check the pick tires in tray 5 and replace if worn.</li> <li>If the problem persists, go to "245.03, 245.11—Paper Jam service check" on page 2-96.</li> </ul> |
| 245.17     | Tray 5 detected a jam from idle.  Possible causes:  Paper jam leaves a page over the sensor  Defective input sensor Faulty system board                                                                                                    | <ul> <li>Clear away anything in the paper path that might cause the paper to jam.</li> <li>If the problem persists, go to "245.17—Paper Jam service check" on page 2-98.</li> </ul>                                                                                                    |

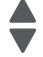

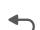

| Error code | Description                                                                                                    | Action                                                                                                    |
|------------|----------------------------------------------------------------------------------------------------|----------------------------------------------------------------------------------------------------|
| 245.21     | Tray 5 motor stalled.  Possible causes:  Incorrect paper loading  Paper pick mechanism failure  Printer option cable connector damaged  Input option damaged  System board failure                                                                                                    | 1. Remove all media present in the paper path. 2. Ensure proper media is set for the type of paper used. 3. Fan media, and stack it flat in the tray or multipurpose feeder.  If the previous actions do not fix the problem, go to "242.21, 243.21, 244.21. 245.21, 242.30, 243.30, 244.30, 245.30—Paper Jam service check" on page 2-81.                                                                                                    |
| 245.29     | Tray 5 is not ready or missing while printing.  Possible cause paper is a tray 5 assembly failure.                                                                                                    | <ul> <li>Make sure that tray 5 is correctly inserted.</li> <li>If the problem persists, go to "245.29—Paper Jam service check" on page 2-99.</li> </ul>                                                                                                    |
| 245.32     | Tray 5 page reached pass-through sensor early.  Possible cause:  Incorrect paper loading Paper pick mechanism failure Pick arm roll damaged Defective pass-through sensor Input option damaged  Paper is jammed on tray 5 pass-through sensor during input options warm-up.  Possible damage: Obstruction on the pass-through sensor Damage on the pass-through sensor and flag Input option damaged Damaged option autoconnect cable Damaged system board | <ol> <li>Remove all media present in the paper path.</li> <li>Ensure proper media is set for the type of paper used.</li> <li>Fan media, and stack it flat in the tray or multipurpose feeder.</li> <li>If the previous actions do not fix the problem, go to "242.21, 243.21, 244.21. 245.21, 242.30, 243.30, 244.30, 245.30—Paper Jam service check" on page 2-81.</li> <li>Go to "242.32, 243.32, 244.32, 245.32—Paper Jam service check" on page 2-83.</li> </ol>                     |
| 250.03     | While feeding from the multipurpose feeder, the input sensor did not break.  Possible causes:  Incorrect media setting Incorrect paper loading Incorrect media restraint setting Transport belt failure Paper tray failure                                                                                                    | <ul> <li>Remove all media present in the paper path.</li> <li>Ensure proper media is set for the type of paper used.</li> <li>Fan media, and stack it flat in the tray or multipurpose feeder.</li> <li>Properly set media restraints in the paper tray.</li> <li>Check the multipurpose feeder pick tires, and then clean if necessary.</li> <li>Replace the paper tray.</li> <li>If the problem persists, go to "200.11, 250.03—Paper Jam error service check" on page 2-68.</li> </ul> |

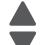

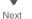

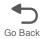

| Error code                        | Description                                                                                                    | Action                                                                                                    |
|-----------------------------------|----------------------------------------------------------------------------------------------------|----------------------------------------------------------------------------------------------------|
| 250.05                            | While feeding from the multipurpose feeder, the input sensor is not made.  Possible causes:  Incorrect media setting Incorrect paper loading Incorrect media restraint setting Multipurpose feeder pick mechanism failure System board failure | <ul> <li>Remove all the media present in the paper path.</li> <li>Ensure proper media is set for the type of paper used.</li> <li>Fan media, and stack it flat in the tray or multipurpose feeder.</li> <li>Properly set media restraints in the paper tray.</li> <li>Check the multipurpose feeder pick tires, and then clean if necessary.</li> <li>Replace the paper tray.</li> <li>If the previous actions do not fix the problem, go to "146.xx, 148.xx—Motor (MPF/duplex) error service check" on page 2-57.</li> </ul> |
| 250.21                            | Multipurpose feeder motor stalled.  Possible causes:  • Multipurpose motor failure  • cabling failure  • MPF gear assembly failure  • System board failure  • Defective media present sensor                                                   | <ul> <li>Remove all the media present in the paper path.</li> <li>Ensure proper media is set for the type of paper used.</li> <li>Fan media, and stack it flat in the tray or multipurpose feeder.</li> <li>Properly set media restraints in the multipurpose feeder.</li> <li>If the previous actions do not fix the problem, go to "146.xx, 148.xx—Motor (MPF/duplex) error service check" on page 2-57.</li> </ul>                                                                                                    |
| 282.01                            | Scanner Static Jam—ADF skew sensor                                                                                                    | <ul> <li>Remove all media present in media path.</li> <li>Check the ADF skew sensor for proper operation. Go to "ADF skew sensor service check" on page 2-145.</li> </ul>                                                                                                    |
| 283.03                            | Scanner Static Jam—ADF pickup jam                                                                                                    | <ul> <li>Remove all media present in the media path.</li> <li>Check for obstructions in the media path.</li> <li>If the problem persists, go to "283.03—Scanner ADF pickup/feed jam service check" on page 2-99.</li> </ul>                                                                                                    |
| 283.03                            | Scanner ADF feed jam.                                                                                                    | Remove all media present in the media path. Check for obstructions in the media path. If the problem persists, go to "283.03—Scanner ADF pickup/feed jam service check" on page 2-99                                                                                                    |
| 285.01                            | Scanner static jam—jam sensor.                                                                                                    | <ul> <li>Remove all media present in media path.</li> <li>Check ADF jam sensor for proper operation. Go to "ADF jam sensor service check" on page 2-143.</li> </ul>                                                                                                    |
| 284.01, 283.05, 285.01,<br>285.05 | ADF scanning sensor jam.     Possible cause is sensor never made.     ADF jam sensor jam.                                                                                                    | <ul> <li>Remove all media present in the media path.</li> <li>Check for obstructions in the media path.</li> <li>Check the ADF jam sensor for proper operation.<br/>Go to "ADF jam sensor service check" on page 2-143.</li> </ul>                                                                                                    |
| 290.11                            | Scanner ADF cover open jam.  Possible causes:  • ADF cover sensor flag  • ADF cover sensor  • ADF improper grounding of the feed shaft to skew shaft or feed shaft to ADF upper cover                                                          | Remove all media present in the media path. Check ADF left door interlock sensor for proper operation. Go to "290.11—Scanner ADF cover open jam service check" on page 2-100.                                                                                                    |

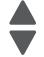

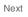

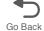

| Error code                | Description                                                 | Action                                                                                                    |
|---------------------------|-------------------------------------------------------------|----------------------------------------------------------------------------------------------------|
| 280.06                    | Paper missing.                                              | <ul> <li>Remove all media present in the media path.</li> <li>Check the ADF input sensor for proper operation. Go to "ADF input sensor service check" on page 2-142.</li> </ul>                                                                                                    |
| 291.06                    | Flatbed cover open.                                         | <ul> <li>Remove all media present in the media path.</li> <li>Check the ADF closed interlock switch for proper operation. Go to "291.06—Flatbed cover open jam service check" on page 2-104.</li> </ul>                                                                                                    |
| 296                       | Scanner flatbed CCD carrier module locked in home position. | Unlock the scanner flatbed CCD carrier module lock (scanner lock).                                                                                                    |
| 8xx service error messa   | iges                                                        |                                                                                                    |
| 840.01<br>Scanner Error   | Scanner disabled                                            | <ol> <li>Enable the Scanner:</li> <li>Enter the Configuration Menu (press and hold 2 and 6, turn on the MFP, and release the buttons when the progress bar displays).</li> <li>Touch Disable Scanner in the Config Menu.</li> <li>Touch the left or right arrows to select Enabled (default), Disabled, or ADF Disabled.</li> <li>Touch Submit.</li> <li>Submitting changes is displayed.</li> </ol>                                                  |
| 840.02<br>Scanner Error   | Scanner auto disabled                                       | Print out the error log and see what caused the MFP to disable  Go to the Configuration Menu and enable the scanner:  1. Enter the Configuration Menu (press and hold 2 and 6, turn on the MFP, and release the buttons when the progress bar displays).  2. Touch Disable Scanner in the Config Menu.  3. Touch the left or right arrows to select Enabled (default), Disabled, or ADF Disabled.  4. Touch Submit.  Submitting changes is displayed. |
| 841.xx<br>Scanner Error   | Image pipeline ASIC                                         | Replace MDC card. See "Scanner MDC card removal" on page 4-270.                                                                                                    |
| 842.00<br>Scanner Failure | Communication Failure                                       | Go to "842.xx—Scanner Failure— Communication failure service check" on page 2-105.                                                                                                    |
| 843.00<br>Scanner Failure | Carriage failed to home or move to desired position.        | Go to "843.00—Scanner Failure—Carriage failed to move service check" on page 2-105.                                                                                                    |

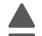

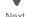

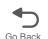

| Error code                | Description                                                                                                    | Action                                                                                                    |
|---------------------------|----------------------------------------------------------------------------------------------------|----------------------------------------------------------------------------------------------------|
| 843.01<br>Scanner Failure | ADF mechanical failure                                                                                                  | Go to "843.01, 843.02—Scanner Failure service check" on page 2-106.                                                                                                    |
| 843.02<br>Scanner Failure | Mechanical failure detected.                                                                                            | Go to "843.01, 843.02—Scanner Failure service check" on page 2-106.                                                                                                    |
| 843.03<br>Scanner Failure | Pick roller engage failure.                                                                                             | POR the printer, and then an 843.02 error code appears. Go to "843.01, 843.02—Scanner Failure service check" on page 2-106.                                                                                                    |
| 843.04<br>Scanner Failure | Pic roller disengage failure                                                                                            | POR the printer, and then an 843.02 error code appears. Go to "843.01, 843.02—Scanner Failure service check" on page 2-106.                                                                                                    |
| 844.00<br>Scanner Error   | Front scan module output level error.                                                                                   | Go to "844.xx—Scanner Error—scan module output level error service check" on page 2-107.                                                                                                    |
| 844.02<br>Scanner Error   | Front scan module lamp level too low.                                                                                   | Go to "844.xx—Scanner Error—scan module output level error service check" on page 2-107.                                                                                                    |
| 844.04<br>Scanner Error   | Front scan module has excessive noise.                                                                                  | Go to "844.xx—Scanner Error—scan module output level error service check" on page 2-107.                                                                                                    |
| 844.06<br>Scanner Error   | Front scan module has excessive variability.                                                                            | Go to "844.xx—Scanner Error—scan module output level error service check" on page 2-107.                                                                                                    |
| 844.08<br>Scanner Error   | Front scan module banding.                                                                                              | Go to "844.xx—Scanner Error—scan module output level error service check" on page 2-107.                                                                                                    |
| 845.00<br>Scanner Failure | Front scan module cable failure or SCC card failure.                                                                    | Go to "845.xx—Scanner Failure service check" on page 2-107.                                                                                                    |
| 845.02<br>Scanner Failure | Front scan module cable failure or SCC card failure.                                                                    | Go to "845.xx—Scanner Failure service check" on page 2-107.                                                                                                    |
| 846.00<br>Scanner Failure | Front calibration strip unusable.                                                                                       | Go to "846.xx—Front calibration strip error service check" on page 2-108.                                                                                                    |
| 846.02<br>Scanner Failure | Front calibration strip too far left.                                                                                   | Go to "846.xx—Front calibration strip error service check" on page 2-108.                                                                                                    |
| 846.03<br>Scanner Failure | Front calibration strip too far right.                                                                                  | Go to "846.xx—Front calibration strip error service check" on page 2-108.                                                                                                    |
| 846.04<br>Scanner Failure | Front calibration strip has excessive skew.                                                                             | Go to "846.xx—Front calibration strip error service check" on page 2-108.                                                                                                    |
| 846.05<br>Scanner Failure | Front calibration strip has excessive bow.                                                                              | Go to "846.xx—Front calibration strip error service check" on page 2-108.                                                                                                    |
| 848.01                    | Modem configuration ID mismatch.                                                                                        | Remove the fax modem.                                                                                                    |
| Scanner Failure           | Possible cause is the MFP has a modem installed, but its Configuration ID indicates that a modem should not be present. |                                                                                                    |
| 849.00                    | Scanner ADF eject jam     Scanner static jam—ADF exit sensor                                                            | <ul> <li>Remove all media present in the media path.</li> <li>Check for obstructions in the media path.</li> <li>Check the ADF media exit sensor for proper operation. Go to "ADF exit sensor service check" on page 2-141.</li> </ul> |

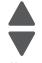

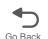

| Error code                                                              | Description                                                                                                    | Action                                                                                                    |
|-------------------------------------------------------------------------|----------------------------------------------------------------------------------------------------|----------------------------------------------------------------------------------------------------|
| 849.01                                                                  | Hard disk configuration ID mismatch.  The possible cause is a hard disk is installed, but the configuration ID does not support it. | Remove the hard disk.                                                                                                    |
| 9xx service error mess                                                  | ages                                                                                                    |                                                                                                    |
| 900.00–900.99<br>Software Error<br>(except 900.05)                      | Unrecoverable RIP software error.                                                                                                   | Go to "Steps before starting the 9yy service checks" on page 2-108. Go to "900.00–900.99 (except for 900.05)— System software error service check" on page 2-109.    |
| 900.05<br>Software Error.                                               | Transfer module has failed                                                                                                    | <ul> <li>POR the printer.</li> <li>If the error message persists, go to "900.05—<br/>Transfer module error service check" on<br/>page 2-112.</li> </ul>              |
| 902.01–902.99<br>Engine Software Error<br>(except 902.59 and<br>902.60) | Unrecoverable system software errors.                                                                                               | <ul> <li>POR the printer.</li> <li>If the error message persists, replace the system board. See "System board removal" on page 4-165.</li> </ul>                     |
| 902.59<br>Error                                                         | RIP NVRAM MGR problem.                                                                                                    | POR the printer. If the problem persists, go to "902.59—Engine software error, NVRAM MGR problem" on page 2-113.                                                     |
| 902.60<br>Error                                                         | Error communicating with cartridge.                                                                                                 | <ul> <li>POR the printer.</li> <li>If the error message persists, check for the correct cartridges.</li> <li>Replace the cartridges.</li> </ul>                      |
| 903.01–903.15<br>Engine Software Error                                  | Unrecoverable system software errors.                                                                                               | <ul> <li>POR the printer.</li> <li>If the error message persists, replace the system board. See "System board removal" on page 4-165.</li> </ul>                     |
| 904.01–904.04<br>Software Error                                         | Unrecoverable system software errors.                                                                                               | <ul> <li>POR the printer.</li> <li>If the error message persists, replace the system board. See "System board removal" on page 4-165.</li> </ul>                     |
| 905.00–905.99<br>Software Error                                         | Unrecoverable system software errors.                                                                                               | <ul> <li>POR the printer.</li> <li>If the error message persists, replace the system board. See "System board removal" on page 4-165.</li> </ul>                     |
| 910.xx<br>Engine Software Error                                         | RIP software error interface violation                                                                                              | <ul> <li>POR the printer.</li> <li>If the error persists, replace the system board.<br/>See "System board removal" on page 4-165.</li> </ul>                         |
| 920.01<br>POST Error                                                    | Aligner motor not connected.                                                                                                    | <ul> <li>POR the printer.</li> <li>If the error message persists, go to "147.xx, 906.05-906.08, 920.01—Motor (aligner) error service check" on page 2-59.</li> </ul> |
| 920.02<br>POST Error                                                    | Tray 1 motor not connected.                                                                                                    | POR the printer. If the error message persists, go to "140.xx, 920.02—Autocomp (tray 1) motor error service check" on page 2-51.                                     |

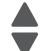

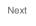

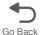

| Error code           | Description                                  | Action                                                                                                    |
|----------------------|----------------------------------------------|----------------------------------------------------------------------------------------------------|
| 920.03<br>POST Error | Transfer module not connected.               | POR the printer. If the error message persists, go to "920.03, 920.25—Transfer Module Missing error service check" on page 2-113.                                   |
| 920.04<br>POST Error | Fuser motor not connected.                   | POR the printer. If the error message persists, go to "920.04—POST—fuser motor not connected error service check" on page 2-114.                                    |
| 920.05<br>POST Error | Printhead motor not connected.               | POR the printer. If the error message persists, go to "920.05—POST—printhead motor not connected error service check" on page 2-115.                                |
| 920.06<br>POST Error | Input sensor not connected.                  | POR the printer. If the error message persists, go to "920.06—Input sensor service check" on page 2-116.                                                            |
| 920.07<br>POST Error | Narrow media sensor not connected.           | POR the printer. If the error message persists, go to "920.07—POST—Narrow media sensor error service check" on page 2-117.                                          |
| 920.08<br>POST Error | Exit sensor not connected.                   | POR the printer. If the error message persists, go to "920.08—Exit sensor service check" on page 2-117.                                                             |
| 920.09<br>POST Error | Four toner sensors are not connected.        | POR the printer. If the error message persists, go to "920.09—POST—Four toner sensor not connected error service check" on page 2-119.                              |
| 920.10<br>POST Error | Three toner sensors are not connected.       | POR the printer. If the error message persists, go to "920.10—POST—Three toner sensors not connected error service check" on page 2-120.                            |
| 920.11<br>POST Error | Two toner sensors are not connected.         | POR the printer. If the error message persists, go to "920.11—POST—Two toner sensors not connected error service check" on page 2-122.                              |
| 920.12<br>POST Error | One toner sensor is not connected.           | <ul> <li>POR the printer.</li> <li>If the error message persists, go to "920.12—POST—One toner sensor not connected error service check" on page 2-123.</li> </ul>  |
| 920.13<br>POST Error | Cartridge motor 1 (top) not connected.       | <ul> <li>POR the printer.</li> <li>If the error message persists, go to "920.13—POST error service check" on page 2-124.</li> </ul>                                 |
| 920.14<br>POST Error | Cartridge motor 2 (middle) is not connected. | <ul> <li>POR the printer.</li> <li>If the error message persists, go to "920.14—POST—Cartridge motor 2 not connected error service check" on page 2-125.</li> </ul> |
| 920.15<br>POST Error | Bad transfer module NVRAM data.              | POR the printer. If the error message persists, go to "920.15, 920.20—POST—Bad transfer module NVRAM data error service check" on page 2-126.                       |

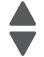

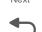

| Error code           | Description                                  | Action                                                                                                    |
|----------------------|----------------------------------------------|----------------------------------------------------------------------------------------------------|
| 920.16<br>POST Error | Bad printhead NVRAM data.                    | <ul> <li>POR the printer.</li> <li>If the error message persists, go to "920.16—POST—Bad printhead NVRAM data error service check" on page 2-126.</li> </ul>               |
| 920.17<br>POST Error | Output bin cable not connected.              | <ul> <li>POR the printer.</li> <li>If the error message persists, go to "920.17—<br/>POST error service check" on page 2-127.</li> </ul>                                   |
| 920.18<br>POST Error | Cartridge motor 3 (bottom) is not connected. | <ul> <li>POR the printer.</li> <li>If the error message persists, go to "920.18—POST—Cartridge motor 3 not connected error service check" on page 2-128.</li> </ul>        |
| 920.19<br>POST Error | Stepper motor not connected.                 | POR the printer. If the error message persists, go to "920.19—POST—Transfer module stepper motor not connected error service check" on page 2-128.                         |
| 920.20<br>POST Error | Incompatible transfer module.                | <ul> <li>POR the printer.</li> <li>If the error message persists, go to "920.15, 920.20—POST—Bad transfer module NVRAM data error service check" on page 2-126.</li> </ul> |
| 920.21<br>POST Error | +24 V power supply failure.                  | <ul> <li>POR the printer.</li> <li>If the error message persists, go to "920.21—POST—24 V power supply failure error service check" on page 4-130.</li> </ul>              |
| 920.22<br>POST Error | Fuser bubble sensor is not connected.        | If the error message persists, go to "Bubble sensor service check" on page 2-146.                                                                                          |
| 920.23<br>POST Error | Duplex motor is not connected.               | POR the printer. If the error message persists, go to "920.23—POST error service check" on page 2-131.                                                                     |
| 920.25<br>POST Error | Bad temperature and humidity sensor.         | <ul> <li>POR the printer.</li> <li>If the problem persists, go to "920.03, 920.25—<br/>Transfer Module Missing error service<br/>check" on page 2-113.</li> </ul>          |
| 920.26<br>POST Error | Top access cover sensor not connected.       | Go to "920.26—POST service check" on page 2-132.                                                                                                    |
| 920.27<br>POST Error | Option board ID unknown.                     | Go to "920.27, 920.28, 920.29—POST (power on self test) option tray error service check" on page 2-133.                                                                    |
| 920.28<br>POST Error | Option type unknown.                         | Go to "920.27, 920.28, 920.29—POST (power on self test) option tray error service check" on page 2-133.                                                                    |
| 920.29<br>POST Error | Option product ID unknown.                   | Go to "920.27, 920.28, 920.29—POST (power on self test) option tray error service check" on page 2-133.                                                                    |

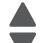

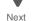

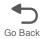

| Error code              | Description                            | Action                                                                                                    |
|-------------------------|----------------------------------------|----------------------------------------------------------------------------------------------------|
| 920.30<br>POST Error    | Option sensor disconnected.            | Use the following list to determine which service check to use:  • Tray 2—Go to "242.02—Paper Jam error service check" on page 2-76.  • Tray 3—Go to "243.02—Paper Jam service check" on page 2-84.  • Tray 4—Go to "244.02—Paper Jam service check" on page 2-89.  • Tray 5—Go to "245.02—Paper Jam service check" on page 2-95. |
| 920.31<br>POST Error    | Option hardware error (generic)        | Contact your next level of support.                                                                                                    |
| 920.32                  | MPF paper present sensor not connected | <ul> <li>POR the printer.</li> <li>If the error message persists, go to "920.32—MPF paper present sensor not connected service check" on page 2-133.</li> </ul>                                                                                                    |
| 925.01<br>Fan Error     | Fan has stalled.                       | <ul> <li>POR the printer.</li> <li>If the error message persists, go to "925.01, 925.03, 925.05—Fan error service check" on page 2-133.</li> </ul>                                                                                                    |
| 925.02<br>Blower Error  | Blower has stalled.                    | <ul> <li>POR the printer.</li> <li>If the error message persists, go to "925.02, 925.04, 925.06—Blower error service check" on page 2-134.</li> </ul>                                                                                                    |
| 925.03<br>Fan Error     | Fan has stalled.                       | <ul> <li>POR the printer.</li> <li>If the error message persists, go to "925.01, 925.03, 925.05—Fan error service check" on page 2-133.</li> </ul>                                                                                                    |
| 925.04<br>Blower Error  | Blower has stalled.                    | <ul> <li>POR the printer.</li> <li>If the error message persists, go to "925.02, 925.04, 925.06—Blower error service check" on page 2-134.</li> </ul>                                                                                                    |
| 925.05<br>Fan Error     | Fan has stalled.                       | <ul> <li>POR the printer.</li> <li>If the error message persists, go to "925.01, 925.03, 925.05—Fan error service check" on page 2-133.</li> </ul>                                                                                                    |
| 925.06<br>Blower Error  | Blower has stalled.                    | <ul> <li>POR the printer.</li> <li>If the error message persists, go to "925.02, 925.04, 925.06—Blower error service check" on page 2-134.</li> </ul>                                                                                                    |
| 945.01<br>Transfer Roll | Yellow transfer roll has failed.       | <ul> <li>POR the printer.</li> <li>If the error message persists, go to "945.xx, 947.xx—Transfer roll error service check" on page 2-135.</li> </ul>                                                                                                    |
| 945.02<br>Transfer Roll | Cyan transfer roll has failed.         | <ul> <li>POR the printer.</li> <li>If the error message persists, go to "945.xx, 947.xx—Transfer roll error service check" on page 2-135.</li> </ul>                                                                                                    |
| 945.03<br>Transfer Roll | Magenta transfer roll has failed.      | <ul> <li>POR the printer.</li> <li>If the error message persists, go to "945.xx, 947.xx—Transfer roll error service check" on page 2-135.</li> </ul>                                                                                                    |

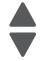

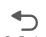

| Error code                           | Description                                                      | Action                                                                                                    |
|--------------------------------------|------------------------------------------------------------------|----------------------------------------------------------------------------------------------------|
| 945.04<br>Transfer Roll              | Black transfer roll has failed.                                  | <ul> <li>POR the printer.</li> <li>If the error message persists, go to "945.xx, 947.xx—Transfer roll error service check" on page 2-135.</li> </ul>                     |
| 947.01<br>Transfer Roll              | Yellow transfer roll has failed.                                 | <ul> <li>POR the printer.</li> <li>If the error message persists, go to "945.xx, 947.xx—Transfer roll error service check" on page 2-135.</li> </ul>                     |
| 947.02<br>Transfer Roll              | Cyan transfer roll has failed.                                   | <ul> <li>POR the printer.</li> <li>If the error message persists, go to "945.xx, 947.xx—Transfer roll error service check" on page 2-135.</li> </ul>                     |
| 947.03<br>Transfer Roll              | Magenta transfer roll has failed.                                | <ul> <li>POR the printer.</li> <li>If the error message persists, go to "945.xx, 947.xx—Transfer roll error service check" on page 2-135.</li> </ul>                     |
| 947.04<br>Transfer Roll              | Black transfer roll has failed.                                  | <ul> <li>POR the printer.</li> <li>If the error message persists, go to "945.xx, 947.xx—Transfer roll error service check" on page 2-135.</li> </ul>                     |
| 950.00-950.29<br>NVRAM Failure       | Mismatch between operator panel assembly NVRAM and system board. | <ul> <li>POR the printer.</li> <li>If the error message persists, go to "950.00–950.29—EPROM mismatch failure" on page 2-137.</li> </ul>                                 |
| 951.01–951.99                        | System board NVRAM failure.                                      | <ul> <li>POR the printer.</li> <li>If the error message persists, replace the system board. See "System board removal" on page 4-165.</li> </ul>                         |
| 952.01-952.99<br>NVRAM Error         | CRC error has occurred. This is recoverable.                     | Perform a POR to clear the error.                                                                                                    |
| 953.01-953.99<br>NVRAM Failure       | Operator panel assembly NVRAM failure.                           | <ul> <li>POR the printer.</li> <li>Replace the operator panel assembly if the error message persists. See "Operator panel assembly removal" on page 4-27.</li> </ul>     |
| 954.01-954.99 NVRAM<br>Failure       | System NVRAM failure.                                            | <ul> <li>POR the printer.</li> <li>If the error message persists, replace the printhead. See "Printhead removal, installation, and adjustment" on page 4-148.</li> </ul> |
| 955.01–955.99<br>Code Failure        | System board memory failure.                                     | <ul> <li>POR the printer.</li> <li>If the error message persists, replace the system board. See "System board removal" on page 4-165.</li> </ul>                         |
| 956.01-956.99<br>System Card Failure | Processor failure.                                               | <ul> <li>POR the printer.</li> <li>If the error message persists, go to "956.xx—<br/>System board failure service check" on<br/>page 2-138.</li> </ul>                   |
| 957.00-857.99<br>System Failure      | ASIC failure.                                                    | <ul> <li>POR the printer.</li> <li>If the error message persists, replace the system board. See "System board removal" on page 4-165.</li> </ul>                         |

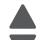

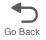

| Error code                                                  | Description                                        | Action                                                                                                    |
|-------------------------------------------------------------|----------------------------------------------------|----------------------------------------------------------------------------------------------------|
| 958.01–958.99<br>Memory Failure                             | Processor failure.                                 | <ul> <li>POR the printer.</li> <li>If the error message persists, replace the system board. See "System board removal" on page 4-165.</li> </ul>                                                                                                    |
| 959.00–959.05<br>Engine Code Error                          | Invalid engine code                                | <ul> <li>POR the printer.</li> <li>If the error message persists, download the engine code again.</li> <li>POR the printer again.</li> <li>If the error message persists, replace the system board. See "System board removal" on page 4-165.</li> </ul> |
| 959.20–959.28<br>System Failure                             | System board failure.                              | <ul> <li>POR the printer.</li> <li>If the error message persists, replace the system board. See "System board removal" on page 4-165.</li> </ul>                                                                                                    |
| 960.01—960.99<br>Memory Error                               | Memory failure.                                    | <ul> <li>POR the printer.</li> <li>If the error message persists, replace the system board. See "System board removal" on page 4-165.</li> </ul>                                                                                                    |
| 961.01–961.99<br>Memory Failure                             | Memory failure.                                    | <ul> <li>POR the printer.</li> <li>If the error message persists, replace the system board. See "System board removal" on page 4-165.</li> </ul>                                                                                                    |
| 962.00–962.99<br>Memory Failure                             | Memory failure.                                    | <ul> <li>POR the printer.</li> <li>If the error message persists, replace the system board. See "System board removal" on page 4-165.</li> </ul>                                                                                                    |
| 963.00–963.99<br>Memory Failure                             | Memory failure.                                    | <ul> <li>POR the printer.</li> <li>If the error message persists, replace the system board. See "System board removal" on page 4-165.</li> </ul>                                                                                                    |
| 964.00–964,88<br>Emulation Error                            | Download emulation CRC error.                      | <ul> <li>POR the printer.</li> <li>If the error message persists, download code a second time.</li> </ul>                                                                                                    |
| 975.00–975.99<br>Network Error                              | Unrecognized network port.                         | Contact your next level of support.                                                                                                    |
| 976.00–976.99<br>Network Error                              | Unrecoverable software error in network port.      | Contact your next level of support.                                                                                                    |
| 978.00–978.99<br>Network Error                              | Bad checksum while programming network port        | Contact your next level of support.                                                                                                    |
| 979.00–979.99<br>Network Error                              | Flash parts failed while programming network port. | Contact your next level of support.                                                                                                    |
| 980.00–980.99<br><device><br/>Communications Error</device> | Unreliable communications with specified device.   | <ul> <li>POR the printer.</li> <li>If the error message persists, replace the system board. See "System board removal" on page 4-165.</li> </ul>                                                                                                    |
| 981.00–981.99<br><device><br/>Communications Error</device> | Protocol violation by specified device.            | <ul> <li>POR the printer.</li> <li>If the error persists, replace the system board.<br/>See "System board removal" on page 4-165.</li> </ul>                                                                                                    |

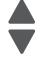

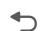

| Error code                                                  | Description                                    | Action                                                                                                    |
|-------------------------------------------------------------|------------------------------------------------|----------------------------------------------------------------------------------------------------|
| 982.00–982.12<br><device><br/>Communications Error</device> | Communications error by specified device.      | Turn the power off.     Remove, and reinstall the option.     Turn the main power back on.     Check all option interface connections if the problem remains. |
| 983.00–983.99<br><device><br/>Communications Error</device> | Invalid command parameter by specified device. | <ul> <li>POR the printer.</li> <li>If the error message persists, replace the system board. See "System board removal" on page 4-165.</li> </ul>              |
| 984.00–984.99<br><device><br/>Communications Error</device> | Invalid command parameter by specified device. | <ul> <li>POR the printer.</li> <li>If the error message persists, replace the system board. See "System board removal" on page 4-165.</li> </ul>              |
| 990.00—990.29<br>Option Error                               | Output error                                   | Contact your next level of support.                                                                                                    |
| 991.00-991.29<br><device> Error</device>                    | Specified device has detected an error.        | <ul> <li>POR the printer.</li> <li>If the error message persists, replace the system board. See "System board removal" on page 4-165.</li> </ul>              |

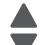

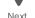

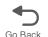

## **Service checks**

## 31.xx—Cartridge errors service check

| Step | Questions / actions                                                                                                    | Yes                                                                                            | No                                                                                             |
|------|----------------------------------------------------------------------------------------------------|------------------------------------------------------------------------------------------------|------------------------------------------------------------------------------------------------|
| 1    | POR the printer. Did this fix the problem?                                                                                                    | Problem resolved.                                                                              | Go to step 2.                                                                                  |
| 2    | Replace the toner cartridge.  Did this fix the problem?                                                                                                    | Problem resolved.                                                                              | Go to step 3.                                                                                  |
| 3    | Reseat the toner cartridges and make sure they are installed to their correct color slots.  Did this fix the problem?                                                                                                    | Problem resolved.                                                                              | Go to step 4.                                                                                  |
| 4    | Check the contacts on the toner cartridge chip for damage and contamination.     Clean the contacts.  Are the chip contacts damaged?                                                                                                    | Replace toner cartridge.                                                                       | Go to step 5.                                                                                  |
| 5    | <ol> <li>Check the cartridge contact and bell crank<br/>on the printer.</li> <li>Press each of the contacts to check the<br/>spring force.</li> <li>Check the bell crank for any damage.</li> <li>Are the bell crank and cartridge contacts<br/>damaged?</li> </ol> | Replace the cartridge contact with bell crank.  Note: Only replace the parts that are damaged. | Go to step 6.                                                                                  |
| 6    | <ol> <li>Check JSB1 on the system board for proper connection.</li> <li>Check for damage and pinch points on the connector.</li> <li>Reseat cable.</li> <li>Is the cable connector free of damaged?</li> </ol>                                                      | Replace the cartridge contact with bell crank.  Note: Only replace the parts that are damaged. | Go to step 7.                                                                                  |
| 7    | Check the whole length of the cable going to the cartridge contact. Check for any damage and pinch points.  Are the cables damaged?                                                                                                    | Replace the cartridge contact with bell crank.  Note: Only replace the parts that are damaged. | Go to step 8.                                                                                  |
| 8    | Replace the system board. See "System board removal" on page 4-165.  Did this fix the problem?                                                                                                    | Problem resolved.                                                                              | Replace the cartridge contact with bell crank.  Note: Only replace the parts that are damaged. |

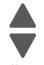

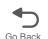

### 110.xx—Mirror motor service check

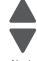

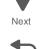

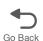

| Step | Questions / actions                                                                                                    | Yes                                                                                         | No                                                                        |
|------|----------------------------------------------------------------------------------------------------|---------------------------------------------------------------------------------------------|---------------------------------------------------------------------------|
| 1    | View the Event Log:  1. Enter Diagnostics mode (press and hold buttons 3 and 6, turn on the MFP, and release the buttons when the progress bar displays).  2. Touch EVENT LOG from Diagnostics Menu.  3. Touch Display Log.  Has an 110.xx error occurred three times or more?                                                                                              | Replace the printhead. See "Printhead removal, installation, and adjustment" on page 4-148. | Go to step 2.                                                             |
| 2    | 1. Turn the printer off, and then remove the rear frame cover. See "Rear frame cover removal" on page 4-37.  2. Check the cable in connector JMIRR1 for proper connection to the system board, the printhead cable for pinch points, and the cable or connector for any other damage.  Is the cable damaged?                                                                | Replace the printhead. See "Printhead removal, installation, and adjustment" on page 4-148. | Go to step 3.                                                             |
| 3    | Measure the continuity across all of the fuses on the system board.  Are any of the fuses blown?                                                                                                    | Replace the system board.<br>See "System board<br>removal" on page 4-165.                   | Go to step 4.                                                             |
| 4    | 1. Perform the printhead verification to check whether the new printhead will solve the problem. See "Printhead verification" on page 3-52.  2. Perform the Mirror Motor Test. Bring the printer up in the Diagnostics menu (turn off the printer, press and hold 3 and 6, turn on the printer.) See "Mirror Motor Test" on page 3-19.  Did the Mirror Motor pass the test? | Replace the printhead. See "Printhead removal, installation, and adjustment" on page 4-148. | Replace the system board.<br>See "System board<br>removal" on page 4-165. |

### 111.xx, 112.xx, 113.xx, and 114.xx—Printhead error service check

| Step | Questions / actions                                                                                                    | Yes                                                                                         | No            |
|------|----------------------------------------------------------------------------------------------------|---------------------------------------------------------------------------------------------|---------------|
| 1    | View the Event Log:  1. Enter Diagnostics mode (press and hold buttons 3 and 6, turn on the MFP, and release the buttons when the progress bar displays).  2. Touch EVENT LOG from Diagnostics Menu.  3. Touch Display Log.  Has an 110.xx error occurred three times or more? | Replace the printhead. See "Printhead removal, installation, and adjustment" on page 4-148. | Go to step 2. |

| Step | Questions / actions                                                                                                    | Yes                                                                                         | No                                                                        |
|------|----------------------------------------------------------------------------------------------------|---------------------------------------------------------------------------------------------|---------------------------------------------------------------------------|
| 2    | 1. Turn the printer off, and then remove the rear frame cover. See "Rear frame cover removal" on page 4-37.  2. Check the cable in connector JPH1 for proper connection to the system board, the cable for pinch points, and the cable or connector for any other damage.  Is the cable damaged? | Replace the 5 V interlock switch. See "5 V interlock switch cable removal" on page 4-48.    | Go to step 3.                                                             |
| 3    | Measure the continuity across all of the fuses on the system board.  Are any of the fuses blown?                                                                                                    | Replace the system board.<br>See "System board<br>removal" on page 4-165.                   | Go to step 4.                                                             |
| 4    | 1. Perform the printhead verification to check whether the new printhead solves the problem. See "Printhead verification" on page 3-52.  2. Perform the Servo Laser Test. See "Servo Laser Test" on page 3-19.  Did the printhead motor pass the test?                                           | Replace the printhead. See "Printhead removal, installation, and adjustment" on page 4-148. | Replace the system board.<br>See "System board<br>removal" on page 4-165. |

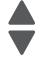

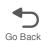

### 120.xx—Fuser error service check

| Step | Questions / actions                                                                                                    | Yes           | No                                             |
|------|----------------------------------------------------------------------------------------------------|---------------|------------------------------------------------|
| 1    | Check the input voltage switch on the back of the low-voltage power supply (LVPS).                                            | Go to step 2. | Set the switch for the proper country voltage. |
|      | Note: Some LVPS FRUs do not have a switch, and are switch automatically. If your FRU does not have this switch, go to step 2. |               |                                                |
|      | A  Is the voltage level (115 V/230 V) properly set?                                                                           |               |                                                |

| Step | Questions / actions                                                                                                    | Yes                                                                                                    | No            |
|------|----------------------------------------------------------------------------------------------------|----------------------------------------------------------------------------------------------------|---------------|
| 2    | 1. Remove the fuser. See "Fuser assembly removal" on page 4-112.  2. Check the fuser AC autoconnect cable for damage, check the other end of the cable for damaged pins.  Fuser autoconnects  3. Check the fuser DC autoconnect cable for damaged pins.  DC autoconnect  On printer  AC autoconnect  Are the connectors damaged? | Replace the appropriate cable (either the fuser AC or the fuser DC cable). See "Fuser AC cable removal" on page 4-113 or "Fuser DC cable removal" on page 4-115. | Go to step 3  |
| 3    | Replace the fuser. See "Fuser assembly removal" on page 4-112.  Did the error clear?                                                                                                    | Problem resolved.                                                                                                    | Go to step 4. |
| 4    | Remove the rear frame cover. See "Rear frame cover removal" on page 4-37.      Check the cable in connector JFUSER1 (fuser DC cable) for proper connection to the system board. the cable for pinch points, and the cable or connector for any other damage.  Is the cable damaged?                                              | Replace the fuser DC cable. See "Fuser DC cable removal" on page 4-115.                                                                                          | Go to step 5. |
| 5    | Check the cable in connector JLVPS2 for proper connection to the system board, the cable for pinch points, and the cable or connector for any other damage.  Is the cable damaged?                                                                                                    | Replace the LVPS. See "Low-voltage power supply (LVPS) removal" on page 4-123.                                                                                   | Go to step 6. |
| 6    | Measure the continuity across all of the fuses on the system board.  Are any of the fuses blown?                                                                                                    | Replace the system board.<br>See "System board<br>removal" on page 4-165.                                                                                        | Go to step 7. |

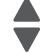

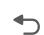

| Step | Questions / actions                                                                                                    | Yes                                                                       | No                                                                      |
|------|----------------------------------------------------------------------------------------------------|---------------------------------------------------------------------------|-------------------------------------------------------------------------|
| 7    | Check for the following continuity between the DC autoconnect and JFUSER1 on the system board.    DC autoconnect                                                                                                    | Go to step 8.                                                             | Replace the fuser DC cable. See "Fuser DC cable removal" on page 4-115. |
| 8    | Check for continuity between the following pins of the AC autoconnect and the pins of the connector that connects to the LVPS.  LVPS connect  Pin 1 Pin 5  Pin 1 Pin 5  Pin 3 Pin 1  LVPS connector  Is continuity present? | Replace the system board.<br>See "System board<br>removal" on page 4-165. | Replace the fuser AC cable. See "Fuser AC cable removal" on page 4-113. |

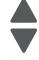

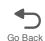

### 140.xx, 920.02—Autocomp (tray 1) motor error service check

| Next |
|------|

Previous

| Step | Questions / actions                                                                                                    | Yes                                                                                          | No                                                                        |
|------|----------------------------------------------------------------------------------------------------|----------------------------------------------------------------------------------------------|---------------------------------------------------------------------------|
| 1    | 1. Turn the printer off. 2. Remove the rear frame cover. See "Rear frame cover removal" on page 4-37. 3. Check the cable in connector JFDPCK1 for proper connection to the system board, the cable for pinch points, and the cable or connector for any other damage. 4. Reseat the cable. 5. POR the printer. Did the error clear?             | Problem resolved.                                                                            | Go to step 2.                                                             |
| 2    | Measure the continuity across all of the fuses on the system board.  Are any of the fuses blown?                                                                                                    | Replace the system board.<br>See "System board<br>removal" on page 4-165.                    | Go to step 3.                                                             |
| 3    | 1. Disconnect the cable in connector JFDPCK1, and then connect the cable for the new paper pick mechanism. 2. Enter Diagnostics mode (press and hold buttons 3 and 6, turn on the MFP, and release the buttons when the progress bar displays). 3. Touch MOTOR TESTS. 4. Touch Tray 1. Did the new pick motor turn before the feed error occur? | Replace the paper pick mechanism. See "Paper pick mechanism assembly removal" on page 4-138. | Replace the system board.<br>See "System board<br>removal" on page 4-165. |

### 142.xx, 906.01-906.04—Motor (fuser) error service check

| Step | Questions / actions                                                                                                    | Yes           | No            |
|------|----------------------------------------------------------------------------------------------------|---------------|---------------|
| 1    | 1. Turn the printer off. 2. Remove the rear frame cover. See "Rear frame cover removal" on page 4-37. 3. Check the cables in connectors JCARTP1 and JCARTS1 (cartridge motor 1/fuser motor cable) for proper connection to the system board, for cable pinch points, and for any other damage to the cable or connectors.  Is either cable damaged? | Go to step 3. | Go to step 2. |

| Step | Questions / actions                                                                                                    | Yes                                                                                                | No                                                                        |
|------|----------------------------------------------------------------------------------------------------|----------------------------------------------------------------------------------------------------|---------------------------------------------------------------------------|
| 2    | <ol> <li>Remove the right cover. See "Right cover removal" on page 4-38.</li> <li>Check the cartridge motor 1/fuser motor cable for proper connection to the EP drive assembly, for pinch points for the cable, and for cable or connector damage.</li> </ol>                                                    | Go to step 3.                                                                                      | Go to step 4.                                                             |
|      | A A A Is either cable damaged?                                                                                                    |                                                                                                    |                                                                           |
| 3    | Replace the cartridge motor1/fuser motor cable. See "Cartridge motor 1/fuser cable removal" on page 4-62.                                                                                                    | Problem solved                                                                                     | Go to step 4.                                                             |
|      | <b>Note:</b> Make sure to check the replacement cable first before installation, leaving the original cable in place. Make sure to verify if the new cable is working properly. If new cable does not correct problem, do not install it.                                                                        |                                                                                                    |                                                                           |
| _    | Did the error clear?                                                                                                    |                                                                                                    |                                                                           |
| 4    | Measure the continuity across all of the fuses on the system board.                                                                                                    | Replace the system board. See "System board                                                        | Go to step 5.                                                             |
|      | Are any of the fuses blown?                                                                                                    | removal" on page 4-165.                                                                            |                                                                           |
| 5    | <ol> <li>Plug the cartridge motor1/fuser motor cable to a new EP drive assembly.</li> <li>Bring the printer up in Diagnostics Menu (Turn off the printer, press and hold buttons 3 and 6, then turn on the printer).</li> <li>Touch MOTOR TESTS.</li> <li>Touch Tray 1.</li> <li>Did the error clear?</li> </ol> | Replace the EP drive assembly. See "Electrophotographic (EP) drive assembly removal" on page 4-86. | replace the system board.<br>See "System board<br>removal" on page 4-165. |

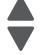

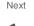

# 143.xx—Motor (EP drive assembly top cartridge) error service check

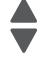

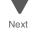

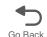

| Step | Questions / actions                                                                                                    | Yes                                                                                                    | No            |
|------|----------------------------------------------------------------------------------------------------|----------------------------------------------------------------------------------------------------|---------------|
| 1    | 1. Turn the printer off. 2. Remove the rear frame cover. See "Rear frame cover removal" on page 4-37. 3. Remove the right cover. See "Right cover removal" on page 4-38. 4. Check the cables in connectors JCARTP1 and JCARTS1 (cartridge motor 1/fuser motor cable) for proper connection to the system board, for the cable for pinch points, and for the cable or connector for any other damage.  Is the cable damaged?   | Replace the cartridge motor 1/fuser cable. See "Cartridge motor 1/fuser cable removal" on page 4-62.       | Go to step 2. |
| 2    | Remove the right cover. See "Right cover removal" on page 4-38. Check the cartridge motor 1/fuser motor cable (A) for proper connection to the EP drive assembly, for pinch points for the cable, or damage to the cable or connector.                                                                                                    | Replace the cartridge motor 1/fuser motor cable. See "Cartridge motor 1/fuser cable removal" on page 4-62  | Go to step 3. |
| 3    | Measure the continuity across all of the fuses on the system board.  Are any of the fuses blown?                                                                                                    | Replace the system board.<br>See "System board<br>removal" on page 4-165.                                  | Go to step 4. |
| 4    | <ol> <li>Disconnect the cartridge motor 1/fuser motor cable on the motor and on the system board.</li> <li>Connect a new motor 1/fuser motor cable on the motor and on the system board.</li> <li>Run diagnostics motor check. Bring the printer up in Diagnostics Menu (turn off the printer, press and hold buttons 3 and 6, then turn on the printer).</li> <li>Select MOTOR TESTS.</li> <li>Did the motor run?</li> </ol> | Replace the cartridge motor 1/fuser motor cable. See "Cartridge motor 1/fuser cable removal" on page 4-62. | Go to step 5. |

| Step | Questions / actions                                                                                                    | Yes                                                                                                | No                                                                        |
|------|----------------------------------------------------------------------------------------------------|----------------------------------------------------------------------------------------------------|---------------------------------------------------------------------------|
| 5    | 1. Return the old motor 1/fuser motor cable. 2. Disconnect the motor drive cable from the EP drive assembly and connect it to the motor on a new EP drive assembly.  Note: Do not install the new EP drive assembly yet. 3. Enter Diagnostics mode (press and hold buttons 3 and 6, turn on the MFP, and release the buttons when the progress bar displays). 4. Touch MOTOR TESTS. Did the motor run? | Replace the EP drive assembly. See "Electrophotographic (EP) drive assembly removal" on page 4-86. | Go to step 6.                                                             |
| 6    | 1. Connect the new EP drive assembly with a new cable from outside the machine.  2. Run diagnostics motor check. Bring the printer up in Diagnostics Menu (turn off the printer, press and hold buttons 3 and 6, then turn on the printer).  3. Touch MOTOR TESTS.  Did motor run?                                                                                                    | Replace the cable                                                                                  | Replace the system board.<br>See "System board<br>removal" on page 4-165. |

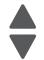

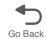

# 144.xx—Motor (EP drive assembly middle cartridge) error service check

| Step | Questions / actions                                                                                                    | Yes                                                                                      | No            |
|------|----------------------------------------------------------------------------------------------------|------------------------------------------------------------------------------------------|---------------|
| 1    | 1. Turn the printer off. 2. Remove the rear frame cover. See "Rear frame cover removal" on page 4-37. 3. Remove the right cover. See "Right cover removal" on page 4-38. 4. Check the cables in connector JCARTP2and JCARTS2 (cartridge motor 2/3 cable) for proper connection to the system board, for cable pinch points, and for any other damage to the cable or connector.  Is the cable damaged? | Replace cartridge motor 2/3 cable. See "Cartridge motor 2/3 cable removal" on page 4-64. | Go to step 2. |

| Step | Questions / actions                                                                                                    | Yes                                                                                                | No                                                                        |
|------|----------------------------------------------------------------------------------------------------|----------------------------------------------------------------------------------------------------|---------------------------------------------------------------------------|
| 2    | 1. Remove the right cover. See "Right cover removal" on page 4-38.  2. Check the cartridge motor 2/3 cable for proper connection to the EP drive assembly, pinch points for the cable, or damage to the cable or connector (A).  Is either cable damaged?                                                                                                    | Replace the cartridge motor 2/3 cable. See "Cartridge motor 2/3 cable removal" on page 4-64.       | Go to step 3.                                                             |
| 3    | Measure the continuity across all of the fuses on the system board.  Are any of the fuses blown?                                                                                                    | Replace the system board.<br>See "System board<br>removal" on page 4-165.                          | Go to step 4.                                                             |
| 4    | <ol> <li>Disconnect the cartridge motor 2/3 cable on the motor and on the system board.</li> <li>Connect a new motor 1/fuser motor cable on the motor and on the system board.</li> <li>Run diagnostics motor check. Bring the printer up in Diagnostics Menu (turn off the printer, press and hold buttons 3 and 6, then turn on the printer).</li> <li>Select MOTOR TESTS.</li> </ol>                                                  | Replace the cartridge motor 2/3 cable. See "Cartridge motor 2/3 cable removal" on page 4-64.       | Go to step 5.                                                             |
| 5    | <ol> <li>Return the old cartridge motor 2/3 motor cable.</li> <li>Disconnect the motor drive cable from the EP drive assembly and connect it to the motor on a new EP drive assembly.         Note: Do not install the new EP drive assembly yet.     </li> <li>Enter Diagnostics mode (press and hold buttons 3 and 6, turn on the MFP, and release the buttons when the progress bar displays).</li> <li>Touch MOTOR TESTS.</li> </ol> | Replace the EP drive assembly. See "Electrophotographic (EP) drive assembly removal" on page 4-86. | Replace the system board.<br>See "System board<br>removal" on page 4-165. |

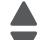

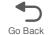

# 145.xx—Motor (EP drive assembly bottom cartridge) error service check

| Step | Questions / actions                                                                                                    | Yes                                                                                          | No            |
|------|----------------------------------------------------------------------------------------------------|----------------------------------------------------------------------------------------------|---------------|
| 1    | 1. Turn the printer off. 2. Remove the rear frame cover. See "Rear frame cover removal" on page 4-37. 3. Remove the right cover. See "Right cover removal" on page 4-38 4. Check the entire length of the cables in connector JCARTS2 and JCARTP2 (cartridge motor 2/3 cable) for proper connection to the system board, for cable pinch points, and for any other damage to the cable or connector.  Is the cable damaged? | Replace cartridge motor 2/3 cable. See "Cartridge motor 2/3 cable removal" on page 4-64.     | Go to step 2. |
| 2    | Check the cartridge motor 2/3 cable for proper connection to the EP drive assembly, pinch points for the cable, and damage to the cable or connector (A).                                                                                                    | Replace the cartridge motor 2/3 cable. See "Cartridge motor 2/3 cable removal" on page 4-64. | Go to step 3. |
| 3    | Measure the continuity across all of the fuses on the system board.  Are any of the fuses blown?                                                                                                    | Replace the system board.<br>See "System board<br>removal" on page 4-165.                    | Go to step 4. |
| 4    | <ol> <li>Disconnect the cartridge motor 2/3 cable on the motor and on the system board.</li> <li>Connect a new cartridge motor 2/3 cable on the motor and on the system board.</li> <li>Run diagnostics motor check. Bring the printer up in Diagnostics Menu (turn off the printer, press and hold buttons 3 and 6, then turn on the printer).</li> <li>Select MOTOR TESTS.</li> <li>Did the motor run?</li> </ol>         | Replace the cartridge motor 2/3 cable. See "Cartridge motor 2/3 cable removal" on page 4-64. | Go to step 5. |

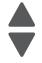

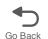

| Step | Questions / actions                                                                                                    | Yes                                                                                                    | No                                                                        |
|------|----------------------------------------------------------------------------------------------------|----------------------------------------------------------------------------------------------------|---------------------------------------------------------------------------|
| 5    | 1. Return the old motor 1/fuser motor cable. 2. Disconnect the motor drive cable from the EP drive assembly and connect it to the motor on a new EP drive assembly.  Note: Do not install the new EP drive assembly yet. 3. Enter Diagnostics mode (press and hold buttons 3 and 6, turn on the MFP, and release the buttons when the progress bar displays). 4. Touch MOTOR TESTS.  Did the motor run? | Replace the EP drive<br>assembly. See<br>"Electrophotographic<br>(EP) drive assembly<br>removal" on page 4-86. | Go to step 6.                                                             |
| 6    | 1. Connect the new EP drive assembly with a new cable from outside the machine.  2. Run diagnostics motor check. Bring the printer up in Diagnostics Menu (turn off the printer, press and hold buttons 3 and 6, then turn on the printer).  3. Touch MOTOR TESTS.  Did motor run?                                                                                                    | Replace the cable                                                                                              | Replace the system board.<br>See "System board<br>removal" on page 4-165. |

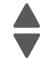

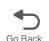

# 146.xx, 148.xx—Motor (MPF/duplex) error service check

| Step | Questions / actions                                                                                                    | Yes                                                                                                    | No                |
|------|----------------------------------------------------------------------------------------------------|----------------------------------------------------------------------------------------------------|-------------------|
| 1    | Open the rear frame cover.     Reseat JDX1 cable.     Does the problem persist?                                                                                                    | Go to step 2.                                                                                               | Problem resolved. |
| 2    | 1. Remove the tray. 2. Check the MPF/duplex gear for any damage. 3. Check if the MPF/duplex gear can engage the duplex drive gear. 4. Manually turn the gear and check for any damage. Does the error still exist?                                                                                                    | Replace the MPF/duplex gear. See "Multipurpose feeder (MPF)/duplex gear and housing removal" on page 4-127. | Go to step 3.     |
| 3    | 1. Open the front door cover. 2. Disengage the duplex belt connecting to duplex drive gear/duplex rollers. The duplex reference edge assembly should not turn for isolation. 3. Remove the input tray. 4. Bring the printer up in Diagnostics Menu (Turn off the printer, press and hold buttons 3 and 6, then turn on the printer). 5. Navigate to MOTOR TESTS > Duplex > Forward or Reverse. 6. Navigate to MOTOR TESTS > MPF Test> Forward or Reverse.  Does the error still exist? | Go to step 4.                                                                                               | Go to step 7.     |

| Step | Questions / actions                                                                                                    | Yes                                                                                                    | No                                                                                                    |
|------|----------------------------------------------------------------------------------------------------|----------------------------------------------------------------------------------------------------|----------------------------------------------------------------------------------------------------|
| 4    | 1. Connect a new MPF motor with cable to the JDX1 connector on the system board from outside of the machine.  2. Bring the printer up in Diagnostics Menu (Turn off the printer, press and hold buttons 3 and 6, then turn on the printer).  3. Navigate to MOTOR TESTS > Duplex > Forward or Reverse.  Note: Perform this test for 5 to 10 seconds only.  4. Navigate to MOTOR TESTS > MPF Test> Forward or Reverse.  Note: Perform this test for 5 to 10 seconds only.  5. Check if the motor would turn for each test.  Does this clear the problem?                                                                           | Go to step 5.                                                                                                    | Replace the system board.<br>See "System board<br>removal" on page 4-165.                                           |
| 5    | <ol> <li>Disconnect the MPF motor cable on the motor side.</li> <li>Connect a new motor from outside of the machine.</li> <li>Bring the printer up in Diagnostics Menu (Turn off the printer, press and hold buttons 3 and 6, then turn on the printer).</li> <li>Navigate to MOTOR TESTS &gt; Duplex &gt; Forward or Reverse.</li> <li>Note: Perform this test for 5 to 10 seconds only.</li> <li>Navigate to MOTOR TESTS &gt; MPF Test&gt; Forward or Reverse.</li> <li>Note: Perform this test for 5 to 10 seconds only.</li> <li>Check if the motor would turn for each test.</li> <li>Does the error still exist?</li> </ol> | Go to step 6.                                                                                                    | Replace the MPF duplex motor assembly. See "Multipurpose feeder (MPF)/duplex motor assembly removal" on page 4-129. |
| 6    | Connect a new MPF motor cable to the old MPF motor and connect it to JDX1 connector on the system board.  Does the error still exist?                                                                                                    | Go to step 7.                                                                                                    | Replace the MPF/duplex motor cable. See "Multipurpose feeder (MPF)/duplex motor cable removal" on page 4-133.       |
| 7    | <ol> <li>Open the front door cover.</li> <li>Check the duplex reference edge guide assembly for any damage.</li> <li>Check rollers and belts for damage and misalignment.</li> <li>Bring the printer up in Diagnostics Menu (Turn off the printer, press and hold buttons 3 and 6, then turn on the printer).</li> <li>Remove the input tray.</li> <li>Navigate to MOTOR TESTS &gt; Duplex &gt; Forward.</li> <li>Check if the duplex assembly runs.</li> <li>Check if the MPF/duplex gear turns.</li> <li>Is the duplex reference edge guide assembly free of damage?</li> </ol>                                                 | Replace the duplex reference edge guide assembly. See "Duplex reference edge guide assembly removal" on page 4-83. | Go to step 8.                                                                                                    |

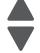

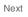

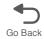

| Step | Questions / actions                                                                                                    | Yes                                                                               | No                                                                        |
|------|----------------------------------------------------------------------------------------------------|-----------------------------------------------------------------------------------|---------------------------------------------------------------------------|
| 8    | 1. Check the front door assembly gears that engages to the MPF/duplex gear for any damage.  2. Close the front door assembly and open the front door cover.  3. Check if the front door cover assembly gears can engage the MPF/duplex gear.  4. Manually turn the gears.  5. Check the front door assembly for any damage.  Is the front door assembly gear or the front door assembly damaged?                                     | Replace the front door assembly. See "Front door assembly removal" on page 4-100. | Go to step 9.                                                             |
| 9    | 1. Check the MPF tray for any damage. 2. Manually turn the MPF gear on the tray, and check if the MPF pick arm assembly would turn. 3. Bring the printer up in Diagnostics Menu (Turn off the printer, press and hold buttons 3 and 6, then turn on the printer). 4. Lift the MPF pick arm using the lever. 5. Select MOTOR TESTS > MPF > Forward. 6. Check if the pick arm would turn. Is the MPF pick arm assembly free of damage? | Go to step 10.                                                                    | Replace the input tray.                                                   |
| 10   | Remove the input tray and insert a new one.  Does this fix the problem?                                                                                                    | Problem resolved.                                                                 | Replace the system board.<br>See "System board<br>removal" on page 4-165. |

## 147.xx, 906.05-906.08, 920.01—Motor (aligner) error service check

| Step | Questions / actions                                                                                                    | Yes                                                                                          | No                |
|------|----------------------------------------------------------------------------------------------------|----------------------------------------------------------------------------------------------|-------------------|
| 1    | 1. Turn the printer off. 2. Remove the rear frame cover. See "Rear frame cover removal" on page 4-37. 3. Check JFDPCK1 connector for proper connection and damage. 4. Reseat the connector. 5. POR the printer. 6. Perform a print test. Is the problem still present? | Go to step 2.                                                                                | Problem resolved. |
| 2    | Check the cable in connector JFDPCK1 for pinch points, and the cable or connector for any other damage.  Is the cable damaged?                                                                                                    | Replace the paper pick mechanism. See "Paper pick mechanism assembly removal" on page 4-138. | Go to step 3.     |

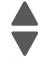

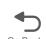

| Step | Questions / actions                                                                                                    | Yes                                                                                          | No                                                                        |
|------|----------------------------------------------------------------------------------------------------|----------------------------------------------------------------------------------------------|---------------------------------------------------------------------------|
| 3    | 1. Disconnect the cable in connector JFDPCK1 on the system board, and then plug in the cable for the new paper pick mechanism. Let the paper pick assembly hang.  2. Close the front cover and install the waste box on the side of the printer.  3. Enter Diagnostics mode (press and hold buttons 3 and 6, turn on the MFP, and release the buttons when the progress bar displays).  4. Touch MOTOR TESTS.  5. Touch Align Motor.  6. Touch Forward.  Does the aligner motor run? | Replace the paper pick mechanism. See "Paper pick mechanism assembly removal" on page 4-138. | Replace the system board.<br>See "System board<br>removal" on page 4-165. |

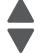

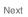

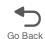

### 155.xx—Cam motor error service check

| Step | Questions / actions                                                                                                    | Yes                                                                             | No            |
|------|----------------------------------------------------------------------------------------------------|---------------------------------------------------------------------------------|---------------|
| 1    | 1. Turn the printer off. 2. Remove the rear frame cover. See "Rear frame cover removal" on page 4-37. 3. Check the motor driver cable in connector JDVR1 on the system board for proper connection, for cable pinch points, and for any other damage to the cable or connector.  Is the cable damaged? | Replace the motor driver cable. See "Motor driver cable removal" on page 4-125. | Go to step 2. |
| 2    | 1. Remove the right cover. See "Right cover removal" on page 4-38.  2. Check the motor driver cable (A) in connector JDVR1 on the system board for proper connection, for cable pinch points, and for any other damages to the cable or connector.                                                     | Replace the motor driver cable. See "Motor driver cable removal" on page 4-125. | Go to step 3. |
|      | Is the cable damaged?                                                                                                    |                                                                                 |               |

| Step | Questions / actions                                                                                                    | Yes                                                                                                    | No                                                                    |
|------|----------------------------------------------------------------------------------------------------|----------------------------------------------------------------------------------------------------|-----------------------------------------------------------------------|
| 3    | Check the CAM motor cable from the cam motor to the motor driver card for poor connections or damage.                                                                                                    | Replace the EP drive assembly. See "Electrophotographic (EP) drive assembly removal" on page 4-86.         | Go to step 4.                                                         |
|      | Is the cable damaged?                                                                                                    |                                                                                                    |                                                                       |
| 4    | Measure the continuity across all of the fuses on the system board.  Are any of the fuses blown?                                                                                                    | Replace the system board.<br>See "System board<br>removal" on page 4-165.                                  | Go to step 5.                                                         |
| 5    | Visually inspect the motor driver card.  Is the motor driver card damaged?                                                                                                    | Replace the motor driver card. See "Motor driver card removal" on page 4-126.                              | Go to step 6.                                                         |
| 6    | 1. Connect a new motor driver card without mounting it to the printer.  2. Bring the printer up in Diagnostics Menu (turn off the printer, press and hold buttons 3 and 6, then turn on the printer).  3. Touch MOTOR TESTS.  4. Touch CAM.  Did the motor run?                                                                                                  | Install the new motor driver card.                                                                         | Go to step 7.                                                         |
| 7    | 1. Reinstall old motor driver card to the printer. 2. Plug in the CAM motor of the EP drive assembly to the EP driver card electrically without installing it into printer. 3. Bring the printer up in Diagnostics Menu (turn off the printer, press and hold buttons 3 and 6, then turn on the printer). 4. Touch MOTOR TESTS. 5. Touch CAM. Did the motor run? | Replace EP drive<br>assembly. See<br>"Electrophotographic<br>(EP) drive assembly<br>removal" on page 4-86. | Replace system board.<br>See "System board<br>removal" on page 4-165. |

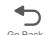

### 156.xx—COD (Color On Demand) motor error service check

| Step | Questions / actions                                                                                                    | Yes                                                                            | No                                                                        |
|------|----------------------------------------------------------------------------------------------------|--------------------------------------------------------------------------------|---------------------------------------------------------------------------|
| 1    | 1. Turn the printer off. 2. Remove the rear frame cover. See "Rear frame cover removal" on page 4-37. 3. Check the cable in connector JBOR1 on the system board for proper connection, for cable pinch points, and for any other damage to the cable or connector.  Is the cable damaged?                                                                                                    | Replace the COD assembly. See "Color on demand assembly removal" on page 4-65. | Go to step 2.                                                             |
| 2    | Measure the continuity across all of the fuses on the system board.  Are any of the fuses blown?                                                                                                    | Replace the system board.<br>See "System board<br>removal" on page 4-165.      | Go to step 3.                                                             |
| 3    | <ol> <li>Disconnect the cable in connector JBOR1 and then connect the cable from the new COD group assembly.</li> <li>Enter Diagnostics mode (press and hold buttons 3 and 6, turn on the MFP, and release the buttons when the progress bar displays.</li> <li>Touch MOTOR TESTS.</li> <li>Touch COD.</li> <li>Touch Forward or Reverse.         <ul> <li>See "Motor tests" on page 3-8.</li> </ul> </li> <li>Did the COD motor pass the test?</li> </ol> | Replace the COD assembly. See "Color on demand assembly removal" on page 4-65. | Replace the system board.<br>See "System board<br>removal" on page 4-165. |

## 160.xx, 161.xx—Motor Error (option tray 2) service check

| Step | Questions / actions                                                                                                    | Yes                                                                       | No            |
|------|----------------------------------------------------------------------------------------------------|---------------------------------------------------------------------------|---------------|
| 1    | 1. Turn the printer off. 2. Reseat option tray 2. 3. Enter Diagnostics mode (press and hold buttons 3 and 6, turn on the MFP, and release the buttons when the progress bar displays). 4. Touch PRINT TESTS. 5. Touch Tray 2. 6. Touch Single. Did the page print?                                | Problem resolved.                                                         | Go to step 2. |
| 2    | 1. Turn the printer off.  2. Remove the rear frame cover. See "Rear frame cover removal" on page 4-37.  3. Check the option cable in connector JOPT1 on the system board for proper connection, for cable pinch points, and for any other damage to the cable or connector  Is the cable damaged? | Replace the option cable.<br>See "Option cable<br>removal" on page 4-136. | Go to step 3. |

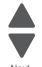

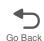

| Step | Questions / actions                                                                                                    | Yes                                                                                  | No                                  |
|------|----------------------------------------------------------------------------------------------------|--------------------------------------------------------------------------------------|-------------------------------------|
| 3    | Remove the right cover. See "Right cover removal" on page 4-38.     Check the option cable for pinch points and any damage. | Replace the option cable.<br>See "Option cable<br>removal" on page 4-136.            | Go to step 4.                       |
|      | Is the cable damaged?                                                                                                    |                                                                                      |                                     |
| 4    | Is the option tray 2 the high-capacity input tray (2,000-sheet feeder)?                                                     | Replace the HCIT top plate assembly. See "Top plate assembly removal" on page 4-288. | Replace the option tray 2 assembly. |

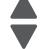

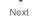

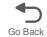

# 162.xx, 163.xx—Motor (option tray 3) error service check

| Step | Questions / actions                                                                                                    | Yes                                                                                                    | No                                                                                                  |
|------|----------------------------------------------------------------------------------------------------|----------------------------------------------------------------------------------------------------|----------------------------------------------------------------------------------------------------|
| 1    | <ol> <li>Turn the printer off.</li> <li>Reseat option tray 3.</li> <li>Enter Diagnostics mode (press and hold buttons 3 and 6, turn on the MFP, and release the buttons when the progress bar displays.</li> <li>Touch PRINT TESTS.</li> <li>Touch Tray 3.</li> <li>Touch Single.</li> <li>Did the page print?</li> </ol>                                                                                                    | Problem resolved.                                                                                                    | Go to step 2.                                                                                       |
| 2    | 1. Remove all input options connected to the machine. 2. Connect tray 3 directly on the printer making it tray 2. 3. Bring the printer up in Diagnostics Menu (turn off the printer, press and hold buttons 3 and 6, and turn on the printer). 4. Touch PRINT TESTS. 5. Touch Tray 2. 6. Touch Single. Did the page print?                                                                                                    | Go to step 3.                                                                                                    | Go to step 4                                                                                        |
| 3    | Check the top and bottom autoconnect connectors of tray 2 (input option above tray 3) for damages.  Are the autoconnect connectors damaged?                                                                                                    | Replace tray 2 550 input option                                                                                              | Go to step 4.                                                                                       |
| 4    | Check the top and bottom autoconnect connectors of tray 3 for damages.  Are the autoconnect connectors damaged?                                                                                                    | <ul> <li>For 550 option, replace tray 3 550 input option.</li> <li>For HCIT, replace the HCIT top plate assembly.</li> </ul> | Go to step 5.                                                                                       |
| 5    | <ol> <li>Turn the printer off.</li> <li>Remove the rear frame cover. See "Rear frame cover removal" on page 4-37.</li> <li>Check the option cable in connector JOPT1 on the system board for proper connection, for cable pinch points, and for any other damage to the cable or connector.</li> <li>Remove the right cover. See "Right cover removal" on page 4-38.</li> <li>Check the option cable for pinch points and any damage.</li> <li>Check the autoconnect connector for damage.</li> </ol> | Replace the option cable.<br>See "Option cable<br>removal" on page 4-136.                                                    | For 550 option, replace tray 3 550 input option.     For HCIT, replace the HCIT top plate assembly. |

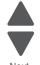

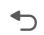

## 164.xx, 165.xx—Motor Error (option tray 4) service check

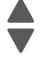

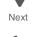

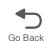

| Step | Questions / actions                                                                                                    | Yes                                                                                                    | No                                                                                                  |
|------|----------------------------------------------------------------------------------------------------|----------------------------------------------------------------------------------------------------|----------------------------------------------------------------------------------------------------|
| 1    | <ol> <li>Turn the printer off.</li> <li>Reseat option tray 4.</li> <li>Enter Diagnostics mode (press and hold buttons 3 and 6, turn on the MFP, and release the buttons when the progress bar displays.</li> <li>Touch PRINT TESTS.</li> <li>Touch Tray 4.</li> <li>Touch Single.</li> <li>Did the page print?</li> </ol>                                                                                                    | Problem resolved.                                                                                                    | Go to step 2.                                                                                       |
| 2    | 1. Remove all input options connected to the machine. 2. Connect tray 3 directly on the printer making it tray 2. 3. Bring the printer up in Diagnostics Menu (turn off the printer, press and hold buttons 3 and 6, and turn on the printer). 4. Touch PRINT TESTS. 5. Touch Tray 2. 6. Touch Single. Did the page print?                                                                                                    | Go to step 3.                                                                                                    | Go to step 4                                                                                        |
| 3    | Check the top and bottom autoconnect connectors of tray 2 (input option above tray 3) for damages.  Are the autoconnect connectors damaged?                                                                                                    | Replace tray 2 550 input option                                                                                              | Go to step 4.                                                                                       |
| 4    | Check the top and bottom autoconnect connectors of tray 3 for damages.  Are the autoconnect connectors damaged?                                                                                                    | <ul> <li>For 550 option, replace tray 3 550 input option.</li> <li>For HCIT, replace the HCIT top plate assembly.</li> </ul> | Go to step 5.                                                                                       |
| 5    | <ol> <li>Turn the printer off.</li> <li>Remove the rear frame cover. See "Rear frame cover removal" on page 4-37.</li> <li>Check the option cable in connector JOPT1 on the system board for proper connection, for cable pinch points, and for any other damage to the cable or connector.</li> <li>Remove the right cover. See "Right cover removal" on page 4-38.</li> <li>Check the option cable for pinch points and any damage.</li> <li>Check the autoconnect connector for damage.</li> <li>Is the cable damaged?</li> </ol> | Replace the option cable.<br>See "Option cable<br>removal" on page 4-136.                                                    | For 550 option, replace tray 3 550 input option.     For HCIT, replace the HCIT top plate assembly. |

# 166.xx, 167.xx—Motor Error (option tray 5) service check

| Step | Questions / actions                                                                                                    | Yes                                                                                  | No                                  |
|------|----------------------------------------------------------------------------------------------------|--------------------------------------------------------------------------------------|-------------------------------------|
| 1    | 1. Turn the printer off. 2. Reseat option tray 5. 3. Enter Diagnostics mode (press and hold buttons 3 and 6, turn on the MFP, and release the buttons when the progress bar displays. 4. Touch PRINT TESTS. 5. Touch Tray 5. 6. Touch Single. Did the page print?                                 | Problem resolved.                                                                    | Go to step 2.                       |
| 2    | 1. Turn the printer off.  2. Remove the rear frame cover. See "Rear frame cover removal" on page 4-37.  3. Check the option cable in connector JOPT1 on the system board for proper connection, for cable pinch points, and for any other damage to the cable or connector  Is the cable damaged? | Replace the option cable.<br>See "Option cable<br>removal" on page 4-136.            | Go to step 3.                       |
| 3    | 1. Remove the right cover. See "Right cover removal" on page 4-38. 2. Check the option cable for pinch points and any damage.  Is the cable damaged?                                                                                                    | Replace the option cable.<br>See "Option cable<br>removal" on page 4-136.            | Go to step 4                        |
| 4    | Is the option tray 5 the high-capacity input tray (2,000-sheet feeder)?                                                                                                    | Replace the HCIT top plate assembly. See "Top plate assembly removal" on page 4-288. | Replace the option tray 5 assembly. |

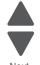

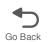

### 168.xx—Motor (HCIT elevator) error service check

| revi |  |
|------|--|
|      |  |

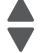

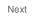

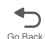

| Step | Questions / actions                                                                                                    | Yes                                                                       | No                                                                                             |
|------|----------------------------------------------------------------------------------------------------|---------------------------------------------------------------------------|------------------------------------------------------------------------------------------------|
| 1    | Is the paper properly loaded in the high-<br>capacity input tray (HCIT)?                                                                                                    | Go to step 2.                                                             | Fan the media, and then stack flat in the HCIT drawer.                                         |
| 2    | <ol> <li>Turn the printer off.</li> <li>Reseat option tray 5.</li> <li>Enter Diagnostics mode (press and hold buttons 3 and 6, turn on the MFP, and release the buttons when the progress bar displays.</li> <li>Touch PRINT TESTS.</li> <li>Touch HCIT.</li> <li>Touch Single.</li> <li>Did the page print?</li> </ol> | Problem resolved.                                                         | Go to step 3.                                                                                  |
| 3    | 1. Turn the printer off. 2. Remove the rear frame cover. See "Rear frame cover removal" on page 4-37. 3. Check the option cable in connector JOPT1 on the system board for proper connection, for cable pinch points, and for any other damage to the cable or connector  Is the cable damaged?                         | Replace the option cable.<br>See "Option cable<br>removal" on page 4-136. | Go to step 4.                                                                                  |
| 4    | 1. Remove the HCIT right cover. See "HCIT right cover removal" on page 4-277.  2. Check the cable in the HCIT.  Is the cable damaged?                                                                                                    | Replace the elevator-up cable. See                                        | Replace the elevator motor motor. See "HCIT elevator motor with sensor removal" on page 4-281. |

## 200.11, 250.03—Paper Jam error service check

| Step | Questions / actions                                                                                                    | Yes                                                                                          | No                                                                             |
|------|----------------------------------------------------------------------------------------------------|----------------------------------------------------------------------------------------------|--------------------------------------------------------------------------------|
| 1    | Open the front access door. Turn the transport belt gear clockwise.  Did the transport belt move?                                                                                                    | Go to step 2.                                                                                | Replace the transport belt.<br>See "Transfer module<br>removal" on page 4-188. |
| 2    | Run align motor test with old pick assembly installed in the machine.  1. Enter Diagnostics mode (press and hold buttons 3 and 6, turn on the MFP, and release the buttons when the progress bar displays.  2. Touch MOTOR TESTS.  3. Touch Align Motor Test.  Can you hear the align motor run?                     | Go to "920.06—Input<br>sensor service check" on<br>page 2-116.                               | Go to step 3.                                                                  |
| 3    | 1. Plug in a new paper pick assembly into the JFDPCK1 connector from outside the machine.  2. Enter Diagnostics mode (press and hold buttons 3 and 6, turn on the MFP, and release the buttons when the progress bar displays.  3. Touch MOTOR TESTS.  4. Touch Align Motor Test.  Can you hear the align motor run? | Replace the paper pick mechanism. See "Paper pick mechanism assembly removal" on page 4-138. | Replace the system board.<br>See "System board<br>removal" on page 4-165.      |

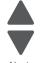

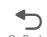

#### 201.06, 201.08, 201.31—Paper Jam error service check

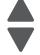

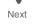

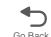

| Step | Questions / actions                                                                                                    | Yes                                                            | No                                                                                           |
|------|----------------------------------------------------------------------------------------------------|----------------------------------------------------------------|----------------------------------------------------------------------------------------------|
| 1    | Open the front access door. Turn the transport belt gear clockwise.  Did the transport belt move?                                                                                                    | Go to step 2.                                                  | Replace the transport belt.<br>See "Transfer module<br>removal" on page 4-188.               |
| 2    | 1. Enter Diagnostics mode (press and hold buttons 3 and 6, turn on the MFP, and release the buttons when the progress bar displays.  2. Perform the Align Motor Test. See "Motor tests" on page 3-8.  Can you hear the align motor run? | Go to step 3.                                                  | Replace the paper pick mechanism. See "Paper pick mechanism assembly removal" on page 4-138. |
| 3    | Turn the printer off, and then remove the fuser. See "Fuser assembly removal" on page 4-112.  Is the exit sensor flag damaged?                                                                                                    | Replace the fuser. See "Fuser assembly removal" on page 4-112. | Go to step 4.                                                                                |
| 4    | Verify the paper is loaded properly in the paper tray or manual feed slot.  Is the paper properly loaded?                                                                                                    | Go to step 5.                                                  | Load paper correctly.                                                                        |
| 5    | 1. Replace the fuser. See "Fuser assembly removal" on page 4-112.  Note: Do not reset the fuser count until the problem is resolved.  2. Turn the printer off.  3. POR the printer.  Did the error clear?                               | Problem resolved.                                              | Replace the original fuser, and go to step 6.                                                |

| Step | Questions / actions                                                                                                    | Yes                                                                     | No                                                                        |
|------|----------------------------------------------------------------------------------------------------|-------------------------------------------------------------------------|---------------------------------------------------------------------------|
| 6    | Remove the rear frame cover. See "Rear frame cover removal" on page 4-37.  Check the fuser DC cable in the connector JFUSER1 for proper connection to the system board, for pinch points, and for any other damage to the cable or the connector.  Is the cable damaged? | Replace the fuser DC cable. See "Fuser DC cable removal" on page 4-115. | Go to step 7.                                                             |
| 7    | 1. POR the printer. 2. Place a voltmeter between pin 8 and pin 6 on the JFUSER1 connector.  Pin 6 (ground) Pin 3                                                                                                    | Go to step 8.                                                           | Replace the system board.<br>See "System board<br>removal" on page 4-165. |
| 8    | Place a voltmeter between the fuser DC autoconnect pin 8 and ground (pin 6).  Pin 8 Pin 6(ground)  Does the meter read +5 V dc?                                                                                                    | Go to step 9.                                                           | Replace the fuser DC cable. See "Fuser DC cable removal" on page 4-115.   |

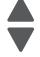

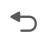

| Step | Questions / actions                                                                                                    | Yes               | No                                                                  |
|------|----------------------------------------------------------------------------------------------------|-------------------|---------------------------------------------------------------------|
| 9    | <ol> <li>Replace the fuser.</li> <li>Enter Diagnostics mode (press and hold buttons 3 and 6, turn on the MFP, and release the buttons when the progress bar displays.</li> <li>Touch SENSOR TESTS.</li> <li>Touch Dynamic Sensors.</li> <li>Touch Fuser Exit.</li> <li>Open the front access door, and the top access cover.</li> <li>Activate the fuser exit sensor.</li> </ol> Did the fuser exit sensor change from Open to Closed on the touchscreen? | Problem resolved. | Replace the system board. See "System board removal" on page 4-165. |

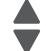

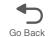

## 203.09—Paper Jam error service check

| Step | Questions / actions                                                                                                    | Yes                                                                     | No                                                                             |
|------|----------------------------------------------------------------------------------------------------|-------------------------------------------------------------------------|--------------------------------------------------------------------------------|
| 1    | Open the front access door. Turn the transport belt gear clockwise.  Did the transport belt move?                                                                                                    | Go to step 2.                                                           | Replace the transport belt.<br>See "Transfer module<br>removal" on page 4-188. |
| 2    | Turn the printer off, and then remove the                                                                                                    | Replace the fuser. See                                                  | Go to step 3.                                                                  |
|      | fuser. See "Fuser assembly removal" on page 4-112.  Is the exit sensor flag damaged?                                                                                                    | "Fuser assembly removal" on page 4-112.                                 |                                                                                |
| 3    | Verify the paper is loaded properly in the paper tray or manual feed slot.  Is the paper properly loaded?                                                                                                    | Go to step 4.                                                           | Load paper.                                                                    |
| 4    | Replace the fuser. See "Fuser assembly removal" on page 4-112.     POR the printer.  Did the error clear?                                                                                                    | Problem resolved.                                                       | Replace the original fuser, and go to step 5.                                  |
| 5    | 1. Remove the rear frame cover. See "Rear frame cover removal" on page 4-37. 2. Check the fuser DC cable in the connector JFUSER1 for proper connection to the system board, for pinch points, and for any other damage to the cable or the connector.  Is the cable damaged? | Replace the fuser DC cable. See "Fuser DC cable removal" on page 4-115. | Go to step 6.                                                                  |

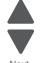

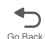

| Step | Questions / actions                                                                                                    | Yes           | No                                                                        |
|------|----------------------------------------------------------------------------------------------------|---------------|---------------------------------------------------------------------------|
| 6    | 1. POR the printer.  2. Place a voltmeter between the JFUSER1 pin 8 and ground (pin 6).  1 JSB1 JBIN1 3 1 JBOR11 3 JHVPS1 1 JCVR1 1 JFAN1 JFUSER1 JHVPS1 1 JFAN1 JFUSER1 JHVPS1 Pin 6 (ground)  Does the meter read +5 V dc? | Go to step 7. | Replace the system board.<br>See "System board<br>removal" on page 4-165. |
| 7    | Place a voltmeter between the fuser DC autoconnect pin 8 and ground (pin 6).  Pin 8 Pin 6(ground)                                                                                                    | Go to step 8. | Replace the fuser DC cable. See "Fuser DC cable removal" on page 4-115.   |

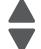

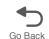

| Step | Questions / actions                                                                                                    | Yes               | No                                                                        |
|------|----------------------------------------------------------------------------------------------------|-------------------|---------------------------------------------------------------------------|
| 8    | <ol> <li>Replace the fuser.</li> <li>Enter Diagnostics mode (press and hold buttons 3 and 6, turn on the MFP, and release the buttons when the progress bar displays.</li> <li>Touch SENSOR TESTS.</li> <li>Touch Dynamic Sensors.</li> <li>Touch Fuser Exit.</li> <li>Open the front access door, and the top access cover.</li> <li>Activate the fuser exit sensor.</li> </ol> Did the fuser exit sensor change from Open to Closed on the touchscreen? | Problem resolved. | Replace the system board.<br>See "System board<br>removal" on page 4-165. |

## 230.03, 230.05—Paper Jam error service check

| Step | Questions / actions                                                                                                    | Yes                                                                                                    | No            |
|------|----------------------------------------------------------------------------------------------------|----------------------------------------------------------------------------------------------------|---------------|
| 1    | Check the tray for any damage. Is the tray damaged?                                                                                                    | Replace the tray.                                                                                             | Go to step 2. |
| 2    | Check the MPF duplex gear for any damage. Is the MPF Duplex gear damaged?                                                                                                    | Replace the MPF duplex gear. See "Multipurpose feeder (MPF)/duplex gear and housing removal" on page 4-127.   | Go to step 3. |
| 3    | 1. Turn the printer off. 2. Remove the rear frame cover. See "Rear frame cover removal" on page 4-37. 3. Check the MPF/duplex motor cable in connector JDX1 for proper connection to the system board, cable pinch points, and any other damage to the cable or connector.  Is the cable damaged? | Replace the MPF duplex motor cable. See "Multipurpose feeder (MPF)/duplex motor cable removal" on page 4-133. | Go to step 4. |
| 4    | Measure the continuity across all of the fuses on the system board. Is the fuse blown?                                                                                                    | Replace the system board.<br>See "System board<br>removal" on page 4-165.                                     | Go to step 5. |

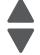

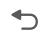

| Step | Questions / actions                                                                                                    | Yes                                                                                                    | No                                                       |
|------|----------------------------------------------------------------------------------------------------|----------------------------------------------------------------------------------------------------|----------------------------------------------------------|
| 5    | Check the front access cover for any damage.  Make sure the front access cover can close correctly.  Check the front access cover if its securely fastened to its hinge.  Is the front access cover damaged?                                                                | Replace the front access cover. See "Front access cover assembly removal" on page 4-21.                             | Go to step 6.                                            |
| 6    | Check the duplex reference edge guide assembly for damages.     Check the gears, rollers and belt for damage and contamination. Manually turn the gears.     Is the duplex reference edge guide assembly damaged?                                                           | Replace the duplex reference edge guide assembly. See "Duplex reference edge guide assembly removal" on page 4-83.  | Go to step 7.                                            |
| 7    | Check the front door for any damage.     Check the paper path for any obstruction.     Check roller gears for any damage.     Is the front door assembly damaged?                                                                                                    | Replace the front door assembly. See "Front door assembly removal" on page 4-100.                                   | Go to step 8.                                            |
| 8    | Remove the right cover. See "Right cover removal" on page 4-38.      Check the MPF duplex motor assembly for proper installation.      Check the connectors. Reseat the connector on the motor side and JDX1 on the system board.  Is the MPF duplex motor assembly damage? | Replace the MPF duplex motor assembly. See "Multipurpose feeder (MPF)/duplex motor assembly removal" on page 4-129. | Go to "920.06—Input sensor service check" on page 2-116. |

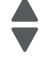

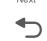

## 242.02—Paper Jam error service check

| Step | Questions / actions                                                                                                    | Yes                                                                       | No                                                                        |
|------|----------------------------------------------------------------------------------------------------|---------------------------------------------------------------------------|---------------------------------------------------------------------------|
| 1    | Has paper been fed from an input option before?                                                                                                    | Go to step 4.                                                             | Go to step 2.                                                             |
| 2    | 1. Turn the printer off.  2. Remove the rear frame cover. See "Rear frame cover removal" on page 4-37.  3. Remove the left cover. See "Left cover removal" on page 4-24.  4. Check the entire length of the cable in connector JOPT1 for proper connection to the system board, cable pinch points, and any other damage to the cable or connector. | Replace the option cable.<br>See "Option cable<br>removal" on page 4-136  | Go to step 3.                                                             |
| 3    | Carefully lift the printer off the option, and lay the printer on its back. Check the option connector for damage.  Is the option cable connector or cable damaged?                                                                                                    | Replace the option cable.<br>See "Option cable<br>removal" on page 4-136. | Go to step 4.                                                             |
| 4    | Replace the option tray 2. Did the error clear?                                                                                                    | Problem resolved.                                                         | Replace the system board.<br>See "System board<br>removal" on page 4-165. |

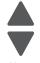

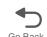

#### 242.03, 242.11—Paper Jam service check

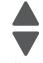

| Nex      | ď |
|----------|---|
| <b>4</b> | 7 |

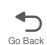

| Step | Questions / actions                                                                                                    | Yes                                                                         | No                                                                                           |
|------|----------------------------------------------------------------------------------------------------|-----------------------------------------------------------------------------|----------------------------------------------------------------------------------------------|
| 1    | 1. Enter Diagnostics mode (press and hold buttons 3 and 6, turn on the MFP, and release the buttons when the progress bar displays.  2. Touch PRINT TESTS.  3. Select a tray below tray 2.  4. Touch Single.  Did the page print correctly? | Problem resolved.                                                           | Go to step 2.                                                                                |
| 2    | 1. Turn the printer off. 2. Open the front access door. 3. Turn the transport belt gear clockwise.  Did the transport belt move?                                                                                                    | Go to step 3                                                                | Replace the transport belt. See "Transfer module removal" on page 4-188.                     |
| 3    | 1. Enter Diagnostics mode (press and hold buttons 3 and 6, turn on the MFP, and release the buttons when the progress bar displays.  2. Touch MOTOR TESTS.  3. Touch Align Motor Test.  Can you hear the align motor run?                   | Go to step 4.                                                               | Replace the paper pick mechanism. See "Paper pick mechanism assembly removal" on page 4-138. |
| 4    | Is tray 2 a high-capacity input option (2,000-sheet feeder)?                                                                                                    | Replace the HCIT top plate. See "Top plate assembly removal" on page 4-288. | Replace the complete tray 2 option.                                                          |

#### 242.05—Paper Jam service check

| Step | Questions / actions                                                                                                    | Yes                                                                       | No            |
|------|----------------------------------------------------------------------------------------------------|---------------------------------------------------------------------------|---------------|
| 1    | Has the paper been fed from an input option before?                                                                                                    | Go to step 5.                                                             | Go to step 2. |
| 2    | <ol> <li>Enter Diagnostics mode (press and hold buttons 3 and 6, turn on the MFP, and release the buttons when the progress bar displays.</li> <li>Select Print Tests.</li> <li>Select a tray below tray 2.</li> <li>Select Single.</li> <li>Did the page feed correctly?</li> </ol>                                              | Problem resolved.                                                         | Go to step 3. |
| 3    | 1. Turn the printer off.  2. Remove the rear frame cover. See "Rear frame cover removal" on page 4-37.  3. Remove the right cover. See "Right cover removal" on page 4-38.  Check the cable in connector JOPT1 (A) for proper connection to the system board, cable pinch points, and any other damage to the cable or connector. | Replace the option cable. See "Option cable removal" on page 4-136.       | Go to step 4. |
| 4    | 1. Carefully lift the printer off the option, and lay the printer on its back. 2. Check the option connector for damage.  Is the connector damaged?                                                                                                    | Replace the option cable.<br>See "Option cable<br>removal" on page 4-136. | Go to step 5. |
| 5    | Is tray 2 a high-capacity input tray (2,000-sheet feeder)?                                                                                                    | Go to step 7.                                                             | Go to step 6. |

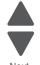

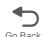

| Step | Questions / actions                                                         | Yes               | No                                                                        |
|------|-----------------------------------------------------------------------------|-------------------|---------------------------------------------------------------------------|
| 6    | Replace the tray 2 option. Did the error clear?                             | Problem resolved. | Replace the system board.<br>See "System board<br>removal" on page 4-165. |
| 7    | Replace the HCIT top plate. See "Top plate assembly removal" on page 4-288. | Problem resolved. | Replace the system board.<br>See "System board<br>removal" on page 4-165. |

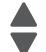

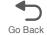

# 242.10—Paper Jam service check

| Step | Questions / actions                                                                                                    | Yes               | No                                  |
|------|----------------------------------------------------------------------------------------------------|-------------------|-------------------------------------|
| 1    | 1. Enter Diagnostics mode (press and hold buttons 3 and 6, turn on the MFP, and release the buttons when the progress bar displays.  2. Touch PRINT TESTS.  3. Select a tray below tray 2.  4. Touch Single.  Did the page print correctly? | Problem resolved. | Replace the complete tray 2 option. |

#### 242.17—Paper Jam service check

| Step | Questions / actions                                                                                                    | Yes                                                                         | No                                  |
|------|----------------------------------------------------------------------------------------------------|-----------------------------------------------------------------------------|-------------------------------------|
| 1    | Has paper been fed from an input option before?                                                                                                    | Go to step 4.                                                               | Go to step 2.                       |
| 2    | 1. Turn the printer off.  2. Remove the rear frame cover. See "Rear frame cover removal" on page 4-37.  3. Remove the right cover. See "Right cover removal" on page 4-38.  4. Check the cable in connector JOPT1 for proper connection to the system board, cable pinch points, and any other damage to the cable or connector. | Replace the option cable.<br>See "Option cable removal" on page 4-136.      | Go to step 3.                       |
| 3    | Carefully lift the printer off the option, and lay the printer on its back. Check the option connector for damage.  Is the option cable connector or cable damaged?                                                                                                    | Replace the option cable.<br>See "Option cable<br>removal" on page 4-136.   | Go to step 4.                       |
| 4    | Is tray 2 an high-capacity input tray (HCIT)?                                                                                                    | Replace the HCIT top plate. See "Top plate assembly removal" on page 4-288. | Replace the complete tray 2 option. |

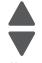

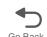

#### 242.21, 243.21, 244.21. 245.21, 242.30, 243.30, 244.30, 245.30—Paper Jam service check

| Step | Questions / actions                                                                                                    | Yes                                                                                                    | No                                                                        |
|------|----------------------------------------------------------------------------------------------------|----------------------------------------------------------------------------------------------------|---------------------------------------------------------------------------|
| 1    | <ol> <li>Fan the media on the tray.</li> <li>Use Tray 2 for 242.21 and 242.30 errors.</li> <li>Use Tray 3 for 243.21 and 243.30 errors.</li> <li>Use Tray 4 for 244.21 and 244.30 errors.</li> <li>Use Tray 5 for 245.21 and 245.30 errors.</li> <li>Bring the printer up in Diagnostics Menu (turn off the printer, press and hold buttons 3 and 6, then turn on the printer).</li> <li>Touch Print Test.</li> <li>Touch Single.</li> <li>Does the printer feed from tray 2 successfully?</li> </ol> | Problem resolved.                                                                                                    | Go to step 2.                                                             |
| 2    | Remove printer from the option tray.     Inspect the autoconnect cables on the option tray.     Is the autoconnect connector damaged?                                                                                                    | <ul> <li>For 550 input option, replace the 550 input option.</li> <li>For HCIT input option, replace the HCIT top plate assembly. See "Top plate assembly removal" on page 4-288.</li> </ul> | Go to step 3.                                                             |
| 3    | <ul> <li>For 550 input option, install a new 550 input option.</li> <li>For HCIT input option, install a new top plate assembly. See "Top plate assembly removal" on page 4-288</li> <li>Does this fix the problem?</li> </ul>                                                                                                    | <ul> <li>For 550 input option, replace the 550 input option.</li> <li>For HCIT input option, replace the HCIT top plate assembly. See "Top plate assembly removal" on page 4-288.</li> </ul> | Go to step 4.                                                             |
| 4    | For HCIT input option, replace the HCIT controller board assembly. See "HCIT controller board assembly removal" on page 4-280.  Does this fix the problem?                                                                                                    | Problem resolved                                                                                                    | Replace the system board.<br>See "System board<br>removal" on page 4-165. |

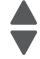

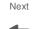

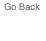

#### 242.26—Paper Jam service check

| Step | Questions / actions                                                                                                    | Yes                                                                         | No                                  |
|------|----------------------------------------------------------------------------------------------------|-----------------------------------------------------------------------------|-------------------------------------|
| 1    | 1. Determine the input tray. Navigate to Menus > Paper Menu > Default Source.  2. Enter Diagnostics mode (press and hold buttons 3 and 6, turn on the MFP, and release the buttons when the progress bar displays.  3. Touch PRINT TESTS.  4. Select a tray you determined in step 1.  5. Touch Single.  Did the page feed correctly? | Problem resolved.                                                           | Go to step 2                        |
| 2    | Is the tray 3 a high-capacity input tray (2,000-sheet feeder)?                                                                                                    | Replace the HCIT top plate. See "Top plate assembly removal" on page 4-288. | Replace the complete tray 3 option. |

#### Previous

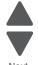

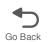

## 242.27—Paper Jam service check

| Step | Questions / actions                                                                                                    | Yes                                 | No                                                                                           |
|------|----------------------------------------------------------------------------------------------------|-------------------------------------|----------------------------------------------------------------------------------------------|
| 1    | 1. Enter Diagnostics mode (press and hold buttons 3 and 6, turn on the MFP, and release the buttons when the progress bar displays.  2. Touch PRINT TESTS.  3. Select a tray below tray 2.  4. Touch Single.  Did the page print correctly? | Problem resolved.                   | Go to step 2.                                                                                |
| 2    | 1. Turn the printer off. 2. Open the front access door. 3. Turn the transport belt gear clockwise.  Did the transport belt move?                                                                                                    | Go to step 3.                       | Replace the transport belt.<br>See "Transfer module<br>removal" on page 4-188.               |
| 3    | 1. Enter Diagnostics mode (press and hold buttons 3 and 6, turn on the MFP, and release the buttons when the progress bar displays.  2. Touch MOTOR TESTS.  3. Touch Align Motor.  Can you hear the align motor run?                        | Replace the complete tray 2 option. | Replace the paper pick mechanism. See "Paper pick mechanism assembly removal" on page 4-138. |

#### 242.29—Paper Jam service check

| Step | Questions / actions                                                                                                    | Yes                                                                                               | No                                  |
|------|----------------------------------------------------------------------------------------------------|---------------------------------------------------------------------------------------------------|-------------------------------------|
| 1    | 1. Enter Diagnostics mode (press and hold buttons 3 and 6, turn on the MFP, and release the buttons when the progress bar displays.  2. Touch PRINT TESTS.  3. Touch Tray 5.  4. Touch Single.  Does the page feed correctly? | Problem resolved                                                                                  | Go to step 2.                       |
| 2    | Is tray 2 a high-capacity input tray (2,000-sheet feeder)?                                                                                                    | Replace the HCIT elevator up sensor. See "HCIT elevator motor with sensor removal" on page 4-281. | Replace the complete tray 2 option. |

#### Previous

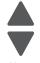

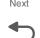

#### 242.32, 243.32, 244.32, 245.32—Paper Jam service check

| Step | Questions / actions                                                                                                    | Yes                                                                                                    | No            |
|------|----------------------------------------------------------------------------------------------------|----------------------------------------------------------------------------------------------------|---------------|
| 1    | 1. Remove the input option tray.  Remove tray 2 for 242.32 errors.  Remove tray 3 for 243.32 errors.  Remove tray 4 for 244.32 errors.  Remove tray 5 for 245.32 errors.  Check for obstruction on the paper path.  Check the input option pass-through sensor flag for any damage.  Remove the input option from the printer and check the autoconnect connector for damage.  Is the input option damaged? | Replace the input option tray.  If the input option is an HCIT, replace the HCIT top plate assembly. See "Top plate assembly removal" on page 4-288.                                             | Go to step 2. |
| 2    | 1. Bring the printer up in Diagnostics Menu (turn off the printer, press and hold buttons 3 and 6, then turn on the printer).  2. Touch Print Test.  3. Touch Tray #.  4. Touch Single.  Does the printer print correctly?                                                                                                    | Replace the system board.<br>See "System board<br>removal" on page 4-165.                                                                                                    | Go to step 3. |
| 3    | <ul> <li>For 550 input option, try installing an new 550 input option.</li> <li>For HCIT input option, install a new top plate assembly to verify the problem.</li> <li>Does this fix the problem?</li> </ul>                                                                                                    | <ul> <li>For 550 input option, replace the 550 input option assembly.</li> <li>For HCIT input option, replace the top plate assembly. See "Top plate assembly removal" on page 4-288.</li> </ul> | Go to step 4. |

| Step | Questions / actions                                                                                                    | Yes                                                                       | No                                                                        |
|------|----------------------------------------------------------------------------------------------------|---------------------------------------------------------------------------|---------------------------------------------------------------------------|
| 4    | <ol> <li>Turn the printer off.</li> <li>Remove the rear frame cover. See "Rear frame cover removal" on page 4-37.</li> <li>Remove the right cover. See "Right cover removal" on page 4-38.</li> <li>Check the connector JOPT1 for proper connection to the system board, the cable for pinch points, and the cable or connector for any other damage.</li> <li>Reseat JOPT1.</li> <li>Carefully lift the printer off the options, and lay the printer on its back.</li> <li>7. 7. Check the option connector for damage is the option cable connector damage?</li> </ol> | Replace the option cable.<br>See "Option cable<br>removal" on page 4-136. | Replace the system board.<br>See "System board<br>removal" on page 4-165. |

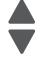

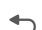

## 243.02—Paper Jam service check

| Step | Questions / actions                                                                                                    | Yes                                                                    | No            |
|------|----------------------------------------------------------------------------------------------------|------------------------------------------------------------------------|---------------|
| 1    | Has paper been fed from an input option before?                                                                                                    | Go to step 4.                                                          | Go to step 2. |
| 2    | 1. Turn the printer off.  2. Remove the rear frame cover. See "Rear frame cover removal" on page 4-37.  3. Remove the right cover. See "Right cover removal" on page 4-38.  4. Check the connector JOPT1 for proper connection to the system board, the cable for pinch points, and the cable or connector for any other damage. | Replace the option cable.<br>See "Option cable removal" on page 4-136. | Go to step 3. |
|      | Is the cable damaged?                                                                                                    |                                                                        |               |

| Step | Questions / actions                                                                                                    | Yes                                                                 | No                                                                        |
|------|----------------------------------------------------------------------------------------------------|---------------------------------------------------------------------|---------------------------------------------------------------------------|
| 3    | Carefully lift the printer off the option, and lay the printer on its back.      Check the option connector for damage. | Replace the option cable. See "Option cable removal" on page 4-136. | Go to step 4.                                                             |
|      | Is the connector damaged?                                                                                               |                                                                     |                                                                           |
| 4    | Replace the complete tray 3 option.  Did the error clear?                                                               | Problem resolved.                                                   | Replace the system board.<br>See "System board<br>removal" on page 4-165. |

# 243.03, 243.11—Paper Jam service check

| Step | Questions / actions                                                                                                    | Yes                                                                         | No                                  |
|------|----------------------------------------------------------------------------------------------------|-----------------------------------------------------------------------------|-------------------------------------|
| 1    | 1. Enter Diagnostics mode (press and hold buttons 3 and 6, turn on the MFP, and release the buttons when the progress bar displays.  2. Touch PRINT TESTS.  3. Select a tray below tray 3.  4. Touch Single.  Did the page print correctly? | Problem resolved.                                                           | Go to step 2.                       |
| 2    | Is tray 3 a high-capacity input option (2,000-sheet feeder)?                                                                                                    | Replace the HCIT top plate. See "Top plate assembly removal" on page 4-288. | Replace the complete tray 3 option. |

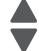

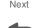

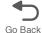

#### 243.05—Paper Jam service check

| Step | Questions / actions                                                                                                    | Yes                                                                 | No            |
|------|----------------------------------------------------------------------------------------------------|---------------------------------------------------------------------|---------------|
| 1    | Has paper been fed from an input option before?                                                                                                    | Go to step 5.                                                       | Go to step 2. |
| 2    | <ol> <li>Enter Diagnostics mode (press and hold buttons 3 and 6, turn on the MFP, and release the buttons when the progress bar displays.</li> <li>Touch PRINT TESTS.</li> <li>Select a tray below tray 3.</li> <li>Touch Single.</li> <li>Did the page print correctly?</li> </ol>                                                 | Problem resolved.                                                   | Go to step 3. |
| 3    | 1. Turn the printer off.  2. Remove the rear frame cover. See "Rear frame cover removal" on page 4-37.  3. Remove the right cover. See "Right cover removal" on page 4-38.  4. Check the connector at JOPT1 on the system board for proper connection, the cable for pinch points, and the cable or connector for any other damage. | Replace the option cable.                                           | Go to step 4. |
|      | Is the cable damaged?                                                                                                    |                                                                     |               |
| 4    | <ol> <li>Carefully lift the printer off the option, and lay the printer on its back.</li> <li>Check the option connector for damage.</li> </ol> Is the connector damaged?                                                                                                    | Replace the option cable. See "Option cable removal" on page 4-136. | Go to step 5. |
| 5    | Is tray 3 a high-capacity input option (2,000-                                                                                                    | Go to step 7.                                                       | Go to step 6. |
|      | sheet feeder)?                                                                                                    |                                                                     |               |

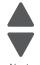

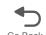

| Step | Questions / actions                                        | Yes               | No                                                                        |
|------|------------------------------------------------------------|-------------------|---------------------------------------------------------------------------|
| 6    | Replace the complete tray 3 option.  Did the error clear?  | Problem resolved. | Replace the system board.<br>See "System board<br>removal" on page 4-165. |
| 7    | Replace the high-capacity input tray (2,000-sheet feeder)? | Problem resolved. | Replace the system board.<br>See "System board<br>removal" on page 4-165. |

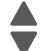

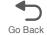

# 243.10—Paper Jam service check

| Step | Questions / actions                                                                                                    | Yes              | No                                  |
|------|----------------------------------------------------------------------------------------------------|------------------|-------------------------------------|
| 1    | 1. Enter Diagnostics mode (press and hold buttons 3 and 6, turn on the MFP, and release the buttons when the progress bar displays.  2. Select PRINT TESTS.  3. Select a tray below tray 3.  4. Select Single.  Did the page feed correctly? | Problem resolved | Replace the complete tray 3 option. |

#### 243.17—Paper Jam service check

| Step | Questions / actions                                                                                                    | Yes                                                                         | No                                  |
|------|----------------------------------------------------------------------------------------------------|-----------------------------------------------------------------------------|-------------------------------------|
| 1    | Has paper been fed from an input option before?                                                                                                    | Go to step 4.                                                               | Go to step 2.                       |
| 2    | 1. Turn the printer off. 2. Remove the rear frame cover. See "Rear frame cover removal" on page 4-37. 3. Remove the right cover. See "Right cover removal" on page 4-38. 4. Check the cable in connector JOPT1 (A) for proper connection to the system board, cable pinch points, and any other damage to the cable or connector. | Replace the option cable.<br>See "Option cable removal" on page 4-136.      | Go to step 3.                       |
| 3    | 1. Carefully lift the printer off the option, and lay the printer on its back.  2. Check the option connector for damage.  Is the option cable connector or cable                                                                                                    | Replace the option cable. See "Option cable removal" on page 4-136.         | Go to step 4.                       |
|      | damaged?                                                                                                    |                                                                             |                                     |
| 4    | Is tray 3 an high-capacity input tray (HCIT)?                                                                                                    | Replace the HCIT top plate. See "Top plate assembly removal" on page 4-288. | Replace the complete tray 3 option. |

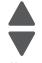

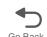

## 243.26—Paper Jam service check

| Step | Questions / actions                                                                                                    | Yes                                                                         | No                                  |
|------|----------------------------------------------------------------------------------------------------|-----------------------------------------------------------------------------|-------------------------------------|
| 1    | 1. Determine the input tray. 2. Enter Diagnostics mode (press and hold buttons 3 and 6, turn on the MFP, and release the buttons when the progress bar displays. 3. Select PRINT TESTS. 4. Select indicated. 5. Select Single. Did the page feed correctly? | Problem resolved                                                            | Go to step 2.                       |
| 2    | Is tray 2 a high-capacity input tray (2,000-sheet feeder)?                                                                                                    | Replace the HCIT top plate. See "Top plate assembly removal" on page 4-288. | Replace the complete tray 4 option. |

#### Previous

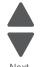

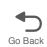

#### 243.27—Paper Jam service check

| Step | Questions / actions                                                                                                    | Yes               | No                                  |
|------|----------------------------------------------------------------------------------------------------|-------------------|-------------------------------------|
| 1    | 1. Enter Diagnostics mode (press and hold buttons 3 and 6, turn on the MFP, and release the buttons when the progress bar displays.  2. Touch PRINT TESTS.  3. Touch a tray below tray 4.  4. Touch Single.  Did the page feed correctly? | Problem resolved. | Replace the complete tray 4 option. |

#### 243.29—Paper Jam service check

| Step | Questions / actions                                                                                                    | Yes                                                                                                    | No                                  |
|------|----------------------------------------------------------------------------------------------------|----------------------------------------------------------------------------------------------------|-------------------------------------|
| 1    | 1. Enter Diagnostics mode (press and hold buttons 3 and 6, turn on the MFP, and release the buttons when the progress bar displays.  2. Select PRINT TESTS.  3. Select Tray 3.  4. Select Single.  Did the page feed correctly? | Problem resolved.                                                                                              | Go to step 2.                       |
| 2    | Is tray 3 a high-capacity input tray (2,000-sheet feeder)?                                                                                                    | Replace the HCIT elevator-<br>up sensor. See "HCIT<br>elevator motor with<br>sensor removal" on<br>page 4-281. | Replace the complete tray 3 option. |

## 244.02—Paper Jam service check

| Step | Questions / actions                             | Yes           | No            |
|------|-------------------------------------------------|---------------|---------------|
| 1    | Has paper been fed from an input option before? | Go to step 4. | Go to step 2. |

| Step | Questions / actions                                                                                                    | Yes                                                                       | No                                                                        |
|------|----------------------------------------------------------------------------------------------------|---------------------------------------------------------------------------|---------------------------------------------------------------------------|
| 2    | 1. Turn the printer off.  2. Remove the rear frame cover. See "Rear frame cover removal" on page 4-37.  3. Remove the right cover. See "Right cover removal" on page 4-38.  4. Check the connector JOPT1 for proper connection to the system board, the cable for pinch points, and the cable or connector for any other damage. | Replace the option cable.<br>See "Option cable removal" on page 4-136.    | Go to step 3.                                                             |
| 3    | 1. Carefully lift the printer off the options, and lay the printer on its back. 2. Check the option connector for damage.  Is the connector damaged?                                                                                                    | Replace the option cable.<br>See "Option cable<br>removal" on page 4-136. | Go to step 4.                                                             |
| 4    | Replace the complete tray 4 option.  Did the error clear?                                                                                                    | Problem resolved.                                                         | Replace the system board.<br>See "System board<br>removal" on page 4-165. |

# 244.03, 244.11—Paper Jam service check

| Step | Questions / actions                                                                                                    | Yes               | No            |
|------|----------------------------------------------------------------------------------------------------|-------------------|---------------|
| 1    | 1. Enter Diagnostics mode (press and hold buttons 3 and 6, turn on the MFP, and release the buttons when the progress bar displays  2. Touch PRINT TESTS.  3. Select a tray below tray 4.  4. Touch Single.  Did the page print correctly? | Problem resolved. | Go to step 2. |

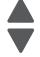

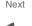

| Step | Questions / actions                                          | Yes                                                                         | No                                  |
|------|--------------------------------------------------------------|-----------------------------------------------------------------------------|-------------------------------------|
| 2    | Is tray 4 a high-capacity input option (2,000-sheet feeder)? | Replace the HCIT top plate. See "Top plate assembly removal" on page 4-288. | Replace the complete tray 4 option. |

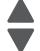

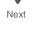

# 244.05—Paper Jam service check

| <b>←</b> | )  |
|----------|----|
| Go Ba    | ck |

| Step | Questions / actions                                                                                                    | Yes                       | No            |
|------|----------------------------------------------------------------------------------------------------|---------------------------|---------------|
| 1    | Has paper been fed from an input option before?                                                                                                    | Go to step 5.             | Go to step 2. |
| 2    | 1. Enter Diagnostics mode (press and hold buttons 3 and 6, turn on the MFP, and release the buttons when the progress bar displays.  2. Select PRINT TESTS.  3. Select a tray below tray 3.  4. Select Single.  Did the page print correctly?                                                                                       | Problem resolved.         | Go to step 3. |
| 3    | 1. Turn the printer off.  2. Remove the rear frame cover. See "Rear frame cover removal" on page 4-37.  3. Remove the right cover. See "Right cover removal" on page 4-38.  4. Check the connector at JOPT1 on the system board for proper connection, the cable for pinch points, and the cable or connector for any other damage. | Replace the option cable. | Go to step 4. |
|      | Is the cable damaged?                                                                                                    |                           |               |

| Step | Questions / actions                                                                                                    | Yes                                                                       | No                                                                        |
|------|----------------------------------------------------------------------------------------------------|---------------------------------------------------------------------------|---------------------------------------------------------------------------|
| 4    | 1. Carefully lift the printer off the option, and lay the printer on its back. 2. Check the option connector for damage.  Is the connector damaged? | Replace the option cable.<br>See "Option cable<br>removal" on page 4-136. | Go to step 5.                                                             |
| 5    | Is tray 4 a high-capacity input option (2,000-sheet feeder)?                                                                                        | Go to step 7.                                                             | Go to step 6.                                                             |
| 6    | Replace the complete tray 4 option.  Did the error clear?                                                                                           | Problem resolved.                                                         | Replace the system board.<br>See "System board<br>removal" on page 4-165. |
| 7    | Replace the high-capacity input tray (2,000-sheet feeder)?                                                                                          | Problem resolved.                                                         | Replace the system board.<br>See "System board<br>removal" on page 4-165. |

# 244.10—Paper Jam service check

| Step | Questions / actions                                                                                                    | Yes              | No                                  |
|------|----------------------------------------------------------------------------------------------------|------------------|-------------------------------------|
| 1    | 1. Enter Diagnostics mode (press and hold buttons 3 and 6, turn on the MFP, and release the buttons when the progress bar displays.  2. Select PRINT TESTS.  3. Select a tray below tray 4.  4. Select Single.  Did the page feed correctly? | Problem resolved | Replace the complete tray 4 option. |

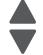

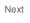

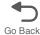

#### 244.17—Paper Jam service check

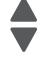

| T    |
|------|
| •    |
| Next |

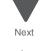

| Step | Questions / actions                                                                                                    | Yes                                                                         | No                                  |
|------|----------------------------------------------------------------------------------------------------|-----------------------------------------------------------------------------|-------------------------------------|
| 1    | Has paper been fed from an input option before?                                                                                                    | Go to step 4.                                                               | Go to step 2.                       |
| 2    | 1. Turn the printer off.  2. Remove the rear frame cover. See "Rear frame cover removal" on page 4-37.  3. Remove the right cover. See "Right cover removal" on page 4-38.  4. Check the cable in connector JOPT1 for proper connection to the system board, cable pinch points, and any other damage to the cable or connector. | Replace the option cable.<br>See "Option cable removal" on page 4-136.      | Go to step 3.                       |
|      | Is the cable damaged?                                                                                                    | Danie se the entire celes                                                   | Co to stop 4                        |
| 3    | 1. Carefully lift the printer off the option, and lay the printer on its back.  2. Check the option connector for damage.  Is the option cable connector or cable damaged?                                                                                                    | Replace the option cable. See "Option cable removal" on page 4-136.         | Go to step 4.                       |
| 4    | Is tray 4 an high-capacity input tray (HCIT)?                                                                                                    | Replace the HCIT top plate. See "Top plate assembly removal" on page 4-288. | Replace the complete tray 4 option. |

#### 244.26—Paper Jam service check

| Step | Questions / actions                                                                                                    | Yes                                                                         | No                                  |
|------|----------------------------------------------------------------------------------------------------|-----------------------------------------------------------------------------|-------------------------------------|
| 1    | 1. Determine the input tray. 2. Enter Diagnostics mode (press and hold buttons 3 and 6, turn on the MFP, and release the buttons when the progress bar displays. 3. Select PRINT TESTS. 4. Select the input tray. 5. Select Single. Did the page feed correctly? | Problem resolved                                                            | Go to step 2.                       |
| 2    | Is tray 5 a high-capacity input tray (2,000-sheet feeder)?                                                                                                    | Replace the HCIT top plate. See "Top plate assembly removal" on page 4-288. | Replace the complete tray 5 option. |

#### Previous

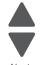

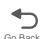

#### 244.27—Paper Jam service check

| Step | Questions / actions                                                                                                    | Yes               | No                                  |
|------|----------------------------------------------------------------------------------------------------|-------------------|-------------------------------------|
| 1    | 1. Enter Diagnostics mode (press and hold buttons 3 and 6, turn on the MFP, and release the buttons when the progress bar displays.  2. Select PRINT TESTS.  3. Select a tray below tray 3.  4. Select Single.  Did the page feed correctly? | Problem resolved. | Replace the complete tray 4 option. |

#### 244.29—Paper Jam service check

| Step | Questions / actions                                                                                                    | Yes                                                                                                    | No                                  |
|------|----------------------------------------------------------------------------------------------------|----------------------------------------------------------------------------------------------------|-------------------------------------|
| 1    | 1. Enter Diagnostics mode (press and hold buttons 3 and 6, turn on the MFP, and release the buttons when the progress bar displays.  2. Select PRINT TESTS.  3. Select Tray 4.  4. Select Single.  Did the page feed correctly? | Problem resolved.                                                                                              | Go to step 2.                       |
| 2    | Is tray 4 a high-capacity input tray (2,000-sheet feeder)?                                                                                                    | Replace the HCIT elevator-<br>up sensor. See "HCIT<br>elevator motor with<br>sensor removal" on<br>page 4-281. | Replace the complete tray 4 option. |

#### 245.02—Paper Jam service check

Step

1

2

3

4

before?

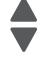

| T    |
|------|
| •    |
| Next |

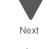

| Go to step 3. |  |
|---------------|--|
|               |  |

No

Go to step 2.

1. Turn the printer off. 2. Remove the rear frame cover. See "Rear frame cover removal" on page 4-37. 3. Remove the right cover. See "Right cover removal" on page 4-38. 4. Check the connector JOPT1 for proper connection to the system board, the cable for pinch points, and the cable or

connector for any other damage.

Questions / actions

Has paper been fed from an input option

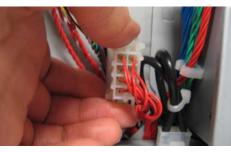

Is the cable damaged? 1. Carefully lift the printer off the options, and lay the printer on its back.

2. Check the option connector for damage.

Is the connector damaged? Replace the complete tray 5 option. Did the error clear?

Replace the option cable. See "Option cable removal" on page 4-136.

Problem resolved.

Yes

Replace the option cable.

See "Option cable removal" on page 4-136.

Go to step 4.

Go to step 4.

Replace the system board. See "System board removal" on page 4-165.

#### 245.03, 245.11—Paper Jam service check

| Step | Questions / actions                                                                                                    | Yes                                                                         | No                                  |
|------|----------------------------------------------------------------------------------------------------|-----------------------------------------------------------------------------|-------------------------------------|
| 1    | 1. Bring the printer up in Diagnostics Menu (turn the multifunction printer off, press and hold 3 and 6, turn the MFP on, and then release the buttons when the progress bar displays).  2. Select PRINT TESTS.  3. Select a tray below tray 3.  4. Select Single.  Did the page print correctly? | Problem resolved.                                                           | Go to step 2.                       |
| 2    | Is tray 5 a high-capacity input option (2,000-sheet feeder)?                                                                                                    | Replace the HCIT top plate. See "Top plate assembly removal" on page 4-288. | Replace the complete tray 5 option. |

#### Previous

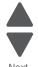

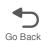

## 245.05—Paper Jam service check

| Step | Questions / actions                                                                                                    | Yes                                                                    | No            |
|------|----------------------------------------------------------------------------------------------------|------------------------------------------------------------------------|---------------|
| 1    | Has paper been fed from an input option before?                                                                                                    | Go to step 5.                                                          | Go to step 2. |
| 2    | 1. Enter Diagnostics mode (press and hold buttons 3 and 6, turn on the MFP, and release the buttons when the progress bar displays.  2. Select PRINT TESTS.  3. Select Tray 5.  4. Select Single.  Did the page print correctly?                                                                                                    | Problem resolved.                                                      | Go to step 3. |
| 3    | 1. Turn the printer off.  2. Remove the rear frame cover. See "Rear frame cover removal" on page 4-37.  3. Remove the right cover. See "Right cover removal" on page 4-38.  4. Check the connector at JOPT1 on the system board for proper connection, the cable for pinch points, and the cable or connector for any other damage. | Replace the option cable.<br>See "Option cable removal" on page 4-136. | Go to step 4. |

| Step | Questions / actions                                                                                                    | Yes                                                                       | No                                                                        |
|------|----------------------------------------------------------------------------------------------------|---------------------------------------------------------------------------|---------------------------------------------------------------------------|
| 4    | 1. Carefully lift the printer off the option, and lay the printer on its back. 2. Check the option connector for damage.  Is the connector damaged? | Replace the option cable.<br>See "Option cable<br>removal" on page 4-136. | Go to step 5.                                                             |
| 5    | Is tray 5 a high-capacity input option (2,000-sheet feeder)?                                                                                        | Go to step 7.                                                             | Go to step 6.                                                             |
| 6    | Replace the complete tray 5 option.  Did the error clear?                                                                                           | Problem resolved.                                                         | Replace the system board.<br>See "System board<br>removal" on page 4-165. |
| 7    | Replace the high-capacity input tray (2,000-sheet feeder)?                                                                                          | Problem resolved.                                                         | Replace the system board.<br>See "System board<br>removal" on page 4-165. |

## 245.10—Paper Jam service check

| Step | Questions / actions                                                                                                    | Yes               | No                                  |
|------|----------------------------------------------------------------------------------------------------|-------------------|-------------------------------------|
| 1    | 1. Enter Diagnostics mode (press and hold buttons 3 and 6, turn on the MFP, and release the buttons when the progress bar displays.  2. Touch PRINT TESTS.  3. Select a tray below tray 5.  4. Touch Single.  Did the page feed correctly? | Problem resolved. | Replace the complete tray 5 option. |

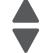

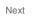

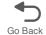

#### 245.17—Paper Jam service check

| Questions / actions                                                                                                    | Yes                                                                                                    | No                                                                                                    |
|----------------------------------------------------------------------------------------------------|----------------------------------------------------------------------------------------------------|----------------------------------------------------------------------------------------------------|
| Has paper been fed from an input option before?                                                                                                    | Go to step 4.                                                                                                    | Go to step 2.                                                                                                    |
| 1. Turn the printer off.  2. Remove the rear frame cover. See "Rear frame cover removal" on page 4-37.  3. Remove the right cover. See "Right cover removal" on page 4-38.  4. Check the cable in connector JOPT1 for proper connection to the system board, cable pinch points, and any other damage to the cable or connector. | Replace the option cable.<br>See "Option cable<br>removal" on page 4-136.                                                                                                    | Go to step 3.                                                                                                    |
| Carefully lift the printer off the option, and                                                                                                    | Replace the option cable.                                                                                                    | Go to step 4.                                                                                                    |
| lay the printer on its back.  2. Check the option connector for damage.  Is the option cable connector or cable damaged?                                                                                                    | See "Option cable removal" on page 4-136.                                                                                                    |                                                                                                    |
| Replace the complete tray 5 option.  Does the error clear?                                                                                                    | Problem resolved.                                                                                                    | Replace the system board.<br>See "System board<br>removal" on page 4-165.                                                                                                    |
|                                                                                                    | Has paper been fed from an input option before?  1. Turn the printer off. 2. Remove the rear frame cover. See "Rear frame cover removal" on page 4-37. 3. Remove the right cover. See "Right cover removal" on page 4-38. 4. Check the cable in connector JOPT1 for proper connection to the system board, cable pinch points, and any other damage to the cable or connector.  Is the cable damaged?  1. Carefully lift the printer off the option, and lay the printer on its back. 2. Check the option connector for damage.  Is the option cable connector or cable damaged?  Replace the complete tray 5 option. | Has paper been fed from an input option before?  1. Turn the printer off. 2. Remove the rear frame cover. See "Rear frame cover removal" on page 4-37. 3. Remove the right cover. See "Right cover removal" on page 4-38. 4. Check the cable in connector JOPT1 for proper connection to the system board, cable pinch points, and any other damage to the cable or connector.  1. Carefully lift the printer off the option, and lay the printer on its back. 2. Check the option connector for damage.  Replace the option cable. See "Option cable removal" on page 4-136.  Replace the option cable removal" on page 4-136. |

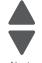

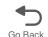

#### 245.29—Paper Jam service check

| Step | Questions / actions                                                                                                    | Yes                                                                                                    | No                                  |
|------|----------------------------------------------------------------------------------------------------|----------------------------------------------------------------------------------------------------|-------------------------------------|
| 1    | 1. Enter Diagnostics mode (press and hold buttons 3 and 6, turn on the MFP, and release the buttons when the progress bar displays.  2. Select PRINT TESTS.  3. Select Tray 5.  4. Select Single.  Did the page feed correctly? | Problem resolved.                                                                                              | Go to step 2.                       |
| 2    | Is tray 5 a high-capacity input tray (2,000-sheet feeder)?                                                                                                    | Replace the HCIT elevator-<br>up sensor. See "HCIT<br>elevator motor with<br>sensor removal" on<br>page 4-281. | Replace the complete tray 5 option. |

#### Previous

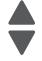

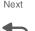

## 283.03—Scanner ADF pickup/feed jam service check

| Step | Questions / actions                                                                          | Yes                                                                           | No                                                                                            |
|------|----------------------------------------------------------------------------------------------|-------------------------------------------------------------------------------|-----------------------------------------------------------------------------------------------|
| 1    | Is the ADF pick roller assembly installed properly?                                          | Go to step 2.                                                                 | See installation notes on page 4-252 for proper installation of the ADF pick roller assembly. |
| 2    | Load paper in the ADF input tray. Touch Copy.  Do you hear the ADF gear train motor running? | Go to step 3.                                                                 | Replace the ADF motor gear train assembly. See "ADF motor gear train removal" on page 4-246   |
| 3    | Open the ADF cover.  A  Is the skew flag (A) damaged?                                        | Replace the ADF case assembly. See "ADF case assembly removal" on page 4-239. | Go to step 4.                                                                                 |

| Step | Questions / actions                                                                                                    | Yes                                                                             | No                |
|------|----------------------------------------------------------------------------------------------------|---------------------------------------------------------------------------------|-------------------|
| 4    | 1. Remove the ADF motor side cover. See "ADF motor side cover removal" on page 4-221.  2. Remove the ADF front side cover. See "ADF front side cover removal" on page 4-219 and  A  Is the cable (A) connected correctly? | Replace the front case assembly. See "ADF case assembly removal" on page 4-239. | Reseat the cable. |

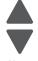

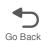

# 290.11—Scanner ADF cover open jam service check

| Step | Questions / actions                                                                          | Yes                                                                                   | No            |
|------|----------------------------------------------------------------------------------------------|---------------------------------------------------------------------------------------|---------------|
| 1    | Open the ADF cover. Check the ADF cover sensor flag (A) for damage.  A  Is the flag damaged? | Replace the flag. See "ADF closed cover flag removal" on page 4-242.                  | Go to step 2. |
| 2    | Check the ADF top cover latch (A).  Are the latches damaged?                                 | Replace the ADF front cover assembly. See "Scanner front cover removal" on page 4-232 | Go to step 3. |

| Step | Questions / actions                                                                                                    | Yes                                                                                                    | No                                                                           |
|------|----------------------------------------------------------------------------------------------------|----------------------------------------------------------------------------------------------------|------------------------------------------------------------------------------|
| 3    | Check the covers where the ADF top cover latches (A) hook.                                                                                                    | Replace the damaged cover. For the ADF motor side cover, see "ADF motor side cover removal" on page 4-221.  For the ADF front side cover, see "ADF front side cover, see "ADF front side cover removal" on page 4-219. | Go to step 4.                                                                |
|      | Are either cover hooks damaged?                                                                                                    |                                                                                                    |                                                                              |
| 4    | 1. Remove the ADF front cover. See "ADF front cover removal" on page 4-217. 2. Close the ADF. 3. Turn on the MPF. 4. Check the voltage on the ADF cover sensor. | Go to step 5.                                                                                                    | Replace the ADF front assembly. See "ADF front cover removal" on page 4-217. |
|      | Does the voltage measure 5 V?                                                                                                    |                                                                                                    |                                                                              |

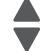

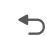

| Secretary to the ADF upper case cover. See "ADF upper case cover see "ADF upper case cover removal" on page 4-224.  2. With an ohm meter, check resistance between the feed shaft and the skew shaft.  Does resistance measure 0 ohms?  6 Tighten the screws on the grounding cable.  Measure the resistance between the feed shaft and the ADF upper case cover metal bar.  Measure the resistance between the feed shaft and the ADF upper case cover metal bar. | Step | Questions / actions                                                                                                    | Yes           | No                                          |
|----------------------------------------------------------------------------------------------------|------|----------------------------------------------------------------------------------------------------|---------------|---------------------------------------------|
| Measure the resistance between the feed shaft and the ADF upper case cover metal                                                                                                    | 5    | 1. Remove the ADF upper case cover. See "ADF upper case cover removal" on page 4-224.  2. With an ohm meter, check resistance between the feed shaft and the skew shaft. | Go to step 6. | discharge brush. See "ESD brush removal" on |
| Does the resistance measure 0 ohms?                                                                                                    | 6    | Tighten the screws on the grounding cable.  Measure the resistance between the feed shaft and the ADF upper case cover metal bar.                                        | Go to step 7. | Replace the grounding cable.                |

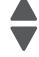

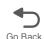

| Step | Questions / actions                                                                                                    | Yes                                                                   | No                                                         |
|------|----------------------------------------------------------------------------------------------------|-----------------------------------------------------------------------|------------------------------------------------------------|
| 7    | Remove the ADF motor side cover.     Check the cabling (ADF front assembly to scanner ICC card) (A).                                         | Go to step 8.                                                         | Replace the cable.                                         |
|      | A Is the cable damaged?                                                                                                    |                                                                       |                                                            |
| 8    | 1. Remove the left cover. See "ADF motor side cover removal" on page 4-221. 2. Check the cabling (scanner MDC card to scanner ICC card) (A). | Replace the ICC card. See<br>"Scanner ICC card removal" on page 4-267 | Replace the cable. See "UICC cable removal" on page 4-197. |
|      | A                                                                                                    |                                                                       |                                                            |
|      | Is the cable damaged?                                                                                                    |                                                                       |                                                            |

#### 292.01 Scanner locked error service check

| Step | Questions / actions                                                                                                    | Yes           | No                                                                             |
|------|----------------------------------------------------------------------------------------------------|---------------|--------------------------------------------------------------------------------|
| 1    | <ol> <li>Check if the scanner lock is set to unlock.</li> <li>Check the condition of the CCD module.</li> <li>Check the condition of the carriage transport belt.</li> <li>Check if there is something that would cause the CCD module to be obstructed.</li> <li>Is the CCD path free of obstruction and damage?</li> </ol> | Go to step 2. | Clear obstruction or reinstall parts that are dislodged.                       |
| 2    | 1. Check the LVPS connection on the system card, JLVPS1 and JLVPS2 for proper connection.  2. Reseat cables and check the voltages on on the JLVPS2 connectors:  - Red cable = 5V  - Yellow cable = 24V.  3. Check the voltages on JLVPS1:  - Yellow cable = 24V.  Are these voltages present?                               | Go to step 3. | Replace the LVPS. See "Low-voltage power supply (LVPS) removal" on page 4-123. |

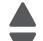

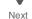

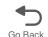

| Step | Questions / actions                                                                                                    | Yes               | No                                                                                                    |
|------|----------------------------------------------------------------------------------------------------|-------------------|----------------------------------------------------------------------------------------------------|
| 3    | 1. Check the cable connection on the system card J1,J3 and J1,J6 on the MDC card for proper connection. 2. Reseat cable the cable. Does the error clear? | Problem resolved. | Go to step 4.                                                                                                    |
| 4    | Check for damages, pinch points and bents on the cable.  Is the cable free of damage?                                                                    | Go to step 5.     | Replace either of the following depending on what cable has damage:  • Scanner to system board flat cable.  • Scanner to system board cable. |
| 5    | Check for any damage on the MDC connectors.     Reseat all cable connectors.     Does the error clear?                                                   | Problem resolved. | Go to step 6.                                                                                                    |
| 6    | Replace the MDC. "Scanner MDC card removal" on page 4-270.  Does the error clear?                                                                        | Problem resolved. | Go to step 7.                                                                                                    |
| 7    | Replace the scanner to system board flat cable.  Does the error clear?                                                                                   | Problem resolved. | Go to step 8.                                                                                                    |
| 8    | Replace the scanner to system board cable.  Does the error clear?                                                                                        | Problem resolved. | Replace the flat bed scanner. See "Flatbed scanner removal" on page 4-264.                                                                   |

# 291.06—Flatbed cover open jam service check

| Step | Questions / actions                                                                              | Yes               | No                                                         |
|------|--------------------------------------------------------------------------------------------------|-------------------|------------------------------------------------------------|
| 1    | Replace the scanner ICC card. See "Scanner ICC card removal" on page 4-267. Did the error clear? | Problem resolved. | Replace the ADF. See "ADF removal (entire)" on page 4-237. |

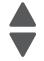

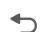

No

Go to step 3.

Replace the system board. See "System board removal" on page 4-165.

#### 842.xx—Scanner Failure—Communication failure service check

Questions / actions

Are both ends of the cable (A) seated?

Is the scanner flex cable damaged?

Replace the scanner MDC card. See

"Scanner ICC cable removal" on

Step

2

3

page 4-269.

Is the problem fixed?

Previous

1 1. Check the scanner flex cable from the Go to step 2. Reseat the scanner flex scanner MDC card to the system board. cable. 2. Remove the left cover. See "Left cover removal" on page 4-24. 3. Remove the rear frame cover. See "Rear frame cover removal" on page 4-37.

cable.

Yes

Replace the scanner flex

Problem resolved.

Next

### 843.00—Scanner Failure—Carriage failed to move service check

| Step | Questions / actions                                                                                                    | Yes                             | No                                                                       |
|------|----------------------------------------------------------------------------------------------------|---------------------------------|--------------------------------------------------------------------------|
| 1    | Check the flatbed motor cables. Remove the flatbed with glass cover. See "Flatbed with glass cover removal" on page 4-228.  A B A  Are either end of the cables (A, B) loose? | Reseat the flatbed motor cable. | Replace the flatbed scanner. See "Flatbed scanner removal" on page 4-264 |

# 843.01, 843.02—Scanner Failure service check

| Step | Questions / actions                                                                                                    | Yes                    | No                                                         |
|------|----------------------------------------------------------------------------------------------------|------------------------|------------------------------------------------------------|
| 1    | Check the ADF cable.  1. Remove the left cover. See "Left cover removal" on page 4-24.  2. Remove the scanner rear cover. See "Scanner rear cover removal" on page 4-234. | Replace the ADF cable. | Replace the ADF. See "ADF removal (entire)" on page 4-237. |
|      | A Is the cable (A) damaged?                                                                                                    |                        |                                                            |

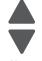

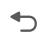

### 844.xx—Scanner Error—scan module output level error service check

| 1 |  |
|---|--|

Previous

| Step | Questions / actions                                           | Yes           | No                                                                                         |
|------|---------------------------------------------------------------|---------------|--------------------------------------------------------------------------------------------|
| 1    | Check the flatbed lamp. Is the lamp on brightly?              | Go to step 2. | Replace the flatbed lamp.<br>See "Flatbed CCD carrier<br>module removal" on<br>page 4-259. |
| 2    | Remove the left cover. See "Left cover removal" on page 4-24. | Go to step 3. | Reseat the flatbed CCD cable.                                                              |

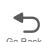

Next

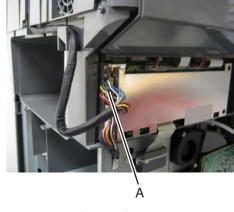

Are the cables (A and B) securely connected? Replace the flatbed scanner removal" on page 4-264

Replace the flatbed CC carrier module. See
"Flatbed CCD carrier module removal" on page 4-259.

### 845.xx—Scanner Failure service check

Are the cables damaged?

Scan module cable failure or SCC card failure. CCD channel failure.

| Step | Questions / actions                                                                                                    | Yes                            | No                                                                           |
|------|----------------------------------------------------------------------------------------------------|--------------------------------|------------------------------------------------------------------------------|
| 1    | Check flatbed CCD cable (A). Remove the flatbed with glass cover. See "Flatbed with glass cover removal" on page 4-228. | Reseat the flatbed CCD cable.  | Replace the flatbed scanner. See "Flatbed scanner removal" on page 4-264.    |
|      | Is the cable loose?                                                                                                    |                                |                                                                              |
| 2    | Is the flatbed CCD cable damaged?                                                                                       | Replace the flatbed CCD cable. | Replace the scanner MDC card. See "Scanner ICC cable removal" on page 4-269. |

### 846.xx—Front calibration strip error service check

| Step | Questions / actions                                                                          | Yes                                                              | No                                                                  |
|------|----------------------------------------------------------------------------------------------|------------------------------------------------------------------|---------------------------------------------------------------------|
| 1    | Remove the flatbed with glass cover See<br>"Flatbed with glass cover removal" on page 4-228. | Replace the flatbed CCD carrier module. See "Flatbed CCD carrier | Replace the flatbed with glass cover. See "Flatbed with glass cover |
|      | Is flatbed calibration strip properly attached to the flatbed with glass cover?              | module removal" on page 4-259.                                   | removal" on page 4-228.                                             |
|      | Shifted left  Shifted right                                                                  | Skewed  Dirty  Bowed                                             |                                                                     |

### Steps before starting the 9yy service checks

Before starting the service checks in this section, you will need to retrieve certain information. This will aid your next level of support in diagnosing the problem before replacing the controller board.

Warning: Do not replace the controller board unless directed by your next level of support.

- 1. Collect the history information and firmware logs (Fwdebug and logs.tar.gz) from the SE menu.
- **2.** Collect the settings from the menu settings page.
- 3. Collect information from the user.

**Note:** Not all of the items can be retrieved from the printer you are working on.

#### A. Collecting the history information from the SE menu

**Note:** Make sure your printer is connected to a network or to a print server.

- From a Web browser, type http://printer\_IP\_address/se, and then press Enter.
   Notes:
  - printer\_IP\_address is the TCP/IP address of the printer
  - se is required to access the printer diagnostic information
- 2. Click **History Information**, copy all information, and then save it as a text file.
- **3.** E-mail the text file to your next level of support.

#### B. Collecting the firmware logs (Fwdebug and logs.tar.gz) from the SE menu

#### Notes:

Make sure your printer is connected to a network or to a print server.

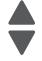

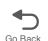

- Some printers are designed to restart automatically after a 9yy error. On these printers, you can retrieve the secondary crash code information using the SE menu.
- Fwedebugs can also be referred to as LBtrace. If FWEdebugs does not appear in the list, then look for LBtrace. Mulitple LBtrace logs can appear in the list of links referred to in step 2.
- 1. From a Web browser, type http://printer IP address/se, and then press Enter.
- 2. Click List Fwedebugs captured during reboots. This will provide you a list of the secondary crash codes retrieved from prior reboots.

Note: If there are Fwedebugs listed, click Dump Fwedebug log0, Dump Fwedebug log1, and Dump Fwedebug log2. Clicking these links will dump the debug logs to the computer. Take note of the destination folder where the logs are saved.

**3.** E-mail the logs to your next level of support.

Note: Some machine SE menus give you the option of clicking Logs Gzip Compressed. If this option is shown in the menu, then click it and retrieve the compressed log file. Take note of the destination folder where the log file is saved.

#### C. Collecting the settings from the menu settings page

Note: The menu settings page is different for each printer. For more information see the User's Guide. Your next level of support will tell you which page they want to see.

#### Copying the menu settings page from the Embedded Web Server (EWS)

Note: Make sure your printer is connected to a network or to a print server.

- From a Web browser, type http://printer\_IP\_address, and then press Enter.
- 2. Click **Settings**, and then select one of the settings page from the links shown on the page.
- **3.** Copy all information, and then save it as a text file.
- **4.** E-mail the text file to your next level of support.

#### Printing the menu settings page

- 1. From the home screen, navigate to Reports > Menu Settings Page.
- 2. Print the menu settings page, and then use Scan to E-mail to send it to your next level of support.

#### D. Collecting information from the user

Ask the user for information about the following:

- Print job being run
- Operating system used
- Print driver used
- Other information on what was happening when the 9yy error occurred.

#### 900.00–900.99 (except for 900.05)—System software error service check

Note: Make sure to perform the "Steps before starting the 9yy service checks" on page 2-108 first before proceeding.

There are different types of 900.xx errors that can occur. There may be a communication problem (Bad cable, network connection, and so on) software issue, or a hardware problem with the controller board, or ISP (Internal solutions port). The communication and software aspects should be checked first. Determine if the problem is

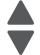

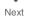

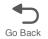

constant or intermittent. Use the troubleshooting procedure below to isolate the issue. Take any notes as instructed. You will need that information in the event you need to contact your next level support.

Note: Before troubleshooting, determine the operating system used when the error occurred. If possible determine whether a PostScript or PCL file was sent to the device when the error occurred. Ask the customer which Lexmark Solutions applications are installed on the device.

| Step | Action and questions                                                                                                    | Yes               | No                |
|------|----------------------------------------------------------------------------------------------------|-------------------|-------------------|
| 1    | POR the device.  Does the error reoccur?                                                                                                    | Go to step 2.     | Problem resolved. |
| 2    | <ul> <li>Write down the exact 900.xx error code displayed on the device.</li> <li>Turn the device off.</li> <li>Clear the print queues.</li> <li>Disconnect all communication cables, and remove all memory options.</li> <li>Remove all ISP and modem cards.</li> <li>Restart the device into diagnostic mode.</li> </ul> Does the 900.xx error reoccur during startup? | Go to step 3.     | Go to step 6.     |
| 3    | Check all the cables connected to the RIP board for proper connectivity.  Are the cables properly connected?                                                                                                    | Go to step 5.     | Go to step 4.     |
| 4    | Properly connect the cables to the RIP board. Restart the device into diagnostic mode.  Does the 900.xx error reoccur during startup?                                                                                                    | Go to step 5.     | Go to step 6.     |
| 5    | Replace the RIP board, and restart the device.  Does this fix the problem?  Note: If an error, different from the original 900.xx, is displayed, consult the service check for that error.                                                                                                    | Problem resolved. | Go to step 31.    |
| 6    | Print the following:                                                                                                    | Go to step 31.    | Go to step 7.     |
| 7    | Re-attach the communications cable. Restart the printer to operating mode. Send the printer a print job.  Does the 900.xx error reoccur?  Note: Before performing this step, write down this information about the file being sent to the printer:  • Application used  • Operating system  • Driver type  • File type (PCL, PostScript, XPS, etc.)                      | Go to step 8.     | Go to step 10.    |
| 8    | Restart the printer to operating mode. Send a different print job to the device.  Does the 900.xx error reoccur?                                                                                                    | Go to step 9.     | Go to step 10.    |

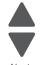

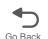

| Step | Action and questions                                                                                                    | Yes            | No                |
|------|----------------------------------------------------------------------------------------------------|----------------|-------------------|
| 9    | Upgrade the firmware. Contact your next level of support for the correct firmware level to use.  Restart the printer to operating mode. Send the printer a print job.                                 | Go to step 31. | Go to step 10.    |
|      | Does the 900.xx error reoccur?                                                                                                    |                |                   |
| 10   | Is the device a Multi Function Printer?                                                                                                    | Go to step 11. | Go to step 13.    |
| 11   | Run a copy job.  Does the 900.xx error reoccur?                                                                                                    | Go to step 31. | Go to step 12.    |
| 12   | Run a scan to PC job.  Does the 900.xx error reoccur?                                                                                                    | Go to step 31. | Go to step 13.    |
| 13   | Is there optional memory installed?                                                                                                    | Go to step 14. | Go to step16.     |
| 14   | Reinstall the memory, and send a print job to the device.  Does the 900.xx error reoccur?                                                                                                    | Go to step 15. | Go to step 16.    |
| 15   | Install a Lexmark recommended memory option. Send a print job to the device.  Does the 900.xx error reoccur?                                                                                          | Go to step 31. | Problem resolved. |
| 16   | Is there a modem installed on the device?                                                                                                    | Go to step 17. | Go to step 21.    |
| 17   | Reinstall the modem. Restart the device.  Does the 900.xx error reoccur?                                                                                                    | Go to step 18. | Go to step 20.    |
| 18   | Upgrade the firmware. Contact your next level of support for the correct firmware level to use.  Restart the printer to operating mode. Send the printer a print job.  Does the 900.xx error reoccur? | Go to step 19. | Problem resolved. |
| 19   | Replace the modem. Restart the device.  Does the 900.xx error reoccur?                                                                                                    | Go to step 31. | Problem resolved. |
| 20   | Run a fax job.  Does the 900.xx error reoccur?                                                                                                    | Go to step 31. | Go to step 21.    |
| 21   | Are there any ISP (internal solutions port) options installed?                                                                                                    | Go to step 22. | Problem resolved. |
| 22   | Reinstall the first ISP option. Restart the device.  Does the 900.xx error reoccur?                                                                                                    | Go to step 24. | Go to step 23.    |
| 23   | Run a job to test the option.  Does the 900.xx error reoccur?                                                                                                    | Go to step 24. | Go to step 26.    |
| 24   | Upgrade the firmware. Contact your next level of support for the correct firmware level to use.  Restart the printer to operating mode.  Does the 900.xx error reoccur?                               | Go to step 25. | Problem resolved. |
| 25   | Replace the faulty ISP option. Restart the device.  Does the 900.xx error reoccur?                                                                                                    | Go to step 31. | Go to step 26.    |

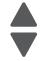

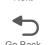

| Step | Action and questions                                                                                                    | Yes            | No                |
|------|----------------------------------------------------------------------------------------------------|----------------|-------------------|
| 26   | Are there any more ISP options to install?                                                                                                    | Go to step 27  | Problem resolved. |
| 27   | Install the next ISP option. Restart the device.  Does the 900.xx error reoccur?                                                                                        | Go to step 29. | Go to step 28.    |
| 28   | Run a job to test the option.  Does the 900.xx error reoccur?                                                                                                    | Go to step 29. | Go to step 26.    |
| 29   | Upgrade the firmware. Contact your next level of support for the correct firmware level to use.  Restart the printer to operating mode.  Does the 900.xx error reoccur? | Go to step 30. | Go to step 26.    |
| 30   | Replace the faulty ISP option. Restart the device.  Does the 900.xx error reoccur?                                                                                      | Go to step 31. | Go to step 26.    |
| 31   |                                                                                                    |                |                   |

## 900.05—Transfer module error service check

| Step | Questions / actions                                                                                                    | Yes                                                                       | No                                                                        |
|------|----------------------------------------------------------------------------------------------------|---------------------------------------------------------------------------|---------------------------------------------------------------------------|
| 1    | <ol> <li>Turn the printer off.</li> <li>Remove the rear frame cover. See "Rear frame cover removal" on page 4-37.</li> <li>Check the transport cable in connector JTPS1 for proper connection to the system board, cable pinch points, and any other damage to the cable or connector.</li> <li>Is the cable damaged?</li> </ol> | Replace the transport cable. See "Transport cable removal" on page 4-190. | Go to step 2.                                                             |
| 2    | Replace the transfer module. Did the error clear?                                                                                                    | Problem resolved.                                                         | Replace the system board.<br>See "System board<br>removal" on page 4-165. |

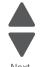

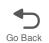

## 902.59—Engine software error, NVRAM MGR problem

| 1 | 7 |
|---|---|

Next

Previous

| Step | Questions / actions                                                                                                    | Yes                                                                                                    | No                                                                                                    |
|------|----------------------------------------------------------------------------------------------------|----------------------------------------------------------------------------------------------------|----------------------------------------------------------------------------------------------------|
| 1    | 1. Turn off the printer. 2. Remove the rear frame cover. See "Rear frame cover removal" on page 4-37. 3. Check JPH1 and JTPS1 for proper connection and damage. 4. Check the transport cable on the transfer belt module side for any damage. Is either of the cables damaged? | If the JTPS1 cable is damaged, replace the JTPS1 cable.  If the JPH1 cable is damaged, replace the printhead assembly. See "Printhead removal, installation, and adjustment" on page 4-148 | Go to step 2.                                                                                                   |
| 2    | Reseat the JPH1 and JTPS1 cables.     Reseat the transport cable on the transfer belt module side.     Power on the printer.     Does the problem persist?                                                                                                    | Go to step 3.                                                                                                    | Problem resolved.                                                                                               |
| 3    | Install a new transfer module to verify if the old transfer module is defective.  Does the problem persist?                                                                                                    | Go to step 4.                                                                                                    | Replace the transfer module. See "Transfer module removal" on page 4-188.                                       |
| 4    | Connect a new transport cable from outside of the machine.  Does the problem persist?                                                                                                    | Return the old transfer module and transport cable.     Go to step 5.                                                                                                    | Replace the transport cable. See "Transport cable removal" on page 4-190.                                       |
| 5    | Connect a new printhead assembly from outside of the printer and verify the printhead. See "Printhead verification" on page 3-52.  Does the problem persist?                                                                                                    | Replace the system board.<br>See "System board<br>removal" on page 4-165.                                                                                                    | Replace the printhead<br>assembly. See "Printhead<br>removal, installation, and<br>adjustment" on<br>page 4-148 |

## 920.03, 920.25—Transfer Module Missing error service check

|     | Questions / actions                                    | Yes               | No            |
|-----|--------------------------------------------------------|-------------------|---------------|
| 1 O | Open the front access door. Reseat the ransport cable. | Problem resolved. | Go to step 2. |
|     | Did the error clear?                                   |                   |               |

| Step | Questions / actions                                                                                                    | Yes                                                                       | No                                                                        |
|------|----------------------------------------------------------------------------------------------------|---------------------------------------------------------------------------|---------------------------------------------------------------------------|
| 2    | 1. Turn the printer off. 2. Remove the rear frame cover. See "Rear frame cover removal" on page 4-37. 3. Reseat the transport cable in connector JTPS1.  Did the error clear? | Problem resolved.                                                         | Go to step 3.                                                             |
| 3    | Check the transport cable in connector JTPS1 for pinch points and for any other damage to the cable or connector.  Is the cable damaged?                                      | Replace the transport cable. See "Transport cable removal" on page 4-190. | Go to step 4.                                                             |
| 4    | Replace the transport belt assembly. See "Transfer module removal" on page 4-188.  Did the error clear?                                                                       | Problem resolved.                                                         | Go to step 5.                                                             |
| 5    | Connect a new transport cable to the transfer belt module and the system board from outside of the machine.  Did the error clear?                                             | Replace the transport cable. See "Transport cable removal" on page 4-190. | Replace the system board.<br>See "System board<br>removal" on page 4-165. |

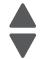

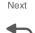

### 920.04—POST—fuser motor not connected error service check

| Step | Questions / actions                                                                                                    | Yes                                                                                                 | No            |
|------|----------------------------------------------------------------------------------------------------|----------------------------------------------------------------------------------------------------|---------------|
| 1    | 1. Turn the printer off. 2. Remove the rear frame cover. See "Rear frame cover removal" on page 4-37. 3. Reseat the cables in connectors JCARTP1 and JCARTS1.  Did the error clear? | Problem resolved.                                                                                   | Go to step 2. |
| 2    | Check the cartridge motor 1/fuser cable in connector JCARTP1 and JCARTS1 for pinch points and the cable or connector for any other damage.  Is the cable damaged?                   | Replace the cartridge motor1/fuser cable. See "Cartridge motor 1/fuser cable removal" on page 4-62. | Go to step 4. |

| Step | Questions / actions                                                                                                    | Yes                                                                                                    | No                                                                        |
|------|----------------------------------------------------------------------------------------------------|----------------------------------------------------------------------------------------------------|---------------------------------------------------------------------------|
| 3    | Remove the right cover. See "Right cover removal" on page 4-38.      Check the cartridge motor 1/fuser motor cable for proper connection to the EP drive assembly, pinch point for the cable, and damage to the cable or connector                | Replace the cartridge motor1/fuser motor cable. See "Cartridge motor 1/fuser cable removal" on page 4-62.      | Go to step 4.                                                             |
|      | A A A Is either cable damaged?                                                                                                    |                                                                                                    |                                                                           |
| 4    | 1. Disconnect the cable connecting motor 1/ fuser motor cable and cartridge motor 2/ motor 3, and connect the cable to the new EP drive assembly outside the machine.  2. POR the printer, then check if the error remains.  Did the error clear? | Replace the EP drive<br>assembly. See<br>"Electrophotographic<br>(EP) drive assembly<br>removal" on page 4-86. | Go to step 5.                                                             |
| 5    | Connect a new cartridge motor1/fuser motor cable to the old EP drive assembly without installing it into the machine.  Did the error clear?                                                                                                    | Replace the cartridge motor1/fuser motor cable. See "Cartridge motor 1/ fuser cable removal" on page 4-62.     | Replace the system board.<br>See "System board<br>removal" on page 4-165. |

## 920.05—POST—printhead motor not connected error service check

| Step | Questions / actions                                                                                                    | Yes                                                                                         | No            |
|------|----------------------------------------------------------------------------------------------------|---------------------------------------------------------------------------------------------|---------------|
| 1    | 1. Turn the printer off. 2. Remove the rear frame cover. See "Rear frame cover removal" on page 4-37. 3. Reseat the cables in connectors JMIRR1 and JPH1.  Did the error clear? | Problem resolved.                                                                           | Go to step 2. |
| 2    | Check the cables in connectors JMIRR1 and JPH1 for pinch points and any other damage to the cables or connectors.  Is the cable damaged?                                        | Replace the printhead. See "Printhead removal, installation, and adjustment" on page 4-148. | Go to step 3. |
| 3    | Measure the continuity across all of the fuses on the system board.  Are any of the fuses blown?                                                                                | Replace the system board.<br>See "System board<br>removal" on page 4-165.                   | Go to step 4. |

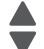

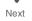

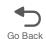

| Step | Questions / actions                                                                                                    | Yes                                                                                         | No                                                                        |
|------|----------------------------------------------------------------------------------------------------|---------------------------------------------------------------------------------------------|---------------------------------------------------------------------------|
| 4    | 1. Perform the printhead verification to check whether the new printhead solves the problem. See "Printhead verification" on page 3-52.  2. Perform the Mirror Motor Test. See "Mirror Motor Test" on page 3-19.  Did the mirror motor pass the test? | Replace the printhead. See "Printhead removal, installation, and adjustment" on page 4-148. | Replace the system board.<br>See "System board<br>removal" on page 4-165. |

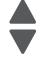

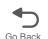

# 920.06—Input sensor service check

| Step | Questions / actions                                                                                                    | Yes                                                                                          | No                                                                        |
|------|----------------------------------------------------------------------------------------------------|----------------------------------------------------------------------------------------------|---------------------------------------------------------------------------|
| 1    | Is the input sensor flag damaged?                                                                                                    | Replace the paper pick mechanism. See "Paper pick mechanism assembly removal" on page 4-138. | Go to step 2.                                                             |
| 2    | 1. Turn the printer off. 2. Remove the rear frame cover. See "Rear frame cover removal" on page 4-37. 3. Check the cable in connector JTRAY1 for proper connection to the system board, for pinch points, and any other damage to the cable or connector. Check both ends of the cable.  Is the cable damaged?                                                                                                  | Replace the paper pick mechanism. See "Paper pick mechanism assembly removal" on page 4-138. | Go to step 3.                                                             |
| 3    | 1. Disconnect the cable in the connector JTRAY1. 2. Connect the cable from the new paper pick assembly in connector JTRAY1. 3. Enter Diagnostics mode (press and hold buttons 3 and 6, turn on the MFP, and release the buttons when the progress bar displays). 4. Touch SENSOR TESTS. 5. Touch Dynamic Sensors. 6. Touch Input. 7. Activate the input sensor. Did the touchscreen change from Open to Closed? | Replace the paper pick mechanism. See "Paper pick mechanism assembly removal" on page 4-138. | Replace the system board.<br>See "System board<br>removal" on page 4-165. |

### 920.07—POST—Narrow media sensor error service check

Previous

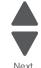

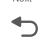

| Step | Questions / actions                                                                                                    | Yes                                                                                          | No                                                                        |
|------|----------------------------------------------------------------------------------------------------|----------------------------------------------------------------------------------------------|---------------------------------------------------------------------------|
| 1    | 1. Turn the printer off. 2. Remove the rear frame cover. See "Rear frame cover removal" on page 4-37. 3. Reseat the cable in connector JTRAY1. Did the error clear?                                                                                                    | Problem resolved.                                                                            | Go to step 2.                                                             |
| 2    | Check the cable in connector JTRAY1 for pinch points and the cable or connector for any other damage.  Is the cable damaged?                                                                                                    | Replace the paper pick mechanism. See "Paper pick mechanism assembly removal" on page 4-138. | Go to step 3.                                                             |
| 3    | Place a voltmeter between JTRAY1 pin 4 and ground (pin 1).  Does the meter read +5 V dc?                                                                                                    | Go to step 4                                                                                 | Replace the system board.<br>See "System board<br>removal" on page 4-165. |
| 4    | 1. Disconnect the cable in JTRAY1, and connect the cable from the new paper pick mechanism.  2. Enter Diagnostics mode (press and hold buttons 3 and 6, turn on the MFP, and release the buttons when the progress bar displays.  3. Touch Sensor Tests.  4. Touch Dynamic Sensors.  5. Touch Narrow Media.  6. Activate the narrow media sensor.  Did the narrow media sensor change from Closed to Open on the touchscreen? | Replace the paper pick mechanism. See "Paper pick mechanism assembly removal" on page 4-138. | Replace the system board.<br>See "System board<br>removal" on page 4-165. |

## 920.08—Exit sensor service check

| Step | Questions / actions                                                        | Yes           | No                    |
|------|----------------------------------------------------------------------------|---------------|-----------------------|
| 1    | Verify the paper is loaded properly in the paper tray or manual feed slot. | Go to step 2. | Load paper correctly. |
|      | Is the paper properly loaded?                                              |               |                       |

| Step | Questions / actions                                                                                                    | Yes                                                                                                    | No                                                                      |
|------|----------------------------------------------------------------------------------------------------|----------------------------------------------------------------------------------------------------|-------------------------------------------------------------------------|
| 2    | 1. Turn the printer off. 2. Install the new fuser. See "Fuser assembly removal" on page 4-112.  Note: Do not reset fuser count or run motor calibration yet. 3. POR the printer.  Did the error clear?                                                                   | Problem resolved.  Note: Complete the fuser installation, reset fuser count, and run motor calibration. See "Fuser assembly removal" on page 4-112. | Remove the new fuser, and go to step 3.                                 |
| 3    | Remove the rear frame cover. See "Rear frame cover removal" on page 4-37.  Check the fuser DC cable in the connector JFUSER1 for proper connection to the system board, for pinch points, and for any other damage to the cable or the connector.  Is the cable damaged? | Replace the fuser DC cable. See "Fuser DC cable removal" on page 4-115.                                                                             | Go to step 4.                                                           |
| 4    | Place a voltmeter between the fuser DC autoconnect pin 8 and ground (pin 6).  Pin 8 Pin 6(ground)  Does the meter rear +5 V dc?                                                                                                    | Go to step 6.                                                                                                    | Go to step 5.                                                           |
| 5    | Place a voltmeter between the connector JFUSER1 pin 8 and ground (pin 6) on the system board.  Does the meter read +5 V dc?                                                                                                    | Go to step 6.                                                                                                    | Replace the fuser DC cable. See "Fuser DC cable removal" on page 4-115. |

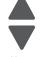

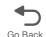

| Step | Questions / actions                                                                                                    | Yes                                                                                  | No                                                                     |
|------|----------------------------------------------------------------------------------------------------|--------------------------------------------------------------------------------------|------------------------------------------------------------------------|
| 6    | <ol> <li>Replace the fuser without resetting the fuser count.</li> <li>Enter Diagnostics mode (press and hold buttons 3 and 6, turn on the MFP, and release the buttons when the progress bar displays.</li> <li>Touch SENSOR TESTS.</li> <li>Touch Dynamic Sensors.</li> <li>Touch Fuser Exit.</li> <li>Open the front door, and then the top access cover.</li> <li>Activate the fuser exit sensor.</li> </ol> Did the fuser exit sensor change from Open to Closed? | Replace fuser and reset the fuser count. See "Fuser assembly removal" on page 4-112. | Replace the system board.<br>See "System board removal" on page 4-165. |

### 920.09—POST—Four toner sensor not connected error service check

| Step | Questions / actions                                                                                                    | Yes                                                                                                  | No            |
|------|----------------------------------------------------------------------------------------------------|----------------------------------------------------------------------------------------------------|---------------|
| 1    | 1. Turn the printer off. 2. Remove the rear frame cover. See "Rear frame cover removal" on page 4-37. 3. Reseat the cable in connector JHVPS1. Did the error clear? | Problem resolved.                                                                                    | Go to step 2. |
| 2    | Check the HVPS cable in connector JHVPS1 for pinch points and any other damage to the cable or connector.  Is the cable damaged?                                    | Replace the HVPS cable.<br>See "High-voltage power<br>supply (HVPS) cable<br>removal" on page 4-120. | Go to step 3. |

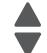

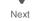

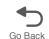

| Step | Questions / actions                                                                                                    | Yes                                                                      | No                                                                                       |
|------|----------------------------------------------------------------------------------------------------|--------------------------------------------------------------------------|------------------------------------------------------------------------------------------|
| 3    | 1. Remove the left cover. See "Left cover removal" on page 4-24.  2. Reseat and check all the toner level sensor cables (A) connected to the rear of the HVPS for damages and if they are installed correctly.  A                                                                                                    | Go to step 4.                                                            | Problem resolved.                                                                        |
|      | Does the problem persist?                                                                                                    |                                                                          |                                                                                          |
| 4    | Connect four new toner level sensors outside the machine and perform a POR.  Note: Keep track of which sensors change the error code to reduce the number of failing sensors. Keep the old sensor which does not reduce the failing number, leaving three new sensors and no error reported.  Does the problem persist? | Remove the four new toner level sensors and go to step 5.                | Replace the failing toner level sensors. See "Toner level sensor removal" on page 4-174. |
| 5    | Replace the HVPS board. See "High-voltage power supply (HVPS) removal" on page 4-118.  Did the error clear?                                                                                                    | Problem resolved.                                                        | Go to step 6.                                                                            |
| 6    | Install the old HVPS back to the machine.     Replace the HVPS cable. See "High-voltage power supply (HVPS) cable removal" on page 4-120.  Does the problem persist?                                                                                                    | Replace the system board.<br>See "System board<br>removal" on page 4-165 | Problem resolved.                                                                        |

## 920.10—POST—Three toner sensors not connected error service check

| Step | Questions / actions                                                                                                    | Yes                                                                                                  | No            |
|------|----------------------------------------------------------------------------------------------------|----------------------------------------------------------------------------------------------------|---------------|
| 1    | 1. Turn the printer off. 2. Remove the rear frame cover. See "Rear frame cover removal" on page 4-37. 3. Reseat the cable in connector JHVPS1. Did the error clear? | Problem resolved.                                                                                    | Go to step 2. |
| 2    | Check the HVPS cable in connector JHVPS1 for pinch points and any other damage to the cable or connector.  Is the cable damaged?                                    | Replace the HVPS cable.<br>See "High-voltage power<br>supply (HVPS) cable<br>removal" on page 4-120. | Go to step 3. |

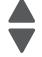

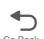

| Step | Questions / actions                                                                                                    | Yes                                                                      | No                                                                                       |
|------|----------------------------------------------------------------------------------------------------|--------------------------------------------------------------------------|------------------------------------------------------------------------------------------|
| 3    | 1. Remove the left cover. See "Left cover removal" on page 4-24.  2. Reseat and check all the toner level sensor cables (A) connected to the rear of the HVPS for damages and if they are installed correctly.                                                                                                    | Go to step 4.                                                            | Problem resolved.                                                                        |
|      | A                                                                                                    |                                                                          |                                                                                          |
|      | Does the problem persist?                                                                                                    |                                                                          |                                                                                          |
| 4    | Connect four new toner level sensors outside the machine and perform a POR.  Note: Keep track of which sensors change the error code to reduce the number of failing sensors. Keep the old sensor which does not reduce the failing number, leaving three new sensors and no error reported.  Does the problem persist? | Go to step 5.                                                            | Replace the failing toner level sensors. See "Toner level sensor removal" on page 4-174. |
| 5    | Replace the HVPS board. See "High-voltage power supply (HVPS) removal" on page 4-118.  Did the error clear?                                                                                                    | Problem resolved.                                                        | Go to step 6.                                                                            |
| 6    | Install the old HVPS back to the machine.     Replace the HVPS cable. See "High-voltage power supply (HVPS) cable removal" on page 4-120.  Does the problem persist?                                                                                                    | Replace the system board.<br>See "System board<br>removal" on page 4-165 | Problem resolved.                                                                        |

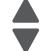

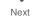

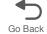

## 920.11—POST—Two toner sensors not connected error service check

| Step | Questions / actions                                                                                                    | Yes                                                                                                  | No                                                                                       |
|------|----------------------------------------------------------------------------------------------------|----------------------------------------------------------------------------------------------------|------------------------------------------------------------------------------------------|
| 1    | 1. Turn the printer off. 2. Remove the rear frame cover. See "Rear frame cover removal" on page 4-37. 3. Reseat the cable in connector JHVPS1. Did the error clear?                                                                                                    | Problem resolved.                                                                                    | Go to step 2.                                                                            |
| 2    | Check the HVPS cable in connector JHVPS1 for pinch points and any other damage to the cable or connector.  Is the cable damaged?                                                                                                    | Replace the HVPS cable.<br>See "High-voltage power<br>supply (HVPS) cable<br>removal" on page 4-120. | Go to step 3.                                                                            |
| 3    | 1. Remove the left cover. See "Left cover removal" on page 4-24.  2. Reseat and check all the toner level sensor cables (A) connected to the rear of the HVPS for damages and if they are installed correctly.  A  Does the problem persist?                                                                            | Go to step 4.                                                                                        | Problem resolved.                                                                        |
| 4    | Connect four new toner level sensors outside the machine and perform a POR.  Note: Keep track of which sensors change the error code to reduce the number of failing sensors. Keep the old sensor which does not reduce the failing number, leaving three new sensors and no error reported.  Does the problem persist? | Go to step 5.                                                                                        | Replace the failing toner level sensors. See "Toner level sensor removal" on page 4-174. |
| 5    | Replace the HVPS board. See "High-voltage power supply (HVPS) removal" on page 4-118.  Did the error clear?                                                                                                    | Problem resolved.                                                                                    | Go to step 6.                                                                            |
| 6    | Install the old HVPS back to the machine.     Replace the HVPS cable. See "High-voltage power supply (HVPS) cable removal" on page 4-120.  Does the problem persist?                                                                                                    | Replace the system board.<br>See "System board<br>removal" on page 4-165                             | Problem resolved.                                                                        |

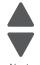

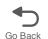

## 920.12—POST—One toner sensor not connected error service check

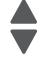

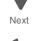

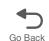

| Step | Questions / actions                                                                                                    | Yes                                                                                                  | No                                                                                      |
|------|----------------------------------------------------------------------------------------------------|----------------------------------------------------------------------------------------------------|-----------------------------------------------------------------------------------------|
| 1    | 1. Turn the printer off. 2. Remove the rear frame cover. See "Rear frame cover removal" on page 4-37. 3. Reseat the cable in connector JHVPS1. Did the error clear?                                                                                                    | Problem resolved.                                                                                    | Go to step 2.                                                                           |
| 2    | Check the HVPS cable in connector JHVPS1 for pinch points and any other damage to the cable or connector.  Is the cable damaged?                                                                                                    | Replace the HVPS cable.<br>See "High-voltage power<br>supply (HVPS) cable<br>removal" on page 4-120. | Go to step 3.                                                                           |
| з    | 1. Remove the left cover. See "Left cover removal" on page 4-24.  2. Reseat and check all the toner level sensor cables (A) connected to the rear of the HVPS for damages and if they are installed correctly.  A  Does the problem persist?                                                                            | Go to step 4.                                                                                        | Problem resolved.                                                                       |
| 4    | Connect four new toner level sensors outside the machine and perform a POR.  Note: Keep track of which sensors change the error code to reduce the number of failing sensors. Keep the old sensor which does not reduce the failing number, leaving three new sensors and no error reported.  Does the problem persist? | Go to step 5.                                                                                        | Replace the failing toner level sensor. See "Toner level sensor removal" on page 4-174. |
| 5    | Replace the HVPS board. See "High-voltage power supply (HVPS) removal" on page 4-118.  Did the error clear?                                                                                                    | Problem resolved.                                                                                    | Go to step 6.                                                                           |
| 6    | Install the old HVPS back to the machine.     Replace the HVPS cable. See "High-voltage power supply (HVPS) cable removal" on page 4-120.  Does the problem persist?                                                                                                    | Replace the system board.<br>See "System board<br>removal" on page 4-165                             | Problem resolved.                                                                       |

## 920.13—POST error service check

| Step | Questions / actions                                                                                                    | Yes                                                                                                  | No                                                                                                   |
|------|----------------------------------------------------------------------------------------------------|----------------------------------------------------------------------------------------------------|----------------------------------------------------------------------------------------------------|
| 1    | 1. Turn the printer off. 2. Remove the rear frame cover. See "Rear frame cover removal" on page 4-37. 3. Reseat the cables in connectors JCARTP1 and JCARTS1.  Did the error clear?                                                                                     | Problem resolved.                                                                                    | Go to step 2.                                                                                        |
| 2    | Check the cables in connectors JCARTP1 and JCARTS1 for pinch points and any other damage to the cables or connectors.  Is the cable damaged?                                                                                                    | Replace the cartridge motor 1/fuser cable. See "Cartridge motor 1/fuser cable removal" on page 4-62. | Go to step 3.                                                                                        |
| 3    | <ol> <li>Remove the right cover. See "Right cover removal" on page 4-38.</li> <li>Check for the cartridge 1/fuser motor cable (A) for proper connection to the EP drive assembly, pinch points for the cable, or any other damage to the cable or connector.</li> </ol> | Replace the cartridge motor 1/fuser cable. See "Cartridge motor 1/fuser cable removal" on page 4-62. | Go to step 4.                                                                                        |
|      | A A A Is either cable (A) damaged?                                                                                                    |                                                                                                    |                                                                                                    |
| 4    | Measure the continuity across all of the fuses on the system board.  Are any of the fuses blown?                                                                                                    | Replace the system board.<br>See "System board<br>removal" on page 4-165.                            | Go to step 5.                                                                                        |
| 5    | Plug in a new EP drive assembly cartridge motor 1 with the old cable from outside the machine.  Does the problem persist?                                                                                                    | Go to step 6.                                                                                        | Replace the EP drive assembly. See "Electrophotographic (EP) drive assembly removal" on page 4-86.   |
| 6    | Plug in a new EP drive assembly cartridge motor 1 with a new cable from outside the machine.  Does the problem persist?                                                                                                    | Replace the system board.<br>See "System board<br>removal" on page 4-165.                            | Replace the cartridge motor 1/fuser cable. See "Cartridge motor 1/fuser cable removal" on page 4-62. |

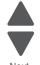

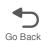

## 920.14—POST—Cartridge motor 2 not connected error service check

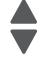

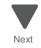

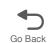

| Step | Questions / actions                                                                                                    | Yes                                                                                                  | No                                                                    |
|------|----------------------------------------------------------------------------------------------------|----------------------------------------------------------------------------------------------------|-----------------------------------------------------------------------|
| 1    | 1. Turn the printer off. 2. Remove the rear frame cover. See "Rear frame cover removal" on page 4-37. 3. Reseat the cables in connector JCARTP2 and JCARTS2.  Did the error clear?                                                                                   | Problem resolved.                                                                                    | Go to step 2.                                                         |
| 2    | Check the cable in connector JCARTP2 and JCARTS2 for pinch points and any other damage to the cable or connector.  Are the cables damaged?                                                                                                    | Replace the cartridge motor 2/3 cable. See "Cartridge motor 2/3 cable removal" on page 4-64.         | Go to step 3.                                                         |
| з    | 1. Remove the right cover. See "Right cover removal" on page 4-38.  2. Check the cartridge motor 2/3 cable (A) for the proper connection to the EP drive assembly, pinch point for the cable, or damage to the cable or connectors.  A  Is either cable (A) damaged? | Replace the cartridge motor 2/3 cable. See "Cartridge motor 2/3 cable removal" on page 4-64.         | Go to step 4.                                                         |
| 4    | Measure the continuity across all of the fuses on the system board.  Are any of the fuses blown?                                                                                                    | Replace system board.<br>See "System board<br>removal" on page 4-165.                                | Go to step 5.                                                         |
| 5    | Connect a new cartridge motor 1/fuser cable from the outside of the machine.  Did the error clear?                                                                                                    | Replace the cartridge motor 1/fuser cable. See "Cartridge motor 1/fuser cable removal" on page 4-62. | Go to step 6.                                                         |
| 6    | Connect the old cartridge motor 1/fuser motor cable to a new EP drive assembly outside of the machine.  Did the error clear?                                                                                                    | Replace the EP drive assembly. See "Electrophotographic (EP) drive assembly removal" on page 4-86.   | Replace system board.<br>See "System board<br>removal" on page 4-165. |

## 920.15, 920.20—POST—Bad transfer module NVRAM data error service check

| Step | Questions / actions                                                                                                    | Yes                                                                                                    | No                                                                                                    |
|------|----------------------------------------------------------------------------------------------------|----------------------------------------------------------------------------------------------------|----------------------------------------------------------------------------------------------------|
| 1    | 1. Turn the printer off. 2. Remove the rear frame cover. See "Rear frame cover removal" on page 4-37. 3. Check the JTPS1 connector for any damage, and then reseat the JTPS1 cable.  4. Check the transport cable connection to the transport belt for any damages. a.Open the front door cover b.Reseat the transport cable in the transfer belt module.  Did the error clear? | Problem resolved.                                                                                                    | Go to step 2.                                                                                                    |
| 2    | Replace the transfer belt module. See "Transfer module removal" on page 4-188.  Does the problem persist?                                                                                                    | Go to step 3.                                                                                                    | Problem resolved.                                                                                                    |
| 3    | Connect a new transport cable from outside of the machine.  Does the problem persist?                                                                                                    | Return the old transport<br>belt module and old<br>transport cable then<br>replace the system board.<br>See "System board<br>removal" on page 4-165. | Return the old transport<br>belt module and replace<br>the transport cable. See<br>"Transport cable<br>removal" on page 4-190. |

## 920.16—POST—Bad printhead NVRAM data error service check

| Step | Questions / actions                                                                                                    | Yes                                                                                         | No                                                                        |
|------|----------------------------------------------------------------------------------------------------|---------------------------------------------------------------------------------------------|---------------------------------------------------------------------------|
| 1    | 1. Turn the printer off. 2. Remove the rear frame cover. See "Rear frame cover removal" on page 4-37. 3. Reseat the large printhead cable in connector JPH1.  Did the error clear?                        | Problem resolved.                                                                           | Go to step 2.                                                             |
| 2    | Check the cable in connector JPH1 for pinch points and any other damage to the cable or connector.  Is the cable damaged?                                                                                 | Replace the printhead. See "Printhead removal, installation, and adjustment" on page 4-148. | Go to step 3.                                                             |
| 3    | Perform the printhead verification to check whether the printhead replacement fixes the problem. See "Printhead verification" on page 3-52.      POR the printer.  Did the printhead motor pass the test? | Replace the printhead. See "Printhead removal, installation, and adjustment" on page 4-148. | Replace the system board.<br>See "System board<br>removal" on page 4-165. |

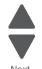

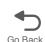

## 920.17—POST error service check

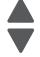

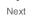

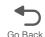

| Step | Questions / actions                                                                                                    | Yes                                                                                          | No                                                                        |
|------|----------------------------------------------------------------------------------------------------|----------------------------------------------------------------------------------------------|---------------------------------------------------------------------------|
| 1    | 1. Turn the printer off. 2. Remove the rear frame cover. See "Rear frame cover removal" on page 4-37. 3. Reseat the bin full sensor cable in connector JBIN1.  Did the error clear?                                                                                                    | Problem resolved.                                                                            | Go to step 2.                                                             |
| 2    | Check the bin full sensor cable in connector JBIN1 for pinch points and any other damage to the cable or connector.  Is the cable damaged?                                                                                                    | Replace the bin full sensor with cable. See "Bin full sensor assembly removal" on page 4-52. | Go to step 3.                                                             |
| 3    | 1. Disconnect the cable in JBIN1 connector. 2. Connect the new bin full sensor flag connector in the JBIN1 connector. 3. Enter Diagnostics mode (press and hold buttons 3 and 6, turn on the MFP, and release the buttons when the progress bar displays. 4. Touch SENSOR TESTS. 5. Touch Dynamic Sensors. 6. Touch Other Sensors. 7. Touch Bin Full. 8. Activate the new bin full sensor by pressing on the flag, as shown. | Replace the bin full sensor and cable. See "Bin full sensor assembly removal" on page 4-52.  | Replace the system board.<br>See "System board<br>removal" on page 4-165. |
|      | Did the bin full sensor change from Open to Closed on the touchscreen?                                                                                                    |                                                                                              |                                                                           |

## 920.18—POST—Cartridge motor 3 not connected error service check

| Step | Questions / actions                                                                                                    | Yes                                                                                                    | No                                                                                                    |
|------|----------------------------------------------------------------------------------------------------|----------------------------------------------------------------------------------------------------|----------------------------------------------------------------------------------------------------|
| 1    | 1. Turn the printer off.  2. Remove the rear frame cover. See "Rear frame cover removal" on page 4-37.  3. Reseat the cables in connectors JCARTP2 and JCARTS2.  Did the error clear?                                                                                                    | Problem resolved.                                                                                                    | Go to step 2.                                                                                                    |
| 2    | Measure the continuity across all of the fuses on the system board.  Are any of the fuses blown?                                                                                                    | Replace the system board.<br>See "System board<br>removal" on page 4-165.                                                                                        | Go to step 3.                                                                                                    |
| 3    | 1. Remove the right cover. See "Right cover removal" on page 4-38.  2. Check the connections on the cartridge motor 2/3 cables and reseat the cables.  3. Check the routing on the cables for pinch points and any other damage to the cables or the connectors.  Is the cable free from damage?                                                              | Replace the cartridge motor 2/3 cable. See "Cartridge motor 2/3 cable removal" on page 4-64.                                                                     | Go to step 4.                                                                                                    |
| 4    | Connect a new Cartridge motor 2/3 cable from outside of the machine, then POR the printer.  Note: Verify first if the cable is working properly by testing connections of the cable on motor 2 and 3 to the JCARTP2 and JCARTS2 connectors. Route the cables properly only when you have verified that the cables are working properly.  Did the error clear? | Replace the cartridge motor 2/3 cable. See "Cartridge motor 2/3 cable removal" on page 4-64.                                                                     | Go to step 5.                                                                                                    |
| 5    | Connect a new EP drive assembly from the outside of the machine.  Note: Verify first if the EP drive assembly is working properly. Connect the cables on the fuser motor, cartridge motor 1, 2, and 3 on the new EP drive assembly. Route the cables properly only when you have verified that the cables are working properly.  Did the error clear?         | Return the old cartridge<br>motor 2/3 cable and<br>replace the EP drive<br>assembly. See<br>"Electrophotographic<br>(EP) drive assembly<br>removal" on page 4-86 | Return the old EP drive assembly and the old cartridge motor 2/3 cable, then replace the system board. See "System board removal" on page 4-165. |

## 920.19—POST—Transfer module stepper motor not connected error service check

| Step | Questions / actions                                                                                                    | Yes                                                                       | No            |
|------|----------------------------------------------------------------------------------------------------|---------------------------------------------------------------------------|---------------|
| 1    | 1. Turn the printer off. 2. Remove the rear frame cover. See "Rear frame cover removal" on page 4-37. 3. Reseat the motor driver cable in connector JDVR1. Did the error clear? | Problem resolved.                                                         | Go to step 2. |
| 2    | Measure the continuity across all of the fuses on the system board.  Are any of the fuses blown?                                                                                | Replace the system board.<br>See "System board<br>removal" on page 4-165. | Go to step 3. |

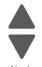

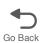

| Step | Questions / actions                                                                                                    | Yes                                                                                                    | No                                                                        |
|------|----------------------------------------------------------------------------------------------------|----------------------------------------------------------------------------------------------------|---------------------------------------------------------------------------|
| 3    | 1. Open the right cover. 2. Reseat the motor driver cable on the motor driver side (A). 3. Reseat all cables connected to the motor driver card.  A  Does this clear the error?                                                                                                    | Problem resolved.                                                                                                    | Go to step 4.                                                             |
| 4    | Connect a new motor driver cable from outside of the machine.  Note: Make sure to verify first if the motor driver cable is working properly by connecting one end to the motor driver card, and the other end to the JDVR1 connector on the system board. Route the cables properly only when you have verified that the cable is working properly.  Does this clear the error? | Replace the motor driver cable See "Motor driver cable removal" on page 4-125.                                                                        | Go to step 5.                                                             |
| 5    | Connect a new transport motor cable.  Did this clear the error?                                                                                                    | Return the original part from the printer and replace the transport motor cable. See "Transport motor cable removal" on page 4-193.                   | Go to step 6.                                                             |
| 6    | Connect a new motor driver card.  Did this clear the error?                                                                                                    | Return the original parts of<br>the printer and replace the<br>motor driver card. See<br>"Motor driver card<br>removal" on page 4-126.                | Go to step 7.                                                             |
| 7    | <ol> <li>Connect a new EP drive assembly from outside of the machine.</li> <li>Transfer the motor driver card and cables to the new EP drive assembly and connect the cables.</li> <li>Did this clear the error?</li> </ol>                                                                                                    | Replace the EP drive assembly and connect the original parts back to the machine. See "Electrophotographic (EP) drive assembly removal" on page 4-86. | Replace the system board.<br>See "System board<br>removal" on page 4-165. |

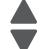

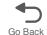

# 920.21—POST—24 V power supply failure error service check

| Step | Questions / actions                                                                                                    | Yes                                                                                  | No                                                                        |
|------|----------------------------------------------------------------------------------------------------|--------------------------------------------------------------------------------------|---------------------------------------------------------------------------|
| 1    | Note: The LVPS must be turned off for several seconds before turning back on. This error can occur if the LVPS does not have time to recover after being turned off.                                                                                                    | Go to step 3.                                                                        | Go to step 2.                                                             |
|      | <ol> <li>Open the front door cover</li> <li>Check the 24V interlock switch for<br/>damage and proper installation.</li> <li>Check if the front door actuator can trigger<br/>the sensor.</li> </ol>                                                                                                    |                                                                                      |                                                                           |
|      | Is the front door sensor actuator able to trigger the sensor?                                                                                                    |                                                                                      |                                                                           |
| 2    | <ol> <li>Check if the front door assembly can close properly.</li> <li>Check the front door pivot for any damage.</li> <li>Check if the front door can close properly.</li> <li>Is the front door damaged?</li> </ol>                                                                                                  | Replace the front door. See "Front door assembly removal" on page 4-100.             | Go to step 3.                                                             |
| 3    | Check the cable in connector JCVR1 for proper connection to the system board, pinch points, and for any other damage to the cable or connector.      Reseat the cable.  Did the error clear?                                                                                                    | Problem resolved.                                                                    | Go to step 4.                                                             |
| 4    | Disconnect the cable in connector JCVR1     Connect a new 24 V interlock switch without properly routing the cables.     Note: The 24V interlock switch should be plugged in without installing inside the machine. Close the covers, manually actuate the switch, and then turn on the machine.  Did the error clear? | Replace the 24 V interlock switch. See "24 V interlock switch removal" on page 4-50. | Go to step 5.                                                             |
| 5    | Check the input voltage switch on the back of the low-voltage power supply (LVPS). Some power supplies do not have the switch.                                                                                                    | Go to step 6.                                                                        | Set the switch for the proper voltage supported by your country.          |
|      | <b>Note:</b> If your FRU does not have a switch, proceed to step 6.                                                                                                    |                                                                                      |                                                                           |
|      | Is the voltage level (115/230) properly set?                                                                                                    |                                                                                      |                                                                           |
| 6    | Reseat the cable in connector JLVPS1.  Did the error clear?                                                                                                    | Problem resolved.                                                                    | Go to step 7.                                                             |
| 7    | Replace the LVPS.  Note: Verify first if the new LVPS is working properly before installing it inside the machine. Remove the old LVPS, and install the new LVPS without installing the screws. Connect the fuser and JLVPS1 connectors to the new LVPS.  Did the error clear?                                         | Replace the LVPS. See "Low-voltage power supply (LVPS) removal" on page 4-123.       | Replace the system board.<br>See "System board<br>removal" on page 4-165. |

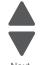

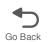

## 920.23—POST error service check

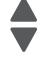

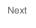

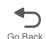

| Step | Questions / actions                                                                                                    | Yes                                                                                                    | No                                                                        |
|------|----------------------------------------------------------------------------------------------------|----------------------------------------------------------------------------------------------------|---------------------------------------------------------------------------|
| 1    | 1. Turn the printer off. 2. Remove the rear frame cover. See "Rear frame cover removal" on page 4-37. 3. Reseat the cable in connector JDX1. Did the error clear?                                                                                                    | Problem resolved.                                                                                                    | Go to step 2.                                                             |
| 2    | Measure the continuity across all of the fuses on the system board.  Are any of the fuses blown?                                                                                                    | Replace the system board.<br>See "System board<br>removal" on page 4-165.                                                                                                    | Go to step 3.                                                             |
| 3    | 1. Remove the right cover. See "Right cover removal" on page 4-38.  2. Check the MPF/duplex motor cable in connector JDX1 for pinch points and any other damage to the cable or connector. Check both ends of the cable.  A  Is the cable damaged?                                                                       | Replace the MPF/duplex motor cable. See "Multipurpose feeder (MPF)/duplex motor cable removal" on page 4-133.  Note: Make sure to verify if the new cable is working properly first. Route the cables properly only when you have verified that the cables are working properly. | Go to step 4.                                                             |
| 4    | 1. Replace the MPF/duplex motor assembly. See"Multipurpose feeder (MPF)/duplex motor cable removal" on page 4-133.  Note: Before replacing a motor, always verify if the new part is working properly by connecting it outside of the machine,  2. POR the printer and check if the error is gone.  Did the error clear? | Problem resolved.                                                                                                    | Replace the system board.<br>See "System board<br>removal" on page 4-165. |

## 920.26—POST service check

| Step | Questions / actions                                                                                                    | Yes                           | No                                                                  |
|------|----------------------------------------------------------------------------------------------------|-------------------------------|---------------------------------------------------------------------|
| 1    | Open the top access cover.  A  Is the top cover sensor damaged?                                                                                                    | Replace the top cover sensor. | Go to step 2.                                                       |
| 2    | 1. Turn the printer off.  2. Remove the rear frame cover. See "Rear cover removal" on page 4-36.  3. Check the cable in the connector JFDS1 for proper connection to the system board, pinch points, and the cable or connector for any other damage.  Is the cable damaged?                                                                                                    | Replace the top cover sensor. | Go to step 3.                                                       |
| 3    | 1. Disconnect the cable in connector JFDS1. 2. Connect the new top cover sensor. 3. Enter Diagnostics mode (press and hold buttons 3 and 6, turn on the MFP, and release the buttons when the progress bar displays. 4. Touch Sensor Tests. 5. Touch Dynamic Sensors. 6. Touch Top Door. 7. Activate the top cover sensor by pressing the flag as shown.  Does the display on the touchscreen change from Open to Closed? | Replace the top cover sensor. | Replace the system board. See "System board removal" on page 4-165. |

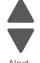

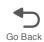

## 920.27, 920.28, 920.29—POST (power on self test) option tray error service check

| Step | Questions / actions                                          | Yes                                                                                                    | No            |
|------|--------------------------------------------------------------|----------------------------------------------------------------------------------------------------|---------------|
| 1    | Is the specified option the 550-sheet tray?                  | Replace the 550-sheet tray with a new 550-sheet tray option.                                           | Go to step 2. |
| 2    | Is the specified option the special media tray?              | Replace the special media tray with a new special tray option.                                         | Go to step 3. |
| 3    | Is the specified option the high-capacity input tray (HCIT)? | Replace the HCIT controller board assembly. See "HCIT controller board assembly removal" on page 4-280 |               |

# Previous

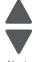

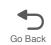

## 920.32—MPF paper present sensor not connected service check

| Step | Questions / actions                                                                                                    | Yes               | No                                                                        |
|------|----------------------------------------------------------------------------------------------------|-------------------|---------------------------------------------------------------------------|
| 1    | Check the cable in connector JMPFPP1 for proper connection, reseat cable.  Did the error clear?                                                                                                    | Problem resolved. | Go to step 2.                                                             |
| 2    | Check the connection on the paper present sensor side.     Check for damage and pinch points on the cable.     Reseat cable. Did this fix the problem?                                                                       | Problem resolved. | Go to step 3.                                                             |
| 3    | Replace the MPF paper present sensor. See "Multipurpose feeder (MPF) paper present sensor" on page 4-134.  Note: Before replacing a part, always verify by connecting the part outside of the machine.  Did the error clear? | Problem resolved. | Replace the system board.<br>See "System board<br>removal" on page 4-165. |

## 925.01, 925.03, 925.05—Fan error service check

| Step | Questions / actions                                                                                                    | Yes                                                                       | No            |
|------|----------------------------------------------------------------------------------------------------|---------------------------------------------------------------------------|---------------|
| 1    | 1. Turn the printer off. 2. Remove the rear frame cover. See "Rear frame cover removal" on page 4-37. 3. Check the cable in connector JFAN1 for proper connection to the system board, for pinch points, and for any other damage to the cable or the connector.  Is the cable damaged? | Replace the fan. See "Cooling fan removal" on page 4-80.                  | Go to step 2. |
| 2    | Measure the continuity across all of the fuses on the system board.  Are any of the fuses blown?                                                                                                    | Replace the system board.<br>See "System board<br>removal" on page 4-165. | Go to step 3. |

| Step | Questions / actions                                                                                                    | Yes                                                      | No                                                                        |
|------|----------------------------------------------------------------------------------------------------|----------------------------------------------------------|---------------------------------------------------------------------------|
| 3    | Disconnect the cable in connector JFAN1, and install a new cooling fan.     Turn the multifunction printer off, and turn the MFP on (perform a POR).      Note: After installing the new fan, a print test is required to verify operation. Print one page every 30 seconds for 20 minutes to test the highest fan speed. Do not test unless the fan is installed in the machine.  Did the error clear? | Replace the fan. See "Cooling fan removal" on page 4-80. | Replace the system board.<br>See "System board<br>removal" on page 4-165. |

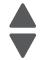

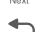

# 925.02, 925.04, 925.06—Blower error service check

| Step | Questions / actions                                                                                                    | Yes                                                                       | No                                                                        |
|------|----------------------------------------------------------------------------------------------------|---------------------------------------------------------------------------|---------------------------------------------------------------------------|
| 1    | 1. Turn the printer off. 2. Remove the rear frame cover. See "Rear frame cover removal" on page 4-37. 3. Check the cable in connector JBLW1 for proper connection to the system board, for pinch points, and any other damage to the cable or connector, and reseat the cable.  Did the error clear?                                                                                                    | Problem resolved.                                                         | Go to step 2.                                                             |
| 2    | Measure the continuity across all of the fuses on the system board.  Are any of the fuses blown?                                                                                                    | Replace the system board.<br>See "System board<br>removal" on page 4-165. | Go to step 3.                                                             |
| 3    | 1. Replace the cartridge cooling fan. See  "Cartridge cooling fan removal" on page 4-53.  2. Turn the multifunction printer off, and turn the MFP on (perform a POR).  Note: After installing the new fan, a print test is required to verify operation. Print one page every 30 seconds for 20 minutes to test the highest fan speed. Do not test unless the fan is installed in the machine.  Did the error clear? | Problem resolved.                                                         | Replace the system board.<br>See "System board<br>removal" on page 4-165. |

## 945.xx, 947.xx—Transfer roll error service check

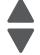

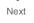

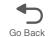

| Step | Questic                                                                                                    | ons / actions                                                                                                    |                            | Yes                                                                                                  |                    | No                                                  |
|------|----------------------------------------------------------------------------------------------------|----------------------------------------------------------------------------------------------------|----------------------------|----------------------------------------------------------------------------------------------------|--------------------|-----------------------------------------------------|
| 1    | 1. Replace the trans "Transfer moduling page 4-188. 2. POR the printer. Note: Print 5 pages, operation. Did the error clear?      | le removal" on                                                                                                    | eck                        | Problem resolved                                                                                     | d.                 | Replace the original transfer module. Go to step 2. |
| 2    | 3. Check the cable proper connection                                                                                              | frame cover. See "Fnoval" on page 4-37 in connector JHVPS n to the system boar h points, and the cab y other damage. | <b>7</b> .<br>1 for<br>rd, | Replace the HVF<br>See "High-volta<br>supply (HVPS) or<br>removal" on pa                             | ige power<br>cable | Go to step 3.                                       |
| 3    | Disconnect JHVPS1 from system board and HVPS. Check for the following continuity.  Pin 23  Pin 23  Pin 24  Pin 24  Pin 24  Pin 24 |                                                                                                    |                            | Replace the HVPS cable.<br>See "High-voltage power<br>supply (HVPS) cable<br>removal" on page 4-120. |                    |                                                     |
|      | JHVPS1                                                                                                    |                                                                                                    | Frror co                   | ode                                                                                                  | ]                  |                                                     |
|      | HVPS                                                                                                    | System board                                                                                                    |                            |                                                                                                    |                    |                                                     |
|      | Pin 19                                                                                                    | Pin 19 9                                                                                                    | 945.01,                    | 946.01, 947.01                                                                                       |                    |                                                     |
|      | Pin 20                                                                                                    | Pin 20                                                                                                    |                            |                                                                                                    | ]                  |                                                     |
|      | Pin 15                                                                                                    |                                                                                                    | 945.02 <del>,</del>        | 946.02, 947.02                                                                                       |                    |                                                     |
|      | Pin 16                                                                                                    | Pin 16                                                                                                    | ME 00                      | 046 02 047 02                                                                                        |                    |                                                     |
|      | Pin 17<br>Pin 18                                                                                                    | Pin 17 9<br>Pin 18                                                                                                   | 145.03,                    | 946.03, 947.03                                                                                       |                    |                                                     |
|      | Pin 23                                                                                                    | +                                                                                                    | 945.04                     | 946.04, 947.04                                                                                       |                    |                                                     |
|      | Pin 24                                                                                                    | Pin 24                                                                                                    | , 10.04,                   | 5 .5.6 i, 6+7.6+                                                                                     |                    |                                                     |
|      | Is continuity present                                                                                                    | ?                                                                                                    |                            |                                                                                                    | 1                  |                                                     |

| Step   | Questions / actions                                                                                                    | Yes               | No                                                                        |
|--------|----------------------------------------------------------------------------------------------------|-------------------|---------------------------------------------------------------------------|
| Step 4 | 1. Remove the HVPS. See "High-voltage power supply (HVPS) removal" on page 4-118.  2. Check for continuity between the contacts (yellow1 and yellow2, cyan1 and cyan2, magenta1 and magenta2, or black1 and black2) on the transfer contact assembly.  yellow2  yellow2  yellow1 |                   | No  Replace the transfer contact assembly.                                |
|        | magenta2 black2 Is continuity present?                                                                                                    | magenta1          |                                                                           |
| 5      | Replace the HVPS. See "High-voltage power supply (HVPS) removal" on page 4-118.                                                                                                    | Problem resolved. | Replace the system board.<br>See "System board<br>removal" on page 4-165. |
|        | Did the error clear?                                                                                                    |                   |                                                                           |

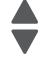

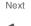

### 950.00-950.29—EPROM mismatch failure

Warning: When replacing any one of the following components:

- Scanner MDC card or flatbed scanner
- System board

Replace only one component at a time or the MFP will be rendered inoperable. Replace the required component, and bring the MFP up in Diagnostic Menu (see "Accessing test and diagnostic procedure menus" on page 3-1), and verify that the problem is fixed before performing a POR.

This error code indicates a mismatch between the system board and the scanner MDC card.

| F | ₽re | ٧i | ou | S |
|---|-----|----|----|---|
|   |     |    |    |   |

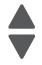

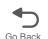

| Step | Questions / actions                                                                                                    | Yes                                                                                                    | No            |
|------|----------------------------------------------------------------------------------------------------|----------------------------------------------------------------------------------------------------|---------------|
| 1    | Remove all options card from the printer, and then turn on the printer.  Does this clear the error?                                                                                                    | Problem resolved.                                                                                                    | Go to step 2. |
| 2    | Has the top access cover been recently                                                                                                    | Install a new Top access                                                                                                | Go to step 3  |
| -    | replaced or swapped from other machines?                                                                                                    | cover and perform a POR.  Warning: Only install a top access cover that was not previously installed on other machines. | do to stop o  |
| 3    | Has the UICC been recently replaced or swapped from other machines?                                                                                                    | Install a new UICC card and perform a POR.                                                                              | Go to step 4. |
|      |                                                                                                    | Warning: Only install a UICC card that was not previously installed on other machines.                                  |               |
| 4    | Has the system board been recently replaced or swapped from other machines?                                                                                                    | Install a new System board and perform a POR.                                                                           | Go to step 5. |
|      |                                                                                                    | Warning: Only install a system board that was not previously installed on other machines.                               |               |
| 5    | Turn the printer power off for ten or more seconds. Then turn the power back on (POR the printer).                                                                                                    | Problem resolved.                                                                                                    | Go to step 6. |
|      | Is the error gone, and can the printer print?                                                                                                    |                                                                                                    |               |
| 6    | <ol> <li>Boot the printer to Configuration Mode by pressing 2 and 6 button during POR.</li> <li>Navigate to Factory Defaults &gt; Restore Base.         Note: You will lose printer customer settings.     </li> <li>Exit Configuration Mode, and then POR the printer.</li> </ol> | Problem resolved.                                                                                                    | Go to step 7. |
|      | Does this fix the problem?                                                                                                    |                                                                                                    |               |

| Step | Questions / actions                                                                                                    | Yes               | No                                  |
|------|----------------------------------------------------------------------------------------------------|-------------------|-------------------------------------|
| 7    | Clear the NVRAM of the printer.                                                                                                    | Problem resolved. | Go to step 8.                       |
|      | <ol> <li>Turn the printer power off.</li> <li>With the printer off, press and hold the 2, 6, 7, and 8 buttons.</li> <li>Turn the printer power on.</li> <li>When the message Restoring Factory Defaul ts displays, release the buttons.</li> <li>If the MFP locks up on the Restoring Factory Defaults message, wait two minutes, and then turn the printer power off. After ten seconds or more, turn the printer power back on without holding down any buttons.</li> <li>Was the NVRAM cleared?</li> </ol> |                   |                                     |
| 8    | Replace the UICC card. See "UICC card removal" on page 4-194.  Warning: Only install a UICC card that was not previously installed on other machines.  Does this fix the problem?                                                                                                    | Problem resolved. | Go to step 9.                       |
| 9    | Replace the system board. See "System board removal" on page 4-165.  Warning: Only install a system board that was not previously installed on other machines.  Does this fix the problem?                                                                                                    | Problem resolved. | Contact your next level of support. |

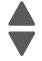

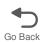

# 956.xx—System board failure service check

| Step | Questions / actions                                                                                                    | Yes                                                                       | No                |
|------|----------------------------------------------------------------------------------------------------|---------------------------------------------------------------------------|-------------------|
| 1    | 1. Turn the printer off. 2. Remove the rear frame cover. See "Rear frame cover removal" on page 4-37. 3. Check the cable in connector J49 (A) for proper connection to the system board. | Replace the system board.<br>See "System board<br>removal" on page 4-165. | Reseat the cable. |
|      | R11 3 1 JBLW1 JLVPS1  JHVPS1 JMIRR1 1 2                                                                                                    |                                                                           |                   |
|      | 7 July 149                                                                                                    |                                                                           |                   |
|      | Is the cable seated correctly?                                                                                                    |                                                                           |                   |

### 5 V interlock switch service check

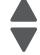

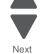

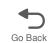

| Step | Questions / actions                                                                                                    | Yes                                                                                      | No                                                                        |
|------|----------------------------------------------------------------------------------------------------|------------------------------------------------------------------------------------------|---------------------------------------------------------------------------|
| 1    | Is the +5 V switch (B) damaged?                                                                                                    | Replace the 5 V interlock switch. See "5 V interlock switch cable removal" on page 4-48. | Go to step 2.                                                             |
| 2    | 1. Turn the printer off. 2. Remove the rear frame cover. See "Rear frame cover removal" on page 4-37. 3. Check the cable in connector JINT1 for proper connection to the system board, for pinch points, and for any other damage to the cable or connector.  Is the cable damaged?                                                                                   | Replace the 5 V interlock switch. See "5 V interlock switch cable removal" on page 4-48. | Go to step 3.                                                             |
| 3    | <ol> <li>Disconnect the cable in connector JINT1.</li> <li>Connect the new 5 V interlock switch to JINT1.</li> <li>Bring the printer up in the Diagnostics menu (turn off the printer, press and hold 3 and 6, turn on the printer.)</li> <li>Activate the new 5 V interlock switch.</li> </ol> 5. Does the display go from Close front door to the Diagnostics Menu? | Replace the 5 V interlock switch. See "5 V interlock switch cable removal" on page 4-48. | Replace the system board.<br>See "System board<br>removal" on page 4-165. |

## 24 V interlock switch removal

| Step | Questions / actions                                                                                                    | Yes                                                                                           | No                                                                        |
|------|----------------------------------------------------------------------------------------------------|-----------------------------------------------------------------------------------------------|---------------------------------------------------------------------------|
| 1    | Is the 24 V switch damaged?  A                                                                                                    | Replace the 24 V interlock switch. See "24 V interlock switch removal" on page 4-50.          | Go to step 2.                                                             |
| 2    | 1. Turn the printer off. 2. Remove the rear frame cover. See "Rear frame cover removal" on page 4-37. 3. Check the cable in connector JCVR1 for proper connection to the system board, for pinch points, and for any other damage to the cable or connector.  Is the cable damaged?                                | Replace the 24 V interlock<br>switch. See "24 V<br>interlock switch removal"<br>on page 4-50. | Go to step 3.                                                             |
| 3    | 1. Disconnect the cable in connector JCVR1/ 2. Connect the new 24 V interlock switch. 3. Enter Diagnostics mode (press and hold buttons 3 and 6, turn on the MFP, and release the buttons when the progress bar displays. 4. Activate the new 24 V interlock switch.  Does the display go from Close Front Door to | Replace the 24 V interlock switch. See "24 V interlock switch removal" on page 4-50.          | Replace the system board.<br>See "System board<br>removal" on page 4-165. |
|      | Does the display go from Close Front Door to the Diagnostics menu?                                                                                                    |                                                                                               |                                                                           |

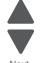

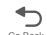

# ADF exit sensor service check

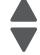

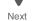

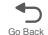

| Step | Questions / actions                                                                                                    | Yes               | No                                                                        |
|------|----------------------------------------------------------------------------------------------------|-------------------|---------------------------------------------------------------------------|
| 1    | Make sure the mirror is clean:  1. Turn the printer off. 2. Open the ADF front cover. 3. Lift the flap as shown.                             | Go to step 2.     | Slightly dampen a soft, lint-free cloth with water, and clean the mirror. |
| 2    | Remove the ADF motor side cover. See "ADF motor side cover removal" on page 4-221.  A  Is the ADF exit sensor cable (A) connected correctly? | Go to step 3.     | Reseat the cable in connector.                                            |
| 3    | Replace the ADF exit sensor. See "ADF exit sensor (with cable) removal" on page 4-243.  Did the error clear?                                 | Problem resolved. | Contact the next level of support.                                        |

# ADF input sensor service check

| Step | Questions / actions                                                                                                    | Yes                                                                           | No                |
|------|----------------------------------------------------------------------------------------------------|-------------------------------------------------------------------------------|-------------------|
| 1    | 1. Turn the printer off. 2. Open the ADF front cover.                                                                                                    | Replace the ADF case assembly. See "ADF case assembly removal" on page 4-239. | Go to step 2.     |
|      | Is the flag (A) damaged?                                                                                                    |                                                                               |                   |
| 2    | 1. Remove the ADF front cover. See "ADF front cover removal" on page 4-217.  2. Remove the ADF motor side cover. See "ADF motor side cover removal" on page 4-221.  3. Close the ADF case assembly.  A | Replace the ADF case assembly. See "ADF case assembly removal" on page 4-239. | Reseat connectors |
|      | Are the connector (A) seated correctly?                                                                                                    |                                                                               |                   |

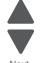

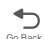

# ADF jam sensor service check

Previous

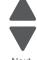

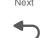

| Step | Questions / actions                                                                                                    | Yes                                                                           | No                     |
|------|----------------------------------------------------------------------------------------------------|-------------------------------------------------------------------------------|------------------------|
| 1    | 1. Turn the printer off. 2. Open the ADF front cover. 3. Turn the wheel.  A  Is the wheel (A) damaged?                                                                                                    | Replace the ADF case assembly. See "ADF case assembly removal" on page 4-239. | Go to step 2.          |
| 2    | 1. Remove the ADF front cover. See "ADF front cover removal" on page 4-217.  2. Remove the ADF motor side cover. See "ADF motor side cover removal" on page 4-221.  3. Open the ADF case assembly.  A  Are the connectors (A) seated correctly? | Replace the ADF case assembly. See "ADF case assembly removal" on page 4-239. | Reseat the connectors. |

# 282.01, 284.01, 290.26—ADF cover open service check

| Step | Questions / actions                                                                                                    | Yes                                                                                       | No            |
|------|----------------------------------------------------------------------------------------------------|-------------------------------------------------------------------------------------------|---------------|
| 1    | Open the ADF cover.     Check the ADF cover sensor flag for any damage.     Is the flag damaged?                                                               | Replace the flag. See "ADF closed cover flag removal" on page 4-242.                      | Go to step 2. |
| 2    | 1. Check if the ADF cover can close properly. 2. Check for damages and obstruction. 3. Check the ADF top cover latch for any damage. Is the ADF cover damaged? | Replace the scanner front cover assembly. See "Scanner front cover removal" on page 4-232 | Go to step 3. |

| Step | Questions / actions                                                                                                    | Yes                                     | No                                                                                                    |
|------|----------------------------------------------------------------------------------------------------|-----------------------------------------|----------------------------------------------------------------------------------------------------|
| 3    | Check the cable connection on the system board J1,J3 and J1,J6 on the MDC card for proper connection.     Reseat cable.  Does the error clear?                                                                                                    | Problem resolved.                       | Go to step 4.                                                                                                    |
| 4    | Check for damages, pinch points and bends on the cable. Is the cable free of damage?                                                                                                    | Go to step 5.                           | Replace either of the following depending on what cable has damaged:  • Scanner to system board flat cable.  • Scanner to system board cable. |
| 5    | Reseat all cables on the MDC card.     Check the condition of the cable connectors.  Does this fix the problem?                                                                                                    | Problem resolved.                       | Go to step 6.                                                                                                    |
| 6    | Isolate the problem and replace the ADF assembly. See "ADF removal (entire)" on page 4-237.  Does this fix the problem?                                                                                                    | Go to step 7.                           | Go to step 8.                                                                                                    |
| 7    | 1. Isolate the components inside the ADF assembly. 2. Replace the following components one by one, and perform a POR in between.  - ADF front case assembly  - ADF skew card  - ADF cable  - Scanner ICC card  Does one of these replaced parts fixed the problem? | Problem resolved. Replace the bad part. | Go back to step 1.                                                                                                    |
| 8    | Replace the MDC.  Does this fix the problem?                                                                                                    | Problem resolved.                       | Go to step 9.                                                                                                    |
| 9    | Replace the ADF scanner Assembly.  Does this fix the problem?                                                                                                    | Problem resolved.                       | Replace the system board.<br>See "System board<br>removal" on page 4-165.                                                                     |

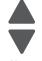

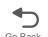

# ADF skew sensor service check

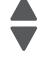

|     | 7  |
|-----|----|
|     |    |
| Nic | vt |

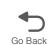

| Step | Questions / actions                                                                                                    | Yes                                                                           | No                     |
|------|----------------------------------------------------------------------------------------------------|-------------------------------------------------------------------------------|------------------------|
| 1    | 1. Turn the printer off.  2. Open the ADF front cover. See "ADF front cover removal" on page 4-217.  A  Is the flag (A) damaged?                                                                                                    | Replace the ADF case assembly. See "ADF case assembly removal" on page 4-239. | Go to step 2.          |
| 2    | 1. Remove the ADF front cover. See "ADF front cover removal" on page 4-217.  2. Remove the ADF motor side cover. See "ADF motor side cover removal" on page 4-221.  3. Open the ADF case assembly.  Are the connectors (A) seated correctly? | Replace the ADF case assembly. See "ADF case assembly removal" on page 4-239. | Reseat the connectors. |

# ADF scanning sensor service check

| Step | Questions / actions                                                                | Yes                                                        | No                |
|------|------------------------------------------------------------------------------------|------------------------------------------------------------|-------------------|
| 1    | Remove the ADF motor side cover. See "ADF motor side cover removal" on page 4-221. | Replace the ADF. See "ADF removal (entire)" on page 4-237. | Reseat connector. |
|      | A Are the connectors seated correctly?                                             |                                                            |                   |

# Bubble sensor service check

| Step | Questions / actions                                                                                                    | Yes                                                                                                    | No            |
|------|----------------------------------------------------------------------------------------------------|----------------------------------------------------------------------------------------------------|---------------|
| 1    | Is the bubble sensor flag (A) damaged?                                                                                                    | Replace the fuser. See "Fuser assembly removal" on page 4-112.                                                                                                    | Go to step 2. |
| 2    | <ol> <li>Remove the rear frame cover. See "Rear frame cover removal" on page 4-37.</li> <li>Check the fuser DC cable in connector JFUSER1 for proper connection to the system board, pinch points, and any other damage to the cable or connector.</li> <li>Is the cable damaged?</li> </ol> | Replace the fuser DC cable. See "Fuser DC cable removal" on page 4-115.  Note: Make sure to verify if the new cable is working properly first. Route the cables properly only when you have verified that the cables are working properly. | Go to step 3. |

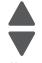

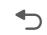

| Step | Questions / actions                                                       | Yes                                                                       | No            |
|------|---------------------------------------------------------------------------|---------------------------------------------------------------------------|---------------|
| 3    | Place a voltmeter between fuser DC autoconnect pin 3, and ground (pin 6). | Go to step 5.                                                             | Go to step 4. |
|      | Pin 3 Pin 6 (ground)                                                      |                                                                           |               |
|      | Does the meter read +5 V dc?                                              |                                                                           |               |
| 4    | Place a voltmeter between the JFUSER1, pin 3 and ground (pin 6).          | Replace the system board.<br>See "System board<br>removal" on page 4-165. | Go to step 5. |
|      | Pin 3 Pin 6(ground)                                                       | removar on page 4-165.                                                    |               |
|      |                                                                           |                                                                           |               |
|      | Does the voltage drop to +5 V dc?                                         |                                                                           |               |

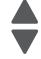

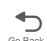

| Step | Questions / actions                                                                                                    | Yes               | No                                                                        |
|------|----------------------------------------------------------------------------------------------------|-------------------|---------------------------------------------------------------------------|
| 5    | 1. Replace the fuser. 2. Enter Diagnostics mode (press and hold buttons 3 and 6, turn on the MFP, and release the buttons when the progress bar displays.) 3. Touch SENSOR TESTS. 4. Touch Dynamic Sensors. 5. Touch Bubble. 6. Open the front access door and the top access cover. 7. Activate the bubble sensor flag (A). | Problem resolved. | Replace the system board.<br>See "System board<br>removal" on page 4-165. |
|      | A A                                                                                                    |                   |                                                                           |
|      | Did the bubble sensor change from Open to Closed on the touchscreen?                                                                                                    |                   |                                                                           |

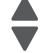

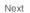

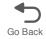

### Dead printer service check

A dead printer is a condition where the display is blank, the LED on the operator panel is off, no fans turn, no motors turn, and the fuser lamp does not come on.

If a 550-sheet option assembly is installed, remove the option, and check the base printer for correct operation. If the base printer operates correctly, replace the 550-sheet option assembly.

Observe all necessary ESD precautions when removing and handling the system board or any installed option cards or assemblies. See "Handling ESD-sensitive parts" on page 4-1.

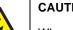

### **CAUTION**

When you see this symbol, there is a danger from hazardous voltage in the area of the product where you are working. Unplug the product before you begin, or use caution if the product must receive power in order to perform the task.

Remove any input and output paper handling options from the printer.

| Step | Questions / actions                                                                                                    | Yes                                                                       | No                                                                             |
|------|----------------------------------------------------------------------------------------------------|---------------------------------------------------------------------------|--------------------------------------------------------------------------------|
| 1    | Check the AC line voltage. Is the line voltage correct?                                                                                                    | Go to step 2.                                                             | Inform the customer.                                                           |
| 2    | Is the AC line cord damaged?                                                                                                    | Replace the line cord.                                                    | Go to step 3.                                                                  |
| 3    | Check the system board for +5 V dc between JLVPS2 pin 1 and ground. Is the voltage correct?                                                                                                    | Replace the system board.<br>See "System board<br>removal" on page 4-165. | Go to step 4.                                                                  |
| 4    | Is the JLVPS2 cable correctly installed at JLVPS2 on the system board?                                                                                                    | Go to step 5.                                                             | Reseat the JLVPS2 cable.                                                       |
| 5    | <ol> <li>Turn the printer off.</li> <li>Disconnect the JLVPS2 cable from the system board.</li> <li>Turn the printer on.</li> <li>Measure the voltage between the JLVPS2 cable pin 1 and the JLVPS2 pin 14 (black wire).</li> <li>Does this measure approximately +5 V dc?</li> </ol>                                                                                                    | Go to step 6.                                                             | Replace the LVPS. See "Low-voltage power supply (LVPS) removal" on page 4-123. |
| 6    | 1. Turn the printer off. 2. Disconnect cables J5, JCARTS1. JCARTS2, JDVR1, JFDPCK1, JFUSER1, JINT1, JOPT1, and JTLB%1. 3. Connect the JLVPS2 cable to the system board. Remove one option/feature at a time, and then turn the printer on to isolate the failing part.  Warning: Observe all the ESD precautions (see "Handling ESD-sensitive parts" on page 4-1) and turn the printer off before any feature or option cards are removed or replaced.  Is a failing part found? | Contact your next level of support. Replace the faulty part.              | Go to step 7.                                                                  |
| 7    | Connect one cable at a time and POR the printer. Is the printer still dead?                                                                                                    | The part connect to that cable is faulty. Replace the failing part.       | Connect another cable, and then continue with this step.                       |

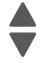

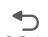

# Networking service check

Note: Before starting this service check, print out the network setup page. This page is found under Menu— Reports—Network Settings. Consult the network administrator to verify that the physical and wireless network settings displayed on the network settings page for the device are properly configured. If a wireless network is used, verify that the printer is in range of the host computer or wireless access point, and there is no electronic interference. Have the network administrator verify that the device is using the correct SSID, and wireless security protocols. For more network troubleshooting information, consult the Lexmark Network Setup Guide.

| Step | Questions / actions                                                                                                    | Yes                                                       | No             |
|------|----------------------------------------------------------------------------------------------------|-----------------------------------------------------------|----------------|
| 1    | If the device is physically connected to the network, verify that the ethernet cable is properly connected on both ends.  Is the cable properly connected?                                                                                                    | Go to step 3.  If the network is wireless, got to step 3. | Go to step 2.  |
| 2    | Connect the ethernet cable. Did this fix the problem?                                                                                                    | Problem resolved                                          | Go to step 3.  |
| 3    | Check the printer's online status under Printers and Faxes on the host computer. Delete all print jobs in the print queue.  Is the printer online and in a <b>Ready</b> state.                                                                                                 | Go to step 5.                                             | Go to step 4.  |
| 4    | Change the printer status to online.  Did this fix the issue?                                                                                                    | Problem resolved.                                         | Go to step 5.  |
| 5    | Does the IP address displayed on the network settings page match the IP address in the port of the drivers using the printer?                                                                                                    | Go to step 10.                                            | Go to step 6.  |
| 6    | Does the LAN use DHCP?  Note: A printer should use a static IP address on a network.                                                                                                    | Go to step 7.                                             | Go to step 9.  |
| 7    | Are the first two segments if the IP address 169.254?                                                                                                    | Go to step 8.                                             | Go to step 9   |
| 8    | POR the printer. Is the problem resolved                                                                                                    | Problem resolved                                          | Go to step 10. |
| 9    | Reset the address on the printer to match the IP address on the driver.  Did this resolve the issue?                                                                                                    | Problem fixed.                                            | Go to step 10. |
| 10   | Have the network admin verify that the printer and PC's IP address have identical subnet addresses.  Are the subnet addresses the same?                                                                                                    | Go to step 12.                                            | Go to step 11. |
| 11   | Using the subnet address supplied by the network admin, assign a unique IP address to the printer. Do not assign an address that is already in use on the network.  Note: The printer IP address should match the IP address on the printer driver.  Did this fix the problem? | Problem resolved.                                         | Go to step 12. |
| 12   | Is the device physically connected (ethernet cable) to the network?                                                                                                    | Go to step 13.                                            | Go to step15.  |

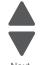

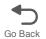

| Step | Questions / actions                                                                                                    | Yes                                                                       | No                                                                        |
|------|----------------------------------------------------------------------------------------------------|---------------------------------------------------------------------------|---------------------------------------------------------------------------|
| 13   | Try using a different ethernet cable.  Did this remedy the situation?                                                   | Problem resolved.                                                         | Go to step 14.                                                            |
| 14   | Have the network administrator check the network drop for activity.  Is the drop functioning properly?                  | Replace the system board.<br>See "System board<br>removal" on page 4-165. | Contact the network administrator.                                        |
| 15   | Is the printer on the same wireless network as the other devices?                                                       | Go to step 17.                                                            | Go to step 16.                                                            |
| 16   | Assign the correct wireless network to the printer.  Did this fix the problem?                                          | Problem resolved.                                                         | Go to step 17.                                                            |
| 17   | Are the other devices on the wireless network communicating properly?                                                   | Go to step 18.                                                            | Contact the network administrator.                                        |
| 18   | Verify that the ISP wireless card cable is properly seated in their connectors.  Is the wireless card seated correctly? | Go to step 20.                                                            | Go to step 19.                                                            |
| 19   | Properly reseat the ISP cables. Did this fix the problem?                                                               | Problem resolved.                                                         | Go to step 20.                                                            |
| 20   | Replace the ISP wireless card. See Installing an Internal Solutions Port (ISP).  Did this fix the problem?              | Problem resolved.                                                         | Replace the system board.<br>See "System board<br>removal" on page 4-165. |

# Operator panel service check

# One or more operator panel buttons fail

| Step | Questions / actions                                                                                                    | Yes                                                                                                    | No                                                                        |
|------|----------------------------------------------------------------------------------------------------|----------------------------------------------------------------------------------------------------|---------------------------------------------------------------------------|
| 1    | Run the Button Test. See"Button Test" on page 3-13 in Diagnostics mode.  Did any of the buttons fail the test?                                                                    | Replace the operator panel assembly. See "Operator panel assembly removal" on page 4-27.                                                                                                    | Go to step 2.                                                             |
| 2    | Disconnect the operator panel assembly cable from JOPP1 on the system board, and then measure the voltage on pin 6 and ground.  Does the voltage measure approximately +3.3 V dc? | Replace the operator panel assembly. See "Operator panel assembly removal" on page 4-27. If this does not fix the problem, replace the top cover access assembly. See "Top access cover assembly removal" on page 4-40. | Replace the system board.<br>See "System board<br>removal" on page 4-165. |

Operator panel display blank, five beeps, and LED is off

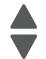

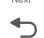

Service tip: The printer has detected a problem with the system board, the operator panel assembly cable (part of the top cover access assembly), or the operator panel assembly if POST does not complete. The printer emits five beeps, and then sticks in a continuous pattern until the printer is turned off.

| Step | Questions / actions                                                                                               | Yes                                                                                      | No                                                                                           |
|------|----------------------------------------------------------------------------------------------------|------------------------------------------------------------------------------------------|----------------------------------------------------------------------------------------------|
| 1    | Is the operator panel assembly cable properly installed at system board JOPP1 and at the operator panel assembly? | Go to step 2.                                                                            | Reinstall the cable.                                                                         |
| 2    | Measure the voltage between JOPP1 pin 2 and ground on the system board.  Is the voltage approximately +5 V dc?    | Go to step 3.                                                                            | Replace the system board.<br>See "System board<br>removal" on page 4-165.                    |
| 3    | Check continuity of the operator panel assembly cable. Is there continuity?                                       | Replace the operator panel assembly. See "Operator panel assembly removal" on page 4-27. | Replace the top cover access assembly. See "Top access cover assembly removal" on page 4-40. |

### Operator panel display blank, five beeps, LED on

Service tip: The printer has detected a problem with the system board, the operator panel assembly cable (part of the top cover access assembly), or the operator panel assembly if POST does not complete. The printer emits five beeps, and then sticks in a continuous pattern until the printer is turned off.

| Step | Questions / actions                                                                    | Yes                                                                                          | No                                                                        |
|------|----------------------------------------------------------------------------------------|----------------------------------------------------------------------------------------------|---------------------------------------------------------------------------|
| 1    | Check for ground between JOPP1 pin 4 and ground.  Is the voltage approximately 0 V dc? | Replace the operator panel assembly. See "Operator panel assembly removal" on page 4-27.     | Go to step 2.                                                             |
| 2    | Check the operator panel assembly cable. Is the cable damaged?                         | Replace the top cover access assembly. See "Top access cover assembly removal" on page 4-40. | Replace the system board.<br>See "System board<br>removal" on page 4-165. |

# Black display, stripes display, and distorted display

| Step | Questions / actions                                                                                                    | Yes                                                                       | No                                                              |
|------|----------------------------------------------------------------------------------------------------|---------------------------------------------------------------------------|-----------------------------------------------------------------|
| 1    | <ol> <li>Turn off the printer.</li> <li>Open the rear cover.</li> <li>Reseat the UICC cable (J2) on the system board.</li> <li>Check the J2 connector on the system board for any damage.</li> <li>Is the connector damaged?</li> </ol> | Replace the system board.<br>See "System board<br>removal" on page 4-165. | Go to step 2.                                                   |
| 2    | Turn off the printer.     Disconnect the J2 UICC cable.     Connect a new top access cover assembly from outside of the machine for verification.  Does the problem persist?                                                            | Return to the od top access cover assembly, then go to step 6.            | Return to the old top access cover assembly, then go to step 3. |

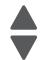

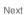

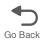

| Step | Questions / actions                                                                                                    | Yes                                                                                                    | No                |
|------|----------------------------------------------------------------------------------------------------|----------------------------------------------------------------------------------------------------|-------------------|
| 3    | 1. Open the top access cover assembly, Refer to "Top access cover assembly removal" on page 4-40.  2. Reseat the UICC cable on both ends.  3. Check for any damage on the cable. Is the cable damaged? | Replace UICC cable. See "UICC cable removal" on page 4-197.                                                                                        | Go to step 4.     |
| 4    | Replace the UICC card and the interconnect card.  Does the problem persist?                                                                                                    | Return the old UICC card and interconnect card, then go to step 5.                                                                                 | Problem resolved. |
| 5    | Replace the LCD panel. See "Operator panel assembly removal" on page 4-27.  Does the problem persist?                                                                                                  | Go to step 6                                                                                                    | Problem resolved. |
| 6    | Replace the UICC cable. See "UICC cable removal" on page 4-197.  Does the problem persist?                                                                                                    | 1. For dead display. go to "Dead printer service check" on page 2-149, then 2. Replace the system board. See "System board removal" on page 4-165. | Problem resolved. |

# Stripes display and black display during boot up service check

| Step | Questions / actions                                                                                                    | Yes                                      | No                    |
|------|----------------------------------------------------------------------------------------------------|------------------------------------------|-----------------------|
| 1    | 1. Check operator panel connector on the system boardJ2 for proper connection. 2. Make sure the cable is properly connected and the metallic terminals of the cable is facing up. 3. Make sure the connector is properly locked 4. Reseat the cable.  Note: Try this step at least 3 times if the problem wont clear before going to the next step.  Does the problem clear? | Problem resolved.                        | Go to step 2.         |
| 2    | Replace the whole operator panel assembly to isolate the problem. See "Operator panel assembly removal" on page 4-27.  Does the problem clear?                                                                                                    | Go to step 3.                            | Go to step 4.         |
| 3    | 1. Isolate the components inside the operator panel. 2. One by one replace the following components, and perform a POR between each replacement:  - UICC to RIP cable - Interface card and interface card cable - UICC card - LCD panel  Does one of these replaced parts fixed the problem?                                                                                 | Problem resolved. Replace the bad parts. | Go to back to step 2. |

| Step | Questions / actions                                                                                                    | Yes               | No                                                                                                    |
|------|----------------------------------------------------------------------------------------------------|-------------------|----------------------------------------------------------------------------------------------------|
| 4    | Check the cable connection on the system card J1,J3 and J1,J6 on the MDC card for proper connection.     Reseat cable.  Does the error clear? | Problem resolved. | Go to step 5.                                                                                                    |
| 5    | Check for damages, pinch points and bents on the cable. Is the cable free of damage?                                                          | Go to step 6.     | Replace either of the following depending on what cable has damaged:  • Scanner to system board flat cable  • Scanner to system board cable |
| 6    | Replace the MDC card. See "Motor driver card removal" on page 4-126.  Does this solve the problem?                                            | Problem resolved. | Go to step 7.                                                                                                    |
| 7    | Replace the operator panel assembly. See "Operator panel assembly removal" on page 4-27.  Does this solve the problem?                        | Problem resolved. | Go to step 8.                                                                                                    |
| 8    | Replace either of the following:  • Scanner to system board flat cable.  • Scanner to system board cable.  Does this solve the problem?       | Problem resolved. | Replace the system board.<br>See "System board<br>removal" on page 4-165.                                                                   |

# Print quality service check

Note: This symptom may require replacement of one or more CRUs (Customer Replaceable Units) designated as supplies or maintenance items, which are the responsibility of the customer. With the customer's permission, you may need to install a developer (toner) cartridge or photoconductor unit.

Service tip: Before troubleshooting any print quality problems, do the following:

1. Print a menu settings page, and then check the life status of all supplies. Any supplies that are low should be replaced.

Note: Be sure and keep the original menu page to restore the customer's custom settings if needed.

- 2. On the menu page, make sure the following is set to the default level:
  - Color Correction: Set to Auto.
  - Print Resolution: Set to 1200 dpi (print quality problems should be checked at different resolution settings).
  - Toner Darkness: Set to 4 (default).
  - Color Saver: Set to OFF.
  - RGB Brightness, RGB Contrast, RGB Saturation: Set to 0.
  - Color Balance: Touch Reset Defaults to zero out all colors.
  - Check the paper type, texture and weight settings against what is loaded in the printer.

Once the printer has been restored to its default levels, do the following:

- 3. Inspect the transfer module for damage. Replace if damaged.
- 4. Inspect the OPCs and toner cartridges for damage. Replace if damaged.
- 5. If paper other than 20lb plain letter/A4 paper is being used, load 20lb plain letter/A4 and print the Print Quality pages to see if the problem remains.
- **6.** Use Tray 1 to test print quality problems.
- 7. Print the Print Quality Pages, and then look for variations in the print from what is expected.

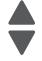

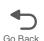

An incorrect printer driver for the installed software can cause problems. Incorrect characters could print, and the copy may not fit the page correctly.

Measure all voltages from the connector to the printer ground.

### Print quality—background

Service tip: Some background problems can be caused by rough papers, non-Lexmark toner cartridges or if the media texture is set to the rough setting.

Some slick or coated papers may also cause background problems. Some problems occur with printers that run a large amount of graphics in a humid environment.

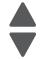

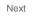

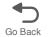

| Step | Questions / actions                                                                                                    | Yes                                                                                                    | No            |
|------|----------------------------------------------------------------------------------------------------|----------------------------------------------------------------------------------------------------|---------------|
| 1    | Read the current status of the photoconductor unit from the customer menus.                                                                                                    | Reset the value. To reset this value:                                                                                 | Go to step 2. |
|      | To view the status of the photoconductor units:  1. In Ready mode, touch <b>Admin Menu</b> .                                                                                                    | In Ready mode, touch     Admin Menu.     Touch Supplies Menu.                                                         |               |
|      | Touch Reports.     Touch Device Statistics.                                                                                                    | 3. Touch <b>Replace</b> Supply.                                                                                       |               |
|      | Ask the customer if the photoconductor unit has been recently replaced. It is possible the photoconductor value was not reset and the photoconductor unit is past end of life. If the PC unit was recently replaced, reset the value. If the PC unit was not replaced, replace the PC unit. | 4. Select the PC color unit you want to change 5. Touch <b>Yes</b> .  If this does not fix the problem, go to step 2. |               |
|      | Has the photoconductor unit been recently replaced?                                                                                                    |                                                                                                    |               |
| 2    | Replace the PC unit. See "Photoconductor unit removal" on page 4-145.                                                                                                    | Problem resolved.                                                                                                    | Go to step 3. |
|      | Does this fix the problem?                                                                                                    |                                                                                                    |               |
| 3    | Check the high voltage contact from the HVPS to the transfer module.                                                                                                    | Replace the spring or the transfer contact assembly.                                                                  | Go to step 4. |
|      | Transfer belt high voltage path (typical 4X)                                                                                                    |                                                                                                    |               |
|      |                                                                                                    |                                                                                                    |               |
|      | Is a problem found?                                                                                                    |                                                                                                    |               |
| 4    | Reseat the JHVPS connector.  Does this fix the problem?                                                                                                    | Problem resolved.                                                                                                    | Go to step 5. |
| 5    | Replace the HVPS. See "High-voltage power supply (HVPS) removal" on page 4-118.                                                                                                    | Problem resolved.                                                                                                    | Go to step 6. |
|      | Does this fix the problem?                                                                                                    |                                                                                                    |               |

| Step | Questions / actions                              | Yes               | No                                                                                          |
|------|--------------------------------------------------|-------------------|---------------------------------------------------------------------------------------------|
| 6    | Clean the printhead.  Does this fix the problem? | Problem resolved. | Replace the printhead. See "Printhead removal, installation, and adjustment" on page 4-148. |

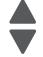

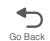

# Print quality—blank page

| Step | Questions / actions                                                                                                    | Yes                                    | No                                                                                                 |
|------|----------------------------------------------------------------------------------------------------|----------------------------------------|----------------------------------------------------------------------------------------------------|
| 1    | Is all the packing material for the photoconductor unit in question removed?                                                                                                    | Go to step 2.                          | Remove the packing material.                                                                       |
| 2    | Replace the photoconductor unit for the color in question.  Does this fix the problem?                                                                                                    | Problem resolved.                      | Go to step 3.                                                                                      |
| 3    | 1. Enter the Diagnostics mode (turn off the printer, press and hold 3 and 6, turn on the printer, and release the buttons when the clock graphic displays).  2. Perform the appropriate cartridge drive motor test for the missing color. See "General motor tests procedures" on page 3-8.  Did the motor run?     | Go to step 4.                          | Replace the EP drive assembly. See "Electrophotographic (EP) drive assembly removal" on page 4-86. |
| 4    | Check the high voltage contact from the HVPS to the photoconductor charge roll. Ensure the contact springs are properly mounted and that the charge roll contact spring is making good contact with the HVPS spring that runs through the left printer frame.  High voltage power supply  High voltage contact path | Replace the transfer contact assembly. | Go to step 5.                                                                                      |
|      | Are the spring(s) defective?                                                                                                    |                                        |                                                                                                    |

| Step | Questions / actions                                                                         | Yes               | No                                                                        |
|------|---------------------------------------------------------------------------------------------|-------------------|---------------------------------------------------------------------------|
| 5    | Turn off the printer and check the continuity of the HVPS cable.                            | Go to step 6.     | Replace the cable assembly.                                               |
|      | Pin 24 Pin 23 Pin 2 Pin 2 Pin 2                                                             | Pin 23  Pin 24    |                                                                           |
|      | Is there continuity?                                                                        |                   |                                                                           |
| 6    | Replace the HVPS. See "High-voltage power supply (HVPS) removal" on page 4-118.             | Problem resolved. | Go to step 7.                                                             |
|      | Did this fix the problem?                                                                   |                   |                                                                           |
| 7    | Replace the printhead. See "Printhead removal, installation, and adjustment" on page 4-148. | Problem resolved. | Replace the system board.<br>See "System board<br>removal" on page 4-165. |
|      | Did this fix the problem?                                                                   |                   |                                                                           |

### Print quality—blurred or fuzzy print

Blurred or fuzzy print is usually caused by a problem in the EP drive assembly or in the transfer module. Check the EP drive assembly and transfer module for correct operation.

Blurred print can also be caused by incorrect feeding from one of the input paper sources, paper trays, or duplex paper path.

Check the high voltage spring contacts to ensure they are not bent, corroded, or damaged. Replace as necessary.

### Print quality—half-color page

A photoconductor unit is not properly seated. Reset the specific photoconductor unit.

### Print quality—horizontal banding

| Step | Questions / actions                                                                             | Yes                          | No                                                                                                    |
|------|-------------------------------------------------------------------------------------------------|------------------------------|----------------------------------------------------------------------------------------------------|
| 1    | Measure the distance between repeating bands.  Is the distance between bands either 27 or 36mm? | Replace the print cartridge. | Replace the photoconductor unit. See "Printhead removal, installation, and adjustment" on page 4-148. |

### Print quality—horizontal line

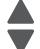

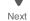

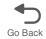

The photoconductor unit is defective. Replace the photoconductor unit.

### Print quality—insufficient fusing

| Step | Questions / actions                                                                        | Yes               | No                                                                                      |
|------|--------------------------------------------------------------------------------------------|-------------------|-----------------------------------------------------------------------------------------|
| 1    | Is the fuser properly installed?                                                           | Go to step 2.     | Install the fuser properly.                                                             |
| 2    | Replace the fuser. See "Fuser assembly removal" on page 4-112.  Does this fix the problem? | Problem resolved. | Replace the LVPS. see<br>"Low-voltage power<br>supply (LVPS) removal"<br>on page 4-123. |

Previous

### Print quality—missing image at edge

Reseat the developer cartridge.

### Print quality—mottle (2-5mm speckles)

Keep running prints through, and the problem normally clears up. If the problem persists, replace the developer cartridge.

### Print quality—narrow vertical line

| Step | Questions / actions                                                                 | Yes               | No                           |
|------|-------------------------------------------------------------------------------------|-------------------|------------------------------|
| 1    | Replace the photoconductor unit. See  "Photoconductor unit removal" on  page 4-145. | Problem resolved. | Replace the print cartridge. |

### Print quality—random marks

Service tip: The primary cause of random marks is due to loose material moving around inside the printer and attaching to the photoconductor unit, developer roll, or transfer belt.

| Step | Questions / actions                                                | Yes                                                                               | No                                  |
|------|--------------------------------------------------------------------|-----------------------------------------------------------------------------------|-------------------------------------|
| 1    | Is there any loose or foreign material on the photoconductor unit? | Replace the photoconductor unit. See "Photoconductor unit removal" on page 4-145. | Go to step 2.                       |
| 2    | Is there any loose or foreign material on the cartridge roll?      | Replace the print cartridge.                                                      | Go to step 3.                       |
| 3    | Is there any loose or foreign material on the transfer belt?       | Replace the transfer module. See "Transfer module removal" on page 4-188.         | Contact your next level of support. |

### Print quality—residual image

Service tip: Install a new print cartridge if available before doing this service check. Residual image can be caused by the photoconductor, cleaning blade, and other parts inside the print cartridge.

| Step | Questions / actions                                     | Yes                                                            | No                                  |
|------|---------------------------------------------------------|----------------------------------------------------------------|-------------------------------------|
| 1    | Is there any toner contamination on the fuser assembly? | Replace the fuser. See "Fuser assembly removal" on page 4-112. | Contact your next level of support. |

### Previous

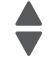

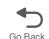

# Print quality—solid color page

Service tip: A solid color page is generally caused by a problem in the high voltage system or an incorrect high voltage in the printing process resulting in toner development on the entire photoconductor drum.

| Step | Questions / actions                                                                                                    | Yes                                    | No            |
|------|----------------------------------------------------------------------------------------------------|----------------------------------------|---------------|
| 1    | Replace the photoconductor unit for the color in question.                                                                                                    | Problem resolved.                      | Go to step 2. |
|      | Does this fix the problem?                                                                                                    |                                        |               |
| 2    | Check the high voltage contact from the HVPS to the photoconductor charge roll. Ensure the contact springs are properly mounted and that the charge roll contact spring is making good contact with the HPVS spring that runs through the left printer frame. | Replace the transfer contact assembly. | Go to step 3. |
|      | High volt power supply  High volt contact path  Note: Printer is shown with components removed for                                                                                                    |                                        |               |
|      | Are the spring(s) defective?                                                                                                    |                                        |               |

| Step | Questions / actions                                                             | Yes               | No                                                                        |
|------|---------------------------------------------------------------------------------|-------------------|---------------------------------------------------------------------------|
| 3    | Turn the printer off, and then check the continuity of the HVPS cable.          | Go to step 4.     | Replace the cable assembly.                                               |
|      | Pin 24 Pin 23 Pin 2 Pin 2 Pin 2                                                 | Pin 23 Pin 24     |                                                                           |
|      | Is there continuity?                                                            |                   |                                                                           |
| 4    | Replace the HVPS. See "High-voltage power supply (HVPS) removal" on page 4-118. | Problem resolved. | Replace the system board.<br>See "System board<br>removal" on page 4-165. |
|      | Did this solve the problem?                                                     |                   |                                                                           |

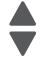

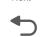

# Print quality—vertical banding

Replace the developer cartridge.

# Print quality—white gapping

| Step | Questions / actions                                                                                                    | Yes                                                                                                  | No            |
|------|----------------------------------------------------------------------------------------------------|----------------------------------------------------------------------------------------------------|---------------|
| 1    | 1. Open the front cover. 2. Remove the toner cartridge base on the color of the print quality defect. 3. Inspect the cartridge guide for damage or obstructions. Clear any obstructions. 4. Inspect the cartridge guide wheel if its dislodged or damaged. Is the cartridge guide wheel damaged? | Replace the cartridge guide wheel. See "Cartridge guide wheel removal" on page 4-55.                 | Go to step 2. |
| 2    | Reinstall all the toner cartridge.     Ensure that the photoconductor units are installed correctly.     Reseat the photoconductor.     Perform a print test. Does this fix the problem?                                                                                                    | Problem resolved.                                                                                    | Go to step 3. |
| 3    | Reseat JHVPS1 on the system board.     Reseat the other end of the cable located on the HVPS.     Check for cuts and damage on the HVPS cable.  Is the HVPS cable damaged?                                                                                                    | Replace the HVPS cable.<br>See "High-voltage power<br>supply (HVPS) cable<br>removal" on page 4-120. | Go to step 4. |

| Step | Questions / actions                                                                                                    | Yes                                                                                   | No                                                                              |
|------|----------------------------------------------------------------------------------------------------|---------------------------------------------------------------------------------------|---------------------------------------------------------------------------------|
| 4    | Check the metal contact on the left of the transfer module for any damage.     Check for any contamination, and clear any contaminants with a piece of cloth.  Are the transfer module contacts damaged? | Replace the transfer module. See "Transfer module removal" on page 4-188.             | Go to step 5.                                                                   |
| 5    | Open the front cover.     Check the spring contact that is in contact with the transfer module for any damage or contamination.  Is the spring contact damaged?                                          | Replace the cartridge contact spring. See "Contact springs kit removal" on page 4-70. | Go to step 6.                                                                   |
| 6    | Replace the toner cartridge.  Does this fix the problem?                                                                                                    | Problem resolved.                                                                     | Go to step 7.                                                                   |
| 7    | Replace the suspected photoconductor units.  Does this fix the problem?                                                                                                    | Problem resolved.                                                                     | Go to step 8.                                                                   |
| 8    | Replace the transfer module.  Does this fix the problem?                                                                                                    | Problem resolved.                                                                     | Go to step 9.                                                                   |
| 9    | Reseat the HVPS card.     Make sure the contacts is properly aligned with the HVPS.  Does this fix the problem?                                                                                          | Problem resolved.                                                                     | Replace the HVPS. See "High-voltage power supply (HVPS) removal" on page 4-118. |

# Tray 1 missing service check

| Step | Questions / actions                                                                                                    | Yes           | No                                                                                          |
|------|----------------------------------------------------------------------------------------------------|---------------|---------------------------------------------------------------------------------------------|
| 1    | Check if the tray assembly can close properly.     Make sure the paper path is cleared of jams.     Check for any damage.     Does the tray assembly close properly?                                                                                         | Go to step 3. | Go to step 2.                                                                               |
| 2    | Clear the tray path of any obstruction.     Check for damage on the tray.     Is the tray free of damage?                                                                                                    | Go to step 3. | Replace the tray.                                                                           |
| 3    | Remove the tray and inspect the narrow media flag on the paper pick assembly for any damage.     Reseat the connector Jtray1 and JFDPCK on the system board, then check for any damage on the connectors.  Are the flag and cable connectors free of damage? | Go to step 4. | Replace the paper pick assembly. See "Paper pick mechanism assembly removal" on page 4-138. |

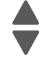

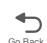

| Step | Questions / actions                                                                                                    | Yes                                                                                         | No                                                                        |
|------|----------------------------------------------------------------------------------------------------|---------------------------------------------------------------------------------------------|---------------------------------------------------------------------------|
| 4    | 1. Disconnect the cable in JTRAY1, and connect the cable from the new paper pick mechanism.  2. Enter Diagnostics mode (press and hold 3 and 6, turn on the MFP, and release the buttons when the progress bar displays).  3. Touch SENSOR TESTS.  4. Touch Dynamic Sensors.  5. Touch Narrow Media.  6. Activate the narrow media sensor Did the narrow media sensor status change on the touchscreen? | Replace the paper pick assembly. See "Paper pick mechanism assembly removal" on page 4-138. | Replace the system board.<br>See "System board<br>removal" on page 4-165. |

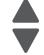

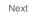

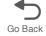

# 3. Diagnostic aids

This chapter explains the tests and procedures to identify printer failures and verify repairs have corrected the problem.

#### Previous

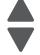

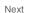

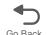

# Accessing test and diagnostic procedure menus

There are different test and diagnostic menus that can be accessed during POR to identify problems with the multiple function printer. Turn off the MFP and turn it back on while holding particular keys. You may also have to satisfy any security protocols that system administrators may have been placed on these menus.

| Diagnostics menu                                                  | <ol> <li>Turn off the multifunction printer.</li> <li>Press and hold buttons 3 and 6.</li> <li>Turn on the MFP.</li> <li>Release the buttons when the progress bar displays.</li> </ol>         | The Diagnostics menu group contains the settings and operations used while manufacturing and servicing the printer.  See "Diagnostics menu" on page 3-2 for more information.                                                     |
|-------------------------------------------------------------------|----------------------------------------------------------------------------------------------------|----------------------------------------------------------------------------------------------------|
| Configuration menu                                                | <ol> <li>Turn off the multifunction printer.</li> <li>Press and hold buttons 2 and 6.</li> <li>Turn on the MFP.</li> <li>Release the buttons when the progress bar displays.</li> </ol>         | The Configuration menu group contains a set of menus, settings, and operations which are infrequently required by a user. Generally, the options made available in this menu group are used to configure a printer for operation. |
|                                                                   |                                                                                                    | See "Configuration menu (CONFIG MENU)" on page 3-29 for more information.                                                                                                    |
| Start the multifunction printer without initializing the scanner. | <ol> <li>Turn off the multifunction printer.</li> <li>Press and hold buttons 3 and 7.</li> <li>Turn on the MFP printer.</li> <li>Release the buttons when the progress bar displays.</li> </ol> |                                                                                                    |
| Network SE menu                                                   | While in Network/Ports Menu (Menus—Network/Ports—Standard Network—STD NET SETUP), press and hold buttons 6, 7, and 9.                                                                           | The Network SE menu contains advanced network menu tools. This key press only accesses the Network SE Menu when the panel displays the top-most settings inside the Standard Network menu.                                        |
| Fax SE menu                                                       | From the HomePrime screen, press **411                                                                                                    |                                                                                                    |
| SE menu                                                           | From a browser, add "/se" to device's IP address (for example: http://158.183.3.2/se)                                                                                                    | See "Service Engineer (SE) Menu" on page 3-48 for a listing of the menus.                                                                                                    |

# **Diagnostics menu**

# Diagnostics menu structure

When the Diagnostics menu is entered, each item displays on the operator panel. When a diagnostic test is selected from the main menu, a sub menu displays and each individual test displays in the order shown. Any options that are referred to in the menus are displayed when the option is installed.

### Available tests

The tests display on the operator panel in the order shown:

| Registration                  |                                                                                                    |  |
|-------------------------------|----------------------------------------------------------------------------------------------------|--|
| Top Margin                    | See "Registration" on page 3-5.                                                                                         |  |
| Bottom Margin                 |                                                                                                    |  |
| Left Margin                   |                                                                                                    |  |
| Right Margin                  |                                                                                                    |  |
| Skew                          | See "Skew" on page 3-5.                                                                                                 |  |
| Quick Test                    | See "Quick Test" on page 3-7.                                                                                           |  |
| ALIGNMENT MENU                |                                                                                                    |  |
| Cyan                          | See "Alignment Menu" on page 3-8.                                                                                       |  |
| Magenta                       |                                                                                                    |  |
| Yellow                        |                                                                                                    |  |
| Factory Scanner               |                                                                                                    |  |
| Factory Manual                | A summary page for all the color alignment settings. Can be used in place of alignment pages for each individual color. |  |
| MOTOR TESTS (order differs de | epending upon model)                                                                                                    |  |
| Align Motor Test              | See "General motor tests procedures" on page 3-8.                                                                       |  |
| Cart 1                        |                                                                                                    |  |
| Cart 2                        |                                                                                                    |  |
| Cart 3                        |                                                                                                    |  |
| CAM                           |                                                                                                    |  |
| COD                           |                                                                                                    |  |
| DUPLEX                        |                                                                                                    |  |
| MPF                           |                                                                                                    |  |
| Transfer Belt                 |                                                                                                    |  |
| Tray 1                        |                                                                                                    |  |
| PRINT TESTS                   |                                                                                                    |  |
| Tray 1                        | See "Input source tests" on page 3-11.                                                                                  |  |
| Tray 2 (if installed)         |                                                                                                    |  |
| Tray 3 (if installed)         |                                                                                                    |  |
| Tray 4 (if installed)         |                                                                                                    |  |
| Tray 5 (if installed)         |                                                                                                    |  |
| Multi-Purpose Feeder          |                                                                                                    |  |
| Print Quality Pages           | See "Print quality test pages (Prt Quality Pgs)" on page 3-12.                                                          |  |

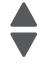

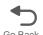

| HARDWARE TESTS                                                  |                                                                     |  |
|-----------------------------------------------------------------|---------------------------------------------------------------------|--|
| Panel Test                                                      | See "Panel Test" on page 3-12.                                      |  |
| Button Test                                                     | See "Button Test" on page 3-13.                                     |  |
| DRAM Test                                                       | See "DRAM Test" on page 3-13.                                       |  |
| Serial 1 Wrap (if a serial port is available in the PCI slot 1) | See "Serial 1 Wrap" on page 3-13.                                   |  |
| USB HS Test Mode                                                | See "USB HS Test Mode" on page 3-14.                                |  |
| DUPLEX TESTS (if installed)                                     |                                                                     |  |
| Quick Test                                                      | See "Quick Test (duplex)" on page 3-15.                             |  |
| Print Test                                                      | See "Print Test (duplex)" on page 3-16.                             |  |
| Top Margin                                                      | See "Top Margin (duplex)" on page 3-17.                             |  |
| Left Margin                                                     | See "Left Margin (duplex)" on page 3-17.                            |  |
| Skew                                                            | See "Skew (duplex)" on page 3-17.                                   |  |
| Sensor Tests                                                    |                                                                     |  |
| Static Sensors                                                  | See "Sensor Tests" on page 3-18.                                    |  |
| Dynamic Sensors                                                 | _                                                                   |  |
| Other Sensors                                                   |                                                                     |  |
| PRINTHEAD TESTS                                                 |                                                                     |  |
| Mirror Motor Test                                               | See "Mirror Motor Test" on page 3-19.                               |  |
| Servo Laser Test                                                | See "Servo Laser Test" on page 3-19.                                |  |
| DEVICE TESTS (if hard disk or flas                              | sh is installed)                                                    |  |
| Quick Disk Test                                                 | See "Quick Disk Test" on page 3-20.                                 |  |
| Disk Test/Clean                                                 | See "Disk Test/Clean" on page 3-20.                                 |  |
| Flash Test                                                      | See "Flash Test" on page 3-21.                                      |  |
| PRINTER SETUP                                                   |                                                                     |  |
| Defaults                                                        | See "Defaults" on page 3-21.                                        |  |
| Prt Color Page Count                                            | See "Page Counts" on page 3-21.                                     |  |
| Prt Mono Page Count                                             |                                                                     |  |
| Perm Page Count                                                 |                                                                     |  |
| Serial Number                                                   | See "Serial Number" on page 3-22.                                   |  |
| Model Name                                                      | See "Model Name" on page 3-22.                                      |  |
| Engine Setting 1 through 4                                      | See "Engine Setting 1 through 4" on page 3-22.                      |  |
| Configuration ID                                                | See "Configuration ID" on page 3-22.                                |  |
| Reset Color Cal                                                 | See "Reset color calibration (Reset Color Cal)" on page 3-23.       |  |
| Par 1 Strobe Adj                                                | See "Parallel 1 strobe adjustment (Par 1 Strobe Adj)" on page 3-23. |  |
| Motor Calibration                                               | See "Motor Calibration" on page 3-23.                               |  |
| EP SETUP                                                        |                                                                     |  |
| EP Defaults                                                     | See "EP Defaults" on page 3-23.                                     |  |
| Fuser Temp                                                      | See "Fuser temperature (Fuser Temp)" on page 3-24.                  |  |
| DC Charge Adjust                                                | See "DC Charge Adjust, Dev Bias Adj, Transfer Adjust" on            |  |
| Dev Bias Adj                                                    | page 3-24.                                                          |  |
| Transfer Adjust                                                 |                                                                     |  |

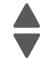

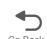

| REPORTS                   |                                                                                                    |
|---------------------------|----------------------------------------------------------------------------------------------------|
| Menu Settings Page        | See "Menu Settings Page" on page 3-24.                                                                                                    |
| EVENT LOG                 | ·                                                                                                    |
| Display Log               | See "Display Log" on page 3-25.                                                                                                    |
| Print Log                 | See "Print Log" on page 3-25.                                                                                                    |
| Clear Log                 | See "Clear Log" on page 3-26.                                                                                                    |
| SCANNER TESTS             | ·                                                                                                    |
| ASIC                      | See "ASIC Test" on page 3-26.                                                                                                    |
| Feed Test                 | See "Feed Test" on page 3-26.                                                                                                    |
| Sensor Test               | See "Sensor Tests" on page 3-27.                                                                                                    |
| Scanner Calibration Reset | See "Scanner Calibration Reset" on page 3-28.                                                                                                |
| Adf Magnification         | See "Adf Magnification".                                                                                                    |
| EXIT DIAGNOSTICS          | This selection exits Diagnostics mode, and then Resetting the Printer displays. The printer performs a POR, and then returns to normal mode. |

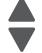

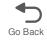

### Registration

Note: If you need to perform alignment or registration, see "Printhead alignment" on page 4-10.

The following information is meant to explain the uses for the menu items.

Print registration makes sure the black printing is properly aligned on the page. This is one of the steps in aligning a new printhead. It is also the first step in aligning the duplex registration. See "Quick Test (duplex)" on page 3-15.

The settings available are Top Margin, Bottom Margin, Left Margin, Right Margin, Skew, and Quick Test.

#### Skew

One printhead houses the four color planes. The black plane is aligned to the printer, and then the color planes are internally aligned to black. Adjust the skew mechanically by moving the printhead with a printhead adjustment screw. See "Printhead mechanical alignment" on page 4-10 for instructions on setting printhead alignment. Electronic alignment fine tunes the alignment of the color planes to the black plane once the printhead is installed. Skew adjustment must be performed before color alignment is attempted. The following illustration shows proper alignment versus skewed alignment.

#### **Proper alignment**

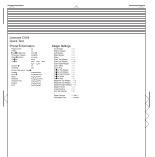

### Skewed alignment

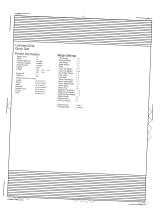

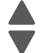

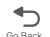

### **Print registration**

To set print registration:

1. Touch REGISTRATION from the Diagnostics Menu.

### 2. Touch Quick Test.

The message Quick Test Printing... appears on the display.

Note: Retain this page to determine the changes you need to make to the margin settings.

- **3.** Touch the margin setting you need to change.
- **4.** Use **a** to decrease or **b** to increase the offset values, and then touch **Submit**.
- 5. The message Submitting changes displays and the original REGISTRATION screen appears. The print registration range is:

| Description   | Value                                                                                                    | Direction of change                                                                                                    |
|---------------|----------------------------------------------------------------------------------------------------|----------------------------------------------------------------------------------------------------|
| Skew          | -50 to +50 Each increment corresponds to 1/1200 of an inch.                                                   | The skew setting value should be between -5 and +5. If not, readjust the skew with the printhead mechanical setting. See "Printhead alignment" on page 4-10. |
| Top margin    | -25 to +25 Each increment<br>corresponds to 8 scans at a 600 dpi<br>scan rate (0.0133 inches or<br>0.339 mm). | A positive change moves the image down the page and increases the top margin. A negative change moves the image up and decreases the top margin.             |
| Bottom margin | -25 to +25 Each increment causes approximately 0.55 mm shift in the bottom margin.                            | A positive offset moves text up the page and widens the bottom margin. A negative offset moves text down the page and narrows the bottom margin.             |
|               |                                                                                                    | <b>Note:</b> Make sure the media size selected matches the media size in tray 1.                                                                             |
| Left margin   | -50 to +50 Each increment corresponds to 4 pels at 600 dpi (0.00666 in. or 0.1693 mm).                        | A positive change moves the image to the right. A negative change moves the image to the left. The image is compressed or expanded.                          |
|               |                                                                                                    | <b>Note:</b> Make sure the media size selected matches the media size in tray 1.                                                                             |
| Right margin  | -50 to +50 Each increment corresponds to an approximate shift of 4 pels at 600 dpi.                           | A positive change moves the image to the left. A negative change moves the image to the right.                                                               |

- 6. Touch Submit to enter the values.
- 7. Print the Quick Test to verify your changes
- **8.** Continue changing the settings by repeating steps 2 through 4.

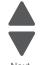

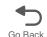

### **Quick Test**

The Quick Test contains the following information:

- Print registration settings
- Alignment diamonds at the left, right, top and bottom
- Horizontal lines to check for skew
- General printer information, including current page count, installed memory, serial number, and code level.

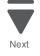

Previous

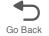

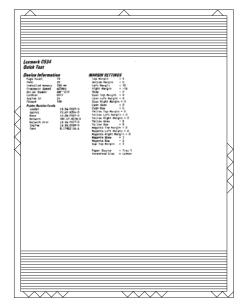

To print the Quick Test page:

Note: Print the Quick Test Page on letter or A4 paper.

- 1. Touch Registration from Diag Menu.
- 2. Touch Quick Test.

The message Quick Test Printing... appears on the display.

Once the Quick Test Page completes printing, the Registration menu displays again.

### Alignment Menu

Note: If you need to perform alignment or registration, see "Printhead alignment" on page 4-10.

The following information is meant to explain the uses for the menu items.

Alignment is part of the process of adjusting the printhead and the color planes to the black plane and to each other. Before you start, perform the black alignment (Registration). See "Printhead alignment" on page 4-10. If you are replacing a new printhead, see "Printhead removal, installation, and adjustment" on page 4-148.

To perform alignment:

- 1. Touch ALIGNMENT MENU from the Diagnostics Menu.
- 2. Select one of the colors; cyan, yellow, or magenta.
- 3. Use we to decrease or we to increase the offset values, and then set the values to zero.
- **4.** Continue for all colors; cyan, yellow, and magenta.
- 5. Touch Submit.

Note: It is important to zero out all settings to make the adjustment easier.

6. Touch Quick Test

Quick Test printing... is displayed, and then two pages print.

- 7. On the pages, make sure all the Current Values are set to zero. If not, go back to step 2 and repeat.
- 8. Look at the coarse and fine adjustments on the top left of the page, and then enter the best number for the top adjustment in the T space. Transfer this number over to the computation area for Z.
- 9. On the touch panel, select Top Margin. Use w to decrease or w to increase the computed value for T, and then touch Submit.
- 10. Repeat this process for skew (Z). Add the T value and the current Z value to obtain the new skew (Z) value.
  - Reprint the Quick Test page after each change, and then observe the results. Make additional adjustments if necessary before proceeding on to Quick Test step two page.
- 11. Obtain left (L), right (R), and Bow (P) value using the same method as obtaining T from Quick Test Step 1. Reprint the Quick Test to ensure the settings are correct. Make additional adjustments as required.
- 12. Press Back to return to ALIGNMENT Menu.

See "Printhead mechanical alignment" on page 4-10 for printout samples and additional information.

#### Motor tests

The motor tests are run to locate noises in the printer and isolate failures between the motors, cables, and system board.

### General motor tests procedures

In some instances, when you enter a particular test, you will be given the choice to run the motor in forward or reverse. Other times, there will only be the option to run the motor in forward direction.

In general, the test should work as follows:

- 1. Touch MOTOR TESTS from Diag Menu.
- 2. Select the motor that you need to test.
- **3.** Check the table below for setup requirements, if any.
- **4.** Select the direction if a choice is offered (**Forward** or **Reverse**) or other setting for that test.

Press x to stop the motor. Touch **Back** to return to the previous menu.

The following tests require special setup before running the test (not shown in the same order as the menu):

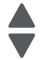

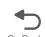

# Motor diagnostic setup

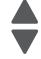

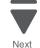

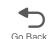

|                 | Setup requirements |                             |                                                              |  |
|-----------------|--------------------|-----------------------------|--------------------------------------------------------------|--|
| Motor           | Top cover position | Front door position         | Notes                                                        |  |
| Tray 1          | N/A                | Closed                      | Ok     Picks paper – use empty or remove tray                |  |
|                 |                    | Open                        | Ok                                                           |  |
| Align           | N/A                | Closed                      | Ok                                                           |  |
|                 |                    | Open<br>defeat +25 V switch | Ok     View align mechanism                                  |  |
| Duplex          | N/A                | Closed                      | Ok                                                           |  |
|                 |                    | Closed split front door     | Ok     View duplex mechanism (pull tray to isolate gears)    |  |
|                 |                    | Open<br>defeat +25 V switch | Ok     Duplex mechanism disconnected from motor              |  |
| Belt stepper    | N/A                | Closed                      | No motion     No error reported                              |  |
|                 |                    | Open                        | Ok     Belt disconnected from motor                          |  |
| Cartridge K – 3 | N/A                | Closed                      | No motion     No error reported                              |  |
|                 |                    | Open                        | Ok     Cartridge disconnected from motor                     |  |
| Cart MCY - 2    | N/A                | Closed                      | No motion     No error reported                              |  |
|                 |                    | Open                        | Ok     Cartridge disconnected from motor                     |  |
| PCU CY - 1      | N/A                | Closed                      | No motion     No error reported                              |  |
|                 |                    | Open                        | Ok     Cartridge disconnected from motor                     |  |
| Fuser           | Closed             | Closed                      | Ok                                                           |  |
|                 |                    | Open                        | Possible under-temp 120.04 error                             |  |
|                 | Open               | N/A                         | Not recommended, fuser errors possible                       |  |
| Cam             | N/A                | Closed                      | Ok    Front door locks & unlocks                             |  |
|                 |                    | Open                        | Ok     Door disconnected from motor     View gearbox         |  |
| COD             | N/A                | Closed                      | Ok     Engages and disengages cartridges                     |  |
|                 |                    | Open                        | No motion     No error reported (open while test is running) |  |

# **Motor diagnostics**

| Motor           | Direction    | Action                       | Notes                                                                                        |
|-----------------|--------------|------------------------------|----------------------------------------------------------------------------------------------|
| Tray 1          | Forward      | Pick from Main Tray          | Will pick continuously     View with tray removed or empty                                   |
|                 | Reverse      | N/A                          | Function not supported                                                                       |
| Align           | Forward      | Push media toward belt       | Nip is closed     Fails with waste box missing                                               |
|                 | Reverse      | Align leading edge           | Function not supported                                                                       |
| Duplex          | Forward      | Push media down toward input | Will run continuously     View with front cover split                                        |
|                 | Reverse      | Pick from MPF (MPF test)     | Will pick continuously     View empty or pull tray                                           |
| Belt stepper    | Forward only | Gear turns counter clockwise | View with front cover open (No forward menu)                                                 |
|                 | Reverse      | N/A                          | Only used to clear cleaner nip                                                               |
| Cartridge K – 3 | Forward only | Gear turns counter clockwise | View with front cover open (runs PCU KM also)                                                |
|                 | Reverse      | N/A                          | Only used to clear blade nip                                                                 |
| Cart MCY - 2    | Forward only | Gear turns counter clockwise | View with front cover open                                                                   |
|                 | Reverse      | N/A                          | Not used                                                                                     |
| PCU CY - 1      | Forward only | Gear turns counter clockwise | View with front cover open                                                                   |
|                 | Reverse      | N/A                          | Only used to clear blade nip                                                                 |
| Fuser           | Forward      | Push media toward output bin | Backup roll turns                                                                            |
|                 |              |                              | Top cover should be closed                                                                   |
|                 | Reverse      | Push media toward output bin | Backup roll is disengaged                                                                    |
| Cam             | Forward      | Engage motor couplings       | <ul><li>Runs to stall position</li><li>Locks door</li><li>Enables print operations</li></ul> |
|                 | Reverse NOP  | Disengage motor couplings    | Runs to stall position     Unlocks door     Disables printing                                |
| COD             | Forward      | Engage color cartridges      | Runs to stall position     Disables color print operations                                   |
|                 | Reverse NOP  | Disengage color cartridges   | Runs to stall position     Enables color printing                                            |

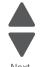

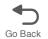

#### **Print Tests**

### Input source tests

The purpose of the diagnostic Print Tests is to verify that the printer can print on media from each of the installed input options. The contents of the Print Test Page varies depending on the media installed in the selected input source.

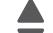

Previous

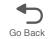

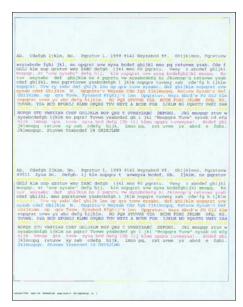

Check each Test Page from each source to assist in print quality and paper feed problems.

To run the Print Test Page:

- 1. Touch **PRINT TESTS** from the Diagnostics Menu.
- **2.** Select the media source by touching the green arrow next to one of the items below:

Tray 1

Tray 2 (if installed)

Tray 3 (if installed)

Tray 4 (if installed)

Tray 5 (if installed)

Multi-Purpose Feeder (if installed)

**Print Quality Pages** 

Only installed trays will appear on the display.

- 3. Select either Single or Continuous.
  - If Single is selected, a single page is printed.
  - If **Continuous** is selected, printing continues until **x** is pressed to cancel the test. If a source is selected that contains envelopes, an envelope test pattern is printed. If Continuous is selected, the test pattern is printed only on the first envelope.

Note: The Print Test Page always prints on one side of the paper, regardless of the duplex setting.

### **Print quality test pages (Prt Quality Pgs)**

The print quality test consists of five pages. Pages one and two contain a mixture of graphics and text. The remainder of the pages only contain graphics. The test prints on the media in the default tray.

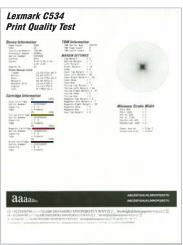

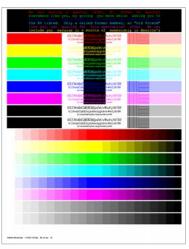

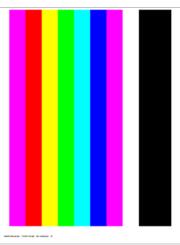

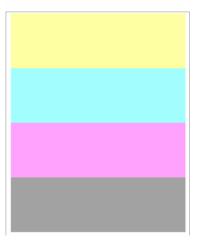

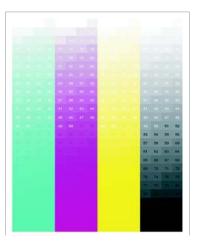

This test may be printed from either Configuration Menu or the Diagnostics Menu. To run the print quality pages from the Diagnostics mode, select PRINT TESTS and Print Quality Pages from the menu. Once the test is started, it cannot be canceled. When the test pages print, the printer returns to the original screen.

To run the Print Quality Test Pages, select Print Quality Pages from PRINT TESTS, and then touch Back. The message Printing Quality Test Pages is displayed, and the test prints.

#### Hardware Tests

### **Panel Test**

This test verifies the operator panel LCD function.

To run the Panel Test:

- 1. Touch HARDWARE TESTS from Diagnostics Menu.
- 2. Touch Panel Test.

The Panel Test continually executes. Each pixel is activated at the darkest level to the lightest level, and then the backlight illuminates and turns off. This is repeated continuously.

**3.** Press x to cancel the test at any point.

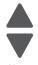

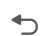

#### **Button Test**

This test verifies the operator panel button function.

To run the Button Test:

- 1. Touch HARDWARE TESTS from the Diagnostics Menu.
- 2. Touch Button Test.
- 3. A keypad displays on the operator panel. Press each physical button one at a time and observe if its corresponding button on the display lights up.
- 4. Touch Back to end the test.

#### **DRAM Test**

This test checks the validity of DRAM, both standard and optional. The test writes patterns of data to DRAM to verify that each bit in memory can be set and read correctly.

To run the DRAM Test:

- 1. Navigate to Diagnostics Menu> HATDWARE TEST > DRAM Test.
- 2. The MFP turns off and re-starts (POR), and then the power indicator blinks, indicating the test is in progress.

The following counter appears: DRAM Test xxxMB P:000000 F:0000

To interpret the test:

- xxxMB indicates the amount of DRAM memory the MFP has detected.
- P:##### represents the number of times the memory test has passed and finished successfully. Initially, 000000 displays with the maximum pass count being 99,999.
- F:#### represents the number of times the memory test has failed and finished with errors. Initially, 00000 displays with the maximum fail count being 99,999.

Once the maximum pass count or fail count is reached, the test is stopped, the power indicator turns on solid, and then the final results appear. If the test fails, SDRAM Error appears for approximately three seconds and the failure count increases by 1.

Note: If you need to exit the test before it is complete, turn off the printer.

#### Serial 1 Wrap

The Serial 1 Wrap Test is used to check the operation of the serial port hardware using a wrap plug. Each serial signal is tested.

To perform the Serial 1Wrap Test:

- 1. Disconnect the serial interface cable, and then install the serial wrap plug.
- 2. Touch HARDWARE TESTS from the Diag Menu.
- 3. Touch Serial 1 Wrap.

The power indicator blinks indicating the test is in progress. The following messages appear

Serial Wrap [x] Testing... Resetting the Printer

Upon completion of the POR, the following message is displayed:

F:0000 Serial Wrap P:000000

**4.** The test will stop when it reaches the maximum values, or press x to end the test before it is complete.

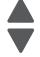

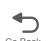

#### To interpret the test:

P:##### represents the number of times the serial port hardware has passed. Initially, 000000 is displayed. The maximum pass count is 999,999.

F:##### represents the number of times the serial port hardware has failed. Initially, 0000 is displayed. The maximum fall count is 999,999.

Any of the following explanations for a serial wrap test failure may display:

- Receive Status Interrupt Error
- Status Error
- Receive Data Interrupt Error
- Transmit Data Interrupt Error
- Transmit Empty Error
- Threshold Error
- Receive Data Ready Error
- Break Interrupt Error
- Framing Error
- Parity Error
- Overrun Error
- Data Error
- Data 232 Error
- Data 422 Error
- FIFO Error
- DSR Error
- **DSR PIO Error**
- DSR Interrupt Error
- CTS Error
- CTS PIO Error
- CTS Interrupt Error

### **USB HS Test Mode**

- 1. Touch HARDWARE TESTS from Diag Menu
- 2. Touch USB HS Test Mode.
- 3. Select the port you want to test.

Port 0

Port 1

Port 2

Port 3

**4.** Select the test for the port you chose:

Test J

Test K

Test SE0 NAK

Test Packet

Test Force Enable

**5.** While the test executes, USB High Speed Testing... displays.

To exit the test, restart the printer.

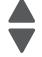

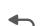

# **Duplex Tests**

#### **Quick Test (duplex)**

**Note:** Before you set the duplex top margin, be sure to set the skew and alignment. See "**Printhead alignment**" on page 4-10.

This test prints a duplex version of the Quick Test that can be used to verify the correct placement of the top margin on the back side of a duplex page.

You can run one duplexed page (**Single**), or continue printing duplexed pages (**Continuous**) until **x** is pressed. For information about changing the margin, see "**Top Margin (duplex)**" on page 3-17.

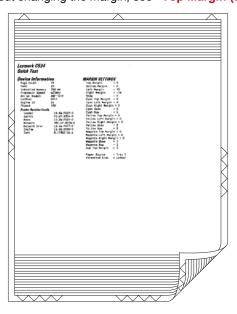

The paper you choose to print the page on should be either Letter or A4.

To print the Quick Test (duplex):

- 1. Touch DUPLEX TESTS.
- 2. Touch Quick Test.
- 3. Select Single or Continuous.
  - The single Duplex Quick test cannot be canceled. It stops when a single duplex sheet is printed.
  - The continuous test continues printing until you press .
  - The printer attempts to print the Quick Test Page from the default paper source.
  - Check the Quick Test Page for the correct offset between the placement of the first scan line on the front and back side of a duplexed sheet.

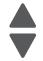

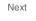

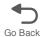

#### **Print Test (duplex)**

This test provides service personnel with a way to verify the function of the printer's duplex hardware. After the user selects this test, the device automatically executes a continuous print test that generates a duplexed, color output page. To stop the test, the user must press X. While this test executes, the power indicator light blinks green and the panel displays "DUPLEX TESTS Printing...".

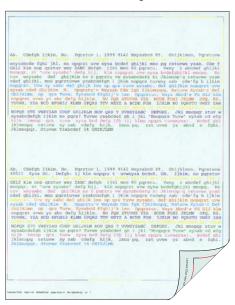

The paper you choose to print the page on should be either Letter or A4.

To run the Print Test (duplex):

- 1. Touch **DUPLEX TEST** in the Diag Menu.
- 2. Touch Print Test. The printer executes a continuous print test that generates a duplexed, color output page.
- **3.** To stop the test, press **x**.

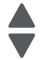

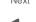

#### Top Margin (duplex)

This setting controls the offset between the first scan line on the front of the duplex page and the first scan line on the back of the page. Therefore, be sure to set the top margin in REGISTRATION before setting the duplex top margin. See "Registration" on page 3-5.

To set the Top Margin (duplex):

- 1. Touch **DUPLEX TESTS** from the Diagnostics Menu.
- 2. Touch Quick Test.
- 3. Touch Single.

The test page prints.

- 4. Hold the page to the light to see whether the top margin of the back aligns with the top margin of the front.
- 5. If they do not match, select Top Margin.
- **6.** Use and to select the margin setting you need to change.
  - Each increment shifts the duplex top margin by 1/100 of an inch.
  - The Top Margin (duplex) range is -25 to +25, and the default value is 0.
  - An increase moves the top margin down and widens the top margin. A decrease moves the top margin upward and narrows the top margin.
- 7. Touch Submit.
- 8. Print the Quick Test again to verify the adjustment. Repeat until the front and back top scan lines match.

#### Left Margin (duplex)

By modifying this setting you can shift the image on the back side of a duplex page to the right or to the left.

To set the Left Margin (duplex):

- 1. Select **DUPLEX TESTS** from the Diagnostics Menu.
- 2. Select Quick Test.
- 3. Select Single.

The test page prints.

- 4. Hold the page to the light to see whether the left margin of the back aligns with the left margin of the front.
- 5. If they do not match, Touch Left Margin.
- **6.** Use and to select the margin setting you need to change.
  - Each increment shifts the duplex left margin by 4 pixels at 600 dpi (0.00666 inches or 0.1693 mm).
  - The Left Margin range is -50 to +50, and the default value is 0.
  - An increase moves the margin to the right, and a decrease moves the margin to the left.

#### Skew (duplex)

This setting adjusts the duplex motor speed when it feeds through the aligning roll. It controls the skew between the first scan line and the top of the page. Adjustments are made to the image that is face down in the output tray.

To set the Skew (duplex):

- 1. Select **DUPLEX TESTS** from the Diagnostics Menu.
- 2. Select Quick Test.
- 3. Select Single.

The test page prints.

- 4. Look at the dotted arrows at the top of the page. If the page is skewed on the page, select Skew.
- **5.** Use and to select the skew setting you need to change.
  - Each increment shifts the skew by about 6 pixels at 600 dpi.
  - The Skew (duplex) range is -50 to +50, and the default value is 0.
  - An increase moves the image at the top right down the page. A decrease moves the image at the top right up the page.

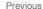

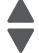

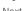

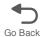

6. Perform Quick Test again to verify the adjustment. Check the page to see if the image on the page is still skewed. If it is, repeat the adjustment.

#### Sensor Tests

There are two groups of sensors tests, static sensors and dynamic sensors.

To run the Sensor Test:

- **1.** Touch **SENSOR TESTS** from the Diagnostics Menu.
- 2. Select either Static Sensors or Dynamic Sensors.
  - For static sensors—view the current status. Exit menus and enter the menus again to change the
  - For dynamic sensors—view the current status and toggle the state to test the sensor.

Press x to exit a test.

| Sensor type     | Sensor name | Possible values            | Sensor activation |
|-----------------|-------------|----------------------------|-------------------|
|                 | Waste Toner | Empty, Full, or<br>Missing | N/A               |
| Static sensors  | Belt Waste  | Empty or percentage full   | N/A               |
| Otatic Scrisors | Fuser Temp  | Degrees (C)                | N/A               |
|                 | BUR Temp    | Degrees (C)                | N/A               |
|                 | Power       | Voltage                    | N/A               |

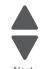

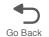

| 1 | 7 |
|---|---|

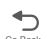

Next

| Sensor type     | Sensor name              | Possible values | Sensor activation                                                                                                    |
|-----------------|--------------------------|-----------------|----------------------------------------------------------------------------------------------------|
|                 | Fuser Exit               | Open/Closed     | Open the top access cover. Activate the fuser exit flag. The sensor should change state.                                                         |
|                 | Input                    | Open/Closed     | Remove the paper tray 1. Activate the input sensor flag. The sensor should change state.                                                         |
|                 | Front Door               | Open/Closed     | Open the front door. The sensor should change state.                                                                                             |
|                 | Top Door                 | Open/Closed     | Open the top access cover assembly. The sensor should change state.                                                                              |
|                 | Narrow Media             | Open/Closed     | Test the MP feeder tray by inserting a sheet of paper, and then pushing up to sensor. The sensor should change state.                            |
|                 | K Toner                  | Open/Closed     | Remove the black toner cartridge. Shine a flashlight on the toner level sensor. The sensor should change state.                                  |
| Dynamic sensors | M Toner                  | Open/Closed     | Remove the magenta toner cartridge. Shine a flashlight on the toner level sensor. The sensor should change state.                                |
|                 | C Toner                  | Open/Closed     | Remove the cyan toner cartridge. Shine a flashlight on the toner level sensor. The sensor should change state.                                   |
|                 | Y Toner                  | Open/Closed     | Remove the yellow toner cartridge. Shine a flashlight on the toner level sensor. The sensor should change state.                                 |
|                 | TPS (toner patch sensor) | Open/Closed     | Open the front access door. Slip a piece of paper between the TPS and the transfer module. The sensor should change state.                       |
|                 | Bubble                   | Open/Closed     | Open the front door. Activate the fuser entry flag. The sensor should change state.                                                              |
|                 | Dynamic MPF              | Open/closed     | Test by removing the MPF pick arm and activating the paper present sensor or remove the tray and shine a flashlight on the paper present sensor. |

#### **Printhead Tests**

#### **Mirror Motor Test**

- 1. Touch PRINTHEAD TESTS from the Diagnostics Menu.
- 2. Touch Mirror Motor Test.

The panel displays Motor Running.

After the test completes, the panel displays either Pass or Fail.

To stop the test, press .

#### **Servo Laser Test**

- 1. Touch PRINTHEAD TESTS from the Diagnostics Menu.
- 2. Touch Servo Laser Test.

The panel displays Motor Running. After the test completes, the panel displays either Pass or Fail.

To stop the test, press 🗶.

# **Device Tests**

These tests only appear if the flash or disk option is installed.

#### **Quick Disk Test**

This test performs a non-destructive read/write on one block per track on the disk. The test reads one block on each track, saves the data, and then proceeds to write and read four test patterns to the bytes in the block. If the block is good, the saved data is written back to the disk.

To run the Quick Disk Test:

- 1. Touch **DEVICE TESTS** from the Diagnostics Menu.
- 2. Touch Quick Disk Test.
  - The power indicator *blinks* while the test is in progress.
  - Quick Disk Test/Test Passed is displayed if the test passes and the power indicator turns on solid.
  - Quick Disk Test/Test Failed is displayed if the test failed and the power indicator turns on solid.

You cannot stop the test while it is running, but when it is complete, press x to return to DEVICE TESTS.

#### **Disk Test/Clean**

Warning: This test destroys all data on the disk and should not be attempted on a good disk. This test may run approximately 1½ hours depending on the disk size.

To run the Disk Test/Clean Test:

- 1. Touch **DEVICE TESTS** from the Diagnostics Menu.
- 2. Touch Disk Test/Clean.

Files will be lost/Go or Stop? is displayed to warn the user.

3. To exit the test immediately and return to DEVICE TESTS, press 💌 . To continue with the test, touch Continue.

Disk Test/Clean/BAD:00000 00% is displayed. The screen updates periodically, indicating the percentage of test completed and the number of bad blocks found.

4. The power indicator blinks during the test. The test can be canceled at any time during the test by pressing

Once the test is complete, the power indicator turns on solid and a message displays.

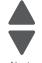

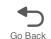

To interpret the test:

- xxxx Bad Blocks/yyyyyy Usable is displayed if fewer than 2000 bad blocks are detected. xxxx indicates the number of bad blocks, and yyyyyy indicates the number of usable blocks.
- xxxx Bad Blocks/Replace Disk is displayed if more than 2000 bad blocks are detected. The disk cannot be recovered because too many bad blocks exist on the disk.

Press x to return to DEVICE TESTS.

#### Flash Test

This test causes the file system to write and read data on the flash to test the flash.

Warning: This test destroys all data on the flash because the flash is reformatted at the end of the test.

To run the Flash Test:

- 1. Touch **DEVICE TESTS** from the Diagnostics Menu.
- 2. Touch Flash Test.
  - The power indicator *blinks* while the test is running.
  - Flash Test/Test Passed is displayed if the test passes and the power indicator turns on solid.
  - Flash Test/Test Failed is displayed if the test fails and the power indicator turns on solid.

Press x to return to DEVICE TESTS.

#### **Printer Setup**

#### **Defaults**

U.S./Non-U.S. defaults changes whether the printer uses the U.S. factory defaults or the non-U.S. factory defaults. The settings affected include paper size, envelope size, PCL symbol set, code pages, and units of measure.

Warning: Changing this setting resets the printer to factory defaults, and data may be lost. It cannot be undone.

To change the Defaults:

- 1. Touch PRINTER SETUP in Diag Menu.
- 2. Touch Defaults.
- 3. Select from U.S. or Non-U.S., and then touch **Submit**.

#### **Page Counts**

You can view, but not change any of the three counts displayed under PAGE COUNTS.

The view the Prt Color Pg Count, the Prt Mono Pg Count, or the Perm Page Count:

- 1. Touch PRINTER SETUP in Diag Menu.
- **2.** Select the page count you wish to view:
  - Prt Color Pg Count
  - Prt Mono Pg Count
  - Perm Page Count

Touch Back to return to the Diagnostics Menu.

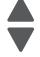

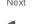

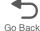

#### **Serial Number**

The serial number can only be viewed and cannot be changed.

To view or change the serial number:

- 1. Touch PRINTER SETUP from the Diagnostics Menu.
- **2.** To change the value, touch the keyboard icon. A simulation of a typewriter allows you to enter an alphanumeric value.
- 3. Touch Submit to save the value or Back to exit without saving.

Press x to return to PRINTER SETUP.

### **Engine Setting 1 through 4**

Warning: Do not change these settings unless requested to do so by your next level of support.

#### **Model Name**

The model name can only be viewed and cannot be changed.

#### **Configuration ID**

The two configuration IDs are used to communicate information about certain areas of the printer that cannot be determined using hardware sensors. The configuration IDs are originally set at the factory when the printer is manufactured. However, the servicer may need to reset Configuration ID 1 or Configuration ID 2 whenever the system board is replaced. The IDs consist of eight digits. The first seven digits in each ID are hexadecimal numbers, while the last digit is a checksum of the preceding seven digits. Each ID can contain a combination of the digits 0 through 9, and A through F.

Note: When the printer detects a Configuration ID that is not defined or invalid, the following occurs:

- The default standard model Configuration ID is used instead.
- Configuration ID is the only function available in DIAGNOSTICS.
- Unless the menu is in DIAGNOSTICS, Check Config ID displays.

To set the configuration ID:

- 1. Touch PRINTER SETUP from the Diag Menu.
- 2. Touch Configuration ID keyboard icon.
- 3. The values for Configuration ID 1 and Configuration 2 are displayed.
- **4.** Enter the Configuration ID 1.
  - Use the keypads on the operator panel to enter the configuration ID.
  - Touch 0 through 9 and/or A through F to input numbers.
  - Touch Clear to erase the numbers.
- 5. When the last digit is changed, touch Submit to validate the Configuration ID 1.

If Invalid ID appears, the entry is discarded, and the previous Configuration ID 1 is displayed on the

If the process is successful, Submitting Changes appears on the display, followed by the current value for Configuration ID 2.

6. Repeat steps 4 and for entering the Configuration ID 2, and then touch Submit.

If the Configuration ID 2 is validated, Submitting Changes appears on the display.

Note: The printer will NOT perform an automatic POR after the Configuration IDs are accepted.

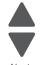

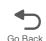

#### Reset color calibration (Reset Color Cal)

The Reset Color Cal enables the alignment of the color planes using pre-programed values. Automatic Color Adjust Calibration may be more effective.

- 1. Touch PRINTER SETUP from the Diagnostics Menu.
- 2. Touch Reset Color Cal.

Resetting displays.

**3.** The printer returns to the previous screen when calibration is complete.

# Parallel 1 strobe adjustment (Par 1 Strobe Adj)

Note: This setting only appears if the printer has a parallel port available in the PCI slot 1.

This setting enables the servicer to adjust the amount of time the strobe is sampled in order to determine if valid data is available on the parallel port. The range of values is -4 to 6. Each time this value is incremented by 1, the strobe is sampled 50 ns (nanoseconds) longer. Each time this value is decreased by 1, the strobe is sampled 50 ns less often. When the value of this setting is 0, the factory default is used to determine the length of time the strobe is sampled. If the servicer, for example, decreased the value from 0 to 3, the strobe will be sampled for 150 ns longer than the factory setting.

#### **Motor Calibration**

This setting synchronizes the aligner and fuser motor speeds with the transfer belt speed to ensure that the output is printed correctly.

To perform a Motor Calibration:

- 1. Touch **PRINTER SETUP** from the Diagnostics Menu.
- 2. Touch Motor Calibration.
- **3.** Touch **Motor Calibration** on the next screen.

  Calibrating... is displayed, and then eight blank pages are produced.

Touch Back to return to PRINTER SETUP.

#### Cal Ref Adj

To adjust the Cal Ref Adj:

- 1. Touch PRINTER SETUP from the Diagnostics Menu.
- 2. Touch the arrows beside Cal Ref Adj to increase or decrease the value.
- 3. Touch Submit.

# EP Setup

#### **EP Defaults**

This setting is used to restore each printer setting listed in EP SETUP to its factory default value. Sometimes this is used to help correct print quality problems.

To restore EP Defaults:

- 1. Touch EP SETUP from the Diagnostics Menu.
- 2. Touch EP Defaults.
- 3. Select either Restore or Do Not Restore.
  - Touch Restore to reset the values to the factory settings Restoring Factory Defaults is displayed.
  - Touch Do Not Restore to exit without changing the settings.

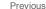

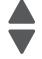

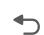

#### **Fuser temperature (Fuser Temp)**

This adjustment can be used to help solve some customer problems with paper curl on low grade papers and problems with letterheads on some types of media.

To adjust the fuser temperature:

- 1. Touch **EP SETUP** from the Diagnostics Menu.
- 2. Touch the left or right arrows beside Fuser Temp to toggle between Low, Normal, or High. The default is Normal.
- 3. Touch Submit.

#### DC Charge Adjust, Dev Bias Adj, Transfer Adjust

Each of these three settings enables you to adjust the high voltage levels controlling the electrophotographic process. You will use these settings to compensate for unusual operating circumstances such as high humidity. The printer uses the value of these settings together with other settings to calculate printing speed and media selection.

To adjust DC Charge Adjust:

- 1. Touch EP SETUP from the Diagnostics Menu.
- 2. Touch the left or right arrows beside DC Charge Adjust to toggle between Low, Normal, or High. The default is Normal.
- 3. Touch Submit.

To Adjust Dev Bias Adj or Transfer Adjust:

- 1. Touch **EP SETUP** from the Diagnostics Menu.
- 2. Touch Adjust Dev Bias Adj or Transfer Adjust (these menu items work similarly).

Four choices appear:

Black

Magenta

Cyan

Yellow

- 3. Touch the left or right arrows beside the setting or settings you want to change. Select Low, Normal, or High. The default is Normal.
- 4. Touch Submit.

#### Reports

#### Menu Settings Page

The Menu Settings Page is a list of Diag Menu settings with the current value.

To print the Menu Settings Page:

- 1. Touch **REPORTS** from the Diagnostics Menu.
- 2. Touch Menu Settings Page.

The following displays and the page or pages print.

Printing... Menu Settings Page

Touch Back to return to the Diagnostics Menu.

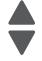

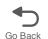

# **Event Log**

#### **Display Log**

The event log provides a history of printer errors. It contains the 11 most recent errors that have occurred on the printer. The most recent error displays in position 1, and the oldest error displays in position 11 (if 11 errors have occurred). If an error occurs after the log is full, the oldest error is discarded. Identical errors in consecutive positions in the log are entered, so there may be repetitions. All 2xx and 9xx error messages are stored in the event log.

Previous

To view the event log:

- 1. Touch EVENT LOG from the Diagnostics Menu.
- 2. Touch Display Log. Up to three error codes display at a time.

Touch Back to return to the EVENT LOG menu.

# **Print Log**

Additional diagnostic information is available when you print the event log from Diag Menu rather than CONFIG MENU.

The Event Log printed from Diag Menu includes:

- Detailed printer information, including code versions
- Time and date stamps
- Page counts for most errors
- Additional debug information in some cases

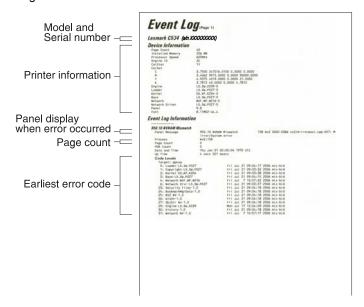

The printed event log can be faxed to Lexmark or your next level of support for verification or diagnosis.

To print the event log:

- 1. Touch EVENT LOG from the Diagnostics Menu.
- 2. Touch Print Log.

Printing EVENT LOG is displayed.

Touch Back to return to the Diagnostics Menu.

#### **Clear Log**

Use Clear Log to remove the current information in the Event Log. This affects both the viewed log and the printed log information.

- 1. Touch EVENT LOG from the Diagnostics Menu.
- 2. Touch Clear Log.
- 3. Touch YES to clear the Event Log or touch NO to exit the Clear Log menu. If YES is selected, Deleting EVENT LOG displays on the screen.

Touch Back to return to EVENT LOG.

Previous

#### Scanner Tests

#### **ASIC Test**

This test initiates a scan of the scanner ASIC memory.

- 1. Touch SCANNER TESTS from the Diagnostics Menu.
- 2. Touch ASIC Test.

The results will be displayed as either ASIC Test Passed or ASIC Test Failed.

To clear the results, press .

#### **Feed Test**

The feed test scans and feeds continuously from either the ADF or the flatbed, depending on whether or not paper is placed in the ADF.

- 1. Touch **SCANNER TESTS** in Diag Menu.
- 2. Touch Feed Test.
- 3. Use and to indicate the specific media size then touch Submit.
  - If media is in the ADF, then ADF feed tests are performed.
  - If no media is in the ADF or the media is exhausted, then the entire flatbed will be scanned
- 4. Running... Flatbed: 0 ADF: 0 displays and the number of successful scans is displayed by incrementing the number beside the scan type.
  - If a failure occurs, Feed Test Failed Flatbed:xxxxx ADF:xxxxx. is displayed showing the number of failure of each scan type.
- **5.** Press x to end the test and clear the messages.

#### **Sensor Tests**

Tests to evaluate the scanner sensors in the ADF and the flatbed (FB).

To view the sensor states:

- 1. Touch SCANNER TESTS from the Diagnostics Menu.
- 2. Touch Sensor Test.

A screen similar to the one below will display.

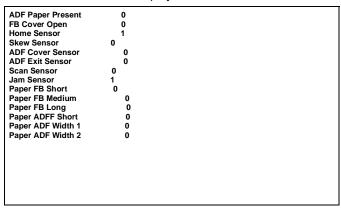

The meaning of the states is listed in the table below:

#### **Sensor Test descriptions (under Scanner Tests)**

| Sensor                | State | Description                                                                                                    |
|-----------------------|-------|----------------------------------------------------------------------------------------------------|
| ADF Paper Present 0 F |       | Paper not present in ADF                                                                                        |
|                       | 1     | Paper present in ADF                                                                                            |
| FB Cover Open         | 0     | Flatbed cover closed                                                                                            |
|                       | 1     | Flatbed cover open                                                                                              |
| Home Sensor           | 0     | Scanner carriage not positioned over home sensor                                                                |
|                       | 1     | Scanner carriage positioned over home sensor                                                                    |
| Skew Sensor           | 0     | Paper not positioned over the ADF interval sensor                                                               |
|                       | 1     | Paper positioned over the ADF interval sensor                                                                   |
| ADF Cover Open        | 0     | ADF cover closed                                                                                                |
|                       | 1     | ADF cover open                                                                                                  |
| ADF Exit Sensor       | 0     | Paper not positioned over the ADF exit sensor                                                                   |
|                       | 1     | Paper positioned over the ADF exit sensor                                                                       |
| Scan Sensor           | 0     | Paper is not present above this sensor                                                                          |
|                       | 1     | Paper is being fed from the ADF, and the top edge passes over this sensor                                       |
| Jam Sensor1           | 0     | Paper is not present above this sensor                                                                          |
|                       | 1     | Paper is being fed from the ADF, and the top edge passes over this sensor                                       |
| Paper FB Short        | 0     | Executive paper is not present on the flatbed or the scanner cover is not closed                                |
|                       | 1     | Executive paper is present on the flatbed, is covering the first length sensor, and the scanner cover is closed |
| Paper FB Medium       | 0     | Letter paper is not present on the flatbed or the scanner cover is not closed                                   |
|                       | 1     | Letter paper is present on the flatbed, is covering the second length sensor, and the scanner cover is closed   |

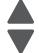

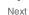

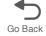

# Sensor Test descriptions (under Scanner Tests)

| Sensor            | State | Description                                                                                                 |
|-------------------|-------|----------------------------------------------------------------------------------------------------|
| Paper FB Long     | 0     | Legal paper is not present on the flatbed, or the scanner is not closed                                     |
|                   | 1     | Legal paper is present on the flatbed, is covering the third length sensor, and the scanner cover is closed |
| Paper ADF Long    | 0     | Paper not present in the ADF, or positioned over the ADF bin sensor                                         |
|                   | 1     | Paper present in the ADF, and positioned over the ADF bin sensor.                                           |
| Paper ADF Width 1 | 0     | Paper present in the ADF, and the paper edge guide is moved to the Executive position                       |
|                   | 1     | Paper is not present in the ADF, or the paper edge guide is not positioned in the Executive position        |
| Paper ADF Width 2 | 0     | Paper present in the ADF, and the paper edge guide is moved to the Executive position                       |
|                   | 1     | Paper is not present in the ADF, or the paper edge guise is not position in the Executive position          |

Press x to return to the Scanner Tests Menu.

#### Scanner Calibration Reset

After selecting this setting, the operator panel displays the following message in the header:

This procedure should be run after the scanner or ADF has been replaced. Before proceeding make sure that the scanner glass and backing material are clean. Please refer to the User's Guide for instructions on how to clean the scanner glass and backing material.

select Continue To initiate this operation. At the conclusion of a successful operation, the operator panel displays the message Operation completed successfully. for 3 seconds and then automatically returns to the main Scanner Calibration Reset menu. If an error occurs during execution, the operator panel displays the message Test Failed, Please Retry. Select Continue to return to the main Scanner Calibration Reset menu.

Note: Pressing Exit returns to the Configuration Menu without executing this procedure.

After successfully executing this process, verify its effectiveness by loading the ADF with a document containing both light and dark content, and then perform a duplex copy. If the back side of the resulting copy contains vertical streaks, clean the scanner glass and backing sheet, execute the back side scan uniformity procedure, and then perform another copy. If streaks still appear on the resulting copy, repeat the cleaning and verification procedure a second time or replace the ADF entirely.

### Adf Magnification

This setting enables you to adjust the ADF's magnification. The magnification values are from 0.985 to 1.015. The default value is 1.0.

#### EXIT DIAGNOSTICS

Touch Exit Diag Menu. The printer performs a power-on reset and returns to normal mode.

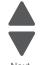

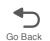

# Configuration menu (CONFIG MENU)

# Available tests

The tests display on the operator panel in the order shown. Not all menus appear, depending upon the configuration of your multiple function printer. For example, if you do not have a hard disk installed, then Disk Encryption and Wipe Disk will not appear.

|  | OUS |
|--|-----|
|  |     |

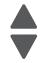

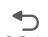

| Reset Separator Roll and Pick<br>Assembly Counter | See "Reset Separator Roll and Pick Assembly Counter" on page 3-30. |
|---------------------------------------------------|--------------------------------------------------------------------|
| Reset Fuser Counter                               | See "Reset Fuser Count" on page 3-30.                              |
| USB Scan to Local                                 | See "USB Scan to Local" on page 3-30.                              |
| Black Only Mode                                   | See "Black Only Mode" on page 3-31.                                |
| Color Lock Out                                    | See "Color Lock Out" on page 3-31.                                 |
| Print Quality Pages                               | See "Prt Quality Pages" on page 3-31.                              |
| Reports                                           |                                                                    |
| Menu Settings Page                                | See "Menu Settings Page" on page 3-31.                             |
| Event Log                                         | See "Event Log" on page 3-32,                                      |
| Color Trapping                                    | See "Color Trapping" on page 3-32.                                 |
| Tray Insert Msg                                   | See "Tray Insert Msg" on page 3-32.                                |
| SIZE SENSING                                      | See "Size Sensing" on page 3-32.                                   |
| Panel Menus                                       | See "Panel Menus" on page 3-33.                                    |
| PPDS Emulation                                    | See "PPDS Emulation" on page 3-33.                                 |
| Factory Defaults                                  | See "Factory Defaults" on page 3-33.                               |
| Energy Conserve                                   | See "Energy Conserve" on page 3-34.                                |
| Fax Low Power Support                             | See "Fax Low Power Support" on page 3-34.                          |
| Min Copy Memory                                   | See "Min Copy Memory" on page 3-34.                                |
| Numpad Job Assist                                 | See "NumPad Job Assist" on page 3-34.                              |
| Format Fax Storage                                | See "Format Fax Storage" on page 3-35.                             |
| Fax Storage Location                              | See "Fax Storage Location" on page 3-36.                           |
| Automatic Color Adjust                            | See "Automatic Color Adjust" on page 3-38.                         |
| Auto Align Adj                                    | See "Auto Align Adj" on page 3-38.                                 |
| Color Adj State                                   | See "Color Adj State" on page 3-39.                                |
| Enforce Color Order                               | See "Enforce Color Order" on page 3-39.                            |
| Color Alignment                                   | See "Color Alignment" on page 3-39.                                |
| Motor Calibration                                 | See "Motor Calibration" on page 3-40.                              |
| ADF Edge Erase                                    | See "ADF Edge Erase" on page 3-36.                                 |
| FB Edge Erase                                     | See "FB Edge Erase" on page 3-36.                                  |
| Scanner Manual Registration                       | See "Scanner Manual Registration" on page 3-36.                    |
| Disable Scanner                                   | See "Disable Scanner" on page 3-38.                                |
| Paper Prompts                                     | See "Paper Prompts" on page 3-40.                                  |
| Envelope Prompts                                  | See "Envelope Prompts" on page 3-40.                               |
| Action for Prompts                                | See "Action for Prompts" on page 3-41.                             |
| Jobs on Disk (if hard disk is installed)          | See "Jobs on Disk" on page 3-41.                                   |

| Disk Encryption (if hard disk is installed) | See "Disk Encryption" on page 3-41.                                                                                                    |
|---------------------------------------------|----------------------------------------------------------------------------------------------------|
| Wipe Disk (if hard disk is installed)       | See "Wipe Disk" on page 3-42.                                                                                                    |
| Wipe All Settings                           | See "Wipe All Settings" on page 3-43.                                                                                                    |
| Duplex Gloss                                | See "Duplex Gloss" on page 3-43.                                                                                                    |
| Font Sharpening                             | See "Font Sharpening" on page 3-43.                                                                                                    |
| Require Standby                             | See "Require Standby" on page 3-43.                                                                                                    |
| UI Automation                               | See "UI Automation" on page 3-44.                                                                                                    |
| LES Applications                            | See "LES Applications" on page 3-44.                                                                                                    |
| Key Repeat Initial Delay                    | See "Key Repeat Initial Delay" on page 3-44.                                                                                             |
| Key Repeat Rate                             | See "Key Repeat Rate" on page 3-44.                                                                                                    |
| Clear Custom Status                         | See "Pel Blurring" on page 3-45.                                                                                                    |
| Pel Blurring                                | See "Pel Blurring" on page 3-45.                                                                                                    |
| USB Speed                                   | See "USB Speed" on page 3-46.                                                                                                    |
| Automatically Display Error Screens         | See "Automatically Display Error Screens" on page 3-47.                                                                                  |
| Exit Config Menu                            | This selection exits Configuration Menu, and then Resetting the Printer displays. The printer performs a POR and returns to normal mode. |

# Reset Separator Roll and Pick Assembly Counter

This setting enables you to reset the value of the Separator Roll and Pick Assembly's maintenance counter to zero (0) after replacing it.

#### Reset Fuser Count

Resets the fuser count value to zero. The Event Log records each time that a user executes the Reset Fuser Count operation. See "Event Log" on page 3-32 for more information. This setting only appears if the Maintenance Warning and Intervention function is enabled in the printer Configuration ID.

To reset the fuser count:

- 1. Touch Reset Fuser Cnt from the Config Menu.
- 2. Touch Reset Fuser Cnt again.l

You are returned to the Configuration Menu.

#### USB Scan to Local

This setting allows you to limit or expand the uses for the USB device on the front of the multiple function printer. If you select On (the default), the contents of the USB device can be viewed or saved on another device, such as an USB-connected computer. If you select Off, only the MFP can view the USB device contents.

To change the setting:

- 1. Touch USB Scan to Local from the Config Menu.
- 2. Touch the or arrows to select either Off or On.
- 3. Touch Submit.

Touch Back to return to the Configuration Menu screen.

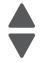

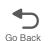

### Black Only Mode

This enables you to force the printer to always print color content in grayscale. Turning this setting **On** is equivalent to setting Print Mode to Black Only; the printer will ignore any PJL or data stream commands that attempt to change the Print Mode setting. If this setting is set to Off (default), then the printer will print color content as normal.

# Previous

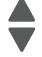

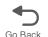

# Color Lock Out

Select **On** when printing for extended periods with only black toner. This saves the color toner cartridges (cyan, magenta, and yellow) and photoconductor units from excessive wear. In addition to setting the values, the cyan, magenta, and, yellow toner cartridges and their matching photoconductor units must be removed from the printer. The default value is Off.

To initiate Color Lock Out:

- 1. Touch Color Lock Out from the Configuration Menu.
- **2.** Touch the or arrows to select **On**.
- 3. Touch Submit.

Submitting Changes... is displayed.

- 4. Remove all color cartridges and color photoconductor units (cyan, yellow, and magenta). Leave the black supplies only.
- **5.** Turn the MFP off, and then on (POR).

Note: If the color supplies are left installed when the MFP returns to the normal menus, the MFP displays Remove All Color Supplies.

Note: When you turn Color Lock Out Off (the default mode) after it has been On, at the next POR to normal mode the printer will display 31 Missing or Defective <color> Cartridge. Replace the color cartridges and color photoconductors.

# Prt Quality Pages

To help isolate print quality problems, print the Print Quality Test Pages. The pages are formatted. The Printing Quality Test Pages message appears, then the pages print. The message remains on the operator panel until all the pages print.

To print the Print Quality Pages:

1. Touch Print Quality Pages from the Configuration Menu.

Print Quality Test Pages... is displayed.

Touch **Back** to return to the Configuration Menu.

The Print Quality Test Pages contain several pages. The first page which is a mixture of text and graphics. The information includes values of the Quality Menu settings in Settings and printer and toner cartridge configuration information. The remaining pages only contain graphics. For samples of the pages, see "Print quality test pages (Prt Quality Pgs)" on page 3-12.

### Reports

#### **Menu Settings Page**

The Menu Settings Page generates a list of Configuration Menu settings and the current values.

To print the Menu Settings Page:

- 1. Touch Reports from the Configuration Menu.
- 2. Touch Menu Settings Page.

Printing Menu Settings Page... is displayed. A set of the Configuration Menu settings is printed.

#### **Event Log**

This menu item lets the system support person print a limited set of the information contained in the Diagnostics mode version of the printed Event Log. For a sample of a Diagnostics Menu Event Log printout, see "Event Log" on page 3-25. The limited Configuration log and the full Diagnostics log printed versions show the same operator panel messages when they print and follow the same layout guidelines.

To print the Event Log:

- 1. Touch Reports from the Configuration Menu.
- 2. Touch Event Log.

Printing EVENT LOG... is displayed.

**Note:** If an optional parallel card is supported and installed, then after the Event Log prints, a separate report that details the parallel card's history.

### Color Trapping

Uses an algorithm to compensate for mechanical misregistration in the printer. When small black text or fine black lines are being printed, the printer checks to see if they are being printed on top of a colored background. If so, rather than remove the color from beneath the black content, the printer leaves the color around the edge of the text or line. The hole in the colored region is reduced in size which prevents the characteristic white gap that is caused by mis-registration.

This menu item applies to PCL 5e emulation, PCL XL, PDF, and PostScript.

Selections are **Off** and the values **1** through **5**, with **2** as the default. Values **1** through **5** indicate the amount of color remaining beneath the black content. Each setting increments by 1/600 of an inch. The less accurate the registration setting, the higher the setting needs to be adjusted. Selecting **Off** disables color trapping. The default value is **2**.

To increase or decrease color trapping:

- 1. Touch Color Trapping from the Configuration Menu.
- **2.** Touch to decrease the color margin or to increase the color margin.
- 3. Touch Submit.

Submitting changes... is displayed.

You are automatically returned to the Configuration Menu.

### Tray Insert Msg

This setting determines how many seconds the panel will display the Tray Insert message after inserting a tray into the printer.

Selections are Disabled and the values between 1 and 90. The default value is 5.

#### Size Sensing

Turns the size sensing **Auto** or **Off** for print media input sources that have the ability to sense media sizes. The default value is Auto.

To select size sensing for a tray that has that feature:

- 1. Touch SIZE SENSING from the Configuration Menu.
- Touch Tray 2, Tray 3, Tray 4, or Tray 5.
   Only those sources which support automatic size sensing are displayed.
- 3. Select Auto.

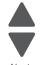

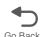

#### 4. Select Submit.

#### Panel Menus

Lets the system support person lock users from Administrative menus. The Menu icon will not appear on the operator pane Selecting **On** (the default) prevents users from accessing menus. **Off** allows users to access the menus. The default value is set to On. Menus secured by password access are blocked, but the security access settings are retained if Panel Menus is set to On.

This menu item only appears when the PJL PASSWORD Environment variable is set to 0.

To change the Panel Menus:

- 1. Touch Panel Menus from the Configuration Menu.
- 2. Touch the or arrow to select Off or On.
- 3. Select Submit.

Submitting changes... is displayed.

You are automatically returned to the Configuration menu.

# **PPDS Emulation**

Activates or deactivates (default) the Personal Printer Data Stream (PPDS) emulation language. This menu item only appears if the PPDS interpreter is available.

To activate or deactivate PPDS Emulation:

- 1. Touch PPDS Emulation from the Configuration Menu.
- 2. Touch the or arrow to select Deactivate or Activate.
- 3. Select Submit.

Deactivating PPDS Mode... or Activating PPDS Mode... is displayed.

You are automatically returned to the Configuration menu.

#### **Download Emuls**

This menu item allows the system support person turn the download emulator off temporarily. This menu item only appears if at least one download emulator is installed.

The only selection is **Disable**. The printer automatically re-enables all download emulators after two instances of a power-on reset for the printer. To re-enable these emulators, a user would perform another power-on reset after exiting the Config Menu.

# Factory Defaults

This menu item resets the majority of printer values back to their factory default settings.

**Warning:** This selection cannot be reversed, so this operation should only be used as a last resort to fix any printer problem.

When factory default settings are restored:

- · All downloaded resources (fonts, macros, symbol sets) in the printer memory (RAM) are deleted.
- All menu settings return to the factory default setting except:
  - The Display Language setting in the "Setup" Menu.
  - All settings in the Parallel Menu, Serial Menu, Network Menu, Infrared Menu, LocalTalk Menu, and USB Menu.
- Restore LES—all non-standard applications are removed, all frame-work and standard application settings
  are reset to their factory default values, and then the SE logs are cleared.

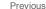

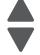

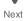

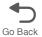

To restore Factory Defaults:

- 1. Print Menu Settings from the Administration Menu, the Diagnostic Menu, and the Configuration Menu. If you need to reset customer settings you have a record.
- 2. Touch Factory Defaults from the Configuration Menu.
- 3. Touch Restore Base, Restore STD NET, or Restore LES. The Restore Network value only appears on printer models that have integrated network support.

Restoring Factory Defaults... appears on the operator panel while factory defaults are restored. Resetting the Device... appears and the MFP performs a POR.

After a POR, the printer starts in the Home state.

# Previous

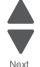

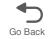

# **Energy Conserve**

This menu item affects the values that appear in the Power Saver menu on the operator panel. Energy Conserve only appears when the Power Saver feature is disabled.

Select Off in Energy Conserve to add a menu item to the Power Saver called Disabled. Energy Conserve does not disable Power Saver, it only allows the users to select Disable. When On (default) is selected in the Energy Conserve menu Disabled does not appear on as a choice in the Power Saver menu. Power Saver cannot be disabled from the user's operator menu.

To change the Energy Conserve setting:

- 1. Touch Energy Conserve from the Configuration Menu.
- 2. Touch the or arrow to toggle between On and Off.
- 3. Touch Submit. Submitting changes... is displayed.

You are automatically returned to the Configuration menu.

# Fax Low Power Support

The values for this setting include Auto (default), Permit Sleep, and Disable Sleep.

The Auto value relies on the firmware's logic to determine if the device supports the fax portion of the low power architecture. Permit Sleep allows the fax chip to enter low power mode (regardless of the value of Caller ID Pattern) whenever the device determines that it should. Disable Sleep prohibits the fax chip from ever entering low power mode.

#### NumPad Job Assist

This setting determines whether or not a user can configure and initiate a job using the operator panel buttons. When this is set to On, a user can choose a function, such as copy, fax, or so forth, and then enter specific values for a limited number of settings and initiate the job with a series of key presses. When turned to Off, the feature is not available.

To change the Numpad Job Assist value:

- 1. Touch NumPad Job Assist from the Configuration Menu.
- 2. Touch the or arrow to toggle between On and Off.
- 3. Touch Submit. Submitting changes... is displayed.

You are automatically returned to the Configuration menu.

# Min Copy Memory

This setting determines how much DRAM memory the MFP will allot to a priority queue. Amounts are 25, 35, 50, 80, or 100MB. The default is 80MB. The regular queue is interrupted for copy jobs in the priority queue.

To change the Min Copy Memory value:

- 1. Touch Min Copy Memory from the Configuration Menu.
- 2. Touch the or arrow to change between 25 MB, 35 MB, 50 MB, 80 MB, and 100 MB.
- 3. Touch Submit.

Submitting changes... is displayed.

You are automatically returned to the Configuration menu.

### Format Fax Storage

This procedure formats fax storage. When executed, this operation ONLY deletes faxes that are stored in the location identified by the value of the Fax Storage Location setting.

- **1.** Touch **Format Fax Storage** from the Configuration Menu.
- 2. Touch either Yes or No
  - If Yes is selected, Formatting Fax Flash DO NOT POWER OFF is displayed. Then you are automatically returned to the Configuration main menu.
  - If **No** is selected, you are returned to the Configuration main menu.

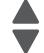

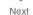

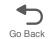

### Fax Storage Location

This setting only appears if a hard disk is installed. Selections are NAND or Disk.

- 1. Touch Fax Storage Location from the Configuration Menu.
- 2. Touch the or arrow to toggle between NAND and Disk.
- 3. Touch Submit.

Note: If a hard disk is not installed, the multiple function printer automatically stores all buffered faxes on NAND, and this menu does not appear. Disk is the default storage location.

#### Previous

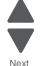

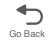

# ADF Edge Erase

The value of this setting determines the size (in millimeters) of the "no-print" zone around an ADF scan job. A copy job always has at least a 2mm border; therefore, the border size is either 2mm or the value of this setting, whichever is larger.

To change the value for ADF Edge Erase:

- 1. Touch ADF Edge Erase from the Configuration Menu.
- 2. Touch the or arrows to change the value from 0 to 6 (3 is the default).
- 3. Touch Submit.

Submitting changes... is displayed.

You are automatically returned to the Configuration menu.

# FB Edge Erase

The value of this setting determines the size (in millimeters) of the "no-print" zone around an ADF scan job. A copy job always has at least a 2mm border; therefore, the border size is either 2mm or the value of this setting, whichever is larger.

To change the value for FB Edge Erase:

- 1. Touch FB Edge Erase from the Configuration Menu.
- 2. Touch the or arrows to change the value from 0 to 6 (3 is the default).
- 3. Touch Submit.

Submitting changes... is displayed.

You are automatically returned to the Configuration menu.

# Scanner Manual Registration

This item is used to manually register the flatbed and ADF on the MFP scanner unit. Registration should be performed whenever the ADF unit, flatbed unit, or controller card are replaced.

To manually adjust the scanner:

- 1. Touch Scanner Manual Registration.
- 2. Touch Print Quick Test.
- 3. Place the quick test on the glass of the flatbed scanner.
- 4. Press Copy Quick Test.
- Select Flatbed.

Examine the copy of the Quick Test and compare it to the original. Adjust the Left Margin and/or the Top Margin to match the original.

| Selection   | Effect                                                                                                    |
|-------------|----------------------------------------------------------------------------------------------------|
| Left Margin | <ul> <li>Decrease the value and move the margin to the left.</li> <li>Increase the value and move the margin to the right</li> </ul> |
| Top Margin  | Decrease the value to move the margin down     Increase the value to move the margin upward.                                         |

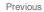

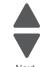

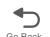

#### 6. Touch Submit.

Submitting changes... is displayed.

- 7. Place the original printout on the glass of the flatbed, and touch Copy Quick Test.
- 8. If the pages match, continue to step 9. If the pages do not match, repeat steps 4 through 7, until you are satisfied.
- 9. Place the original in the ADF, and touch Copy Quick Test.
- 10. Examine the copy of the Quick Test and compare it to the original. If it does not match, continue. If it does match, go to step 11. If it matches go to step 16.

#### 11. Touch ADF Front.

Adjust the Left Margin and/or the Top Margin to match the original.

| Selection         | Effect                                                                                                    |
|-------------------|----------------------------------------------------------------------------------------------------|
| Horizontal Adjust | <ul> <li>Decrease the value to move the margin to the left</li> <li>Increase the value to move the margin to the right</li> </ul> |
| Top Margin        | <ul> <li>Decrease the value to move the margin down</li> <li>Increase the value to move the margin upward.</li> </ul>             |

#### 12. Touch Submit.

Submitting changes... is displayed.

- 13. If the pages match, continue to step 14. If the pages do not match, repeat steps 8 through 12, until you are satisfied.
- 14. Place the original Quick Test in the ADF facedown, and touch Copy Quick Test.
- 15. Examine the copy of the Quick Test, and compare it to the original. If the pages match, you are done. If the pages do not match, continue to the next step.
- **16.** Touch **ADF Back**. (This setting only appears on duplex machines) Adjust the Left Margin and/or the Top Margin to match the original.

| Selection         | Effect                                                                                                    |
|-------------------|----------------------------------------------------------------------------------------------------|
| Horizontal Adjust | <ul> <li>Decrease the value to move the margin to the left</li> <li>Increase the value to move the margin to the right</li> </ul> |
| Top Margin        | <ul> <li>Decrease the value to move the margin down</li> <li>Increase the value to move the margin upward.</li> </ul>             |

#### 17. Touch Submit.

Submitting changes... is displayed.

Touch Back at any time to return to the initial scanner manual registration screen without saving any changes.

#### Disable Scanner

If a scanner is not working, the scanner can be disabled, allowing the user to continue using the printer portion of the multiple function printer. Disable disables the entire scanner (ADF and flatbed), and then users attempting to use the scanner function receive Scanner disabled by administrator message. ADF Disabled disables only the ADF, but the flatbed continues to function. Users will receive a Automatic document feeder disabled by administrator message, and the paper present sensor in the ADF reports empty. Enabled turns the scanner back on, and is the default setting.

Auto Disabled is not a selection. It appears in response to certain scanner operation failures, and indicates the scanner is already disabled. Submit is disabled when it appears.

To disable the scanner:

- 1. Touch **Disable Scanner** from the Configuration Menu.
- 2. Touch the w or w arrows to select Enabled (default), Disabled, or ADF Disabled. Auto Disabled appears in response to certain scanner operation failures.
- 3. Touch Submit. Submitting changes... is displayed.

You are automatically returned to the Configuration menu.

# Automatic Color Adjust

Sets the suggested number of pages which the printer should print between consecutive calibrations.

If the printer exceeds the set value while printing a job, it completes the current job and any other jobs received while printing the current job before it initiates a calibration. The printer does not cancel or suspend an active job in order to perform a calibration. If a user is in any of the menus, including the Configuration Menu and the Diagnostics mode, an automatic color adjust calibration does not occur.

- 1. Touch Auto Color Adjust from the Configuration Menu.
- 2. Touch decrease the value or to increase the value. Selections are Off and the values between 100 and 1000 in increments of 50. The default is 500 pages.
- 3. Touch Submit.

Submitting changes... is displayed.

You are automatically returned to the Configuration menu.

# Auto Align Adi

Controls whether the printer executes the automatic alignment calibration after an initiating event occurs. When an event initiates a TPS operation, the printer performs a toner density calibration, (TPS) an alignment calibration, or both of the calibrations.

Toner Patch Sensing (TPS) is a diagnostic mechanism that automatically adjusts the printer toner density and alignment settings. When TPS executes, the printer generates toner patches on the transfer belt. It then uses these to calculate the appropriate adjustment, to density, if necessary.

To adjust the Auto Align Adj setting:

- 1. Touch Auto Align Adj from the Configuration Menu.
- 2. Touch the or arrow to toggle between Off and On (default).
- 3. Touch Submit.

Submitting changes... is displayed.

You are automatically returned to the Configuration menu.

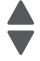

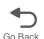

# **Enforce Color Order**

This setting gives the system support person the ability to enforce where the color cartridges may be placed. and if messages appear when cartridges are in the wrong location.

When On (default) is selected, the printer lets users place each toner cartridge in only its specified slot. For instance, the Magenta toner cartridge must be in the Magenta slot. If the user tries to place a cartridge in an incorrect slot, the printer message 31 Defective or Missing <color> Cartridge or 32 Unsupported <color> Cartridge appears where < color> stands for Cyan, Magenta, Yellow, or Black.

When **Off** is selected, the printer does not issue any message to let the user know that the cartridge is placed in the wrong slot inside the printer.

To adjust the Enforce Color Order setting:

- 1. Touch Enforce Color Order from the Configuration Menu.
- 2. Touch the or arrow to toggle between Off and On (default).
- 3. Touch Submit.

Submitting changes... is displayed.

You are automatically returned to the Configuration menu.

### Color Alignment

Color alignment should be performed when the transfer module is replaced.

To perform color alignment:

- 1. Touch Color Alignment from the Configuration Menu.
- 2. Touch Print Alignment.

Four pages print with charts and letters A-L.

- **3.** Consulting the printed page, look at Set A. Indicate the number of the 20 color lines closest to the black lines.
- **4.** Enter that number on the operator panel using the left and right arrows.
- 5. Continue selecting the best lines for the sets through Set L and entering them on the operator panel.
- **6.** Touch **Submit** when all are entered. Submitting changes... is displayed.

You are automatically returned to the Configuration menu.

# Color Adj State

These settings allow you to select when color calibrations occur. Selecting Busy indicates the color calibrations will complete queued jobs, but refuse to add new jobs to the queue. When calibration is complete jobs are again accepted. Selecting **Idle** allows calibrations only when the printer is idle.

To adjust the Color Adj State setting:

- 1. Touch Color Adj State from the Configuration Menu.
- 2. Touch the or arrow to toggle between **Busy** and **Idle**.
- 3. Touch Submit.

Submitting changes... is displayed.

You are automatically returned to the Configuration menu.

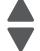

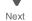

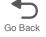

#### Motor Calibration

This setting synchronizes the aligner and fuser motor speeds with the transfer belt speed to ensure that the output is printed correctly.

Note: This test should be run at 600 dpi resolution and with duplex disabled.

To run the Motor Calibration:

- 1. Touch Motor Calibration from the Configuration Menu.
- 2. Touch Motor Calibration.

Calibrating... displays, and then the multiple function printer feeds eight blank pages.

Touch Back to return to the Configuration menu.

#### Paper Prompts

Controls the source the printer selects for a change paper source message. The printer displays the change paper source message based on the size of the paper requested and not by the paper type.

Selections include Auto, Multi-Purpose Feeder, and Manual Paper. The multipurpose feeder is available on some printer models.

Note: If the Configure MP setting is changed to Manual, a power-on reset is performed, and then the value of the Paper Prompts menu item before the power-on reset was MP Feeder, then when the printer restarts, the printer automatically changes the Paper Prompts setting to Manual Paper.

Load Manual overrides that would result in a change paper message are disabled for Paper or Env prompts that are set to Manual, Manual Paper, or Manual Env.

To change the settings for Paper Prompts:

- 1. Touch Paper Prompts from the Configuration Menu.
- 2. Touch the or arrow to toggle between Auto, Multi-Purpose Feeder, and Manual Paper.
- 3. Touch Submit.

Submitting changes... is displayed.

You are automatically returned to the Configuration menu.

# **Envelope Prompts**

Controls the source the printer selects for a change envelope source message. The printer displays the change envelope message based on the size of the envelope requested and not by the envelope type.

Selections include Auto, MP Feeder, and Manual Envelope. MP Feeder is only available on some printer models.

Note: If the Configure MP setting is changed to Manual, and a power-on reset is performed, and the value of the Envelope Prompts menu item before the power-on reset was MP Feeder, then when the printer restarts, the printer automatically changes the Envelope Prompt setting to Manual Envelope.

Load Manual overrides that would result in a change paper message are disabled for Paper or Envelope prompts that are set to Manual, Manual Paper, or Manual Envelope.

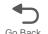

To change the settings for Env Prompts:

- 1. Touch Envelope Prompts from the Configuration Menu.
- 2. Touch the or arrow to toggle between Auto, Multi-Purpose Feeder, and Manual Envelope.
- 3. Touch Submit.

Submitting changes... is displayed.

You are automatically returned to the Configuration menu.

# Action for Prompts

This setting gives the user the option of having the printer resolve change prompt situations without requiring any user assistance. If the **Prompt user** value is selected, the printer displays change prompts if the job does not match the media in the selected source. The user must select another source or change the paper. If Continue or Use current is selected, the printer acts as if the user made the selection Continue or Use current and continues without user intervention, in most cases.

- 1. Touch Action for Prompts in the Config Menu.
- 2. Touch the left or right arrow to toggle between Prompt user, Continue, and Use current.
- 3. Touch Submit. Submitting changes... is displayed.

You are automatically returned to the Configuration menu.

#### Jobs on Disk

Lets the user select whether or not the printer deletes all buffered jobs on the hard disk. This menu item only appears if a hard disk is installed. It appears even if no buffered jobs exist on the hard disk.

Selections include **Do Not Delete** and **Delete**.

Note: Delete does not remove Print and Hold jobs. Use Remove Held Jobs in the Utilities Menu (user menu) to delete these jobs.

To delete jobs on stored on the hard disk:

- 1. Touch Jobs on Disk from the Configuration Menu.
- 2. Touch Delete to erase stored jobs, or touch Do not delete to return to the menu without deleting any jobs. Submitting changes... is displayed.

You are automatically returned to the Configuration menu.

# Disk Encryption

Controls whether the printer encrypts the information that it writes to the hard disk.

Warning: When the value for Disk Encryption, the printer completely formats the hard disk which means that all information on the disk is deleted.

If an encrypted disk is removed from the printer and another disk is installed, the Disk Corrupted. Reformat? message appears. The newly installed disk must either be formatted or removed from the printer. The Disk Encryption menu item only appears when:

- A non-defective disk is installed in the printer.
- The values of bits 3-2 of digit 4 in the Configuration ID 2 are either 01 for Supported, or 10 for Supported with an internal network adapter (INA).

Selections include Disable (default) and Enable. When Disk Encryption is selected, Yes or No appears for you to confirm. Select either Yes or No. To cancel, touch No.

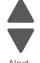

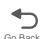

To encrypt a disk:

- 1. Touch Disk Encryption from the Configuration Menu.
- 2. Touch Enable to encrypt the disk.
- 3. Touch Yes.

Warning: To prevent damage to your disk, do not turn the MFP off while the following displays.

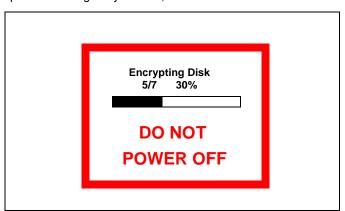

4. Touch Back to return to the main menu.

A graphic appears, showing:

- The message Encrypting Disk or Formatting Disk
- A percentage scale
- The message DO NOT POWER OFF

The process is complete when the percentage scale displays 100.

# Wipe Disk

Note: Due to the lengthy amount of time required to wipe an entire hard disk using either method, a wipe should not be initiated unless it is absolutely unavoidable (for example, disk corruption), or unless the printer can remain offline for several hours without inconveniencing users.

Warning: A user should not initiate either type of wipe from the Configuration Menu if the hard disk contains downloaded fonts, macros, held jobs, and so forth that should not be erased.

This setting initiates either a single pass wipe or a multiple pass wipe of the entire hard disk. Select Disk Wipe (fast) to complete a single pass wipe and replacement of the file system. Select Disk Wipe (secure) to complete a multiple pass wipe at a more basic level.

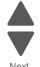

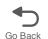

# Wipe All Settings

The purpose of this setting is to make any sensitive information that may exist on the device's volatile or nonvolatile storage completely indecipherable.

After selecting this setting, the operator panel displays the following message:

This operation will clear all settings, solutions, and jobs on this device. The device will reboot during this process. Continue?

To cancel the NAND wipe operation and return to the main Configuration Menu, select No. To execute the NAND wipe operation, select Yes.

After selecting Yes, the device initiates a non-critical NVRAM reset, and the operator panel displays the message Resetting the device, and then the device reboots.

The progress bar area of the Lexmark logo screen that appears during boot up displays the following message until the wiping process is finished:

Wiping disk...Pass [x] of [y]. [Z]% done.

# **Duplex Gloss**

If you need higher quality duplex copies, selecting Duplex Gloss give you a higher quality output. It does this by limiting the number of pages fed at one time. In normal duplex, two sheets are fed simultaneously and one is printed on page two and the other is printed as page four, then the pages are re-fed and pages one and three are printed on the other side. With Duplex Gloss turned on, only one page is fed, printed, re-fed and the reverse is printed. The quality increases, but the time it takes to complete the job is increased.

To turn on Duplex Gloss:

- 1. Touch **Duplex Gloss** from the Configuration Menu.
- 2. Touch the or arrow to toggle between Off and On.
- 3. Touch Submit.

Submitting changes... is displayed.

You are automatically returned to the Configuration menu.

# Font Sharpening

Lets a user set a text point-size value below the setting of the high frequency screens used when printing font data. This menu item only affects the PostScript, PCL, XL, and PDF emulators.

Settings are in the range of 0-150 (24 is the default). For example, if the value is set to 24, then all fonts sized 24 points or less use the high frequency screens. To increase value by 1, touch the right arrow; to decrease the value by 1, touch the left arrow.

To set Font Sharpening:

- 1. Touch **Duplex Gloss** from the Configuration Menu.
- 2. Touch the or arrow to change the value from 1 to 150.
- 3. Touch Submit.

Submitting changes... is displayed.

You are automatically returned to the Configuration menu.

#### Require Standby

When set to Off, the Standby Mode setting in General Settings Menu displays Disabled. The default is On.

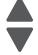

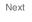

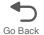

To set Require Standby:

- 1. Touch Require Standby from the Configuration Menu.
- 2. Touch the or arrow to toggle between On and Off.
- 3. Touch Submit.

Submitting changes... is displayed.

You are automatically returned to the Configuration menu.

#### UI Automation

This setting allows external developers to measure the stability of their applications by performing their own automated testing against the device.

Selections include Enable and Disable (default).

When Enable is selected, the machine creates a file called ENABLE UI AUTOMATION in the /var/fs/shared/ directory. As long as this file exists, the device permits automated testing by external users.

When Disable is selected, the machine removes the ENABLE\_UI\_AUTOMATION file from the /var/fs/shared/ directory and prohibits automated testing.

# LES Applications

Enables or disables Lexmark Embedded Solutions (LES) applications. The default is Enable.

To change the setting:

- 1. Touch LES Applications from the Configuration Menu.
- 2. Touch the or arrow to toggle between Enable and Disable.
- 3. Touch Submit.

Submitting changes... is displayed.

You are automatically returned to the Configuration menu.

# Key Repeat Initial Delay

Determines the initial length of delay before a repeating key starts repeating. The range is from 0.25 seconds to 5 seconds in 0.25 second increments. The default value is 1 second.

To set the delay:

- 1. Touch Key Repeat Initial Delay from the Configuration Menu.
- 2. Touch the or arrow to change the value 0.25 second to 5 seconds.
- 3. Touch Submit.

Submitting changes... is displayed.

You are automatically returned to the Configuration menu.

#### Key Repeat Rate

Number of presses per second for a repeating key. The range is from 1 to 100 presses per second. The default is 15 presses per second.

To set the number of key presses per second:

- Touch Key Repeat Rate from the Configuration Menu.
- 2. Touch the or arrow to change the value from 1 to 100.
- Touch Submit.

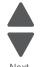

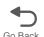

Submitting changes... is displayed.

You are automatically returned to the Configuration menu.

#### Clear Custom Status

Executing this operation erases any strings that have been defined by the user for the Default or Alternate custom messages.

To clear custom strings:

- 1. Touch Clear Custom Status from the Configuration Menu.
- 2. Touch Clear Custom Status again to confirm.

Clear Custom Status... appears.

Press Back to return to the Configuration Menu.

### Pel Blurring

Customers who notice step artifacts in their error diffused copies to activate the pel synthesis function. The settings are On and Off (the default is Off).

- 1. Touch Pel Blurring in the Config Menu.
- 2. Touch the or arrow to toggle between On and Off.
- 3. Touch Submit.

Submitting changes... is displayed.

You are automatically returned to the Configuration menu.

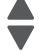

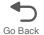

# **USB Speed**

A value of Full forces the USB port to run at full speed, and also disables its high-speed capabilities. Settings are Full and Auto. Auto is the default.

To set USB Speed:

- 1. Touch USB Speed from the Configuration Menu.
- 2. Touch the or arrow to toggle between Full and Auto.
- 3. Touch Submit.

Submitting changes... is displayed.

You are automatically returned to the Configuration menu.

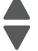

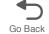

# Automatically Display Error Screens

Selections include On (default) and Off (default).

When On is selected, the operator panel automatically displays any existing printer-related IR after the device remains inactive on the Home screen for a length of time equal to the Screen Timeout setting. Any IR that appears on the operator panel will display the option to return to the Home screen without clearing it. Once the device returns to the Home screen, though, any existing IR again will appear after the device remains inactive on the Home screen for a length of time equal to the Screen Timeout setting.

SFPs and MFPs use a different default value for this setting in order to preserve their legacy behavior with respect to IRs.

# **Exit Config Menu**

Touch Exit the Config Menu. The printer performs a power-on reset and returns to normal mode.

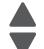

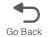

# Service Engineer (SE) Menu

To enter the SE Menus:

From browser, add "/se" to device's IP address (for example: http://123.456.7.8/se).

| Print SE Menus       |                                      |
|----------------------|--------------------------------------|
| General              |                                      |
| Copyright            | Displays copyright information.      |
| Lexmark Forms Mode   | On or Off                            |
|                      | On or On                             |
| Code Revision Info   |                                      |
| Network Code Level   | Displays network code level.         |
| Network Compile Info | Display network compile information. |
| Printer Code Level   | Displays printer code level.         |
| Printer Compile Info | Displays compile information.        |
| History              |                                      |
| Print History        |                                      |
| Mark History         |                                      |
| History Mode         |                                      |
| MAC                  |                                      |
| Set Card Speed       |                                      |
| LAA                  |                                      |
| Keep Alive           |                                      |
| NVRAM                |                                      |
| Dump NVRAM           |                                      |
| Reinit NVRAM         |                                      |
| NPAP                 |                                      |
| Print Alerts         |                                      |
| TCPIP                |                                      |
| netstat -r           |                                      |
| arp -a               |                                      |
| Allow SNMP Set       |                                      |
| MTU                  |                                      |
| Meditech Mode        |                                      |
| Raw LPR Mode         |                                      |
| Gather Debug         |                                      |
| Enable Debug         |                                      |
| Netware              |                                      |
| Broadcast SAPs       |                                      |
| NPA Delay            |                                      |
| INI A Delay          |                                      |

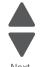

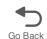

# Front cover locked in place

The front door locks during certain Busy events, and unlocks when those events are complete. This is a normal function. You can hear the door lock into place when one of these events take place. However, if the printer is turned off, or has an error while the front door is locked (for example, while printing or calibrating), the front door may not unlock. If this happens, turn the printer off and restart it. Once it goes through POR, it may unlock itself. If this does not work, use the following procedure to unlock the front door:

1. Remove the rear cover.Remove the four screws (A) securing the rear cover.

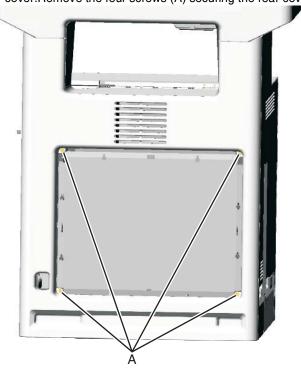

2. Lift up to disengage the two tabs (B).

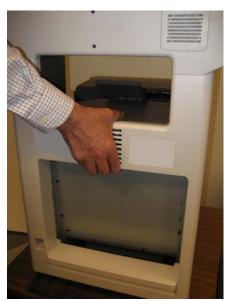

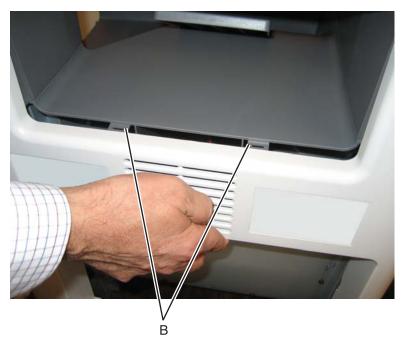

Previous

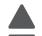

Next

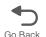

- 3. Open the top cover.
- 4. Remove the screw (C) from the inside left cover.

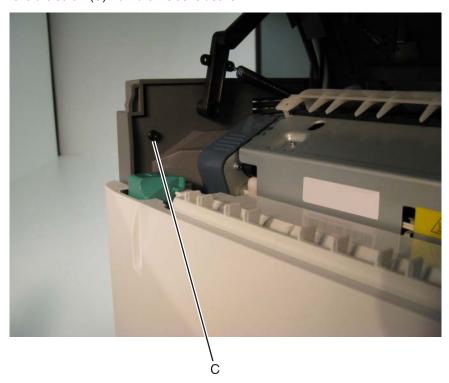

5. Press the waste toner release latch (D), swing the front of the waste toner assembly away from the printer, and remove.

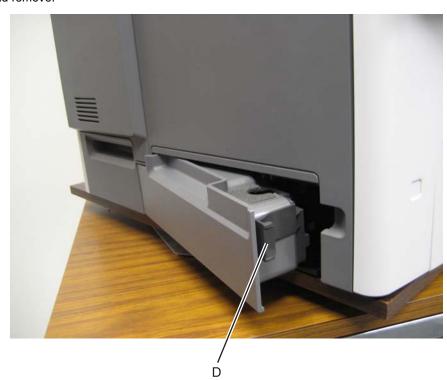

- 6. Remove the two screws (E).
- **7.** Press the locking tab (F), slide the cover down.

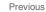

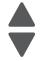

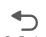

8. Grasp the side at the point shown, and disconnect the tab on the upper edge. Push down with your thumb on the outside while pulling up with the fingers to remove the cover.

Warning: Be careful not to damage the two small locking tabs (G).

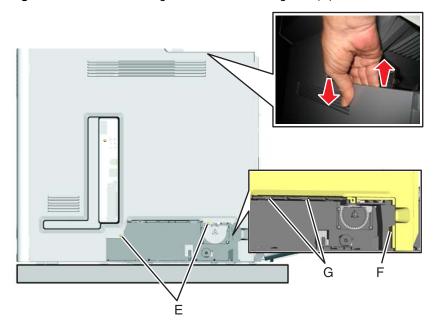

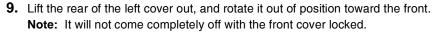

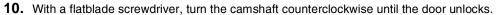

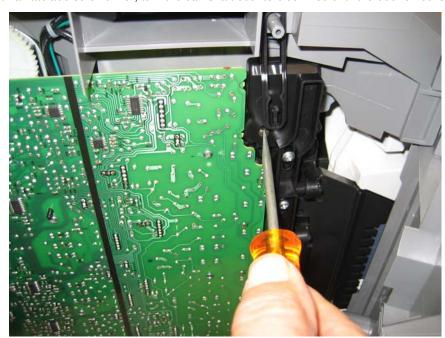

**11.** Open the front cover.

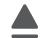

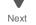

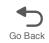

# **Printhead verification**

Before you begin, you can verify that the printhead is the failing FRU by following this procedure:

- 1. Turn the printer off, remove the power cord from the outlet, then remove all cords and cables from the printer before beginning.
- 2. Locate the printer on a corner of a work area so the front and back can be accessed.

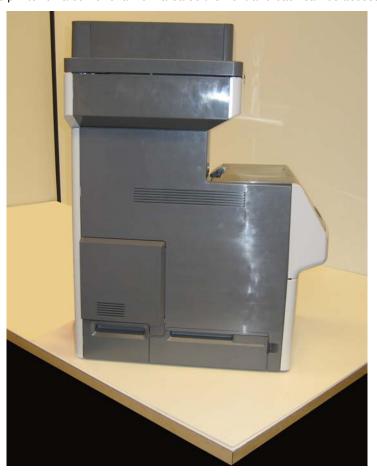

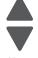

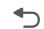

- **3.** Remove the rear frame cover.
  - a. Loosen the eight screws (A).
  - **b.** Lift the rear frame cover, and remove.

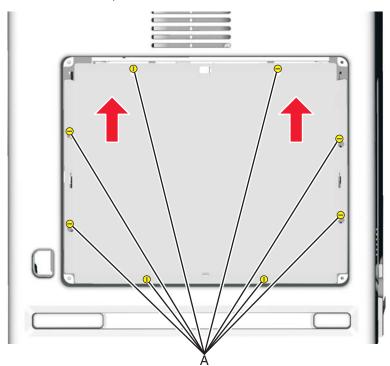

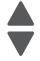

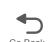

**4.** If present, remove the hard disk.

**a.** Remove the two screws (B), and disconnect the hard disk from the system board (C).

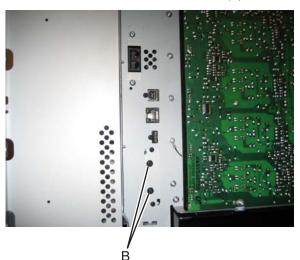

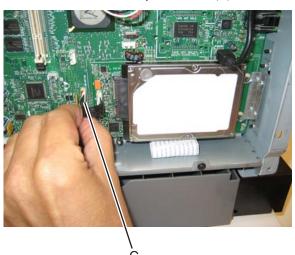

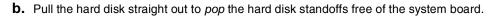

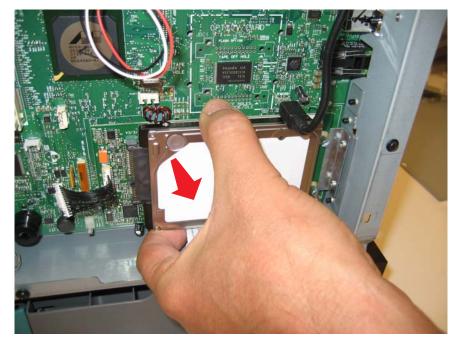

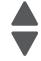

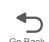

5. Carefully disconnect the printhead ribbon (D) and the mirror motor cables (E) from the system board, and carefully connect the printhead ribbon and mirror motor cables from the new printhead into the system board.

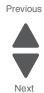

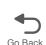

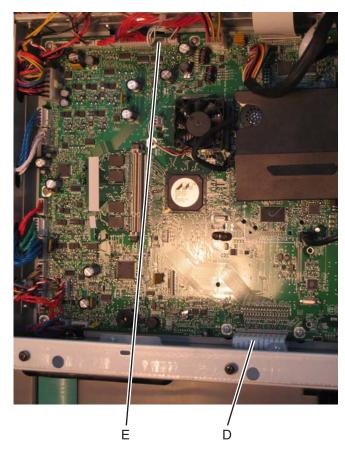

6. Use the packaging that came with the printhead FRU to prop the printhead up.

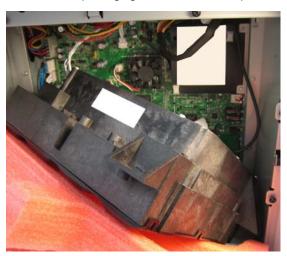

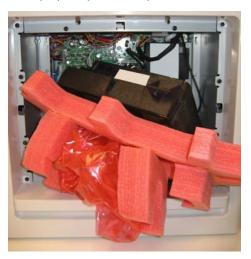

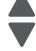

Previous

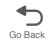

- 7. Connect the power cord to the outlet.
- 8. Enter the Diagnostics menu (press and 3 and 6, turn on the multifunction printer, and release the buttons when the progress bar appears).
- 9. Perform the Mirror Motor Test:
  - a. Touch PRINTHEAD TESTS.
  - b. Touch Mirror Motor Test.

The touchscreen displays Mirror Motor Test-Motor Running.... After the test completes, the touchscreen displays either Pass or Fail.

- If the test fails, replace the system board.
- If the test passes, perform the Servo Laser Test in step 9.

#### 10. Perform the Servo Laser Test:

- a. Touch Back to PRINTHEAD TESTS.
- b. Touch Servo Laser Test.

The touchscreen displays Servo Laser Test-Motor Running.... After the test completes, the touchscreen displays either Pass or Fail.

- If the test fails, replace the system board.
- If the test passes, install the printhead FRU.

# Paper Jams

# Error jam locations

The following illustration shows the location and error codes generated for specific paper jams and the corresponding locations of these jams.

#### ADF and flatbed scanner

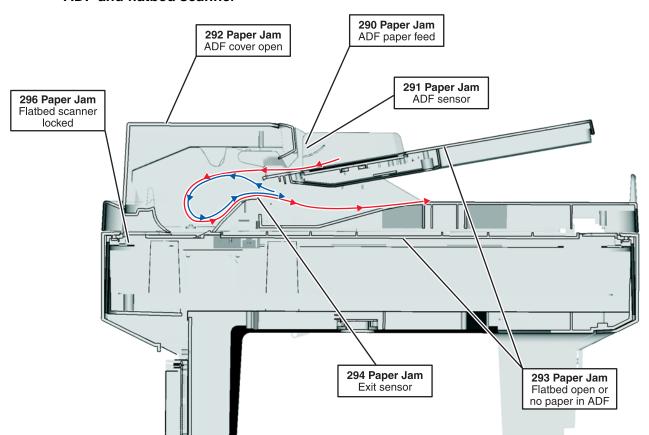

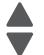

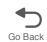

# **Printer base** 203 Paper Jam Exit sensor when duplexing 202 Paper Jam Exit sensor 230 Paper Jam Exit sensor to input sensor when duplexing 201 Paper Jam Input sensor to exit sensor **241 Paper Jam** Tray 1 **250 Paper Jam** MPF feeder **242 Paper Jam** Tray 2 200 Paper Jam 24n Paper Jam Input sensor area n = Optional traynumber 3-5

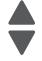

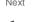

Go Back

# Clearing jams

By carefully selecting paper and loading it properly, you can avoid most jams. If jams do occur, follow the steps outlined in this section. To clear a jam message and resume printing, clear the entire paper path, and then touch Continue. If Jam Recovery is set to On, then the printer prints a new copy of the page that jammed. If Jam Recovery is set to Auto, then the printer reprints the jammed page if enough printer memory is available.

Previous

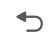

#### **Avoiding jams**

The following hints can help you avoid jams:

#### Paper tray recommendations

- Make sure the paper lies flat in the paper tray.
- Do not remove the paper tray while the printer is printing.
- Do not load the paper tray while the printer is printing. Load it prior to printing, or wait for a prompt to load it.
- Do not load too much paper. Make sure the stack height does not exceed the indicated maximum height.
- Make sure the guides in the paper tray or the manual feeder are properly positioned and are not pressing too tightly against the paper or envelopes.
- Push the paper tray in firmly after loading paper.

#### Paper recommendations

- Use only recommended paper or specialty media.
- Do not load wrinkled, creased, damp, bent, or curled paper.
- Flex, fan, and straighten paper before loading it.
- Do not use paper that has been cut or trimmed by hand.
- Do not mix paper sizes, weights, or types in the same stack.
- Make sure all sizes and types are set correctly in the printer control panel menus.
- Store paper per the manufacturer's recommendations.

# Understanding jam messages

The following table lists the jam messages that can occur.

| Message                          | See:                                                                                       |
|----------------------------------|--------------------------------------------------------------------------------------------|
| 200 Paper jam, check [area name] | <ul><li> "200 paper jam" on page 3-60</li><li> "200–201 paper jams" on page 3-61</li></ul> |
| 200 Paper jam, [x] pages jammed  |                                                                                            |
| 201 Paper jam, check [area name] | "200–201 paper jams" on page 3-61     "201 paper jam" on page 3-61                         |
| 201 Paper jam, [x] pages jammed  |                                                                                            |
| 202 Paper jam, check [area name] | "202 paper jam" on page 3-63                                                               |
| 202 Paper jam, [x] pages jammed  |                                                                                            |
| 203 Paper jam, check [area name] | "203 paper jam" on page 3-65                                                               |
| 203 Paper jam, [x] pages jammed  |                                                                                            |
| 230 Paper jam, [area name]       | "230 paper jam" on page 3-65                                                               |
| 230 Paper jam, [x] pages jammed  |                                                                                            |
| 241 Paper jam, check [area name] | "24x paper jam" on page 3-66                                                               |
| 241 Paper jam, [x] pages jammed  |                                                                                            |

| Message                                                      | See:                              |
|--------------------------------------------------------------|-----------------------------------|
| 24x Paper jam, check [area name]                             | "24x paper jam" on page 3-66      |
| 24x Paper jam, [x] pages jammed                              |                                   |
| 250 Paper jam, check [area name]                             | "250 paper jam" on page 3-68      |
| 250 Paper jam, [x] pages jammed                              |                                   |
| 282.01 Scanner jam, remove all originals from the scanner    | "280-291 paper jams" on page 3-68 |
| 282.01 Scanner jam, remove jammed originals from the scanner |                                   |
| 283.01 Scanner jam, remove all originals from the scanner    |                                   |
| 283.01 Scanner jam, remove jammed originals from the scanner |                                   |
| 283.03 Scanner jam, remove all originals from the scanner    |                                   |
| 283.03 Scanner jam, remove jammed originals from the scanner |                                   |
| 280.06 Replace all originals if restarting job               |                                   |
| 280.06 Replace jammed originals if restarting job            |                                   |
| 291.06 Flatbed cover open                                    |                                   |
| 280.06 Replace jammed originals if restarting job            |                                   |

# 200 paper jam

1. Open the upper front door.

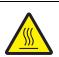

#### **CAUTION—HOT SURFACE:**

The inside of the printer might be hot. To reduce the risk of injury from a hot component, allow the surface to cool before touching.

2. Open the lower front door.

Note: To avoid overexposing the photoconductor units, do not leave the lower front door open longer than 10 minutes.

**3.** Pull the jammed paper up and out to remove it from behind the toner cartridge area.

Note: Make sure all paper fragments are removed.

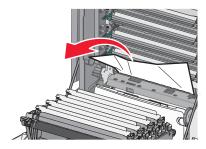

- 4. Close the lower front door.
- **5.** Close the upper front door.
- 6. Touch Continue.

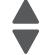

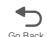

#### 200-201 paper jams

**1.** Open the upper front door.

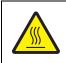

#### **CAUTION—HOT SURFACE:**

The inside of the printer might be hot. To reduce the risk of injury from a hot component, allow the surface to cool before touching.

2. Open the lower front door.

Note: To avoid overexposing the photoconductor units, do not leave the front door open longer than 10 minutes.

**3.** Pull the paper forward if it is lodged under the photoconductor units.

Note: You may need to remove the photoconductor units if the paper is lodged too tightly under them.

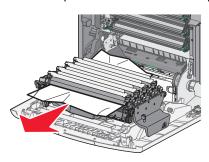

- 4. Remove each photoconductor unit, and then place it on a flat surface. See "Photoconductor unit removal" on page 4-145.
- **5.** Remove the jammed paper, and then replace each photoconductor unit.
- **6.** Close the lower front door.
- **7.** Close the upper front door.
- 8. Touch Continue.

#### 201 paper jam

**1.** Open the upper front door, and then open the lower front door.

Warning: Potential Damage—To avoid overexposing the photoconductors, do not leave the front doors open for more than 10 minutes.

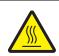

#### **CAUTION—HOT SURFACE:**

The inside of the printer might be hot. To reduce the risk of injury from a hot component, allow the surface to cool before touching.

- **2.** Determine where the jam is located, and then remove it:
  - If paper is visible under the fuser, then grasp it on each side and pull it.

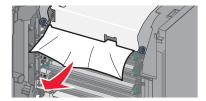

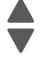

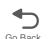

- If paper is not visible:
  - **C.** Turn the screws on the fuser to the left.

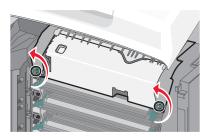

**d.** Remove the fuser, and then remove the jam.

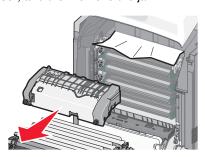

- **e.** Replace the fuser, and then turn the screws to the right to fasten it securely.
- ${\bf 3.}\;$  Close the lower front door, and then close the upper front door.
- 4. Touch Continue.

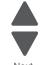

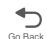

#### 202 paper jam

If the paper is visible in the standard exit bin, then grasp the paper and pull it away from the bin.

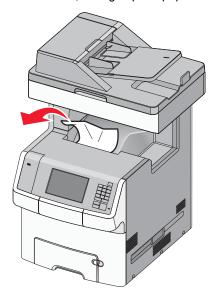

#### Paper jam under the fuser

1. Open the upper front door, and then open the lower front door.

Warning: Potential Damage—To avoid overexposing the photoconductors, do not leave the front doors open for more than 10 minutes.

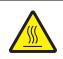

#### **CAUTION—HOT SURFACE:**

The inside of the printer might be hot. To reduce the risk of injury from a hot component, allow the surface to cool before touching.

2. Grasp the paper on each side and pull it forward.

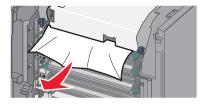

- **3.** Close the lower front door, and then close the upper front door.
- 4. Touch Continue.

#### Paper jam behind the fuser

**1.** Open the upper front door, and then open the lower front door.

Warning: Potential Damage—To avoid overexposing the photoconductors, do not leave the front doors open for more than 10 minutes.

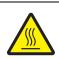

#### **CAUTION—HOT SURFACE:**

The inside of the printer might be hot. To reduce the risk of injury from a hot component, allow the surface to cool before touching.

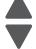

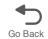

- **2.** If the paper is jammed behind the fuser, then remove the fuser:
  - a. Turn the screws on the fuser to the left.

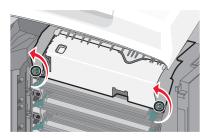

**b.** Lift the fuser, and then pull forward to remove it.

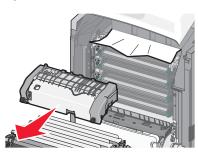

- **c.** Place the fuser on a flat surface.
- 3. Pull the paper gently out of the printer or up toward the standard exit bin to remove it.
- 4. Reinstall the fuser:
  - **a.** Align the fuser, and then place it back into the printer.
  - **b.** Turn the screws to the right to fasten the fuser securely.
- **5.** Close the lower front door, and then close the upper front door.
- 6. Touch Continue.

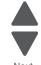

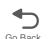

#### 203 paper jam

**1.** Grasp paper that is visible in the standard exit bin, and pull it away from the bin.

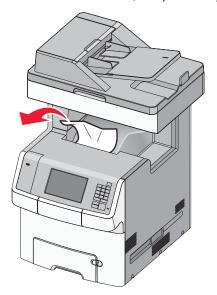

2. Open the upper front door.

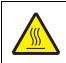

#### **CAUTION—HOT SURFACE:**

The inside of the printer might be hot. To reduce the risk of injury from a hot component, allow the surface to cool before touching.

- **3.** Open the lower front door.
- **4.** Grasp the paper on each side, and pull it out gently.

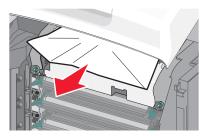

- **5.** Close the lower front door.
- **6.** Close the upper front door.
- 7. Touch Continue.

# 230 paper jam

- 1. Remove Tray 1.
- 2. Open the upper front door, and then open the lower front door.

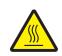

#### **CAUTION—HOT SURFACE:**

The inside of the printer might be hot. To reduce the risk of injury from a hot component, allow the surface to cool before touching.

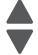

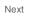

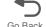

3. Pull the jam straight up to remove it.

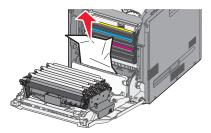

**4.** Pull out on the release tabs to allow the front door to split.

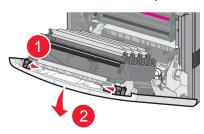

- **5.** Pull straight out to remove any jammed paper.
- **6.** Close the lower front door, and then close the upper front door.
- 7. Reinsert Tray 1.
- 8. Touch Continue.

# 24x paper jam

#### Paper jammed in Tray 1

1. Open Tray 1, and then pull the jammed pages straight up and out.

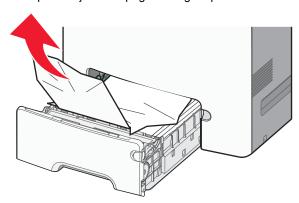

- 2. After removing the tray, the front door may need to be opened to access the jam.
- 3. Close Tray 1.
- 4. Touch Continue.

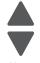

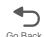

# Paper jammed in front of Tray 1

1. Open Tray 1, and then pull the jammed pages up and out.

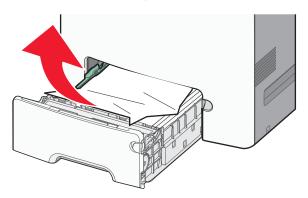

- 2. Close Tray 1.
- 3. Touch Continue.

# Paper jammed in one of the optional trays

1. Open the specified tray, and then pull the jammed pages out.

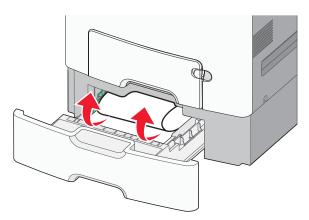

- 2. After removing the tray, the tray above may need to be opened to access the jam.
- 3. Close the tray.
- 4. Touch Continue.

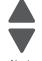

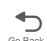

# 250 paper jam

1. Press the paper release lever, and then remove the jammed pages from the multipurpose feeder.

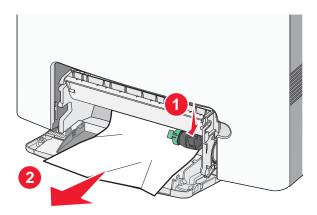

- 2. Load new paper into the multipurpose feeder.
- 3. Touch Continue.

# 280-291 paper jams

- **1.** Remove all original documents from the ADF.
- **2.** Open the ADF cover, and then remove any jammed paper.

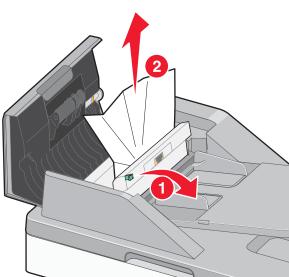

- 3. Close the ADF cover.
- **4.** Open the duplex cover, and then remove any jammed paper.
- **5.** Open the scanner cover, and then remove any jammed pages.
- **6.** Close the scanner cover.
- 7. Touch Restart Job.

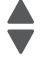

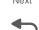

# Theory of operation

# Paper path

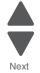

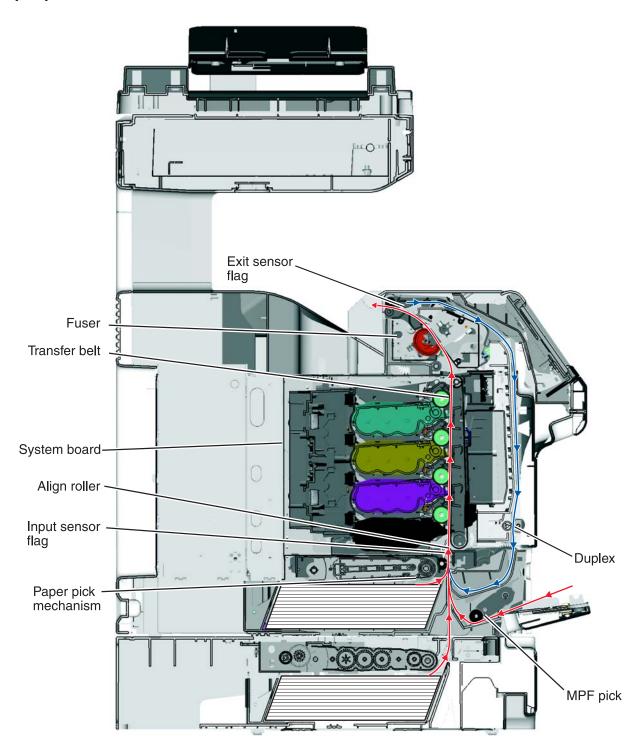

#### **Main Components**

#### System board

The system board provides the intelligence of the printer. Command and control signals originate in the system card that make print media travel possible. The system card controls the timing of the print media during the printing so the media arrives at certain positions in the print process at certain times.

#### Paper tray

Houses the print media.

#### Paper pick mechanism

Picks the print media from the paper tray. The paper pick mechanism contains the paper pick (input) sensor and the multifunction transparency sensor.

#### Bump aligner roll

The bump aligner roll advances the print media onto the transfer belt and corrects any media skew as it comes out of the paper trays or MPF.

#### Transfer belt

The transfer rolls (located inside the transfer belt unit) are an integral part of the electrophotographic process, and the transfer belt advances the print media through the printer.

#### Fuser

The fuser bonds toner to the print media and advances the print media through the last portion of the paper path. The paper exit sensor is also located in the fuser, and a flag is present on all fusers that activates the bin full sensors on network model printers.

#### **Duplex**

The duplex function is built into the front access door and uses a two-pass method for rerouting the paper down and back through the paper path for a second time. To accomplish the two-pass method, the paper is fed partially out of the printer and is then reversed back into the printer.

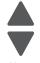

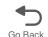

## Print media transport

The print media is picked from the input source and fed to the bump aligner roll. The media movement is detected by a sensor located in the paper pick mechanism. It does not matter where the media comes from (Tray 1, Tray 2, or, the MPF); it will enter the electrophotographic process at the bump aligner drive. The bump aligner motor drives the bump aligner roll which feeds the paper to the transfer belt.

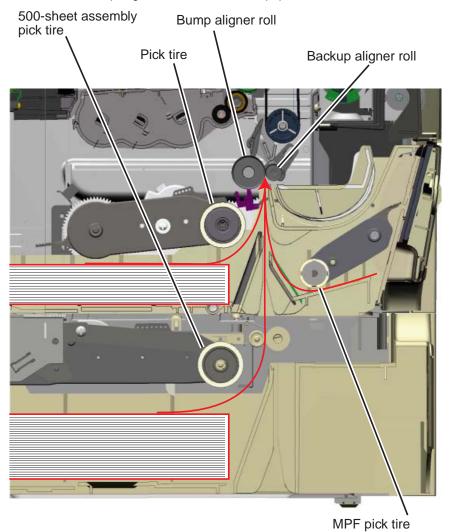

Previous

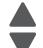

Next

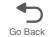

Once the paper is fed onto the transfer belt, the photoconductor drums in conjunction with the transfer belt pull the print media through the paper path.

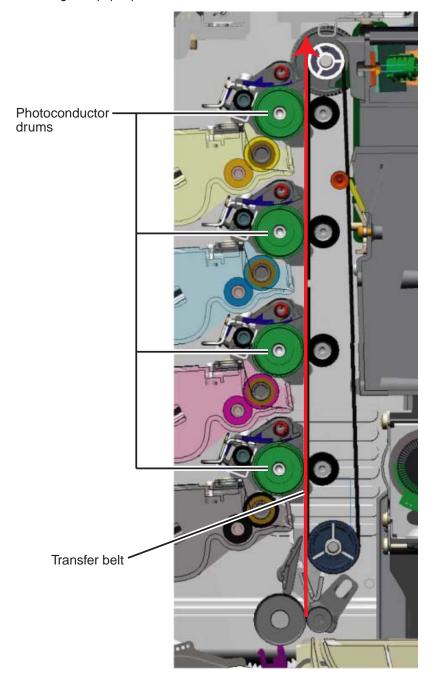

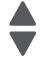

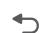

Once the print media exits the transfer belt, it enters the fuser where heat and pressure are applied to bond the toner permanently to the media. The fuser rollers continue to turn and pull the print media through the paper path until it reaches the exit drive roll. The exit drive roll pulls the print media from the fuser rollers and delivers it to the fuser output drive roll. Once the print media reaches the fuser output drive roll, the roller pushes the print media into the output bin.

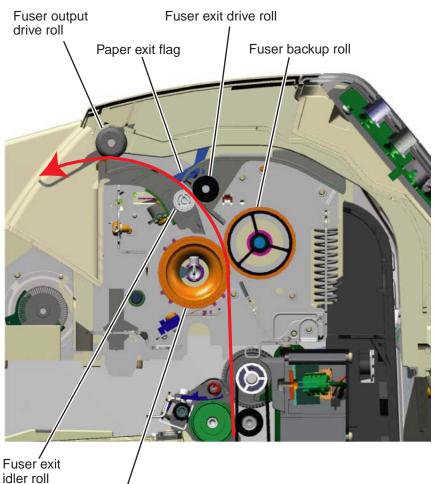

Fuser hot roll

Previous

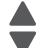

Next

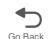

If the page is to be duplexed, the fuser output drive roll continues to pull the media until it clears the paper exit flag and then reverses the rotation of the roller in order to pull the media back into the printer duplex assembly. The media is then routed down through the duplex path until it reaches the bump aligner roll. Once in this position, it enters the EP path for the second time.

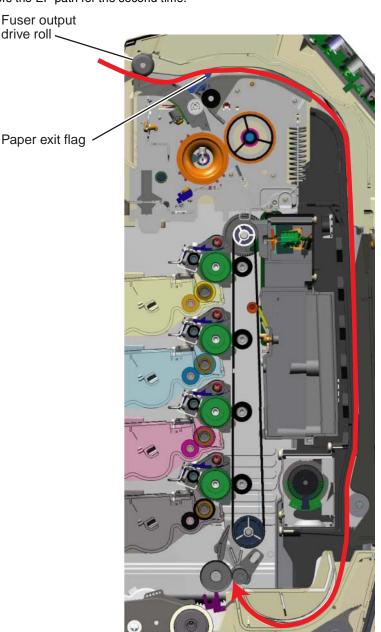

The paper exit flag serves two purposes. When it triggers the paper exit sensor, it serves as a one-way gate for the media when it is exiting the printer to the output bin and also serves as a one-way gate when the media is entering back into the printer for a duplex print. In other words, it diverts the print media's path, directing it to either the output bin or the duplex paper path.

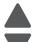

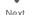

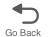

#### **Mechanical drive**

In order for the print media to move through the paper path, there are several drive motors that supply the mechanical power to the rollers discussed previously. The drives for these components are illustrated and discussed in the following paragraphs.

#### Paper pick mechanism drive

When printing from Tray 1 or Tray 2, the paper pick motor drives the paper pick gears which causes the pick roller to turn. During an MPF print, the paper pick motor drives the swing arm assembly for the MPF and causes the MPF paper pick roller to turn.

Previous

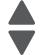

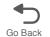

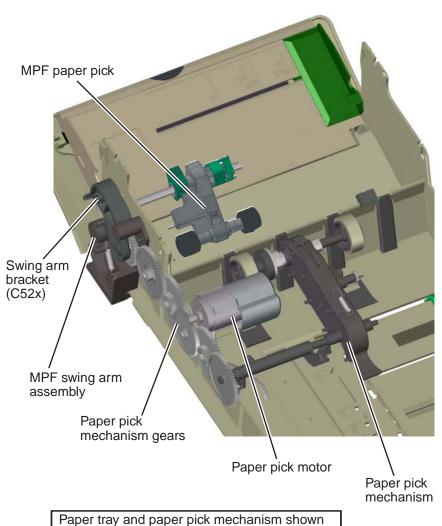

from rear with components removed for clarity

#### Bump aligner drive

The power to turn the bump aligner roll is supplied from the bump aligner motor. The motor drives a set of bump aligner gears which causes the bump aligner roll to turn.

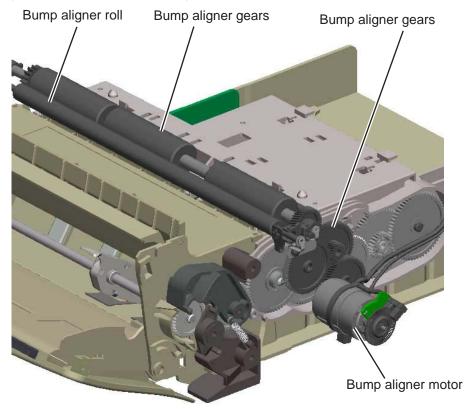

Note: If this motor is stalling or causing waste toner box full messages, the vertical auger mechanism might be causing the problem.

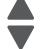

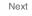

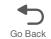

#### Photoconductor unit/toner cartridge drive

The photoconductor units (four) and toner cartridges (four) receive drive power from the EP drive assembly motors. The top cartridge motor 1 on the EP drive assembly provides drive to the top two photoconductor units and toner cartridges (yellow and cyan). Likewise, the bottom cartridge motor 2 drives the two bottom photoconductor units and toner cartridges. When the printer's top access door is open, the couplers for the toner cartridges and photoconductor units disengage.

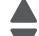

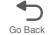

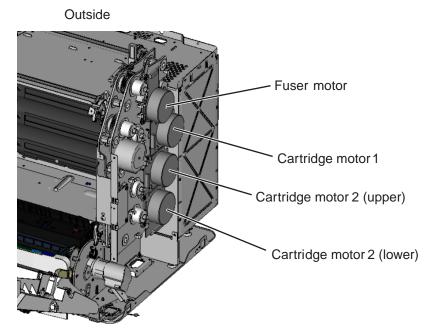

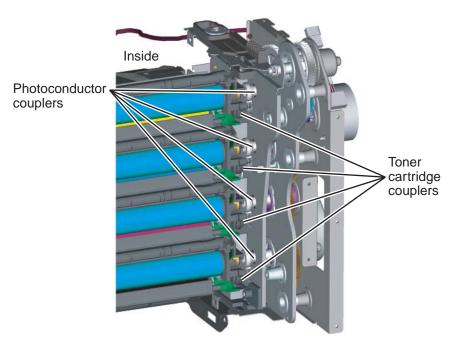

#### Transfer belt drive

The transfer belt unit receives drive from a motor located on the EP drive assembly. When the top access door is open, the coupler for the transfer belt disengages.

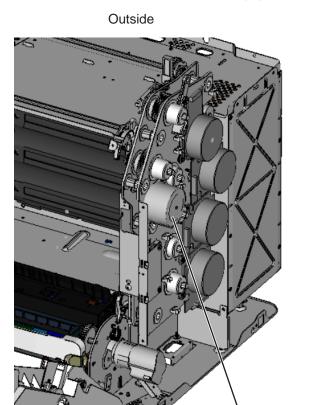

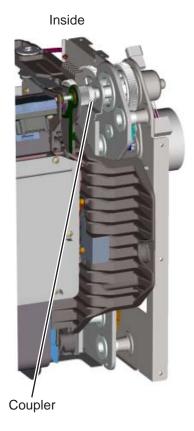

Fuser drive

The fuser drive (motor) is built into the fuser assembly and drives the fuser rollers to turn.

Transfer belt motor

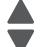

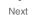

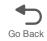

#### **Duplex drive**

The duplex drive is driven by the MPF/duplex motor through the MPF/duplex gear. Drive is provided to three drive shafts in the duplex unit by a belt that is driven by the MPF/duplex motor. The drive shafts move the print media through the duplex unit during printing.

#### Paper sensing

Sensors are strategically placed in the printer to ensure that the print media is making it to specific points within a given time in the electrophotographic process. There are two paper flags: one at the bottom of the machine (paper pick) to detect input paper, including duplex second side, from all sources and one at the top (paper exit) to detect paper movement beyond the fuser. The flags are similar in design, in that a mechanical arm is moved by the media to interrupt an optical sensor; both are normally blocked when no media is present. There is also a multifunction transparency sensor that detects if: 1) tray 1 is present, 2) narrow media is being used, and 3) the media is a transparency. The sensor works for tray 1, tray 2 (500-sheet option), and the MPF.

#### Paper pick sensor

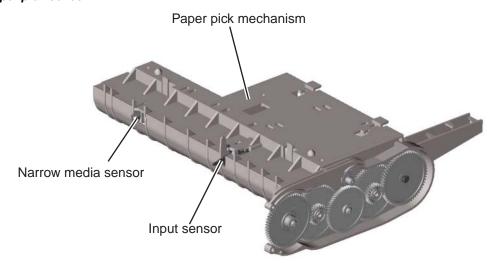

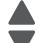

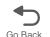

#### Paper exit/duplex entry sensor and bin full flag

The paper exit/duplex sensor flag detects movement in two directions: as the paper exits the fuser and as it is retracted from the exit tray back into the duplex path. Each sheet must be driven past the fuser exit flag and allowed to fall before being turned around and starting the duplex path. If the print media activates the paper exit flag for too long, or the print media doesn't reach the paper exit flag within a given time, a paper jam error will be posted.

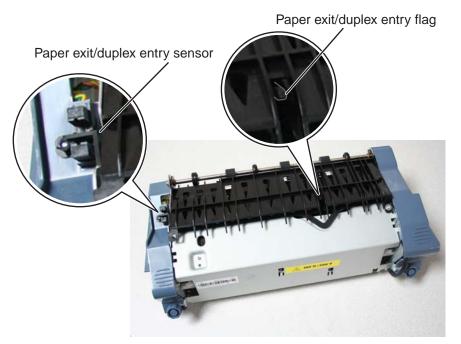

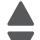

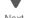

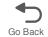

# Electrophotographic (EP) process

# **Main components**

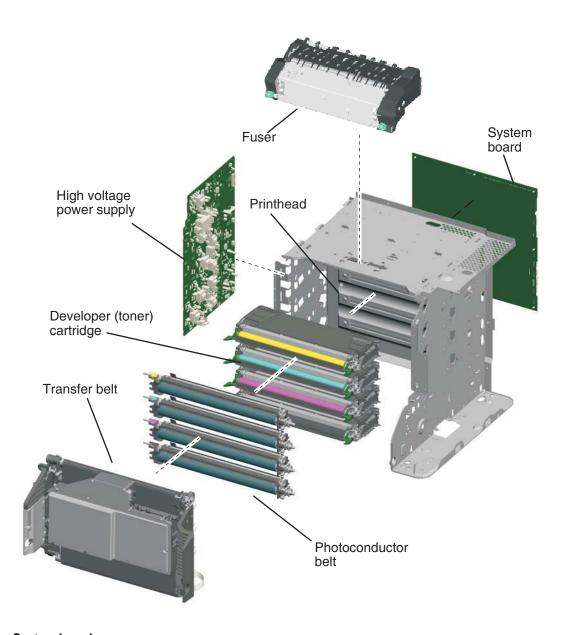

# System board

The system board is the brain of the printer. During the print process, an image is sent from a computer to the system board. The raster image processor (RIP) portion of the system card converts the data into a raster image and feeds this data along with control information to the printhead.

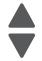

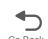

#### High voltage power supply (HVPS)

Provides a high voltage charge to:

- The charge roll located in the photoconductor unit
- The photoconductor drum located in the photoconductor unit
- The toner adder roller (TAR) located in the toner cartridge
- The developer roll located in the toner cartridge
- The doctor blade located in the toner cartridge
- The four transfer rolls located in the transfer belt

#### Printhead assembly

The printhead receives control and image data from the system card (RIP). Through the use of a laser unit, the printhead irradiates the photoconductor drum with light and creates an invisible image called a latent or electrostatic image.

#### Photoconductor unit

The photoconductor unit consists primarily of a charge roll and the photoconductor drum. The charge roll charges the surface of the photoconductor drum to prepare it for the latent image "drawn" by the laser. Once the photoconductor drum has been written to by the laser, it is responsible for picking up toner from the cartridge developer roller and then transferring the image to the print media.

#### Toner cartridge

This unit consists primarily of the developer roll and the toner adder roll. The primary function of this unit is to supply charge toner to the photoconductor unit for transfer onto the print media. The toner adheres to the electrostatic image on the surface of the photoconductor drum which is then transferred to the print media.

#### Fuser

The fuser assembly uses heat and pressure to fuse the toner image onto the print media.

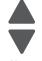

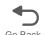

### Charging

The primary component of the charging process is the high voltage power supply. The following provides information that covers the mechanical transfer of the high voltage through a set of springs to each subcomponent of the charging process.

#### Photoconductor unit (charge roll)

The following illustration shows the circuit path that allows high voltage current to flow from the HVPS to the charge roll contact on the photoconductor unit. It is essential that the contact springs are properly touching to provide a good flow. If not, print quality problems will occur.

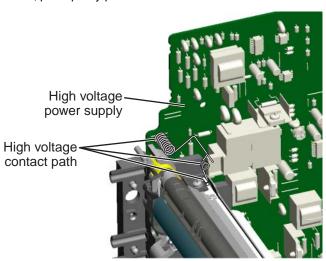

#### Photoconductor unit (photoconductor drum)

The following illustration shows the circuit path that allows high voltage current to flow from the HVPS to the photoconductor drum contact on the photoconductor unit. It is essential that the contact springs are properly touching to provide a good flow. If not, print quality problems will occur.

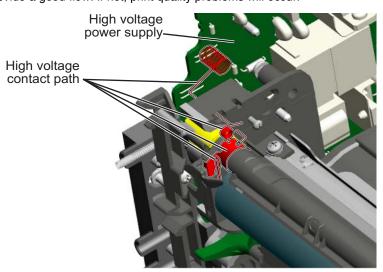

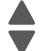

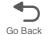

#### Toner cartridge

The following illustration shows the circuit path that allows high voltage current to flow from the HVPS to the toner cartridge. The toner cartridge contains three parts that are provided high voltage from the HVPS. These three parts are: the doctor blade, the developer roll, and the toner adder roll (TAR). It is essential that the contact springs are properly touching to provide a good flow. If not, print quality problems will occur.

> High voltage Cleaner blade high power supply voltage contact path Toner add roll Developer roll high high voltage voltage contact path contact path

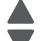

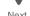

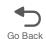

#### Transfer belt

The transfer belt houses four transfer rollers that provide image transfer from the photoconductor drum to the print media. The transfer belt receives its high voltage charge through spring contacts located on the transfer contact assembly as shown in the following illustration. For the sake of simplicity, only one of the roller's high voltage paths is shown. This path is typical for the other three rollers as well.

> Transfer belt high voltage path

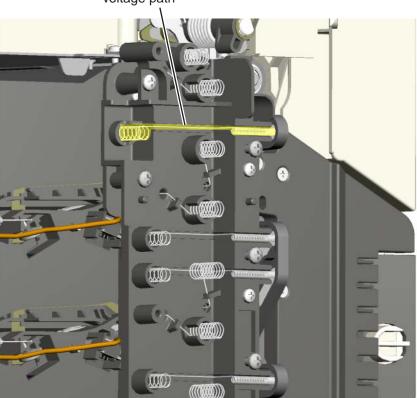

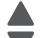

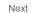

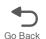

# **Exposing**

The main components in the exposure process are the system card, the printhead and the photoconductor unit. The following illustration depicts a typical data path for a single color exposure.

Data is received from a computer into a port on the system card. The system card's RIP function converts this data into raster information which is fed to the printhead along with other control data. The data is converted by the printhead laser into light energy data that is directed to the light sensitive photoconductor unit.

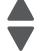

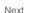

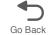

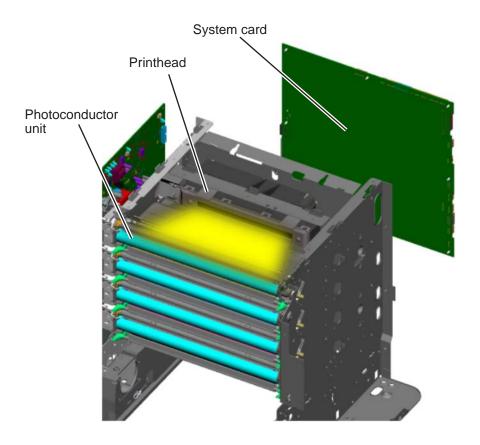

#### **Developing**

The two primary components of the developing process are the photoconductor unit and the toner cartridge. The toner cartridge contains a toner adder roll, developer roll and toner. Toner is advanced toward the toner adder roll by three paddle assemblies. The advanced toner clings to the electrically charged toner adder roll. The toner on the toner adder roll is then electrically attracted to the developer roll because of the difference in electrical charge between the toner adder roll and the developer roll. The toner uniformly coats the developer roll with help from the doctor blade and is introduced to the electrostatic image on the photoconductor drum. The toner then transfers to the photoconductor drum.

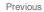

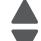

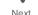

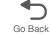

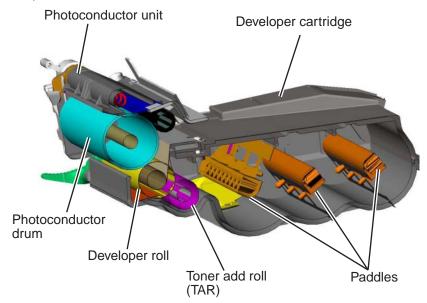

### **Transferring**

After the toner is attracted to the photoconductor drum, the image is ready for transfer onto the print media. The print media is advanced in the paper path onto the transfer belt and is carried along the belt underneath each photoconductor unit. The charged transfer roll(s) located inside the transfer belt pulls the image from the photoconductor drum to the print media. This is a direct transfer method.

The main function of the transfer belt is to provide transport for the print media. Toner is not transferred directly to the belt during the print process.

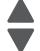

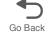

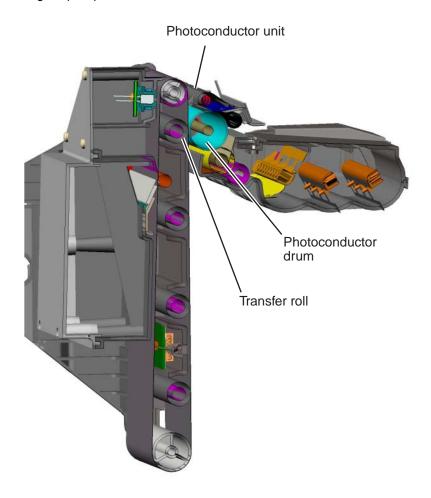

# **Fusing**

After the image has been transferred onto the print media, it is ready for fusing. The print media is transported into the fuser where the hot roll and backup roll use a combination of high heat and pressure to melt and press the toner to the media.

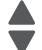

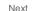

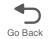

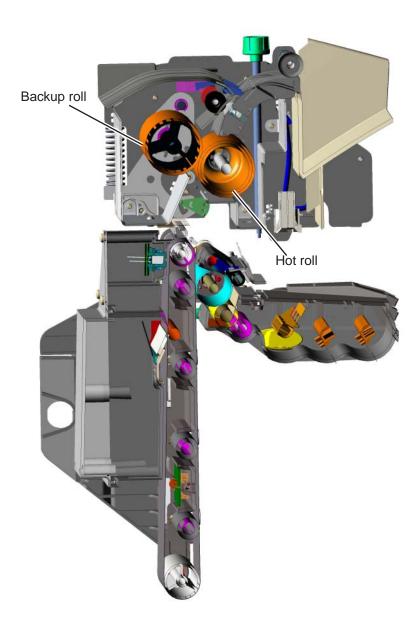

### Cleaning

The transfer belt and photoconductor drum are cleaned at the end of the electrophotographic process cycle. The transfer belt surface is cleaned as it rotates past a cleaning blade and shaft located inside the transfer belt assembly. Any waste toner that is scraped off of the belt is collected in the waste toner container located next to the belt inside the transfer belt unit.

The photoconductor drum is cleaned by the cleaning blade.

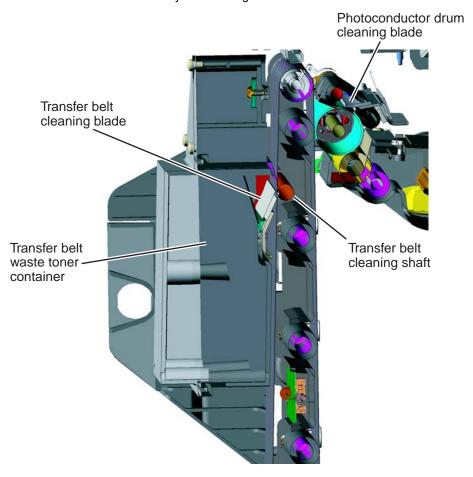

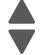

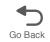

# Electrical interlock

# 5 V interlock switch

An interlock switch triggered by the front access door disables the +5 V output to the printhead which turns off

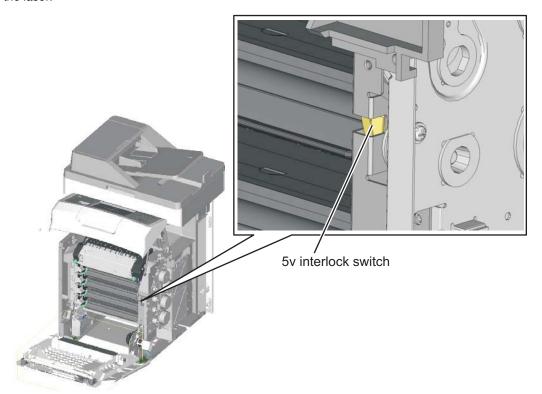

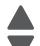

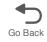

#### 24 V interlock switch

The 24 V interlock switch is located at the front-right side of the machine when you open the front door. Opening the front door disengages the 24 V interlock switch and cuts the 24 V supply to the system board, HVPS, motors, and fuser. Closing the front door triggers a switch that initializes the motor.

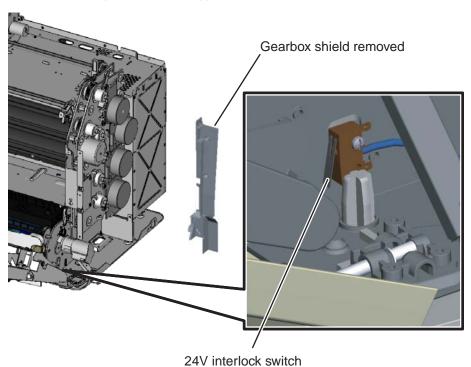

When the 24 V switch opens, the normally open side of the switch is activated which signals the system board to disable a +24 V power supply output, turning off all high voltage supplies, the bump/align motor, the duplex motor and the fuser motor for safety considerations.

Warning: Never poke or force cover the switch while fixing the machine. This can harm the person and machine.

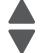

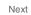

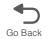

# 4. Repair information

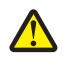

#### **CAUTION—POTENTIAL INJURY:**

The printer weight is greater than 97 lbs (44kg), and requires three or more trained personnel to lift

#### Previous

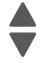

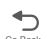

# Safety information

- The safety of this product is based on testing and approvals of the original design and specific components. The manufacturer is not responsible for safety in the event of use of unauthorized replacement parts.
- The maintenance information for this product has been prepared for use by a professional service person and is not intended to be used by others.

**CAUTION:** When you see this symbol, there is a danger from hazardous voltage in the area of the product where you are working. Unplug the product before you begin, or use caution if the product must receive power in order to perform the task.

# **Data Security Notice**

This printer contains various types of memory that are capable of storing device and network settings, information from embedded solutions, and user data. The types of memory-along with the types of data stored by each-are described below

- Volatile memory—This device utilizes standard Random Access Memory (RAM) to temporarily buffer user data during simple print and copy jobs.
- Non-volatile memory—This device may utilize two forms of non-volatile memory: EEPROM and NAND (flash memory). Both types are used to store the operating system, device settings, network information, scanner and bookmark settings, and embedded solutions.
- Hard disk memory—Some devices have a hard disk drive installed. The printer hard disk is designed for device-specific functionality and cannot be used for long term storage for data that is not print-related. The hard disk does not provide the capability for users to extract information, create folders, create disk or network file shares, or FTP information directly from a client device. The hard disk can retain buffered user data from complex scan, print, copy, and fax jobs, as well as form data, and font data.

To erase volatile memory, turn off the printer.

To erase non volatile memory see "Configuration menu (CONFIG MENU)" on page 3-29 item pertaining to this.

To erase the printer hard disk see "Configuration menu (CONFIG MENU)" on page 3-29 item pertaining to

The printer operator panel and RIP/controller board contain NVRAM. After removing the old part the part must be returned to your second level support.

# Handling ESD-sensitive parts

**Warning:** Read the following before handling electronic parts.

Many electronic products use parts that are known to be sensitive to electrostatic discharge (ESD). To prevent damage to ESD-sensitive parts, follow the instructions below in addition to all the usual precautions, such as turning off power before removing electronic cards:

- Keep the ESD-sensitive part in its original shipping container (a special "ESD bag") until you are ready to install the part in the printer.
- Make the fewest possible movements with your body to prevent an increase of static electricity from clothing fibers, carpets, and furniture.
- Put the ESD wrist strap on your wrist. Connect the wrist band to the system ground point. This discharges any static electricity in your body to the printer.
- Hold the ESD-sensitive part by its edge connector shroud (cover); do not touch its pins.
- If you need to put down the ESD-sensitive part for any reason, first put it into its special bag.
- Printer covers and metal tables are electrical grounds. They increase the risk of damage because they make a discharge path from your body through the ESD-sensitive part. (Large metal objects can be discharge paths without being grounded.)
- Prevent ESD-sensitive parts from being accidentally touched by other personnel. Install printer covers when you are not working on the printer, and do not put unprotected ESD-sensitive parts on a
- If possible, keep all ESD-sensitive parts in a grounded metal cabinet (case).
- Be extra careful in working with ESD-sensitive parts when cold-weather heating is used, because low humidity increases static electricity.

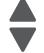

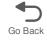

# Handing the photoconductor unit

The following precautions must be observed when handling the photoconductor unit. The photoconductor unit is a supply item you will have to remove during some of the repair procedures:

Previous

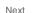

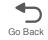

### Transportation/storage

Use the specified carton whenever moving or storing the photoconductor unit.

### Handling

- The optical photoconductor roller in the photoconductor unit exhibits the greatest light fatigue after being exposed to strong light over an extended period of time. Never expose it to direct sunlight. Cover the photoconductor unit when you remove it from the printer.
- Use care not to contaminate the surface of the optical photoconductor roller with an oil-based solvent, fingerprints, and other foreign matter.
- Do not scratch the surface of the optical photoconductor roller.

#### Parts not to be touched

Any part where the mounting screws are used to meet a printer alignment set at the factory must not be removed, disassembled, or adjusted.

# Screw and retainer identification table

The following table contains screw types and retainers, locations, and quantities necessary to service the printer. Pay careful attention to each screw type location when doing removals. You must install the correct screw type in each location during reassembly.

Sizes are as close to actual as possible, as long as the printout is not scaled or resized.

#### Screw identification table

| P/N           | Screw type              | Location                 | Qty |
|---------------|-------------------------|--------------------------|-----|
| 077-0601-0    | Plastite M3x6, black    | CCD cover                | 2   |
| <b>(+)</b>    |                         | CCD Lamp                 | 2   |
|               |                         | CCD Lamp cover           | 2   |
| No. of London |                         | Rear cover               | 6   |
| 077-0819-0    | Plastite washer<br>M3x8 | CCD belt to flatbed      | 1   |
| 077-0824-0    | Plastite M4x8           | Upper housing            | 6   |
| 077-1408-0    | Plastite M4x14          | Hinges to ADF            | 4   |
| 1081580       | #6 Panhead              | Cooling fan to top cover | 2   |

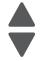

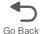

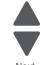

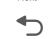

| P/N      | Screw type    | Location                                                                          | Qty |
|----------|---------------|-----------------------------------------------------------------------------------|-----|
| 18B0832  | Taptite M3 L6 | 5 V interlock switch to rightside frame                                           | 1   |
|          | PANHD         | Card support plate to upper plate                                                 | 2   |
|          |               | Card support plate to lower plate                                                 | 3   |
|          |               | Card support plate (and printhead ground) to leftside frame                       | 5   |
| <u>)</u> |               | Card support plate to rightside frame                                             | 4   |
|          |               | Cartridge left guide assembly to leftside [late (interior side of plate assembly) | 4   |
|          |               | COD drive assembly to upper plate                                                 | 3   |
|          |               | COD shaft assembly to upper plate                                                 | 2   |
|          |               | Contacts assembly to leftside frame next to auger worm gear                       | 2   |
|          |               | Contacts assembly to leftside frame near duct                                     | 2   |
|          |               | Duct to frame                                                                     | 4   |
|          |               | EP drive to rightside plate (exterior side)                                       | 8   |
|          |               | Flatbed fan to housing                                                            | 4   |
|          |               | Front door ground wire to rightside frame bracket                                 | 1   |
|          |               | Ground screws between scanner and printer frame                                   | 3   |
|          |               | HVPS to leftside frame plate                                                      | 1   |
|          |               | Laser support plate to lower plate                                                | 2   |
|          |               | Left cam shaft lock assembly to printer frame                                     | 2   |
|          |               | Left frame assembly to lower plate                                                | 4   |
|          |               | Left frame assembly to laser support plate                                        | 2   |
|          |               | LVPS support plate to rightside plate                                             | 4   |
|          |               | LVPS to rightside frame plate and support bracket                                 | 5   |
|          |               | Motor driver card to EP drive assembly                                            | 2   |
|          |               | MP feeder drive cover to rightside frame                                          | 3   |
|          |               | Rear frame assembly                                                               | 8   |
|          |               | Rear frame assembly to scanner support frame                                      | 2   |
|          |               | Right cam shaft lock assembly to printer frame                                    | 2   |
|          |               | Right frame assembly to laser support plate                                       | 2   |
|          |               | Right frame to lower plate                                                        | 3   |
|          |               | Scanner support frame assembly to left frame                                      | 2   |
|          |               | System board to RIP plate.                                                        | 9   |
|          |               | Top cover assembly to printer frame                                               | 5   |
|          |               | Upper plate to rightside frame assembly                                           | 3   |
|          |               | Upper plate to leftside frame assembly                                            | 3   |
|          |               | Upper plate to laser support plate                                                | 3   |
| 18B0939  | Plastite M3x6 | Gearbox plate assembly to frame                                                   | 4   |
| 4        | FLATHD        |                                                                                   |     |
|          |               |                                                                                   |     |

| P/N                                                                                                    | Screw type                      | Location                                              | Qty |
|----------------------------------------------------------------------------------------------------|---------------------------------|-------------------------------------------------------|-----|
| 18B1236                                                                                                    | Plastite panhead                | ADF open sensor to ADF                                | 2   |
|                                                                                                    | M3x6                            | CCD belt to flatbed                                   | 2   |
|                                                                                                    |                                 | Sliding rod                                           | 2   |
| <u> </u>                                                                                                    |                                 |                                                       |     |
| 1 1 1 1 1 1 1 1 1 1 1 1 1 1 1 1 1 1 1                                                                                                    |                                 |                                                       |     |
| 18B2302                                                                                                    | Machine M2.6                    | MP feeder/duplex drive motor to rightside plate       | 2   |
| ❖                                                                                                    | L3-3.5                          |                                                       |     |
|                                                                                                    |                                 |                                                       |     |
| 18B2315                                                                                                    | Machine M3                      | Printhead                                             | 1   |
| <b>⟨₹</b> ⟩                                                                                                    | PANHD L35                       |                                                       |     |
|                                                                                                    |                                 |                                                       |     |
| дининия полительного полительного полительн |                                 |                                                       |     |
|                                                                                                    |                                 |                                                       |     |
| MINIMI                                                                                                    |                                 |                                                       |     |
| minimin                                                                                                    |                                 |                                                       |     |
|                                                                                                    |                                 |                                                       |     |
|                                                                                                    |                                 |                                                       |     |
|                                                                                                    |                                 |                                                       |     |
| 27S2836                                                                                                    | Taptite M3 L6<br>PANHD, black   | Rear cover frame to frame                             | 8   |
| <b>(4)</b>                                                                                                    | , ,                             | Right cover to printer frame                          | 4   |
|                                                                                                    |                                 | Rear cover to printer frame                           | 4   |
|                                                                                                    |                                 |                                                       |     |
| 27S2837                                                                                                    | M3.5X1.34 PANHD                 | Left cover to lower swingout frame                    | 2   |
|                                                                                                    | 8L, black                       | Top cover to left cover                               | 1   |
| <b>+</b>                                                                                                    |                                 | Top cover to right cover                              | 1   |
| -                                                                                                    |                                 | Top cover to right cover                              | '   |
|                                                                                                    |                                 |                                                       |     |
| 070000                                                                                                    | NA 1: 10075 -                   |                                                       |     |
| 27S2838                                                                                                    | Machine M3X0.5–<br>6G 6L, Black | Contacts assembly to left/front edge of printer frame | 2   |
| <b>⊕</b>                                                                                                    |                                 | ISP blank plate to left plate                         | 2   |
| <b>1</b>                                                                                                    |                                 | Second USB connector to left frame                    | 1   |
|                                                                                                    |                                 | System board USB connector to frame                   | 1   |
| 27S2839                                                                                                    | Taptite M3 L6                   | Rear cover frame to frame                             | 8   |
|                                                                                                    | Taptite Slotted hex, black      |                                                       |     |
|                                                                                                    | bidok                           |                                                       |     |
| -                                                                                                    |                                 |                                                       |     |
|                                                                                                    |                                 |                                                       |     |
|                                                                                                    | ı                               |                                                       | Γ   |

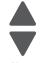

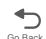

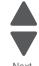

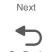

| P/N                                      | Screw type               | Location                                                                     | Qty |
|------------------------------------------|--------------------------|------------------------------------------------------------------------------|-----|
| 88A0003                                  | Machine M3X0.5-<br>6G 8L | Printhead                                                                    | 3   |
| 88A0095                                  | M2.5x10 Machine          | 5 V interlock switch actuator assembly                                       | 1   |
| Amminiminiminiminiminiminiminiminiminimi |                          | 24 V interlock switch and shield to rightside frame                          | 1   |
| 88A0133                                  | Plastite M3x8            | ADF front cover                                                              | 2   |
|                                          |                          | ADF handle cover                                                             | 2   |
| (F)                                      |                          | ADF motor cover                                                              | 3   |
|                                          |                          | ADF upper front cover                                                        | 1   |
|                                          |                          | Cave LED lens                                                                | 1   |
|                                          |                          | Interconnect card to ADF                                                     | 2   |
|                                          |                          | Left cover                                                                   | 3   |
|                                          |                          | Main case cover                                                              | 2   |
|                                          |                          | MDC card metal cage                                                          | 4   |
|                                          |                          | MDC card to frame                                                            | 1   |
|                                          |                          | Motor assembly to ADF                                                        | 2   |
|                                          |                          | Right cover                                                                  | 1   |
| 88A0212                                  | Taptite M3.5x0.6<br>PAN  | AC inlet ground wire                                                         | 1   |
| (L) (mmm)                                | FAIN                     | Fuser AC cable's ground wire to leftside plate                               | 1   |
| 88A0232                                  | Taptite M3 L6            | AC inlet cable to frame extension                                            | 2   |
| ( <del>1</del> )                         | PANHD                    | Cartridge right guide assembly to rightside plate                            | 10  |
|                                          |                          | Lower frame support to rightside frame assembly                              | 4   |
| (H                                       |                          | Lower plate to lower swingout frame assembly                                 | 1   |
| ind                                      |                          | Lower swingout frame assembly to leftside frame assembly                     | 4   |
| 88A0233                                  | Taptite M3x8<br>PANHD    | Lower swingout frame assembly to leftside frame assembly (rearmost position) | 1   |
|                                          |                          | Upper housing                                                                | 4   |

| P/N             | Screw type              | Location                                                                                   | Qty |
|-----------------|-------------------------|--------------------------------------------------------------------------------------------|-----|
| 88A0234         | Taptite M3x10           | Motor assembly to ADF                                                                      | 2   |
|                 |                         |                                                                                            |     |
| 88A0293         | Plastite M2.2 L5        | Contact spring cap to left guide assembly                                                  | 4   |
| ( <del>}</del>  |                         |                                                                                            |     |
| 88A0312         | Plastite M2.9 L6        | Backup springs to reference edge plate assembly                                            | 2   |
|                 | PAN                     | Cartridge cooling fan duct to top cover                                                    | 2   |
|                 |                         | Cartridge left guide assembly to leftside plate assembly (exterior side of plate assembly) | 3   |
| {}              |                         | Cover mount to rightside plate                                                             | 2   |
|                 |                         | Door bracket to front access door cover                                                    | 2   |
|                 |                         | Door straps to front access door cover                                                     | 2   |
|                 |                         | Duplex entry guide to front access door cover                                              | 4   |
|                 |                         | Front cover bracket to front access door cover                                             | 4   |
|                 |                         | Lower frame support to lower left frame assembly                                           | 2   |
|                 |                         | Option locator to rightside plate                                                          | 1   |
| 88A0313         | Plastite M2.9 L8        | Contacts assembly to leftside cartridge guide                                              | 1   |
|                 | PAN                     | Cover CBM to upper front cover                                                             | 3   |
|                 |                         | Cover pivot to swingout frame                                                              | 3   |
| (F)             |                         | Duplex upper guide to top access door cover                                                | 2   |
| }               |                         | HVPS to transfer contact assembly                                                          | 3   |
|                 |                         | HVPS to leftside cartridge guide assembly                                                  | 2   |
|                 |                         | LCD assembly to operator panel housing                                                     | 4   |
|                 |                         | Top access door cover to upper front cover assembly                                        | 6   |
|                 |                         | UICC card to top access door cover                                                         | 4   |
| 88A0316         | Plastite M2.9x12<br>PAN | USB cable to top access door cover                                                         | 2   |
| 88A0323         | M3.5X 1.34              | Duplex upper guide to top access door cover                                                | 5   |
| ( <del>{}</del> | Panhead 8L              | Ground strap/contact to front door frame                                                   | 1   |
| (f) (f)         |                         | Lower right frame to right plate                                                           | 3   |
| 444444          |                         | Pick assembly to lower plate                                                               | 4   |
| 5E              |                         | Reference edge assembly to door assembly                                                   | 2   |
|                 |                         | Torque tube cover to front door frame                                                      | 6   |
|                 |                         | USB ground bracket to top cover                                                            | 1   |

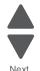

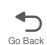

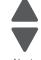

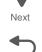

| P/N                                             | Screw type              | Location                                                            | Qty |
|-------------------------------------------------|-------------------------|---------------------------------------------------------------------|-----|
| 88A0324                                         | M3.5X1.34 PANHD<br>10L  | Door cap to door assembly                                           | 1   |
| Roservery (2)                                   | TOL                     | EP drive to rightside plate                                         | 2   |
| 88A0412                                         | M2.9x5.2 Plastite       | Door links to top access door cover                                 | 2   |
|                                                 |                         | Fuser retract link to top access door                               | 1   |
|                                                 |                         | GS COD bellcranks to guide                                          | 3   |
|                                                 |                         | NGS COD bellcranks to guide                                         | 3   |
| {}                                              |                         | Top cover links to top access door links                            | 2   |
|                                                 |                         | Top cover links to top cover                                        | 2   |
| 88A0421                                         | Plastite M3x5           | Bushing ground cable                                                | 1   |
|                                                 |                         | Ground bushing to ADF                                               | 1   |
|                                                 |                         | Ground wire in input tray                                           | 1   |
|                                                 |                         | Input tray bottom cover                                             | 7   |
|                                                 |                         | Paper present LED                                                   | 1   |
| MS00473                                         | Taptite M3 PANHD        | Cartridge cooling fan to frame  Scanner attachment to printer frame | 2   |
| (LD) ( Immunumumumumumumumumumumumumumumumumumu | Taptite M3 L12<br>PANHD |                                                                     |     |
| 1126828                                         | E-clip M3               | LR overcenter bellcrank to side frame                               | 1   |
| 1126829                                         | E-ring M4               | MP feeder gears to right side frame studs                           | 2   |

# **Adjustments**

#### Printhead alignment

#### Overview

When aligning the printhead, it is important to keep in mind that the printhead mounting screws should be initially loose enough to just hold the printhead in the printer. This allows the pages to be printed that will be used to align the black plane to the printer frame and also allows skew adjustment with the printhead alignment screw. Once the black skew is adjusted, the mounting screws are fully tightened.

There is one printhead that houses the four color planes. The black plane is aligned to the printer, and the color planes are internally aligned to black. Electrical alignment is done to fine tune the alignment of the color planes to the black plane once the printhead is installed and skew is adjusted.

The first step in aligning the printhead is to loosen the printhead mounting screws, and to set the skew for black.

Note: If you need to replace the printhead, see "Printhead removal, installation, and adjustment" on page 4-148.

#### Printhead mechanical alignment

#### Skew (black)

- 1. Disconnect the electrical cord to the printer.
- 2. Disconnect the electrical cord to the outlet.
- **3.** Remove the transfer module and photoconductor units:
  - a. Open the top access cover.
  - **b.** Open the front access cover.
  - C. Disconnect the transfer module cable (A).
  - **d.** Press the two tabs (B) to release the front access cover assembly.
  - e. Press the two tabs (C) on either side of the transfer module, and lift out the transfer module.

**Note:** Leave the photoconductor units on the transport module when removing.

To avoid damaging the photoconductor drum, place the transfer module with the photoconductor units on a clean surface. Never expose the photoconductor units to light for a prolonged period of time. You can place a clean, dry cloth over the transfer module and photoconductor units until they are required.

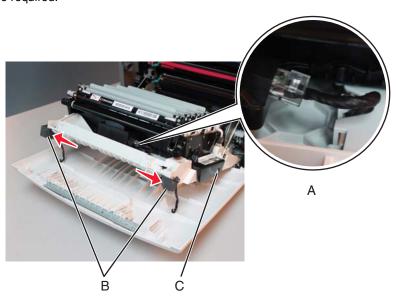

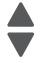

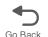

- 4. Remove the toner cartridges.
- **5.** Loosen the printhead mounting screws (D).

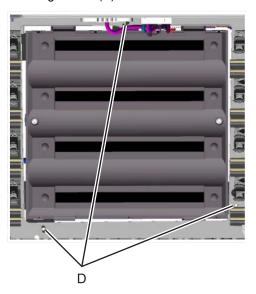

- **6.** Reinstall the transfer module with the photoconductor units still attached.
- **7.** Reconnect the transfer module cable.
- 8. Replace the toner cartridges.
- 9. Close the front access door.
- 10. Close the top access door.
- 11. Connect the electrical cord into the printer.
- **12.** Connect the electrical cord into the outlet.
- **13.** Align the printhead skew for black.
  - a. Enter Diagnostic mode (turn off the printer, press and hold 3 and 6, turn on the printer, and release the buttons when the progress bar appears).
  - b. Select Registration.
  - **C.** Adjust the value beside Skew to zero with the left and right arrows, and touch **Submit**.

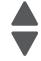

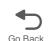

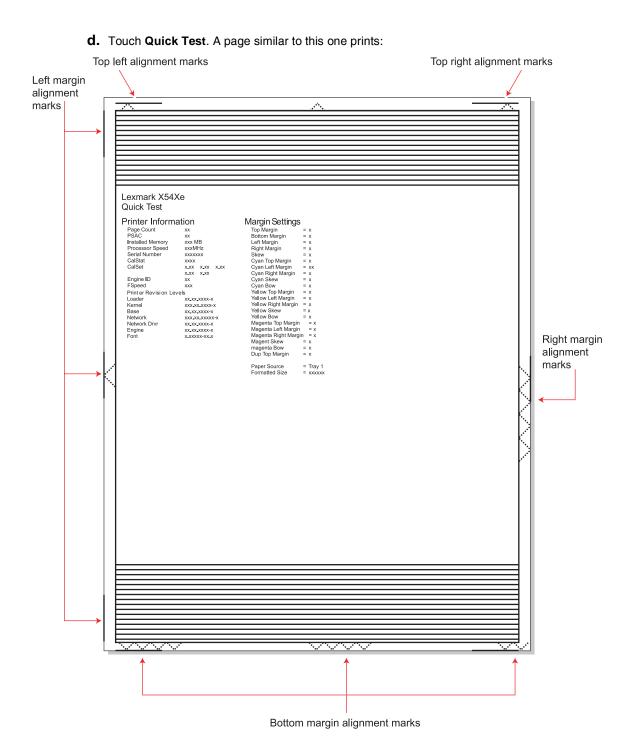

Previous

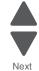

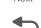

Go Back

**e.** Adjust the printhead alignment screw (F) to adjust the skew and straighten the image on the printout.

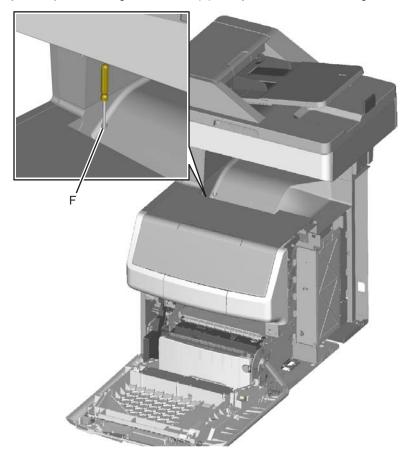

Previous

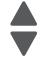

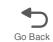

If the top right alignment marks are lower than the top left alignment marks, rotate the alignment screw counterclockwise a full revolution, and print the Quick Test page. Repeat adjusting the screw and printing the Quick Test page until the top alignment marks are the same distance from the top of the media.

Note: One rotation of the printhead alignment screw equals approximately 0.5 millimeter movement of the top edge print alignment marks.

f. When the top right and top left alignment marks are both showing and are even on the page, the skew is aligned.

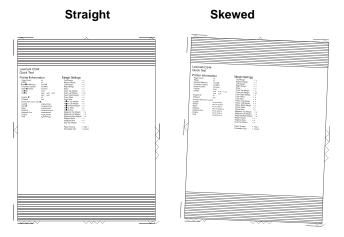

- **14.** Tighten the printhead mounting screws.
  - **a.** Turn off the printer.
  - **b.** Disconnect the power cord from the electrical outlet.
  - **c.** Disconnect the transfer module cable.
  - **d.** Press the two tabs on either side of the transfer module, and lift out the transfer module with the photoconductor units in place.
  - **e.** Remove all of the toner cartridges.
  - f. Tighten the printhead mounting screws in the following order: G1, G2, and G3.

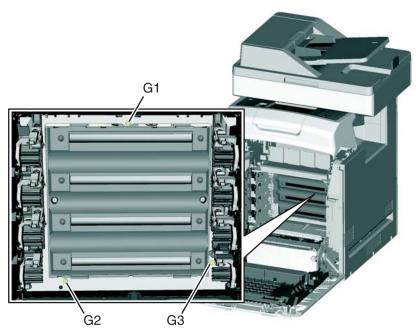

- 15. Replace the toner cartridges.
- **16.** Reinstall the transfer module and the photoconductor units.
- **17.** Connect the transfer module cable.

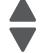

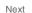

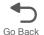

#### Registration (black)

#### **Top Margin**

- 1. Reconnect the power cord to the electrical outlet, but do not turn on the printer yet.
- 2. Enter Diagnostic mode (press and hold 3 and 6, turn on the printer, and release the buttons when the progress bar appears).
- 3. Touch REGISTRATION.
- 4. Touch Quick Test.

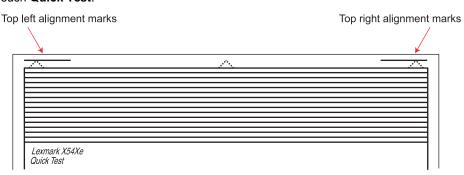

- 5. Beside Top Margin, use the arrows to change the values.
  - a. Adjust the values until both top alignment marks are on the top edge of the print.
    - The right arrow increases the value and moves the top alignment marks down the page.
    - The left arrow decreases the value and moves the top alignment marks up the page.
  - b. Touch Submit to save the value, and then touch Registration to return to the Registration menu.
- 6. Print the Quick Test page, and check the top alignment marks. Repeat adjustment of the top margin and printing of the Quick Test page until top margin is set.

#### **Bottom Margin**

1. Adjust the bottom margin until the points of the bottom margin alignment marks are visible and touching the edge of the paper.

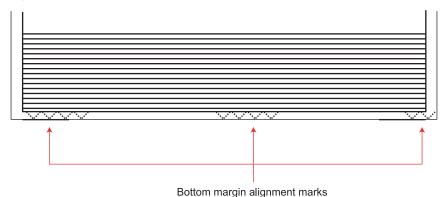

- The right arrow increases the value and moves the bottom alignment marks up the page.
- The left arrow decreases the value and moves the bottom alignment marks down the page.
- 2. Touch Submit to save the value.
- 3. Print the Quick Test page, and repeat this process until the bottom margin is adjusted.

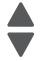

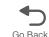

#### Left Margin

1. Adjust the left margin until the points of the left alignment marks touch the edge of the page.

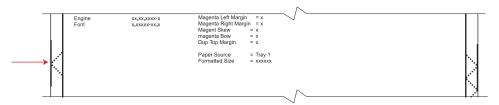

- The right arrow increases the value and moves the left side alignment marks to the right.
- The left arrow decreases the value and moves the left side alignment marks to the left.
- 2. Press Submit to save the value.
- 3. Print the Quick Test page, and check the left alignment marks each time until you are satisfied.

#### **Right Margin**

Adjust the right margin until the points of the left alignment marks touch the edge of the page.

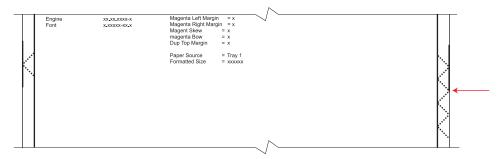

- The right arrow increases the value and moves the right side alignment marks to the left.
- The left arrow decreases the value and moves the right side alignment marks to the right.
- 2. Touch Submit to save the value.
- **3.** Print the Quick Test page, and check the results. Repeat if necessary.
- **4.** When the registration is complete, proceed to the color alignments.

#### Alignment (cyan, yellow, and magenta)

- 1. Touch Back until you reach the top menu, and touch Alignment Menu.
- 2. Select Cyan.
- **3.** Touch the left or right arrows to set **Top Margin** to zero.
- 4. Do the same for Left Margin, Right Margin, Bottom Margin, Skew, and Bow.
- 5. Touch Submit to enter all the values.
  - It is important to set all the values to zero before starting.
- **6.** Touch **Quick Test** in the Cyan menu.

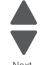

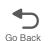

Two pages print. You may have to print these pages several times until you get T (Top Margin) and Z (Skew) aligned. Do not go to step 2 until T and Z are aligned. The first page is similar to the following:

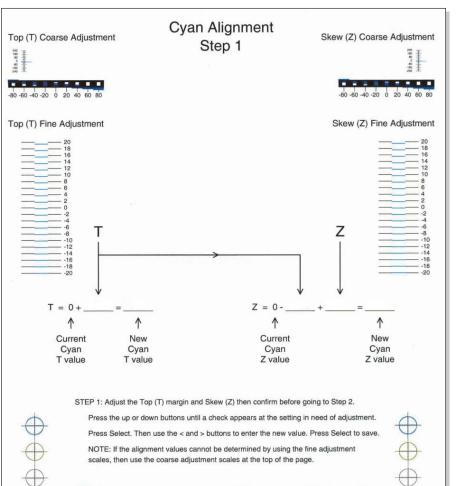

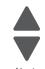

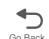

7. Determine the line under Fine Adjustment that is closest. If the value is beyond the Fine Adjustment scale, use either of the Coarse Adjustment scales.

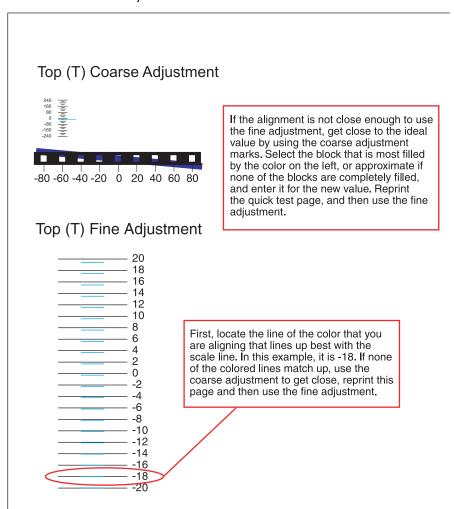

8. Enter the number determined from the Fine Adjustment scale or the Coarse Adjustment scales on the part of the page for the "T" value. The current value is automatically entered on the sheet. At this point, it should be zero.

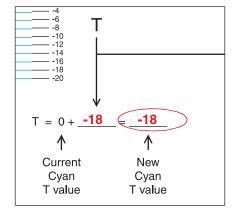

- 9. Enter the "New Cyan T value" on the operator panel using the left and right arrows, and press Submit to save the value.
- 10. Reprint the Quick Test, and evaluate whether you are at zero changes.

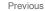

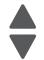

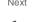

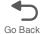

11. Repeat this process for skew (Z). Don't forget to subtract the T value and add the current cyan Z value to obtain the new skew (Z) value. An example is shown below:

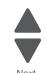

Go Back

Previous

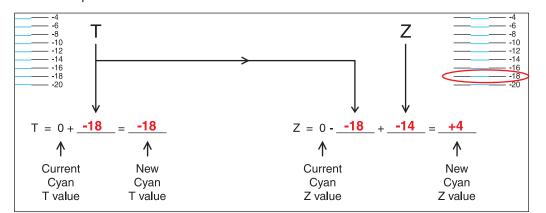

12. Continue to follow the directions on the bottom of the first page to find the Cyan Top Margin (T), the Skew (Z), and on the second page of the Quick Test page, the Left Margin (L), Right Margin (R), and Bow (P).

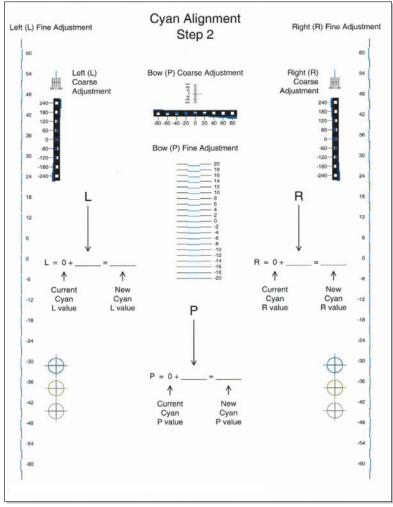

**13.** Repeat steps 2 through 11 for yellow and magenta.

Note: Start each color group by setting the Top Margin, Left Margin, Right Margin, Bottom Margin, Skew, and Bow to zero.

# **Printer removal procedures**

#### Precautions to take before maintenance work

Do not implement any operation, removal, or modification and so on, which is not presented in this manual.

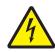

1. Turn the printer power off and unplug the power cable from the outlet prior to starting removals or checks.

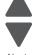

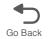

- 2. Prior to starting any repairs, read and understand the warnings in this manual.
  - High temperature
  - High voltage
  - Laser radiation
- 3. Confirm the direction of all parts and screw lengths during removal/replacement.
- 4. Utilize the proper cleaning procedures/solvents during maintenance.
- 5. Confirm that all parts and covers are properly installed and assembled prior to starting the print test.

# **Multifunction printer removals**

#### Front access cover assembly removal

See Front access cover assembly for the part number for the models you need on page 7-3.

- **1.** Remove the paper tray.
- 2. Disconnect the transfer module cable (A).
- 3. Press the two tabs (B) to release the front access door cover assembly.
- 4. Press the two tabs (C) on either side of the transfer module, and lift out the transfer module. Note: Leave the photoconductor units on the transport belt when removing.

Warning: To avoid damaging the photoconductor drum, hold the photoconductor units by their handle and place the photoconductor units on a clean surface. Never expose the photoconductor units to light for a prolonged period of time. See "Handing the photoconductor unit" on page 4-3 for additional information.

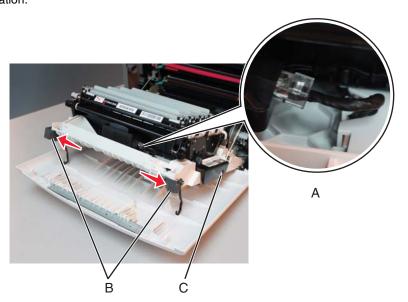

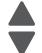

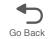

**5.** Looking down at the keyed end of the restraint (D), twist the end clockwise, slide the restraint upward through the slit (E), and slip the end of the restraint through the keyed hole (F). Repeat for the other side.

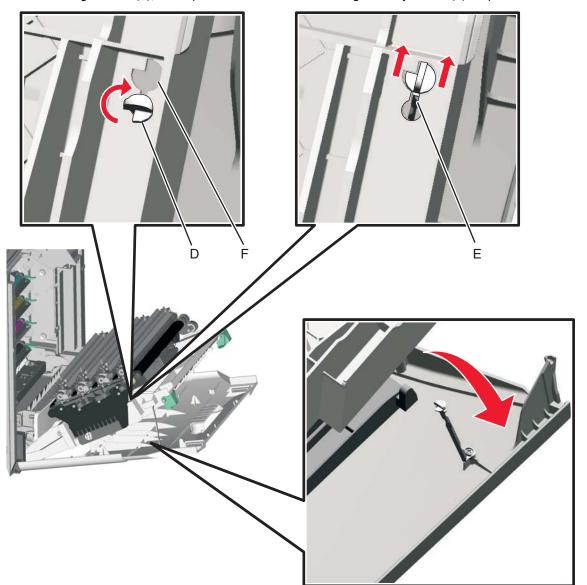

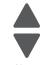

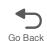

- 6. Close the front access door assembly.7. Remove the two screws (G) that attach the pivot pin to the front access door cover assembly.
- 8. Remove the bracket (H).

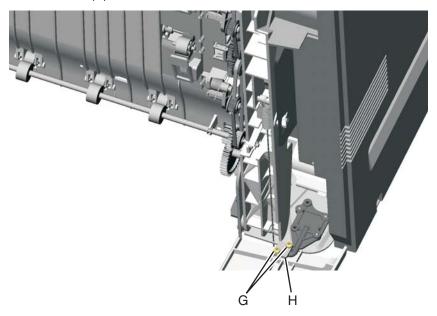

9. Remove the front access cover assembly.

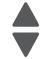

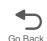

### Left cover removal

See "Left cover" on page 7-3 for the part number.

Remove the left cover with the left door cover attached.

- 1. Remove the rear cover. See "Rear cover removal" on page 4-36.
- 2. Remove the waste toner assembly. See "Waste toner assembly removal" on page 4-200.
- **3.** Open the top access cover.
- **4.** Open the front access cover.
- **5.** Remove the screw on the inside (A).

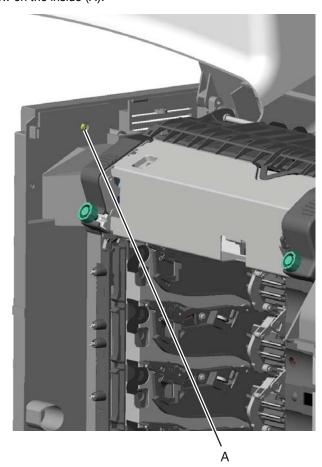

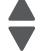

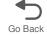

- 6. Remove the two screws (B).
- **7.** Press the locking tab (C), slide the cover down.
- 8. Grasp the side at the point shown, and disconnect the tab on the upper edge. Push down with your thumb on the outside while pulling up with the fingers to remove the cover.

Warning: Be careful not to damage the two small locking tabs (D).

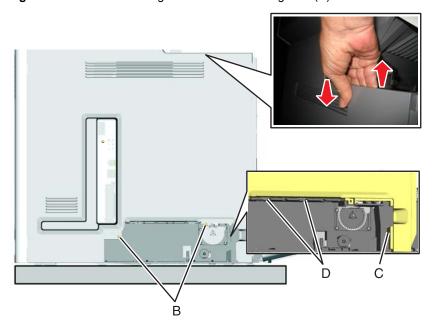

Note: If you are removing the left cover to access another part, leave the left cover and the left door cover attached, and you are done. If you need to replace the left cover FRU, continue with the next step to remove the separate left door cover FRU.

9. Remove the left door cover. See "Left door cover removal" on page 4-26.

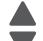

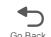

# Left door cover removal

- 1. Open the left door cover.
- **2.** Lift up to disengage the hinges.

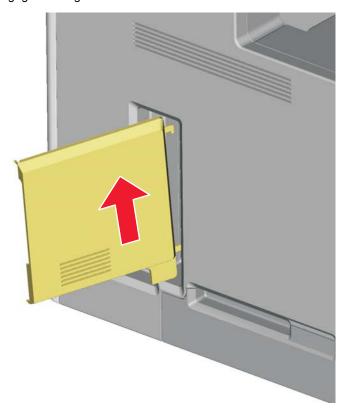

**3.** Remove the left door cover.

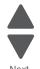

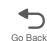

# Operator panel assembly removal

See "7 inch LCD touch screen" on page 7-3 for the part number.

- 1. Remove the top access cover assembly. See "Top access cover assembly removal" on page 4-40.
- **2.** Place the top access assembly on a soft lint-free cloth with the touchscreen facing down.
- 3. Remove the six smaller screws (A) securing the position guide cover.

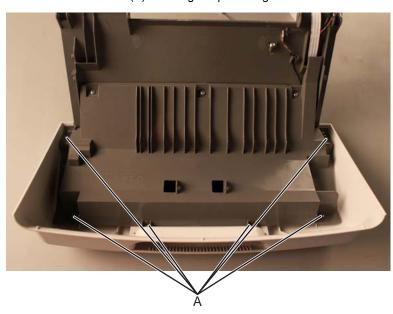

4. Remove the five larger screws (B) and the two smaller screws on the side (C), then remove the position guide cover to access the cables.

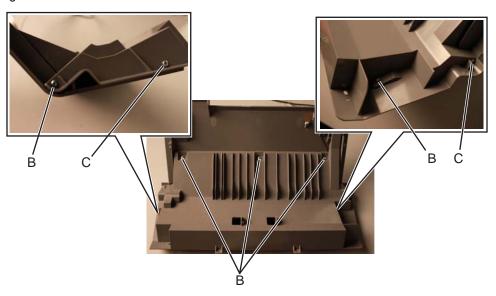

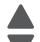

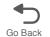

5. Flip open the lock of the LCD interface card cable connector on the UICC card then remove the cable from the connector.

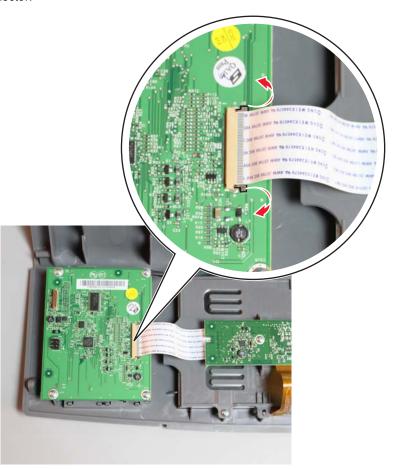

- 6. Disconnect the UICC cable from the UICC card. See "UICC cable removal" on page 4-197.
- 7. Remove the screw (D) securing the LCD interface card.

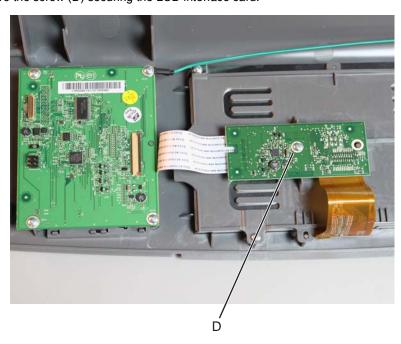

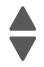

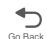

8. Turn the LCD interface card over then flip open the lock to disconnect the LCD ribbon cable from the LCD interface card.

Warning: Be careful not to bend the LCD ribbon cable to avoid damaging the resistors soldered on the cable.

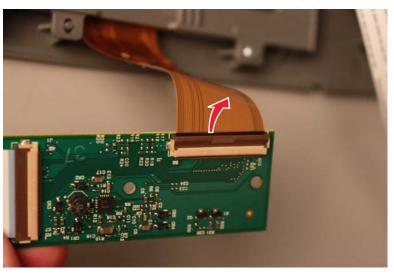

Installation note: Make sure to connect the LCD ribbon cable on the LCD interface card first before securing the LCD interface card onto the LCD back plate cover.

9. Remove the four screws (E) securing the LCD back plate cover, and then remove the LCD back plate cover.

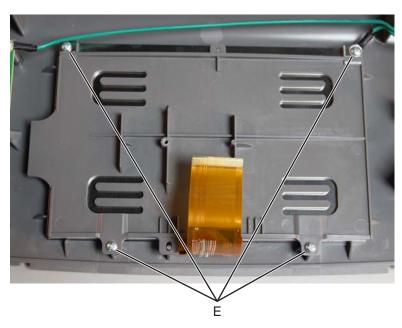

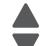

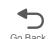

Installation note: When reinstalling the LCD back plate cover, make sure the screw holes on the metal plate sits on top of the screw holes of the plastic back plate.

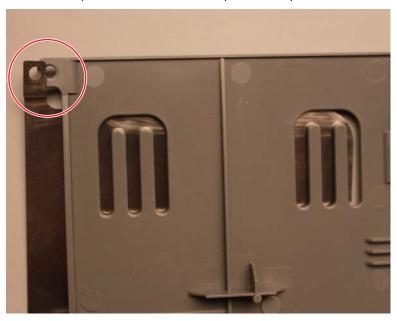

10. Remove the operator panel touchscreen LCD.

### Operator panel bezel removal

See Operator panel bezel on page 7-3 for the part number.

1. Using a flathead screwdriver or similar tool, unsnap the locking tabs on the bezel as shown.

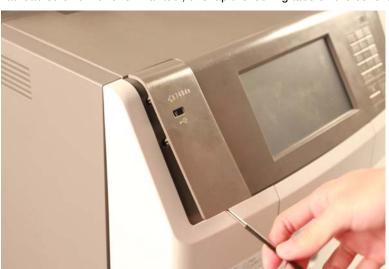

2. Remove the bezel.

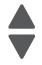

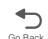

## Operator panel buttons removal

- 1. Remove the top access cover assembly. See "Top access cover assembly removal" on page 4-40.
- **2.** Place the top access assembly on a soft lint-free cloth with the touchscreen facing down.
- **3.** Remove the six smaller screws (A) securing the position guide cover.

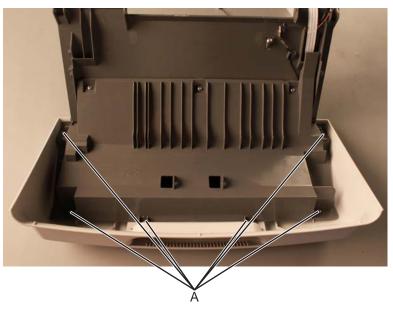

4. Remove the five larger screws (B) and the two smaller screws (C), then remove the position guide cover to access the cables.

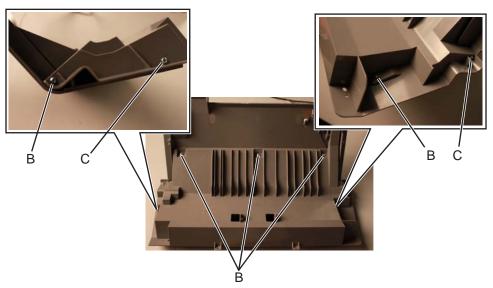

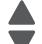

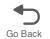

**5.** Flip open the locks on the UICC cable (D) and LCD interface card cable (E) connectors, then disconnect the cables from the connector.

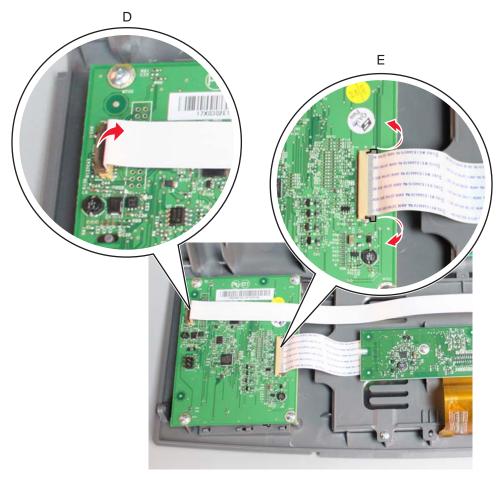

**6.** Remove the four screws (F) securing the UICC card, then remove the UICC card.

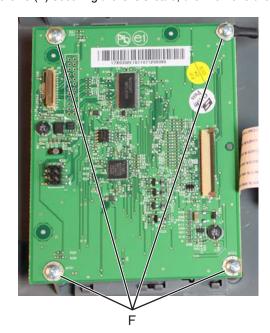

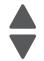

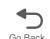

**7.** Gently pinch the small latches that secure the buttons and remove them.

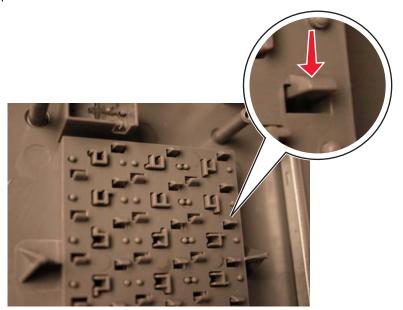

Previous

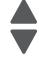

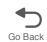

# Operator panel speaker removal

- 1. Remove the top access cover assembly. See "Top access cover assembly removal" on page 4-40.
- 2. Place the top access assembly on a soft lint-free cloth with the touchscreen facing down.
- ${\bf 3.}\;\;$  Remove the six smaller screws (A) securing the position guide cover.

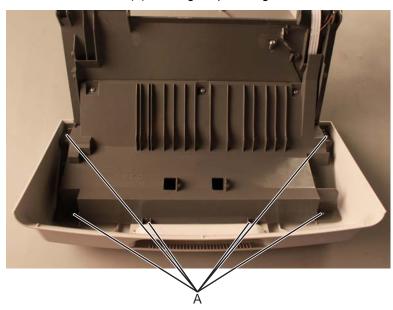

4. Remove the five larger screws (B) and the two smaller screws (C), then remove the position guide cover to access the cables.

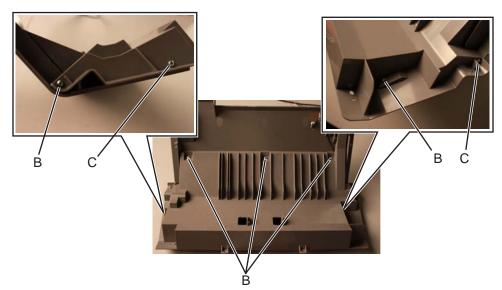

**5.** Disconnect the speaker connector (C), then remove the three screws (D) securing the speaker.

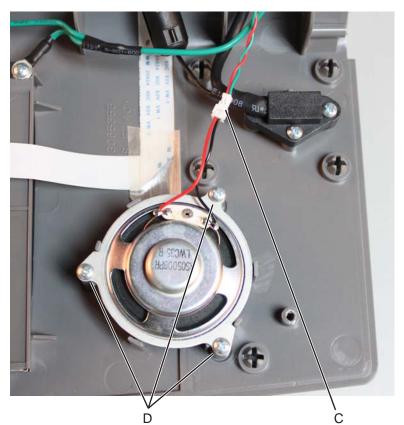

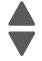

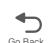

**6.** Remove the speaker bracket (E), then remove the speaker.

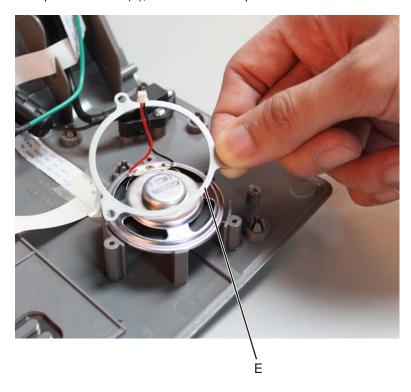

# Output bin extension cover removal

See "Output bin extension cover" on page 7-3 for the part number.

Lift to remove the output bin extension cover.

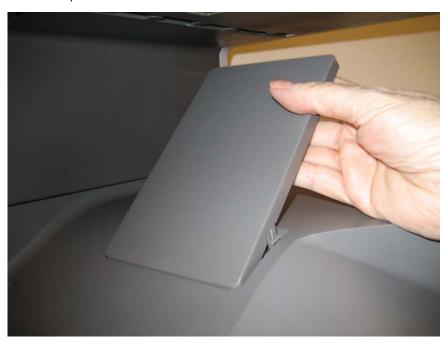

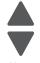

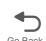

#### Rear cover removal

1. Remove the four screws (A).

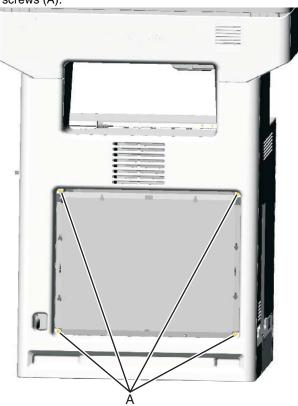

2. Lift up to disengage the two tabs (B).

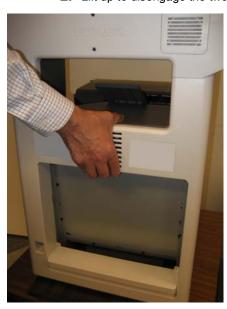

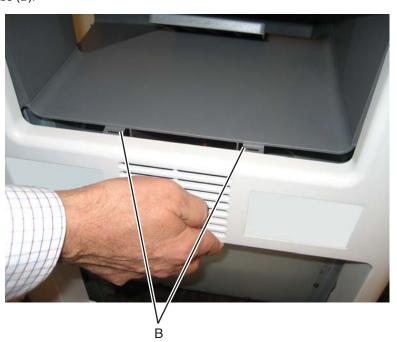

Note: If you are removing the rear cover to access another part, leave the cooling fan filter in place, and you are done. If you need to replace the rear cover, continue with the next step to remove the separate cooling fan filter.

3. Remove the cooling fan filter. See "Cooling fan removal" on page 4-80.

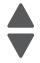

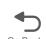

### Rear frame cover removal

See "Rear frame cover" on page 7-3 for the part number.

- 1. Loosen the eight screws (A).
- 2. Lift the rear frame cover, and remove.

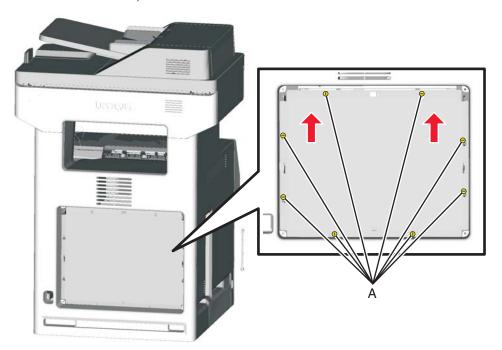

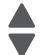

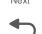

## Right cover removal

See "Right cover" on page 7-3 for the part number.

- 1. Remove the rear cover. See "Rear cover removal" on page 4-36.
- 2. Open the top access cover.
- **3.** Open the front access cover.
- **4.** Remove the plastic screw on the front (A).

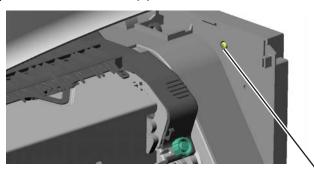

5. Remove the two black screws on the front (B).

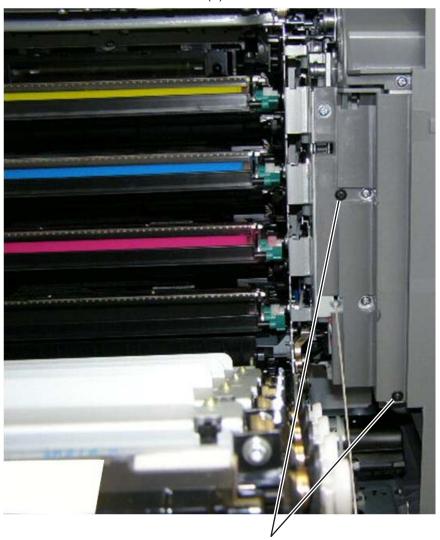

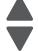

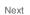

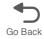

**6.** Remove the three screws (C).

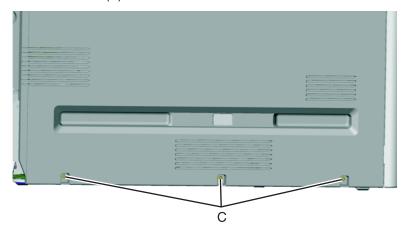

Previous

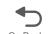

7. Pull up on the rear of the right cover, and then press down at the indicated location to disengage the tab.

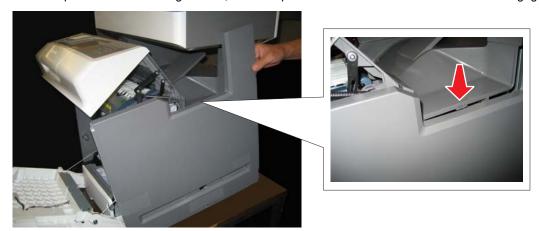

### Top access cover assembly removal

See "Top access cover assembly" on page 7-3 for the part number.

Warning: When replacing any one of the following components:

- System board
- **UICC**
- Top access cover assembly

Only replace one component at a time. Replace the required component, and perform a POR before replacing a second component listed above. If this procedure is not followed, the printer will be rendered inoperable.

- 1. Remove the operator panel bezel. See "Operator panel bezel removal" on page 4-30
- 2. Remove the right cover. See "Right cover removal" on page 4-38.
- 3. Remove the rear frame cover. See "Rear frame cover removal" on page 4-37.
- 4. Disconnect the operator cable connector at JOPP1 (A), the USB connector cable in connector JFMUSB1 (B), and the speaker connector (C) on the system board.

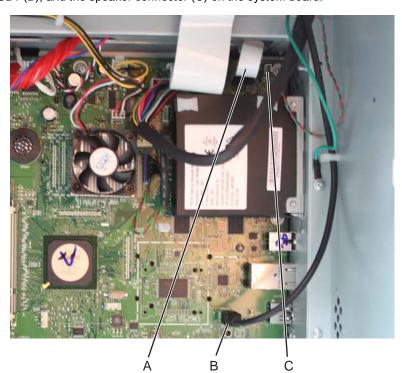

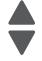

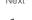

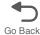

- **5.** Remove the screw securing the ground cable (D) and remove the USB cable from the cable restraints (E).
- **6.** Remove the cables through the openings (F) in the system board frame.

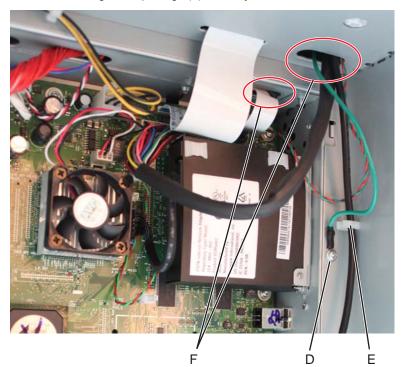

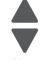

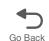

7. Remove the toroid (G) from the UICC cable, and then remove the UICC, USB, speaker, and ground cables from the cable clamps (H) above the system board frame.

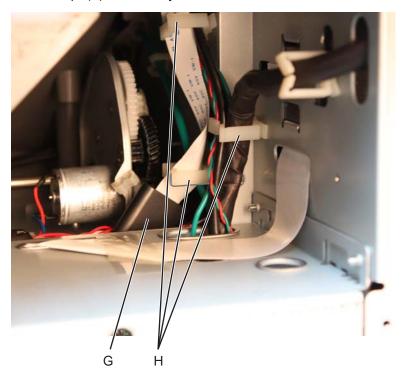

8. Remove the cables through the frame, over the cartridge fan, through the cable clamps (I), and through the frame holes (J) towards the front of the MFP.

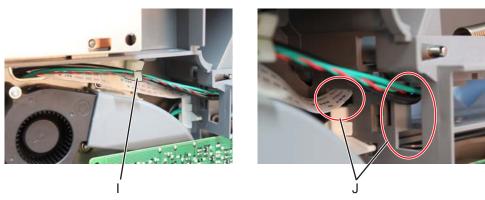

- 9. Remove the fuser. See "Fuser assembly removal" on page 4-112.
- 10. Remove one screw (K) on the left side and two screws (L) on the right side, that secure the links.

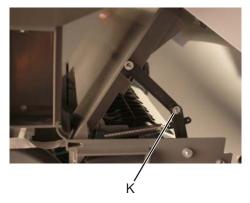

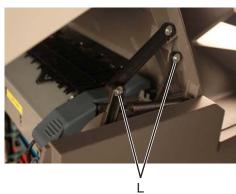

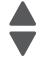

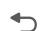

11. Unlatch and rotate the pivots on the left and right side (M) until they are upright, then remove them.

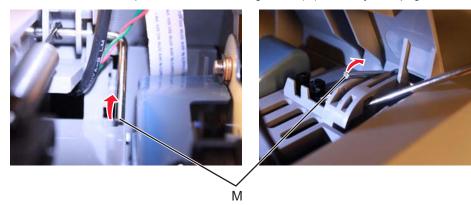

Previous

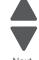

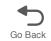

Note: If you are removing the top access cover to access another part, leave the top access cover and the operator panel bezel attached, and you are done. If you are replacing the top access cover assembly FRU, then remove the separate operator panel bezel FRU. See "Top access cover assembly removal" on page 4-40

**12.** Remove the top access cover assembly.

Installation note: When replacing the springs, slip the spring in place to hook onto the pivot (N), and push the pivot back into place to secure the spring on the pivot

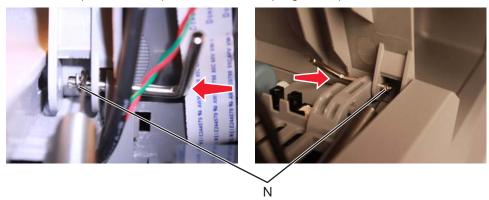

## Top cover assembly removal

- 1. Remove the top access cover. See "Top access cover assembly removal" on page 4-40.
- 2. Remove the flatbed scanner. See "Flatbed scanner removal" on page 4-264.
- 3. Remove the LVPS.

Note: Make sure you note the routing of the cable for reinstallation. The cable should pass through the cable restraint (A)

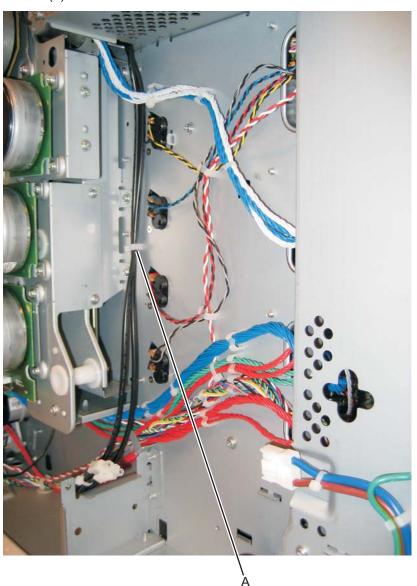

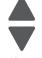

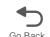

- 4. Disconnect the cables in connectors JBIN1 (B), JFDS1 (C), and JFUSER1 (D), on the system board.
- 5. Remove the output bin sensor cable (A) and the feed through sensor cable (B) through the side of the frame (E).

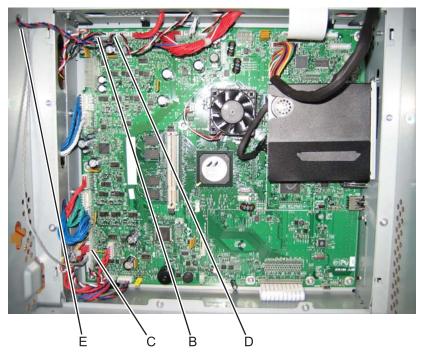

6. Remove the two screws (F), and disconnect the cooling fan. Note: If you are removing the top cover to access another part, skip this step and leave the cooling fan in the top cover

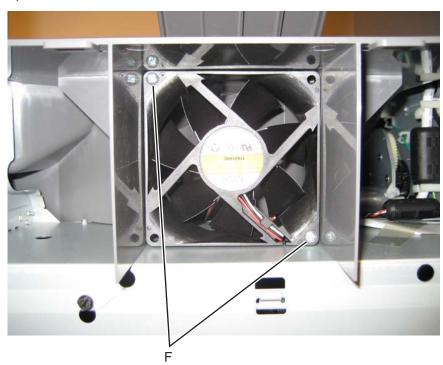

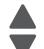

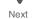

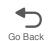

# 7. Remove the six screws (G).

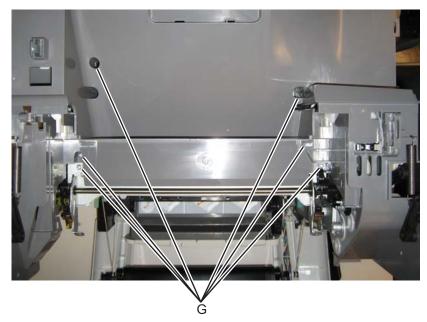

## **8.** Remove the screw (H) in front.

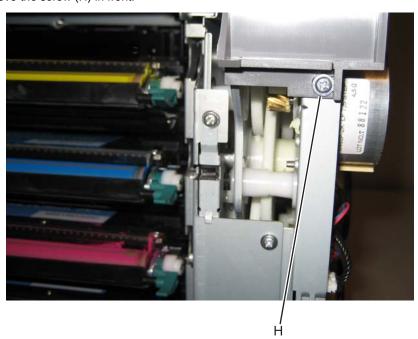

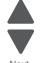

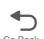

**9.** Remove the ground screw (J) on the right side, and remove the ground cable from the cable restraint (K).

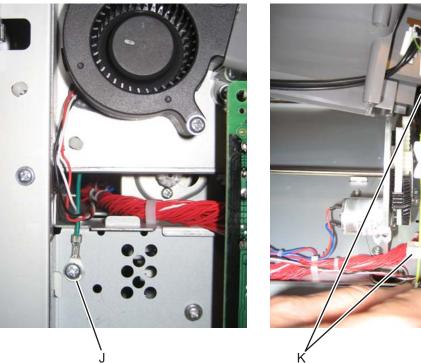

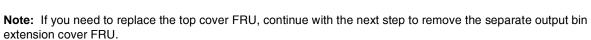

10. Remove the output bin extension cover. See "Output bin extension cover removal" on page 4-35

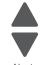

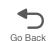

### 5 V interlock switch cable removal

See "5 V interlock switch" on page 7-7 for the part number.

- 1. Remove the EP drive assembly. See "Electrophotographic (EP) drive assembly removal" on page 4-86.
- 2. Disconnect the cable in connector at JINT1 (A) on the system board.

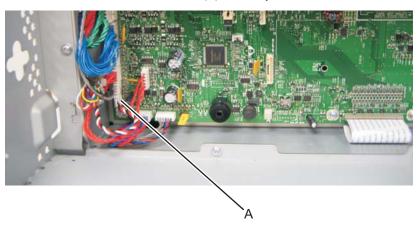

**3.** Open the front access door cover, and remove the screw (B).

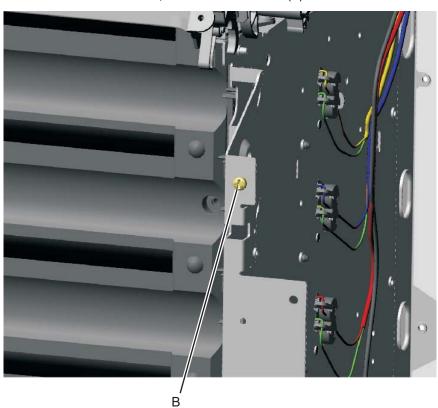

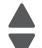

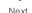

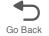

**4.** Remove the cable from the two cable retainers (C).

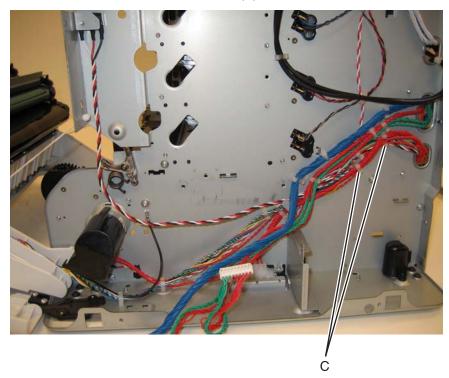

- **5.** Remove the 5 V interlock switch and bracket from the printer.
- **6.** Remove the screw (D), and remove the 5 V interlock switch cable from the bracket.

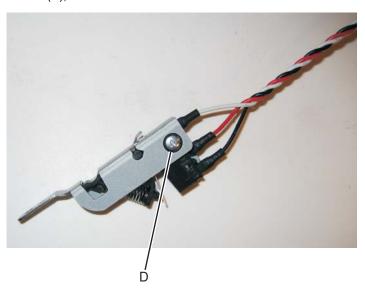

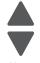

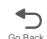

### 24 V interlock switch removal

See for the part number.

- 1. Remove the LVPS. See "24 V interlock switch" on page 7-7.
- 2. Disconnect the connector at JCVR1 (A) at system board.

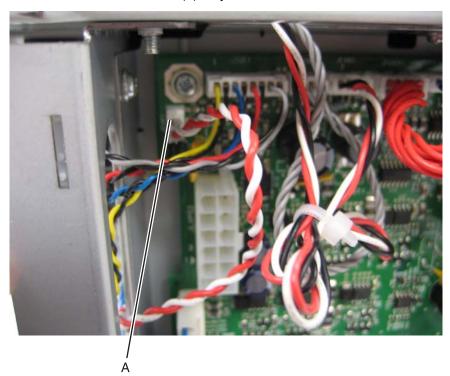

3. Remove the screw (B), and the bracket separates from the 24 V interlock switch.

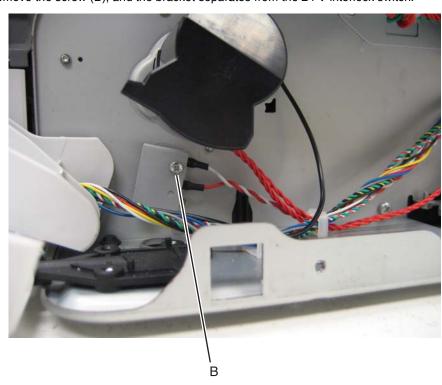

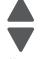

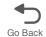

Installation note: Observe the routing of the 24 V interlock switch cable (A).

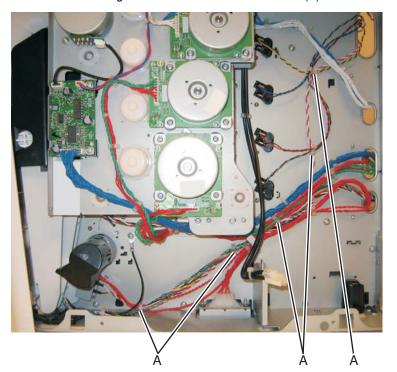

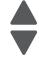

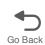

## Bin full sensor assembly removal

- 1. Remove the top cover assembly. See "Top cover assembly removal" on page 4-44.
- 2. Remove the cable from the openings, including the loop through the frame (A).
- **3.** Press up on the tab (B) to remove the flag.

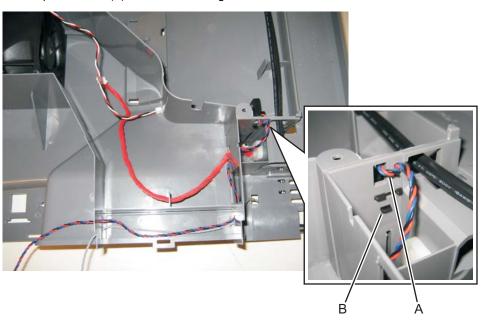

#### Installation notes:

With the top cover assembly upside down, install the flag with the triangular shape (A) pointing down.

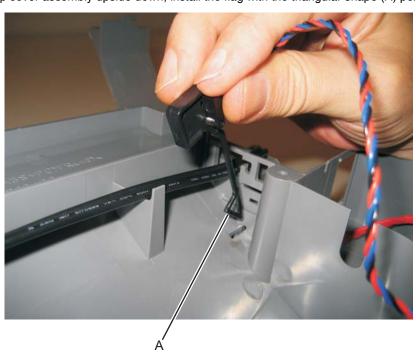

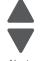

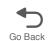

## Cartridge cooling fan removal

- 1. Remove the rear frame cover. See "Rear frame cover removal" on page 4-37.
- 2. Disconnect JBLW1 (A).

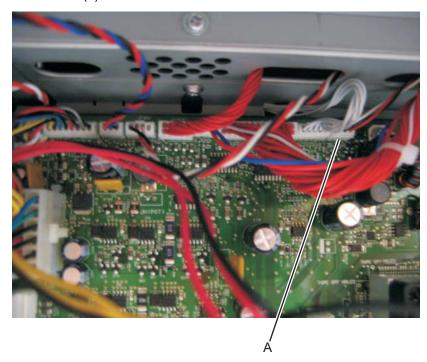

3. Remove the toroid on the cable located above the system board frame. Note: Retain the toroid to reinstall later.

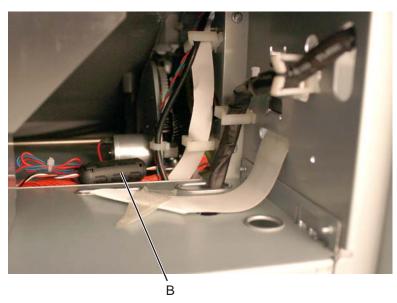

4. Remove the right cover. See "Right cover removal".

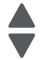

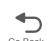

**5.** Remove the two screws (C).

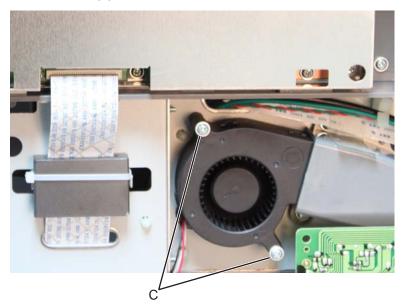

**6.** Remove the cartridge cooling fan.

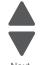

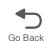

## Cartridge guide wheel removal

### Right cartridge guide wheel

Note: Only replace the defective cartridge guide wheel(s).

- **1.** For yellow, cyan, or magenta:
  - a. Remove the two screws (A) from the cartridge guide.

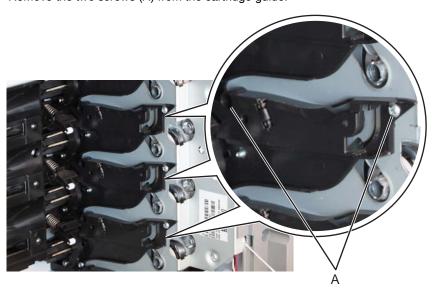

**b.** Gently pull the cartridge guide, and then remove the cartridge guide wheel (B).

**CAUTION:** Do not pull too hard on the cartridge guide to avoid damage.

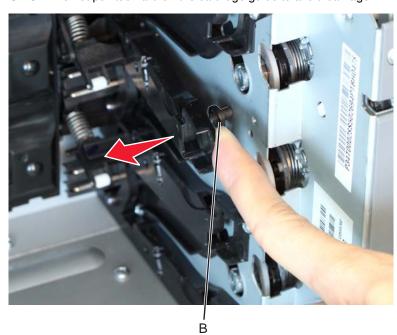

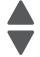

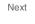

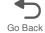

Installation note: Gently pull the cartridge guide, and then use a pair of long-nosed pliers to hold the cartridge guide wheel in place when installing a new cartridge wheel.

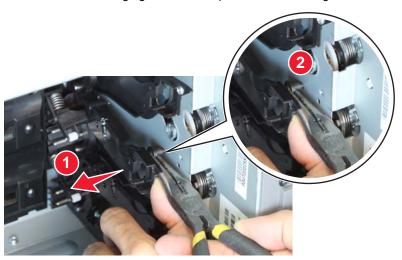

Installation note: Inspect carefully if the cartridge guide wheel is seated properly on the cartridge guide before reinstalling the screw on the cartridge guide.

#### 2. For black:

a. Remove the screw (C) from the lower-most cartridge guide.

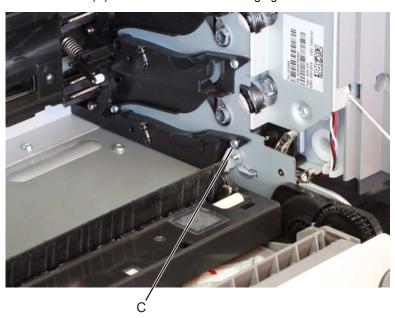

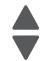

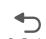

**b.** Gently pull the cartridge guide, and then remove the cartridge guide wheel (D).

**CAUTION:** Do not pull too hard on the cartridge guide to avoid damage.

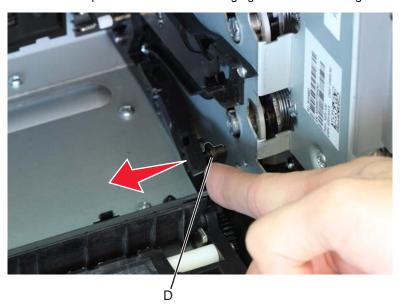

Installation note: Gently pull the cartridge guide, and then use a pair of long-nosed pliers to hold the cartridge guide wheel in place when installing a new cartridge guide wheel.

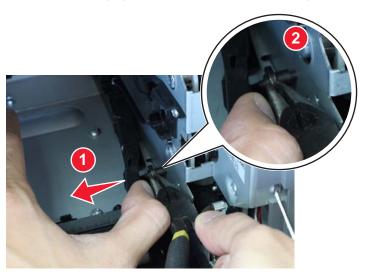

Installation note: Inspect carefully if the cartridge guide wheel is seated properly on the cartridge guide before reinstalling the screw on the cartridge guide.

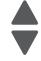

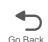

### Left cartridge guide wheel

Note: Only replace the defective cartridge guide wheel(s).

- **1.** For yellow, cyan, or magenta:
  - **a.** Remove the two screws (A) from the cartridge guide.

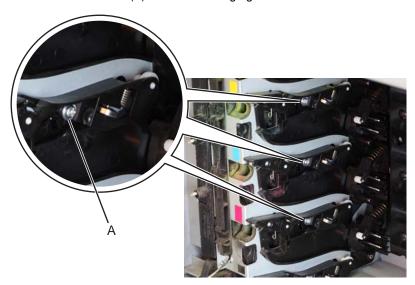

**b.** Gently pull the cartridge guide, and then remove the front (B) or rear (C) cartridge guide wheel.

CAUTION: Do not pull too hard on the cartridge guide to avoid damage.

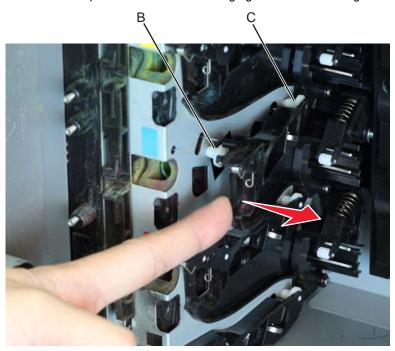

Note: When replacing either the front or rear cartridge guide wheel, be careful to not let the nondefective cartridge guide wheel fall off.

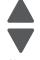

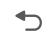

**Installation note:** Gently pull the cartridge guide, and then use a long-nosed pliers to hold the cartridge guide wheel in place when installing a new rear cartridge wheel.

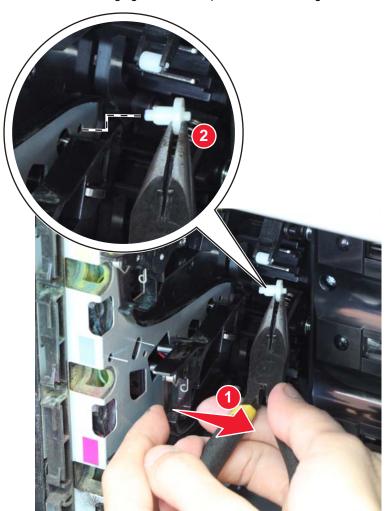

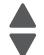

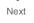

Installation note: Make sure to properly align the pins to their proper slots when reinstalling the cartridge guide wheel. Be careful not to damage or bend the pins.

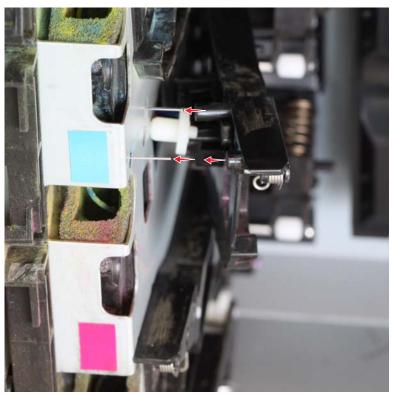

Installation note: Inspect carefully if the cartridge guide wheel is seated properly on the cartridge guide before reinstalling the screw on the cartridge guide.

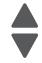

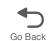

#### 2. For black:

**a.** Remove the screw (D) from the lower-most cartridge guide.

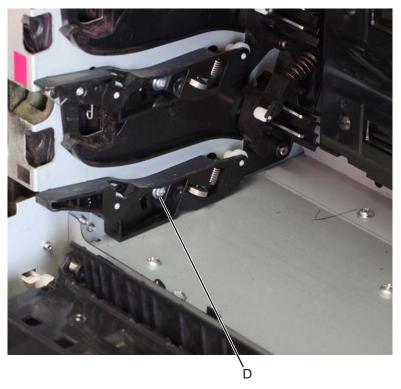

**b.** Gently pull the cartridge guide, and then remove the front (E) or rear (F) cartridge guide wheel.

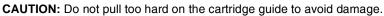

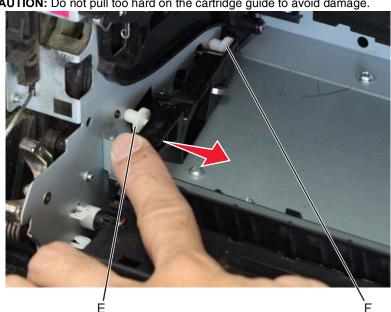

Note: When replacing either the front or rear cartridge guide wheel, be careful to not let the nondefective cartridge guide wheel fall off.

Installation note: Inspect carefully if the cartridge guide wheel is seated properly on the cartridge guide before reinstalling the screw on the cartridge guide.

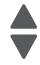

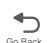

## Cartridge motor 1/fuser cable removal

- 1. Remove the LVPS. See "Low-voltage power supply (LVPS) removal" on page 4-123.
- 2. Disconnect the connectors in JCARTP1 (A) and JCARTS1 (B) on the system board.

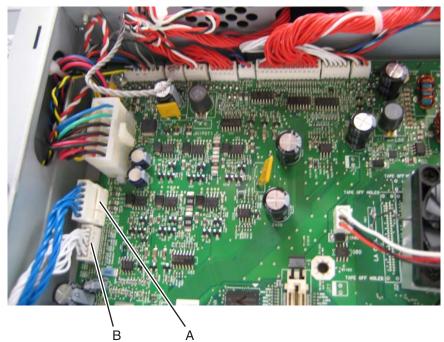

3. Disconnect the connectors from the cartridge motor 1 (C) and the fuser motor (D).

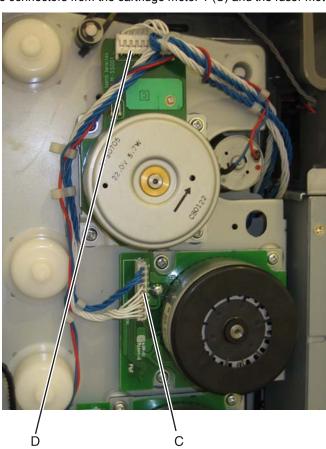

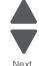

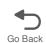

**4.** Disconnect the camshaft cable connector (E) from the motor card and unwind the two cables.

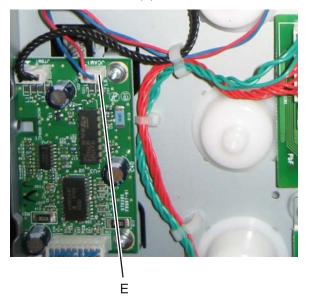

**5.** Remove the cable from the six retainers (F).

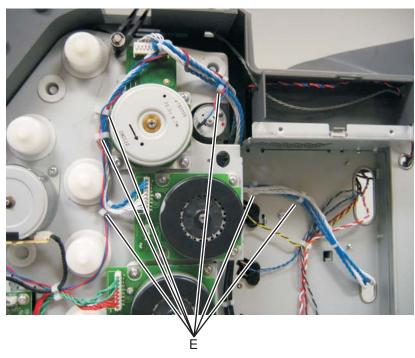

#### Installation notes:

- Make sure you wrap the camshaft cable around the cartridge motor 1/fuser cable, as shown, to prevent the cables from interfering with the motors or the motors damaging the cables.
- Note the routing of the cables and the cable retainers.

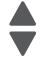

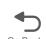

# Cartridge motor 2/3 cable removal

- 1. Remove the LVPS. See "Low-voltage power supply (LVPS) removal" on page 4-123.
- 2. Disconnect the connectors in JCARTP2 (A) and JCARTS2 (B) on the system board.

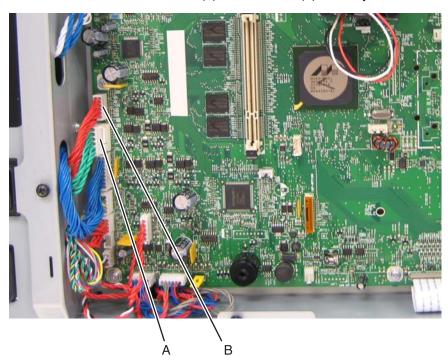

3. Disconnect the connectors from the cartridge motor 2 (C) and cartridge motor 3 (D).

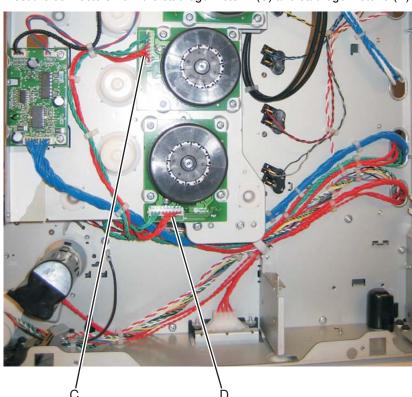

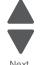

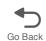

**4.** Remove the cable from the seven retainers (E).

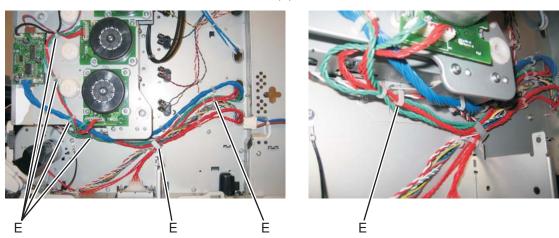

Installation note: Pay attention to the routing of the cables and the cable retainers.

### Color on demand assembly removal

- **1.** Remove the print cartridges.
- 2. Remove the top cover assembly. See "Top cover assembly removal" on page 4-44.
- **3.** Disconnect the connector at JBOR1 (A) on the system board.

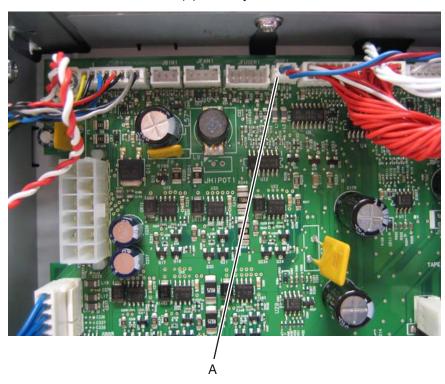

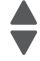

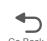

4. Remove the five screws (B).

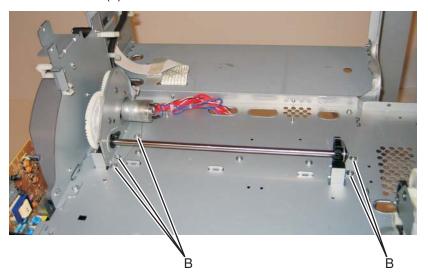

**5.** Remove the COD assembly.

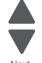

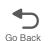

#### Installation notes:

1. Push the actuators (A) all the way down.

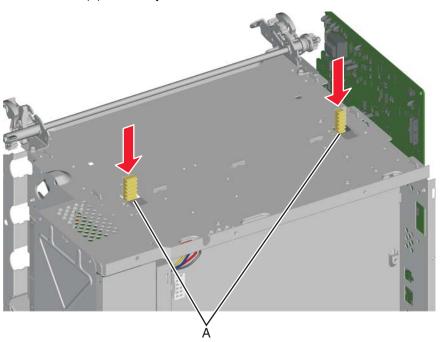

2. Turn the printer around, and verify the actuators are in the correct location by looking inside the front of the printer. The actuators (B) should be visible in the triangular holes in the frame, as shown.

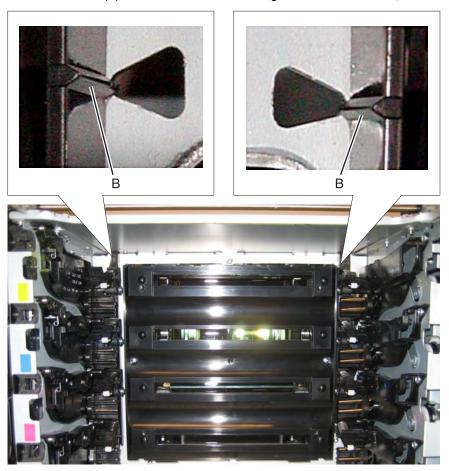

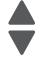

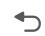

**3.** Rotate the large COD gear until the stop (C) on the gear is against the housing.

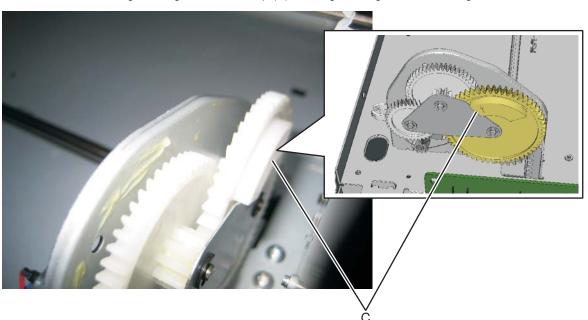

**4.** Engage the gears on the left side of the COD.

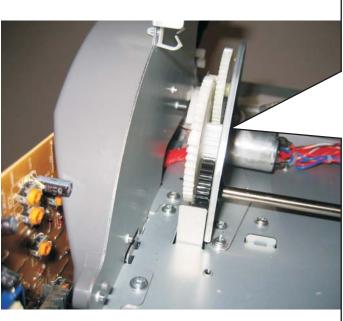

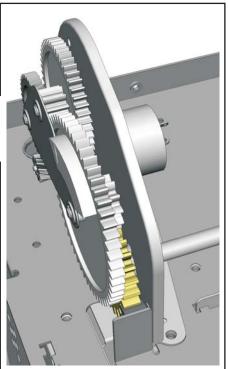

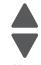

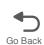

- **5.** Engage the gears (D) on the right side of the COD.
- 6. Replace the five screws (E).

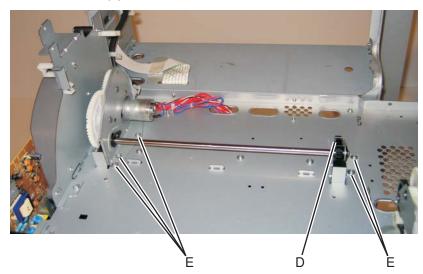

- **7.** Verify the actuators can be seen by looking inside the printer at the triangular holes, as in step 2.
- 8. Check to make sure you can rotate the large COD gear from stop to stop.

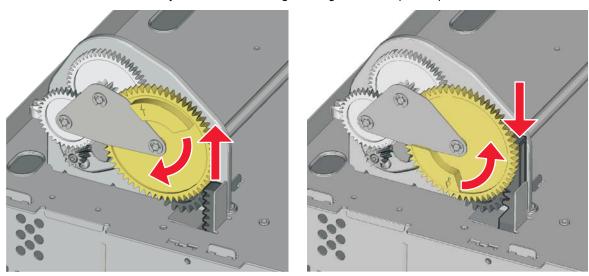

- 9. Reconnect the cable connector to JBOR1 connector on the system board.
- **10.** Reinstall the top cover assembly, the fuser, and the covers.

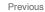

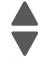

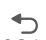

# Contact springs kit removal

See "Contact springs kit" on page 7-11 for the part number.

## Toner cartridge contacts removal

- 1. Remove the LVPS. See "Low-voltage power supply (LVPS) removal" on page 4-123.
- 2. Remove the printhead. See "Printhead removal, installation, and adjustment" on page 4-148.
- **3.** Remove contact spring cables from the cable restraints (A). Note: Pay attention to the routing of the cartridge contact cables, and the appropriate slots where each

cartridge contact is installed.

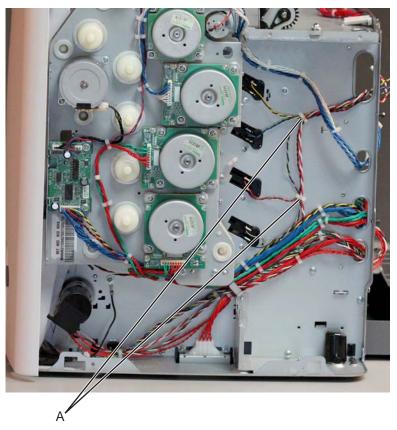

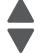

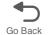

**4.** Remove the three screws (B) securing the top three bell crank links.

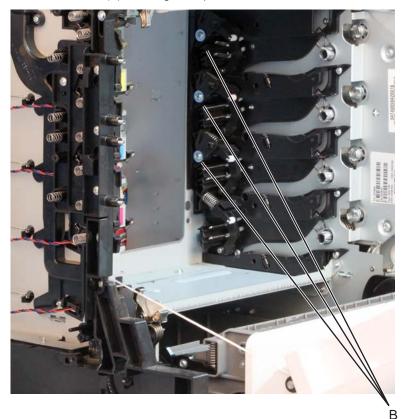

 $\textbf{5.} \ \ \text{Remove the bell crank link (C) together with its bell crank spring (D)}.$ 

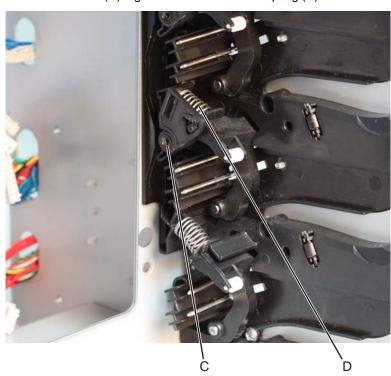

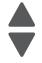

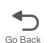

#### Installation notes:

a. When installing the bell crank link and spring back to the machine, guide the mounting hole on the bell crank link to the mounting pin on the cartridge guide (E), and guide one end of the spring onto the boss rest on the bell crank link and the other end onto the boss rest on the bell crank (F).

b. Make sure the locator pin on the bell crank rests on the locator hole of the bell crank link (G).

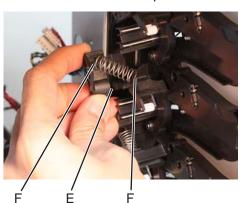

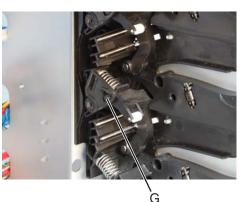

**6.** Use a prying tool to remove the bell crank.

Note: The bell crank must be replaced due to the damage that can occur to the retention features of this bellcrank.

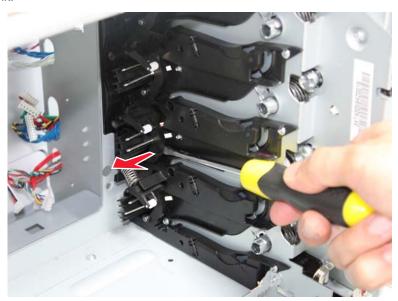

7. Perform steps 5 and 6 to the other bell crank links and bellcranks, except for the one found at the lowermost portion of the cartridge guide.

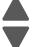

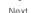

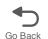

**8.** Remove the lower-most bell crank spring (H) and bell crank (I).

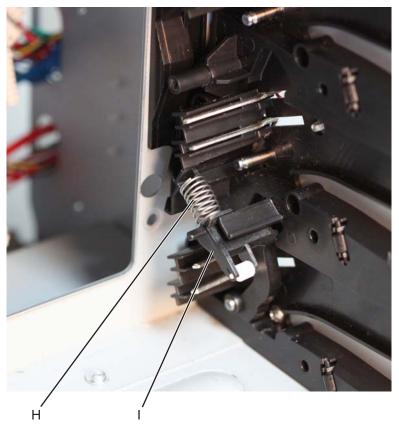

9. Using a spring compression tool (J), align its opening to the rib on the cartridge guide as shown, then push and hold the spring compression tool into the cartridge contact spring.

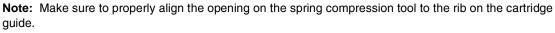

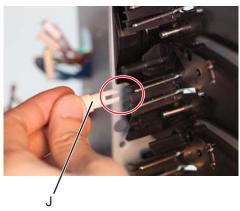

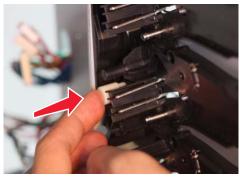

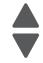

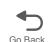

10. Remove the cartridge contacts from the right side of the machine, then release the spring compression

Note: Pay attention to the color coding of the cartridge contact cables, and the appropriate slots where each cartridge contact is installed.

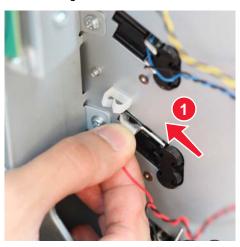

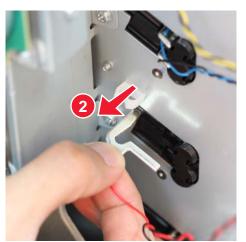

#### Installation notes:

**a.** Insert the cartridge contact spring into the slot on the cartridge guide.

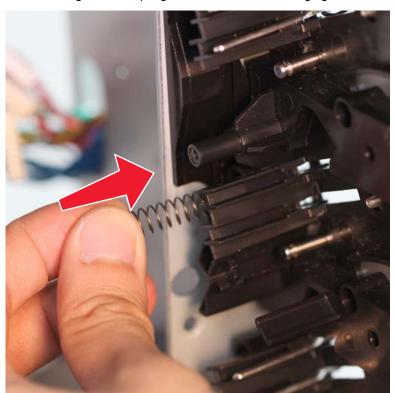

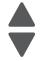

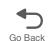

b. Position the spring compression tool (K) as shown below and align its opening to the rib on the cartridge guide, then push and hold the spring compression tool into the cartridge contact spring. Note: Make sure to properly align the opening on the spring compression tool to the rib on the cartridge guide.

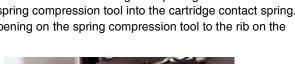

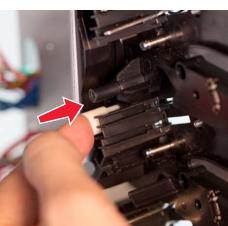

**C.** Insert the cartridge contact on the right side of the machine.

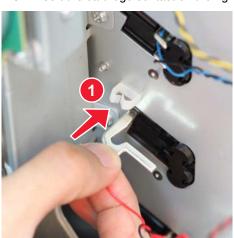

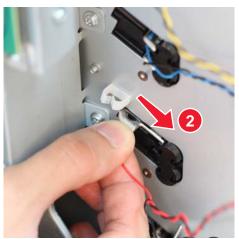

**11.** Perform steps 9 and 10 to remove all the cartridge contacts.

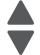

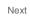

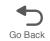

# Charge roll contact spring removal

- 1. Remove the HVPS. See "High-voltage power supply (HVPS) removal" on page 4-118.
- 2. Remove the charge roll contact springs (A). Be sure to push the springs under the retainers that hold them in place.

**Installation note:** Make sure the springs are behind the retainers when installing the new springs.

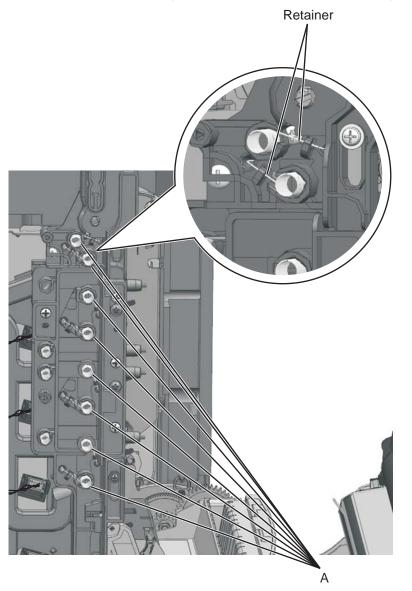

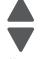

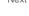

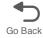

## **HVPS** contact springs removal

- 1. Remove the HVPS. See "High-voltage power supply (HVPS) removal" on page 4-118.
- 2. Pull out the spring that will be replaced:
  - HVPS DB contact spring (A)
  - HVPS DR contact spring (B)
  - HVPS TAR contact spring (C)

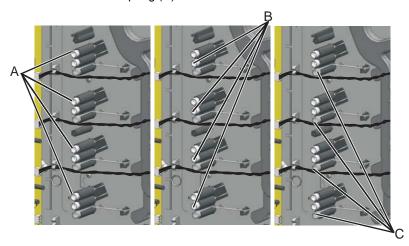

Installation note: Refer below for the location of the HVPS DR Contact spring and HVPS DB contact spring.

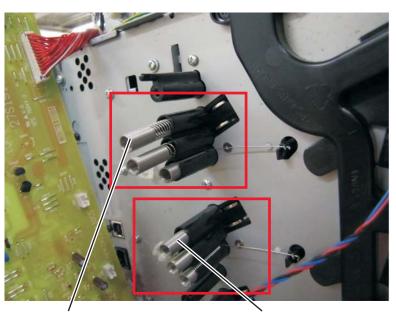

27S1997 HVPS DR Contact

27S1998 HVPS DB Contact

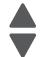

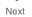

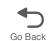

# **Torsion spring removal**

- 1. Remove all the toner cartridges.
- 2. Remove the screw (A) and the spring cap (B) of the appropriate contact spring.

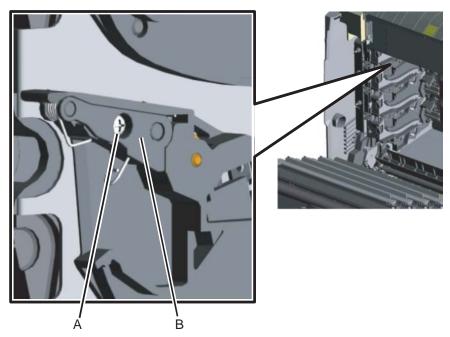

**3.** Press the lower half (C, D) of the springs, and remove the springs.

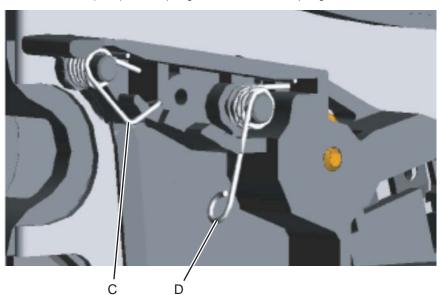

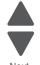

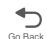

#### Installation notes:

When installing, make sure the top half (E) of the spring is under the straight spring (F). This is typical for both types of springs. Also make sure the bottom half (D,G) of both springs are compressed and locked by the appropriate locking tabs (H, I).

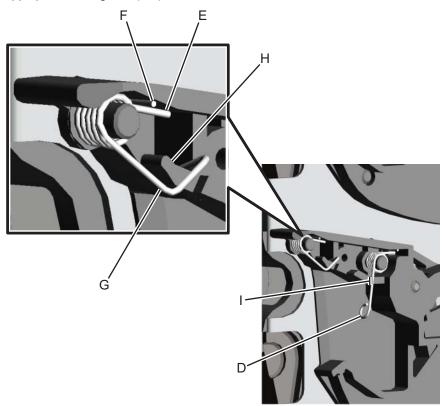

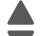

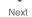

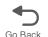

# Cooling fan removal

- 1. Remove the rear frame cover. See "Rear frame cover removal" on page 4-37.
- 2. Remove the rear cover. See "Rear cover removal" on page 4-36.
- **3.** Disconnect the cable at the connector JFAN1 (A) on the system board.

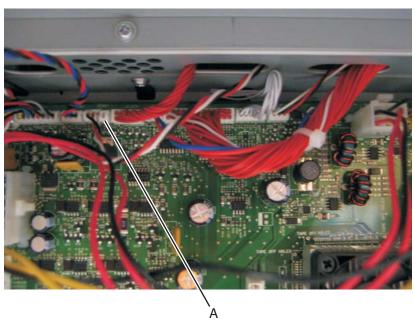

4. Remove the two screws (B).

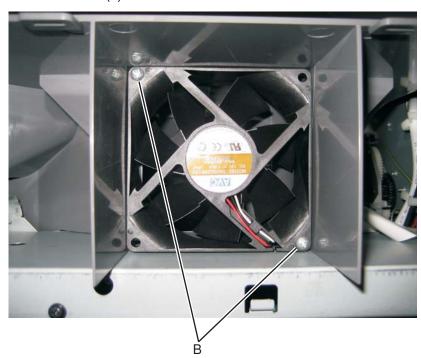

5. Remove the cooling fan.

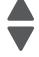

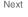

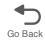

# Cooling fan filter removal

- 1. Remove the rear cover. See "Rear cover removal" on page 4-36.
- 2. Turn the cover over.
- **3.** Squeeze the right side of the filter, and remove it from the tabs (A).

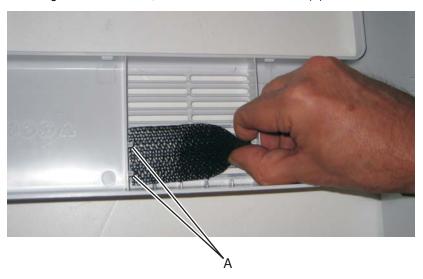

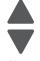

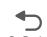

#### CPU fan removal

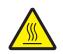

#### CAUTION—HOT SURFACE

The inside of the printer might be hot. To reduce the risk of injury from a hot component, allow the surface to cool before touching.

- 1. Remove the rear frame cover. See "Rear frame cover removal" on page 4-37.
- 2. Disconnect the cable (A), and then remove the four screws (B). Note: Extra care is required when removing the screws to prevent the heat sink from excessively moving.

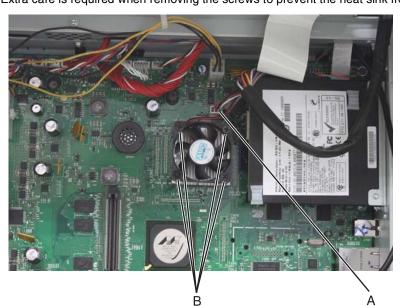

#### Installation notes:

- 1. Orient the fan so that airflow is to the heat sink.
- 2. Extra care is required when installing the fan to prevent the heat sink from excessively moving.

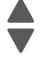

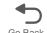

## Duplex reference edge guide assembly removal

- 1. Remove the paper tray.
- 2. Disconnect the transfer module cable (A).
- 3. Press the two tabs (B) to release the front access door cover assembly.
- 4. Press the two tabs (C) on either side of the transfer module, and lift out the transfer module.

Note: Leave the photoconductor units on the transport belt when removing.

Warning: To avoid damaging the photoconductor drum, hold the photoconductor units by their handle and place the photoconductor units on a clean surface. Never expose the photoconductor units to light for a prolonged period of time. See "Handing the photoconductor unit" on page 4-3 for additional information.

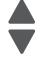

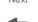

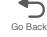

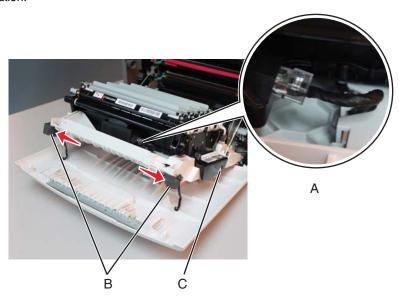

**5.** Looking down at the keyed end of the restraint (D), twist the end clockwise, slide the restraint upward through the slit (E), and slip the end of the restraint through the keyed hole (F). Repeat for the other side.

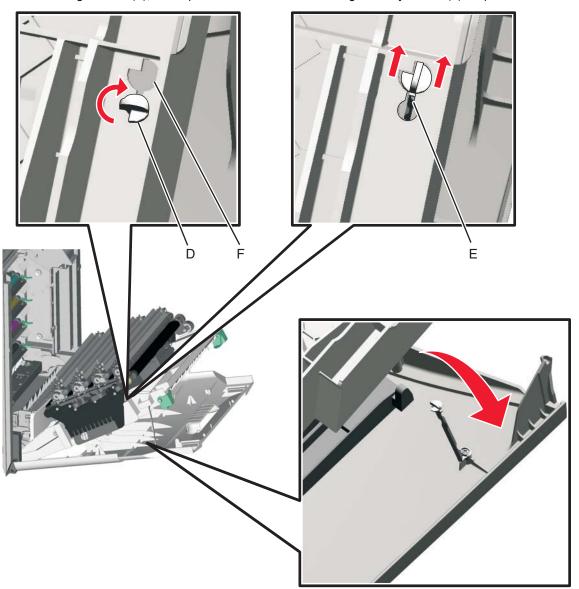

**6.** Close the front access door assembly.

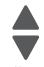

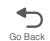

7. Remove the two screws (G) on the duplex aligner, and then remove the screw (H) securing the duplex reference edge guide assembly.

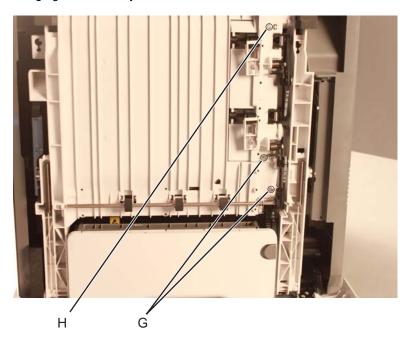

**8.** Remove the duplex reference edge guide assembly.

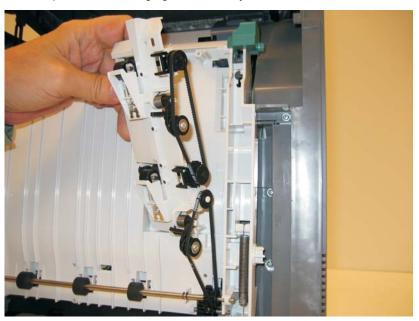

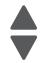

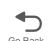

### Electrophotographic (EP) drive assembly removal

See "EP drive assembly" on page 7-7 for the part number.

- **1.** Remove the paper tray.
- 2. Disconnect the transfer module cable (A).
- 3. Press the two tabs (B) to release the front access door cover assembly.
- 4. Press the two tabs (C) on either side of the transfer module, and lift out the transfer module.

Note: Leave the photoconductor units on the transport belt when removing.

Warning: To avoid damaging the photoconductor drum, hold the photoconductor units by their handle and place the photoconductor units on a clean surface. Never expose the photoconductor units to light for a prolonged period of time. See "Handing the photoconductor unit" on page 4-3 for additional information.

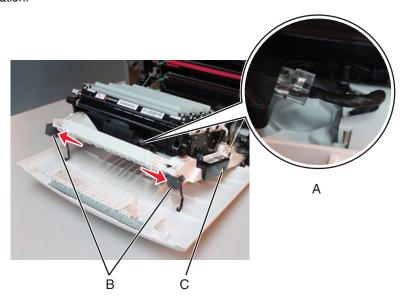

- **5.** Remove the cartridges.
- 6. Remove the low-voltage power supply (LVPS). See "Low-voltage power supply (LVPS) removal" on page 4-123.

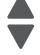

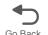

7. Disconnect the cartridge 1/fuser motor cable (two connectors) (D), and remove the cables from the cable retainers (E).

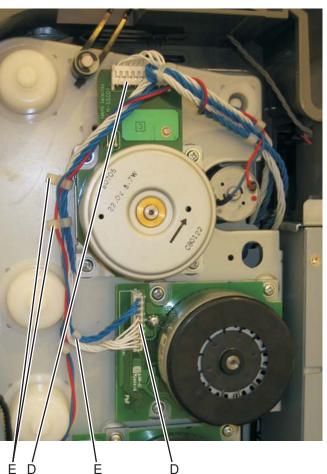

8. Disconnect the camshaft/transport cable connector (F), and remove the cable from the cable clamp (G).

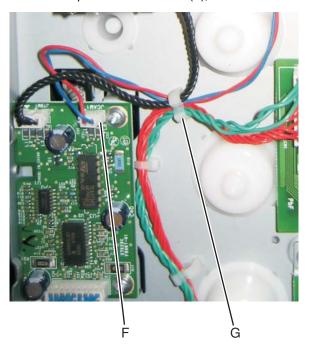

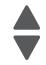

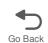

**9.** Unwind the camshaft/transport cable and the cartridge 1/fuser cables (H). Note: Be sure to rewind the camshaft/transport cable around the other cables with about four twists to keep them from interfering with or being damaged by the motors.

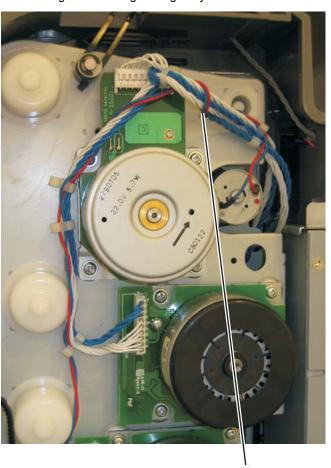

10. Disconnect the cartridge 2/cartridge 3 motor cable (two connectors) (J), and remove the cable from the cable clamps (K).

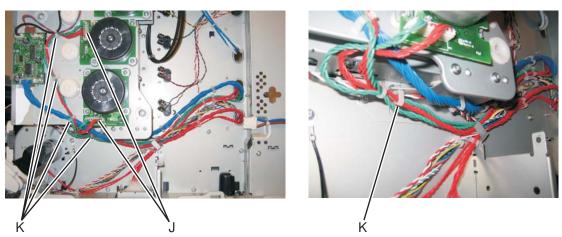

11. Disconnect the motor drive cable connector (L), and remove the cable from the cable clamps (M)

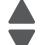

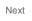

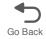

**12.** Remove the two screws (N) to remove the motor driver card assembly.

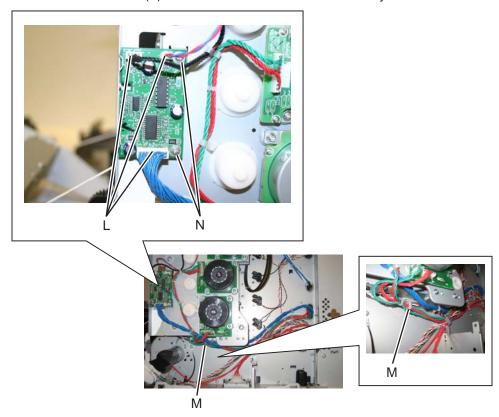

13. Remove the three screws (P) on the front.

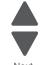

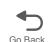

# **14.** Remove the two screws (O) on the inside.

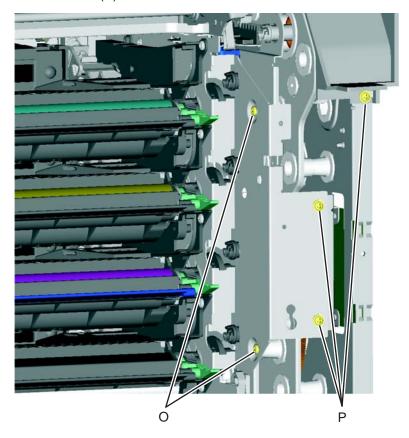

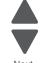

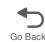

## 15. Remove the seven screws (R) securing the EP drive.

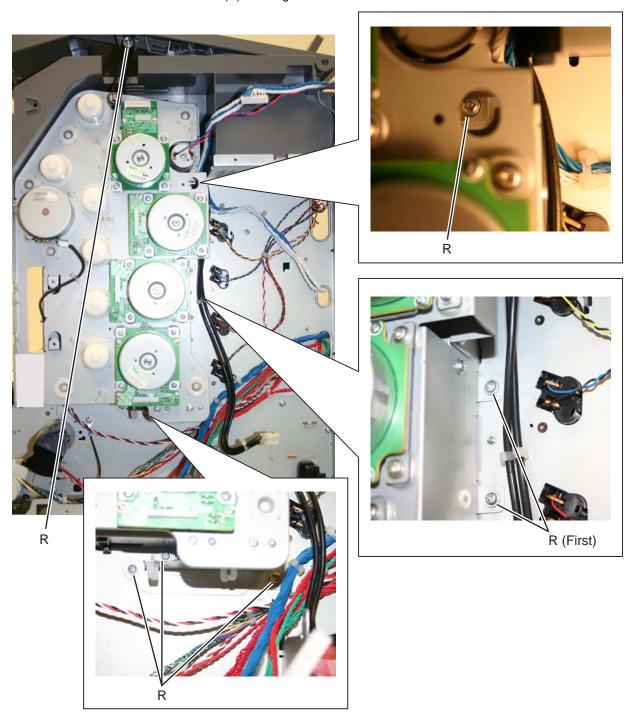

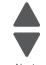

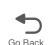

**16.** Remove the 5 V interlock switch cable from the restraint (S) on the backside of the EP drive.

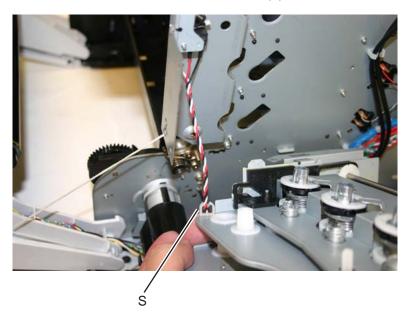

#### 17. Remove the EP drive.

#### Installation notes:

The EP drive assembly for the single-function printers and the multiple-function printers (MFP) are the same, except for the fuser retract link. The package comes with the EP drive assembly with the single-function printer link installed. To set up the EP drive for the multiple-function printer (MFP), exchange the links.

#### To change the fuser retract link:

- 1. Remove the E-clip (A) and the follower cam.
- 2. Remove the fuser retract link (B), and discard.

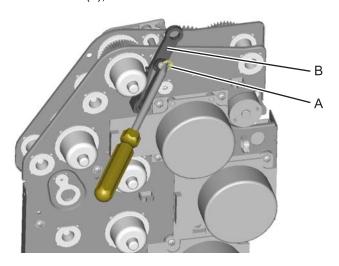

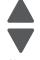

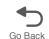

3. Install the new fuser retract link (C), the follower cam (D), and the E-clip (E). Note: Be sure to orient the follower cam so that the smaller diameter side is against the fuser retract link, and the larger diameter is next to the E-clip.

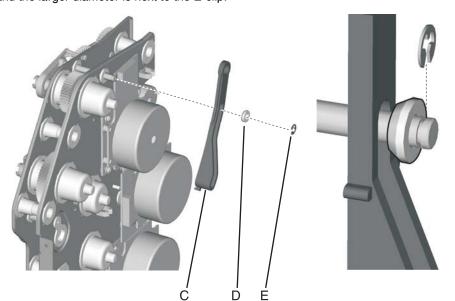

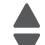

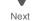

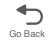

#### To install the EP drive:

- 1. Push the actuator rack all the way to the right (A).
- 2. Pull the link all the way up (B).

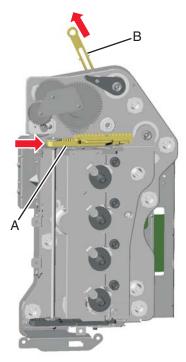

**Note:** After installing the EP drive assembly, be sure to test the link by moving it up and down. It should move freely and not rub against any motor cables.

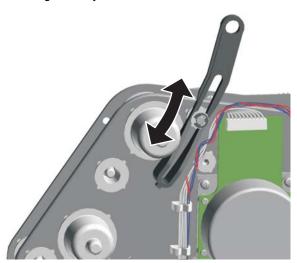

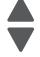

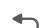

3. Fasten the 5 V interlock cable into the cable retainer (C) on the bottom of the EP drive.

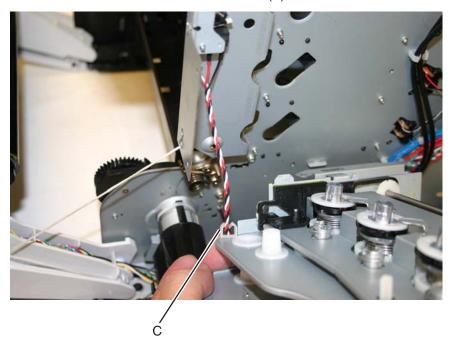

Previous

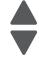

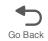

**4.** Align the gear so the first gear tooth (D) of the top cover camshaft meshes with the first two gear teeth (E) after the flat area in the EP drive actuator rack, and then seat the right side of the top cover camshaft into the boss (F) on the EP drive.

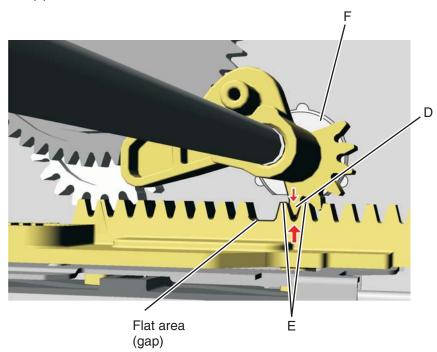

5. Hold the drive in place while replacing the first of the seven screws, then continue replacing the rest of the screws (G).

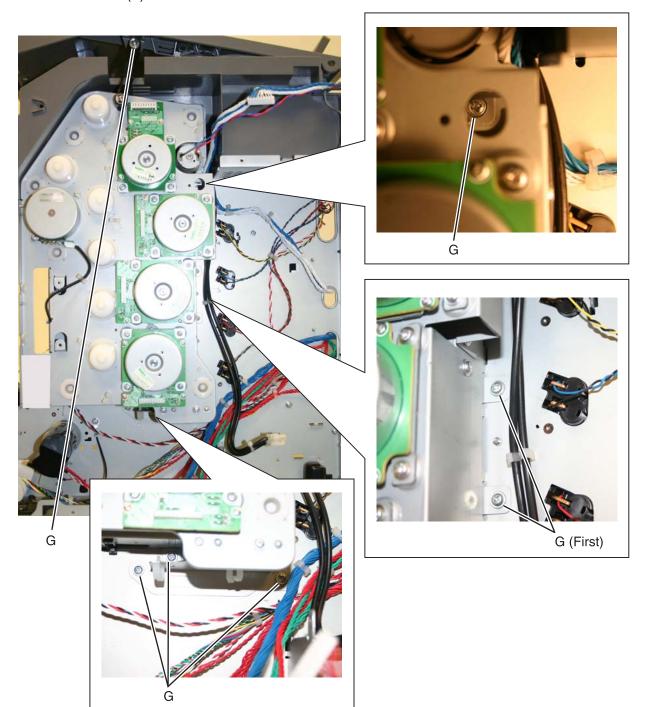

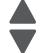

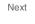

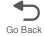

- **6.** Replace the two screws (H) from the inside.
- 7. Replace the three screws (J) on front.

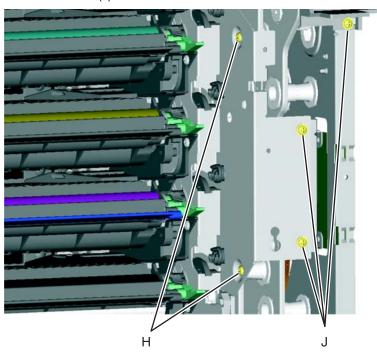

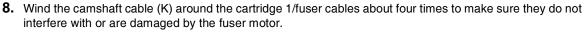

9. Connect the cartridge 1/fuser motor cable (two connectors) (L), and place the cables in the cable retainers (M).

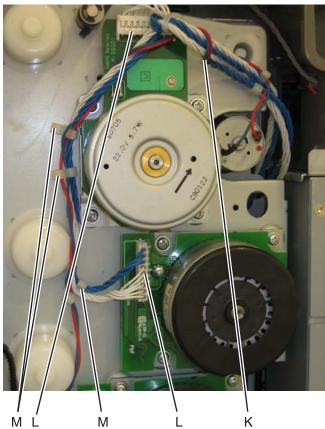

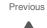

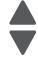

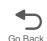

10. Connect the cartridge 2/cartridge 3 motor cable (two connectors) (N), and make sure the cable is in the cable clamps (O).

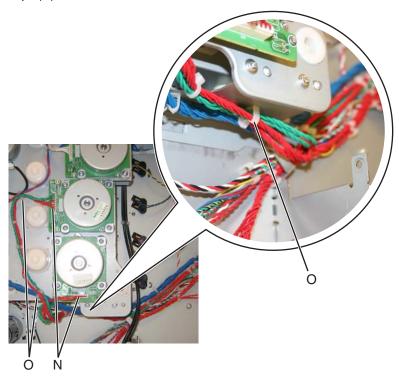

- 11. Hold the motor driver card in place and reinstall the two screws (P) to secure the motor driver card.
- 12. Connect the three connectors (Q), and secure the cables in the cable clamps (R).

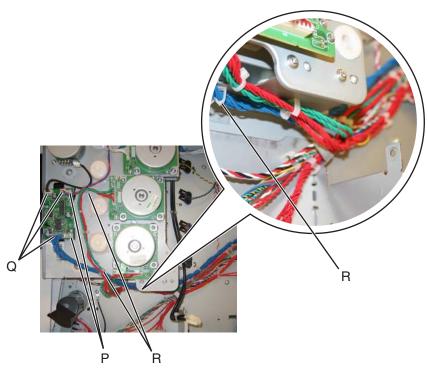

- **13.** Reinstall the low-voltage power supply (LVPS).
- **14.** Replace the right and rear covers.
- **15.** Replace the transport belt module and developer units.
- **16.** Replace the cartridges and the fuser.

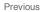

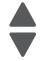

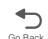

17. Replace the paper tray.

### Fax modem removal

Warning: This part might contain customer confidential information. See "Data Security Notice" on page 4-1 for more details. After removing this part, return it to your next level of support so any data can be removed. If the customer requests to keep the part, they must sign a confirmation of memory device retention form.

- 1. Remove the rear frame cover. See "Rear frame cover removal" on page 4-37.
- 2. Open the left door cover.
- 3. Loosen the two screws (A) securing the fax modem, and then lift the card to remove it.
- 4. Disconnect the cable (B) from the connector on the system board. The connector is under the card.

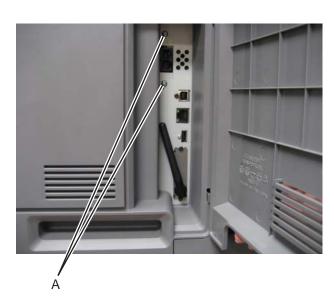

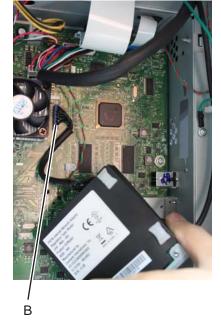

**5.** Lift, and remove the fax modem.

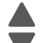

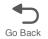

## Front door assembly removal

See the part number for the Front door assembly for the specific model you need on.

- 1. Remove the front access cover assembly. See "Front access cover assembly removal" on page 4-21.
- 2. Remove the LVPS. See "Low-voltage power supply (LVPS) removal" on page 4-123.
- **3.** Disconnect the JTPS1 cable (A) from the system board.

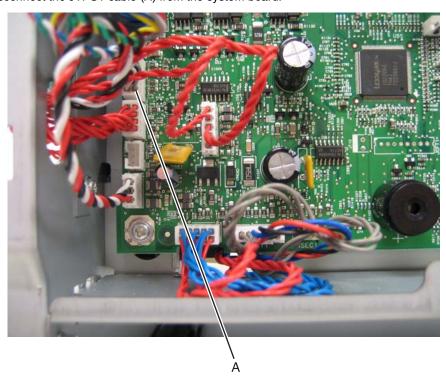

- **4.** Release the left and right front door assembly cable.
- **5.** Release the cable springs (B) from the front door assembly.

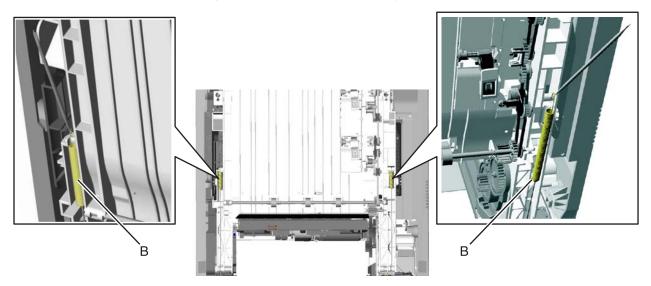

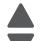

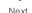

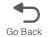

- **6.** Open the front door assembly.
- 7. Unwrap and remove the cable from the left and right pulleys (C).

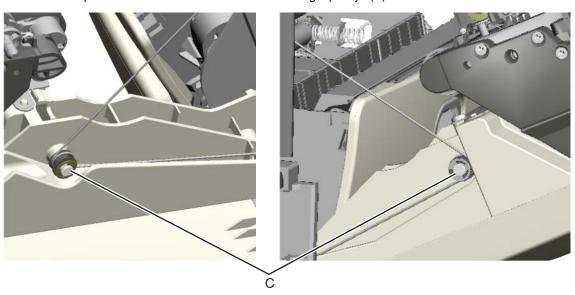

8. Close the front door assembly, and remove the mounting screw (D) and the cap (E).

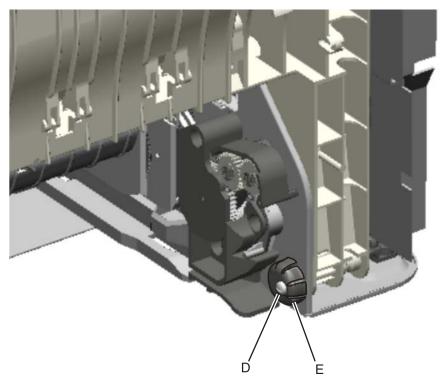

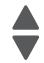

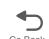

9. Open the front door assembly, slide it to the right, and remove. You need to press firmly to slide the front door assembly to the right.

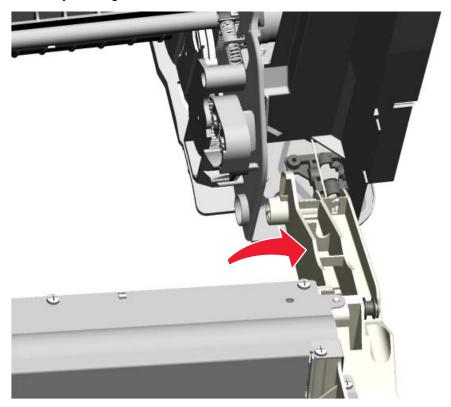

Installation note: See "Front door assembly front cable (left) removal" on page 4-103 and "Front door assembly front cable (right) removal" on page 4-108 for proper installation of the cable restraints.

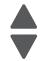

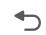

### Front door assembly front cable (left) removal

- 1. Remove the paper tray.
- 2. Disconnect the transfer module cable (A).
- 3. Press the two tabs (B) to release the front access door cover assembly.
- 4. Press the two tabs (C) on either side of the transfer module, and lift out the transfer module.

Note: Leave the photoconductor units on the transport belt when removing.

Warning: To avoid damaging the photoconductor drum, hold the photoconductor units by their handle and place the photoconductor units on a clean surface. Never expose the photoconductor units to light for a prolonged period of time. See "Handing the photoconductor unit" on page 4-3 for additional information.

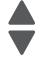

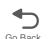

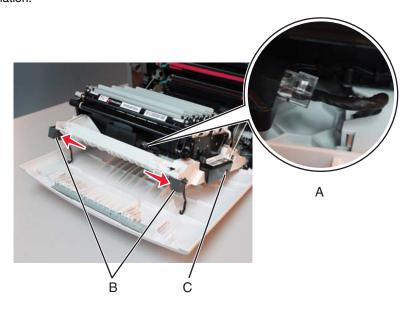

**5.** Looking down at the keyed end of the restraint (D), twist the end clockwise, slide the restraint upward through the slit (E), and slip the end of the restraint through the keyed hole (F). Repeat for the other side.

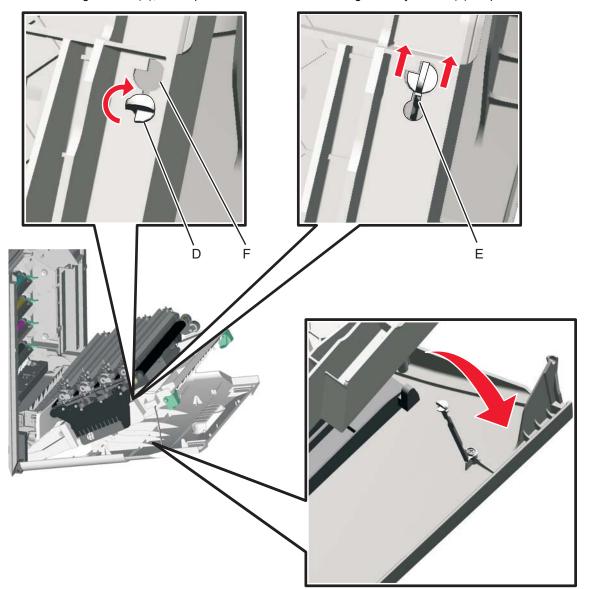

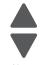

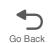

- 6. Remove the fuser. See "Fuser assembly removal" on page 4-112.
- **7.** Push down on both of the front door locking mechanism simultaneously to close the camshaft.

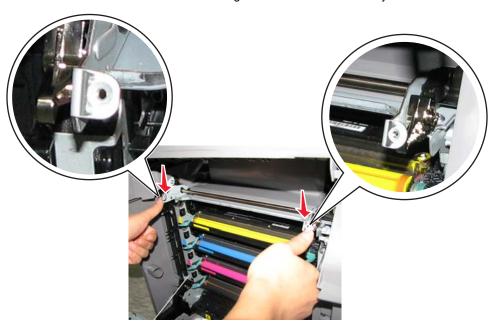

- **8.** Close the front access door assembly.
- **9.** Release the cable spring (G) from the front door assembly.

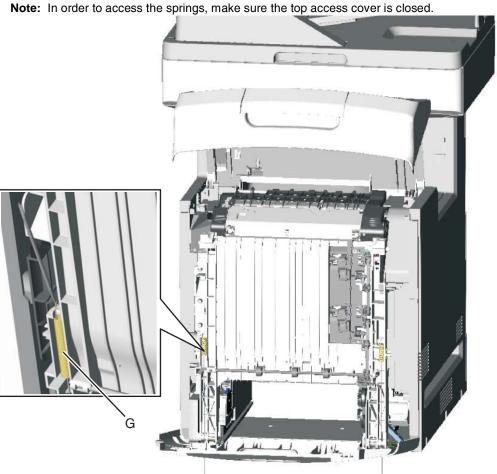

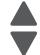

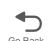

**10.**Remove the end of the cable (H) from the frame.

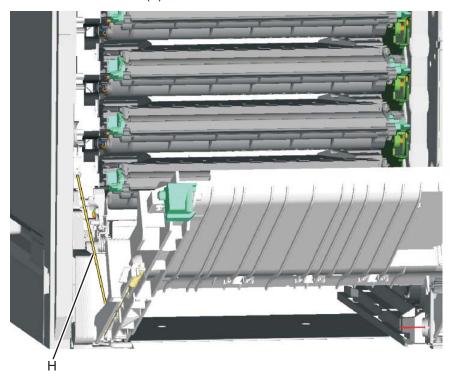

#### Installation notes:

• The longer cable installs on the left side of the printer.

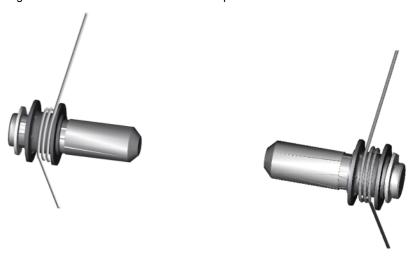

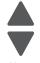

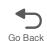

• Push down on the lever to raise front door locking mechanism and open the camshaft.

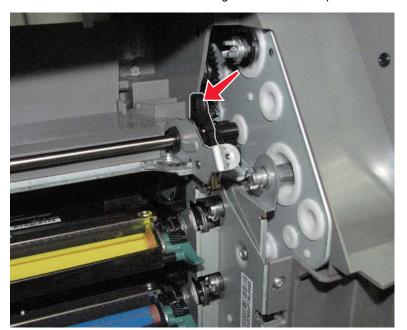

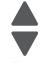

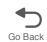

### Front door assembly front cable (right) removal

- **1.** Remove the paper tray.
- 2. Disconnect the transfer module cable (A).
- 3. Press the two tabs (B) to release the front access door cover assembly.
- **4.** Press the two tabs (C) on either side of the transfer module, and lift out the transfer module.

Note: Leave the photoconductor units on the transport belt when removing.

Warning: To avoid damaging the photoconductor drum, hold the photoconductor units by their handle and place the photoconductor units on a clean surface. Never expose the photoconductor units to light for a prolonged period of time. See "Handing the photoconductor unit" on page 4-3 for additional information.

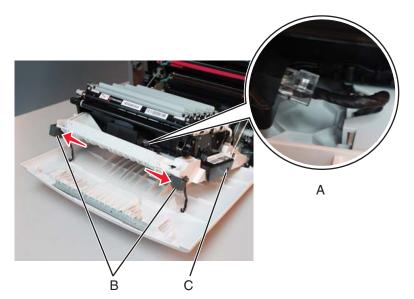

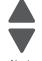

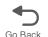

**5.** Looking down at the keyed end of the restraint (D), twist the end clockwise, slide the restraint upward through the slit (E), and slip the end of the restraint through the keyed hole (F). Repeat for the other side.

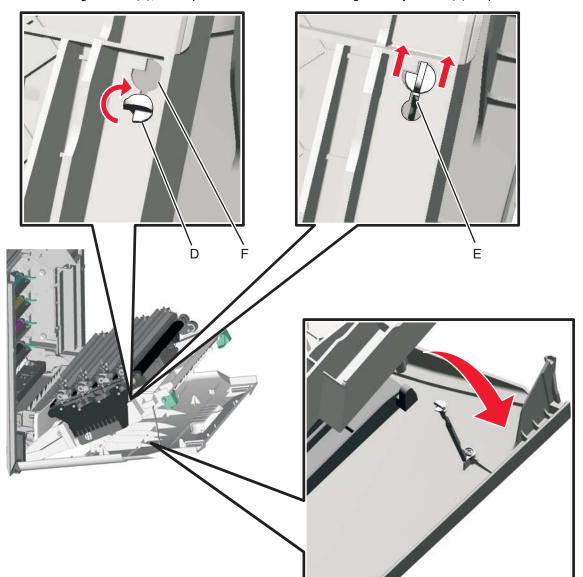

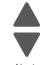

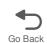

- **6.** Close the front access door assembly.
- 7. Release the spring (G) from the front door assembly.

Note: In order to access the springs, make sure the top access cover is closed.

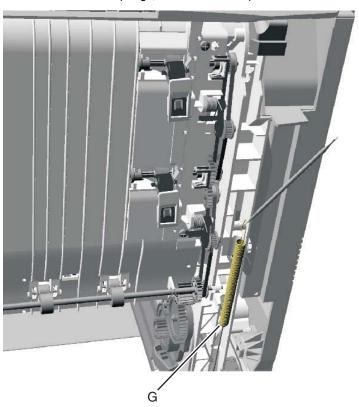

**8.** Remove the end of the cable (H) from the frame.

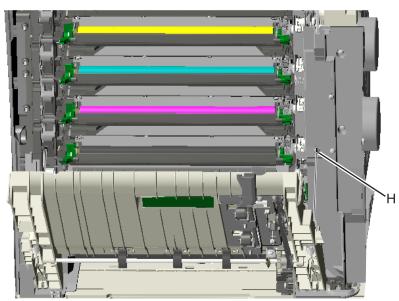

9. Remove the right restraint cable.

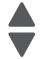

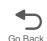

#### Installation notes:

The shorter restraint cable installs on the right side of the printer.

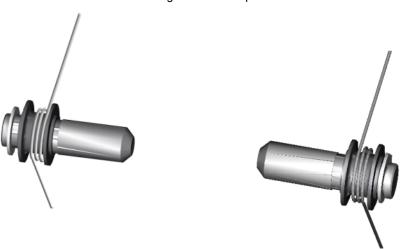

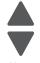

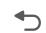

### Fuser assembly removal

See "Fuser assembly, 115 V", "Fuser assembly, 230 V", or "Fuser assembly, 100 V" on page 7-5 for the part number.

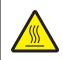

#### **CAUTION—HOT SURFACE:**

The inside of the printer might be hot. To reduce the risk of injury from a hot component, allow the surface to cool before touching.

- 1. Turn off the printer.
- 2. Open the top access door.
- 3. Open the front access door.
- 4. Rotate the fuser thumbscrews (A) counterclockwise until loosened.
- **5.** Grasp the handles (B), slide the fuser out from the printer.

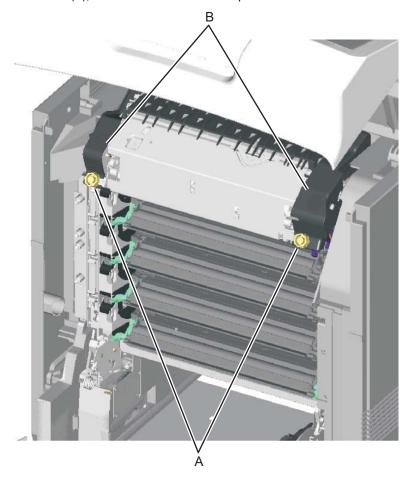

**Installation note:** If you install a new fuser, be sure to reset the fuser counter in the Configuration Menu. To reset the counter:

- 1. Turn off the multifunction printer, press and hold buttons 2 and 6, turn on the MFP, and release the buttons when the progress bar displays.
- 2. Touch Reset Fuser Cnt from the Configuration Menu.
- 3. Touch Yes or No.
- 4. Select Exit Config Menu.

See "Reset Fuser Count" on page 3-30.

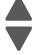

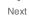

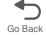

## Fuser AC cable removal

Note: The LVPS to fuser AC cable is black.

- 1. Remove the top cover assembly. See "Top cover assembly removal" on page 4-44.
- 2. Turn the top cover assembly over.
- 3. Slide the connector down, and remove the connector from the keyed hole (A).

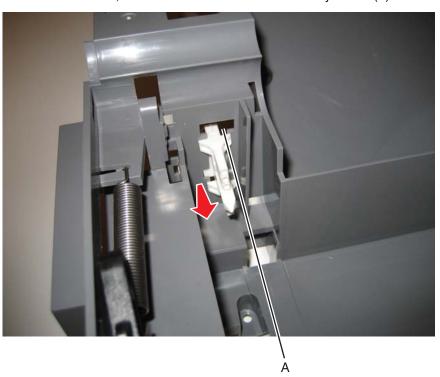

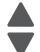

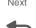

**4.** Remove the cable from the cable openings (B). Note: Observe the routing of the cable for reinstallation.

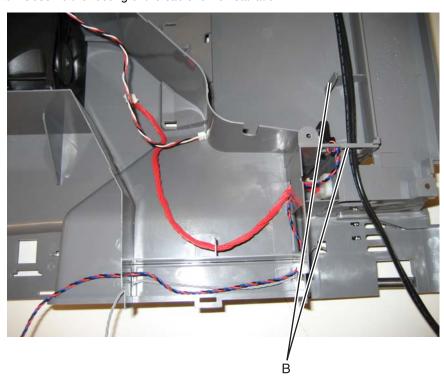

**5.** Remove the cable from the cable restraint (C) on the right side, and remove the cable.

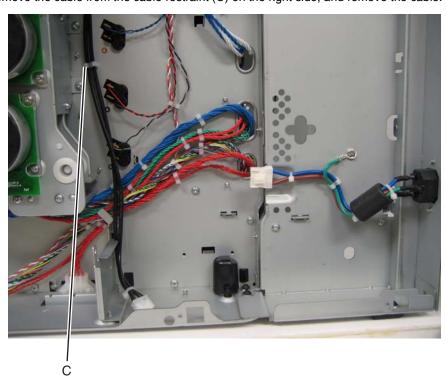

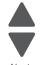

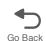

#### Fuser DC cable removal

Note: The fuser to system board autoconnect cable is red.

- 1. Remove the top cover assembly. See "Top cover assembly removal" on page 4-44.
- 2. Turn the top cover assembly over.
- **3.** Remove the connector (A) from the top cover assembly. Warning: You will damage the old connector in the process. Be careful not to damage the top cover assembly.

**4.** Pull the cable through the openings (B) in the top cover assembly.

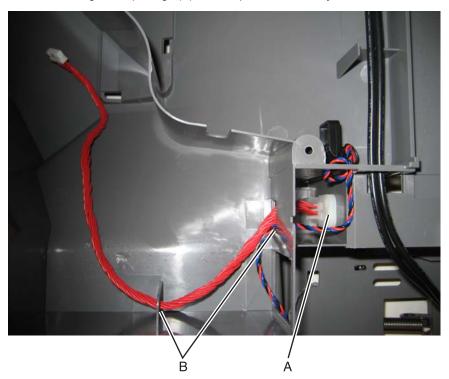

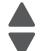

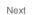

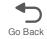

## Hard drive assembly removal

Warning: This part might contain customer confidential information. See "Data Security Notice" on page 4-1 for more details. After removing this part, return it to your next level of support so any data can be removed. If the customer requests to keep the part, they must sign a confirmation of memory device retention form.

- 1. Remove the rear frame cover. See "Rear frame cover removal" on page 4-37.
- 2. Press the locking tab (A) as you disconnect the hard disk cable from the system board.

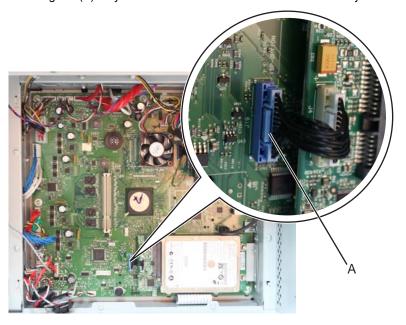

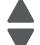

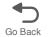

**3.** Open the left cover door, and remove the two screws (B).

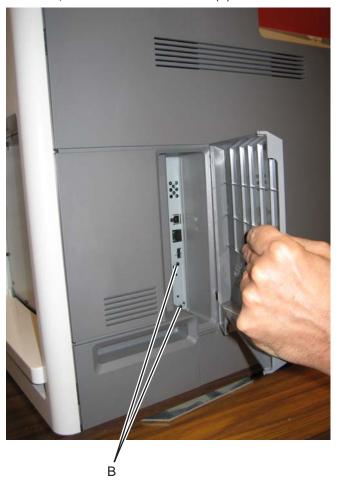

**4.** Pull the hard disk straight out to *pop* the hard disk standoffs free of the system board.

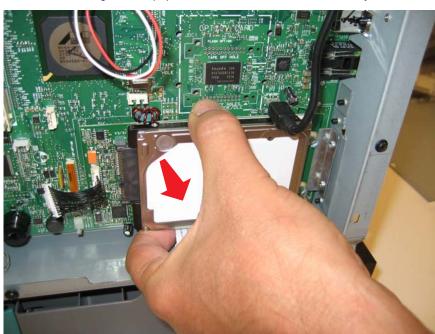

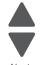

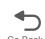

# High-voltage power supply (HVPS) removal

See "High-voltage power supply" on page 7-11 for the part number.

- 1. Remove the left cover. See "Left cover removal" on page 4-24.
- 2. Remove the six mounting screws (A).

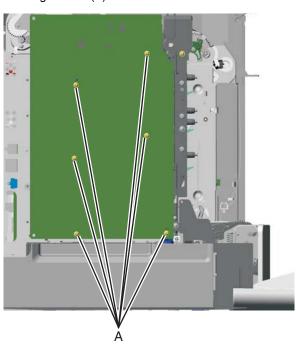

3. Release the locking tab (B) from the front, lower corner of the HVPS.

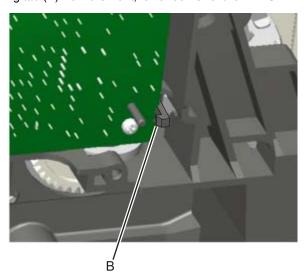

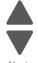

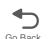

**4.** Disconnect the five connectors (C) from the HVPS.

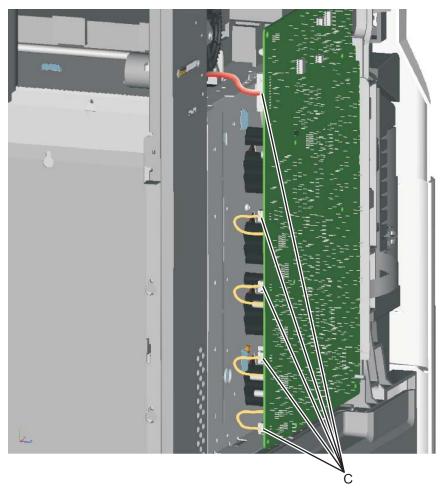

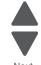

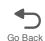

#### Installation notes:

- Make sure to replace the spring when replacing the HVPS.
- There are two types of spring forces on the cartridge contacts. Make sure to put the springs in their appropriate slots and in the proper orientation as shown below.

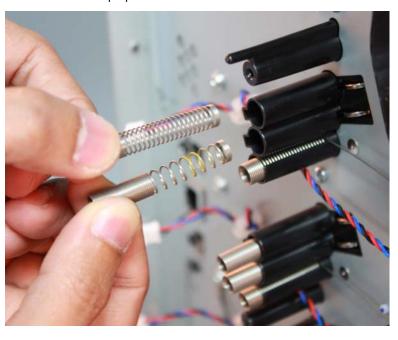

## High-voltage power supply (HVPS) cable removal

- 1. Remove the top cover assembly. See "Top cover assembly removal" on page 4-44.
- 2. Disconnect the cable connector at JHVPS1 (A) on the system board, and extract the cable through the opening (B) in the frame.

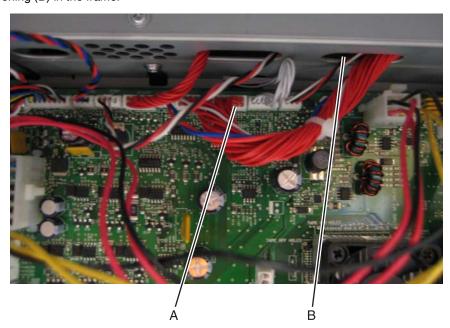

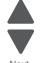

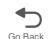

- 3. Disconnect the cable connector (C) from the back of the HVPS.
- **4.** Remove the cable from the two cable restraints (D).

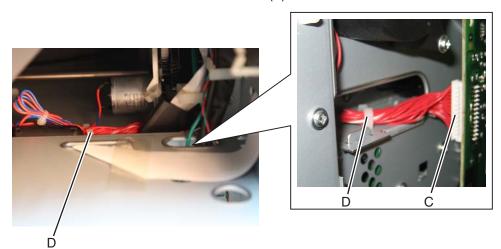

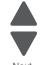

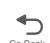

## Left belicrank assembly removal

See "Left bellcrank assembly, with spring" on page 7-5 for the part number.

- 1. Remove the left cover. See "Left cover removal" on page 4-24.
- 2. Remove the C-clip (A).

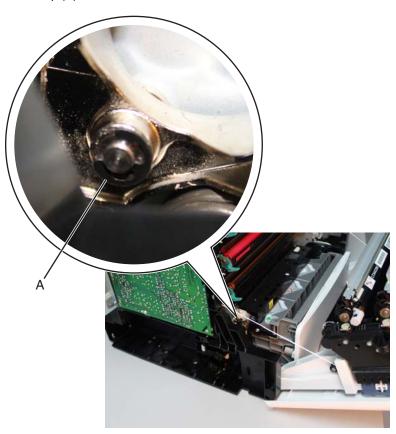

3. Remove the left bellcrank assembly.

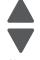

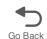

## Low-voltage power supply (LVPS) removal

See "Low-voltage power supply" on page 7-7 for the part number.

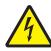

- 1. Remove the right cover. See "Right cover removal" on page 4-38.
- 2. Remove the rear frame cover. See "Rear frame cover removal" on page 4-37.
- 3. Disconnect the connector at JLVPS1 connector (A) and at JLVPS2 (B) on the system board.
- 4. Remove the cable from the cable restraints (C).

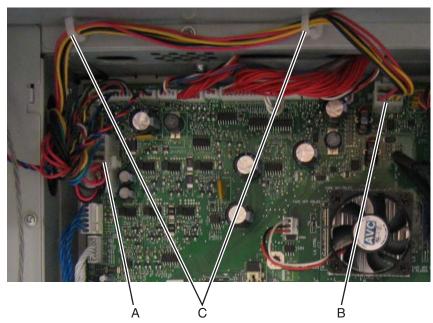

- **d.** Remove the five LVPS mounting screws (D).
- e. Press the latch and pull back to disconnect the fuser AC cable from the LVPS (E).
- Press the latch and pull back to disconnect the power AC cable from the LVPS (F).

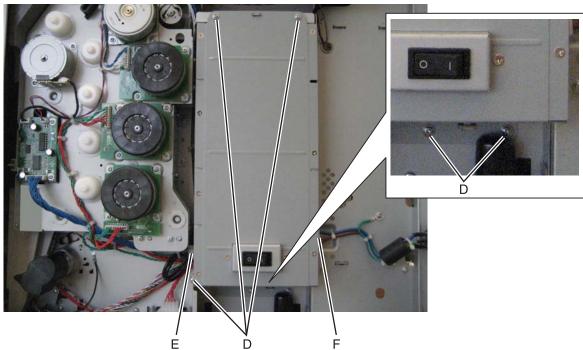

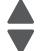

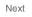

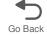

#### Installation notes:

When installing the new LVPS, make sure the voltage switch (A) is set for the proper value (115 V or 230 V), depending on the country.

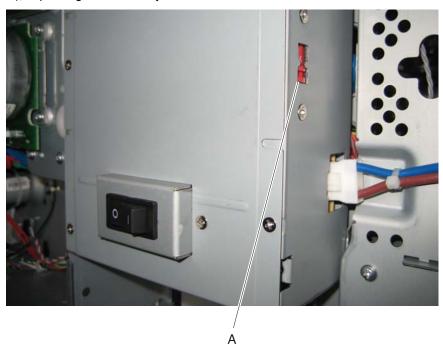

- Install the LVPS, and make sure the fuser AC cable is in the cable guides, and not behind the LVPS.
- Reconnect the fuser AC cable to the LVPS.
- Replace the five LVPS mounting screws.
- Reconnect the cable in connector JLVPS1 on the system board.

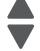

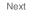

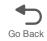

#### Motor driver cable removal

- 1. Remove the LVPS. See "Low-voltage power supply (LVPS) removal" on page 4-123.
- 2. Disconnect the connector in JDVR1 (A) on the system board.

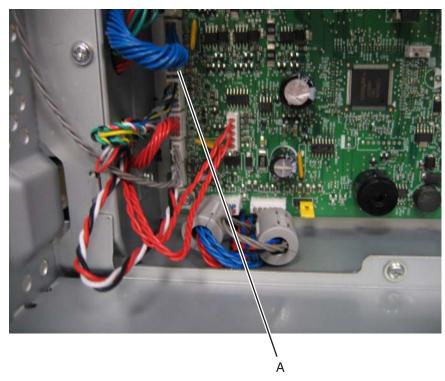

- 3. Disconnect the connector on the motor driver card (B).
- 4. Remove the cable from the cable from the four cable retainers (C).

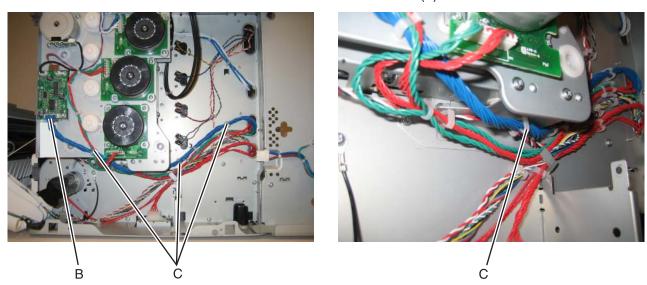

Installation note: Pay attention to the routing of the cable and the cable retainers.

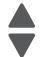

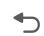

### Motor driver card removal

- 1. Remove the right cover. See "Right cover removal" on page 4-38.
- 2. Disconnect the three cables (A).
- **3.** Remove the two screws (B), and remove the motor driver card.

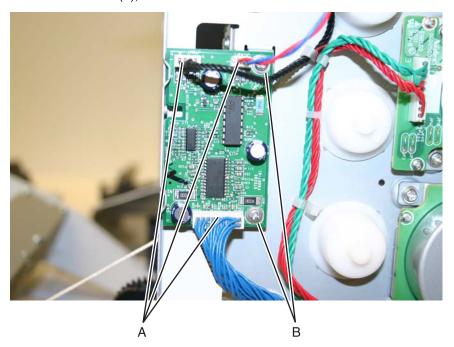

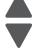

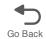

## Multipurpose feeder (MPF)/duplex gear and housing removal

- 1. Remove the paper pick mechanism assembly. See "Paper pick mechanism assembly removal" on page 4-138.
- 2. Remove the two E-clips (A) from the gears.

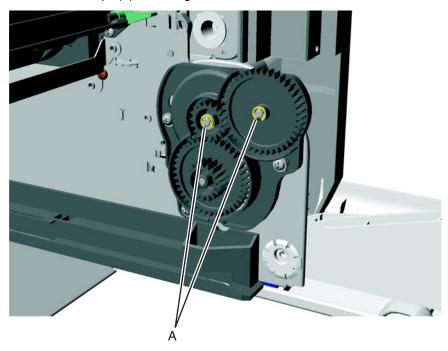

- **3.** Remove the three screws (B).
- 4. Slide the front gear (C) off.

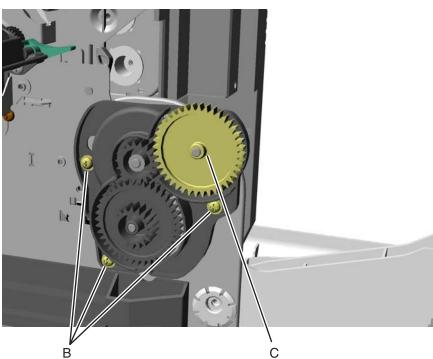

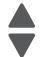

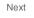

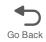

- **5.** Slide a flathead screwdriver up and under the front cover.
- **6.** Slide the remaining two gears and housings off.

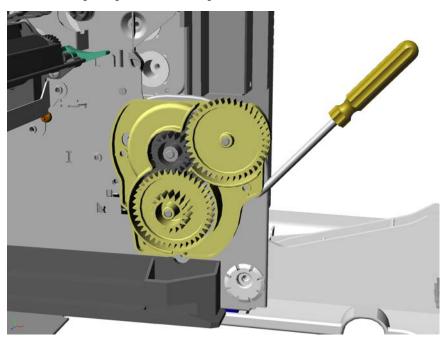

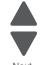

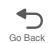

## Multipurpose feeder (MPF)/duplex motor assembly removal

See "MP feeder/duplex motor" on page 7-7 for the part number.

- 1. Remove the low-voltage power supply (LVPS). See "Low-voltage power supply (LVPS) removal" on page 4-123.
- 2. Remove the multipurpose feeder/duplex gear and housing. See "Multipurpose feeder (MPF)/duplex gear and housing removal" on page 4-127.
- 3. Remove the two multipurpose feeder/duplex motor mounting screws (A).

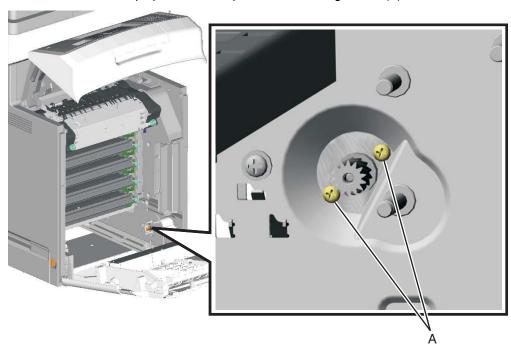

- **4.** Remove the multipurpose/duplex motor from the printer.
- **5.** Push in the prongs (B) of the housing to remove the cable tie (C).

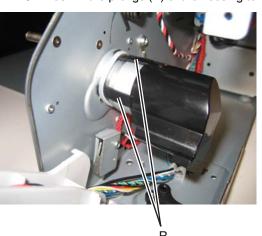

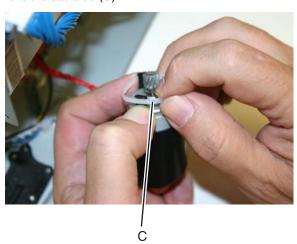

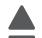

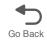

- 6. Slide the motor out of the housing.7. Disconnect the connector (D) from the motor.

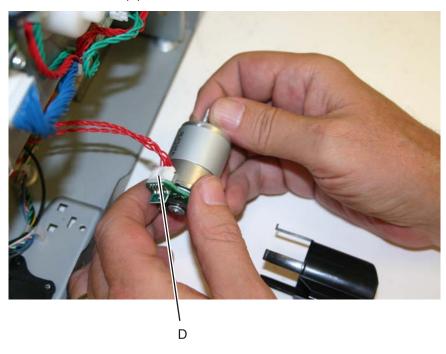

#### Installation notes:

- 1. Connect the cable (A) at the motor.
- 2. Slide the cable tie (B) onto the motor.

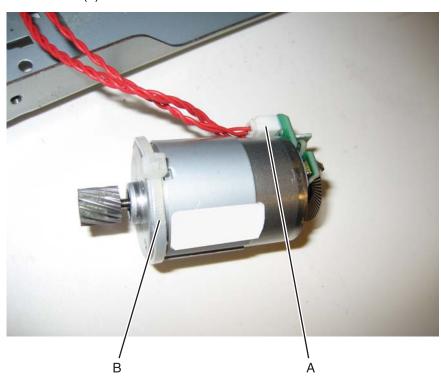

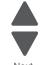

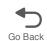

**3.** Insert the motor into the frame.

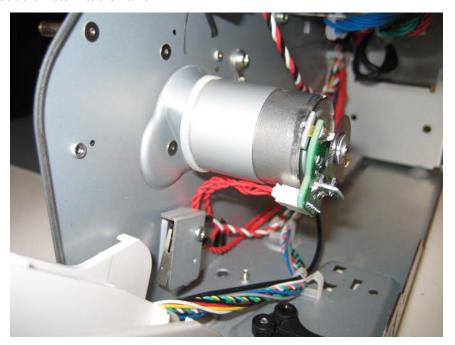

4. Replace the screws (C).

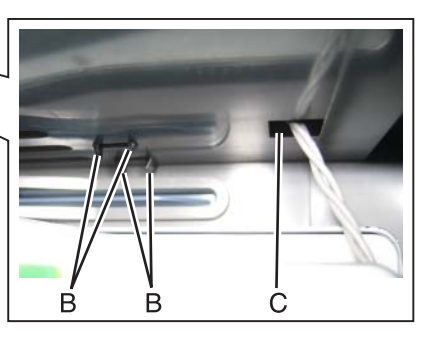

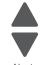

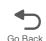

**5.** Slide the housing onto the motor, making sure the four tabs of the housing slide under the cable tie.

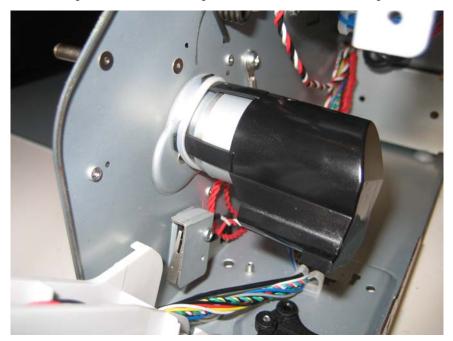

**6.** Replace the multipurpose feeder/duplex gear and housing assembly.

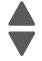

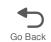

## Multipurpose feeder (MPF)/duplex motor cable removal

- 1. Remove the multipurpose feeder/duplex motor. See "Multipurpose feeder (MPF)/duplex motor cable removal" on page 4-133.
- 2. Disconnect the connector from JDX1 (A) on the system board.

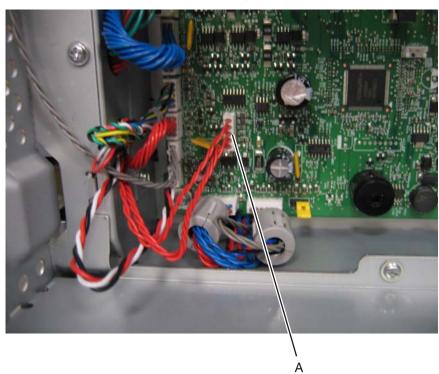

**3.** Remove the cable from the cable retainers (B).

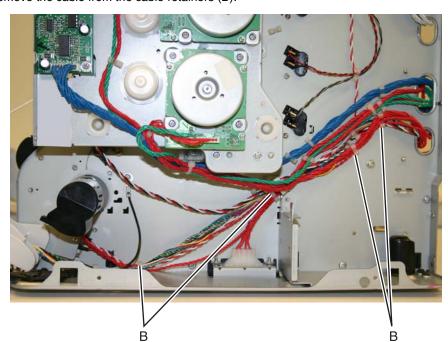

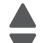

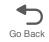

## Multipurpose feeder (MPF) paper present sensor

- 1. Remove the right cover. See "Right cover removal" on page 4-38.
- 2. Remove the standard 550-sheet input tray.
- 3. Remove the rear frame cover. See "Rear frame cover removal" on page 4-37.
- 4. Remove the Low-voltage power supply (LVPS). See "Low-voltage power supply (LVPS) removal" on page 4-123
- **5.** Remove the three screws (A) securing the tray rail that contains the paper present sensor.

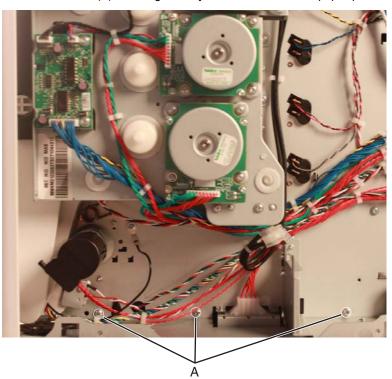

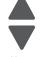

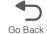

**6.** Remove the JMPFPP1 connector (B) from the system board, then remove the cable. **Installation note:** Pay attention to the routing of the cable.

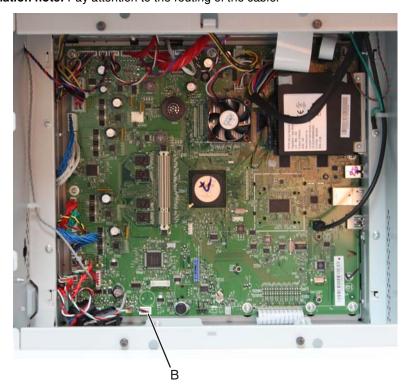

7. Remove the MPF paper sensor bracket from the machine.

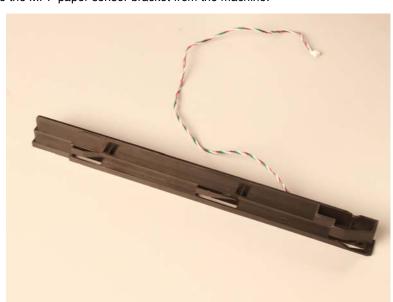

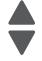

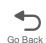

8. Pry the sensor off the bracket, then disconnect the sensor (C) from the cable (D).

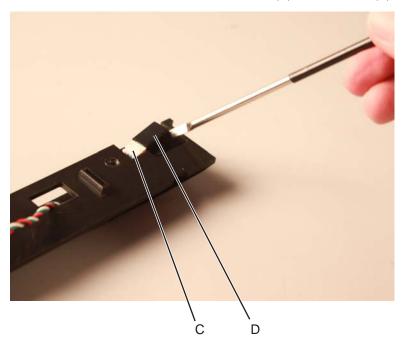

9. Remove the cable from the bracket.

Installation note: Pay attention to the routing of the cable.

## Option cable removal

- 1. Remove the LVPS. See "Low-voltage power supply (LVPS) removal" on page 4-123.
- 2. Disconnect the cable connector at JOPT2 (A) on the system board.

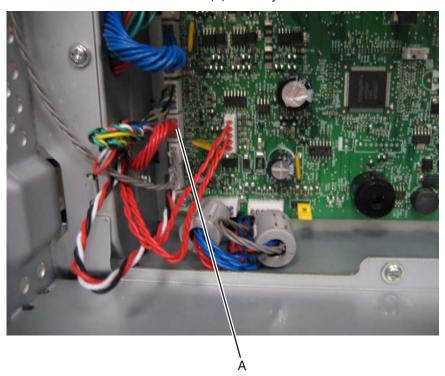

**3.** Replace the rear frame cover to protect the system board.

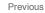

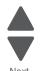

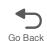

- **4.** Position the printer on its back.
- 5. Remove the two screws (B).

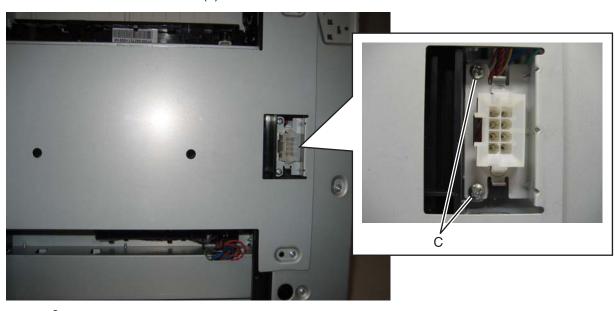

 $\textbf{6.} \ \ \text{Press the tabs together to remove the option cable connector}.$ Note: Be sure to note the cable routing for reinstallation.

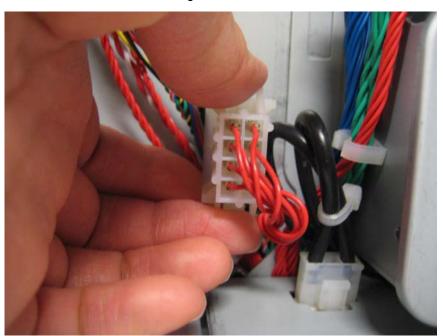

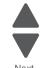

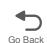

## Paper pick mechanism assembly removal

See "Paper pick assembly" on page 7-5 for the part number.

- **1.** Remove the paper tray.
- 2. Remove the waste toner assembly. See "Waste toner assembly removal".
- 3. Remove the rear frame cover. See "Rear frame cover removal" on page 4-37.
- 4. Disconnect the connector in JFDPCK1 (A) and JTRAY1 (B) on the system board.
- **5.** Open the latch (C) to remove the toroids from the cables.
- **6.** Push the cables through the hole in the frame below the two connectors.

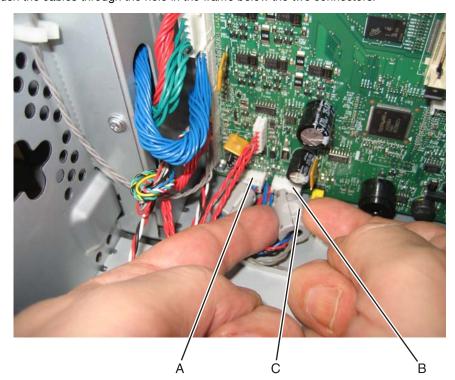

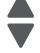

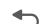

- **7.** Open the front access cover.
- **8.** Disconnect the transfer module cable (D).
- **9.** Press the two tabs (E) to release the front access cover assembly.
- 10. Press the two tabs (F) on either side of the transfer module, and lift out the transfer module.

Note: Leave the photoconductor units on the transport belt when removing.

Warning: To avoid damaging the photoconductor drum, place the transfer module with the photoconductor units on a clean surface. Never expose the photoconductor units to light for a prolonged period of time. Place a clean, dry cloth over the transfer module and photoconductor units until they are required. Lower the front access door cover.

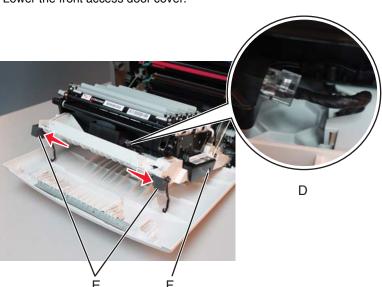

11. Remove the toner cartridges.

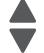

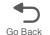

**12.** Remove the four screws (G) from the bottom pan.

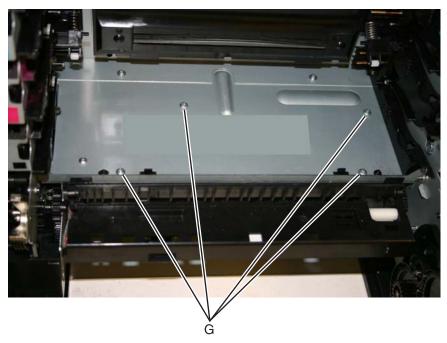

**13.** With one hand, disengage the gear (H), then grasp the paper pick assembly, and pull forward and downward to disengage the assembly until the front (J) and rear locking tabs release (not visible).

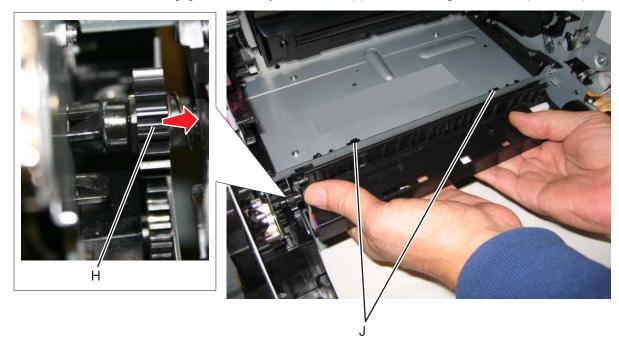

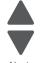

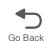

**14.** Lower the paper pick mechanism, and remove through the front of the printer. Note: Make sure the JTRAY1 and JTRAY2 connectors do not bind when passing through the frame access hole.

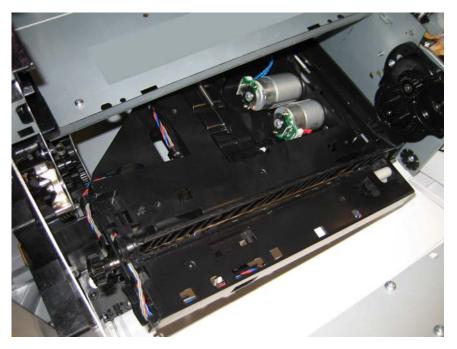

## Installation notes:

- 1. Remove the waste toner assembly. See "Waste toner assembly removal" on page 4-200.
- **2.** Replace the rear frame cover to protect the system board.
- 3. Slide the scanner lock to the forward position to lock the flatbed CCD carrier module in the home position.

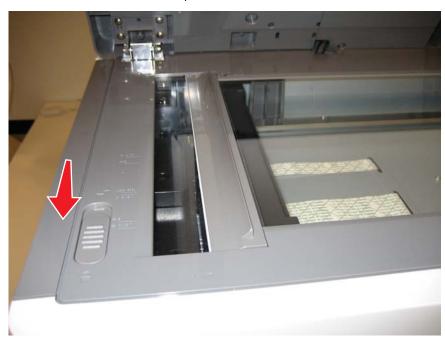

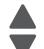

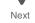

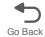

**4.** Tape the ADF (scanner) cover to the flatbed scanner.

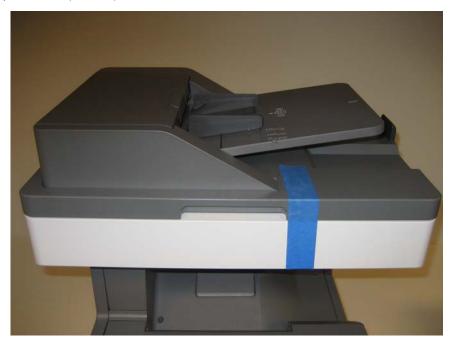

- **5.** Turn the printer on its back.
- **6.** Slide the paper pick assembly toward the back of the printer, and down to engage the tabs (A).
- 7. Slide the tabs (A), and engage the gear (B).

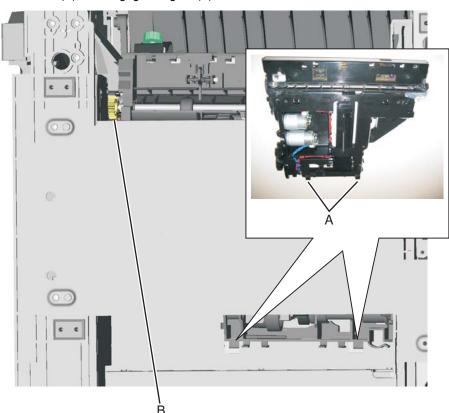

- 8. Reach into the printer, and replace the front right screw (C) to secure the paper pick assembly.
- 9. Set the printer upright.

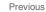

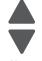

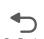

**10.** Secure the remaining three screws (D).

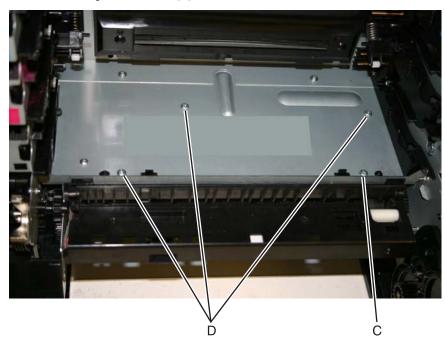

- **11.** Remove the rear frame cover.
- 12. Route the cables through the hole in the frame, and connect them to JFDPCK1 (E) and JTRAY1 (F).

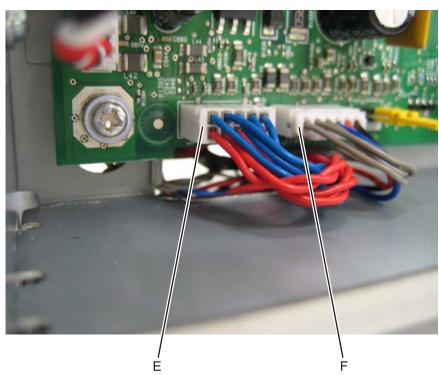

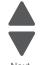

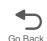

## 13. Reattach the toroids (G) to the cables.

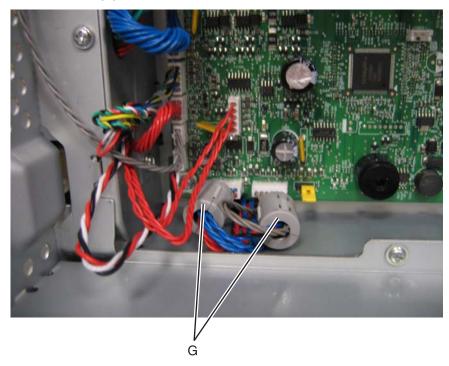

- **14.** Replace the rear frame cover.
- **15.** Replace the waste toner assembly.
- **16.** Replace the toner cartridges.
- 17. Replace the transfer module with the photoconductor units.
- **18.** Close the front access cover.
- 19. Replace the paper tray.
- **20.** Open the ADF (scanner) cover and slide the scanner lock to the open position.

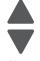

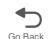

## Photoconductor unit removal

Note: This is not a FRU.

Warning: To avoid damaging the photoconductor drum, hold the photoconductor units by their handle and place the photoconductor units on a clean surface. See "Handing the photoconductor unit" on page 4-3 for additional information.

- 1. Open the front access door.
- 2. Lift the right end handle (A) of the photoconductor unit, releasing from the mount.
- 3. Lift the unit up and away from the left side of printer, ensuring the left end of the photoconductor is released from the holding pin (B).

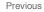

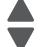

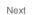

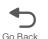

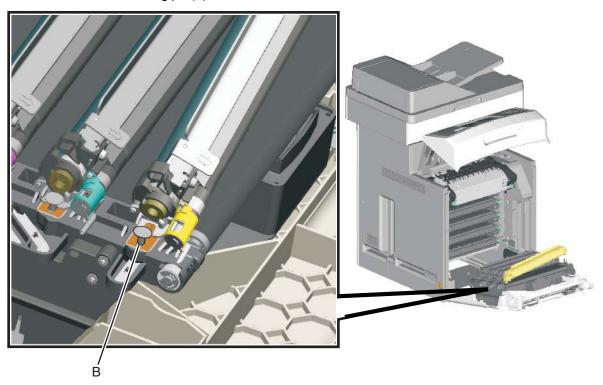

Installation note: If a new photoconductor unit is installed, reset the life count value in the printer memory.

- If a message appears on the operator panel:
  - 1. When 84 <color> PC Unit Life Warning or 84 Replace <color> PC Unit appears, touch Supply Replaced.

Replace Supply displays.

- 2. Touch Cyan PC Unit, Magenta PC Unit, Yellow PC Unit, or Black PC Unit based on the photoconductor unit that was just replaced.
  - <color> PC Unit Replaced displays.
- 3. Touch Yes to clear the message.
- If no message appears:
  - 1. Touch Menus.
  - 2. Touch Supplies Menu.
  - 3. Touch Replace Supply.
  - 4. Touch Cyan PC Unit, Magenta PC Unit, Yellow PC Unit, or Black PC Unit based on the photoconductor unit that was just replaced.

<color> PC Unit Replaced displays.

Touch Yes.

# Pick tires removal and replacement

See for the part number.

The autocompensator pick roll tires are located in the base printer. There are also tires in all input options. If you have additional input options, and you are having problems with media picking, replace these tires also. Always replace the pick tires in pairs. The tires come in a package of two.

Warning: Remove only the rubber tires and not the pick tire assembly to avoid losing small parts.

- **1.** Remove the paper tray.
- 2. Pull the paper pick arm (A) down.

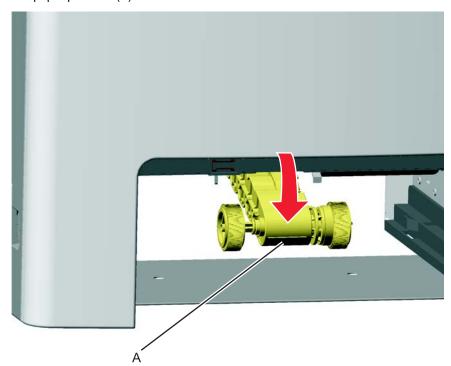

3. Remove the pick tire (B) from the pick tire assembly (C). Repeat for the other pick tire (D).

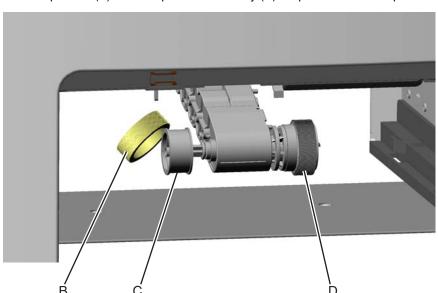

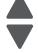

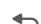

**Installation notes:** Install the new rubber tires with the surface texture turning in the direction as shown.

**Note:** Feel the rubber surface to verify it turns properly in the direction shown.

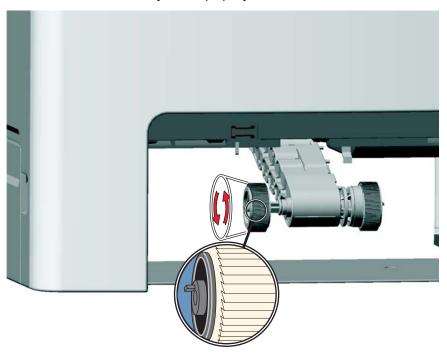

# Printer pad removal

- 1. Slide the corner of the printer containing the damaged pad over the corner of the table.
- 2. Remove the side cover that corresponds to the damaged pad so you can see if the pad fully seats in the installation holes.
- 3. Pull the pad (A) from the bottom of the printer. There are two rubber connectors.

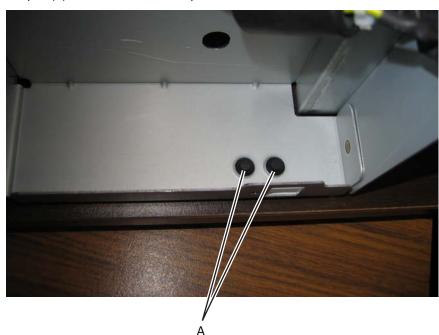

**Installation note:** Verify that the pad fully seats in the installation holes.

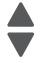

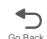

# Printhead removal, installation, and adjustment

See "Printhead assembly" on page 7-9 for the part number.

## Service tip—Testing the new printhead

See "Printhead verification" on page 3-52 for quick way to verify that the NVRAM on a printhead is good before you install the printhead.

## **Printhead removal**

- 1. Turn the printer off.
- **2.** Disconnect the power cord from the electrical outlet and from the printer.
- **3.** Remove the paper tray.
- **4.** Open the top access door.
- **5.** Open the front access door.
- **6.** Remove the fuser.

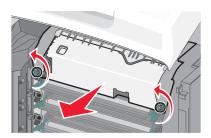

- **7.** Remove the transfer module and photoconductor units.
  - a. Disconnect the transfer module cable (A).
  - **b.** Press the two tabs (B) to release the front access cover assembly.
  - **C.** Press the two tabs (C) on either side of the transfer module, and lift out the transfer module. Note: Leave the photoconductor units on the transport belt when removing.

Warning: To avoid damaging the photoconductor drum, place the transfer module with the photoconductor units on a clean surface. Never expose the photoconductor units to light for a prolonged period of time. You can place a clean, dry cloth over the transfer module and photoconductor units until they are required.

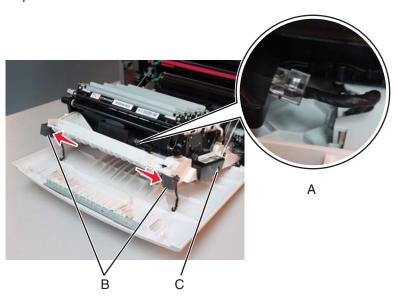

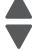

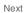

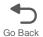

- **8.** Remove all of the toner cartridges.
  - **a.** Remove the four screws (D).

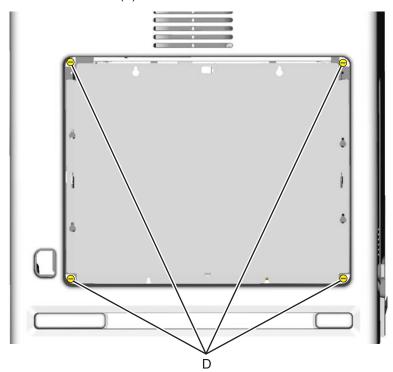

- **b.** Lift the rear cover and remove it.
- **9.** Remove the rear frame cover.
  - a. Loosen the eight screws (E).
  - **b.** Lift the rear frame cover, and remove.

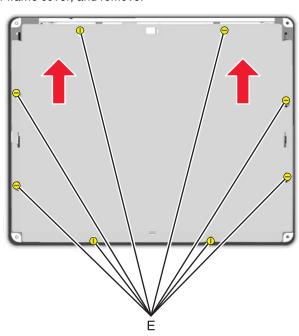

- 10. Remove the right cover. See "Right cover removal" on page 4-38.
- 11. Remove the left cover with the left door cover attached. See "Left cover removal" on page 4-24.
- **12.** Remove the system board support shield. See "System board support shield removal" on page 4-171.

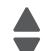

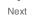

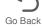

- **13.** Remove the printhead.
  - **a.** Remove the printhead mounting screws (F).

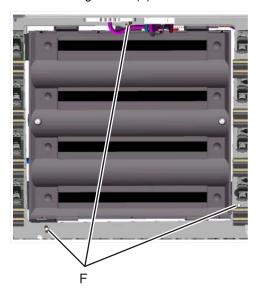

b. While holding the printhead in place, loosen the printhead alignment screw (G) until the printhead comes out easily.

Warning: Secure the printhead when loosening the printhead alignment screw. Failure to do this allows the printhead to fall out of the printer, potentially damaging the printhead.

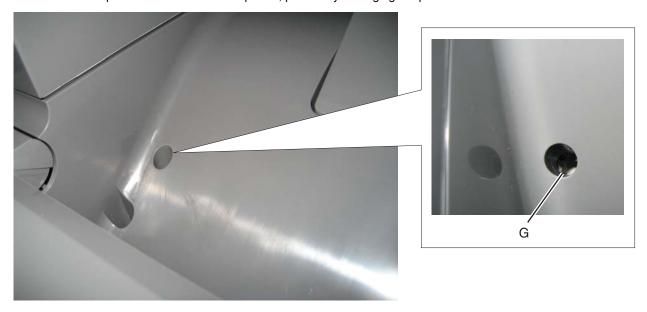

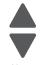

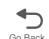

## Install the printhead and replace parts

## Warning:

- When reinstalling the printhead, it is important to keep in mind that the printhead mounting screws should be initially tightened just enough to hold the printhead in the printer. The printer parts are installed with the printhead mounting screws loose so you can print the pages that will be used to align the black plane to the printer frame. This also allows the black skew adjustment with the printhead alignment screw.
- Once the black skew is aligned, the mounting screws will be fully tightened, and the next steps of alignment can be completed.
- 1. When installing the printhead, visually center the printhead and center the hole in the frame (A).

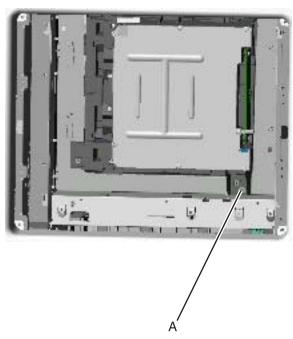

2. Loosely attach the printhead mounting screws (B). Warning: Do not fully tighten the printhead mounting screws until skew has been adjusted.

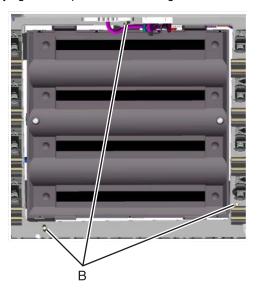

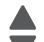

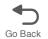

3. Lightly tighten the alignment screw (C).

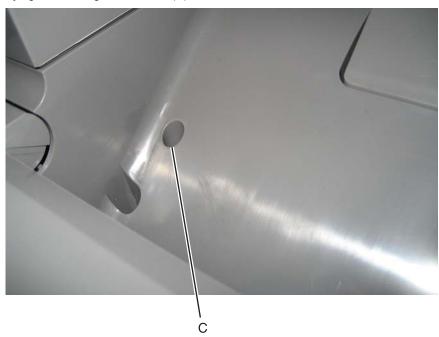

- **4.** Feed the ground cable through the hole in bottom left side of the frame.
- 5. Replace the system board support shield.
  - a. Loosely attache the two mounting screws (D2).
  - **b.** Set the system board shield in place.

**Note:** Check that the ribbon cables do not rub against the edges of the frame.

- **C.** Replace the remaining system board shield screws (D) in the following order:
  - Replace the five screws (D1) from the inner right side of the support shield.
  - Replace the two mounting screws (D2) to the top of the support shield.
  - Replace the three screws (D3) from the bottom of the support shield.
  - Replace the five mounting screws (D4) to the outer left side of the printer.

Note: Be sure to connect the printhead ground cable (D5) to the fourth screw from the top.

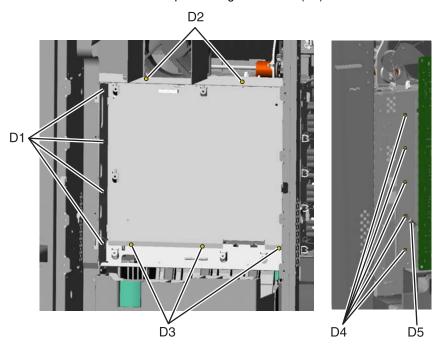

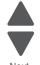

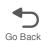

- **6.** Replace the system board.
  - **a.** Place the system board in position.

Note: Check that the mirror motor cable, printhead, and UICC cables do not rub against the edges of the frame.

- **b.** Replace the nine screws (E) in the system board in the following order:
  - Loosely attach the four corners (E1) in a clockwise order, beginning with the left top center.
  - Replace the USB connector screw (E2).
  - Replace the top center, right center side, and left center side (E3)
  - Tighten the top left corner and the top right corner.
  - Replace the two screws on the center bottom (E4)
  - Tighten the bottom right and the bottom left corners (E1).

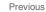

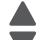

Next

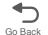

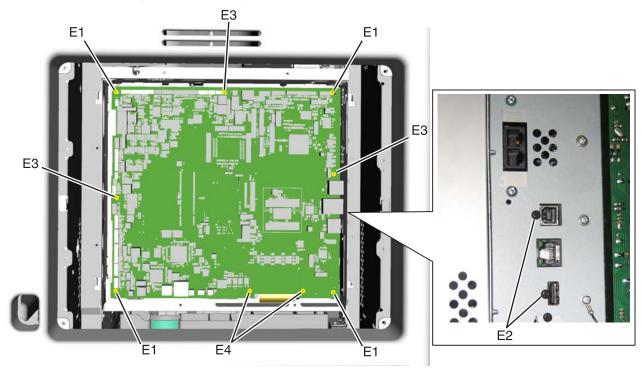

**c.** Route the cables through the access holes on the right side of the printer.

- **d.** Replace the ground strap (F) on the screw (G), and tighten the screw.
- e. Replace the two screws (H) for the hard disk shield.

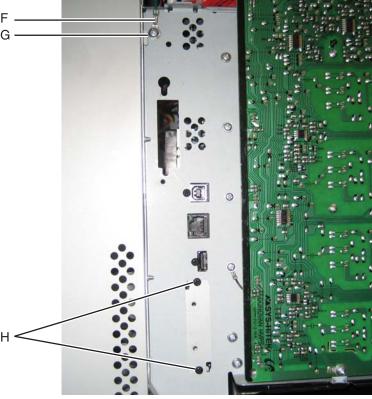

**f.** Reconnect all the connectors to the system board. Use the diagram below for a guideline. Warning: Be careful reconnecting the printhead ribbon cable (J) and the UICC cable (K). Ribbon cables can be damaged easily and should be handled carefully.

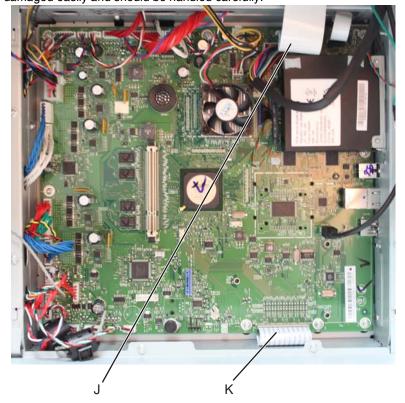

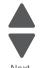

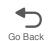

- **g.** Replace the fax modem card and/or the hard disk, if appropriate.
- 7. Replace the LVPS.
  - a. Install the LVPS.
  - **b.** Replace the five LVPS mounting screws.
  - C. Reconnect the AC LVPS cable to the LVPS.
  - **d.** Reconnect the AC power cable to the LVPS.
  - e. Reconnect the AC LVPS cable to the JLVPS1 connector on the system board.
- **8.** Replace the right cover.
  - **a.** Slide the right cover up until it locks into position.
  - **b.** Replace the three screws.
- **9.** Replace the left cover.
  - **a.** Place the printer on the table with the left side edge hanging over slightly.
  - **b.** Slide the cover up until it locks into position.
  - **C.** Replace the three screws.
- **10.** Replace the rear frame cover.
  - a. Replace the rear frame cover.
  - **b.** Tighten the eight screws.
- 11. Replace the rear cover.
  - **a.** Place the two top tabs in the slots.
  - **b.** Replace the four screws.
- **12.** Reinstall the transfer module with the photoconductor units still attached.
- **13.** Reconnect the transfer module cable.
- **14.** Replace the toner cartridges.
- **15.** Replace the fuser.
- **16.** Close the front access door.
- **17.** Close the top access door.
- **18.** Replace the paper tray.

### **Printhead alignment**

Note: The printhead mounting screws should be initially tightened just enough to hold the printhead in the printer.

There is one printhead that houses the four color planes. The black plane is aligned to the printer, and the color planes are internally aligned to black. Electrical alignment is done to fine tune the alignment of the color planes to the black plane after the printhead is installed and black skew is adjusted using the alignment screw.

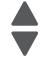

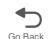

## Skew (black)

- 1. Connect the electrical cord into the printer.
- 2. Connect the electrical cord into the outlet.
- 3. Set the skew for black.
  - **a.** Open the top access cover.
  - **b.** Open the front access cover.
  - **C.** Enter Diagnostic mode (turn off the printer, press and hold 3 and 6, turn on the printer, and release the buttons when the progress bar appears).
  - d. Select Registration.
  - e. Adjust the value beside Skew to zero with the left and right arrows, and touch Submit.
  - **f.** Touch **Quick Test**. A page similar to this one prints:

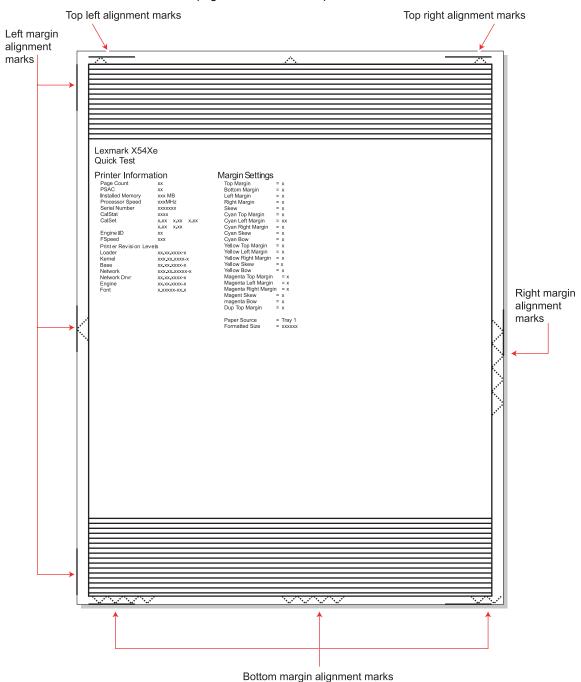

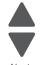

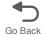

**g.** Adjust the printhead alignment screw (A) to adjust the skew and straighten the image on the printout.

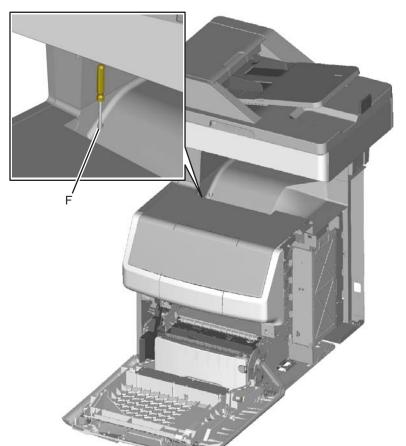

Previous

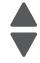

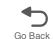

If the top right alignment marks are lower than the top left alignment marks, rotate the alignment screw counterclockwise a full revolution, and print the Quick Test page. Repeat adjusting the screw and printing the Quick Test page until the top alignment marks are the same distance from the top of the media.

**Note:** One rotation of the printhead alignment screw equals approximately 0.5 millimeter movement of the top edge print alignment marks.

**h.** When the top right and top left alignment marks are both showing and are even on the page, the skew is aligned.

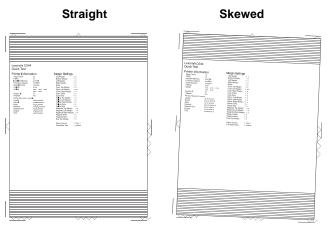

- 4. Tighten the printhead mounting screws.
  - **a.** Turn off the printer.
  - **b.** Disconnect the power cord from the electrical outlet.

- C. Disconnect the transfer module cable.
- d. Press the two tabs on either side of the transfer module, and lift out the transfer module with the photoconductor units in place.
- **e.** Remove all of the toner cartridges.
- f. Tighten the printhead mounting screws in the following order: G1, G2, and G3.

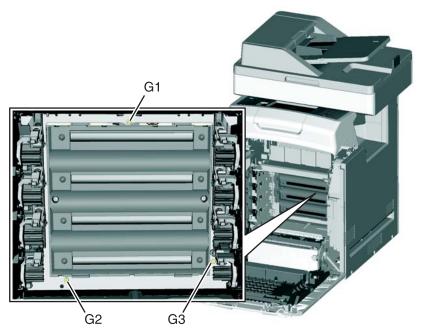

- 5. Replace the toner cartridges.
- **6.** Reinstall the transfer module and the photoconductor units.
- 7. Connect the transfer module cable.

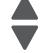

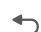

## Registration (black)

## **Top Margin**

- 1. Reconnect the power cord to the electrical outlet, but do not turn on the printer yet.
- 2. Enter Diagnostic mode (press and hold 3 and 6, turn on the printer, and release the buttons when the progress bar appears).
- 3. Touch Registration.
- 4. Touch Quick Test.

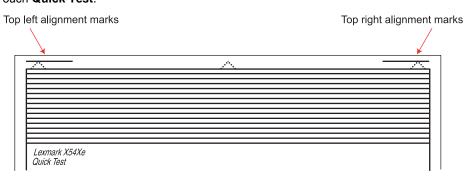

- 5. Beside Top Margin, use the arrows to change the values.
  - a. Adjust the values until both top alignment marks are on the top edge of the print.
    - The right arrow increases the value and moves the top alignment marks down the page.
    - The left arrow decreases the value and moves the top alignment marks up the page.
  - b. Touch Submit to save the changes in value, and then touch Registration to return to the Registration menu.
- 6. Print the Quick Test page, and check the top alignment marks. Repeat adjustment of the top margin and printing of the Quick Test page until top margin is set.

## **Bottom Margin**

1. Adjust the bottom margin until the points of the bottom margin alignment marks are visible and touching the edge of the paper.

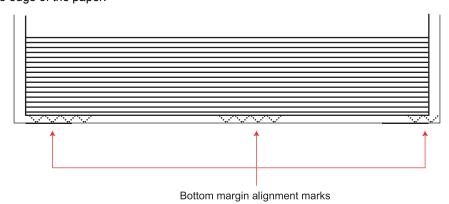

- The right arrow increases the value and moves the bottom alignment marks up the page.
- The left arrow decreases the value and moves the bottom alignment marks down the page.
- 2. Touch Submit to save the changes in values.
- 3. Print the Quick Test page, and repeat this process until the bottom margin is adjusted.

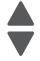

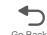

#### Left Margin

1. Adjust the left margin until the points of the left alignment marks touch the edge of the page.

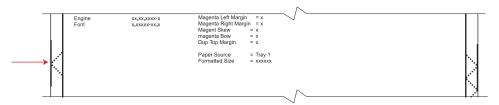

- The right arrow increases the value and moves the left side alignment marks to the right.
- The left arrow decreases the value and moves the left side alignment marks to the left.
- 2. Press Submit to save the changes in values.
- 3. Print the Quick Test page, and check the left alignment marks each time until you are satisfied.

### **Right Margin**

Adjust the right margin until the points of the left alignment marks touch the edge of the page.

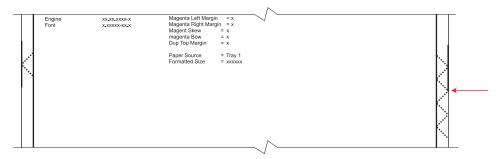

- The right arrow increases the value and moves the right side alignment marks to the left.
- The left arrow decreases the value and moves the right side alignment marks to the right.
- 2. Touch Submit to save the changes in values.
- **3.** Print the Quick Test page, and check the results. Repeat if necessary.
- **4.** When the registration is complete, proceed to the color alignments.

## Alignment (cyan, yellow, and magenta)

- 1. Touch Back until you reach the top menu, and touch Alignment Menu.
- 2. Select Cyan.
- **3.** Touch the left or right arrows to set **Top Margin** to zero.
- 4. Do the same for Left Margin, Right Margin, Bottom Margin, Skew, and Bow.
- 5. Touch Submit to enter all the values.
  - It is important to set all the values to zero before starting.
- 6. Touch Quick Test in the Cyan menu.

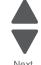

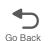

Two pages print. You may have to print these pages several times until you get T (Top Margin) and Z (Skew) aligned. Do not go to step 2 until T and Z are aligned. The first page is similar to the following:

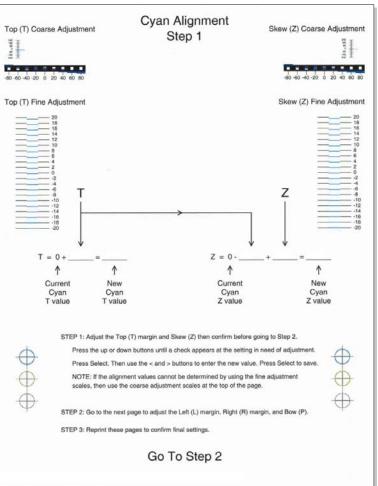

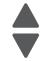

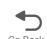

7. Determine the line under Fine Adjustment that is closest. If the value is beyond the Fine Adjustment scale, use either of the Coarse Adjustment scales.

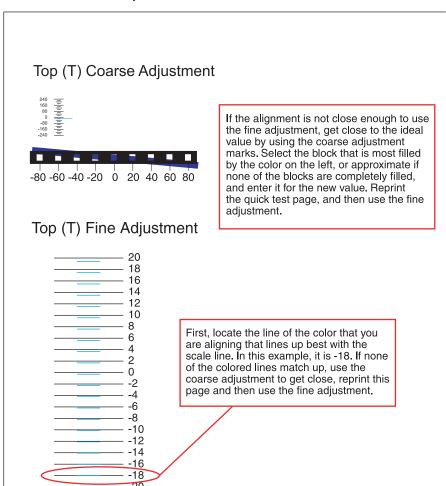

8. Enter the number determined from the Fine Adjustment scale or the Coarse Adjustment scales on the part of the page for the "T" value. The current value is automatically entered on the sheet. At this point, it should be zero.

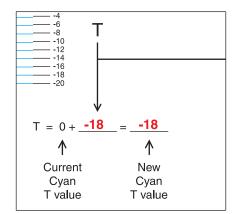

- 9. Enter the "New Cyan T value" on the operator panel using the left and right arrows, and press Submit to save the value.
- 10. Reprint the Quick Test, and evaluate whether you are at zero changes.

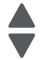

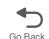

11. Repeat this process for skew (Z). Don't forget to subtract the T value and add the current cyan Z value to obtain the new skew (Z) value. An example is shown below:

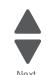

Go Back

Previous

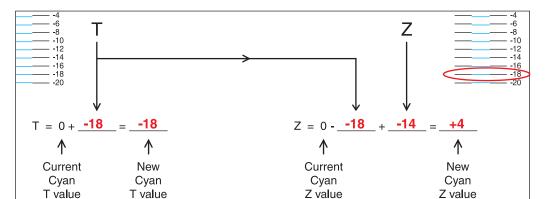

12. Continue to follow the directions on the bottom of the first page to find the Cyan Top Margin (T), the Skew (Z), and on the second page of the Quick Test page, the Left Margin (L), Right Margin (R), and Bow (P).

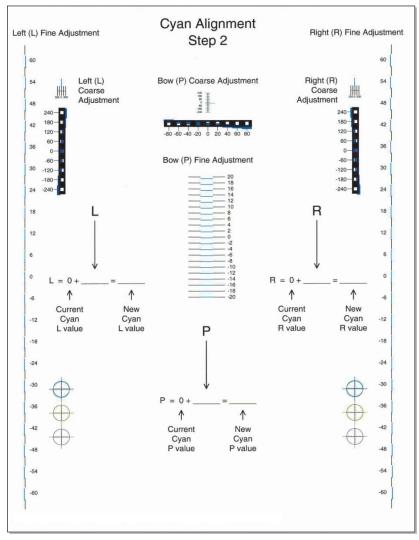

**13.** Repeat steps 2 through 11 for yellow and magenta.

Note: Start each color group by setting the Top Margin, Left Margin, Right Margin, Bottom Margin, Skew, and Bow to zero.

# Right bellcrank assembly removal

See "Right bellcrank assembly, with spring" on page 7-5 for the part number.

- 1. Remove the right cover. See "Right cover removal" on page 4-38.
- 2. Remove the C-clip (A).

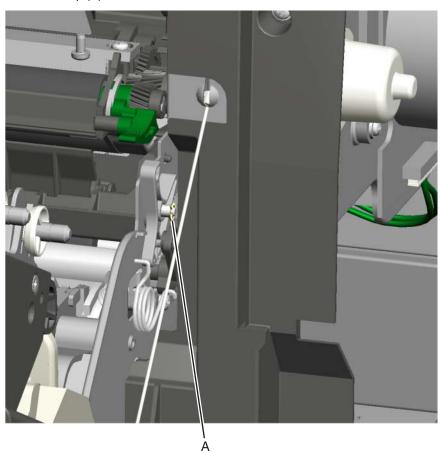

3. Remove the right bellcrank assembly.

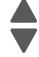

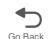

## System board removal

See the system board part number for the model you need on page 7-9.

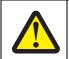

#### CAUTION

This product contains a lithium battery. THERE IS A RISK OF EXPLOSION IF THE BATTERY IS REPLACED BY AN INCORRECT TYPE. Discard used batteries according to the battery manufacturer's instructions and local regulations.

Previous

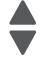

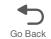

Warning: This part might contain customer confidential information. See "Data Security Notice" on page 4-1 for more details. After removing this part, return it to your next level of support so any data can be removed. If the customer requests to keep the part, they must sign a confirmation of memory device retention form.

Warning: When replacing any one of the following components:

- System board
- **UICC**
- Top access cover assembly

Only replace one component at a time. Replace the required component, and perform a POR before replacing a second component listed above. If this procedure is not followed, the printer will be rendered inoperable.

Warning: Be careful not to damage the ribbon cables when removing the system board.

- 1. Remove the left cover. See "Left cover removal" on page 4-24.
- 2. Remove the rear frame cover. See "Rear frame cover removal" on page 4-37.
- 3. Remove the hard disk if one is installed. See "Hard drive assembly removal" on page 4-116.
- 4. Remove the wireless network card if one is installed. See "Wireless network card removal" on page 4-215.
- 5. Remove the fax modern if one is installed. See "Fax modern removal" on page 4-99.
- 6. Remove all the screws (A) from the left side of the printer so you can remove the system board, including:
  - USB port connector (1 screw)
  - Ethernet port connector (1 screws)
  - Modem shield (1 screws)
  - Hard disk shield (2 screws)

Ground screw (1 screw)

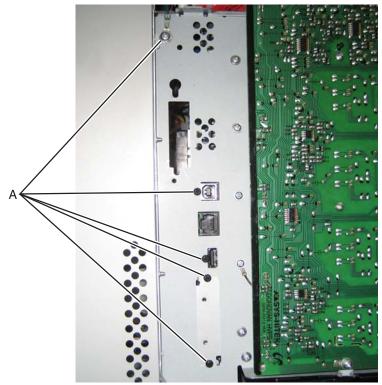

7. Disconnect all the cables from the system board.

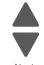

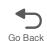

**Warning:** Do not use tools to remove the UICC cable (B) or the printhead ribbon cable (C). Flat ribbon cables can be damaged and should be removed gently by hand. When installing, carefully line up the cable, and press straight into the connector.

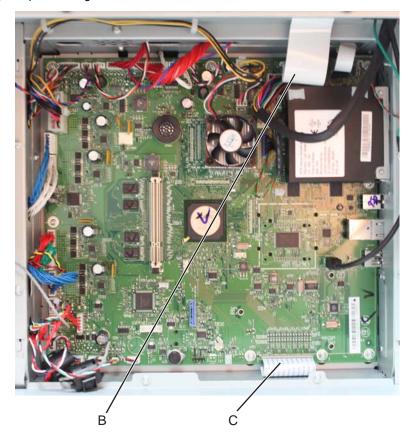

8. Remove the nine screws (D) from the system board.

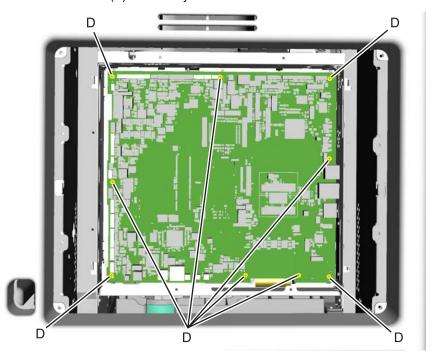

**9.** Remove the system board.

Previous

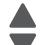

Nevt

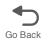

#### Installation notes:

1. Place the system board in position.

Note: Check that the mirror motor cable and the printhead cable do not rub against the edges of the frame.

- 2. Replace the nine screws (A) in the system board in the following order:
  - Loosely attach the four corners (A1) in a clockwise order, beginning with the left top corner.
  - Replace the USB connector screw (A2).
  - Replace the top center, right center side, and left center side (A3).
  - Tighten the top left corner and top right corner.
  - Replace the two screws on the center bottom (A4).
  - Tighten the bottom right and bottom left corners (A1).

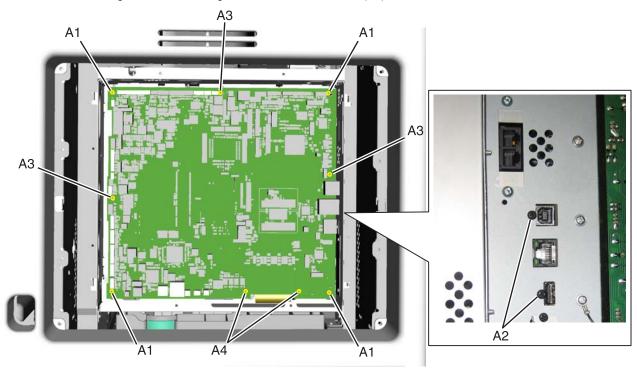

3. Route the cables through the access holes on the right side of the printer.

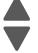

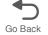

- **4.** Replace all the screws (B) from the left side of the printer, including:
  - Ethernet port connector (1 screws)
  - Modem shield (1 screws)
  - Hard disk shield (2 screws)
  - Ground screw (1 screw)

Note: Be sure to attach the ground wire (C) to the ground screw.

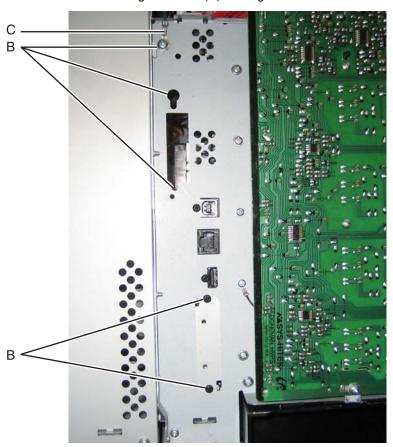

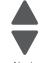

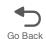

**5.** Reconnect all the connectors to the system board. Use the diagram below for a guideline. Warning: Be careful reconnecting the printhead ribbon cable (D) and the MDC cable (E). Ribbon cables can be damaged easily and should be handled carefully.

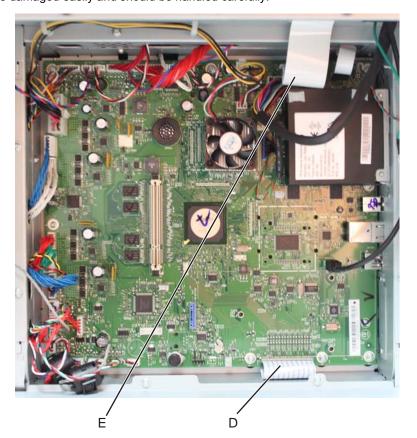

- **6.** Install the toroids, hard disk, modem, and wireless network card, if appropriate.
- **7.** Replace the rear cover, rear frame cover, and the left cover.

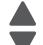

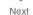

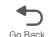

# System board support shield removal

See "System board support shield" on page 7-9 for the part number.

- 1. Remove the system board. See "System board removal" on page 4-165.
- 2. Remove the right cover. See "Right cover removal" on page 4-38.
- **3.** Pull the cables through the access holes on the right side of the printer.
- **4.** Remove the five mounting screws (A) from the outer left side of the printer.

Note: Make a note of the attachment of the printhead ground cable (B) to the fourth screw from the top for later installation.

**5.** Remove the four screws (C) from the inner right side of the support shield.

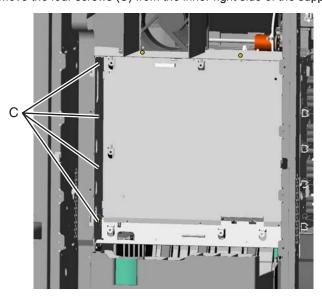

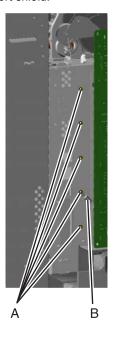

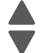

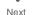

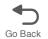

**6.** Remove the five mounting screws (D) from the top and bottom of the support shield. Note: Only the ribbon and mirror motor cables come through the access holes in the system board support shield.

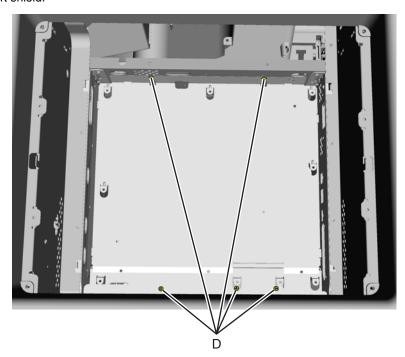

**7.** Lower and remove the support shield.

Note: Be careful not to damage the ribbon cables that route through the top and bottom frame of the printer.

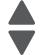

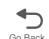

### Installation notes:

- 1. Loosely attach the two mounting screws (A).
- 2. Set the system board shield in place.

**Note:** Check that the ribbon cables do not rub against the edges of the frame.

- **3.** Replace the remaining system board shield screws in the following order:
  - Replace the five screws (B) from the inner right side of the support shield.
  - Tighten the two mounting screws (A) to the top of the support shield.
  - Replace the three screws (C) from the bottom of the support shield.
  - Replace the five mounting screws (D) to the outer left side of the printer.

Note: Be sure to connect the printhead ground cable (E) to the fourth screw from the top.

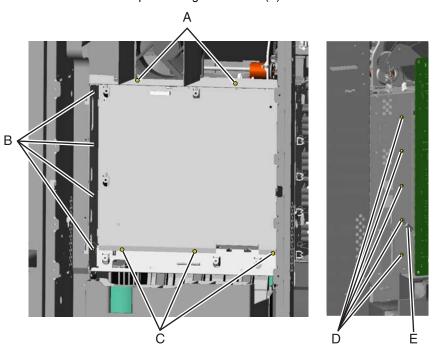

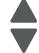

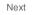

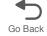

# Toner level sensor removal

See "Toner level sensor" on page 7-11 for the part number.

Note the locations of the toner sensors.

Cyan

Magenta

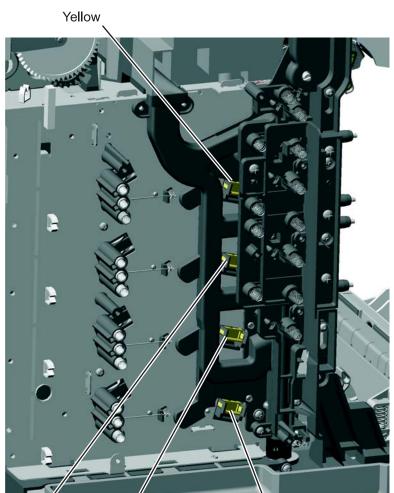

Black

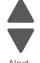

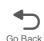

- 1. Remove the HVPS. See "High-voltage power supply (HVPS) cable removal" on page 4-120.
- 2. For the upper two sensors: These sensors are more difficult to reach because the toner is difficult to

It is difficult to press both locking tabs at the same time. Using a spring hook, press the locking tab (A), and disengage the sensor on that side. Press the other locking tab (B), and remove the sensor.

Note: Use a slight pressure on the cable to keep the first locking tab from relatching, while you disconnect the second locking tab.

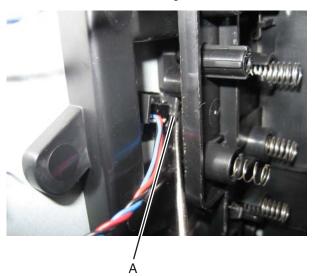

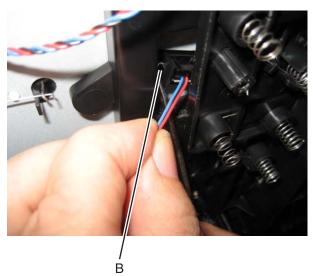

#### For the lower two sensors:

Using a spring hook, press the locking tab (C), and disengage the sensor on that side. Press the other locking tab (D), and remove the sensor.

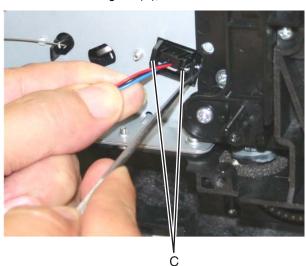

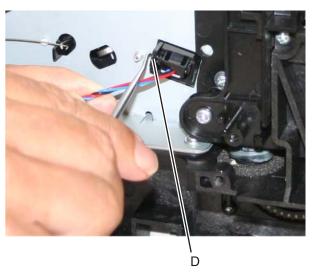

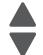

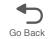

## Top access cover links removal

Links come two in a package and fit either the right or the left.

#### **Lower links**

- 1. Open the top access cover.
- 2. Remove the side cover that corresponds to the link you need to replace. For example, if you are replacing the right lower link, remove the right cover.
- 3. Disconnect the spring (A).
- 4. Remove the two screws (B).

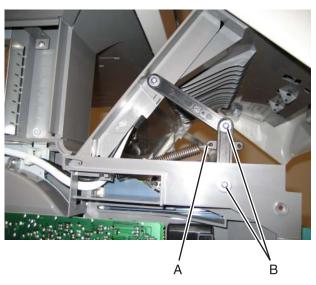

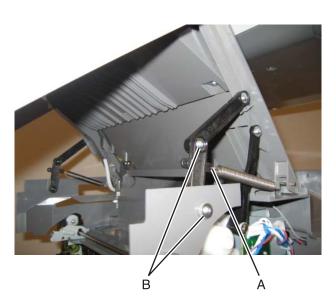

5. Remove the link.

## **Upper links**

- 1. Open the top access cover.
- 2. Remove the two screws (A) on the link that you need to replace.

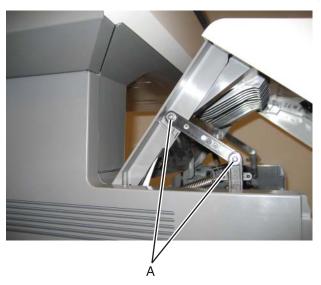

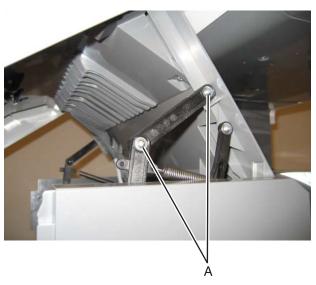

3. Remove the link.

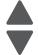

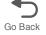

## Top access cover sensor removal

This cable is gray.

- 1. Remove the rear frame cover. See "Rear frame cover removal" on page 4-37
- 2. Disconnect the cable in connector JFDS1, and remove the cable through the top left frame.

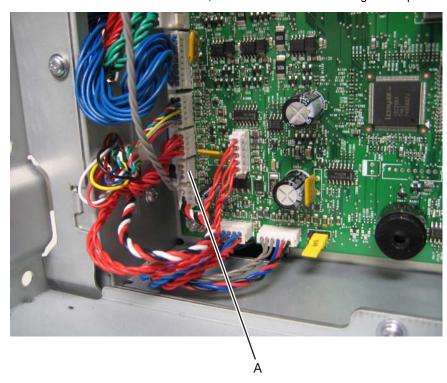

- 3. Remove the right cover. See "Right cover removal" on page 4-38.
- 4. Squeeze the latches (B) to disconnect the sensor from the top access cover.
- **5.** Remove the sensor and cable through the opening (C).

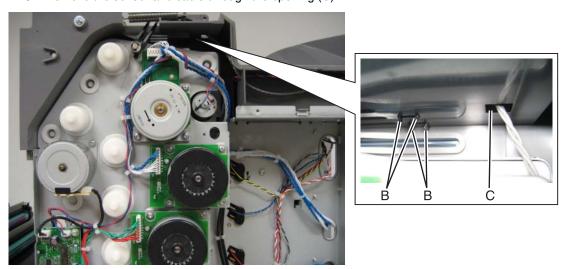

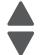

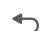

#### Installation notes:

- 1. Turn over the top access cover.
- **2.** Snap the sensor into place.

Note: Make sure the sensor is replaced with the slot (A) in the center aligned with the gap in the top cover frame. Also note the placement of the cable connector.

3. Route the cable through the opening (B), and through the openings in the other side of the top cover assembly.

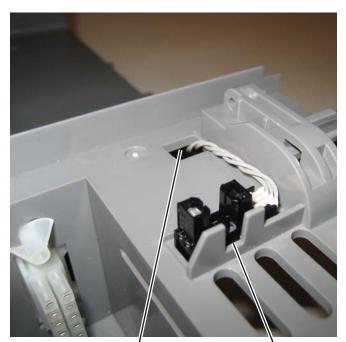

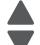

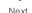

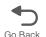

## Top access cover springs removal

### If the cover will not open

Lift the top access cover as far as you can, slip the spring hook into the opening between the top access cover and the side cover, hook the link, and pull on the link to open the top access cover.

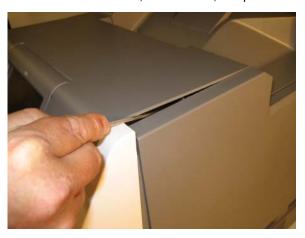

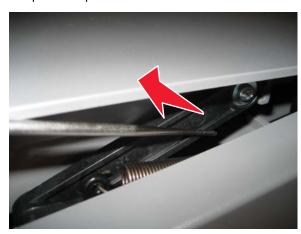

## Replacing the right spring

**1.** Open the top access cover. Note: If the top access cover will not open, see "If the cover will not open" on page 4-179.

**2.** With a spring hook, remove the right spring from the link. Note: Depending on the orientation of the spring, the spring will attach from either the inside or the ouside.

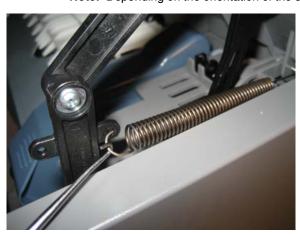

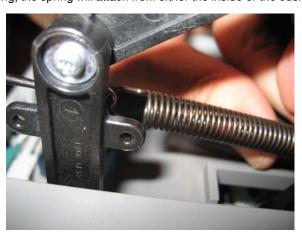

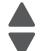

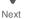

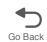

3. Pull the pivot upward to unlatch it from the frame then slide the pivot out of the frame and outer top access cover holes.

**Note:** Do not remove the pivot from the inner hole.

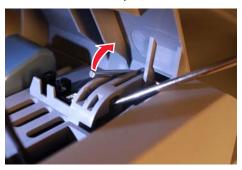

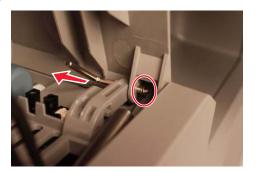

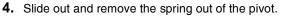

5. Insert the new spring in place to hook onto the pivot, and push the pivot back into the outer top access cover holes to secure the spring.

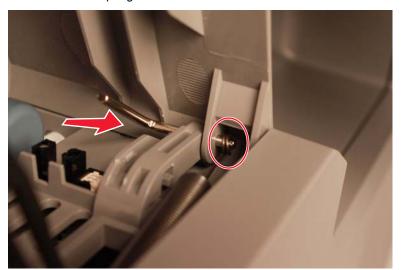

**6.** Push the pivot down to lock it back into place.

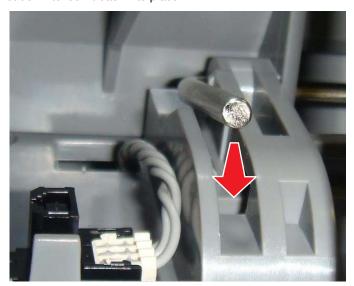

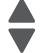

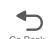

**7.** Attach the other end of the spring onto the link. Note: Depending on the orientation of the spring, the spring will attach from either the inside or outside.

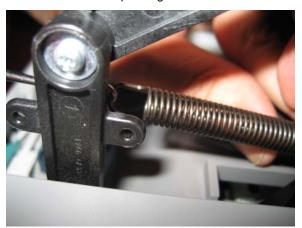

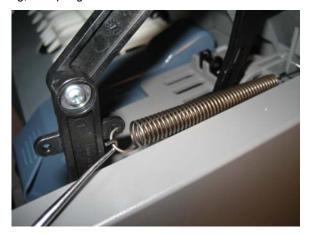

Previous

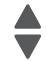

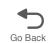

### Replacing the left spring

- 1. Open the top access cover.
- **2.** With a spring hook, detach the spring from the left link.

Note: Depending on the orientation of the spring, the spring will attach from the inside or the outside.

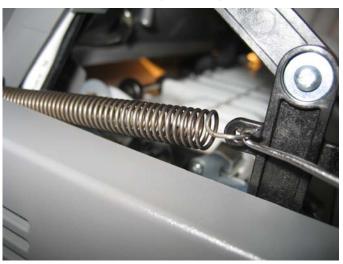

3. Pull the pivot upward to unlatch it from the frame then slide the pivot out of the frame and outer top access cover holes.

Note: Do not remove the pivot from the inner hole

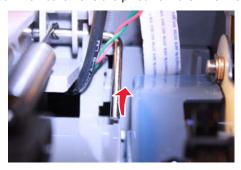

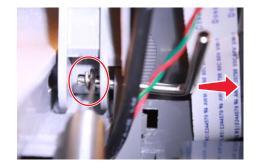

4. Slide out and remove the spring from the pivot.

5. Place the new spring in place to hook onto the pivot, and push the pivot back into the outer top access cover holes to secure the spring.

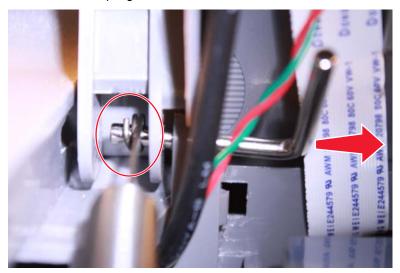

**6.** Push the pivot back into the slot to lock it in place.

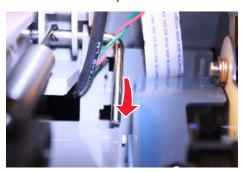

7. Attach the other end of the spring to the top access cover link.

Note: Depending on the orientation of the spring, the spring will attach from either the inside or outside.

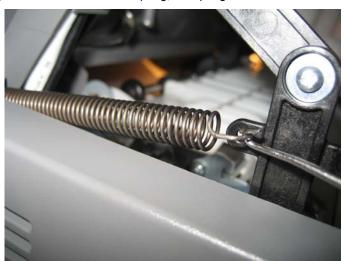

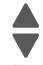

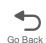

# Top cover camshaft assembly removal

See "Top cover camshaft assembly" on page 7-12 for the part number.

- 1. Remove the top access cover. See "Top access cover assembly removal" on page 4-40.
- 2. Remove the fuser. See "Fuser assembly removal" on page 4-112.
- 3. Remove the top screw (A), and loosen the other screw (B). This will allow you to flex the EP drive.

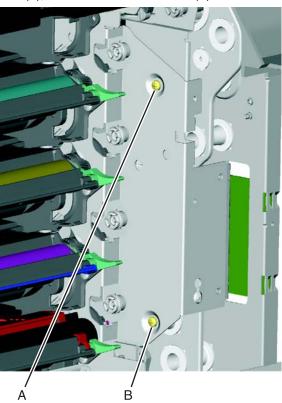

4. Remove the two screws (C).

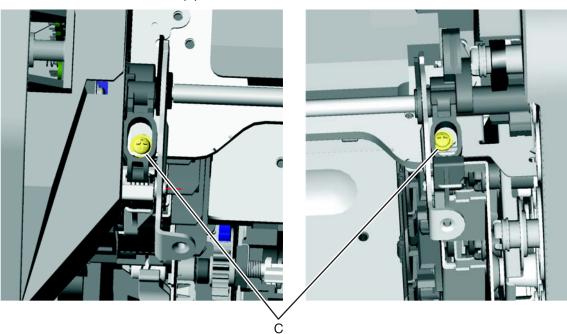

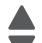

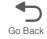

5. Rotate the camshaft up using the camshaft actuator handle (D) so you can access the other two screws (E), and remove them.

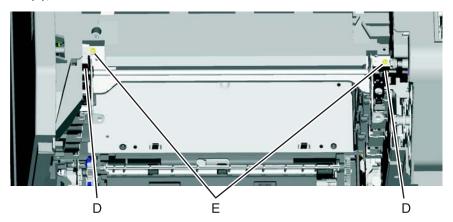

6. Flex the EP drive assembly to remove the right side of the camshaft from the boss (F) and lift to remove the camshaft.

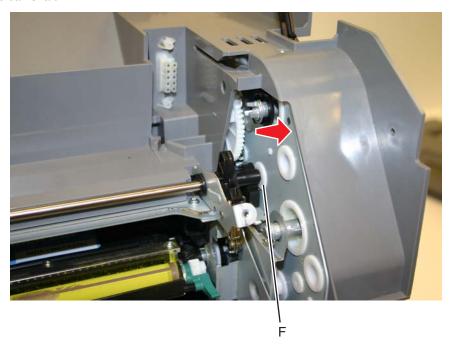

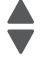

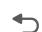

#### Installation notes:

1. On the left side, align the mark on the idler gear (A) with the mark on the camshaft gear (B), and slide the camshaft into place, meshing the gears on the left side.

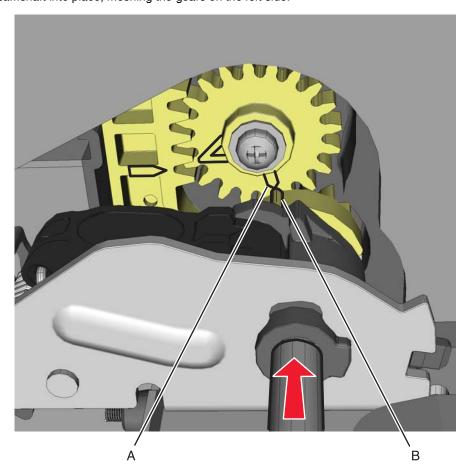

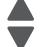

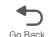

2. Rotate the camshaft up using the camshaft actuator handle (C), and make sure the gears on the right side mesh so the first gear tooth of the camshaft aligns with the first two gear teeth of the EP drive actuator rack (D).

**Note:** Make sure the actuator rack on the EP drive is all the way back.

3. Flex the EP drive on the right to seat the end of the shaft into the boss (E) on the EP drive.

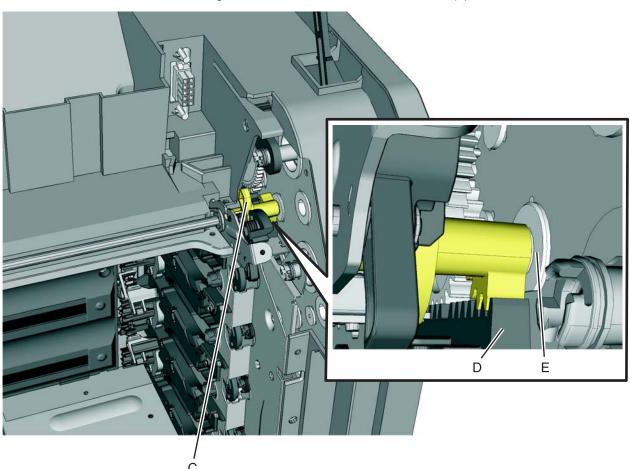

4. Rotate the camshaft up using the camshaft actuator handle (F) so you can access the other two screws (G), and remove them.

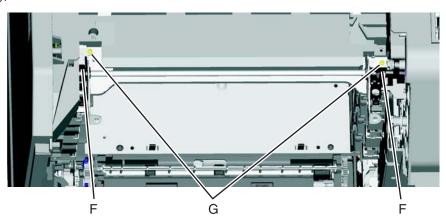

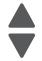

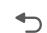

5. Rotate the camshaft using the camshaft actuator handle, and replace the two screws (H).

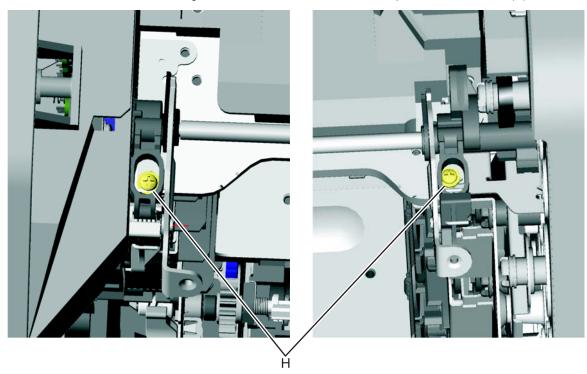

- 6. Replace the screw in the EP drive that allowed you to flex the EP drive, and tighten the other screw (see step 4 of the removal).
- 7. Replace the top access cover assembly
- **8.** Replace the fuser, the cartridges, and close the covers.

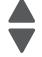

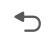

#### Transfer module removal

See "Transfer module" on page 7-5 for the part number.

- **1.** Open the top access cover.
- 2. Open the front access door.
- 3. Disconnect the transfer module cable (A).
- **4.** Press the two tabs (B) to release the front access cover assembly.
- 5. Press the two tabs (C) on either side of the transfer module, and lift out the transfer module.

Note: Leave the photoconductor units on the transport belt when removing.

Warning: To avoid damaging the photoconductor drum, place the transfer module with the photoconductor units on a clean surface. Never expose the photoconductor units to light for a prolonged period of time. Place a clean, dry cloth over the transfer module and photoconductor units until they are required.Lower the front access door cover.

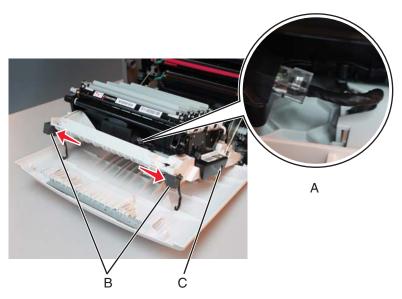

Note: If you are removing the transfer module to access another part, leave the photoconductor units attached, and you are done. If you need to replace the transport belt, continue with the next step to remove the separate photoconductor units.

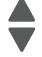

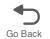

- 6. Remove the photoconductor units. Lift the right end handle (D) of the photoconductor unit, releasing from the mount.
- 7. Lift the unit up and away from the left side of printer, ensuring the left end of the photoconductor is released from the holding pin (E).

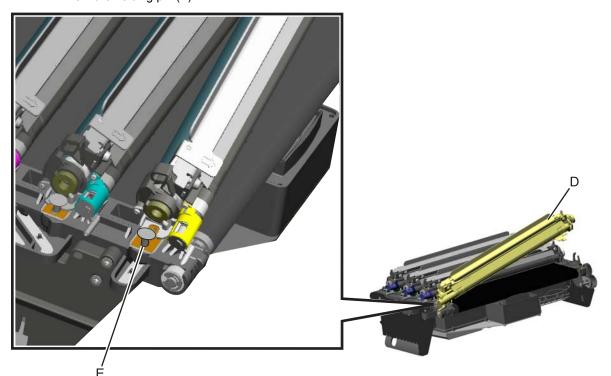

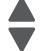

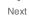

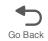

### Transport cable removal

- 1. Remove the LVPS. See "Low-voltage power supply (LVPS) removal" on page 4-123.
- 2. Disconnect the transfer module cable (transport cable) (A).
- **3.** Press the two tabs (B) to release the front access cover assembly.
- 4. Press the two tabs (C) on either side of the transfer module, and lift out the transfer module.

Note: Leave the photoconductor units on the transport belt when removing.

Warning: To avoid damaging the photoconductor drum, place the transfer module with the photoconductor units on a clean surface. Never expose the photoconductor units to light for a prolonged period of time. Place a clean, dry cloth over the transfer module and photoconductor units until they are required. Lower the front access door cover.

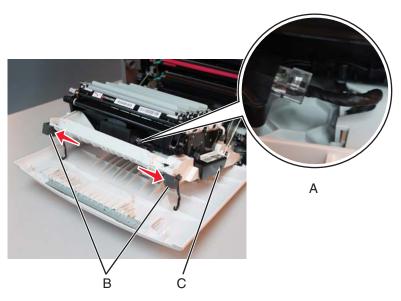

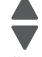

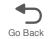

**5.** Disconnect the transport cable from the system board at JTPS1 connector (D). Note: The cable connector on the system board end of the cable is smaller than the connector on the front access door, and it may be easier to get that end through the openings.

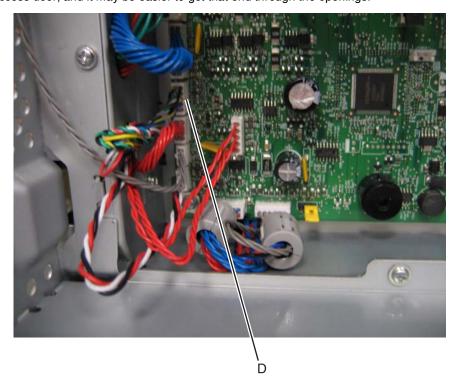

- **6.** Extract the cable through the opening in the frame to the right side of the printer (E).
- 7. Remove the cable from the five cable restraints (F).
- 8. Remove the cable from the three openings in the cable channel (G) on the right side of the front access door.

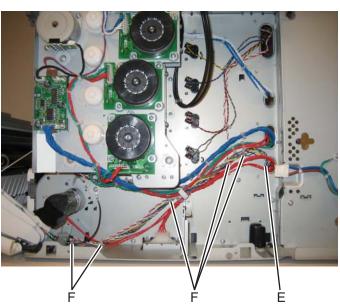

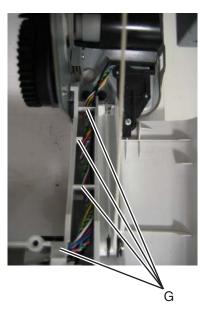

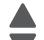

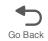

**9.** Remove the six screws (H) from the cable shield.

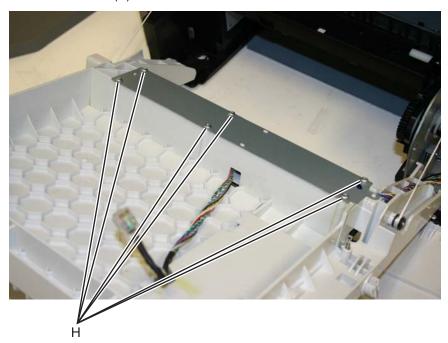

**10.** Remove the cable through the cable channel (J).

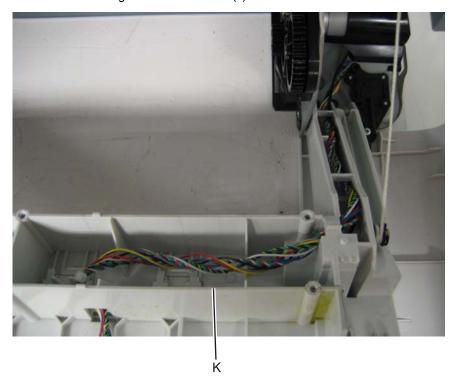

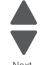

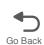

# Transport motor cable removal

- 1. Remove the right cover. See "Right cover removal" on page 4-38.
- 2. Disconnect the cable from the transport motor drive (A).
- $\textbf{3.} \ \ \, \text{Disconnect the cable from the transport motor (B)}.$

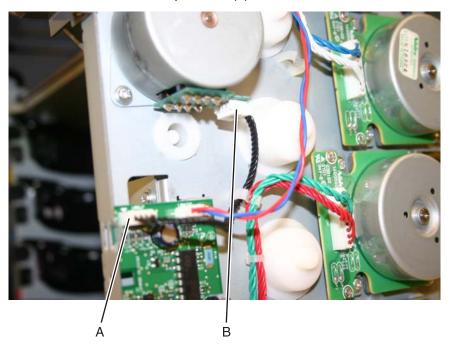

4. Remove the cable.

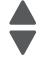

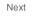

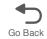

#### **UICC** card removal

Warning: This part might contain customer confidential information. See "Data Security Notice" on page 4-1 for more details. After removing this part, return it to your next level of support so any data can be removed. If the customer requests to keep the part, they must sign a confirmation of memory device retention form.

Warning: When replacing any one of the following components:

- System board
- **UICC**
- Top access cover assembly

Only replace one component at a time. Replace the required component, and perform a POR before replacing a second component listed above. If this procedure is not followed, the printer will be rendered inoperable.

- 1. Remove the top access cover assembly. See "Top access cover assembly removal" on page 4-40.
- 2. Place the top access assembly on a soft lint-free cloth with the touchscreen facing down.
- 3. Remove the six smaller screws (A) securing the position guide cover.

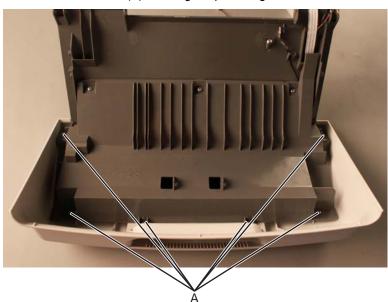

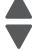

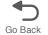

**4.** Remove the five larger screws (B) and the two smaller screws on the side (C), then remove the position guide cover to access the cables.

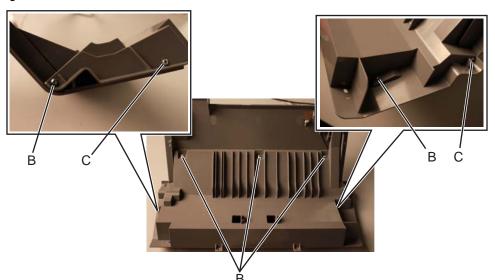

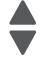

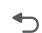

5. Flip open the lock on the UICC cable (D) and LCD interface card cable (E) connectors, then disconnect the cables from the connector.

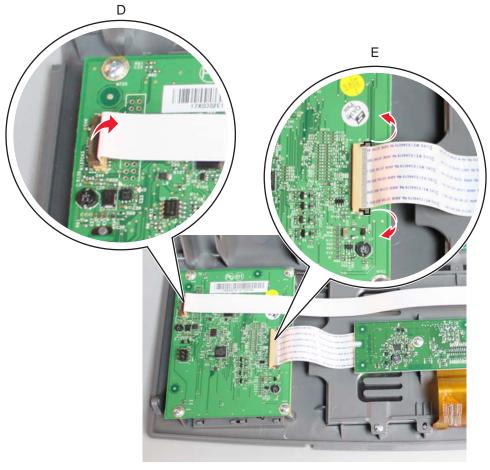

**6.** Remove the four screws (F) securing the UICC card.

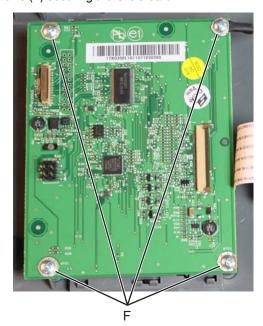

7. Remove the UICC card.

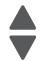

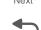

### UICC cable removal

- 1. Remove the top access cover assembly. See "Top access cover assembly removal" on page 4-40.
- **2.** Place the top access assembly on a soft lint-free cloth with the touchscreen facing down.
- **3.** Remove the six smaller screws (A) securing the position guide cover.

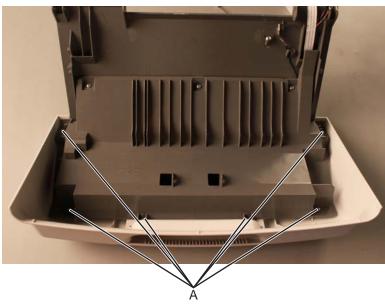

4. Remove the five larger screws (B) and the two smaller screws on the side (C), then remove the position guide cover to access the cables.

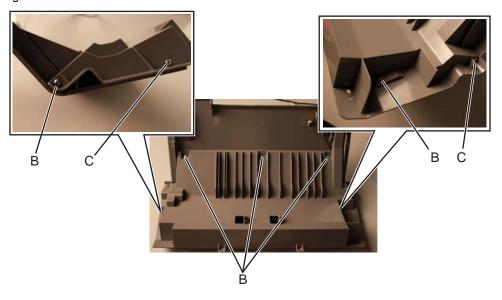

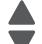

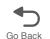

5. Flip open the lock on the UICC cable, then disconnect the cable from the connector.

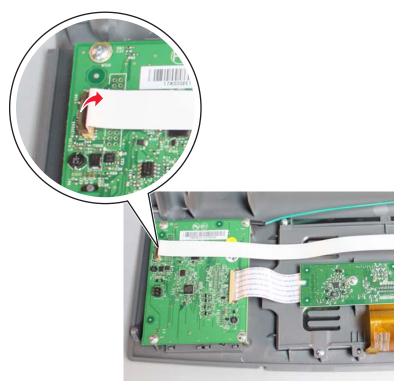

Remove the UICC cable.

Installation note: Pay attention to the routing of the UICC cable. and make sure it is properly connected to the UICC connector.

# USB connector cable removal (front panel)

- 1. Remove the top access cover. See "Top access cover assembly removal" on page 4-40.
- 2. Place the top access assembly on a soft lint-free cloth with the touchscreen facing down.
- 3. Remove the six smaller screws (A) securing the position guide cover.

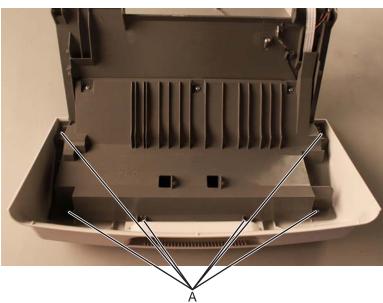

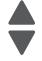

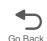

4. Remove the five larger screws (B) and the two smaller screws on the side (C), then remove the position guide cover to access the cables.

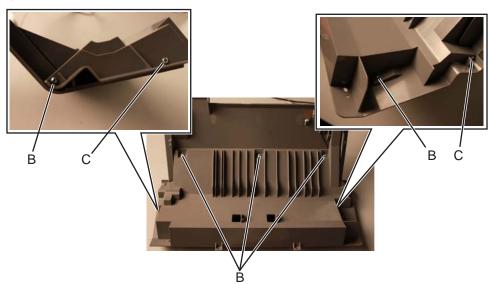

**5.** Disconnect the USB ground cable (D) and remove the screw (E) securing the USB connector.

Note: Pay attention to the routing of the ground cable

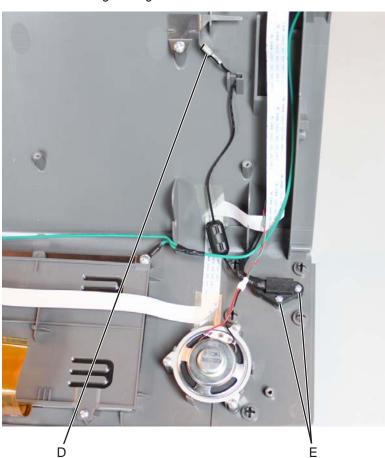

**6.** Remove the USB connector cable with the ground cable

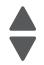

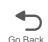

# Waste toner assembly removal

Note: This is not a FRU.

- 1. Press the waste toner release latch (A).
- 2. Swing the front of the waste toner assembly away from the printer and remove.

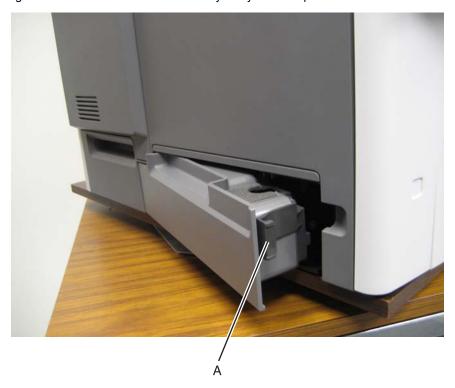

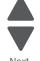

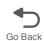

### Waste toner HV contact assembly removal

- 1. Disconnect the transfer module cable (A).
- 2. Press the two tabs (B) to release the front access cover assembly.
- 3. Press the two tabs (C) on either side of the transfer module, and lift out the transfer module.

Note: Leave the photoconductor units on the transport belt when removing.

Warning: To avoid damaging the photoconductor drum, place the transfer module with the photoconductor units on a clean surface. Never expose the photoconductor units to light for a prolonged period of time. Place a clean, dry cloth over the transfer module and photoconductor units until they are required.

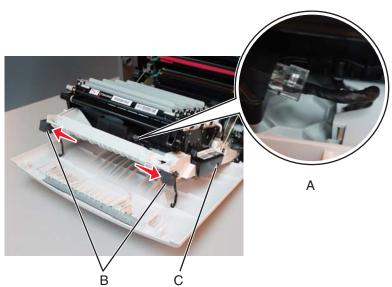

4. Remove the left cover. See "Left cover removal" on page 4-24.

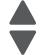

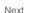

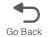

**5.** Remove the six mounting screws (D) holding the HVPS in place.

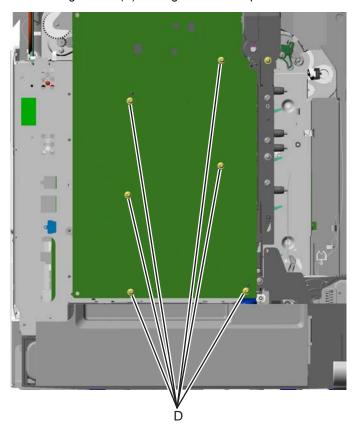

**6.** Release the locking tab (E) from the front, lower corner of the HVPS.

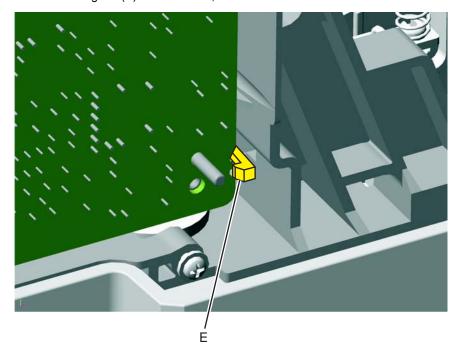

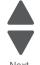

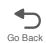

# 7. Lay the board to the left.

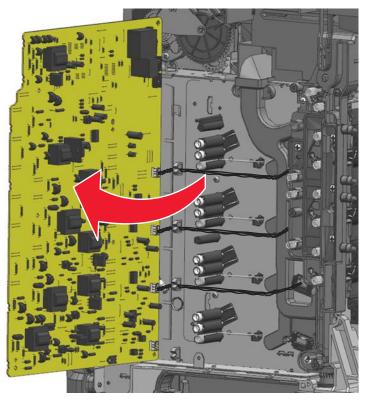

**8.** Disconnect the three top toner level sensor cables (F) from the HVPS.

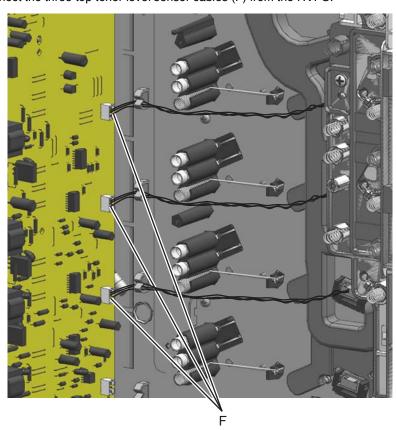

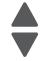

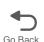

# 9. Remove the two screws (G).

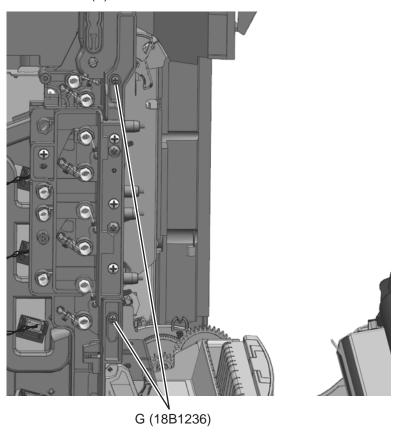

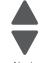

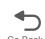

**10.** Remove the cleaner shutter actuator (H) from the waste toner HV contact assembly.

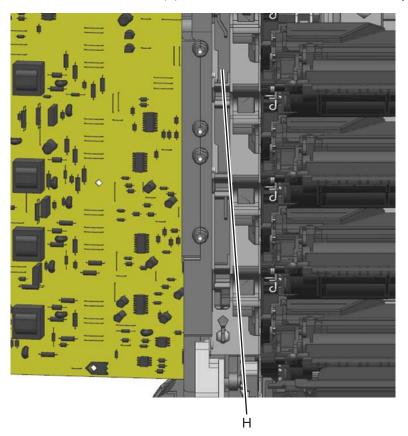

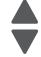

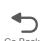

11. Remove the four screws (J), the two screws (K), and the screw (L). Tilt the Waste toner HV contact assembly forward and up to remove it.

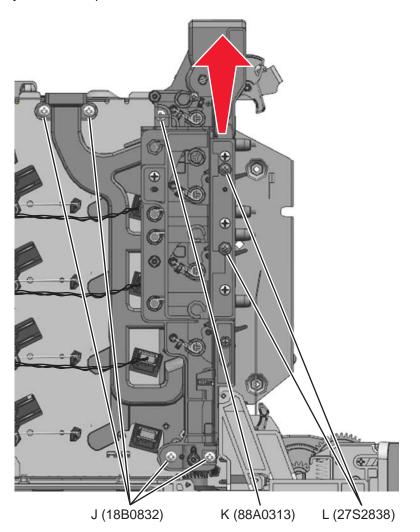

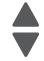

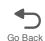

**Installation note:** Do the following procedures when re-installing the waste tone HV contact assembly:

- 1. Remove the fuser.
- 2. Remove all four toner cartridges
- 3. Remove the four sets of torsion springs. Remove the screw (A) and the spring cap (B) of the appropriate contact spring.

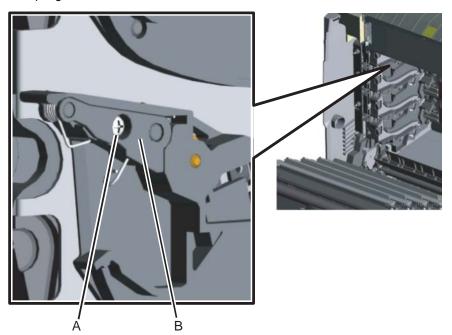

**4.** Press the lower half (C,D) of the springs, and remove the springs.

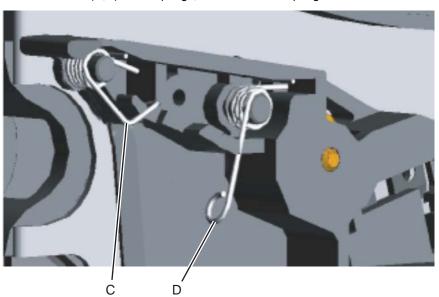

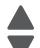

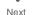

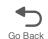

5. Install the waste toner HV contact assembly into place. Route the toner level sensor cables (E) through the holes in the waste toner HV contact assembly while positioning the assembly. Make sure the aligner shaft worm gear is aligned as shown.

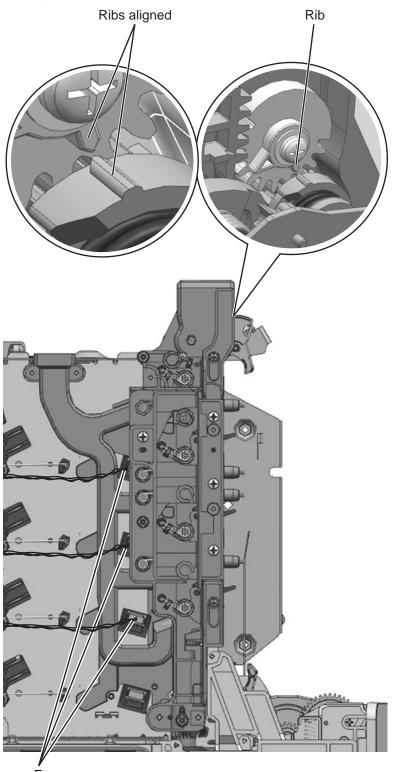

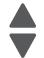

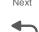

### **6.** Install the seven screws in the order shown below.

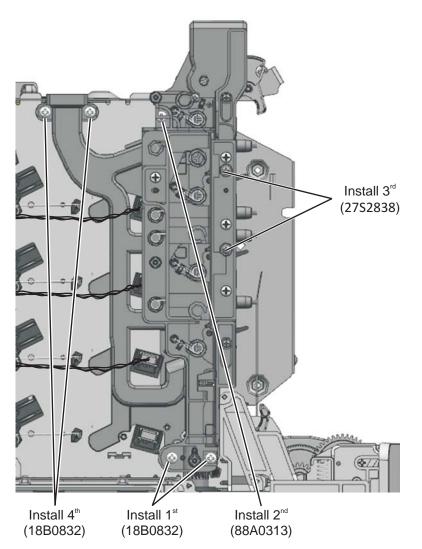

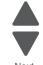

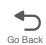

**7.** Use two screws (F) to attach the cleaner shutter actuator to the Waste toner HV contact assembly. Make sure the gear aligns as shown.

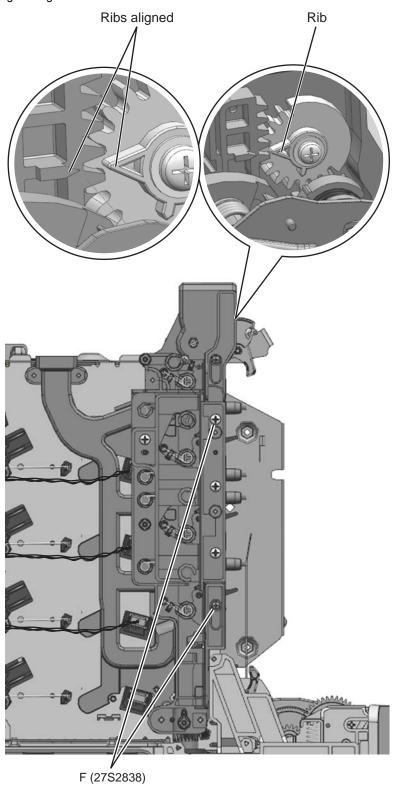

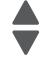

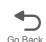

**8.** Attach the eight springs (G) to the Waste toner HV contact assembly as shown. Make sure the springs are behind the retainers.

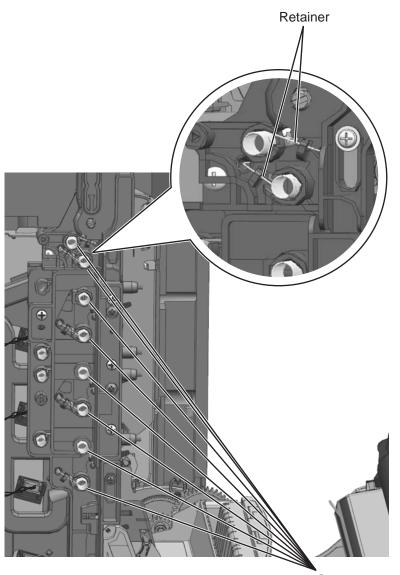

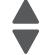

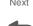

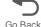

9. Install the contact springs. When installing each contact spring, make sure the top half (H) of the spring is under the straight spring (J). This is typical for both types of springs. Also make sure that the bottom half (K,L) of both springs are compressed and locked by the appropriate locking tabs (M,N).

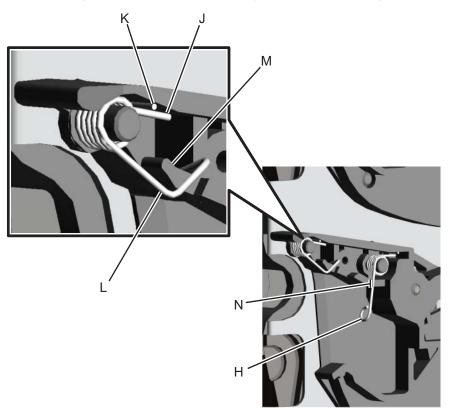

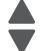

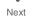

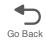

10. Connect the three top toner level sensor cables to the HVPS, making sure the cables (O) are attached properly to the retainers (P).

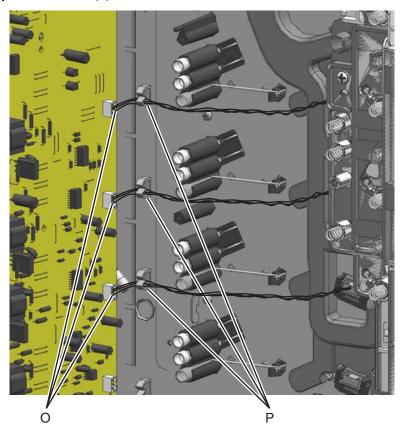

11. Reassemble the rest of the printer.

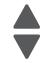

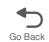

### Wireless network antenna removal

- 1. Remove the wireless network card. see "Wireless network card removal" on page 4-215.
- 2. Disconnect the wireless network antenna cable (A) from the wireless network card.

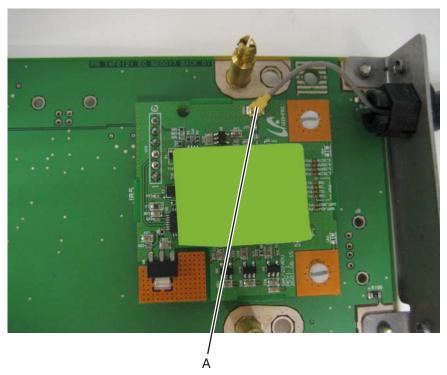

3. With pliers, squeeze the inner tabs (B), and pull the antenna out.

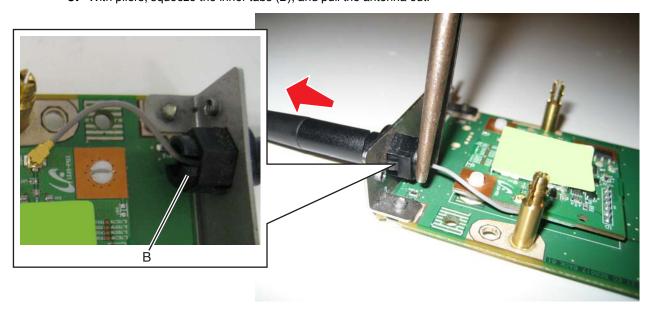

**4.** Pull the cable through, and remove the antenna with the cable.

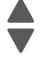

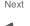

### Wireless network card removal

- 1. Remove the rear frame cover. See "Rear frame cover removal" on page 4-37.
- 2. Squeeze the connector (A) to disconnect the wireless cable from the system board at J5.

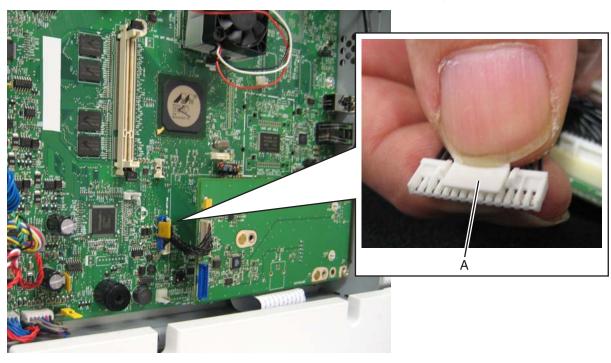

- 3. Open the left door cover.
- 4. Remove the two screws (B) that secure the card into place.

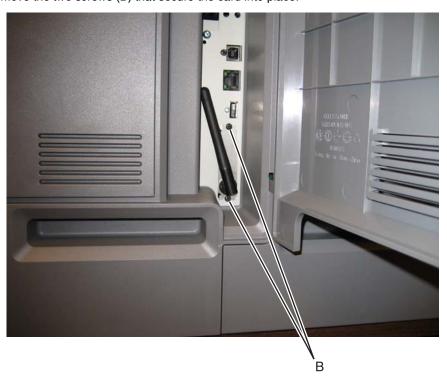

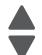

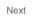

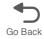

**5.** *Pop* the posts (C) on the card from the sockets (holes) in the system board.

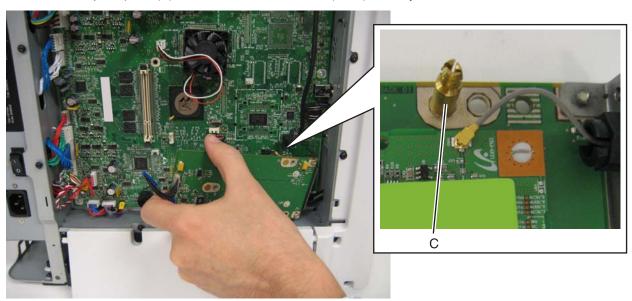

Previous

Note: If you are removing the wireless network card to access another part, leave the antenna attached to the card, and you are done. If you need to replace the wireless network card FRU, continue with the next step to remove the separate wireless network antenna FRU.

6. Remove the wireless network antenna. See "Wireless network antenna removal" on page 4-214.

# Scanner flatbed and automatic document feeder (ADF)

### ADF front cover removal

- **1.** Open the ADF front cover.
- 2. Remove the two screws (A).

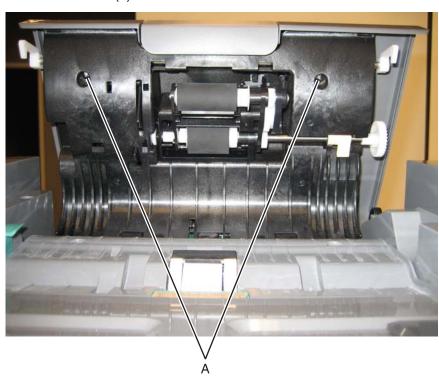

- **3.** Close the ADF front cover.
- **4.** Separate the cover from the ADF case assembly by pressing on the release and cover.

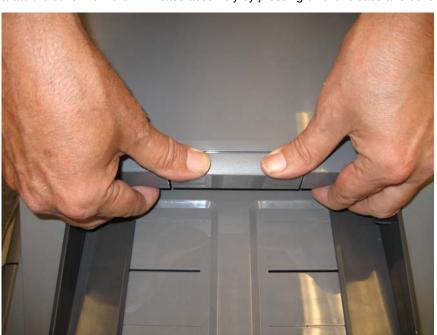

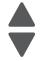

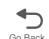

### **5.** Lift the cover from the ADF.

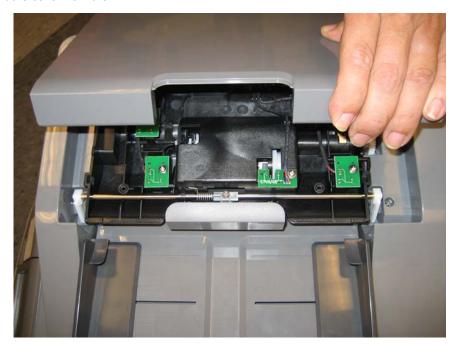

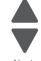

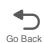

### ADF front side cover removal

- 1. Remove the input tray. See "Input tray removal" on page 4-231.
- 2. Open the ADF front cover.
- **3.** Remove the screw (A).

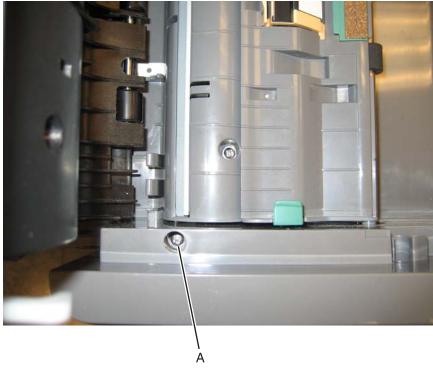

**4.** Lift the cover to remove.

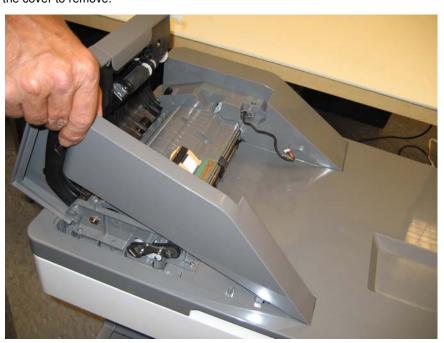

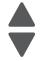

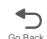

**Installation notes:** Insert the tab into the slot, and lower it into place.

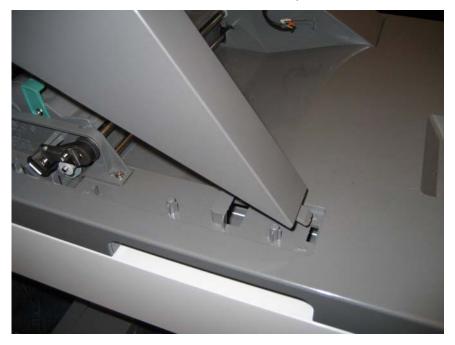

### ADF handle cover removal

- 1. Open the ADF.
- 2. Remove the two screws (A) in the handle cover.

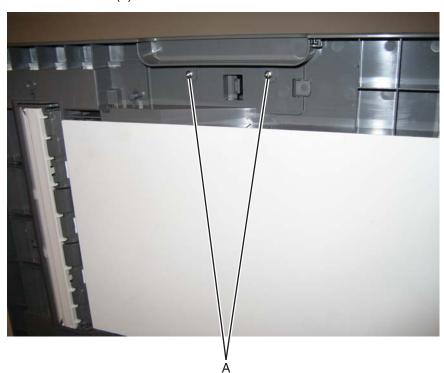

3. Remove the handle cover.

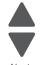

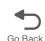

### ADF motor side cover removal

- 1. Remove the input tray. See "Input tray removal" on page 4-231.
- 2. Remove the ADF front cover. See "ADF front cover removal" on page 4-217.
- **3.** Open the ADF case assembly.
- 4. Remove the two screws (A).

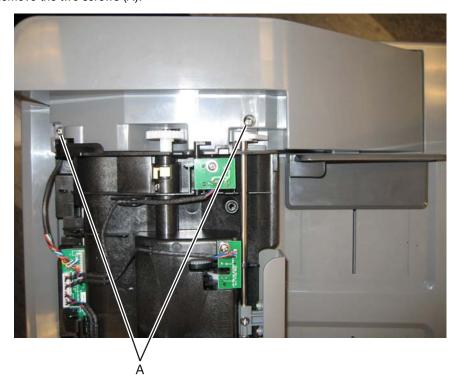

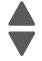

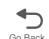

**5.** Lift the ADF motor side cover, and disconnect the tray connector (B).

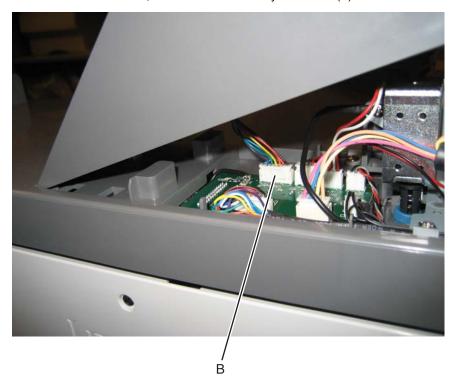

Note: If you are removing the ADF motor side cover to access another part, leave the cable attached, and you are done. If you need to replace the ADF motor side cover FRU, continue with the next step to remove the separate left door cover FRU. Reinstall the cable in the new ADF motor side cover.

**6.** Gently pull the cable through the hole (C) in the side of the ADF motor side cover.

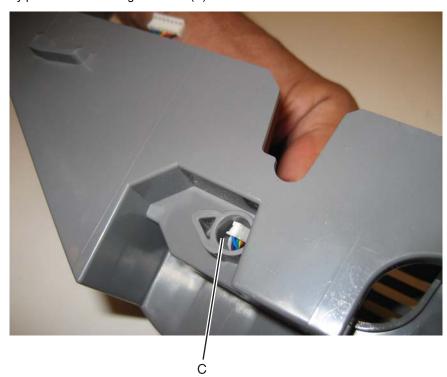

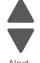

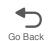

7. Remove the screw (D) to remove the cable from the ADF motor side cover.

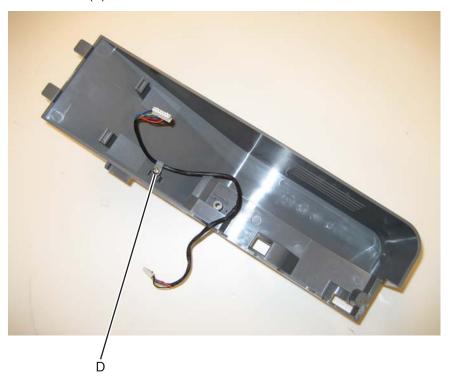

#### Installation notes:

- Install the cable from the old FRU in the new FRU.
- Be sure to route the cable through the hole. The smaller connector goes through the hole.
- Insert the tab though into the slot, and then lower the ADF motor side cover into place.

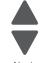

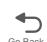

# ADF upper case cover removal

- 1. Open the ADF cover.
- **2.** Remove the two screws (A).

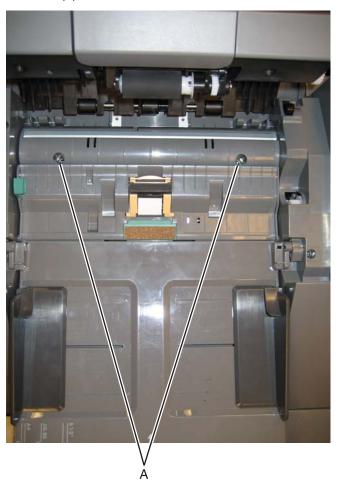

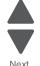

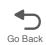

3. Lift the ADF upper case cover up to access the ground screw, and remove the ground screw (B).

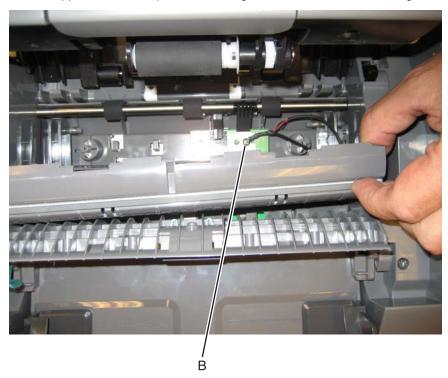

Previous

Note: If you are removing the ADF upper case cover to access another part, leave the cable attached, and you are done. If you need to replace the ADF upper case cover, continue with the next step to remove the separate cable.

4. Remove the screw (C) holding the ground cable on the ADF upper case cover. The cable is not part of the new FRU, and is reinstalled on the new FRU.

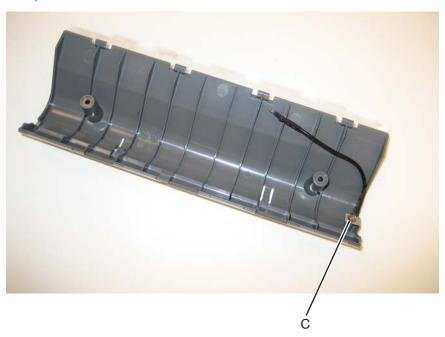

### Flatbed cave LED card and cover removal

The flatbed cave LED card and the flatbed cave LED cover are separate FRUs. The removal for each is the same.

1. Remove the screw (A).

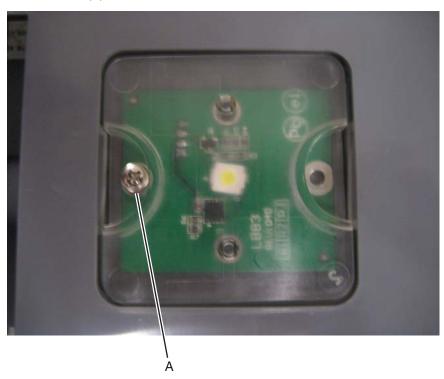

- 2. Pull the assembly down.
- 3. Disconnect the cable (B).

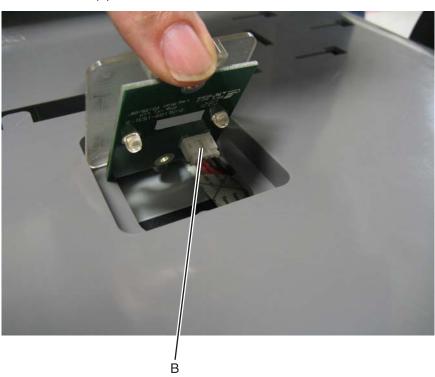

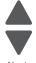

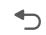

4. Pinch each of the two clear posts (C), separate the flatbed cave LED cover from the flatbed cave LED card.

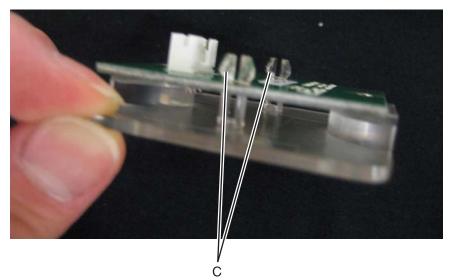

**5.** Separate the FRU you need to replace.

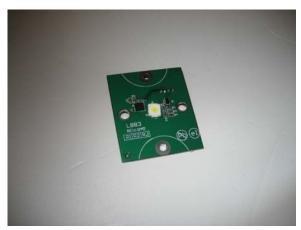

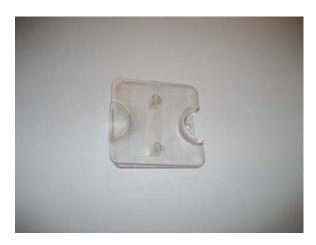

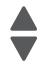

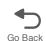

### Flatbed with glass cover removal

- 1. Remove the ADF. See "ADF removal (entire)" on page 4-237.
- 2. Disconnect the two cables (A).

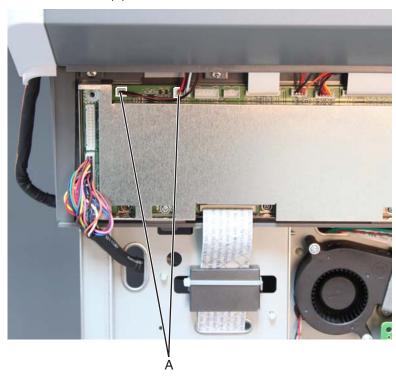

- 3. Remove the scanner left cover. See "Scanner left cover removal" on page 4-233.
- **4.** Remove the scanner right cover. See "Scanner right cover removal" on page 4-235.
- 5. Remove the four screws (B).

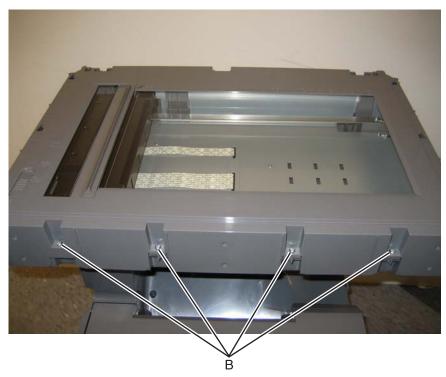

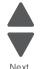

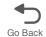

**6.** Remove the four screws (C) from the right and left sides.

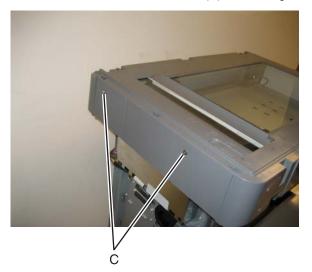

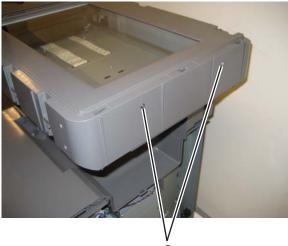

7. Remove the two screws (D) from the top.

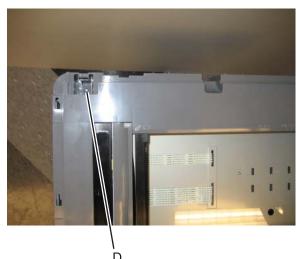

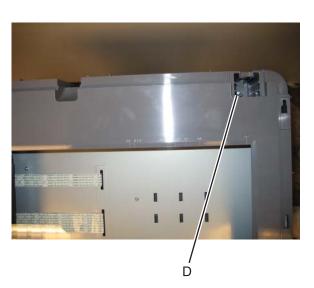

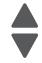

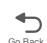

**8.** Lift up and extract the two cables (E) through the frame.

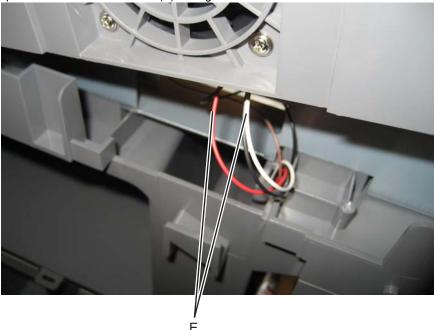

**9.** Remove the flatbed with glass cover.

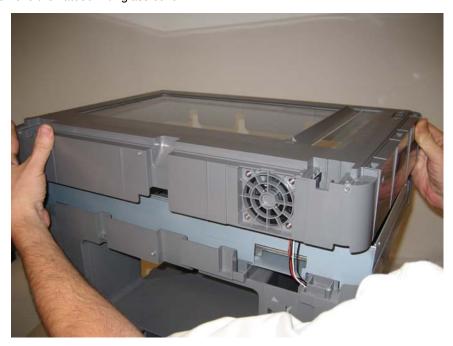

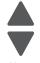

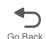

# Input tray removal

- 1. Lift the input tray.
- 2. Remove the screw (A) securing the cable cover.

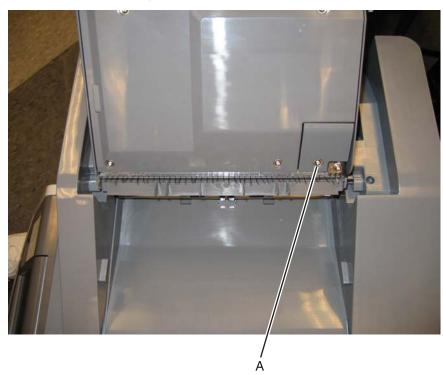

3. Disconnect the cable connector (B).

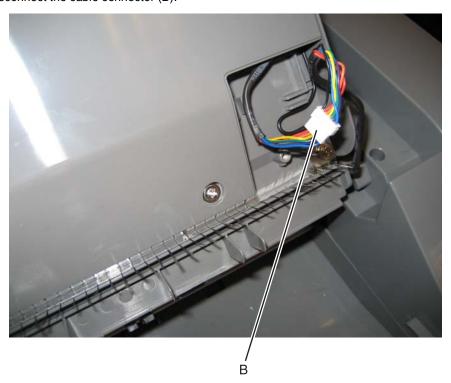

**4.** Lift the left front side, and ease the rear right edge out.

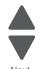

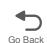

**5.** Disengage the cable from the channel, and remove the tray. Note: Observe the routing for re-installation.

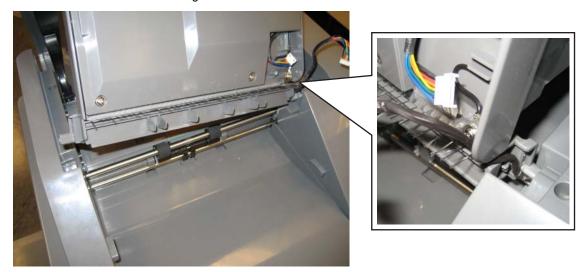

Previous

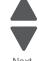

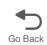

### Scanner front cover removal

- 1. Open the ADF.
- 2. Grasp the front cover and the top right, and pull to remove the scanner front cover.

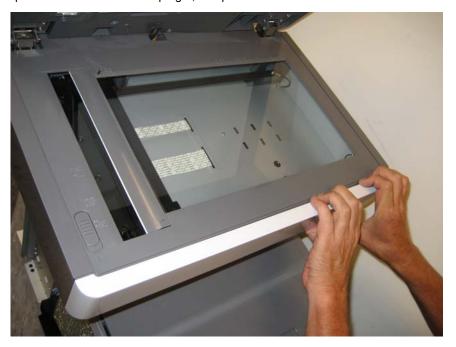

### Scanner left cover removal

- 1. Remove the scanner front cover. See "Scanner front cover removal" on page 4-232.
- 2. Remove the left cover. See "Left cover removal" on page 4-24.
- **3.** Remove the three screws (A).

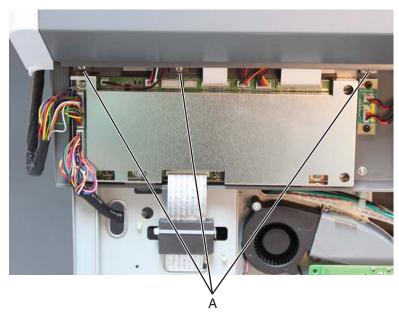

**4.** Pull the bottom out, and slide it toward the front.

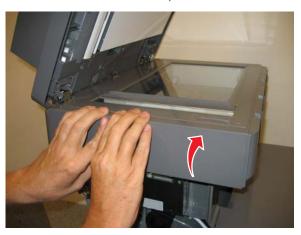

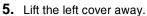

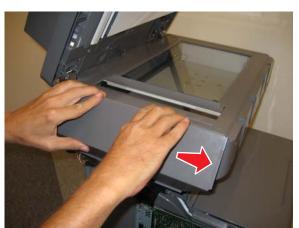

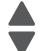

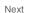

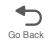

### Scanner rear cover removal

1. Remove the six screws (A).

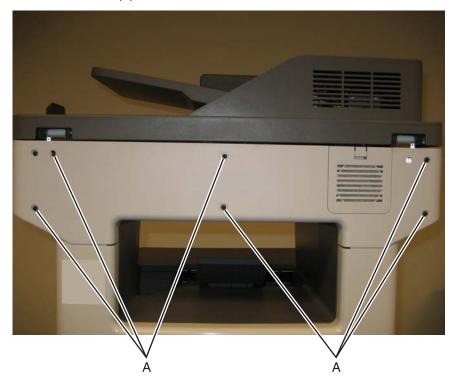

**2.** Remove the scanner rear cover.

Note: Make sure the flatbed filter does not get lost.

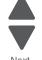

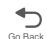

### Scanner right cover removal

- 1. Remove the scanner front cover. See "Scanner front cover removal" on page 4-232.
- 2. Remove the right cover. See "Right cover removal" on page 4-38.
- 3. Remove the screw (A).

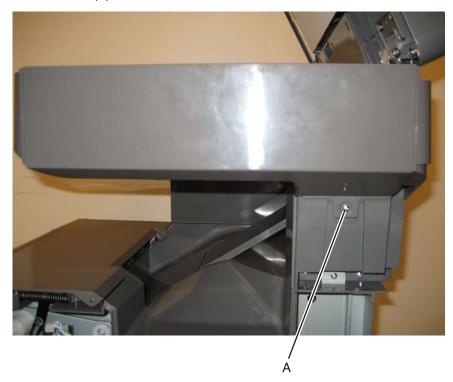

**4.** Slide the cover toward the front of the multifunction printer.

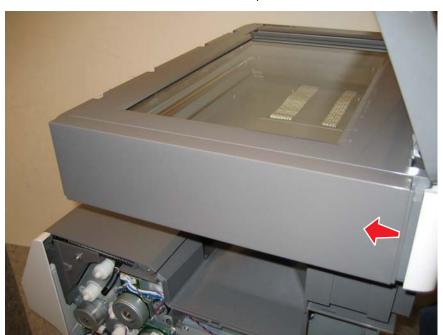

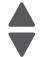

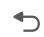

**5.** Grasp the cover on the lower right, and pull up.

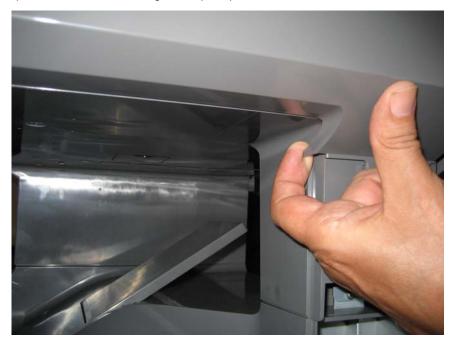

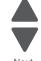

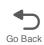

### ADF removal (entire)

- 1. Remove the left cover. See "Left cover removal" on page 4-24.
- 2. Remove the ground screw (A) secured to the MDC card.
- 3. Disconnect the cable (B).

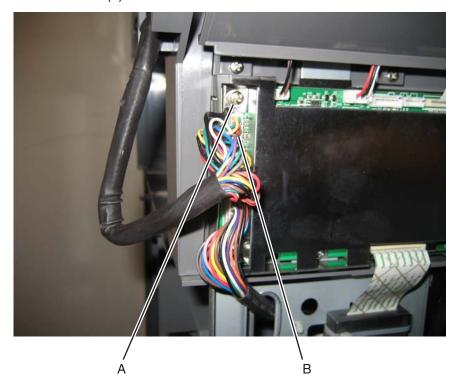

4. Remove the scanner rear cover. See "Scanner rear cover removal" on page 4-234

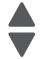

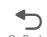

- **5.** Remove the screw (C) that secures the ground cable.
- **6.** Remove the cable from the cable restraint (D).

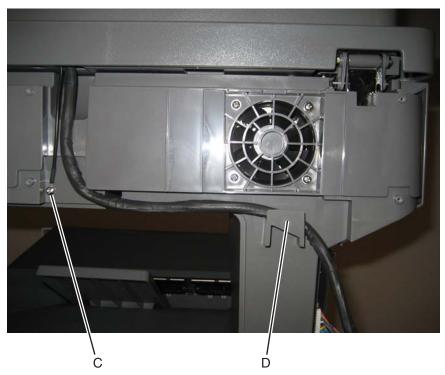

7. Lift the ADF until it has resistance, press the release tabs (D), and complete removing the ADF. Note: It may be easier to release the tab closest to the left side first.

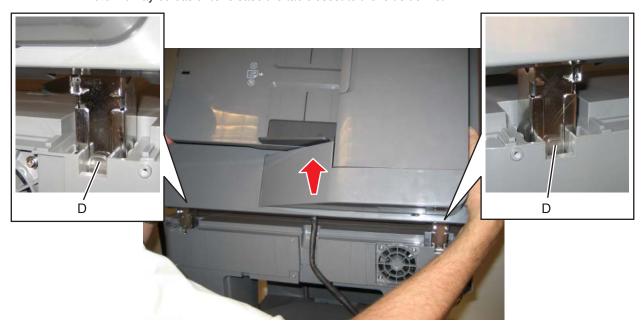

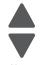

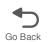

Installation note: Make sure to attach the ground cable to the screw (see step 5 from previous page).

Warning: Whenever you replace the ADF (entire), the flatbed scanner, or the MDC card, perform the "Scanner Manual Registration" in Configuration menu.

To enter Config Menu:

- **1.** Turn off the multifunction printer.
- 2. Press and hold buttons 2 and 6.
- **3.** Turn on the MFP.
- **4.** Release the buttons when the progress bar displays.

### ADF case assembly removal

- 1. Remove the ADF front cover. See "ADF front cover removal" on page 4-217.
- 2. Disconnect the sensor cable (A).

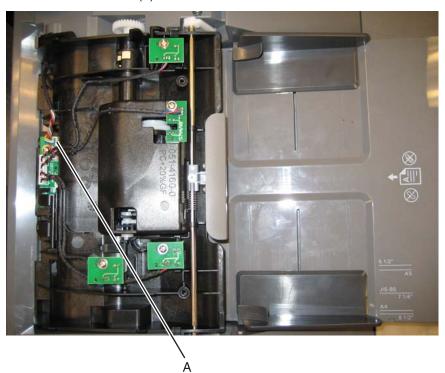

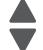

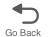

3. Rotate the ADF case assembly until the flattened shaft ends come out of the opening.

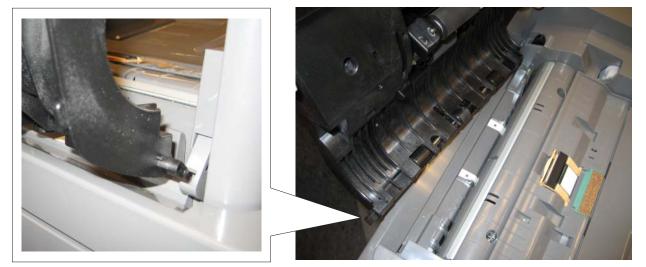

4. Remove the sensor cable from the narrow retainer by untwisting the cable wires and easing them out individually.

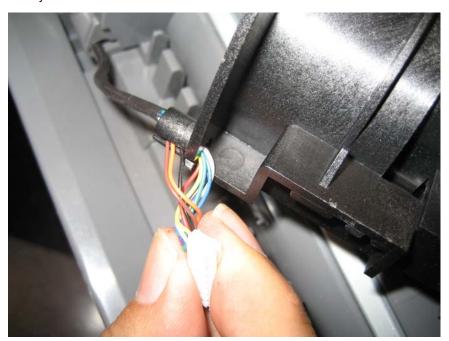

**5.** Remove the ADF case assembly.

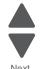

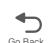

### ADF skew sensor card removal

- 1. Remove the ADF front cover. See "ADF front cover removal" on page 4-217.
- 2. Disconnect all cables, and remove the screw (B) from the skew sensor card (A).

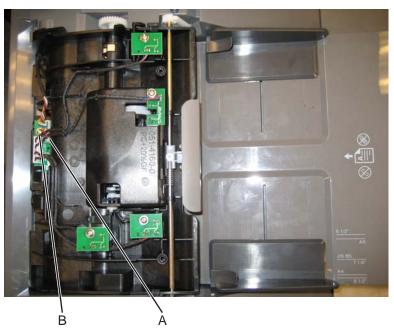

3. Remove the skew sensor card.

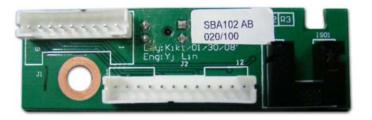

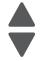

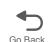

### ADF closed cover flag removal

- 1. Remove the ADF front cover. See "ADF front cover removal" on page 4-217.
- 2. Remove the screw (A).
- 3. Lift the sensor (B) out of the way.

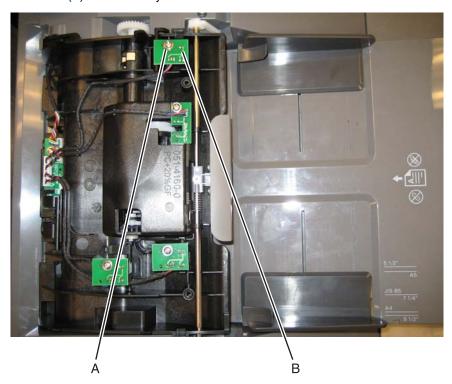

4. Remove the closed cover flag (C).

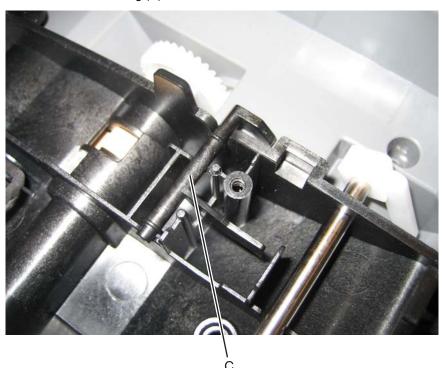

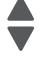

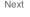

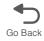

# ADF exit sensor (with cable) removal

- 1. Remove the ADF motor side cover. See "ADF motor side cover removal" on page 4-221.
- 2. Disconnect the output sensor cable.

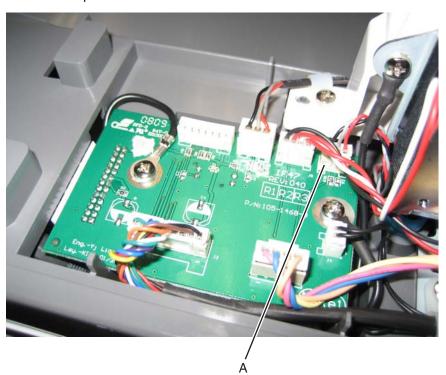

3. Push the cable and connector through the opening (B) in the ADF frame.

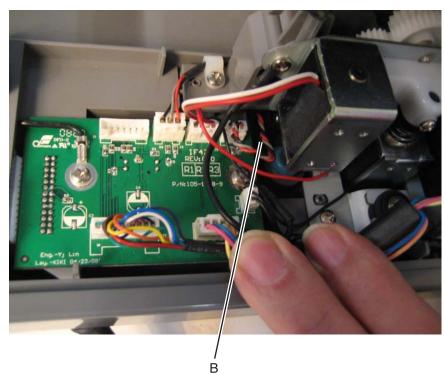

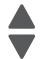

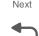

- 4. Remove the ADF pressure plate cover. See "ADF pressure plate cover removal" on page 4-253
- **5.** Use a flat-blade screwdriver to open the latch (C) the output sensor card.

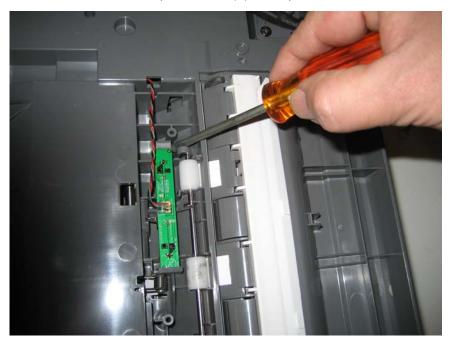

6. Remove the ADF exit sensor and cable.

### ADF hinge (left and right) removal

The hinges are removed in a similar manner. Only one hinge is shown in this removal.

- 1. Remove the ADF. See "ADF removal (entire)" on page 4-237.
- 2. Turn the ADF over.
- 3. Remove the four screws (A) of the hinge you want to remove.

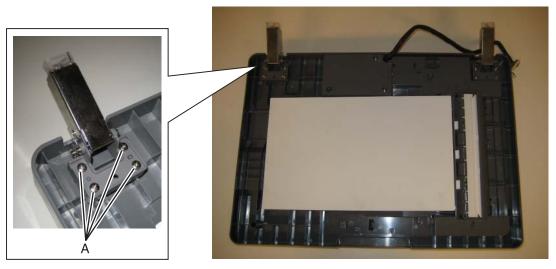

**4.** Remove the hinge.

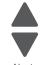

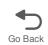

#### Installation notes:

Note: The hinges are different. The heavy weight hinge has a blue dot on the side and should be installed on the side indicated below.

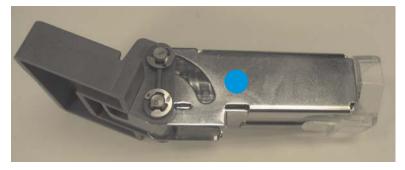

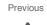

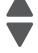

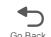

- 1. Install the heavy weight hinge with the blue dot in the position indicated below.
- 2. Replace the four screws (A).

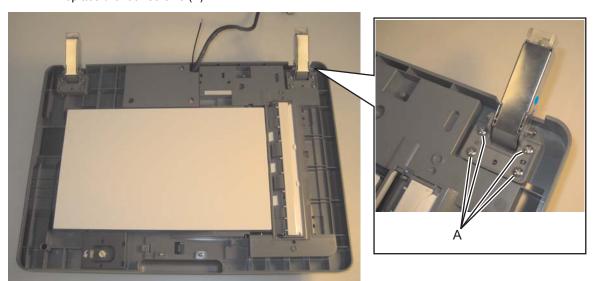

3. Install the lighter weight hinge on the other side, and replace the four screws.

### ADF motor gear train removal

- 1. Remove the ADF motor side cover. See "ADF motor side cover removal" on page 4-221.
- 2. Disconnect the three connectors (A).

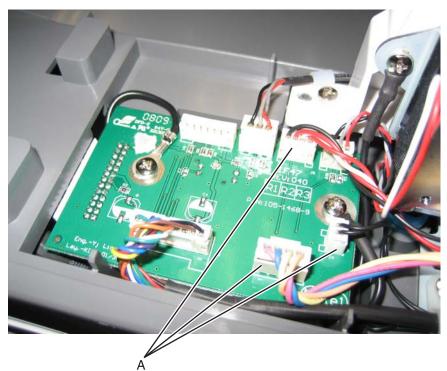

3. Remove the two screws (B), and the two ground screw (C).

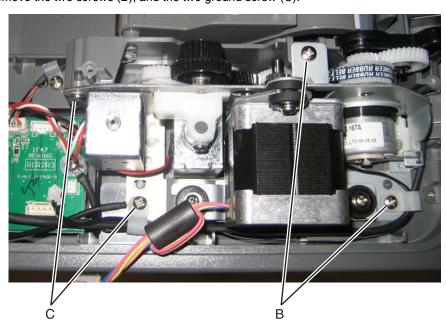

**4.** Remove the ADF motor gear train.

**Note:** Be sure to note the routing of the clutch motor cable.

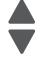

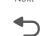

#### Installation notes:

1. Place the ADF motor gear train assembly over the clutch motor, and make sure the clutch motor cable (A) is through the housing.

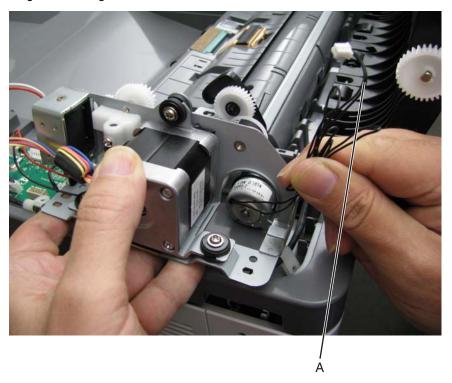

- 2. Make sure the fork of the clutch assembly (B) is up, and the gear (C) is up.
- 3. Slide the left side of the ADF motor gear train assembly into place, and then press down on the lever (D) with your finger to make sure the arm of the motor gear assembly slides in **below** the ledge.

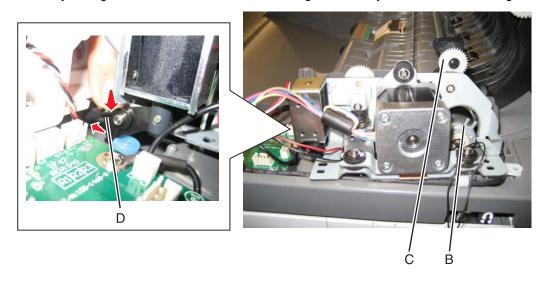

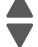

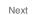

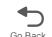

4. Slide the right side of the ADF motor gear train assembly into place, making sure that the fork (E) engages the plate (F).

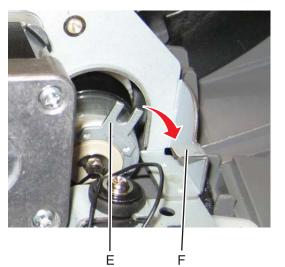

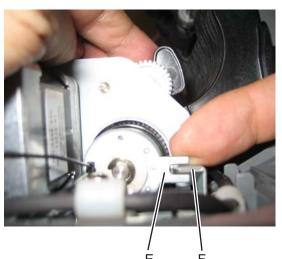

5. Rotate the gear arm (G) down until the spring (H) latches into the frame.

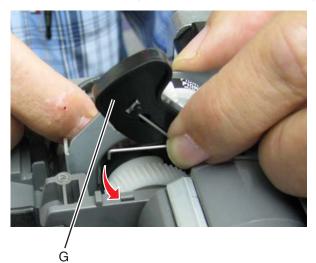

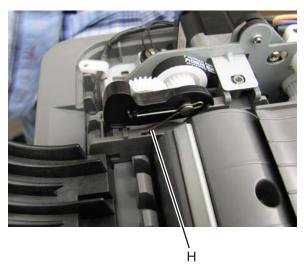

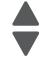

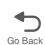

- **6.** Route the clutch assembly cable through the cable retainers (J).
- 7. Replace the four screws (K), making sure that the ground cable (L) is attached to the indicated screw.

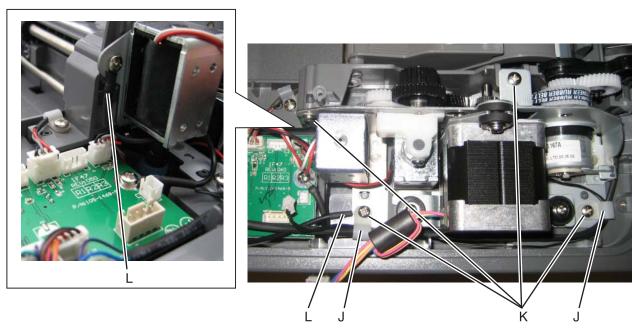

- **8.** Reconnect the cables.
- **9.** Replace the covers and ADF input tray.

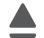

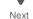

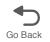

## ADF paper stop removal

Pull the paper stop all the way out, and slide out.

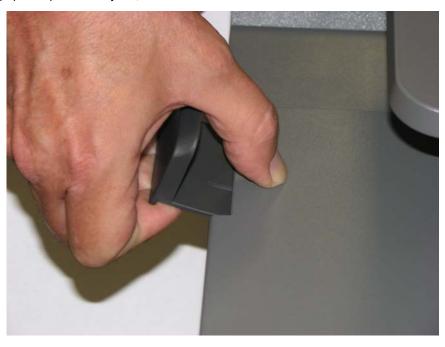

# ADF pick pad removal

- **1.** Open the ADF cover.
- 2. Lift the pick pad (A), and remove the pad.

**Note:** Although the spring is not part of the ADF pick pad FRU, be careful not to lose the spring.

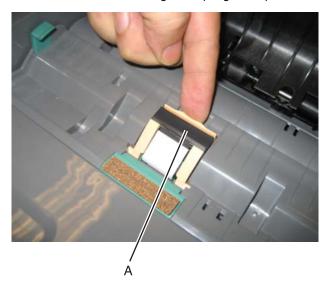

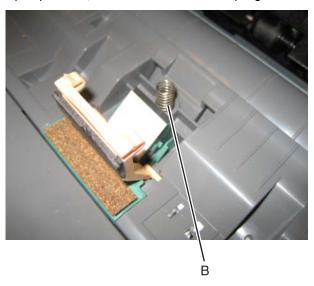

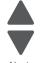

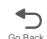

## ADF pick pad spring removal

- 1. Remove the ADF pick pad. See "ADF pick pad removal" on page 4-250.
- 2. Lift out the spring (A).

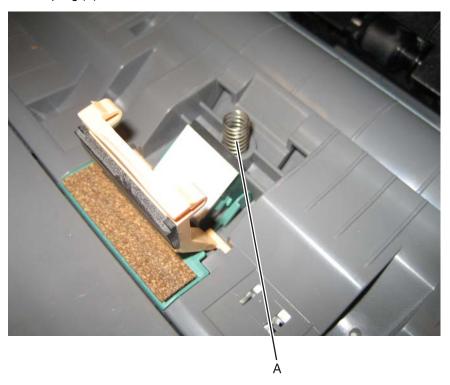

## ADF pick roller assembly removal

- **1.** Open the ADF.
- 2. Rotate the locking lever (A), and remove the ADF pick roller assembly.

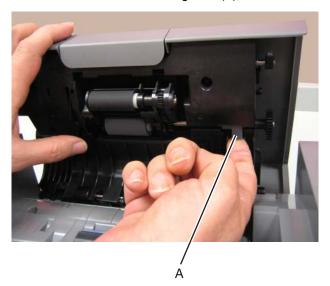

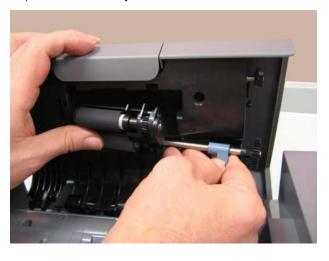

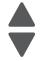

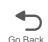

#### Installation notes:

- 1. Install the left side of the ADF pick roller assembly first.
- 2. Push the assembly flat into the ADF, while turning the gear on the right (A).

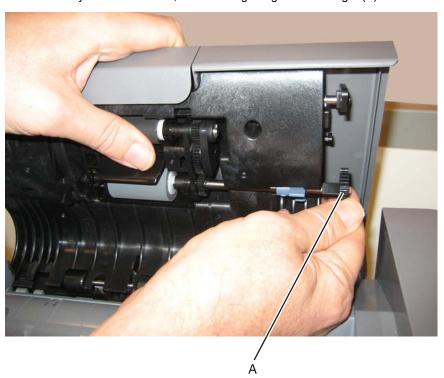

3. When the assembly *clicks* into position, rotate the locking lever until it is flat against the ADF.

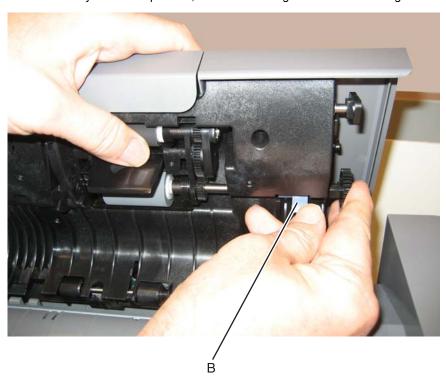

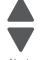

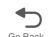

4. Verify that the installation was correct by pressing the ADF pick roller into the ADF door, then pulling the door down until the ADF pick roller assembly smoothly falls forward, without falling out.

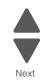

Previous

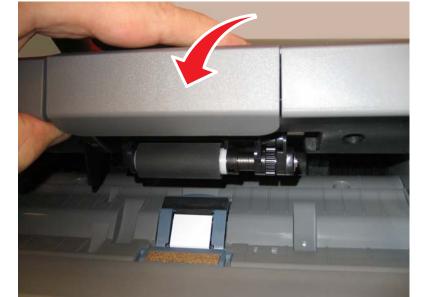

## ADF pressure plate cover removal

- **1.** Open the ADF.
- 2. Use a flatblade screwdriver to release the tabs.

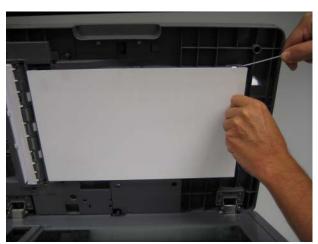

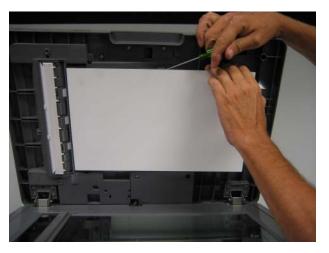

**3.** Pull the pressure plate cover down, and remove it.

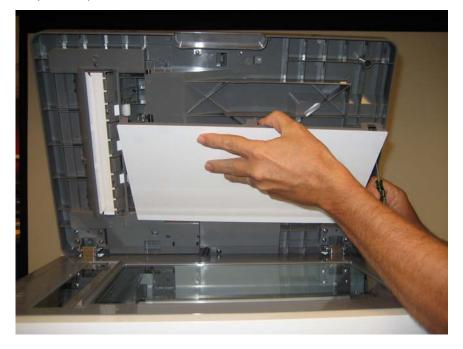

#### Installation note:

Set the pressure plate face down over the glass of the flatbed, and close the ADF. The ADF pressure pad will snap into place as the ADF is lowered.

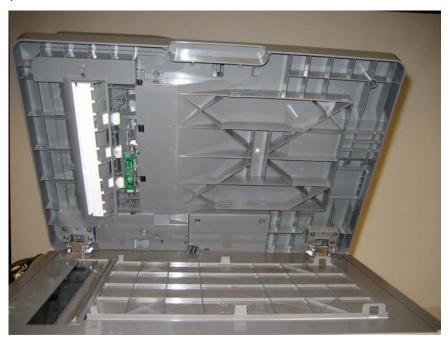

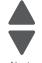

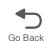

## ADF separator pad removal

- 1. Open the ADF cover.
- 2. Lift the ADF separator pad (A), and remove the pad.

Note: Cover the separator pad with your other hand to prevent the pad from flying away and getting lost or hitting someone.

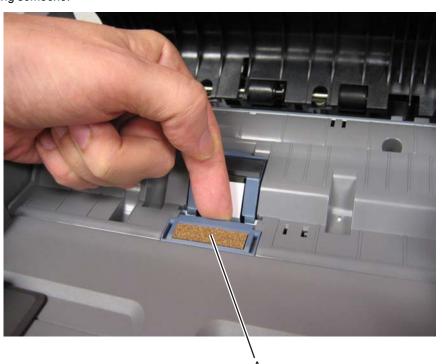

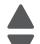

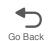

## Carriage transport belt with clip removal

- 1. Remove the flatbed CCD carrier module. See "Flatbed CCD carrier module removal" on page 4-259.
- 2. Remove the two screws (A) on either end of the carriage transport belt.

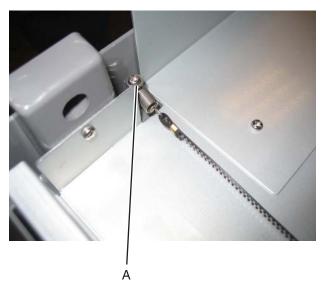

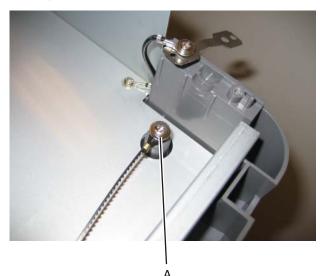

3. Remove the cable from the posts.

#### Installation notes:

Be sure to route the carriage transport belt correctly.

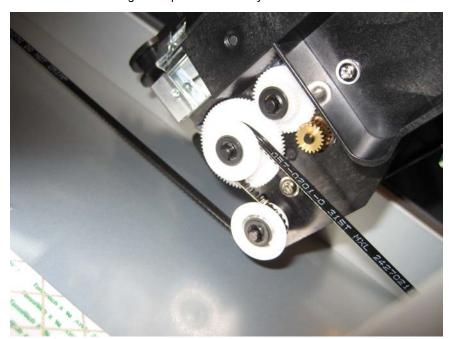

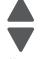

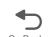

Be sure to face the toothed edge (A) on the cable as shown.

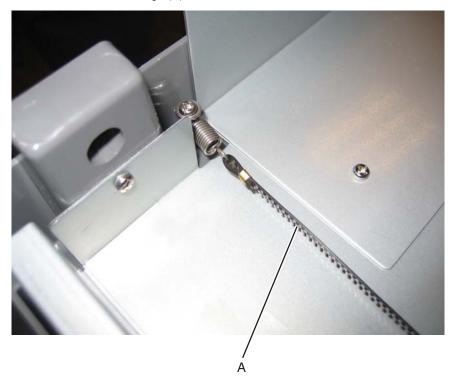

Previous

## ESD brush removal

- 1. Remove the ADF upper case cover. See "ADF upper case cover removal" on page 4-224.
- **2.** Gently pry the brush off the two posts with a flat-bladed screwdriver. **Note:** One post firmly holds the brush, and the other post is a alignment guide.

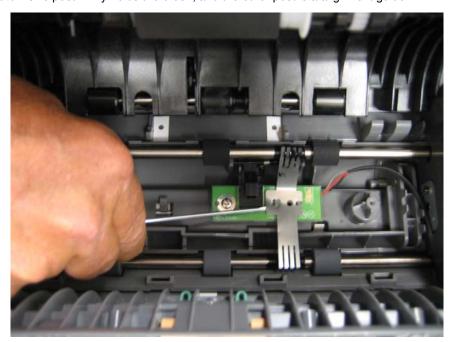

**Installation note:** Be sure to *snap* the post securely in position.

## Flatbed air filter removal

1. Press the tab (A) and remove the filter door cover.

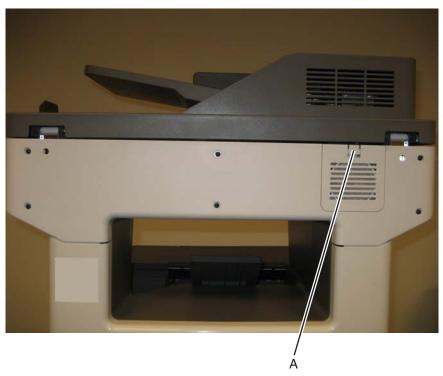

2. Remove the filter.

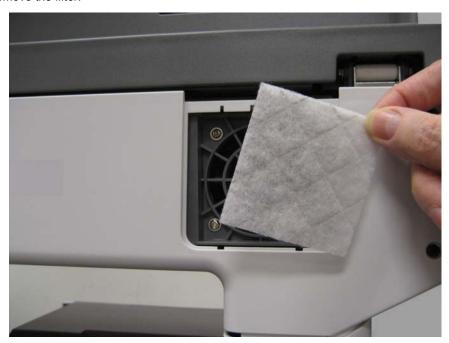

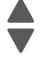

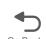

## Flatbed CCD carrier module removal

- 1. Remove the flatbed with glass cover. See "Flatbed with glass cover removal" on page 4-228.
- 2. Remove the two screws (A), and remove the cover.

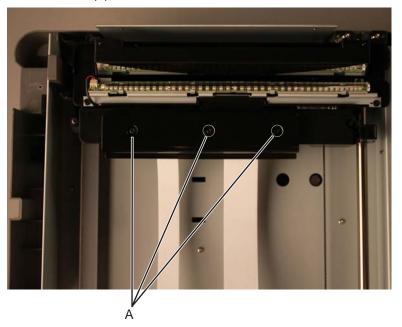

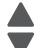

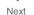

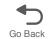

3. Disconnect the two CCD cables (B). Warning: Be careful disconnecting and reconnecting the ribbon cables. Ribbon cables can be damaged easily and should be handled carefully.

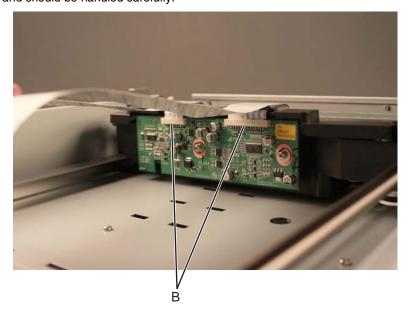

**4.** Loosen the ground screw (C), and remove the screw (D).

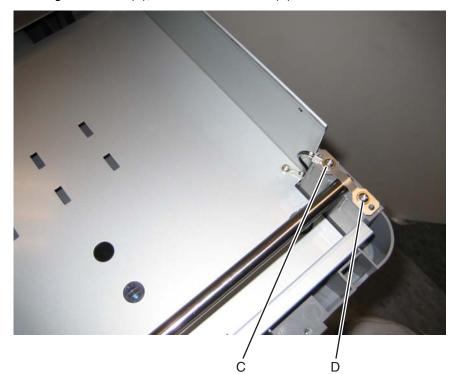

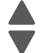

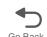

5. Rotate the clip (E).

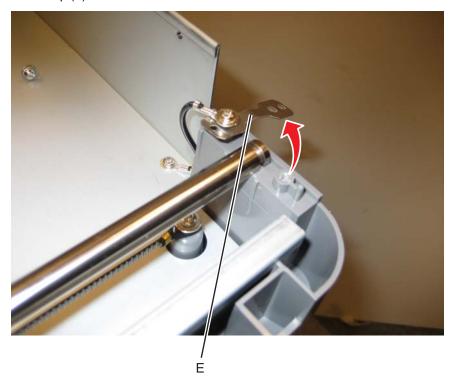

**6.** Lift rod and slide the flatbed CCD carrier module off the rod.

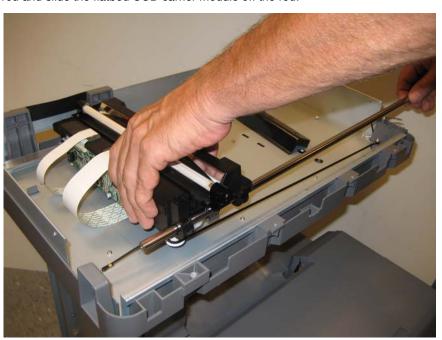

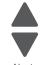

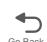

### Installation note:

Be sure to route the carriage transport belt correctly.

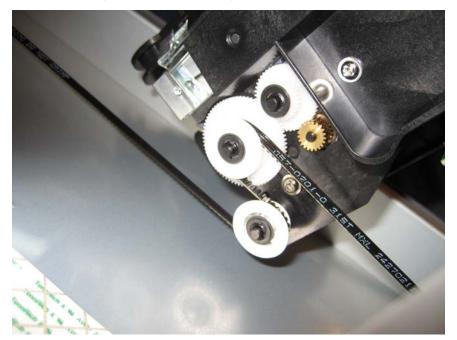

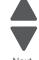

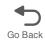

## Flatbed cooling fan removal

- 1. Remove the flatbed with glass cover. See "Flatbed with glass cover removal" on page 4-228.
- 2. Remove the four (A) screws.

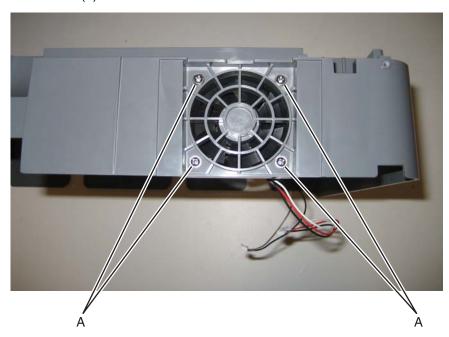

3. Remove the fan.

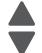

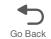

### Flatbed scanner removal

- 1. Remove the ADF. See "ADF removal (entire)" on page 4-237.
- 2. Remove the right cover. See "Right cover removal" on page 4-38.
- 3. Remove the two screws (A) and the smaller screw (B) on the right side.

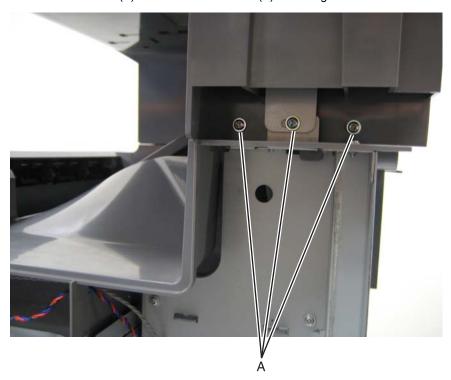

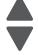

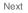

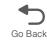

**4.** Disconnect the two cables (C) at the connectors on the MDC card (ribbon cable). Note: Be careful disconnecting and reconnecting the ribbon cables. Ribbon cables can be damaged easily and should be handled carefully.

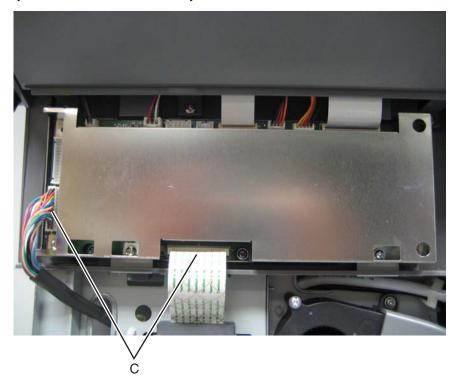

5. Remove the 3 long screws (D) and the two short screws (E).

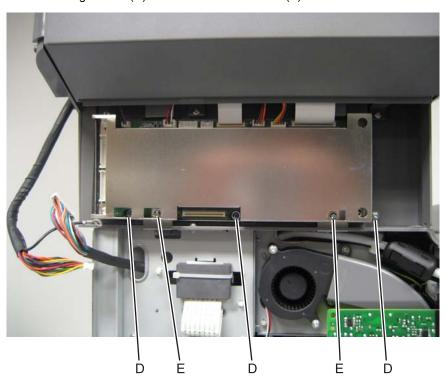

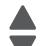

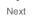

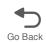

6. Slide the flatbed scanner forward, and lift it up to remove it.

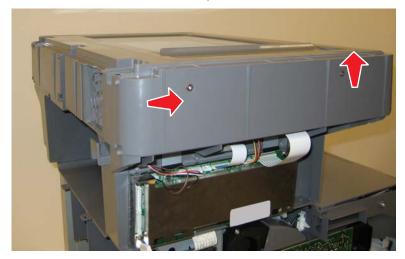

Warning: Whenever you replace the ADF (entire), the flatbed scanner, or the MDC card, perform the "Scanner Manual Registration" in Configuration menu.

To enter Config Menu:

- 1. Turn off the multifunction printer.
- 2. Press and hold buttons 2 and 6.
- 3. Turn on the MFP.
- **4.** Release the buttons when the progress bar displays.

## Paper present LED card removal

- 1. Remove the input tray. See "Input tray removal" on page 4-231.
- 2. Remove the six screws (A) securing the underside of the input tray.

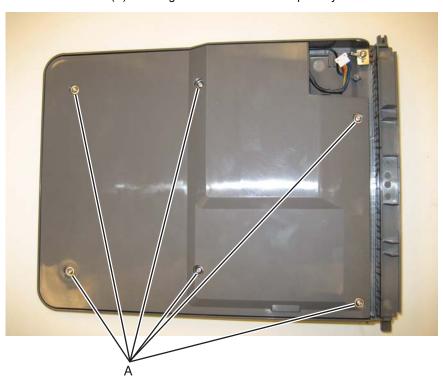

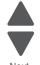

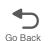

**3.** Disconnect the cable at the connector (B). Note: Observe the routing of the cable for re-installation.

4. Remove the screw (C) securing the LED to the input tray, and removal the paper present LED card.

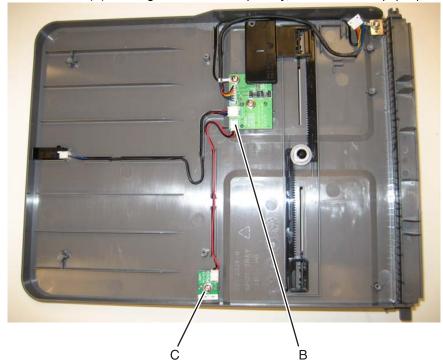

## Scanner ICC card removal

- 1. Remove the ADF. See "ADF removal (entire)"
- 2. Turn the ADF over. Be sure to brace the ADF to prevent damage.
- ${\bf 3.}\;\;$  Remove the three screws (A) securing the MDC cable cover, and remove the cover.

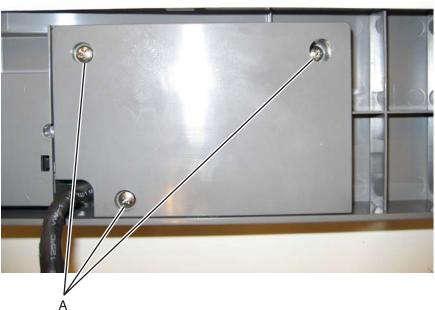

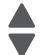

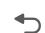

4. Disconnect the ICC cable (B) from the scanner ICC card.

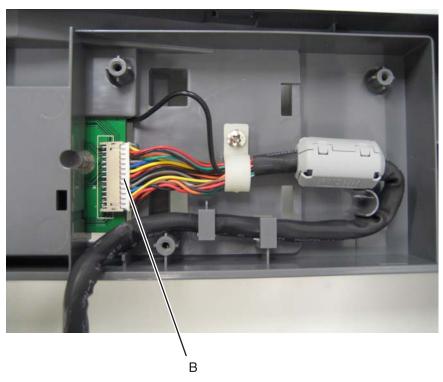

- **5.** Turn the ADF over.
- **6.** Remove the ADF motor side cover. See "ADF motor side cover removal" on page 4-221.
- 7. Disconnect all the cables.
- **8.** Remove the two screws (C), and the ground cables from the screws (D). **Note:** Be sure to reconnect the ground cables when you reinstall the card.

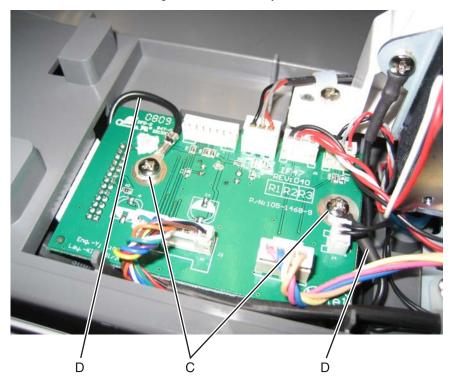

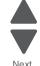

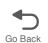

9. Remove the card.

### Scanner ICC cable removal

- 1. Remove the ADF. See "ADF removal (entire)"
- 2. Turn the ADF over. Be sure to brace the ADF to prevent damage.
- **3.** Remove the three screws (A) securing the MDC cable cover, and remove the cover.

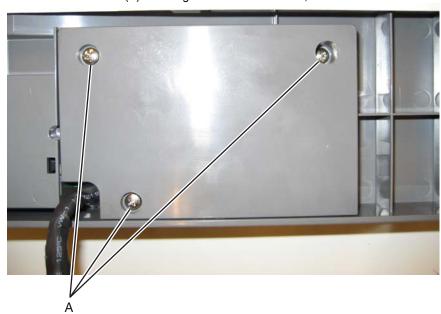

- 4. Disconnect the ICC cable (B) from the scanner ICC card.
- **5.** Remove the screw (C) securing the cable tie-down, and remove the cable from the tie-down.
- **6.** Remove the cable from the cable restraints (D), and note the routing.
- **7.** Open the clips (E) on the toroid, and set it aside for reinstallation later.

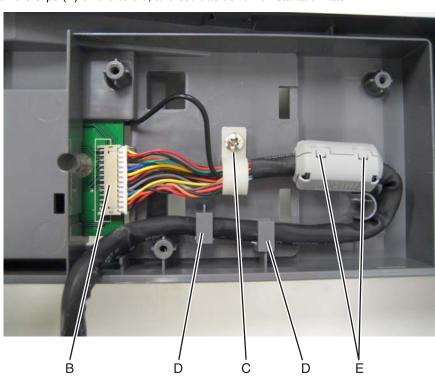

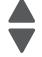

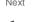

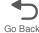

- **8.** Turn the ADF over.
- 9. Remove the ADF motor side cover. See "ADF motor side cover removal" on page 4-221.
- 10. Remove the screw (F) and disconnect the scanner ICC cable ground cable (G).

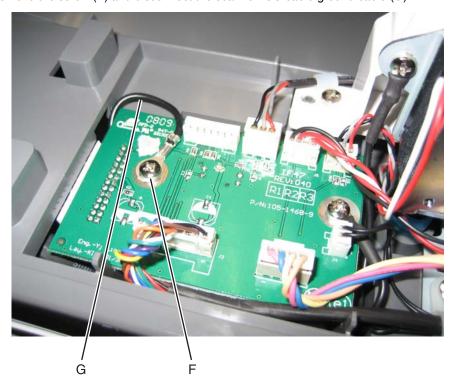

11. Remove the scanner ICC cable.

#### Scanner MDC card removal

Warning: This part might contain customer confidential information. See "Data Security Notice" on page 4-1 for more details. After removing this part, return it to your next level of support so any data can be removed. If the customer requests to keep the part, they must sign a confirmation of memory device retention form.

- 1. Remove the rear cover. See "Rear cover removal" on page 4-36.
- 2. Remove the left cover. See "Left cover removal" on page 4-24.

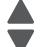

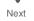

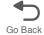

**3.** Remove the screw (A) that secures the ground cable, and remove the ADF cable (B).

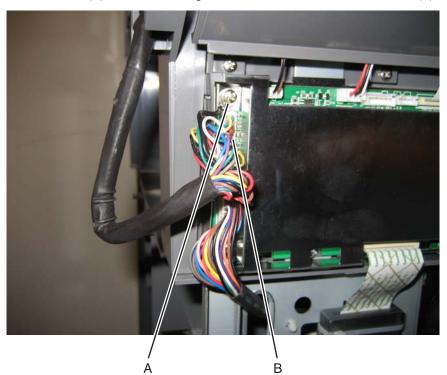

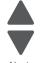

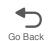

4. Disconnect the eight cables (C) from the MDC card Warning: Be careful when disconnecting and reconnecting the ribbon cables. Ribbon cables can be damaged easily and should be handled carefully.

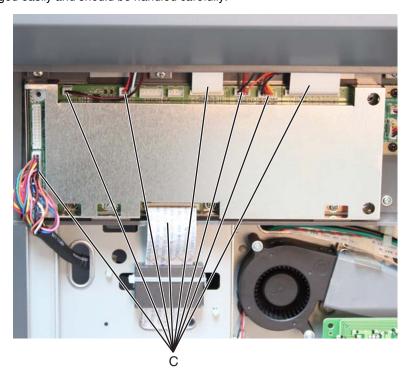

**5.** Remove the three screws (D) from the MDC card cage.

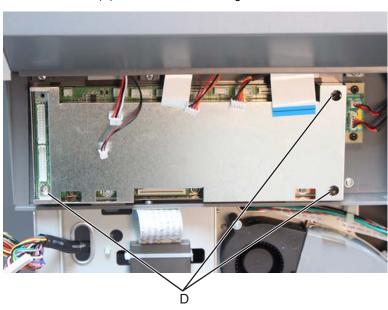

6. Remove the MDC card cage.

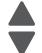

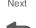

**7.** Remove the three screws (E) securing the MDC card, and remove the MDC card.

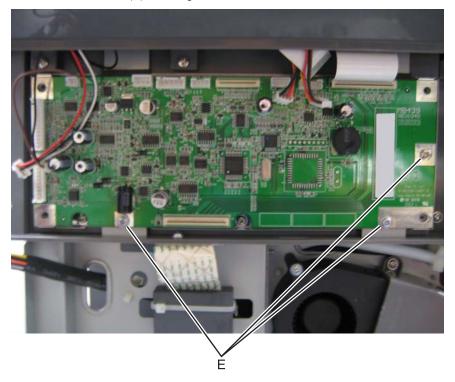

Warning: Whenever you replace the ADF (entire), the flatbed (entire), or the MDC card, perform the "Scanner Manual Registration" in Configuration menu.

To enter Config Menu:

- **1.** Turn off the multifunction printer.
- 2. Press and hold buttons 2 and 6.
- **3.** Turn on the MFP.
- **4.** Release the buttons when the progress bar displays.

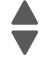

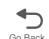

# High-capacity input tray (HCIT) option removals

## HCIT media tray assembly removal

Note: When removing the high-capacity input tray (HCIT) media tray assembly, it is not necessary to remove it from the base machine and the caster base.

- 1. Open the HCIT media tray assembly (A) until it reaches a stop.
- 2. Press the latches (B) on the left and right side of the HCIT tray slides.

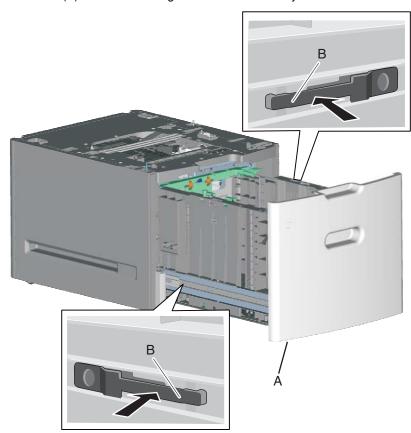

**3.** Slide the HCIT media tray assembly out of the drawer.

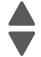

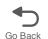

## HCIT front tray cover removal

Note: When removing the high-capacity input tray (HCIT) front tray cover, it is not necessary to remove the HCIT media tray assembly from the base machine and the caster base.

- 1. Remove the HCIT media tray assembly. See "HCIT media tray assembly removal" on page 4-274.
- 2. Remove the six screws (A) securing the HCIT front tray cover to the media tray assembly.
- **3.** Remove the HCIT front tray cover.

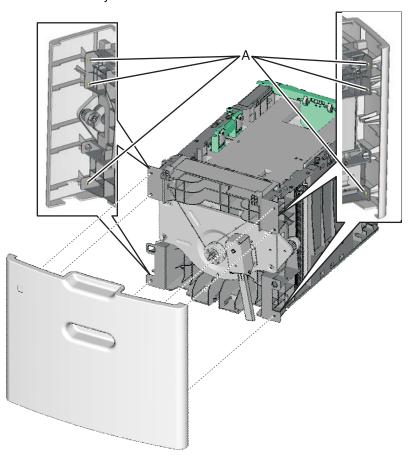

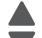

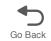

## HCIT rear cover removal

- 1. Remove the four screws (A) securing the HCIT rear cover to the drawer.
- 2. Remove the HCIT rear cover.

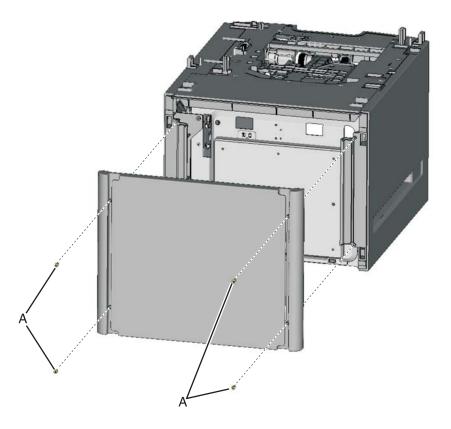

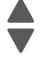

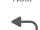

## HCIT right cover removal

- 1. Carefully remove the printer or multifunction printer from the high-capacity input tray (HCIT) and remove the HCIT from the caster base.
- 2. Remove the HCIT media tray assembly. See "HCIT media tray assembly removal" on page 4-274.
- 3. Remove the HCIT rear cover. See "HCIT rear cover removal" on page 4-276.
- **4.** Remove the six screws (A) securing the HCIT right cover to the drawer.

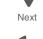

Previous

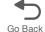

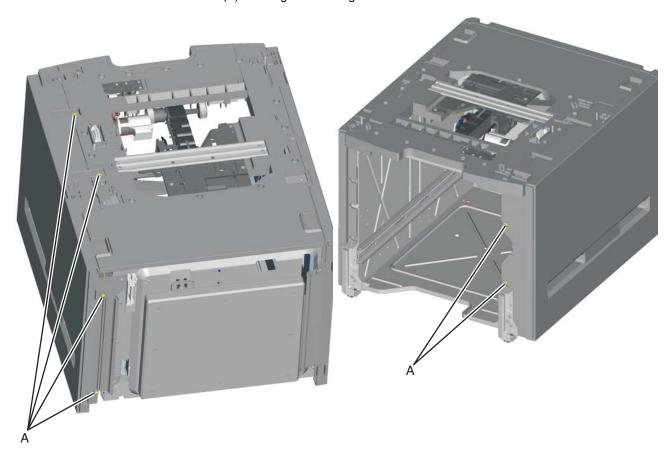

**5.** Remove the HCIT right cover.

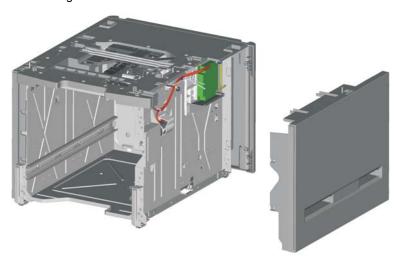

### HCIT left cover removal

- 1. Carefully remove the printer or multifunction printer from the high-capacity input tray (HCIT) and remove the HCIT from the caster base.
- 2. Remove the HCIT media tray assembly. See "HCIT media tray assembly removal" on page 4-274.
- 3. Remove the HCIT rear cover. See "HCIT rear cover removal" on page 4-276.
- **4.** Remove the six screws (A) securing the HCIT left cover to the drawer.

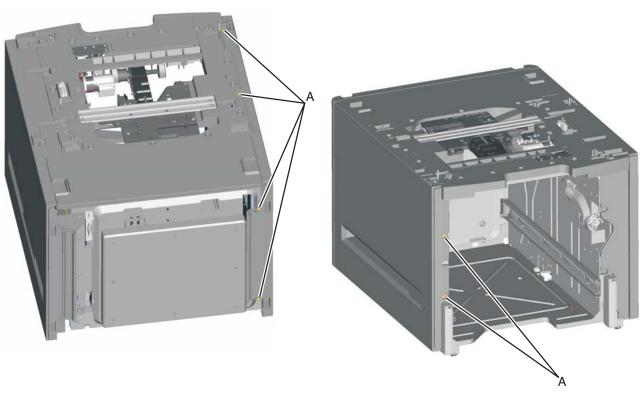

5. Remove the HCIT left cover.

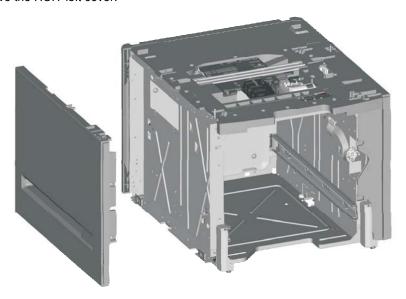

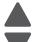

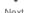

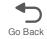

## Feed with bushing roller removal

- 1. Remove the high-capacity input tray (HCIT) top plate assembly. See "Top plate assembly removal" on page 4-288.
- 2. Remove the four screws (A) securing the pass thru sensor bracket to the top plate assembly. Note: The bushing may come off when removing the pass thru sensor bracket.

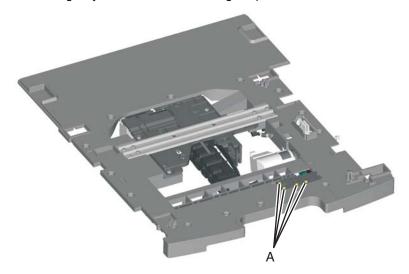

- 3. Remove the screw (B) securing the 46T gear (C) to the top plate assembly.
- **4.** Remove the 46T gear.
- **5.** Snap loose the feed roller (D), and remove.

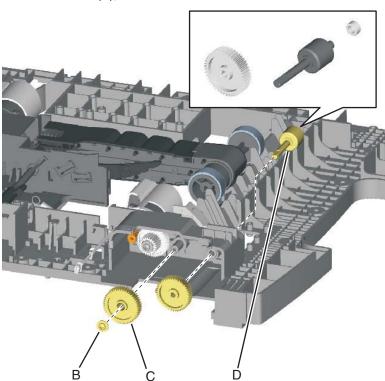

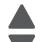

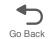

## HCIT controller board assembly removal

- 1. Remove the HCIT right cover. See "HCIT right cover removal" on page 4-277.
- 2. Disconnect the seven connectors (A) from the HCIT controller board.

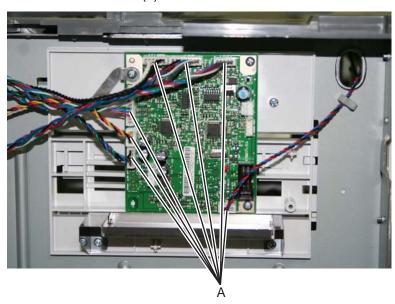

- **3.** Remove the ground screw (B) from the HCIT controller board.
- **4.** Remove the two screws (C) securing the HCIT controller board to the card mount option.

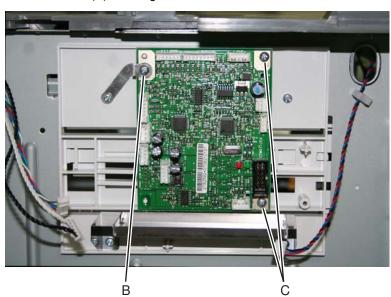

**5.** Remove the HCIT controller board.

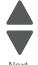

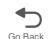

## HCIT drawer slide assembly removal

The left and right drawer slide assemblies are the same, and only one is in a package. The instructions below are for removing the left slide, but removing the right slide is similar.

- 1. Remove the HCIT media tray assembly. See "HCIT media tray assembly removal" on page 4-274.
- 2. Remove the three screws (A) securing the HCIT drawer slide to the side frame.

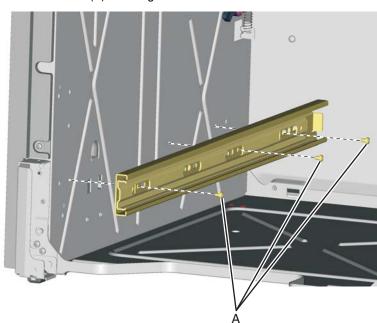

3. Remove the HCIT drawer slide.

#### HCIT elevator motor with sensor removal

- 1. Remove the HCIT right cover. See "HCIT right cover removal" on page 4-277.
- 2. Disconnect the connector (A) from the HCIT controller board.

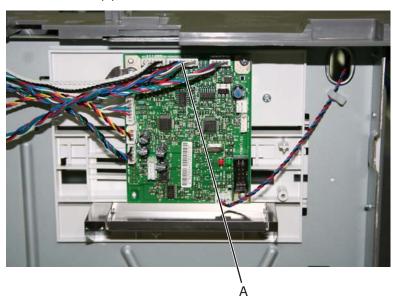

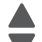

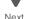

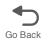

- **3.** Release the hooks (B) securing the pass thru sensor to the top plate assembly.
- **4.** Remove the pass thru sensor from the top plate assembly.
- **5.** Release the harness from the clamps (C).
- **6.** Remove the eight screws (D) securing the elevator motor with sensor to the side frame.

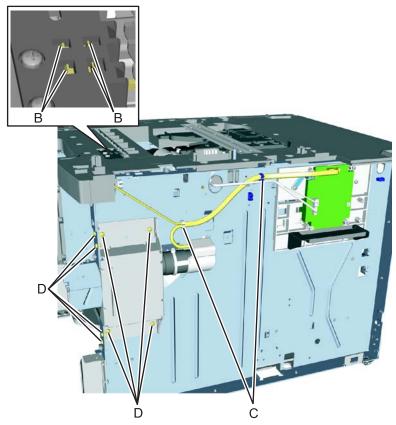

7. Remove the elevator motor with sensor.

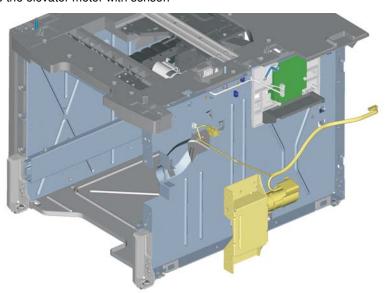

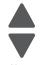

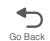

### HCIT pick tires removal

- 1. Remove the high-capacity input tray (HCIT) media tray assembly. See "HCIT media tray assembly removal" on page 4-274.
- 2. Pull the autocompensator pick arm (A) down.

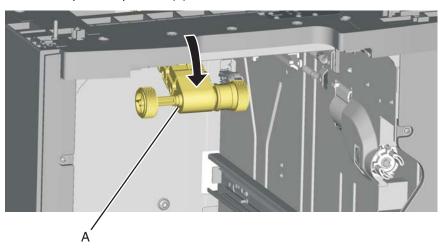

- 3. Remove the pick tire (B) from the pick roll assembly (C).
- 4. Repeat for the other pick tire (D).

Note: Always replace the pick tires as pairs.

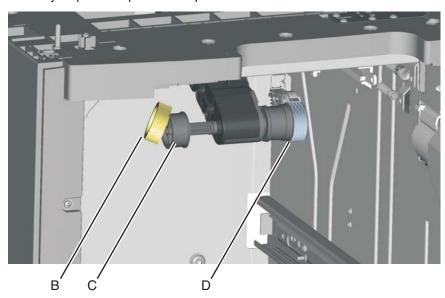

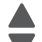

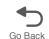

### HCIT slide assembly with spring removal

- 1. Remove the HCIT controller board assembly. See "HCIT controller board assembly removal" on page 4-280
- **2.** Disconnect the two springs (A) from the frame.

Note: Leave the springs attached to the cam size sensing plate (B) and the actuator switch.

**3.** Slide the cam size sensing plate (B) through the access hole in the rear side frame.

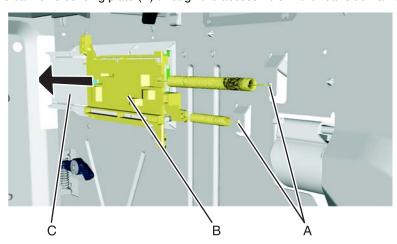

- 4. Remove the media size actuator from the card mount option (C).
- **5.** *Snap* loose the actuator switch (D), and remove.

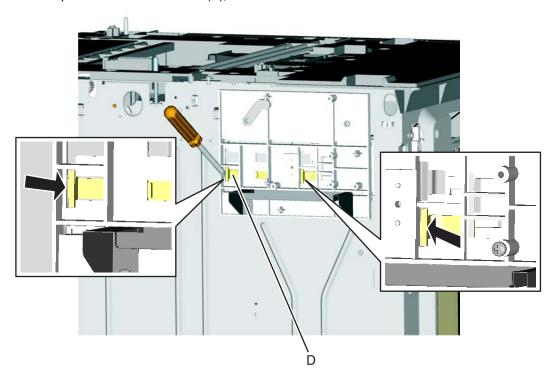

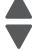

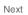

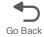

**6.** Remove the four screws (E) securing the card mount option to the frame.

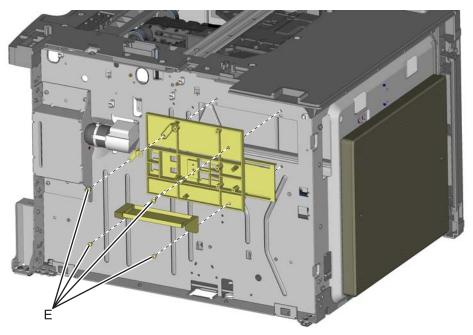

7. Remove the card mount option.

#### Installation note:

- 1. Place the card mount option into position, and secure it with the four screws.
- 2. Reinstall the media size actuator to the card mount option.
- **3.** Reinstall the actuator switch with spring through the inside of the drawer.
- **4.** Reinstall the cam size sensing plate with spring through the access hole in the rear side.
- **5.** Reattach the two springs to the frame.

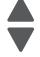

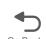

#### Photointerrupter sensor with cable assembly removal

- 1. Remove the high-capacity input tray (HCIT) right cover. See "HCIT right cover removal" on page 4-277.
- 2. Disconnect the photointerrupter sensor cable connector (A) from the HCIT controller board.

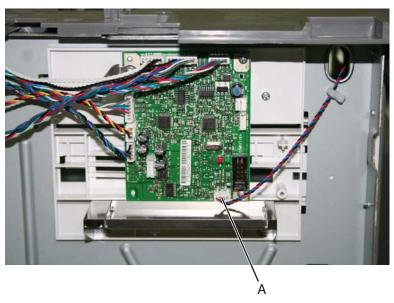

3. Turn the drawer rear side down, and use 4.0 mm Allen wrench to remove the four screws (B) securing the counterweight to the rear frame.

Warning: Do not remove the screws without turning the drawer rear side down first. The counterweight is very heavy; it might fall and cause damage.

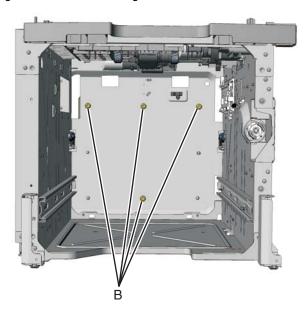

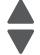

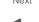

**4.** Remove the screw (C) securing the sensor to the rear frame, and then release the hooks (D). **Note:** Remove the cable from the restraint, and observe the routing for reinstallation.

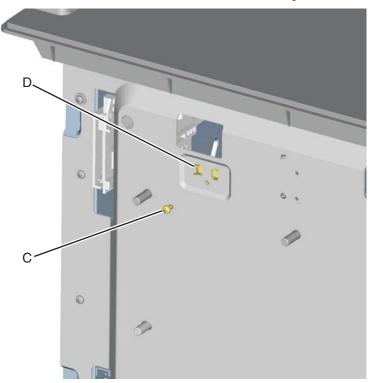

**5.** Remove the photointerrupter sensor with cable assembly.

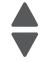

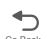

### Top plate assembly removal

- 1. Remove the high-capacity input tray (HCIT) right cover. See "HCIT right cover removal" on page 4-277.
- 2. Disconnect the five connectors (A) from the HCIT controller board.

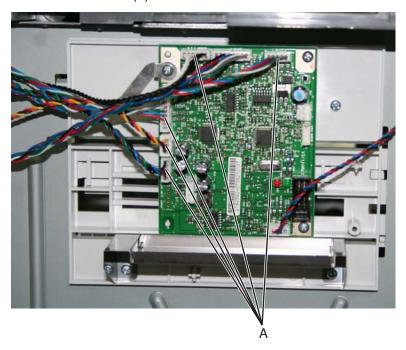

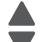

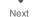

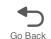

- 3. Release the hooks (B) securing the pass thru sensor from the top plate assembly.
- **4.** Remove the fourteen screws (C) securing the top plate assembly to the frame.

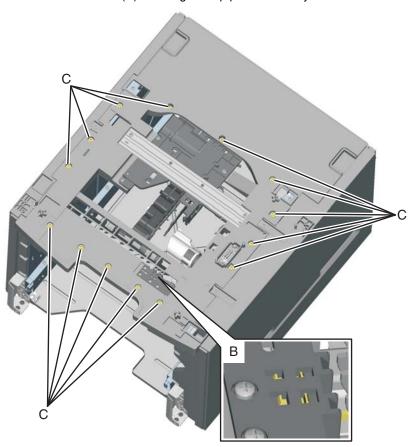

**5.** Remove the top plate assembly.

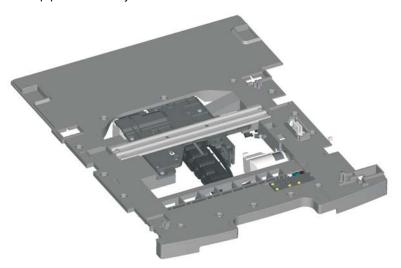

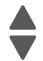

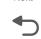

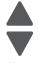

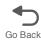

### 5. Connector locations

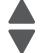

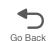

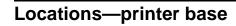

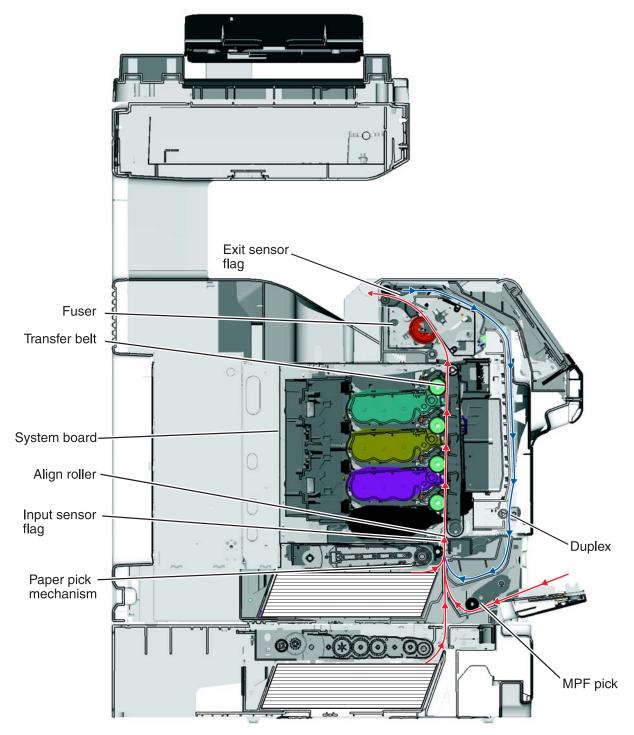

### **Connectors**

### System board

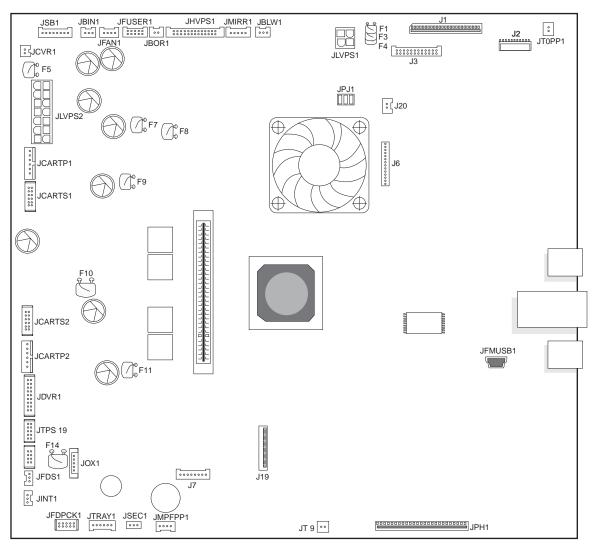

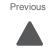

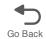

System board listing See "System board" on page 5-2.

| See System board | on page 3-2.                     |  |  |  |
|------------------|----------------------------------|--|--|--|
| Connector        | Description                      |  |  |  |
| F(#)             | Fuse                             |  |  |  |
| J2               | Operator panel I/F               |  |  |  |
| J5               | Ethernet connector               |  |  |  |
| JBIN1            | Output bin sensor                |  |  |  |
| JBLW1            | Cartridge blower                 |  |  |  |
| JBOOT1           | Daughter card boot connector     |  |  |  |
| JBOR1            | Black only retract connector     |  |  |  |
| JBUSB1           | USB device port                  |  |  |  |
| JCARTP1          | Cartridge 1 BLDC motor (upper)   |  |  |  |
| JCARTS1          | Fuser and cartridge 1 connector  |  |  |  |
| JCARTS2          | Cartridge 2 BLDC motor (lower)   |  |  |  |
| JCVR1            | +25V Cover Open Switch Connector |  |  |  |
| JDVR1            | Daughter card motor driver       |  |  |  |
| JDX1             | Duplex/MFP BDC motor drive       |  |  |  |
| JFAN1            | System Fan                       |  |  |  |
| JFDPCK1          | Feed and pick motor connector    |  |  |  |
| JFDS1            | Feed thru sensor connector       |  |  |  |
| JFMUSB1          | USB device port                  |  |  |  |
| JFUSER1          | Fuser motor connector            |  |  |  |
| JHVPS1           | High voltage power supply        |  |  |  |
| JINT1            | Interlock switch (5v)            |  |  |  |
| JLVPS2           | Low voltage power supply         |  |  |  |
| JMIRR            | Mirror motor connector           |  |  |  |
| JMPFPP1          | MPF sensor                       |  |  |  |
| JOPT1            | Option port connector            |  |  |  |
| JPH1             | Printhead connector              |  |  |  |
| JSB1             | Cartridge SB connector           |  |  |  |
| JSEC1            | Security jumper connector        |  |  |  |
| JTOPP1           | Speaker connector                |  |  |  |
| JTPS1            | Toner patch sensor connector     |  |  |  |
| JTRAY1           | Tray 1 input, NMT sensors        |  |  |  |
| JUSB1            | USB device port                  |  |  |  |
| J20              | Fax                              |  |  |  |
| J4               | Vortex UART                      |  |  |  |
| J3               | MDCS I/F                         |  |  |  |
| J1               | Flat bed CCD I/F                 |  |  |  |

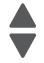

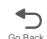

# System board listing (continued) See "System board" on page 5-2.

| Connector | Description              |
|-----------|--------------------------|
| JLVPS1    | Low voltage power supply |
| J6        | Modem interface          |

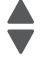

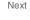

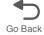

### 6. Preventive maintenance

This chapter describes procedures for printer preventive maintenance. Follow these recommendations to help prevent problems and maintain optimum performance.

#### Previous

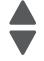

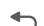

### Safety inspection guide

The purpose of this inspection guide is to aid you in identifying unsafe conditions.

If any unsafe conditions exist, find out how serious the hazard could be and if you can continue before you correct the hazard.

Check the following items:

- Damaged, missing, or altered parts, especially in the area of the On/Off switch and the power supply
- Damaged, missing, or altered covers, especially in the area of the top cover and the power supply cover
- Possible safety exposure from any non-Lexmark attachments

### **Lubrication specifications**

Lubricate only when parts are replaced or as needed, not on a scheduled basis. Use of lubricants other than those specified can cause premature failure. Some unauthorized lubricants may chemically attack polycarbonate parts. Use IBM no. 10 oil, P/N 1280443 (Approved equivalents: Mobil DTE27, Shell Tellus 100, Fuchs Renolin MR30), IBM no. 23 grease (Approved equivalent Shell Darina 1), and grease, P/N 99A0394 to lubricate appropriate areas. Use Nyogel type 774 to lubricate the Fuser Drive Assembly and Nyogel 744 to lubricate the ITU and Cartridge Drive assemblies.

### **Maintenance**

### Cleaning the scanner glass

Clean the scanner glass if you encounter print quality problems, such as streaks on copied or scanned images.

- 1. Slightly dampen a soft, lint-free cloth or paper towel with water.
- 2. Open the scanner cover.

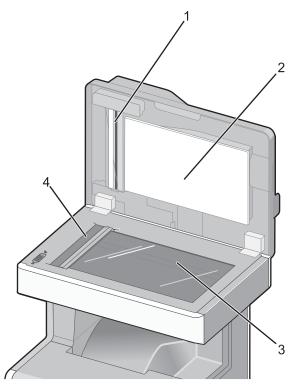

| 1 | White underside of the ADF cover |
|---|----------------------------------|
| 2 | White pressure plate cover       |
| 3 | Scanner glass                    |
| 4 | ADF glass                        |

- 3. Wipe the areas shown, and let them dry.
- **4.** Close the scanner cover.

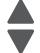

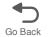

### **Cleaning the ADF parts**

Clean the ADF parts periodically to maintain optimal printing performance. Residue on the ADF parts may cause print quality issues and false 290-293 paper jam messages.

- **1.** Turn the printer off.
- 2. Slightly dampen a soft, lint-free cloth with water.
- **3.** Open the ADF cover.
- **4.** Remove the pick roller assembly.

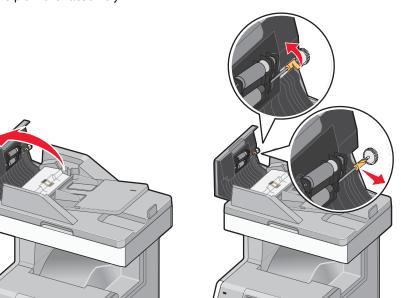

- **5.** Wipe the surface of both pick rollers.
- 6. Replace the pick roller assembly.

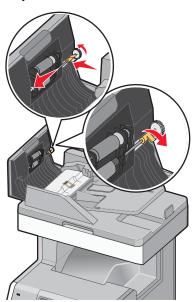

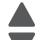

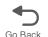

- **7.** Wipe the entire surface under the ADF cover, including the two small white rollers.
- 8. Wipe the separator pad, and then wipe the pick pad.

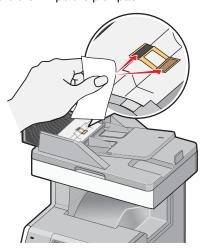

9. Pull the flap up as shown, and then wipe the sensor behind it.

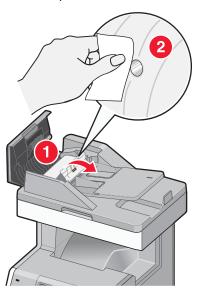

 $\textbf{10.} \ \ \text{Close the flap, and then close the ADF cover}.$ 

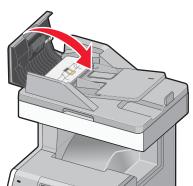

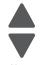

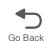

#### Cleaning the printhead lenses

Clean the printhead lenses when you encounter print quality problems.

- 1. Turn the printer off, and disconnect the power cord.
- 2. Open the upper front door, and then open the lower front door.

Warning: Potential Damage—To avoid overexposing the photoconductors, do not leave the front doors open for more than 10 minutes.

- **3.** Remove all four toner cartridges. Do not remove the photoconductors for this procedure.
- **4.** Locate the four printhead lenses.

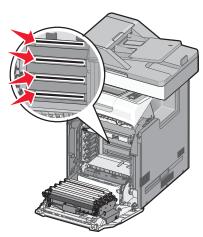

- **5.** Clean the lenses using a can of compressed air. Warning: Potential Damage—Do not touch the printhead lenses.
- **6.** Reinstall the four toner cartridges.
- 7. Close the lower front door, and then close the upper front door.

### **Spare ADF supplies**

The printer comes with a spare separator pad and flatbed air filter, located under the scanner. To access the spare parts, remove the slotted screw.

Note: It is recommended that the ADF area and parts be cleaned periodically.

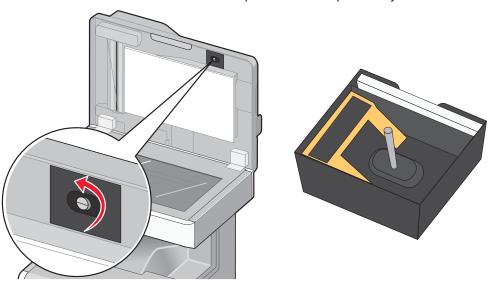

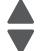

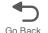

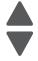

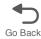

# 7. Parts catalog

# How to use this parts catalog

The following legend is used in the parts catalog:

| Asm-<br>index | Part<br>number | Units/mach | Units/<br>FRU | Description |
|---------------|----------------|------------|---------------|-------------|
|---------------|----------------|------------|---------------|-------------|

- Asm-index: Identifies the assembly and the item in the diagram. For example, 3-1 indicates Assembly 3 and item number 1 in the table.
- Part number: Identifies the unique number that identifies this FRU.
- Units/mach: Refers to the number of units actually used in the base machine or product.
- Units/option: Refers to the number of units in a particular option. It does not include the rest of the base machine.
- Units/FRU: Refers to the number of units packaged together and identified by the part number.
- NS: (Not shown) in the Asm-Index column indicates that the part is procurable but is not pictured in the illustration.
- Model information used in the parts catalog:

| Abbreviation used | Machine<br>type/model | Model name      | Description                                             |
|-------------------|-----------------------|-----------------|---------------------------------------------------------|
| 576               | 7526-576              | Lexmark X746de  | MFP with e-task and duplex                              |
| 776               | 7526-776              | Lexmark X748de  | MFP with e-task, duplex, and hard drive                 |
| 776               | 7526-776              | Lexmark X748dte | MFP with e-task, duplex, hard drive, and 550 sheet tray |

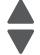

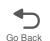

# Assembly 1: Covers—printer

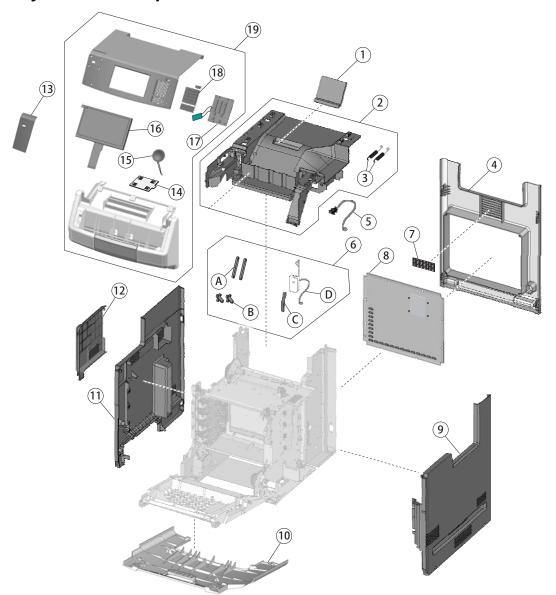

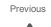

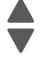

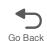

# **Assembly 1: Covers—Printer**

| Previous |  |
|----------|--|
|          |  |

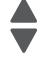

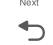

| Index | P/N     | Units/<br>mach | Units/<br>FRU | Description                                                                                                    |
|-------|---------|----------------|---------------|----------------------------------------------------------------------------------------------------|
| 1—1   | 40X5164 | 1              | 1             | Output bin extension cover                                                                                                    |
| 2     | 40X5175 | 1              | 1             | Top cover assembly, including top access cover springs                                                                                   |
| 3     | 40X5276 | 1              | 2             | Top access cover springs                                                                                                    |
| 4     | 40X5174 | 1              | 1             | Rear cover                                                                                                    |
| 5     | 40X5121 | 1              | 1             | Bin full sensor with cable                                                                                                    |
| 6     | 40X5180 | 1              | 1             | Top access cover parts package, including:                                                                                               |
|       |         |                |               | A—Link (top access cover) (2) B—Link (top cover) (2) C—Top access cover links (slider cam) (1) D—Bin full sensor with cable and flag (1) |
| 7     | 40X5287 | 1              | 1             | Cooling fan filter                                                                                                    |
| 8     | 40X8319 | 1              | 1             | Rear frame cover                                                                                                    |
| 9     | 40X5172 | 1              | 1             | Right cover                                                                                                    |
| 10    | 40X5184 | 1              | 1             | Front access door cover assembly                                                                                                    |
| 11    | 40X5173 | 1              | 1             | Left cover                                                                                                    |
| 12    | 40X5221 | 1              | 1             | Left door cover                                                                                                    |
| 13    | 40X7960 | 1              | 1             | Operator panel bezel, X746de                                                                                                    |
| 13    | 40X7961 | 1              | 1             | Operator panel bezel, X748de                                                                                                    |
| 14    | 40X7967 | 1              | 1             | LCD bracket assembly                                                                                                    |
| 15    | 40X7703 | 1              | 1             | Speaker                                                                                                    |
| 16    | 40X7861 | 1              | 1             | 7 inch LCD touch screen                                                                                                    |
| 17    | 40X7955 | 1              | 1             | UICC and interface card                                                                                                    |
| 18    | 40X7956 | 1              | 1             | Parts pack (operator panel buttons)                                                                                                    |
| 19    | 40X7662 | 1              | 1             | Top access cover assembly                                                                                                    |

# **Assembly 2: Front**

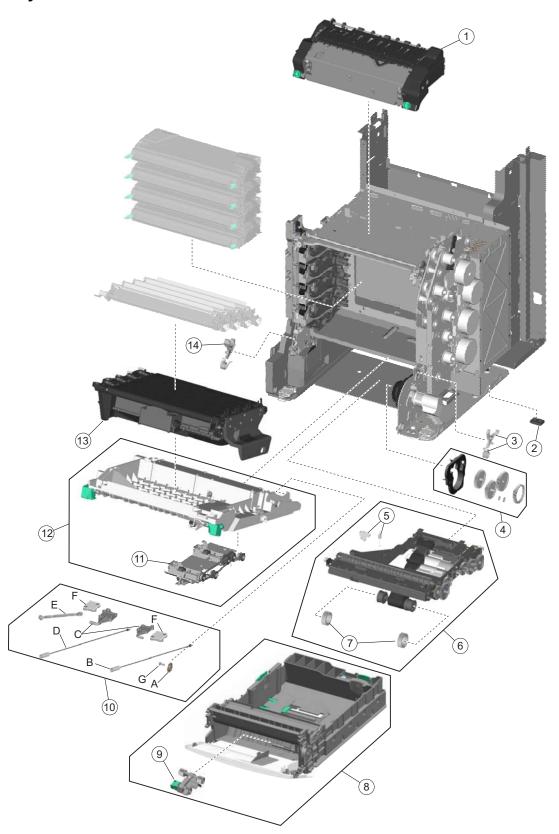

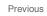

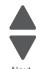

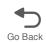

# **Assembly 2: Front**

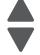

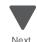

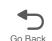

| Index | P/N     | Units/<br>mach | Units/<br>FRU | Description                                                                                                    |  |
|-------|---------|----------------|---------------|----------------------------------------------------------------------------------------------------|--|
| 2—1   | 40X8110 | 1              | 1             | Fuser assembly, 115 V                                                                                                    |  |
| 1     | 40X8111 | 1              | 1             | Fuser assembly, 230 V                                                                                                    |  |
| 1     | 40X8112 | 1              | 1             | Fuser assembly, 100 V                                                                                                    |  |
| 2     |         | 6              | 1             | Printer pad, included in screws parts packet (P/N 40X5136)                                                                                                    |  |
| 3     | 40X1446 | 1              | 1             | Right bellcrank assembly, with spring                                                                                                    |  |
| 4     | 40X5132 | 1              | 1             | Parts packet, MP feeder/duplex drive, including:                                                                                                    |  |
|       |         |                |               | <ul> <li>Retainer release arm</li> <li>Grease packet (Nyogel 744)</li> <li>Washer</li> <li>Duplex engagement gear</li> <li>MP feeder reduction gear</li> <li>MP feeder/duplex reduction gear</li> <li>MP feeder drive cover</li> </ul>                           |  |
| 5     | 40X6319 | 1              | 1             | Cranklift spring and metal clip                                                                                                    |  |
| 6     | 40X8308 | 1              | 1             | Paper pick assembly                                                                                                    |  |
| 7     | 40X5152 | 2              | 2             | Pick tire                                                                                                    |  |
| 8     | 40X5999 | 1              | 1             | Paper tray assembly, 550-sheet                                                                                                    |  |
| 9     | 40X6496 | 1              | 1             | MPF pick arm                                                                                                    |  |
| 10    | 40X5111 | 1              | 1             | Parts packet, front door, including:                                                                                                    |  |
|       |         |                |               | <ul> <li>A—Front access door cap (1)</li> <li>B—Right cable assembly (1)</li> <li>C—Front access cover pivot (1)</li> <li>D—Left cable assembly (1)</li> <li>E—Front access door straps (2)</li> <li>F—Front access door bracket (1)</li> <li>G—Screw</li> </ul> |  |
| 11    | 40X5113 | 1              | 1             | Duplex reference edge assembly                                                                                                    |  |
| 12    | 40X5995 | 1              | 1             | Front access door assembly                                                                                                    |  |
| 13    | 40X6401 | 1              | 1             | Transfer module                                                                                                    |  |
| 14    | 40X1447 | 1              | 1             | Left bellcrank assembly, with spring                                                                                                    |  |
| NS    | 40X8554 | 1              | 1             | Cartridge guide wheels                                                                                                    |  |

# Assembly 3: Right

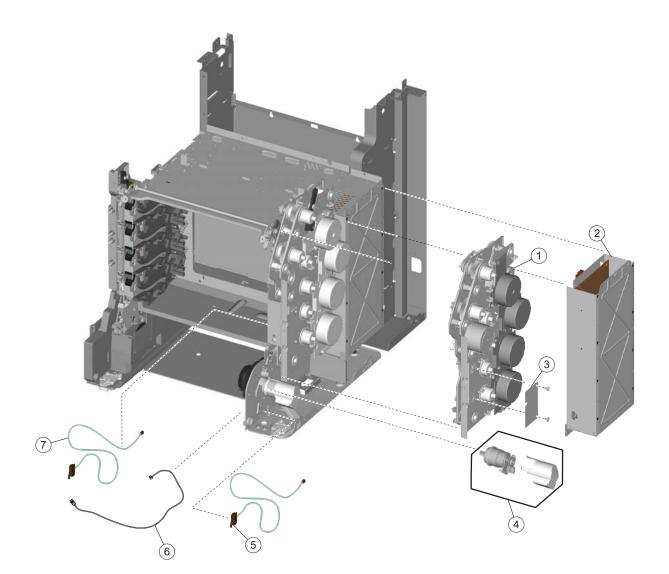

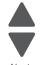

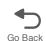

# Assembly 3: Right

| Index | P/N     | Units/<br>mach | Units/<br>FRU | Description                         |
|-------|---------|----------------|---------------|-------------------------------------|
| 3–1   | 40X5290 | 1              | 1             | EP drive assembly                   |
| 2     | 40X7709 | 1              | 1             | Low-voltage power supply            |
| 3     | 40X5126 | 1              | 1             | Motor driver card                   |
| 4     | 40X8309 | 1              | 1             | MP feeder/duplex motor              |
| 5     | 40X5128 | 1              | 1             | 24 V interlock switch               |
| 6     | 40X5998 | 1              | 1             | MPF paper present sensor with cable |
| 7     | 40X5127 | 1              | 1             | 5 V interlock switch                |

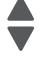

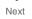

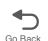

# Assembly 4: Rear

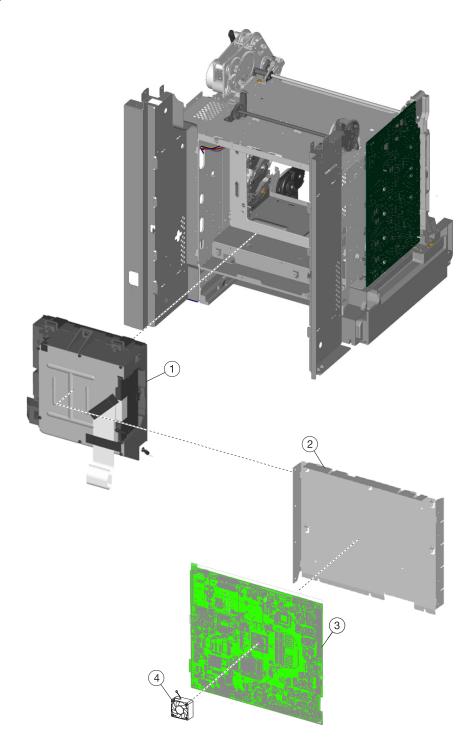

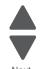

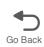

# Assembly 4: Rear

|  |  | IO |  |
|--|--|----|--|

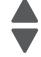

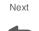

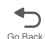

| Index | P/N     | Units/<br>mach | Units/<br>FRU | Description                                                                                                    |
|-------|---------|----------------|---------------|----------------------------------------------------------------------------------------------------|
| 4—1   | 40X5123 | 1              | 1             | Printhead assembly                                                                                                    |
| 2     | 40X5107 | 1              | 1             | System board support shield                                                                                                    |
| 3     | 40X5997 | 1              | 1             | System board                                                                                                    |
| 4     | 40X8856 | 1              | 1             | CPU fan                                                                                                    |
| NS    | 40X0269 | 1              | 1             | Power cord—USA, Canada, Bolivia, Peru                                                                                                    |
| NS    | 40X0288 | 1              | 1             | Power cord (8 ft.)—Argentina                                                                                                    |
| NS    | 40X0301 | 1              | 1             | Power cord (8 ft.)—Australia, New Zealand                                                                                                    |
| NS    | 40X3141 | 1              | 1             | Power cord (8 ft.)—Austria, Belgium, Catalan, Czechoslovakia, Finland, France, Germany, Greece, Hungary, Ireland, Italy, Netherlands, Norway, Paraguay, Poland, Portugal, Russia, Spain, Sweden, Turkey, United Kingdom |
| NS    | 40X0271 | 1              | 1             | Power cord (8 ft.)—United Kingdom                                                                                                    |
| NS    | 40X4596 | 1              | 1             | Power cord (8 ft.)—Brazil                                                                                                    |
| NS    | 40X0273 | 1              | 1             | Power cord (8 ft.)—Chile, Uruguay                                                                                                    |
| NS    | 40X0303 | 1              | 1             | Power cord (8 ft.)—China                                                                                                    |
| NS    | 40X1774 | 1              | 1             | Power cord (8 ft.)—Denmark, Finland, Norway, Sweden                                                                                                    |
| NS    | 40X0275 | 1              | 1             | Power cord (8 ft.)—Israel                                                                                                    |
| NS    | 40X3609 | 1              | 1             | Power cord (8 ft.)—Japan                                                                                                    |
| NS    | 40X1792 | 1              | 1             | Power cord (8 ft.)—Korea                                                                                                    |
| NS    | 40X1773 | 1              | 1             | Power cord (8 ft.)—South Africa                                                                                                    |
| NS    | 40X1772 | 1              | 1             | Power cord (8 ft.)—Switzerland                                                                                                    |
| NS    | 40X1791 | 1              | 1             | Power cord (8 ft.)—Taiwan                                                                                                    |

# Assembly 5: Left

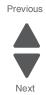

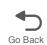

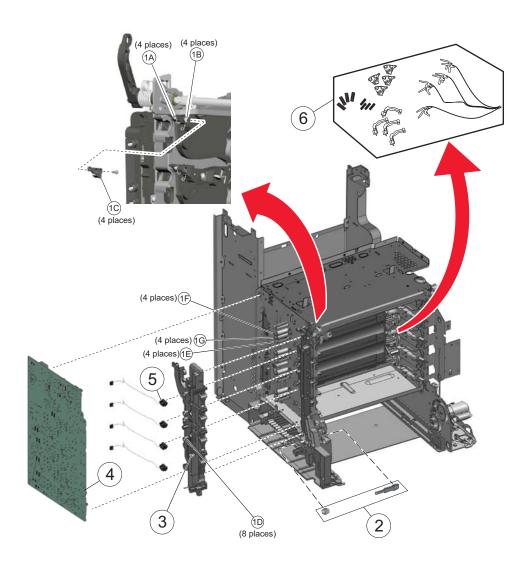

# Assembly 5: Left

| Index | P/N     | Units/<br>mach | Units/<br>FRU | Description                                                                                                    |
|-------|---------|----------------|---------------|----------------------------------------------------------------------------------------------------|
| 5—1   | 40X5137 | 1              | 1             | Contact springs kit                                                                                                    |
|       |         |                |               | includes the following:                                                                                                    |
|       |         |                |               | <ul> <li>A—Torsion PCD contact spring</li> <li>B—Torsion CR contact spring</li> <li>C—Contact spring cap</li> <li>D—Charge roll contact spring</li> <li>E—HVPS TAR contact spring</li> <li>F—HVPS doctor/developer contact spring</li> <li>G—HVPS Db contact spring</li> <li>Screw</li> </ul> |
| 2     | 40X7159 | 1              | 1             | Auger shaft and gear parts pack                                                                                                    |
| 3     | 40X5307 | 1              | 1             | Waste toner HV contact assembly                                                                                                    |
| 4     | 40X5129 | 1              | 1             | High-voltage power supply                                                                                                    |
| 5     | 40X1416 | 4              | 1             | Toner level sensor                                                                                                    |
| 6     | 40X8373 | 1              | 1             | Toner cartridge contacts                                                                                                    |

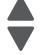

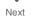

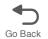

# Assembly 6: Top

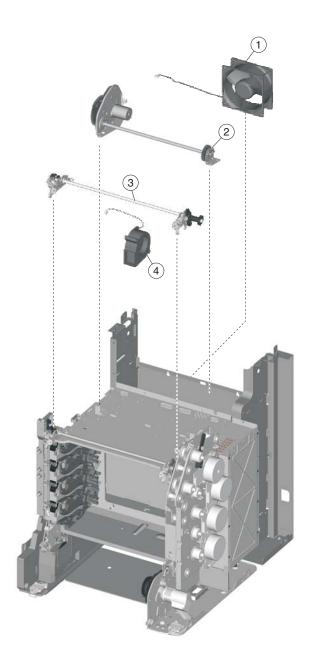

| Index | P/N     | Units/<br>mach | Units/<br>FRU | Description                 |
|-------|---------|----------------|---------------|-----------------------------|
| 6—1   | 40X5109 | 1              | 1             | Cooling fan                 |
| 2     | 40X5122 | 1              | 1             | Color on demand assembly    |
| 3     | 40X5130 | 1              | 1             | Top cover camshaft assembly |
| 4     | 40X5108 | 1              | 1             | Cartridge cooling fan       |

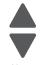

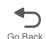

# Assembly 7: Cable parts packet

| Index | P/N     | Units/<br>mach | Units/<br>FRU | Description                                                                                                    |
|-------|---------|----------------|---------------|----------------------------------------------------------------------------------------------------|
| NS    | 40X7973 | 1              | 1             | Cables, including                                                                                                    |
|       |         |                |               | <ul> <li>Duplex/MPF motor cable</li> <li>Fuser AC cable</li> <li>Fuser DC cable</li> <li>HVPS cable</li> <li>Transport cable</li> <li>Fuser and cartridge 1 motor cable</li> <li>Cartridge 2 and 3 motor cable</li> <li>USB-A cable</li> <li>550 option cable</li> <li>Transport motor cable</li> <li>Transport motor cable</li> <li>Speaker cable</li> <li>UICC cable (for single-function)</li> <li>UICC cable (for multi-function)</li> <li>Operator panel ground cable (for multi-function)</li> <li>Operator panel ground cable (for multi-function)</li> </ul> |
| NS    | 40X6351 | 1              | 1             | Motor drive cable                                                                                                    |

Previous

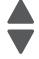

Next

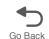

# Assembly 8: Covers—scanner

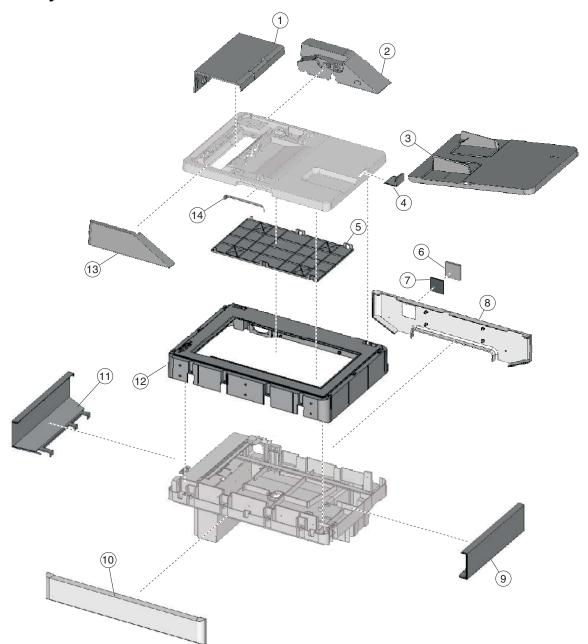

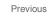

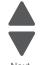

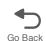

# **Assembly 8: Covers—Scanner**

| Index | P/N     | Units/<br>mach | Units/<br>FRU | Description                |
|-------|---------|----------------|---------------|----------------------------|
| 8—1   | 40X5196 | 1              | 1             | ADF front case cover       |
| 2     | 40X5202 | 1              | 1             | ADF upper motor side cover |
| 3     | 40X5192 | 1              | 1             | ADF document input tray    |
| 4     | 40X5193 | 1              | 1             | ADF paper stop             |
| 5     | 40X5194 | 1              | 1             | Pressure plate cover       |
| 6     | 40X5198 | 1              | 1             | Flatbed filter door cover  |
| 7     | 40X5218 | 1              | 1             | Flatbed air filter         |
| 8     | 40X5207 | 1              | 1             | Scanner rear cover         |
| 9     | 40X5205 | 1              | 1             | Scanner right cover        |
| 10    | 40X5206 | 1              | 1             | Scanner front cover        |
| 11    | 40X5204 | 1              | 1             | Scanner left cover         |
| 12    | 40X5211 | 1              | 1             | Flatbed with glass cover   |
| 13    | 40X5203 | 1              | 1             | ADF upper front side cover |
| 14    | 40X5201 | 1              | 1             | ADF lid handle cover       |

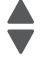

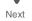

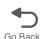

Assembly 9: Automatic document feeder (ADF)

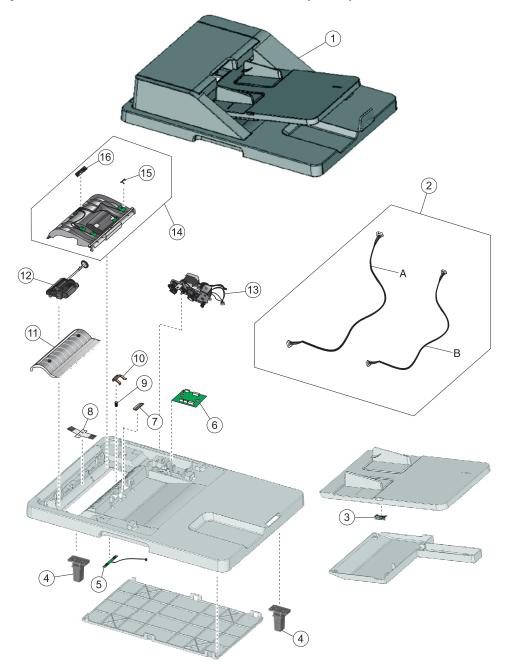

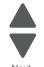

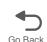

# Assembly 9: Automatic document feeder (ADF)

| Index | P/N     | Units/<br>mach | Units/<br>FRU | Description                                                                                      |
|-------|---------|----------------|---------------|--------------------------------------------------------------------------------------------------|
| 9—1   | 40X5190 |                |               | ADF, complete                                                                                    |
| 2     |         | 1              | 1             | Parts packet—cables (40X5217)                                                                    |
|       |         |                |               | A—ADF input tray cable B—ADF case cable Note: Additional cables listed in assembly 10 (5 total). |
| 3     | 40X5210 | 1              | 1             | Paper present LED card                                                                           |
| 4     | 40X5209 | 1              | 1             | ADF hinge (left or right)                                                                        |
| 5     | 40X5166 | 1              | 1             | ADF exit sensor with cable                                                                       |
| 6     | 40X5220 | 1              | 1             | Scanner ICC card                                                                                 |
| 7     | 40X5189 | 1              | 1             | ADF pick pad                                                                                     |
| 8     | 40X5165 | 1              | 1             | ADF static ground brush                                                                          |
| 9     | 40X5163 | 1              | 1             | Separator pad spring                                                                             |
| 10    | 40X5187 | 1              | 1             | ADF separator pad                                                                                |
| 11    | 40X5197 | 1              | 1             | ADF upper case cover                                                                             |
| 12    | 40X5188 | 1              | 1             | ADF pick roll assembly                                                                           |
| 13    | 40X5208 | 1              | 1             | ADF motor gear train assembly                                                                    |
| 14    | 40X5195 | 1              | 1             | ADF front case assembly                                                                          |
| 15    | 40X5191 | 1              | 1             | ADF cover open flag                                                                              |
| 16    | 40X5291 | 1              | 1             | ADF skew card                                                                                    |

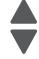

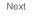

# Assembly 10: Flatbed scanner

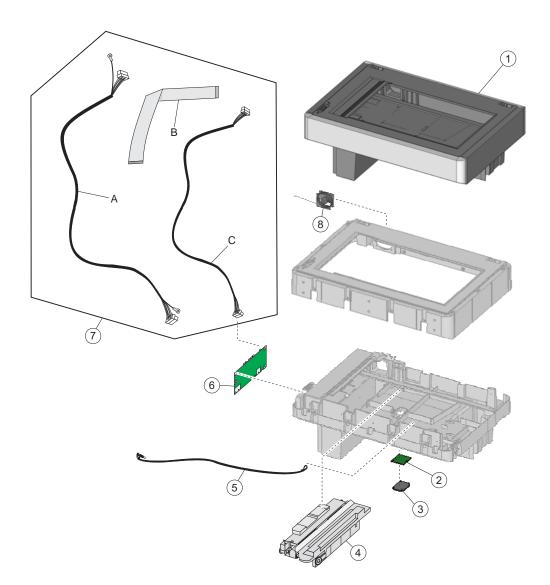

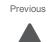

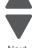

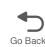

#### Assembly 10: Flatbed scanner

| Index | P/N     | Units/<br>mach | Units/<br>FRU | Description                                                                                                    |
|-------|---------|----------------|---------------|----------------------------------------------------------------------------------------------------|
| 10—1  | 40X7959 | 1              | 1             | Flatbed scanner, complete                                                                                                    |
| 2     | 40X5215 | 1              | 1             | Cave LED card                                                                                                    |
| 3     | 40X5216 | 1              | 1             | Flatbed cave LED cover (clear)                                                                                                    |
| 4     | 40X7957 | 1              | 1             | Flatbed CCD carrier module, including lamp assembly                                                                                      |
| 5     | 40X5214 | 1              | 1             | Carriage transport belt with clip                                                                                                    |
| 6     | 40X7975 | 1              | 1             | Scanner MDC card                                                                                                    |
| 7     | 40X5199 | 1              | 1             | Flatbed cooling fan                                                                                                    |
| 8     | 40X5217 | 1              | 1             | Parts packet, cables)                                                                                                    |
|       |         |                |               | A—ADF cable B—Scanner to system board flat cable C—Scanner to system board cable  Note: Additional cables listed in assembly 8 (5 total) |

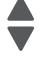

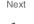

#### Assembly 11: Optional 550-sheet media drawer and tray

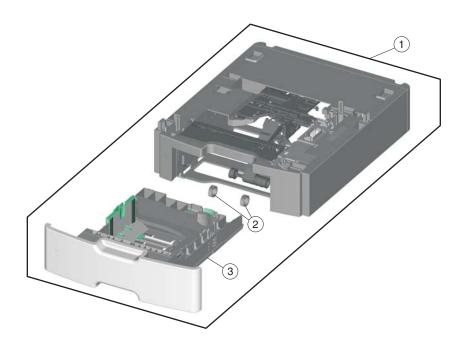

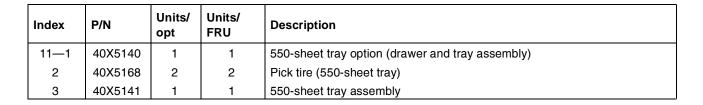

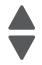

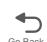

# Assembly 12: Optional special media tray assembly

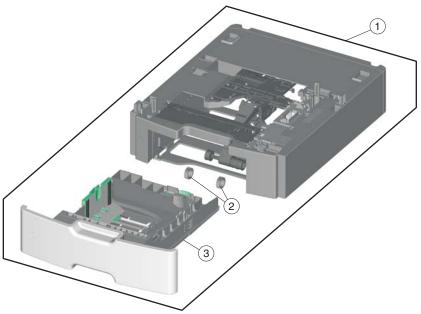

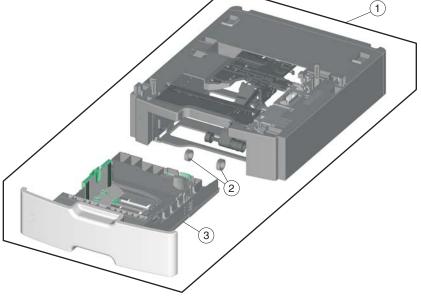

| Index | P/N     | Units/<br>opt. | Units/<br>FRU | Description                            |
|-------|---------|----------------|---------------|----------------------------------------|
| 12—1  | 40X5142 | 1              | 1             | Special media assembly, including tray |
| 2     | 40X5152 | 2              | 2             | Pick tire (550-sheet drawer)           |
| 3     | 40X5143 | 1              | 1             | Special media tray assembly            |

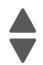

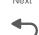

Assembly 13: Optional high-capacity input option (HCIT)

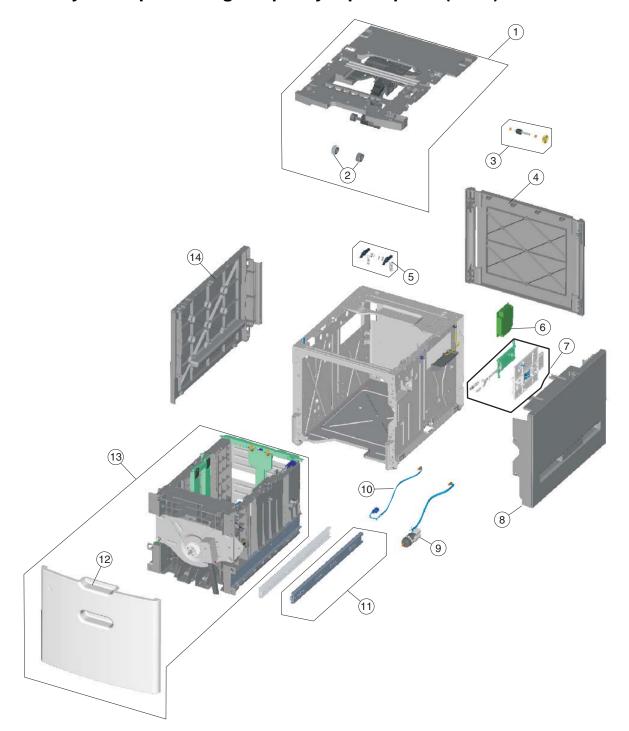

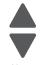

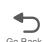

## Assembly 13: Optional high-capacity input option (HCIT)

| Index | P/N     | Units/<br>option | Units/<br>FRU | Description                                 |
|-------|---------|------------------|---------------|---------------------------------------------|
| 13—1  | 40X5157 | 1                | 1             | Top plate assembly                          |
| 2     | 40X5168 | 2                | 2             | HCIT pick tire                              |
| 3     | 40X5156 | 1                | 1             | Feed with bushing                           |
| 4     | 40X5149 | 1                | 1             | HCIT rear cover                             |
| 5     | 40X4585 | 2                | 1             | Tray latch with spring                      |
| 6     | 40X5159 | 1                | 1             | HCIT controller card assembly               |
| 7     | 40X4587 | 1                | 1             | Slide assembly with springs                 |
| 8     | 40X5147 | 1                | 1             | HCIT right cover                            |
| 9     | 40X5155 | 1                | 1             | Elevator motor with sensor                  |
| 10    | 40X5158 | 1                | 1             | Photointerrupter sensor with cable assembly |
| 11    | 40X4593 | 2                | 1             | HCIT drawer slide assembly                  |
| 12    | 40X5146 | 1                | 1             | HCIT front tray cover                       |
| 13    | 40X5144 | 1                | 1             | HCIT paper drawer tray assembly             |
| 14    | 40X5148 | 1 1              | 1 1           | HCIT left cover                             |

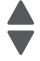

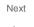

# Assembly 14: Options and features

| Index | P/N     | Units/<br>mach | Units/<br>FRU | Description                                                                                                    |
|-------|---------|----------------|---------------|----------------------------------------------------------------------------------------------------|
| NS    | 40X5317 | 1              | 1             | Parts packet, ISP thumbscrew and standoff                                                                                                    |
| NS    | 40X5315 | 1              | 1             | Wireless ISP thumbscrew                                                                                                    |
| NS    | 40X7855 | 1              | 1             | Fax modem card                                                                                                    |
| NS    | 40X5185 | 1              | 1             | Parts packet, scanner screws (contains screws used in the scanner, with the exception of parts specifically called out). See "Screw and retainer identification table" on page 4-4. |
| NS    | 40X5136 | 1              | 1             | Parts packet, screws (contains screws used in the printer, with the exception of the parts specifically called out.). See "Screw and retainer identification table" on page 4-4.    |
| NS    | 40X5301 | 1              | 1             | 256 MB SDRAM                                                                                                    |
| NS    | 40X5302 | 1              | 1             | 512 MB SDRAM                                                                                                    |
| NS    | 40X5303 | 1              | 1             | 1024 MB SDRAM                                                                                                    |
| NS    | 40X5704 | 1              | 1             | 256 MB flash card                                                                                                    |
| NS    | 40X5969 | 1              | 1             | Korean font card                                                                                                    |
| NS    | 40X5971 | 1              | 1             | Traditional Chinese font card                                                                                                    |
| NS    | 40X5970 | 1              | 1             | Simplified Chinese font card                                                                                                    |
| NS    | 40X5972 | 1              | 1             | Japanese font card                                                                                                    |
| NS    | 40X8323 | 1              | 1             | Bar code and Forms card                                                                                                    |
| NS    | 40X7051 | 1              | 1             | Lexmark PrintCryption™ card                                                                                                    |
| NS    | 40X8329 | 1              | 1             | Prescribe card                                                                                                    |
| NS    | 40X8326 | 1              | 1             | IPDS SCS TNE card                                                                                                    |
| NS    | 40X4826 | 1              | 1             | MarkNet™ N8120 10/1000                                                                                                    |
| NS    | 40X4827 | 1              | 1             | MarkNet N8130 10/100 fiber                                                                                                    |
| NS    | 40X4823 | 1              | 1             | Parallel 1284-B interface card adapter                                                                                                    |
| NS    | 40X4819 | 1              | 1             | Serial interface card adapter                                                                                                    |
| NS    | 56P2129 | 1              | 1             | N4000E print server                                                                                                    |
| NS    | 40X7058 | 1              | 1             | 160 GB hard drive assembly                                                                                                    |
| NS    | 40X1368 | 1              | 1             | 2-meter USB cable                                                                                                    |
| NS    | 40X1367 | 1              | 1             | 10 ft. parallel cable (ROHS)                                                                                                    |
| NS    | 40X1592 | 1              | 1             | Print server 4-port USB                                                                                                    |
| NS    | 40X1593 | 1              | 1             | Print server 1-port USB                                                                                                    |
| NS    | 40X1594 | 1              | 1             | Print server parallel                                                                                                    |
| NS    | 40X8333 | 1              | 1             | X74x Relocation kit                                                                                                    |
| NS    | 7377200 | 1              | 1             | Option drawer relocation kit                                                                                                    |
| NS    | 40X5281 | 1              | 1             | High-capacity input tray (HCIT) relocation kit                                                                                                    |
| NS    | 40X5316 | 1              | 1             | 14-pin JST cable assembly for ISP interface cable                                                                                                    |
| NS    | 40X7062 | 1              | 1             | Wireless US 802.11b/g/n ISP adapter                                                                                                    |
| NS    | 40X7063 | 1              | 1             | Wireless EU 802.11b/g/n ISP adapter                                                                                                    |
| NS    | 40X8359 | 1              | 1             | Caster front wheel                                                                                                    |
| NS    | 40X8478 | 1              | 1             | Caster base                                                                                                    |

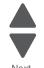

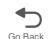

## **Index**

| Numerics                                   | bezel                                                           |
|--------------------------------------------|-----------------------------------------------------------------|
| 1xx service error codes 2-20-2-22          | parts catalog <b>7-2</b>                                        |
| 24 V interlock switch                      | removal 4-30                                                    |
| parts catalog <b>7-6</b>                   | bin full sensor assembly, removal 4-52                          |
| removal 4-50                               | Black Only Mode 3-31                                            |
| theory <b>3-92</b>                         | black only retract (BOR), see color on demand assembly          |
| 2xx paper jam codes <mark>2-22-2-36</mark> | blower fan, see cartridge cooling fan                           |
| 3x-8x attendance messages 2-11-2-19        | Button Test 3-13                                                |
| 5 V interlock switch                       | buttons                                                         |
| cable removal 4-48                         | description 2-2                                                 |
| parts catalog <b>7-6</b>                   | removals 4-31                                                   |
| theory <b>3-91</b>                         | buttons, operator panel 4-31                                    |
| 8xx scanner errors 2-37-2-39               | С                                                               |
| 9xx service error codes 2-39-2-45          | _                                                               |
| _                                          | cables                                                          |
| A                                          | cartridge motor 1/fuser 4-62                                    |
| acronyms 1-16                              | cartridge motor 2/3 cable 4-64                                  |
| ADF                                        | fuser AC 4-113                                                  |
| ADF exit sensor 4-243                      | fuser DC 4-115                                                  |
| ADF front side cover, removal 4-219        | HVPS cable 4-120                                                |
| ADF handle cover 4-220                     | motor driver cable 4-125                                        |
| ADF motor side cover 4-221                 | MP feeder/duplex motor 4-133                                    |
| ADF removal 4-237                          | option cable 4-136                                              |
| ADF upper case cover 4-224                 | transport cable 4-190                                           |
| case assembly 4-239                        | transport motor cable 4-193                                     |
| cleaning 6-3                               | USB connector 4-198                                             |
| closed cover flag <b>4-242</b>             | cables, parts catalog <b>7-13</b>                               |
| ESD brush 4-257                            | cam                                                             |
| front cover, removal <b>4-217</b>          | service check 2-60                                              |
| hinge removal <b>4-244</b>                 | camshaft, top cover 4-183                                       |
| motor gear train 4-246                     | cartridge cooling fan 4-53                                      |
| paper stop <b>4-250</b>                    | parts catalog 7-12                                              |
| parts catalog <b>7-16</b>                  | service check 2-134                                             |
| pick pad <b>4-250</b>                      | cartridge motor 1/fuser cable 4-62                              |
| pick pad spring 4-251                      | cartridge motor 2/3 cable, removal 4-64                         |
| pick roller assembly <b>4-251</b>          | cleaning                                                        |
| pressure plate cover <b>4-253</b>          | ADF <b>6-3</b>                                                  |
| separator pad <b>4-255</b>                 | printhead lenses 6-5                                            |
| skew sensor card <b>4-241</b>              | scanner glass 6-2                                               |
| spare supplies 6-5                         | Color Alignment 3-39                                            |
| specifications 1-4                         | Color Co. Domand (COD) assambly                                 |
| adjustments <b>4-10</b>                    | Color On Demand (COD) assembly                                  |
| alignment                                  | parts catalog <b>7-12</b><br>removal <b>4-65</b>                |
| diagnostics menu 3-8                       | service check 2-62                                              |
| printhead 4-10                             |                                                                 |
| Auto Align Adj 3-38                        | Color Trapping 3-32                                             |
| Auto Color Adj <mark>3-38</mark>           | configuration ID 3-22                                           |
| autocompensator                            | configuration menu<br>accessing 3-1                             |
| See paper pick mechanism                   | <u> </u>                                                        |
| В                                          | Auto Color Adi 3-38                                             |
|                                            | Auto Color Adj <mark>3-38</mark><br>available tests <b>3-29</b> |
| bellcrank                                  | Color Alignment 3-39                                            |
| left bellcrank 4-122                       | Color Lock Out 3-31                                             |
| parts catalog 7-5                          | Color Trapping 3-32                                             |
| right bellcrank <b>4-164</b>               | Out Happing J-JZ                                                |

Previous

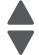

Next

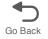

| Disk Encryption 3-41                                          | Hardware Tests                                                               |
|---------------------------------------------------------------|------------------------------------------------------------------------------|
| Download Emuls 3-33                                           | Button Test 3-13                                                             |
| Energy Conserve 3-34                                          | DRAM Test 3-13                                                               |
| Enforce Color Order 3-39                                      | Panel Test 3-12                                                              |
| Env Prompts 3-40                                              | Motor Tests                                                                  |
| Event Log 3-32                                                | Align Motor Test 3-8                                                         |
| exit Config Menu 3-47                                         | Mirror Motor Test 3-19                                                       |
| Factory Defaults 3-33                                         | Motor Calibration 3-23                                                       |
| Fax Storage Location 3-36                                     | Servo Laser Test 3-19                                                        |
| Font Sharpening 3-43                                          | Print Tests                                                                  |
| Format Fax Storage 3-35                                       | input source tests 3-11                                                      |
| Jobs on Disk 3-41                                             | Prt Quality Pgs <b>3-12</b>                                                  |
| Min Copy Memory 3-34                                          | Printer Setup                                                                |
| Motor Calibration 3-40                                        | Configuration ID 3-22                                                        |
| Numpad Job Assist 3-34                                        | DC Charge Adjust 3-24                                                        |
| Panel Menus 3-33                                              | Defaults 3-21                                                                |
| Paper Prompts 3-40                                            | Dev Bias Adj 3-24                                                            |
| PPDS Emulation 3-33                                           | Engine Setting 1–4 3-22                                                      |
| Prt Quality Pages 3-31                                        | EP Defaults 3-23                                                             |
| Reset Fuser Cnt 3-30                                          | Fuser Temp 3-24                                                              |
| Size Sensing 3-32                                             | Model Name 3-22                                                              |
| USB Scan to Local 3-30                                        | Page Counts 3-21                                                             |
| contact springs                                               | Reset Calibration 3-23                                                       |
| parts catalog <b>7-10</b>                                     | Serial Number 3-22                                                           |
| removal <b>4-70</b>                                           | Transfer Adjust 3-24                                                         |
| control panel, see operator panel                             | Registration 3-5                                                             |
|                                                               |                                                                              |
| cooling fan                                                   | Bottom Margin 3-6                                                            |
| parts catalog <b>7-2</b> , <b>7-12</b><br>removal <b>4-80</b> | Left Margin <mark>3-6</mark><br>Quick Test <b>3-7</b>                        |
|                                                               |                                                                              |
| cooling fan filter                                            | Right Margin 3-6                                                             |
| parts catalog 7-2                                             | Skew 3-5                                                                     |
| removal 4-81                                                  | Top Margin 3-6                                                               |
| covers                                                        | Scanner Tests                                                                |
| multifunction printer 4-21                                    | ASIC Test 3-26                                                               |
| parts catalog 7-2                                             | Feed Test 3-26                                                               |
| scanner 7-14                                                  | Sensor Test 3-27                                                             |
| scanner flatbed and ADF 4-217                                 | Sensor Tests 3-18                                                            |
| D                                                             | Disk Encryption 3-41 DRAM Test 3-13                                          |
| dead printer service check 2-149                              |                                                                              |
| defaults 3-21                                                 | duplex duplex reference edge guide assembly 4-83                             |
| EP Defaults 3-23                                              | , , , , , , , , , , , , , , , , , , , ,                                      |
| factory defaults 3-33                                         | gear and housing removal <b>4-127</b><br>motor assembly removal <b>4-129</b> |
| diagnostics menu                                              | motor cable removal 4-123                                                    |
| accessing 3-1                                                 |                                                                              |
| ALIGNMENT 3-8                                                 | multipurpose feeder/duplex motor assembly 4-129                              |
| available tests 3-2                                           | Print Test <b>3-16</b><br>Quick Test <b>3-15</b>                             |
| Device Tests                                                  |                                                                              |
| Disk Test/Clean 3-20                                          | service check 2-57                                                           |
| Flash Test 3-21                                               | theory 3-79                                                                  |
| Quick Disk Test 3-20                                          | Top Margin 3-17                                                              |
| Duplex Tests                                                  | duplex motor cable, removal 4-133                                            |
| Print Test (duplex) 3-16                                      | duplex reference edge guide 4-83, 7-4                                        |
| Quick Test 3-15                                               | E                                                                            |
| Top Margin 3-17                                               | _                                                                            |
| Event Log                                                     | E-clip identification 4-4 electrical interlock 3-91                          |
| Clear Log                                                     | 24 V interlock switch 3-92                                                   |
|                                                               |                                                                              |
| Display Log 3-25                                              | 5 V interlock switch 3-91                                                    |
| Print Log 3-25                                                | electrophotographic (EP) drive assembly                                      |
| exit diagnostics 3-28                                         | fuser retract link 4-92                                                      |

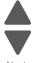

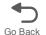

| parts catalog <b>7-6</b>                                     | removals 4-21                                     |
|--------------------------------------------------------------|---------------------------------------------------|
| removal <b>4-86</b>                                          | front cover locks 3-49                            |
| service check 2-53, 2-54                                     | front door assembly                               |
| electrophotographic (EP) process 3-81                        | left front cable removal 4-103                    |
| charging 3-83                                                | parts catalog <b>7-4</b>                          |
| cleaning 3-90                                                | removal <b>4-100</b>                              |
| developing 3-87                                              | right front cable removal 4-108                   |
| exposing 3-86                                                | fuser AC cable                                    |
| fusing <b>3-89</b>                                           | removal 4-113                                     |
| main components 3-81                                         | fuser assembly                                    |
| transferring 3-88                                            | parts catalog 7-4                                 |
| Energy Conserve 3-34                                         | removal 4-112                                     |
| Enforce Color Order 3-39                                     | Reset Fuser Cnt 3-30                              |
| engine setting 3-22                                          | service check 2-48, 2-51                          |
| Env Prompts 3-40                                             | fuser DC cable                                    |
| error codes and messages                                     | removal 4-115                                     |
| 1xx service error codes 2-20–2-22                            | fuser retract link 4-92                           |
| 2xx paper jams 2-22-2-36 3x-8x attendance messages 2-11-2-19 | Н                                                 |
| 9xx service error codes 2-39–2-45                            | hard drive assembly                               |
| ESD-sensitive parts 4-1                                      | parts catalog 7-24                                |
| event log                                                    | removal 4-116                                     |
| configuration menu 3-32                                      | high-capacity input tray (HCIT)                   |
| diagnostics mode 3-25                                        | controller board assembly 4-280                   |
| exit sensor                                                  | drawer slide assembly 4-281                       |
| service check 2-117                                          | elevator motor with sensor 4-281                  |
| SCIVICO CHOCK Z TTT                                          | feed with bushing roller 4-279                    |
| F                                                            | front tray cover 4-275                            |
| Factory Defaults 3-33                                        | left cover 4-278                                  |
| fans                                                         | media tray assembly 4-274                         |
| cartridge cooling 4-53                                       | photointerrupter sensor with cable assembly 4-286 |
| cooling fan 4-80                                             | pick tires 4-283                                  |
| service check 2-133                                          | rear cover 4-276                                  |
| fasteners 4-4                                                | right cover 4-277                                 |
| fax modem                                                    | slide assembly with spring 4-284                  |
| parts catalog <b>7-24</b>                                    | top plate assembly 4-288                          |
| removal <b>4-99</b>                                          | high-voltage power supply (HVPS)                  |
| filter                                                       | cable removal 4-120                               |
| cooling fan filter 4-81                                      | parts catalog <b>7-10</b>                         |
| flatbed air filter 4-258                                     | removal <b>4-118</b>                              |
| spare air filter 6-5                                         | I                                                 |
| Flash Test 3-21                                              | input trov                                        |
| flatbed                                                      | input tray                                        |
| carriage transport belt 4-256                                | parts catalog <b>7-14</b><br>removal <b>4-231</b> |
| cleaning 6-2                                                 | Temoval 4-231                                     |
| flatbed (entire) 4-264                                       | J                                                 |
| flatbed cave LED card and cover 4-226                        | jams                                              |
| flatbed CCD carrier module 4-259                             | common messages (diagram) <b>3-57</b>             |
| flatbed cooling fan 4-263                                    | paper jam messages 2-22                           |
| flatbed with glass cover 4-228 lock 2-37, 4-141              | paper path 3-69                                   |
| parts catalog 7-18                                           | Jobs on Disk 3-41                                 |
| scanner front cover 4-232                                    |                                                   |
| scanner left cover 4-232                                     | L                                                 |
| scanner MDC card 4-270                                       | links, top access cover <b>4-176</b>              |
| scanner rear cover 4-234                                     | lithium battery <b>iv-xvii</b> , <b>4-165</b>     |
| scanner right cover 4-235                                    | lock                                              |
| specifications 1-4                                           | flatbed lock <b>2-37</b> , <b>4-141</b>           |
| Font Sharpening 3-43                                         | front cover locked 3-49                           |
| front access cover assembly                                  | front cover locks 3-49                            |

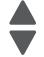

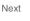

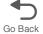

| low-voltage power supply (LVPS)                         | description 1-1                                       |
|---------------------------------------------------------|-------------------------------------------------------|
| parts catalog 7-6                                       | parts catalog <b>7-24</b>                             |
| removal 4-123                                           |                                                       |
| service check 2-130                                     | P                                                     |
| lubrication specifications 6-1                          | Panel Menus 3-33                                      |
| M                                                       | Panel Test 3-12                                       |
| M                                                       | paper                                                 |
| maintenance, scheduled 6-2                              | See media                                             |
| mechanical drive                                        | paper jams, error locations 3-57                      |
| bump aligner drive 3-76 duplex drive 3-79               | paper path                                            |
| fuser drive 3-78                                        | diagram 3-69, 5-1<br>main components 3-70             |
| paper pick mechanism drive 3-75                         | mechanical drive 3-75                                 |
| photoconductor unit/toner cartridge drive 3-77          | paper sensing 3-79                                    |
| transfer belt drive 3-78                                | print media transport 3-71                            |
| media                                                   | paper pick mechanism                                  |
| error jam locations 3-57                                | parts catalog 7-4                                     |
| input and output capacities 1-11                        | removal 4-138                                         |
| input and output sizes and types 1-12                   | service check <b>2-51</b> , <b>2-59</b>               |
| paper path 5-1                                          | Paper Prompts 3-40                                    |
| specifications 1-9                                      | paper sensing                                         |
| media guidelines 1-14                                   | paper exit/duplex entry sensor and bin full flag 3-80 |
| menus                                                   | paper pick sensor 3-79                                |
| configuration menu 3-29                                 | paper support (output bin extension cover) 4-35       |
| diagnostics menu 3-2                                    | paper tray                                            |
| user menus 2-7                                          | parts catalog <b>7-4</b>                              |
| Mirror Motor Test 3-19                                  | parts catalog                                         |
| Model Name 3-22                                         | automatic document feeder (ADF) 7-16                  |
| models 1-1                                              | cable parts packet <b>7-13</b>                        |
| Motor Calibration 3-40                                  | covers—printer <b>7-2</b>                             |
| Motor Calibration Test 3-23                             | covers—scanner 7-14                                   |
| motor driver                                            | flatbed scanner 7-18                                  |
| cable removal 4-125                                     | front 7-4                                             |
| card removal 4-126                                      | left 7-10                                             |
| MPF paper present sensor                                | optional 550-sheet media drawer and tray 7-20         |
| service check 2-133                                     | optional high-capacity input option (HCIT) 7-22       |
| multipurpose feeder (MPF)                               | optional special media tray assembly 7-21             |
| gear and housing removal 4-127                          | rear 7-8                                              |
| motor assembly removal 4-129 motor cable removal 4-133  | right <b>7-6</b><br>top <b>7-12</b>                   |
| motor parts catalog 7-6                                 | Perm Page Count 3-21                                  |
| motor parts catalog 7-0                                 | photoconductor unit 4-3                               |
| 0                                                       | handling 4-3                                          |
| operator panel                                          | installation 4-145                                    |
| bezel <b>4-30</b>                                       | parts not to be touched 4-3                           |
| buttons 4-31                                            | removal 4-145                                         |
| description 2-2                                         | transportation/storage 4-3                            |
| identification 2-2                                      | Pick tires, replacement 4-146                         |
| indicator light 2-2                                     | power cords 7-9                                       |
| parts catalog <b>7-2</b>                                | power-on self test (POST)                             |
| removal 4-27                                            | service check 2-114, 2-115, 2-117, 2-119, 2-120,      |
| service check 2-151                                     | 2-122, 2-123, 2-124, 2-125, 2-126, 2-127,             |
| black display, stripes display, and distorted display   | <b>2-128</b> , <b>2-130</b> , <b>2-131</b>            |
| 2-152                                                   | power-on self test (POST) sequence 2-8                |
| display blank, 5 beeps, LED off 2-151                   | PPDS Emulation 3-33                                   |
| display blank, 5 beeps, LED on 2-152                    | print quality                                         |
| one or more buttons fail 2-151                          | background 2-155                                      |
| speaker 4-33                                            | blank page 2-156                                      |
| option cable, removal <b>4-136</b> options and features | blurred or fuzzy print 2-157                          |
| options and realures                                    | half-color page <b>2-157</b>                          |

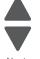

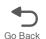

| horizontal banding 2-157                                                                                                    | color on demand assembly 4-65                                                                                                    |
|----------------------------------------------------------------------------------------------------|----------------------------------------------------------------------------------------------------|
| horizontal line 2-157                                                                                                    | contact springs 4-70                                                                                                    |
| insufficient fusing 2-158                                                                                                    | cooling fan 4-80                                                                                                    |
| missing image at edge 2-158                                                                                                    | cooling fan filter 4-81                                                                                                    |
| mottle (2-5mm speckles) 2-158                                                                                                    | covers, printer                                                                                                    |
| narrow vertical line 2-158                                                                                                    | front access cover assembly 4-21                                                                                                    |
| random marks 2-158                                                                                                    | left cover 4-24                                                                                                    |
| residual image 2-158                                                                                                    | left door cover 4-26                                                                                                    |
| solid color page 2-159                                                                                                    | operator panel assembly 4-27                                                                                                    |
| vertical banding 2-160                                                                                                    | operator panel bezel 4-30                                                                                                    |
| white gapping 2-160                                                                                                    | operator panel buttons 4-31                                                                                                    |
| printer pads                                                                                                    | operator panel speaker 4-33                                                                                                    |
| parts catalog 7-4                                                                                                    | output bin extension cover 4-35                                                                                                    |
| removal <b>4-147</b>                                                                                                    | rear cover 4-36                                                                                                    |
| printhead                                                                                                    | rear frame cover <b>4-37</b>                                                                                                    |
| clean lenses 6-5                                                                                                    | right cover 4-38                                                                                                    |
| parts catalog <b>7-8</b>                                                                                                    | top access cover assembly 4-40                                                                                                    |
| removal <b>4-148</b>                                                                                                    | top cover assembly 4-44                                                                                                    |
| service check 2-47                                                                                                    | covers, scanner and ADF                                                                                                    |
| verification 3-52                                                                                                    | ADF front cover 4-217                                                                                                    |
| printhead alignment 4-10                                                                                                    | ADF front side cover <b>4-219</b>                                                                                                    |
| printhead verification 3-52                                                                                                    | ADF handle cover 4-220                                                                                                    |
| Prt Color Pg Count 3-21                                                                                                    | ADF motor side cover 4-221                                                                                                    |
| Prt Mono Pg Count 3-21                                                                                                    | ADF upper case cover 4-224                                                                                                    |
| Prt Quality Pgs                                                                                                    | flatbed cave LED card cover 4-226                                                                                                    |
| configuration menu 3-31                                                                                                    | flatbed with glass cover 4-228                                                                                                    |
| diagnostic menu 3-12                                                                                                    | input tray 4-231                                                                                                    |
| diagnostic mena C 12                                                                                                    | scanner front cover <b>4-232</b>                                                                                                    |
| Q                                                                                                    | scanner left cover 4-233                                                                                                    |
| Quick Disk Test 3-20                                                                                                    | scanner rear cover 4-234                                                                                                    |
| Quick Test (duplex) 3-15                                                                                                    | scanner right cover 4-235                                                                                                    |
|                                                                                                    | CPU fan 4-82                                                                                                    |
| R                                                                                                    | duplex reference edge guide 4-83                                                                                                    |
| removal and cleaning precautions 4-1                                                                                                    | electrophotographic (EP) process drive assembly 4-86                                                                                                    |
| removals                                                                                                    | electrophotographic (Li ) process unve assembly                                                                                                    |
| Torriovals                                                                                                    |                                                                                                    |
| 24 V interlock switch <b>4-50</b>                                                                                                    | ESD brush <b>4-257</b>                                                                                                    |
|                                                                                                    | ESD brush 4-257 fax modem 4-99                                                                                                    |
| 24 V interlock switch 4-50 5 V interlock switch cable 4-48                                                                                                    | ESD brush 4-257<br>fax modem 4-99<br>flatbed air filter 4-258                                                                                                    |
| 24 V interlock switch 4-50                                                                                                    | ESD brush 4-257 fax modem 4-99 flatbed air filter 4-258 flatbed cave LED card 4-226                                                                                                    |
| 24 V interlock switch 4-50 5 V interlock switch cable 4-48 ADF (entire) 4-237                                                                                                    | ESD brush 4-257 fax modem 4-99 flatbed air filter 4-258 flatbed cave LED card 4-226 flatbed cave LED cover 4-226                                                                                                    |
| 24 V interlock switch 4-50 5 V interlock switch cable 4-48 ADF (entire) 4-237 ADF case assembly 4-239 ADF closed cover flag 4-242                                                                                                    | ESD brush 4-257 fax modem 4-99 flatbed air filter 4-258 flatbed cave LED card 4-226 flatbed cave LED cover 4-226 flatbed CCD carrier module 4-259                                                                                                    |
| 24 V interlock switch 4-50 5 V interlock switch cable 4-48 ADF (entire) 4-237 ADF case assembly 4-239                                                                                                    | ESD brush 4-257 fax modem 4-99 flatbed air filter 4-258 flatbed cave LED card 4-226 flatbed cave LED cover 4-226 flatbed CCD carrier module 4-259 flatbed cooling fan 4-263                                                                                                    |
| 24 V interlock switch 4-50 5 V interlock switch cable 4-48 ADF (entire) 4-237 ADF case assembly 4-239 ADF closed cover flag 4-242 ADF exit sensor 4-243                                                                                                    | ESD brush 4-257 fax modem 4-99 flatbed air filter 4-258 flatbed cave LED card 4-226 flatbed cave LED cover 4-226 flatbed CCD carrier module 4-259 flatbed cooling fan 4-263 flatbed scanner 4-264                                                                                                    |
| 24 V interlock switch 4-50 5 V interlock switch cable 4-48 ADF (entire) 4-237 ADF case assembly 4-239 ADF closed cover flag 4-242 ADF exit sensor 4-243 ADF front cover 4-217                                                                                                    | ESD brush 4-257 fax modem 4-99 flatbed air filter 4-258 flatbed cave LED card 4-226 flatbed cave LED cover 4-226 flatbed CCD carrier module 4-259 flatbed cooling fan 4-263 flatbed scanner 4-264 flatbed with glass cover 4-228                                                                                                    |
| 24 V interlock switch 4-50 5 V interlock switch cable 4-48 ADF (entire) 4-237 ADF case assembly 4-239 ADF closed cover flag 4-242 ADF exit sensor 4-243 ADF front cover 4-217 ADF front side cover 4-219 ADF handle cover 4-220                                                                                                    | ESD brush 4-257 fax modem 4-99 flatbed air filter 4-258 flatbed cave LED card 4-226 flatbed cave LED cover 4-226 flatbed CCD carrier module 4-259 flatbed cooling fan 4-263 flatbed scanner 4-264 flatbed with glass cover 4-228 front door assembly 4-100                                                                                                    |
| 24 V interlock switch 4-50 5 V interlock switch cable 4-48 ADF (entire) 4-237 ADF case assembly 4-239 ADF closed cover flag 4-242 ADF exit sensor 4-243 ADF front cover 4-217 ADF front side cover 4-219 ADF handle cover 4-220 ADF hinge 4-244                                                                                                    | ESD brush 4-257 fax modem 4-99 flatbed air filter 4-258 flatbed cave LED card 4-226 flatbed cave LED cover 4-226 flatbed CCD carrier module 4-259 flatbed cooling fan 4-263 flatbed scanner 4-264 flatbed with glass cover 4-228 front door assembly 4-100 front door assembly cable (left) 4-103                                                                                                    |
| 24 V interlock switch 4-50 5 V interlock switch cable 4-48 ADF (entire) 4-237 ADF case assembly 4-239 ADF closed cover flag 4-242 ADF exit sensor 4-243 ADF front cover 4-217 ADF front side cover 4-219 ADF handle cover 4-220                                                                                                    | ESD brush 4-257 fax modem 4-99 flatbed air filter 4-258 flatbed cave LED card 4-226 flatbed CCD carrier module 4-259 flatbed cooling fan 4-263 flatbed scanner 4-264 flatbed with glass cover 4-228 front door assembly 4-100 front door assembly cable (left) 4-103 front door assembly cable (right) 4-108                                                                                                    |
| 24 V interlock switch 4-50 5 V interlock switch cable 4-48 ADF (entire) 4-237 ADF case assembly 4-239 ADF closed cover flag 4-242 ADF exit sensor 4-243 ADF front cover 4-217 ADF front side cover 4-219 ADF handle cover 4-220 ADF hinge 4-244 ADF motor gear train 4-246 ADF motor side cover 4-221                                                                                                    | ESD brush 4-257 fax modem 4-99 flatbed air filter 4-258 flatbed cave LED card 4-226 flatbed CCD carrier module 4-259 flatbed cooling fan 4-263 flatbed scanner 4-264 flatbed with glass cover 4-228 front door assembly 4-100 front door assembly cable (left) 4-103 front door assembly cable (right) 4-108 fuser AC cable 4-113                                                                                                    |
| 24 V interlock switch 4-50 5 V interlock switch cable 4-48 ADF (entire) 4-237 ADF case assembly 4-239 ADF closed cover flag 4-242 ADF exit sensor 4-243 ADF front cover 4-217 ADF front side cover 4-219 ADF handle cover 4-220 ADF hinge 4-244 ADF motor gear train 4-246 ADF motor side cover 4-221 ADF paper stop 4-250                                                                                                    | ESD brush 4-257 fax modem 4-99 flatbed air filter 4-258 flatbed cave LED card 4-226 flatbed CCD carrier module 4-259 flatbed cooling fan 4-263 flatbed scanner 4-264 flatbed with glass cover 4-228 front door assembly 4-100 front door assembly cable (left) 4-103 front door assembly cable (right) 4-108 fuser AC cable 4-113 fuser assembly 4-112                                                                                                    |
| 24 V interlock switch 4-50 5 V interlock switch cable 4-48 ADF (entire) 4-237 ADF case assembly 4-239 ADF closed cover flag 4-242 ADF exit sensor 4-243 ADF front cover 4-217 ADF front side cover 4-219 ADF handle cover 4-220 ADF hinge 4-244 ADF motor gear train 4-246 ADF motor side cover 4-221 ADF paper stop 4-250 ADF pick pad 4-250                                                                                                    | ESD brush 4-257 fax modem 4-99 flatbed air filter 4-258 flatbed cave LED card 4-226 flatbed CCD carrier module 4-259 flatbed cooling fan 4-263 flatbed scanner 4-264 flatbed with glass cover 4-228 front door assembly 4-100 front door assembly cable (left) 4-103 front door assembly cable (right) 4-108 fuser AC cable 4-113 fuser assembly 4-112 fuser DC cable 4-115                                                                                                    |
| 24 V interlock switch 4-50 5 V interlock switch cable 4-48 ADF (entire) 4-237 ADF case assembly 4-239 ADF closed cover flag 4-242 ADF exit sensor 4-243 ADF front cover 4-217 ADF front side cover 4-219 ADF handle cover 4-220 ADF hinge 4-244 ADF motor gear train 4-246 ADF motor side cover 4-221 ADF paper stop 4-250 ADF pick pad 4-250 ADF pick pad spring 4-251                                                                                                    | ESD brush 4-257 fax modem 4-99 flatbed air filter 4-258 flatbed cave LED card 4-226 flatbed CCD carrier module 4-259 flatbed cooling fan 4-263 flatbed scanner 4-264 flatbed with glass cover 4-228 front door assembly 4-100 front door assembly cable (left) 4-103 front door assembly cable (right) 4-108 fuser AC cable 4-113 fuser assembly 4-112 fuser DC cable 4-115 hard drive assembly 4-116                                                                                                    |
| 24 V interlock switch 4-50 5 V interlock switch cable 4-48 ADF (entire) 4-237 ADF case assembly 4-239 ADF closed cover flag 4-242 ADF exit sensor 4-243 ADF front cover 4-217 ADF front side cover 4-219 ADF handle cover 4-220 ADF hinge 4-244 ADF motor gear train 4-246 ADF motor side cover 4-221 ADF paper stop 4-250 ADF pick pad 4-250 ADF pick roller assembly 4-251                                                                                                    | ESD brush 4-257 fax modem 4-99 flatbed air filter 4-258 flatbed cave LED card 4-226 flatbed CCD carrier module 4-259 flatbed cooling fan 4-263 flatbed scanner 4-264 flatbed with glass cover 4-228 front door assembly 4-100 front door assembly cable (left) 4-103 front door assembly cable (right) 4-108 fuser AC cable 4-113 fuser assembly 4-112 fuser DC cable 4-115 hard drive assembly 4-116 high-voltage power supply (HVPS) 4-118                                                                                                    |
| 24 V interlock switch 4-50 5 V interlock switch cable 4-48 ADF (entire) 4-237 ADF case assembly 4-239 ADF closed cover flag 4-242 ADF exit sensor 4-243 ADF front cover 4-217 ADF front side cover 4-219 ADF handle cover 4-220 ADF hinge 4-244 ADF motor gear train 4-246 ADF motor side cover 4-221 ADF paper stop 4-250 ADF pick pad 4-250 ADF pick roller assembly 4-251 ADF pressure plate cover 4-253                                                                                                    | ESD brush 4-257 fax modem 4-99 flatbed air filter 4-258 flatbed cave LED card 4-226 flatbed CCD carrier module 4-259 flatbed cooling fan 4-263 flatbed scanner 4-264 flatbed with glass cover 4-228 front door assembly 4-100 front door assembly cable (left) 4-103 front door assembly cable (right) 4-108 fuser AC cable 4-113 fuser assembly 4-112 fuser DC cable 4-115 hard drive assembly 4-116 high-voltage power supply (HVPS) 4-118 high-voltage power supply cable 4-120                                                                                                    |
| 24 V interlock switch 4-50 5 V interlock switch cable 4-48 ADF (entire) 4-237 ADF case assembly 4-239 ADF closed cover flag 4-242 ADF exit sensor 4-243 ADF front cover 4-217 ADF front side cover 4-219 ADF handle cover 4-220 ADF hinge 4-244 ADF motor gear train 4-246 ADF motor side cover 4-221 ADF paper stop 4-250 ADF pick pad 4-250 ADF pick roller assembly 4-251 ADF pressure plate cover 4-253 ADF separator pad 4-255                                                                                                    | ESD brush 4-257 fax modem 4-99 flatbed air filter 4-258 flatbed cave LED card 4-226 flatbed CCD carrier module 4-259 flatbed cooling fan 4-263 flatbed scanner 4-264 flatbed with glass cover 4-228 front door assembly 4-100 front door assembly cable (left) 4-103 front door assembly cable (right) 4-108 fuser AC cable 4-113 fuser assembly 4-112 fuser DC cable 4-115 hard drive assembly 4-116 high-voltage power supply (HVPS) 4-118 high-voltage power supply cable 4-120 input tray 4-231                                                                                                    |
| 24 V interlock switch 4-50 5 V interlock switch cable 4-48 ADF (entire) 4-237 ADF case assembly 4-239 ADF closed cover flag 4-242 ADF exit sensor 4-243 ADF front cover 4-217 ADF front side cover 4-219 ADF handle cover 4-220 ADF hinge 4-244 ADF motor gear train 4-246 ADF motor side cover 4-221 ADF paper stop 4-250 ADF pick pad 4-250 ADF pick roller assembly 4-251 ADF pressure plate cover 4-253 ADF separator pad 4-255 ADF skew sensor card 4-241                                                                                                  | ESD brush 4-257 fax modem 4-99 flatbed air filter 4-258 flatbed cave LED card 4-226 flatbed CCD carrier module 4-259 flatbed cooling fan 4-263 flatbed scanner 4-264 flatbed with glass cover 4-228 front door assembly 4-100 front door assembly cable (left) 4-103 front door assembly cable (right) 4-108 fuser AC cable 4-113 fuser assembly 4-112 fuser DC cable 4-115 hard drive assembly 4-116 high-voltage power supply (HVPS) 4-118 high-voltage power supply cable 4-120 input tray 4-231 left bellcrank 4-122                                                                                        |
| 24 V interlock switch 4-50 5 V interlock switch cable 4-48 ADF (entire) 4-237 ADF case assembly 4-239 ADF closed cover flag 4-242 ADF exit sensor 4-243 ADF front cover 4-217 ADF front side cover 4-219 ADF handle cover 4-220 ADF hinge 4-244 ADF motor gear train 4-246 ADF motor side cover 4-221 ADF paper stop 4-250 ADF pick pad 4-250 ADF pick roller assembly 4-251 ADF pressure plate cover 4-253 ADF separator pad 4-255 ADF skew sensor card 4-241 ADF upper case cover 4-224                                                                       | ESD brush 4-257 fax modem 4-99 flatbed air filter 4-258 flatbed cave LED card 4-226 flatbed CCD carrier module 4-259 flatbed cooling fan 4-263 flatbed scanner 4-264 flatbed with glass cover 4-228 front door assembly 4-100 front door assembly cable (left) 4-103 front door assembly cable (right) 4-108 fuser AC cable 4-113 fuser assembly 4-112 fuser DC cable 4-115 hard drive assembly 4-116 high-voltage power supply (HVPS) 4-118 high-voltage power supply cable 4-120 input tray 4-231 left bellcrank 4-122 low voltage power supply (LVPS) 4-123                                                  |
| 24 V interlock switch 4-50 5 V interlock switch cable 4-48 ADF (entire) 4-237 ADF case assembly 4-239 ADF closed cover flag 4-242 ADF exit sensor 4-243 ADF front cover 4-217 ADF front side cover 4-219 ADF handle cover 4-220 ADF hinge 4-244 ADF motor gear train 4-246 ADF motor side cover 4-221 ADF paper stop 4-250 ADF pick pad 4-250 ADF pick roller assembly 4-251 ADF pressure plate cover 4-253 ADF separator pad 4-255 ADF skew sensor card 4-241 ADF upper case cover 4-224 bin full sensor assembly 4-52                                         | ESD brush 4-257 fax modem 4-99 flatbed air filter 4-258 flatbed cave LED card 4-226 flatbed CCD carrier module 4-259 flatbed cooling fan 4-263 flatbed scanner 4-264 flatbed with glass cover 4-228 front door assembly 4-100 front door assembly cable (left) 4-103 front door assembly cable (right) 4-108 fuser AC cable 4-113 fuser assembly 4-112 fuser DC cable 4-115 hard drive assembly 4-116 high-voltage power supply (HVPS) 4-118 high-voltage power supply cable 4-120 input tray 4-231 left bellcrank 4-122 low voltage power supply (LVPS) 4-123 motor driver cable 4-125                         |
| 24 V interlock switch 4-50 5 V interlock switch cable 4-48 ADF (entire) 4-237 ADF case assembly 4-239 ADF closed cover flag 4-242 ADF exit sensor 4-243 ADF front cover 4-217 ADF front side cover 4-219 ADF handle cover 4-220 ADF hinge 4-244 ADF motor gear train 4-246 ADF motor side cover 4-221 ADF paper stop 4-250 ADF pick pad 4-250 ADF pick roller assembly 4-251 ADF pressure plate cover 4-253 ADF separator pad 4-255 ADF skew sensor card 4-241 ADF upper case cover 4-224 bin full sensor assembly 4-52 carriage transport belt with clip 4-256 | ESD brush 4-257 fax modem 4-99 flatbed air filter 4-258 flatbed cave LED card 4-226 flatbed CCD carrier module 4-259 flatbed cooling fan 4-263 flatbed scanner 4-264 flatbed with glass cover 4-228 front door assembly 4-100 front door assembly cable (left) 4-103 front door assembly cable (right) 4-108 fuser AC cable 4-113 fuser assembly 4-112 fuser DC cable 4-115 hard drive assembly 4-116 high-voltage power supply (HVPS) 4-118 high-voltage power supply cable 4-120 input tray 4-231 left bellcrank 4-122 low voltage power supply (LVPS) 4-123 motor driver cable 4-125 motor driver card 4-126 |
| 24 V interlock switch 4-50 5 V interlock switch cable 4-48 ADF (entire) 4-237 ADF case assembly 4-239 ADF closed cover flag 4-242 ADF exit sensor 4-243 ADF front cover 4-217 ADF front side cover 4-219 ADF handle cover 4-220 ADF hinge 4-244 ADF motor gear train 4-246 ADF motor side cover 4-221 ADF paper stop 4-250 ADF pick pad 4-250 ADF pick roller assembly 4-251 ADF pressure plate cover 4-253 ADF separator pad 4-255 ADF skew sensor card 4-241 ADF upper case cover 4-224 bin full sensor assembly 4-52                                         | ESD brush 4-257 fax modem 4-99 flatbed air filter 4-258 flatbed cave LED card 4-226 flatbed CCD carrier module 4-259 flatbed cooling fan 4-263 flatbed scanner 4-264 flatbed with glass cover 4-228 front door assembly 4-100 front door assembly cable (left) 4-103 front door assembly cable (right) 4-108 fuser AC cable 4-113 fuser assembly 4-112 fuser DC cable 4-115 hard drive assembly 4-116 high-voltage power supply (HVPS) 4-118 high-voltage power supply cable 4-120 input tray 4-231 left bellcrank 4-122 low voltage power supply (LVPS) 4-123 motor driver cable 4-125                         |

| multinumness fooder/dunley goor and housing 4 127 | diagnostica tasta 2 26                                                      |
|---------------------------------------------------|-----------------------------------------------------------------------------|
| multipurpose feeder/duplex gear and housing 4-127 | diagnostics tests 3-26                                                      |
| multipurpose feeder/duplex motor assembly 4-129   | lock 2-37, 4-141                                                            |
| operator panel bezel 4-30                         | scanner specifications 1-4                                                  |
| operator panel buttons 4-31                       | screw and retainer identification table 4-4                                 |
| operator panel speaker 4-33                       | sensors                                                                     |
| option cable 4-136                                | ADF exit sensor 4-243                                                       |
| options                                           | bin full 4-52                                                               |
| HCIT controller board assembly 4-280              | diagnostic tests 3-18                                                       |
| HCIT drawer slide assembly 4-281                  | exit sensor service check 2-117                                             |
| HCIT elevator motor with sensor 4-281             | input sensor service check 2-116                                            |
| HCIT feed with bushing roller 4-279               | paper present LED card 4-266                                                |
| HCIT front tray cover 4-275                       | theory <b>3-79</b>                                                          |
| HCIT left cover 4-278                             | toner level 4-174, 7-10                                                     |
| HCIT media tray assembly 4-274                    | top access cover 4-177                                                      |
| HCIT photointerrupter sensor with cable assembly  | separator pad                                                               |
| 4-286                                             | removal <b>4-255</b>                                                        |
| HCIT pick tires 4-283                             | spare 6-5                                                                   |
| HCIT rear cover 4-276                             | serial number                                                               |
| HCIT right cover 4-277                            | viewing 3-22                                                                |
| HCIT slide assembly with spring 4-284             | service checks                                                              |
| HCIT top plate assembly 4-288                     | 110.xx—Mirror motor 2-47                                                    |
| paper pick mechanism assembly 4-138               |                                                                             |
| · · · ·                                           | 111.xx–114.xx—printhead error <b>2-47</b><br>120.xx—fuser error <b>2-48</b> |
| paper present LED card 4-266                      |                                                                             |
| photoconductor unit 4-145                         | 140.xx—Autocomp motor error 2-51                                            |
| pick roll rubber tires 4-146                      | 142.xx,—motor error <b>2-51</b>                                             |
| precautions 4-20                                  | 142.xx—fuser motor error 2-51                                               |
| printer pad 4-147                                 | 143.xx—motor error 2-53                                                     |
| printhead 4-148                                   | 144.xx—motor error 2-54                                                     |
| right bellcrank <b>4-164</b>                      | 145.xx, 906.05–906.08—motor error <b>2-59</b>                               |
| scanner front cover <b>4-232</b>                  | 146.xx—motor error 2-57                                                     |
| scanner ICC cable 4-269                           | 155.xx—motor error 2-60                                                     |
| scanner ICC card 4-267                            | 156.xx—motor error 2-62                                                     |
| scanner left cover 4-233                          | 31.xx—Cartirdge errors 2-46                                                 |
| scanner MDC card 4-270                            | 900.xx System software 2-109                                                |
| scanner rear cover 4-234                          | 906.01–90604—motor error <b>2-51</b>                                        |
| scanner right cover 4-235                         | 920.03—POST error <b>2-113</b>                                              |
| system board 4-165                                | 920.04—POST error <b>2-114</b>                                              |
| system board support shield 4-171                 | 920.05—POST error <b>2-115</b>                                              |
| toner level sensor 4-174                          | 920.07—POST error <b>2-117</b>                                              |
| top access cover links 4-176                      | 920.09–920.12—POST error <b>2-119</b> , <b>2-120</b> , <b>2-122</b> ,       |
| top access cover sensor 4-177                     | 2-123                                                                       |
| top access cover springs 4-179                    | 920.13—POST error <b>2-124</b>                                              |
| top cover camshaft assembly 4-183                 | 920.14—POST error <b>2-125</b>                                              |
| transfer belt 4-188                               | 920.15—POST error <b>2-126</b>                                              |
|                                                   |                                                                             |
| transport cable 4-190                             | 920.16—POST error <b>2-126</b>                                              |
| transport motor cable 4-193                       | 920.17—POST error <b>2-127</b>                                              |
| UICC cable 4-197                                  | 920.18—POST error <b>2-128</b>                                              |
| UICC card <b>4-194</b>                            | 920.19—POST error <b>2-128</b>                                              |
| USB connector cable 4-198                         | 920.21—POST error <b>2-130</b>                                              |
| waste toner assembly 4-200                        | 920.23—POST error <b>2-131</b>                                              |
| wireless network antenna 4-214                    | 920.32—MPF paper present sensor not connected                               |
| wireless network card 4-215                       | 2-133                                                                       |
| Reset Calibration 3-23                            | 925.01, 925.03, 925.05—fan error <b>2-133</b>                               |
| Reset Fuser Cnt 3-30                              | 925.02, 925.04, 925.06—blower error <b>2-134</b>                            |
| •                                                 | 945.xx, 947.xx—Transfer roll error 2-135                                    |
| S                                                 | dead printer 2-149                                                          |
| safety information iv-xvii                        | exit sensor 2-117                                                           |
| safety inspection guide 6-1                       | input sensor 2-116                                                          |
| scanner                                           | networking 2-150                                                            |
| cleaning 6-2                                      | <del></del>                                                                 |

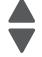

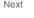

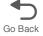

S

| operator panel 2-151                                                                                                    |
|----------------------------------------------------------------------------------------------------|
| print quality 2-154                                                                                                    |
|                                                                                                    |
| service error                                                                                                    |
| 900.xx System software error 2-109                                                                                                    |
| service error codes 2-20                                                                                                    |
| Servo Laser Test 3-19                                                                                                    |
| Size Sensing 3-32                                                                                                    |
| skew <b>3-5</b> , <b>4-10</b>                                                                                                    |
| speaker                                                                                                    |
| removals <b>4-33</b>                                                                                                    |
| speaker, operator panel 4-33                                                                                                    |
| specifications                                                                                                    |
| acoustic 1-7                                                                                                    |
| clearances 1-3                                                                                                    |
| data streams 1-5                                                                                                    |
| dimensions 1-2                                                                                                    |
| electrical and power 1-6                                                                                                    |
| environment 1-5                                                                                                    |
| mechanical specifications 1-4                                                                                                    |
| media <b>1-9</b>                                                                                                    |
| memory 1-4                                                                                                    |
| resolution 1-5                                                                                                    |
| start 2-1                                                                                                    |
| supplies, ADF supply space 6-5                                                                                                    |
| symptoms                                                                                                    |
| multiple function printer (MFP) 2-8                                                                                                    |
| print quality 2-9                                                                                                    |
|                                                                                                    |
| system board                                                                                                    |
| parts catalog 7-8                                                                                                    |
| removal <b>4-165</b>                                                                                                    |
| system board support shield                                                                                                    |
| parts catalog 7-8                                                                                                    |
| removal <b>4-171</b>                                                                                                    |
| Т                                                                                                    |
| •                                                                                                    |
| test pages                                                                                                    |
| print quality test pages 3-12, 3-31                                                                                                    |
| Quick Test 3-7                                                                                                    |
| quick test (duplex) 3-15                                                                                                    |
| theory                                                                                                    |
| electrical interlock                                                                                                    |
| 24 V interlock switch 3-92                                                                                                    |
| 5 V interlock switch 3-91                                                                                                    |
| electrophotographic (EP) process                                                                                                    |
| charging 3-83                                                                                                    |
| cleaning <b>3-90</b>                                                                                                    |
| developing 3-87                                                                                                    |
| exposing 3-86                                                                                                    |
| fusing 3-89                                                                                                    |
| main components 3-81                                                                                                    |
|                                                                                                    |
| transferring 3-88                                                                                                    |
| <u> </u>                                                                                                    |
| electrophotographic process (EP) 3-81                                                                                                    |
| electrophotographic process (EP) 3-81 paper path 3-69                                                                                                    |
| electrophotographic process (EP) 3-81 paper path 3-69 main components 3-70                                                                                        |
| electrophotographic process (EP) 3-81 paper path 3-69 main components 3-70 mechanical drive 3-75                                                                  |
| electrophotographic process (EP) 3-81 paper path 3-69 main components 3-70 mechanical drive 3-75 paper sensing 3-79                                               |
| electrophotographic process (EP) 3-81 paper path 3-69 main components 3-70 mechanical drive 3-75 paper sensing 3-79 print media transport 3-71                    |
| electrophotographic process (EP) 3-81 paper path 3-69 main components 3-70 mechanical drive 3-75 paper sensing 3-79 print media transport 3-71 toner level sensor |
| electrophotographic process (EP) 3-81 paper path 3-69 main components 3-70 mechanical drive 3-75 paper sensing 3-79 print media transport 3-71                    |

| Toner Patch Sensing (TPS) 3-38                       |  |
|------------------------------------------------------|--|
| tools required 1-16                                  |  |
| top access cover                                     |  |
| parts catalog <b>7-2</b>                             |  |
| removal <mark>4-40</mark>                            |  |
| sensor <b>4-177</b>                                  |  |
| springs <b>4-179</b>                                 |  |
| won't open <b>4-179</b>                              |  |
| top access cover links, removal 4-176                |  |
| top cover                                            |  |
| parts catalog 7-2                                    |  |
| removal <b>4-44</b>                                  |  |
| top cover camshaft assembly                          |  |
| parts catalog 7-12                                   |  |
| removal 4-183                                        |  |
| transfer contact assembly, parts catalog <b>7-10</b> |  |
| transfer module                                      |  |
| parts catalog <b>7-4</b>                             |  |
| removal 4-188                                        |  |
| service check 2-135                                  |  |
| transport cable, removal <b>4-190</b>                |  |
|                                                      |  |
| transport motor cable, removal 4-193                 |  |
| tray 1 missing service check <b>2-161</b>            |  |
| Service check 2-101                                  |  |
| U                                                    |  |
| UICC card                                            |  |
| parts catalog <b>7-2</b>                             |  |
| removal <b>4-194</b>                                 |  |
| USB connector cable                                  |  |
| removal 4-198                                        |  |
|                                                      |  |
| V                                                    |  |
| voltage switch, LVPS 4-124                           |  |
| W                                                    |  |
|                                                      |  |
| waste toner assembly, removal 4-200                  |  |
| wireless network antenna                             |  |
| parts catalog <b>7-24</b>                            |  |
| removal 4-214                                        |  |
| wireless network card                                |  |
| parts catalog <b>7-24</b>                            |  |
| removal <b>4-215</b>                                 |  |
|                                                      |  |
|                                                      |  |
|                                                      |  |
|                                                      |  |
|                                                      |  |
|                                                      |  |
|                                                      |  |
|                                                      |  |
|                                                      |  |
|                                                      |  |
|                                                      |  |
|                                                      |  |
|                                                      |  |
|                                                      |  |
|                                                      |  |
|                                                      |  |
|                                                      |  |

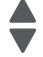

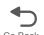

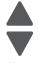

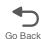

## Part number index

| Previous |
|----------|
|          |
|          |

| Next |
|------|

| P/N                | Description                                                                                            | Page            |
|--------------------|----------------------------------------------------------------------------------------------------|-----------------|
| 40X0269            | Power cord—USA, Canada, Bolivia, Peru                                                                  | - <b>7-</b> 9   |
| 40X0271            | Power cord (8 ft.)—United Kingdom                                                                      | - 7-9           |
| 40X0273            | Power cord (8 ft.)—Chile, Uruguay                                                                      |                 |
| 40X0275            | Power cord (8 ft.)—Israel                                                                              | - 7-9           |
| 40X0288            | Power cord (8 ft.)—Argentina                                                                           | - 7-9           |
| 40X0301            | Power cord (8 ft.)—Australia, New Zealand                                                              | - 7-9           |
| 40X0303            | Power cord (8 ft.)—China                                                                               | - 7-9           |
| 40X1367            | 10 ft. parallel cable                                                                                  | 7-24            |
| 40X1368            | 2-meter USB cable                                                                                      |                 |
| 40X1416            | Toner level sensor                                                                                     |                 |
| 40X1446            | Right bellcrank assembly, with spring                                                                  | - 7-5           |
| 40X1447            | Left bellcrank assembly, with spring                                                                   | - 7-5           |
| 40X1592            | Print server 4-port USB                                                                                |                 |
| 40X1593            | Print server 1-port USB                                                                                |                 |
| 40X1594            | Print server parallel                                                                                  | 7-24            |
| 40X1772            | Power cord (8 ft.)—Switzerland                                                                         | - 7-9           |
| 40X1773            | Power cord (8 ft.)—South Africa                                                                        | - 7-9           |
| 40X1774            | Power cord (8 ft.)—Denmark, Finland, Norway, Sweden                                                    | - 7-9           |
| 40X1791            | Power cord (8 ft.)—Taiwan                                                                              |                 |
| 40X1792            | Power cord (8 ft.)—Korea                                                                               |                 |
| 40X3141            | Power cord (8 ft.)—Austria, Belgium, Catalan, Czechoslovakia, Finland, France, Germany, Greece, Hung   |                 |
|                    | Ireland, Italy, Netherlands, Norway, Paraguay, Poland, Portugal, Russia, Spain, Sweden, Turkey, United |                 |
| 40)(0000           | Kingdom                                                                                                | 7-9             |
| 40X3609            | Power cord (8 ft.)—Japan                                                                               | 7-9             |
| 40X4585            | Tray latch with spring                                                                                 |                 |
| 40X4587            | Slide assembly with springs                                                                            |                 |
| 40X4593            | Power cord (8 ft.)—Brazil                                                                              |                 |
| 40X4596            | Serial interface card adapter                                                                          |                 |
| 40X4819            | Parallel 1284-B interface card adapter                                                                 | 7-24            |
| 40X4823<br>40X4826 | MarkNet N8120 10/1000                                                                                  | 7-24            |
| 40X4827            | MarkNet N8130 10/1000                                                                                  |                 |
| 40X5092            | ADF pick pad                                                                                           | 7-47            |
| 40X5107            | System board support shield                                                                            | , 7-1,<br>- 7-0 |
| 40X5107            | Cartridge cooling fan                                                                                  | 7-12            |
| 40X5100            | Cooling fan                                                                                            | 7-12            |
| 40X5111            | Parts packet, front door                                                                               | 7-5             |
| 40X5113            | Duplex reference edge assembly                                                                         | 7-5             |
| 40X5121            | Top access cover sensor                                                                                |                 |
| 40X5122            | Color on demand assembly                                                                               |                 |
| 40X5123            | Printhead assembly                                                                                     |                 |
| 40X5126            | Motor driver card                                                                                      |                 |
| 40X5127            | 5 V interlock switch                                                                                   |                 |
| 40X5128            | 24 V interlock switch                                                                                  | - 7-7           |
| 40X5129            | High-voltage power supply                                                                              | 7-11            |
| 40X5130            | Top cover camshaft assembly                                                                            | 7-12            |
| 40X5132            | Parts packet, MP feeder/duplex drive                                                                   |                 |
| 40X5136            | Parts packet, screws 7-5,                                                                              | 7-24            |
| 40X5137            | Contact springs kit                                                                                    | 7-11            |
| 40X5140            | 550-sheet tray option (drawer and tray assembly)                                                       | 7-20            |
| 40X5141            | 550-sheet tray assembly                                                                                | 7-20            |
| 40X5142            | Special media assembly, including tray                                                                 | 7-21            |
| 40X5143            | Special media tray assembly                                                                            | 7-21            |
| 40X5144            | HCIT tray assembly                                                                                     | 7-23            |

| 0X5146             | HCIT front tray cover                          | <b>7-2</b> 3 |
|--------------------|------------------------------------------------|--------------|
| 0X5147             | HCIT right cover                               |              |
| 0X5148             | HCIT left cover                                |              |
| 0X5149             | HCIT rear cover                                |              |
| 0X5152             | Pick tire                                      |              |
| 0X5152             | Pick tire (550-sheet drawer)                   | 7-21         |
| 0X5155             | Elevator motor with sensor                     | 7-23         |
| 0X5156             | Feed with bushing                              |              |
| 0X5157             | Top plate assembly                             | 7-23         |
| 0X5158             | Photointerrupter sensor with cable assembly    | 7-23         |
| 0X5159             | HCIT controller card assembly                  | 7-23         |
| 0X5163             | Separator pad spring                           | 7-17         |
| 0X5164             | Output bin extension cover                     | 7-3          |
| 0X5165             | ADF static ground brush                        |              |
| 0X5166             | ADF exit sensor with cable                     |              |
| 0X5168             | Pick tire7-20,                                 |              |
| 0X5172             | Right cover                                    |              |
| 0X5173             | Left cover                                     |              |
| 0X5174             | Top cover assembly                             |              |
| 0X5175             | Top access cover parts package                 | 7-3          |
| 0X5180<br>0X5184   | Front access door cover assembly               | 7-3          |
| 0X5184<br>0X5185   | Parts packet, scanner screws                   | 7 24         |
| 0X5185             | ADF separator pad                              | 7 47         |
| 0X5187             | ADF separator pad                              | 7-17         |
| 0X5166<br>0X5190   | ADF, complete                                  | 7-17         |
| 0X5190<br>0X5191   | ADF cover open flag                            | 7-17         |
| 0X5191<br>0X5192   | ADF document input tray                        | 7-17         |
| 0X5192<br>0X5193   | ADF paper stop                                 | 7-15         |
| 0X5194             | Pressure plate cover                           | 7-15         |
| 0X519 <del>1</del> | ADF front case assembly                        | 7-17         |
| 0X5196             | ADF front case cover                           | 7-15         |
| 0X5197             | ADF upper case cover                           |              |
| 0X5198             | Filter door cover                              |              |
| 0X5199             | Flatbed cooling fan                            |              |
| 0X5201             | ADF lid handle cover                           |              |
| 0X5202             | ADF upper motor side cover                     |              |
| 0X5203             | ADF upper front side cover                     | 7-15         |
| 0X5204             | Scanner left cover                             |              |
| 0X5205             | Scanner right cover                            |              |
| 0X5206             | Scanner front cover                            |              |
| 0X5207             | Scanner rear cover                             |              |
| 0X5208             | ADF motor gear train assembly                  | 7-17         |
| 0X5209             | ADF hinge (left or right)                      | 7-17         |
| 0X5210             | Paper present LED card                         | 7-17         |
| 0X5211             | Flatbed with glass cover                       | 7-15         |
| 0X5214             | Carriage transport belt with clip              |              |
| 0X5215             | Cave LED card                                  |              |
| 0X5216             | Flatbed cave LED cover (clear)                 | 7-19         |
| 0X5217             | Parts packet, Scanner cable parts              |              |
| 0X5218             | Flatbed air filter                             |              |
| 0X5220             | Scanner ICC card                               |              |
| 0X5221             | Left door cover                                |              |
| 0X5276             | Top access door link springs                   | 7-3          |
| 0X5281             | High-capacity input tray (HCIT) relocation kit | 7-24         |
| 0X5287             | Cooling fan filter                             |              |
| 0X5290             | EP drive assembly                              |              |
| 0X5291             | ADF skew card                                  | 7-17         |
| 0X5301             | 256 MB SDRAM                                   | 7-24         |

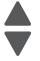

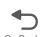

| 40X5302 | 512 MB SDRAM                                      | 7-24  |
|---------|---------------------------------------------------|-------|
| 40X5303 | 1024 MB SDRAM                                     |       |
| 40X5307 | Waste toner HV contact assembly                   |       |
| 40X5315 | Wireless ISP thumbscrew                           |       |
| 40X5316 | 14-pin JST cable assembly for ISP interface cable | 7-24  |
| 40X5317 | Parts packet, ISP thumbscrew and standoff         | 7-24  |
| 40X5704 | 256 MB flash card                                 | 7-24  |
| 40X5969 | Korean font card                                  |       |
| 40X5970 | Simplified Chinese font card                      |       |
| 40X5971 | Traditional Chinese font card                     |       |
| 40X5972 | Japanese font card                                | 7-24  |
| 40X5995 | Front access door assembly                        | - 7-5 |
| 40X5997 | System board                                      | - 7-9 |
| 40X5998 | MPF paper present sensor with cable               | - 7-7 |
| 40X5999 | Paper tray assembly, 550-sheet                    | - 7-5 |
| 40X6319 | Cranklift spring and metal clip                   |       |
| 40X6351 | Motor drive cable                                 |       |
| 40X6401 | Transfer module                                   | - 7-5 |
| 40X6496 | MPF pick arm                                      | - 7-5 |
| 40X7051 | Lexmark PrintCryption card                        | 7-24  |
| 40X7058 | 160 GB hard drive assembly                        | 7-24  |
| 40X7062 | Wireless US 802.11b/g/n ISP adapter               | 7-24  |
| 40X7063 | Wireless EU 802.11b/g/n ISP adapter               | 7-24  |
| 40X7159 | Auger shaft and gear parts pack                   | 7-11  |
| 40X7662 | Top access cover assembly                         | - 7-3 |
| 40X7703 | Speaker                                           | - 7-3 |
| 40X7709 | Low-voltage power supply                          | - 7-7 |
| 40X7855 | Fax modem card                                    |       |
| 40X7861 | 7 inch LCD touch screen                           |       |
| 40X7955 | UICC and interface card                           | - 7-3 |
| 40X7956 | Parts packet (operator panel buttons)             | - 7-3 |
| 40X7957 | Flatbed CCD carrier module                        | 7-19  |
| 40X7959 | Flatbed scanner, complete                         | 7-19  |
| 40X7960 | Operator panel bezel, X746de                      | - 7-3 |
| 40X7961 | Operator panel bezel, X748de                      | - 7-3 |
| 40X7973 | Parts packet (cables)                             | 7-13  |
| 40X7975 | Scanner MDC card                                  | 7-19  |
| 40X8110 | Fuser assembly, 115 V                             |       |
| 40X8111 | Fuser assembly, 230 V                             | - 7-5 |
| 40X8112 | Fuser assembly, 100 V                             |       |
| 40X8308 | Paper pick assembly                               | - 7-5 |
| 40X8309 | MP feeder/duplex motor                            |       |
| 40X8319 | Rear frame cover                                  |       |
| 40X8323 | Bar code and Forms card                           |       |
| 40X8326 | IPDS SCS TNE card                                 |       |
| 40X8329 | Prescribe card                                    |       |
| 40X8333 | Relocation kit                                    |       |
| 40X8359 | Caster front wheel                                | 7-24  |
| 40X8373 | Toner cartridge contacts                          |       |
| 40X8478 | Caster base                                       | 7-24  |
| 40X8554 | Cartridge guide wheels                            |       |
| 40X8856 | CPU fan                                           |       |
| 56P2129 | N4000e print server                               |       |
| 7377200 | ·                                                 | 7-2/  |

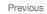

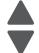

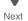

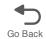

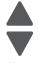

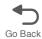